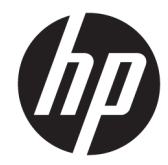

HP PageWide Managed Color MFP E77650, E77660, P77940, P77950, P77960, P77440 HP PageWide Managed Color Flow MFP E77650, E77660

ユーザー ガイド

#### 著作権およびライセンス

© Copyright 2018 HP Development Company, L.P.

事前の書面による許可なく複製、改変、変 換することは、著作権法で許可されていな い限り禁じられています。

本文書の内容は、事前の通知なく変更され る可能性があります。

HP の製品およびサービスに対する唯一の保 証は、当該製品またはサービスに付属の明 示的な保証条項で規定されます。本文書の いかなる部分も、追加の保証を構成すると は見なされません。HP は、本文書に含まれ る技術的または表記上の誤記や欠落につい て、一切の責任を負わないものとします。

Edition 4, 1/2019

#### 商標について

Adobe<sup>®</sup>、Adobe Photoshop<sup>®</sup>、Acrobat<sup>®</sup>、および PostScript® は、Adobe Systems Incorporated の 商標です。

Apple および Apple ロゴは、米国およびその 他の国/地域における Apple Inc. の商標です。

macOS は、米国およびその他の国/地域にお ける Apple Inc. の商標です。

AirPrint は、米国およびその他の国/地域にお ける Apple Inc. の商標です。

Google™ は、Google Inc. の商標です。

Microsoft®、Windows®、Windows® XP および Windows Vista® は、Microsoft Corporation の米 国における登録商標です。

UNIX® は、The Open Group の登録商標です。

# 目次

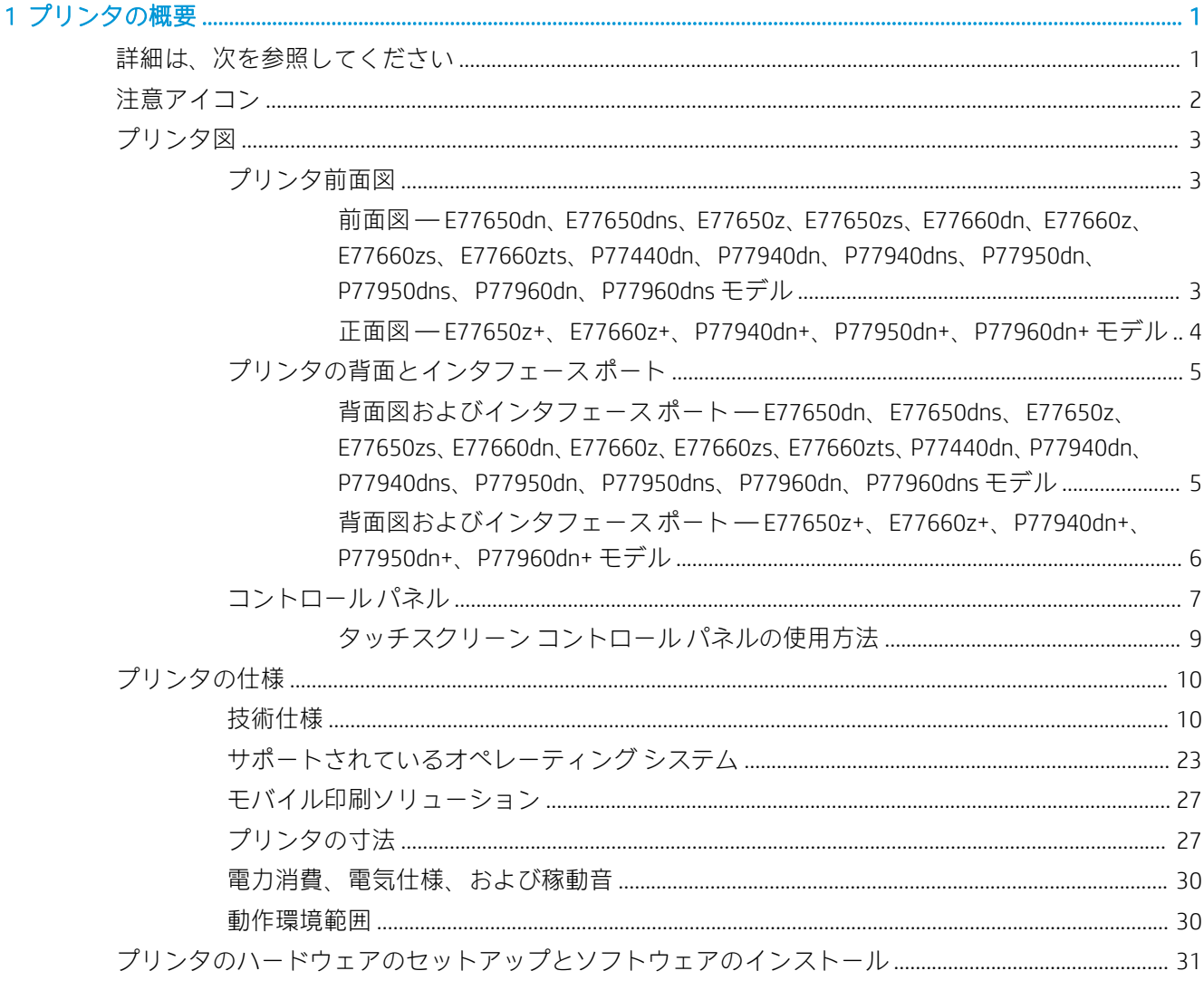

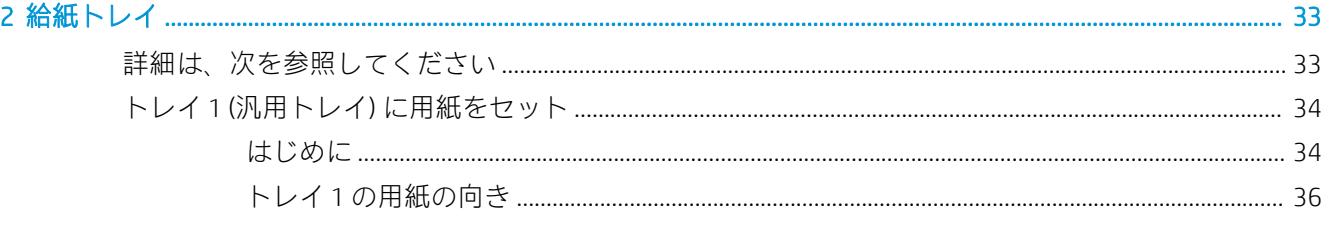

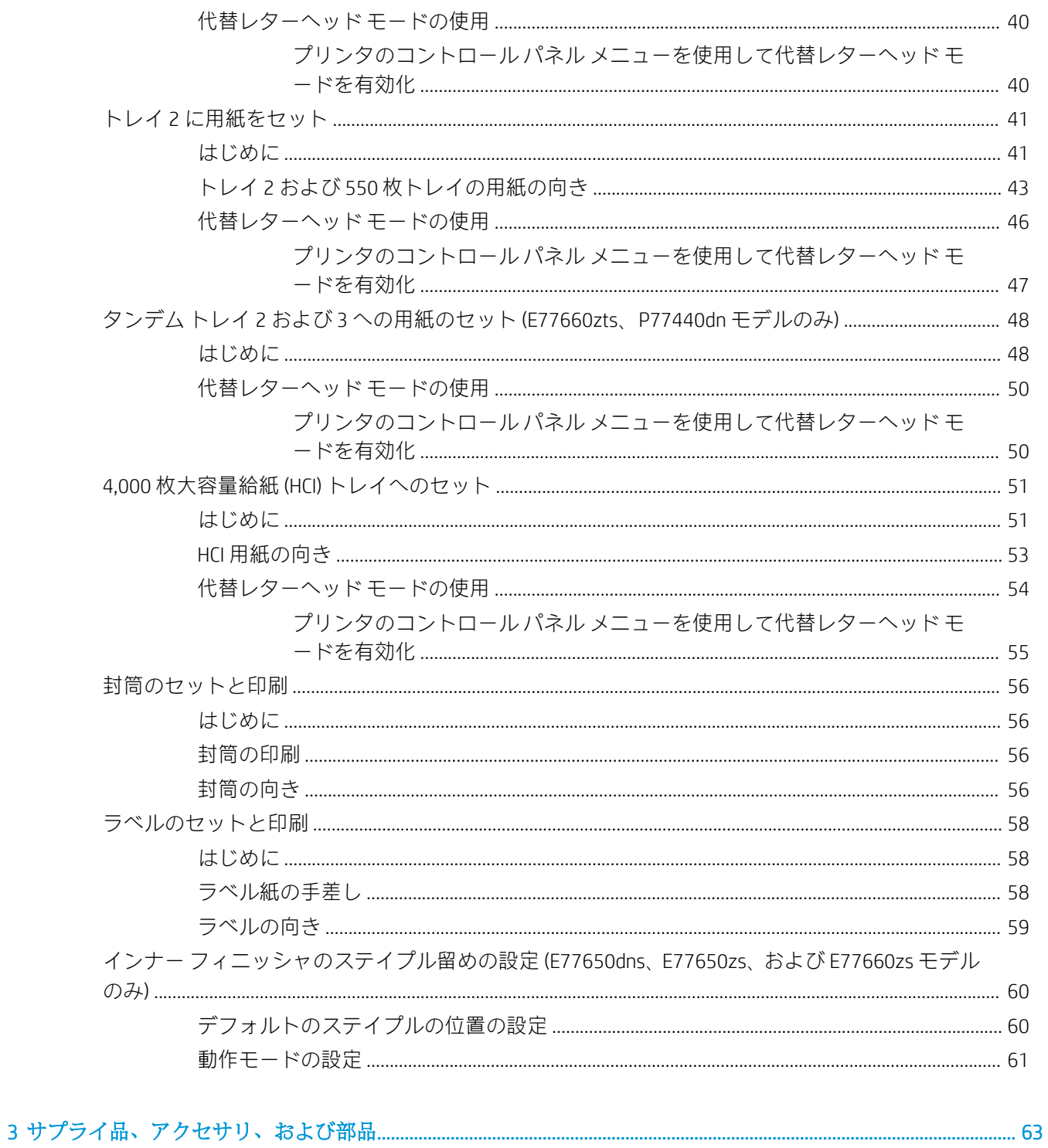

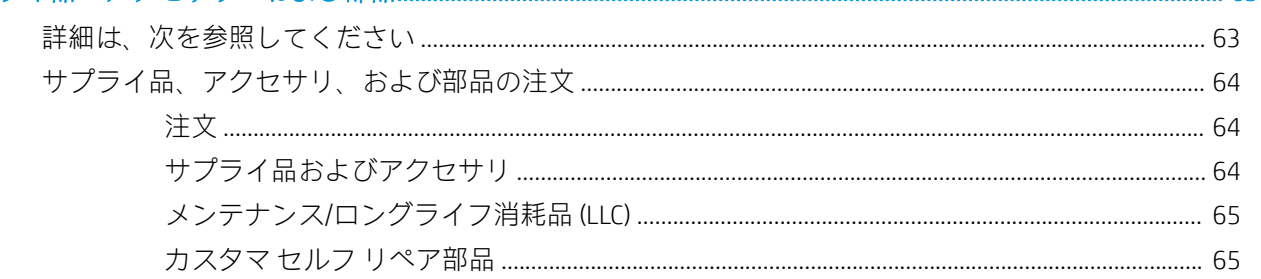

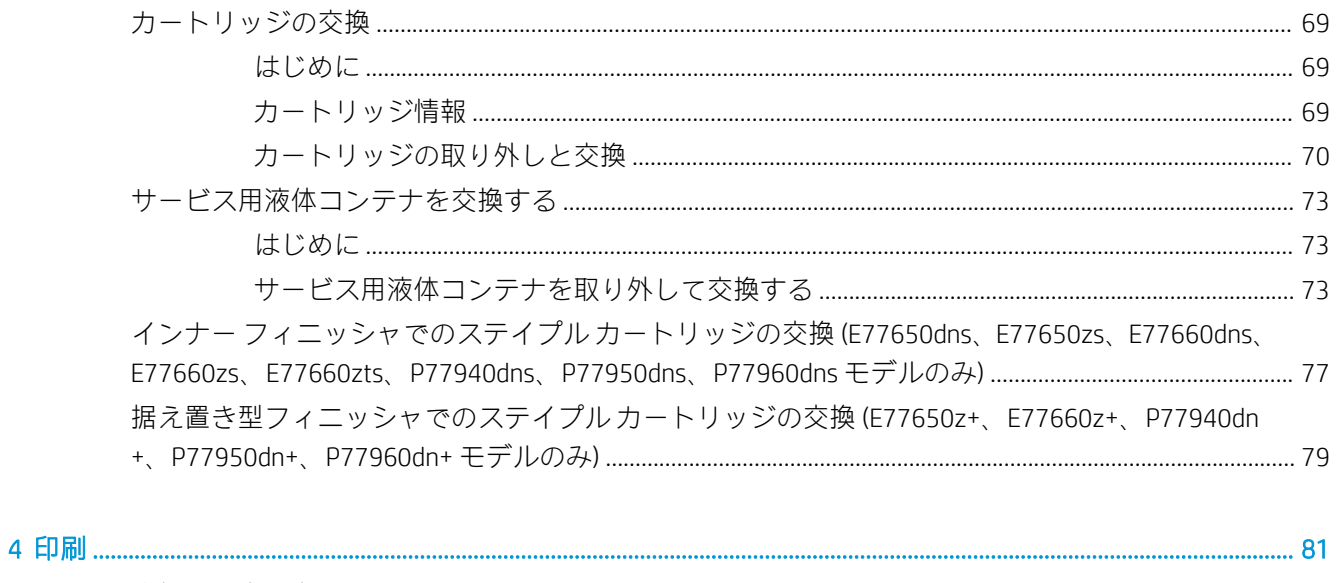

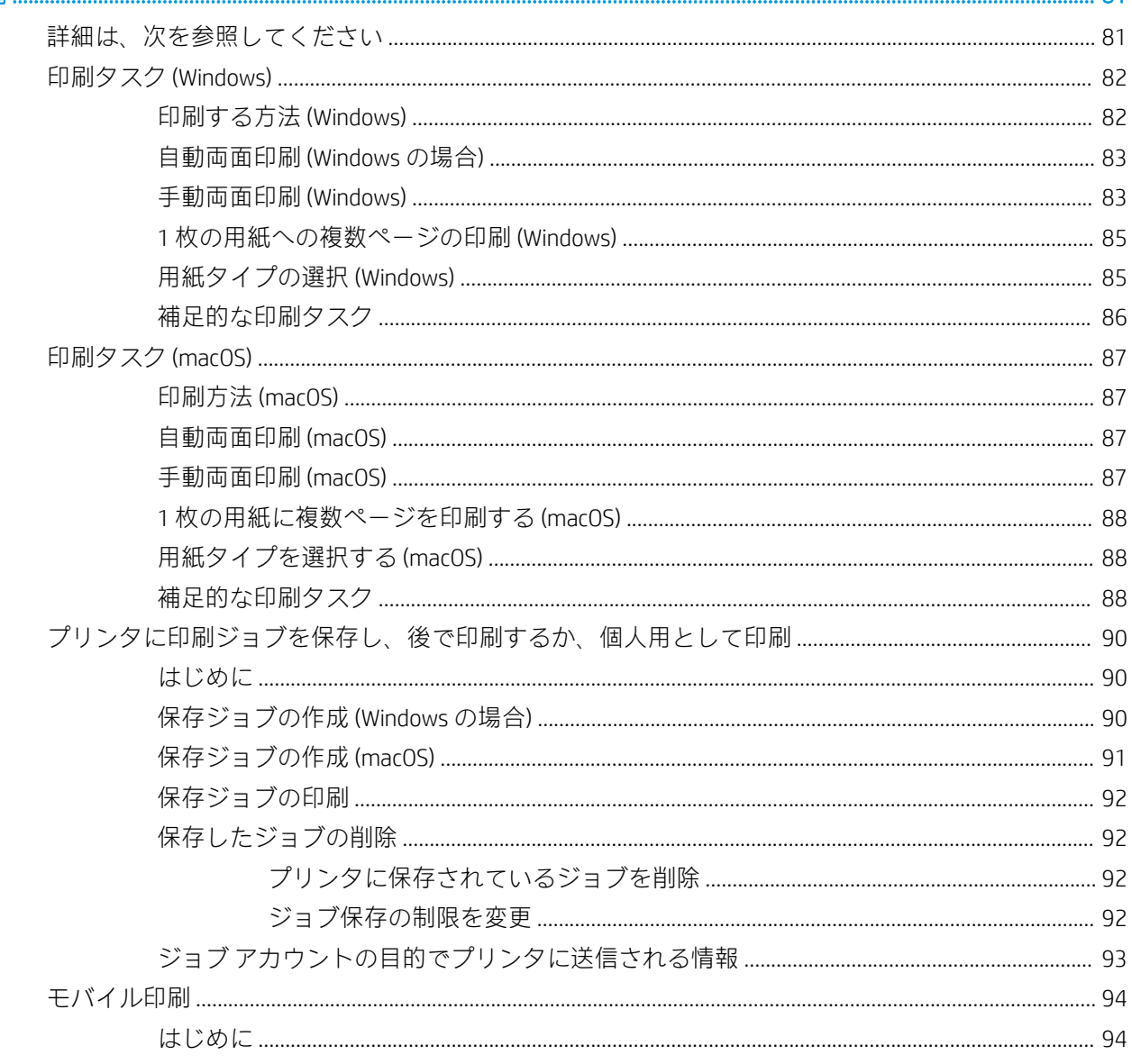

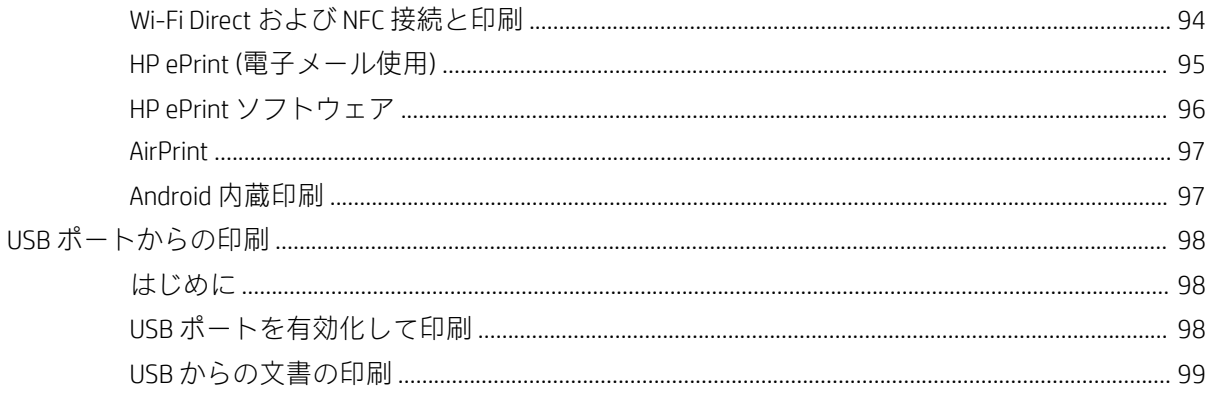

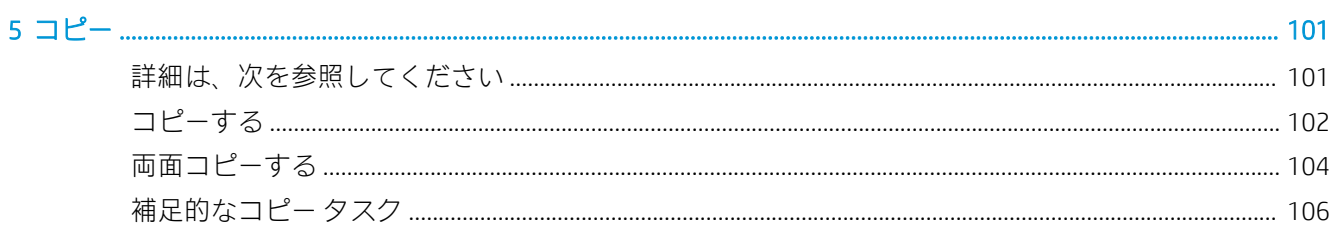

#### 

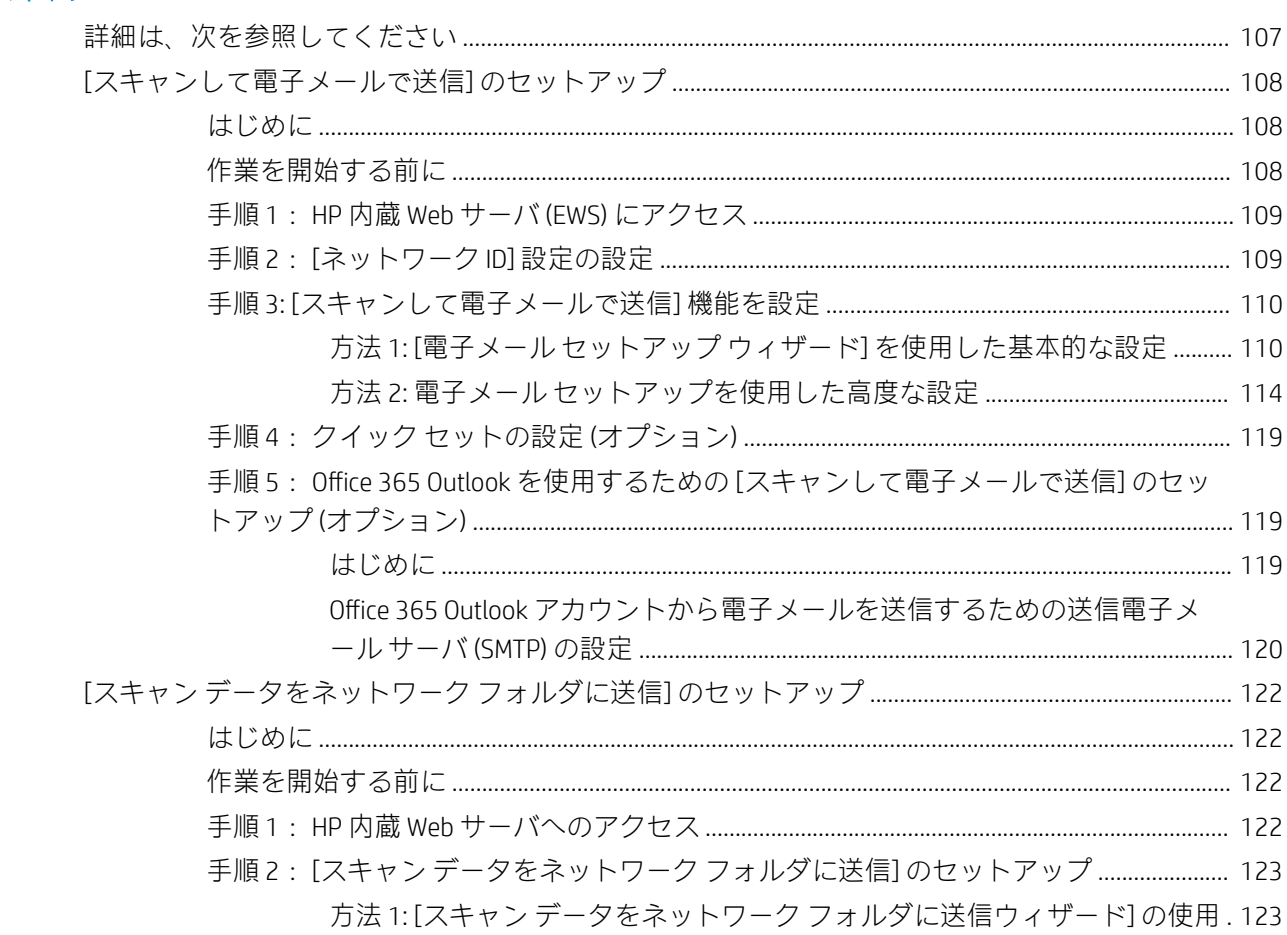

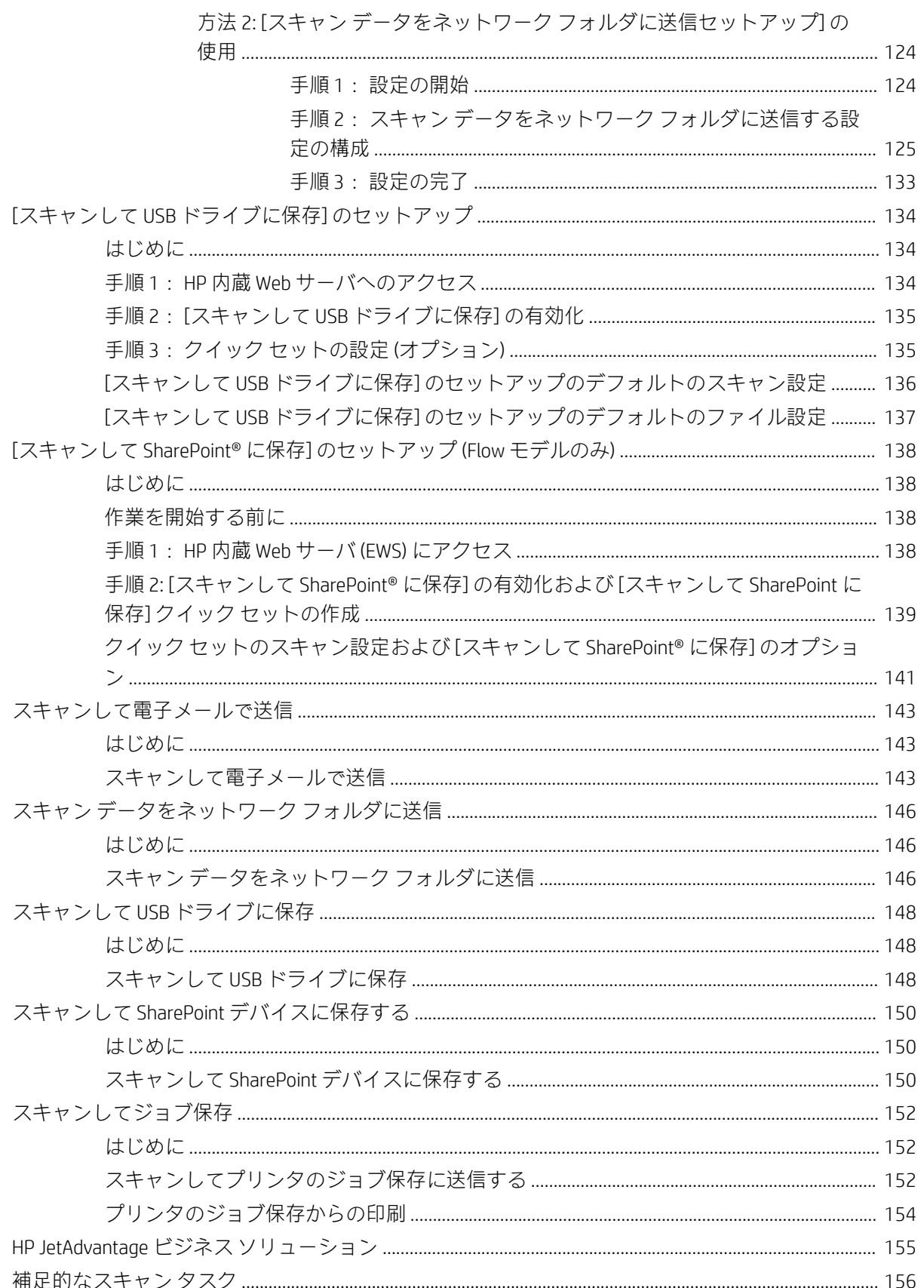

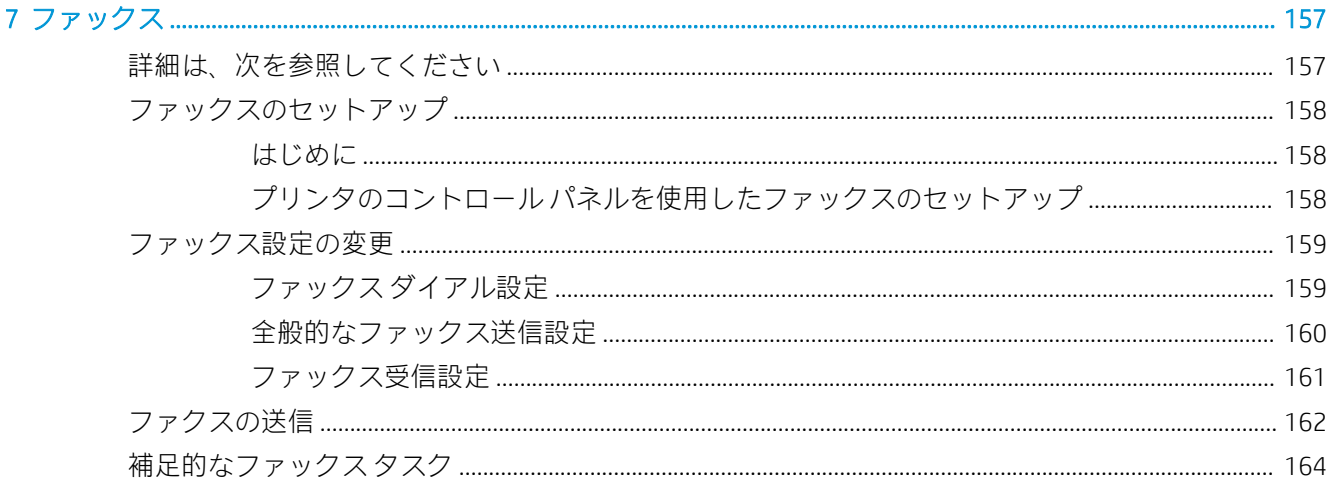

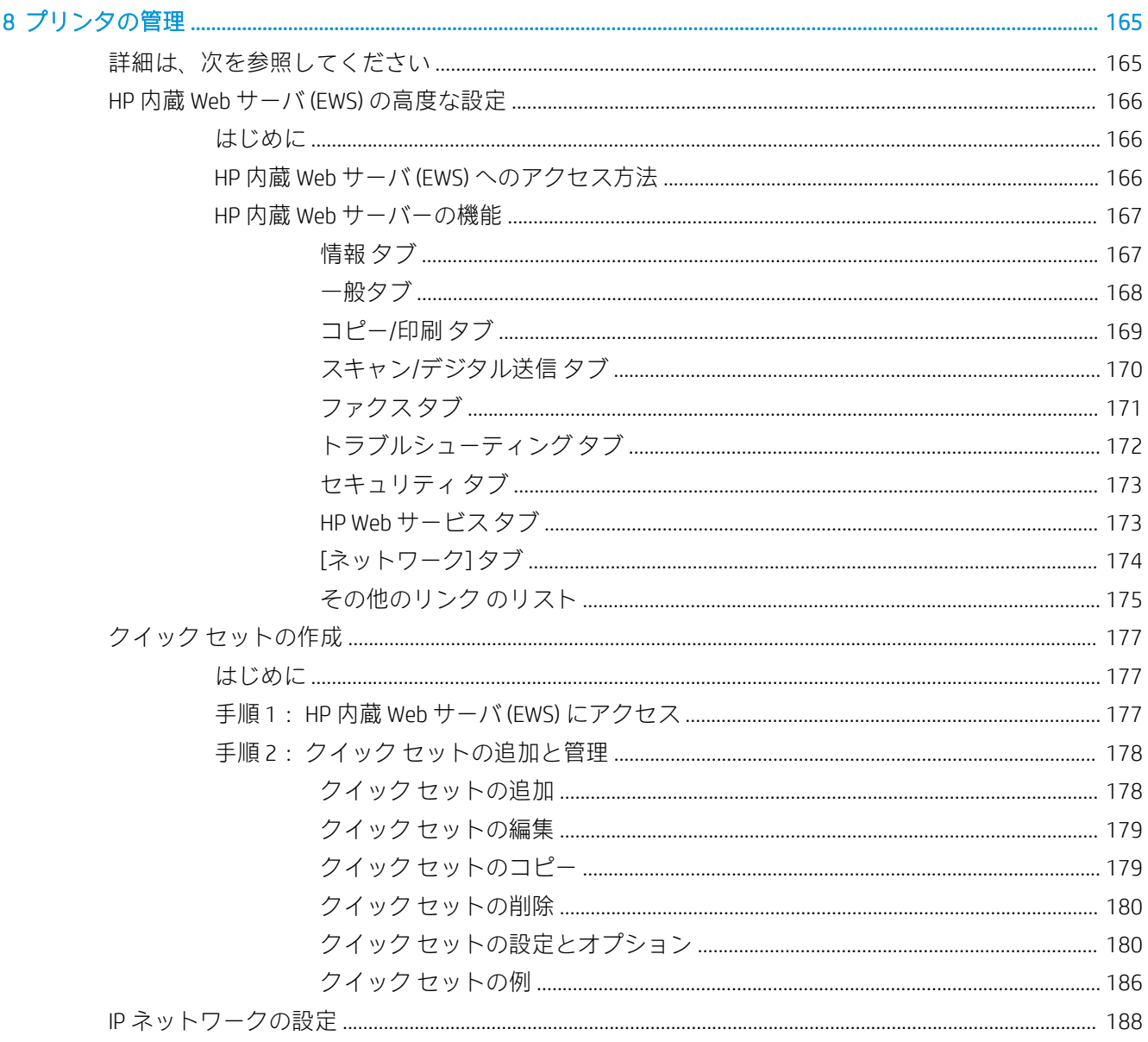

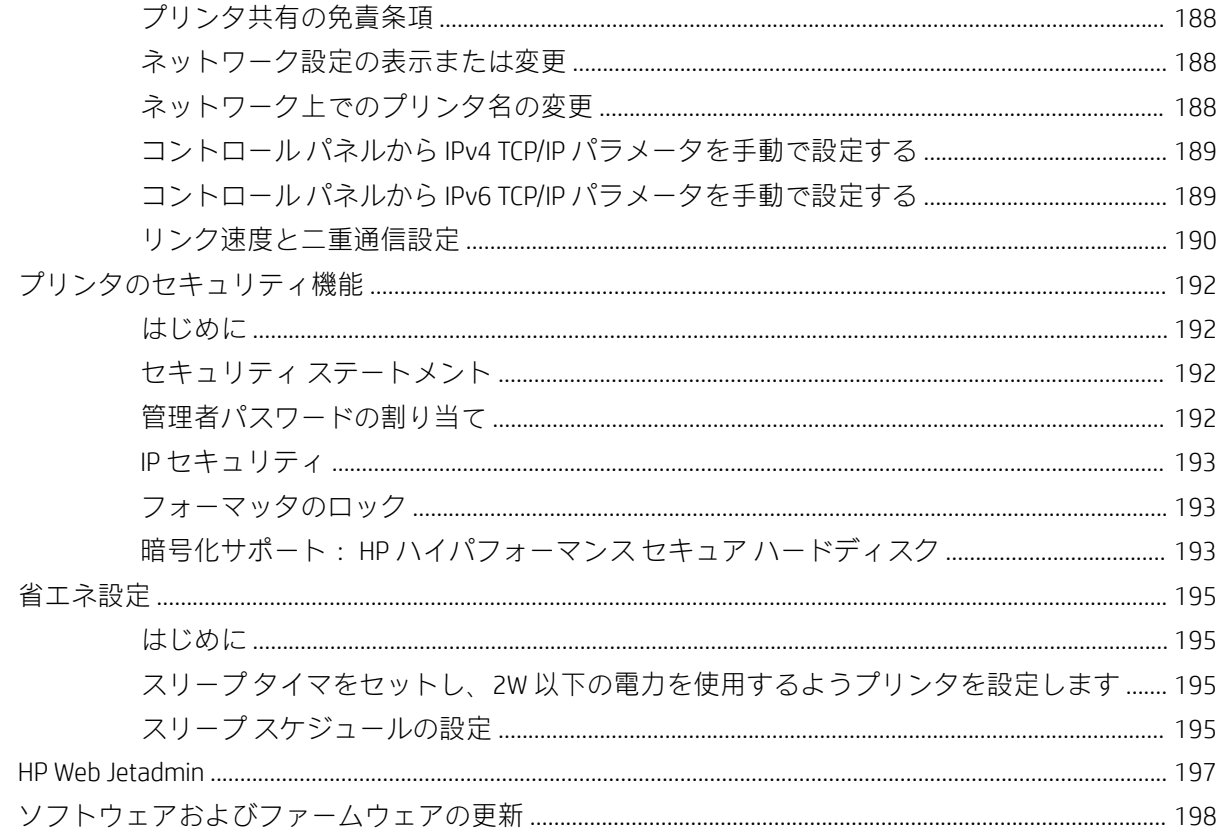

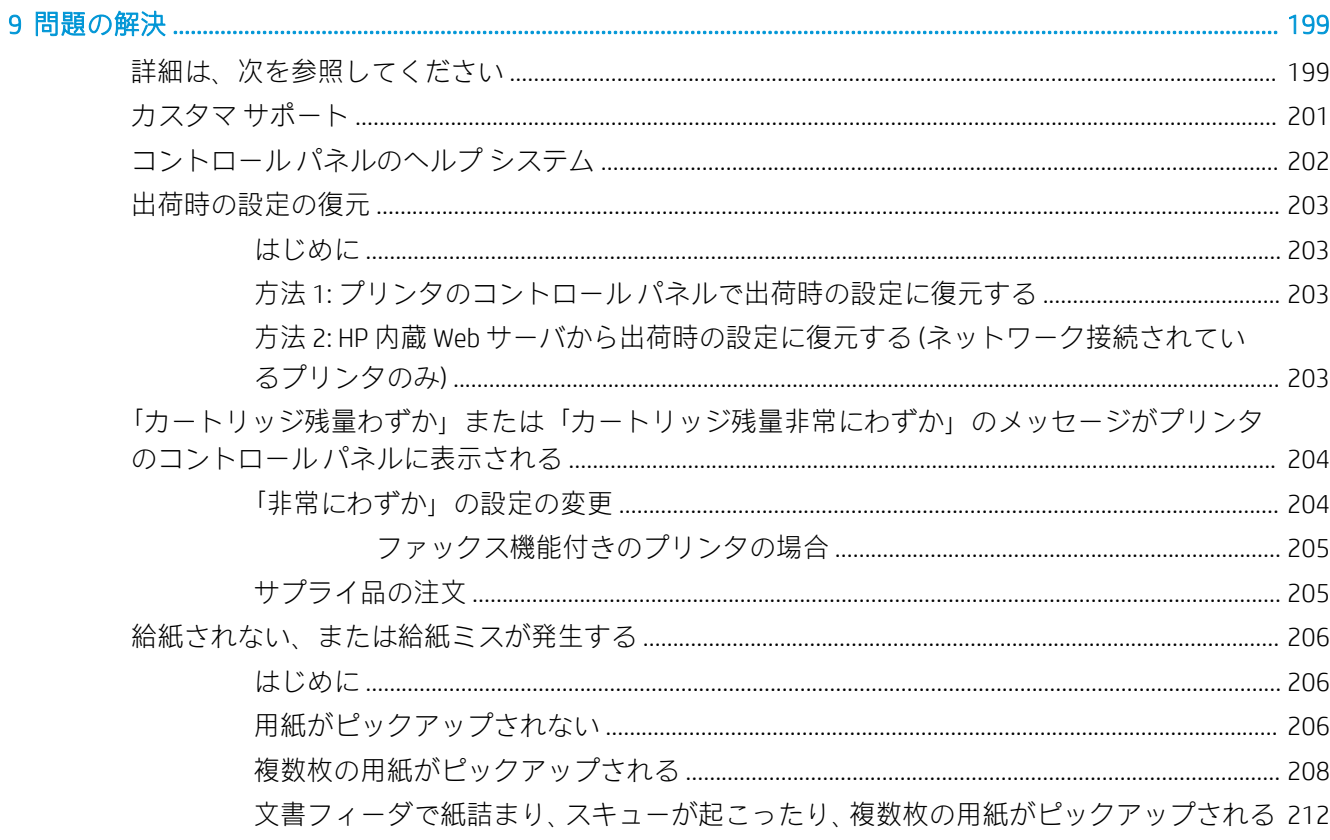

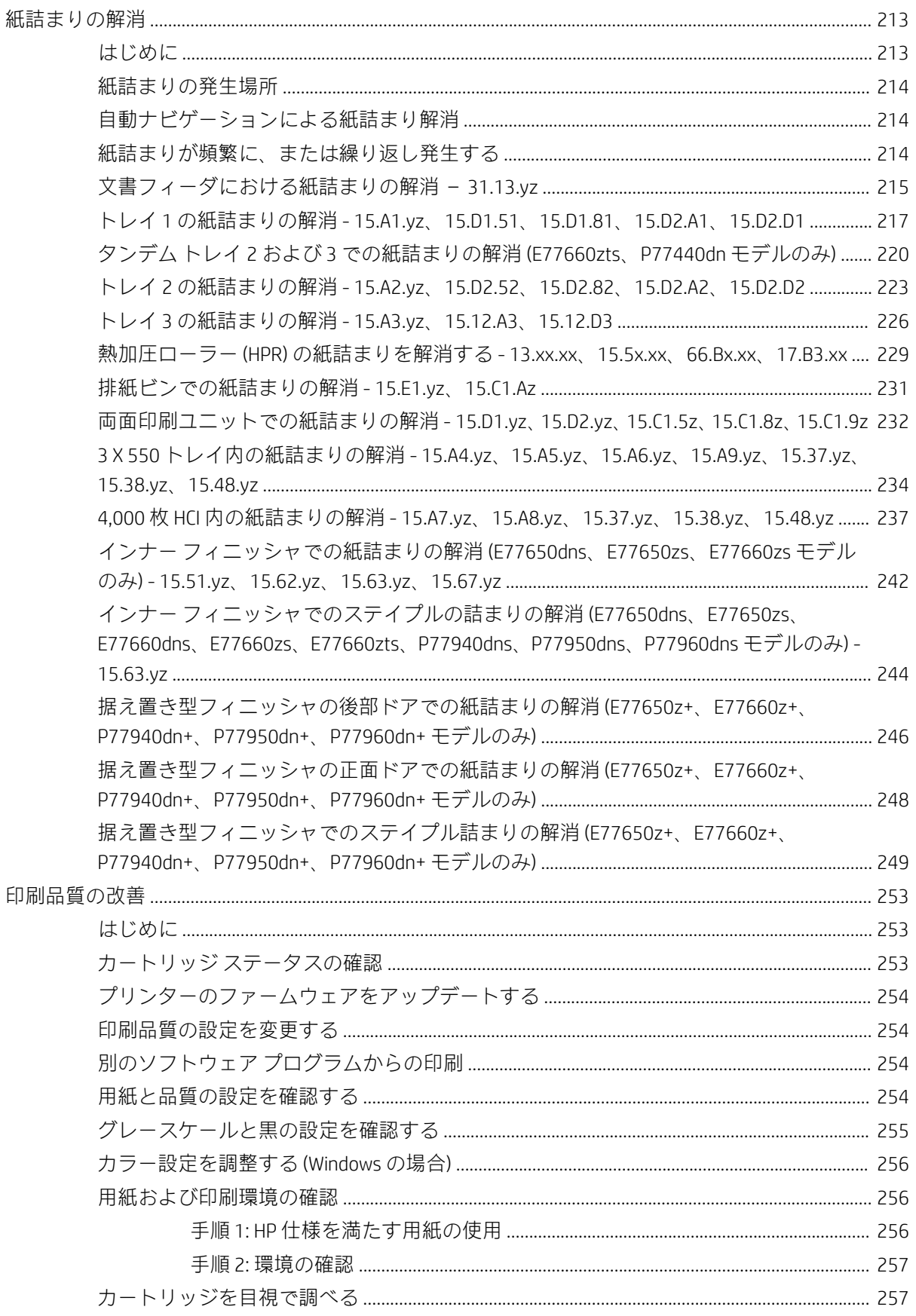

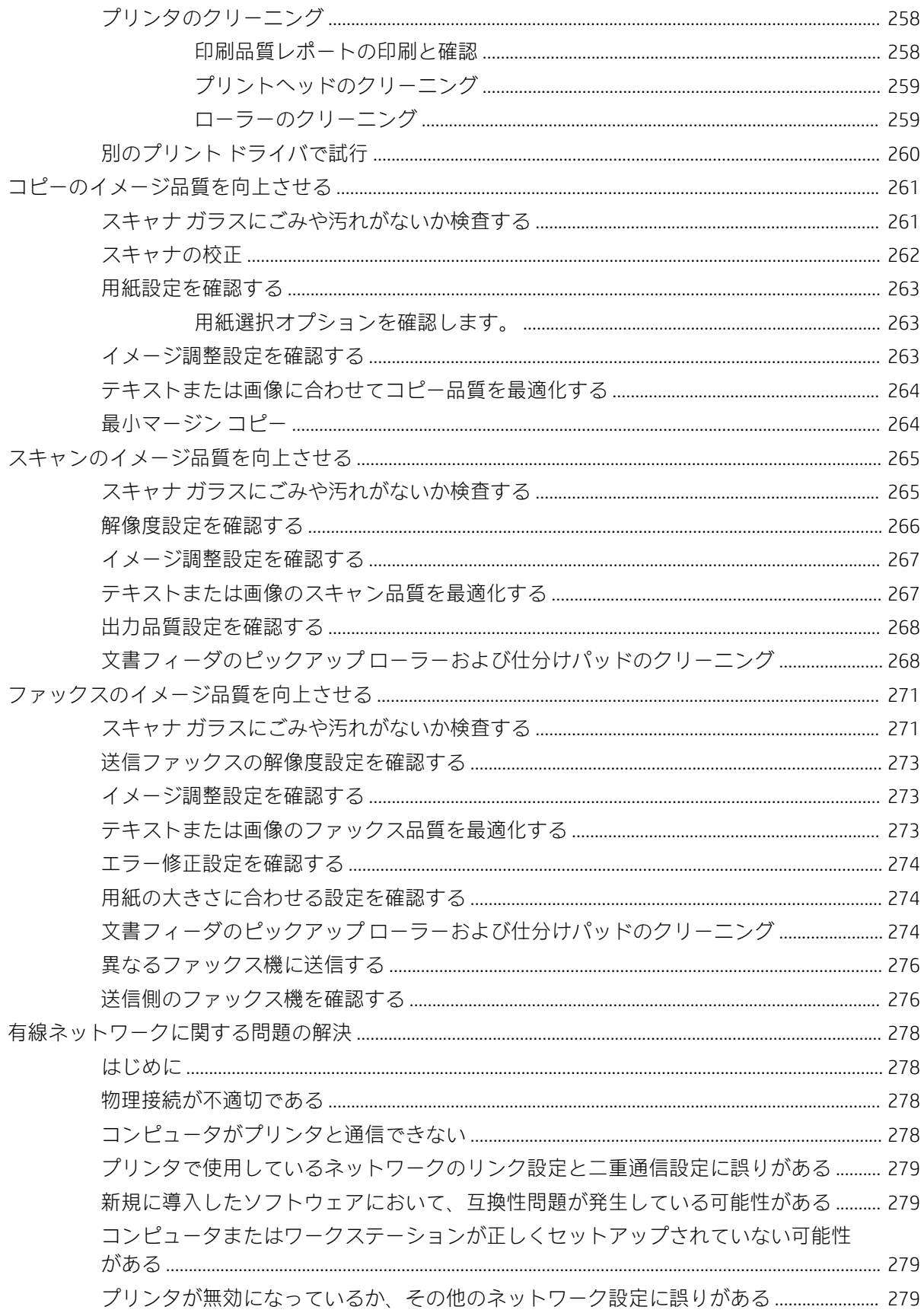

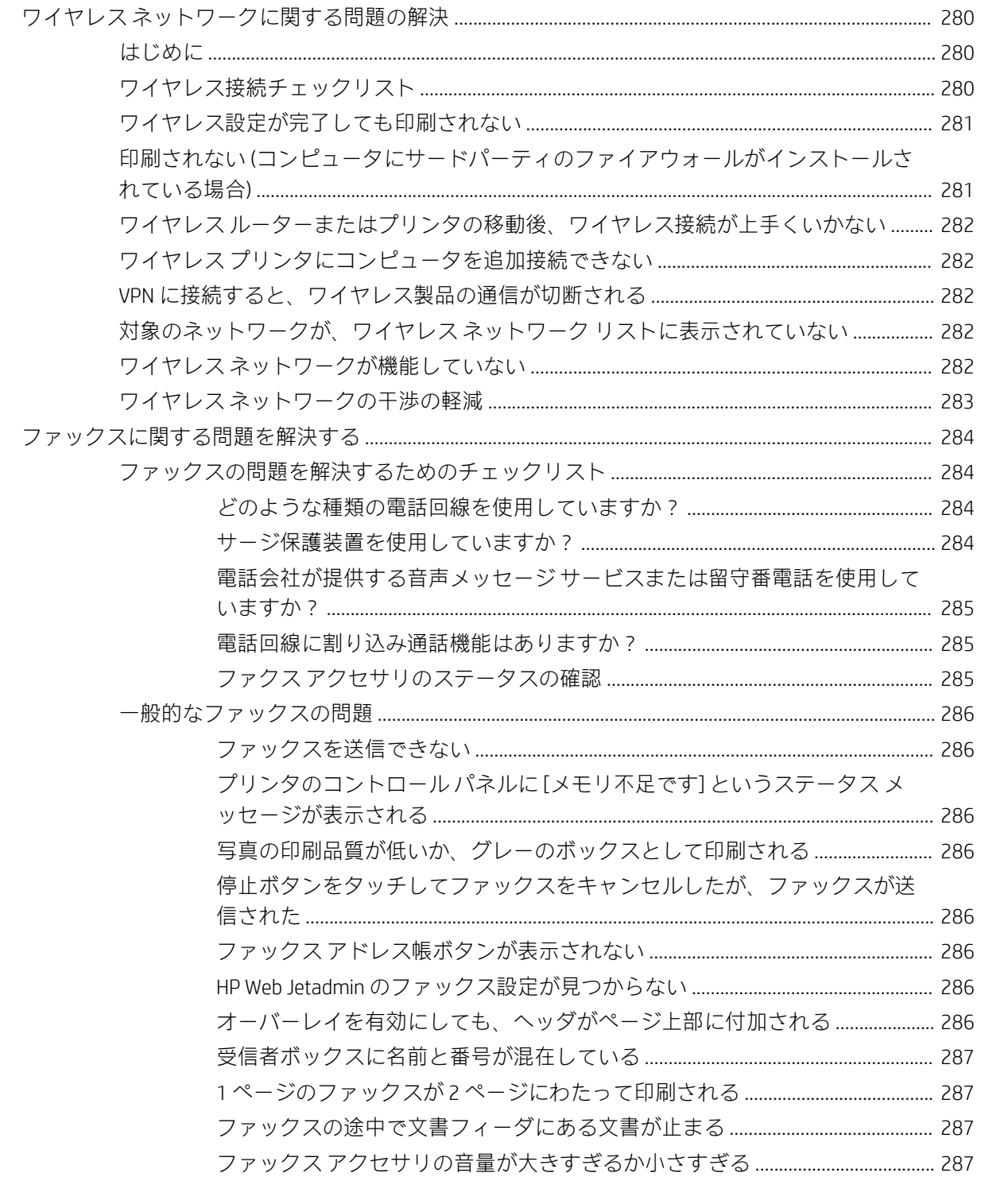

# <span id="page-12-0"></span>1 プリンタの概要

### 詳細は、次を参照してください

- [注意アイコン](#page-13-0)
- [プリンタ図](#page-14-0)
- [プリンタの仕様](#page-21-0)
- [プリンタのハードウェアのセットアップとソフトウェアのインストール](#page-42-0)

以下の情報は、発行時点で正確なものです。

ビデオ アシスタンスについては、[www.hp.com/videos/PageWide](http://www.hp.com/videos/PageWide) を参照してください。

最新の詳細は、[www.hp.com/support/pwcolormfpE77650](http://www.hp.com/support/pwcolormfpE77650)、または [www.hp.com/support/](http://www.hp.com/support/pwcolormfpE77660) [pwcolormfpE77660](http://www.hp.com/support/pwcolormfpE77660)、または [www.hp.com/support/pwcolorP77940mfp](http://www.hp.com/support/pwcolorP77940mfp)、または [www.hp.com/support/](http://www.hp.com/support/pwcolorP77950mfp) [pwcolorP77950mfp](http://www.hp.com/support/pwcolorP77950mfp)、または [www.hp.com/support/pwcolorP77960mfp](http://www.hp.com/support/pwcolorP77960mfp)、または [www.hp.com/support/](http://www.hp.com/support/pwcolorP77440mfp) [pwcolorP77440mfp](http://www.hp.com/support/pwcolorP77440mfp) を参照してください。

お使いのプリンタに関する HP の包括的なヘルプには次の情報が含まれています。

- 設置と設定
- 学習と使用
- 問題の解決
- ソフトウェアのダウンロードとファームウェアの更新
- サポート フォーラムへの参加
- 保証および規制に関する情報の検索

### <span id="page-13-0"></span>注意アイコン

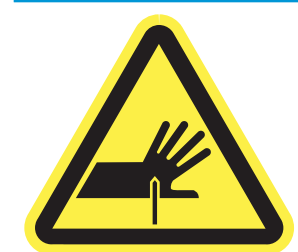

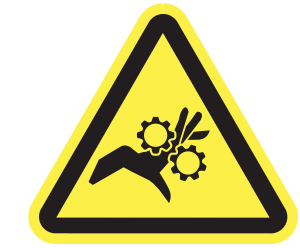

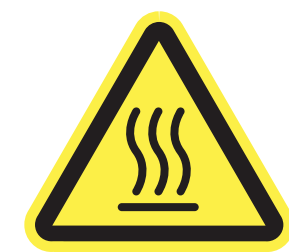

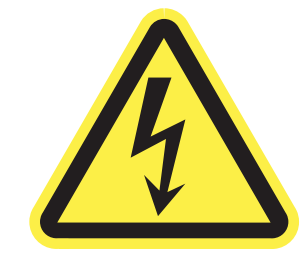

注意: 近くに尖った部分があることを示しています。

注意: 可動部品に近づかないようにしてください。

注意: 表面が高温になっています。

注意: 感電します。

### <span id="page-14-0"></span>プリンタ図

- プリンタ前面図
- [プリンタの背面とインタフェース](#page-16-0)ポート
- [コントロール](#page-18-0)パネル

#### プリンタ前面図

前面図 — E77650dn、E77650dns、E77650z、E77650zs、E77660dn、E77660z、E77660zs、 E77660zts、P77440dn、P77940dn、P77940dns、P77950dn、P77950dns、P77960dn、P77960dns モデル

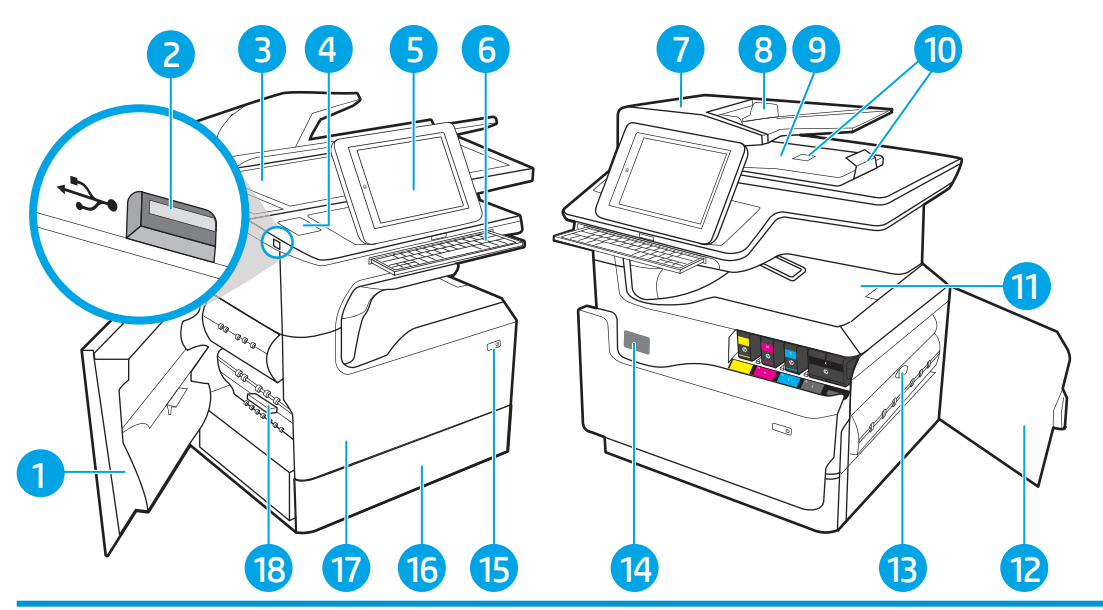

1 左ドア

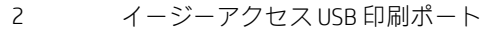

- 3 スキャナ アセンブリ
- 4 ハードウェア統合ポケット (アクセサリやサードパーティ製デバイスの接続用) P77440dn モデル では利用できません
- 5 カラー タッチスクリーン ディスプレイ付きコントロール パネル (上方に傾けて見やすく表示可能)
- 6 キーボード (E77650z、E77650zs、E77660z、および E77660zs モデルのみ。 キーボードをカチッと音 のするところまで押し込み、使用時には引き出します。)
	- 注意:使用しないときは、キーボードを閉じます。
- 7 文書フィーダ カバー (紙詰まりを解消する際に操作する)
- 8 文書フィーダの給紙トレイ
- 9 文書フィーダの排紙ビンと排紙ビン ストップ
- 10 文書フィーダの排紙拡張
- 11 排紙ビンと排紙ビン ストップ
- 12 右のドア (紙詰まりの除去時に開く)

<span id="page-15-0"></span>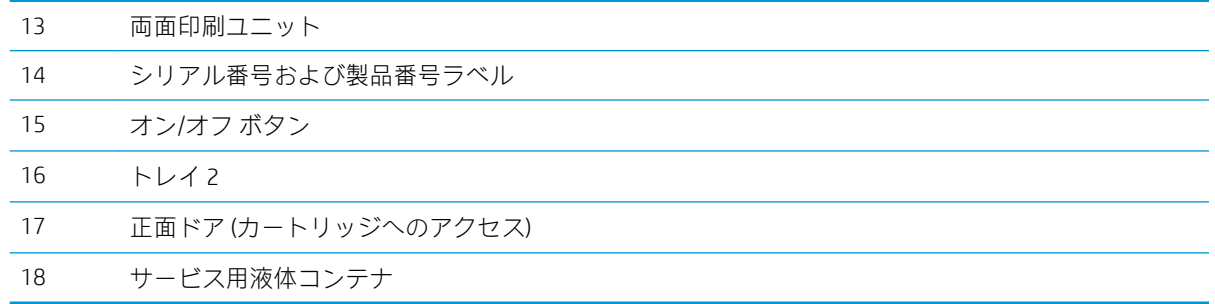

#### 正面図 — E77650z+、E77660z+、P77940dn+、P77950dn+、P77960dn+ モデル

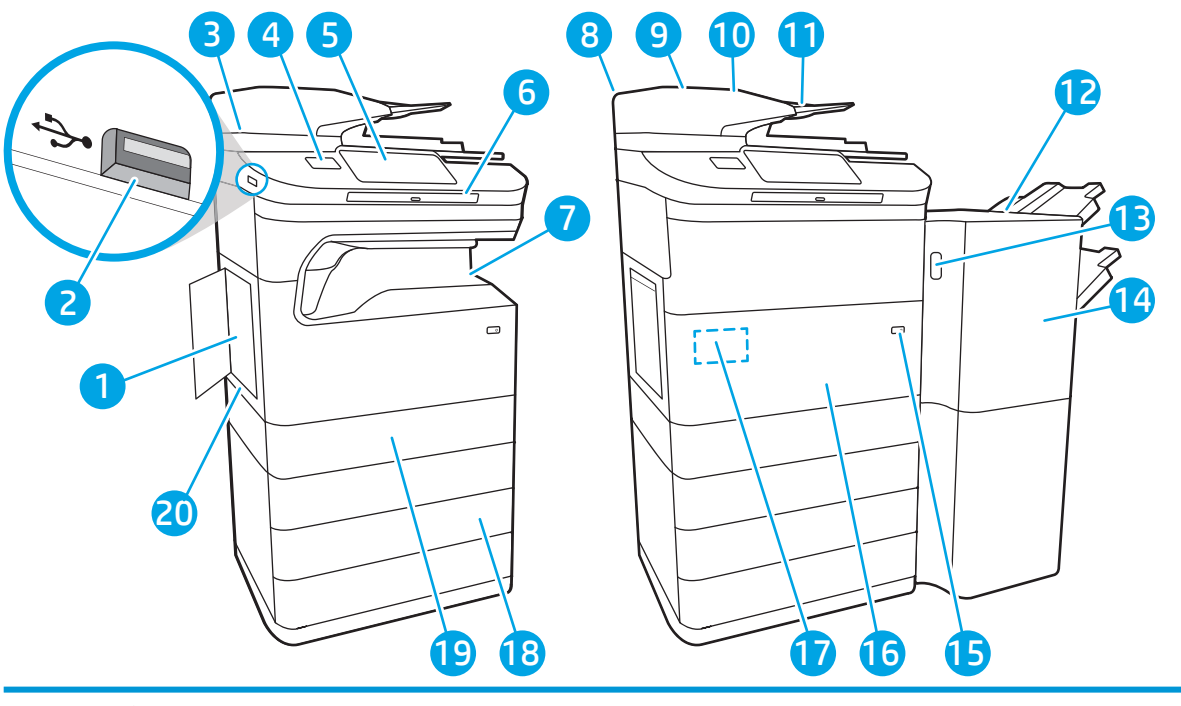

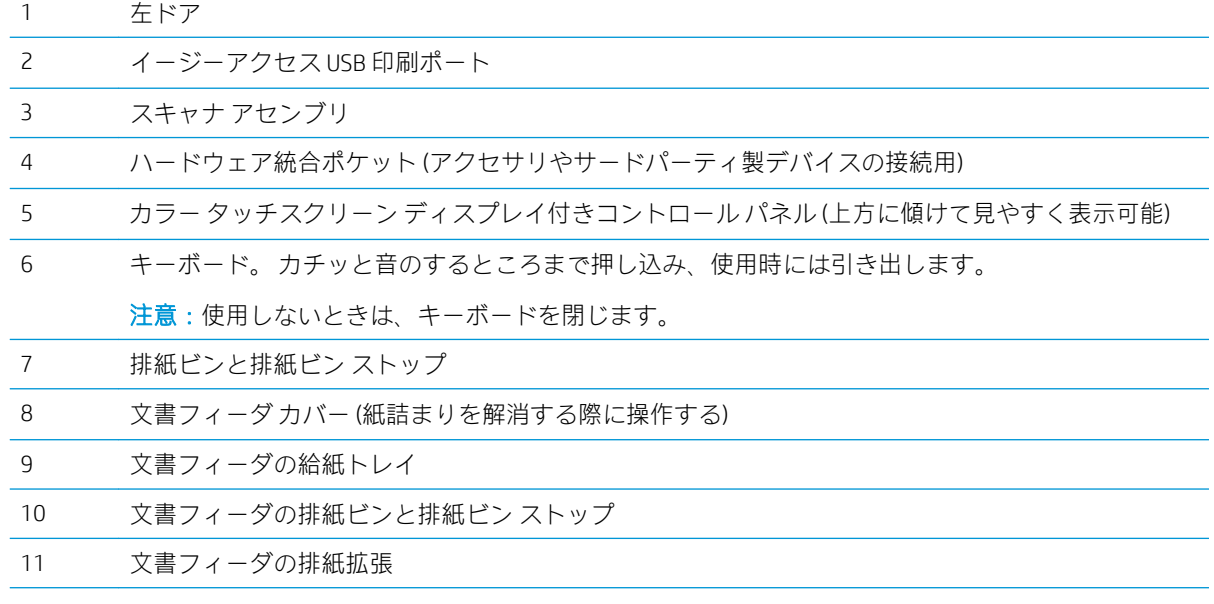

<span id="page-16-0"></span>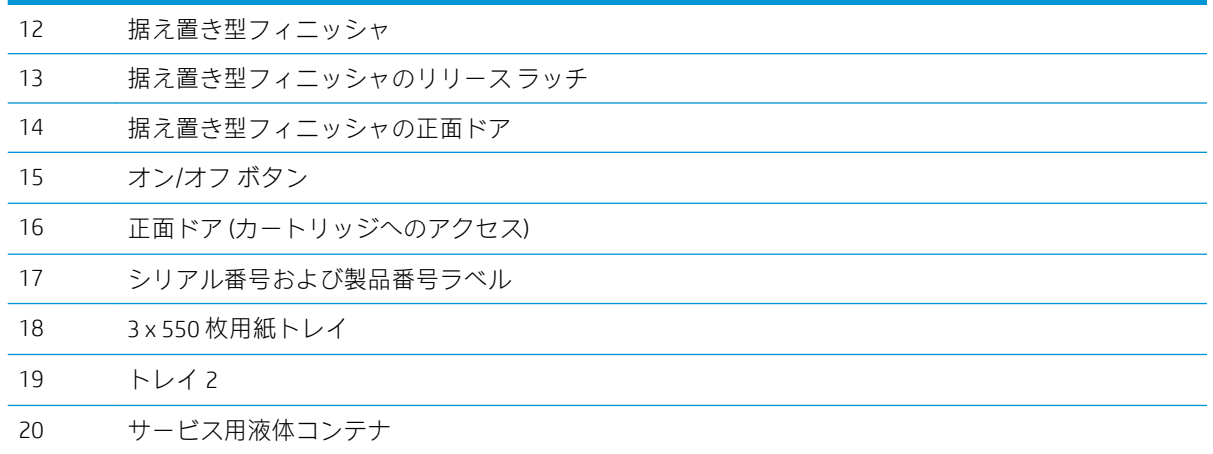

### プリンタの背面とインタフェース ポート

背面図およびインタフェース ポート — E77650dn、E77650dns、E77650z、E77650zs、 E77660dn、E77660z、E77660zs、E77660zts、P77440dn、P77940dn、P77940dns、P77950dn、 P77950dns、P77960dn、P77960dns モデル

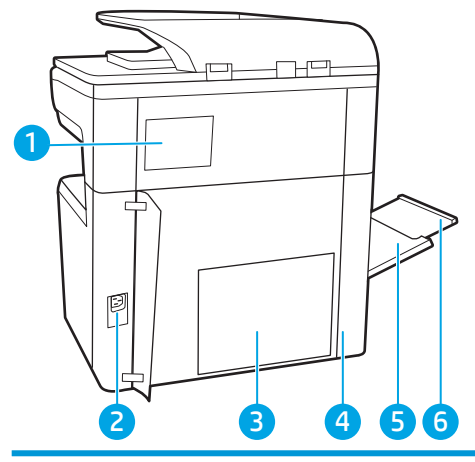

 ステイプラ カバー (E77650dns、E77650zs、E77660zs、E77660zts、P77940dns、P77950dns、P77960dns モデルのみ)

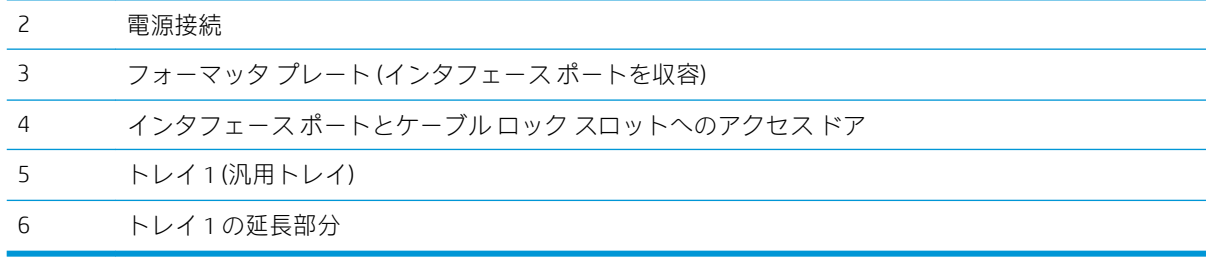

プリンタには、次のインタフェース ポートが搭載されています。

<span id="page-17-0"></span>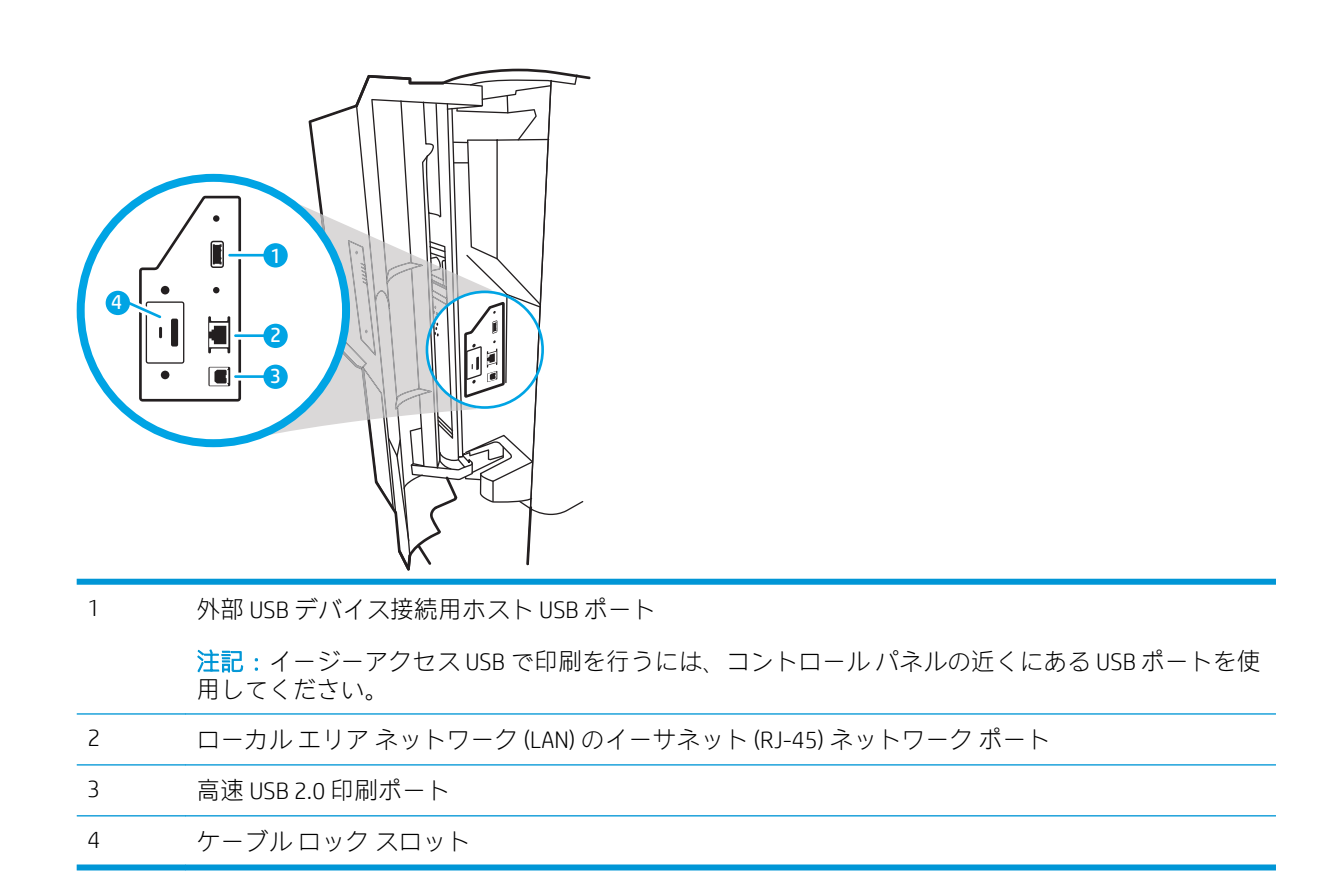

#### 背面図およびインタフェース ポート — E77650z+、E77660z+、P77940dn+、P77950dn+、 P77960dn+ モデル

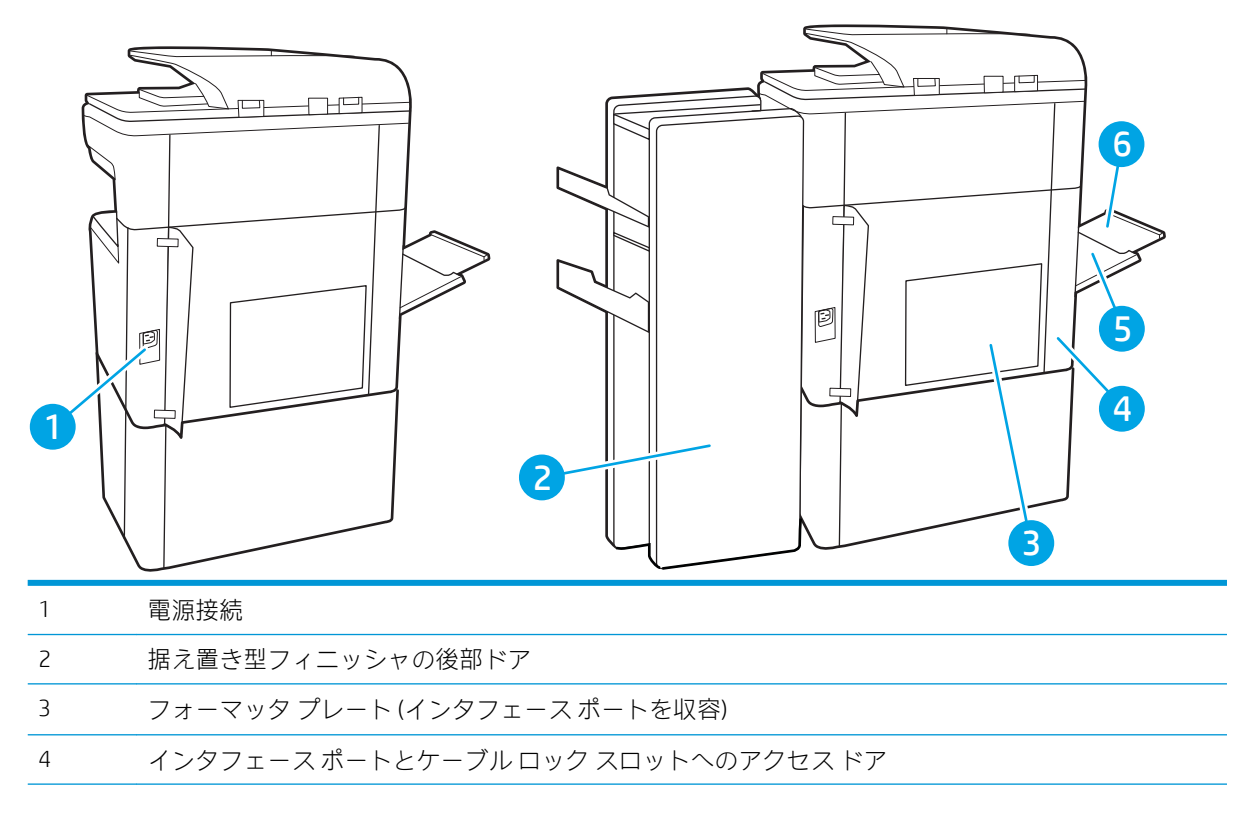

<span id="page-18-0"></span>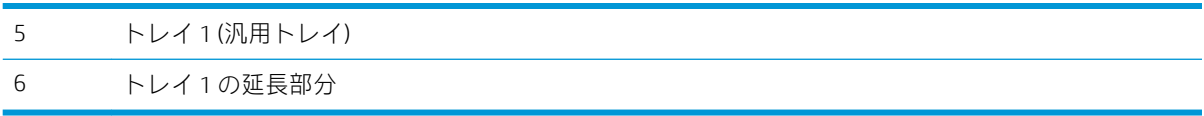

プリンタには、次のインタフェース ポートが搭載されています。

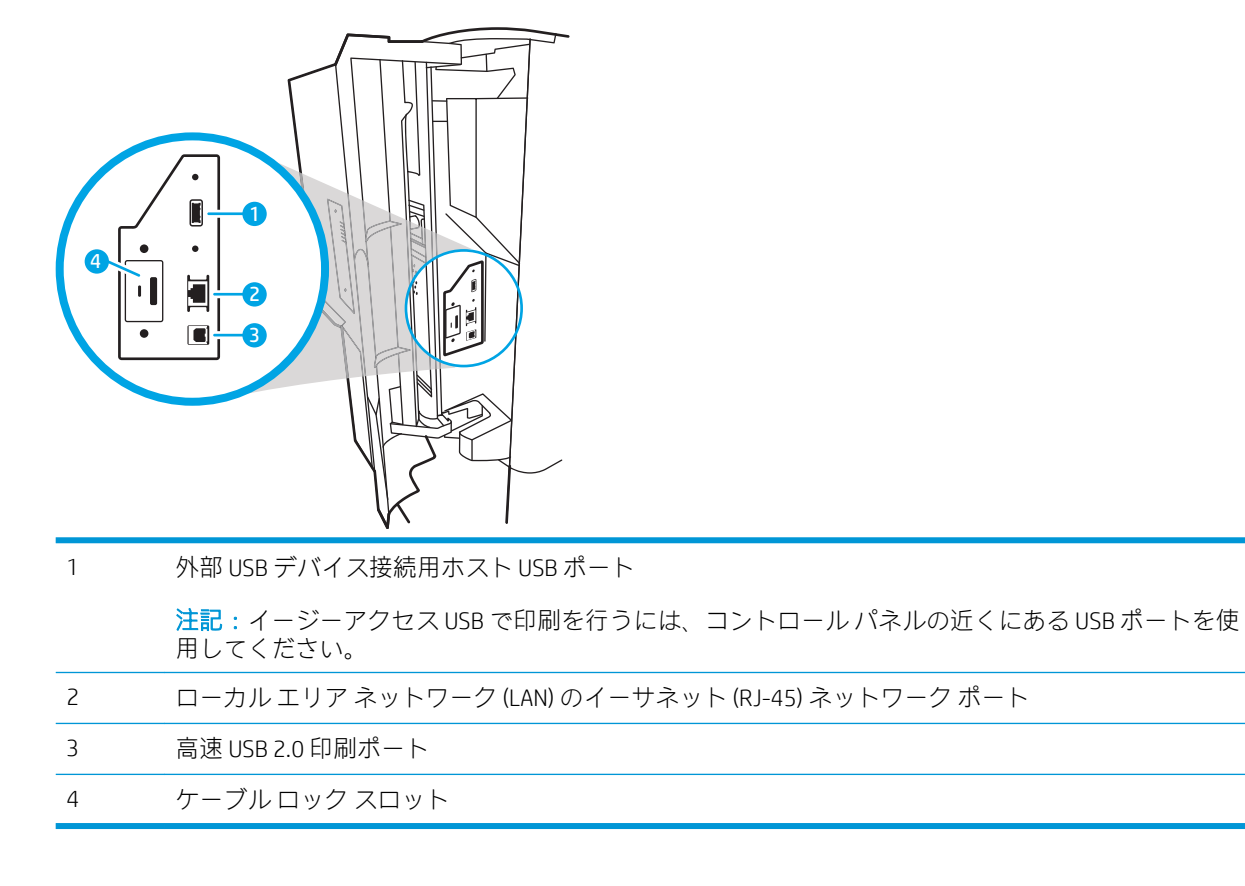

#### コントロール パネル

ホーム画面からプリンタの各機能にアクセスしたり、現在のプリンタのステータスを確認したりでき ます。

[ホーム] ボタンを選択すれば、いつでもホーム画面に戻ることができます。

注記:ホーム画面に表示される機能は、プリンタの構成によって異なる場合があります。

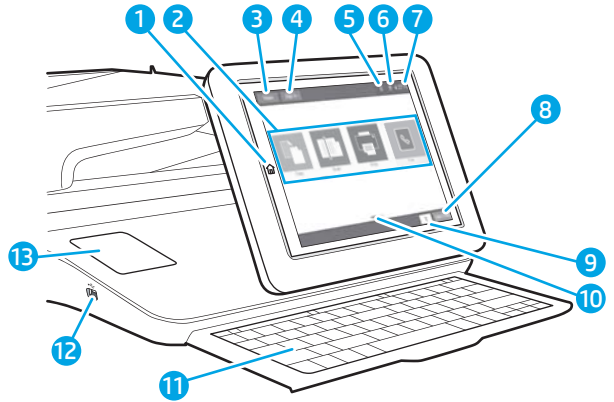

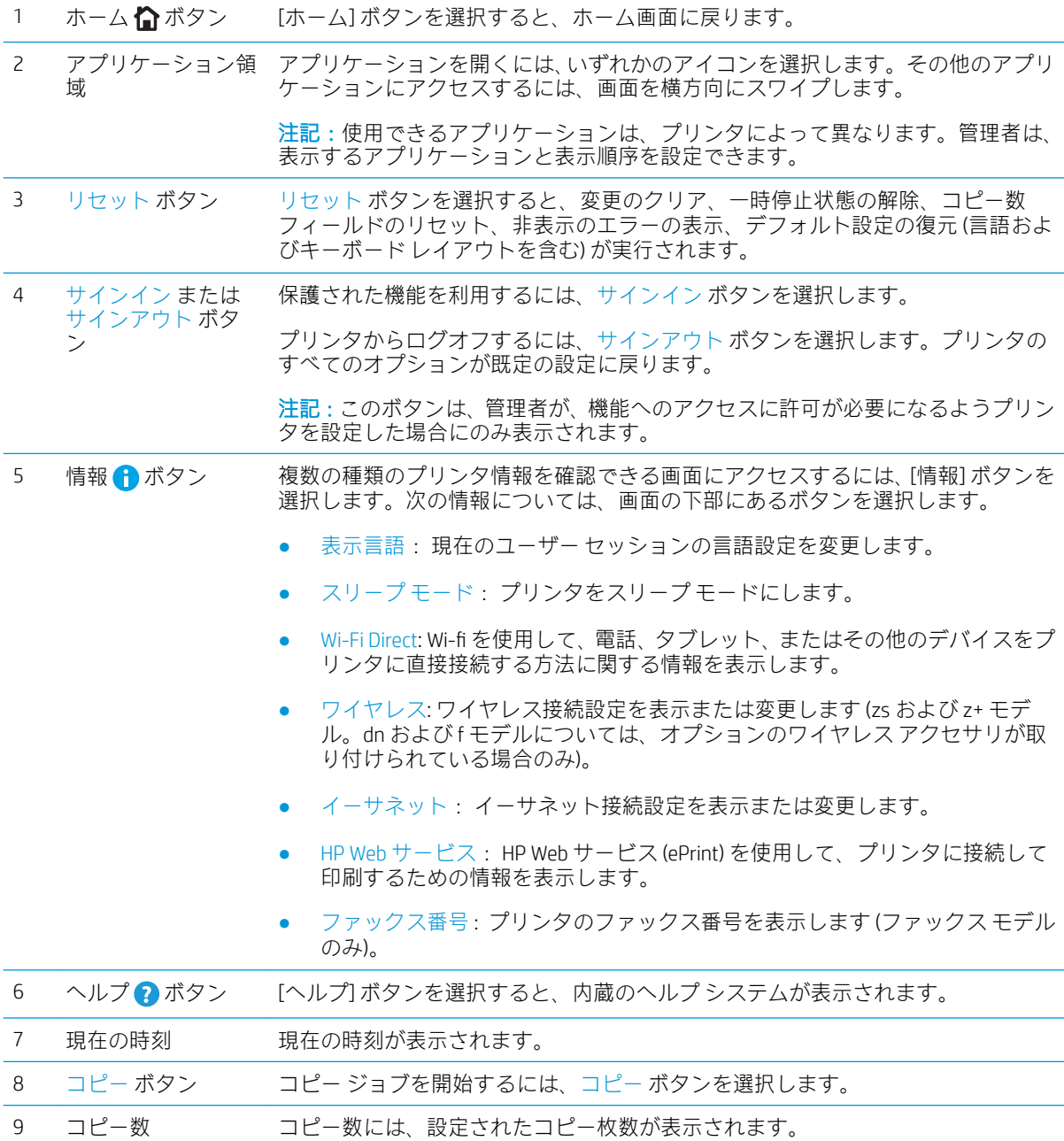

<span id="page-20-0"></span>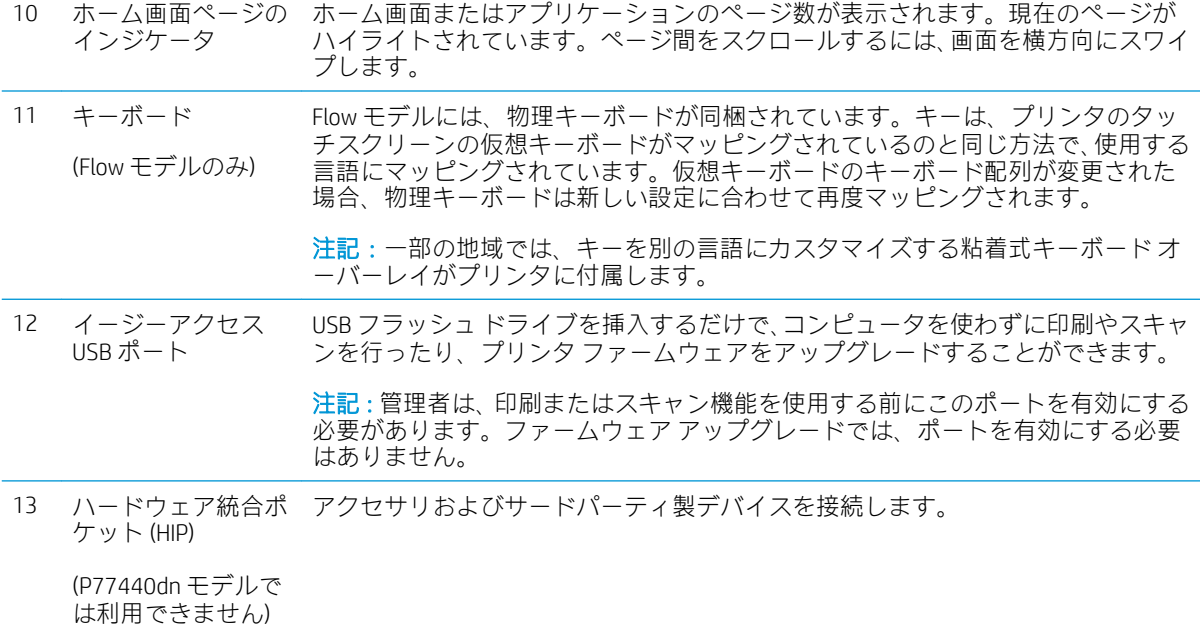

#### タッチスクリーン コントロール パネルの使用方法

プリンタのタッチ スクリーン コントロール パネルを使用するには、次の操作を行います。

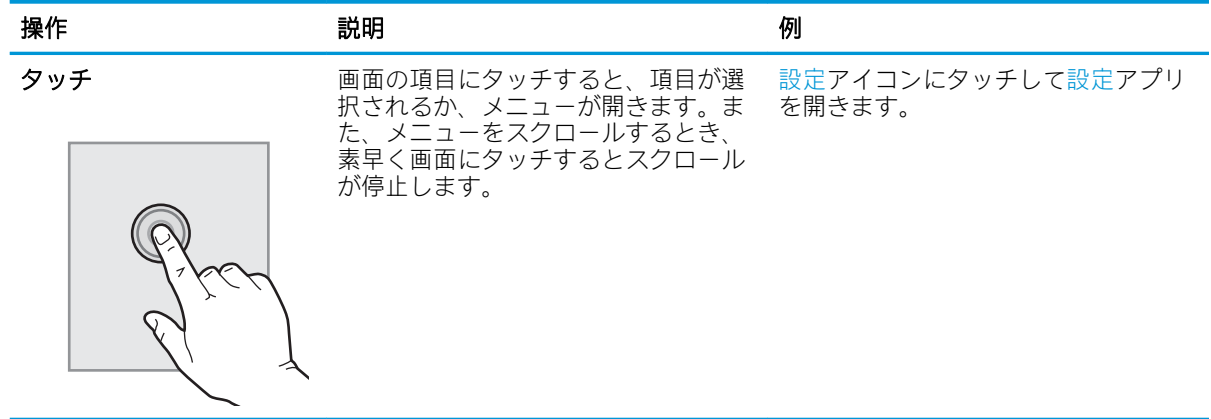

<span id="page-21-0"></span>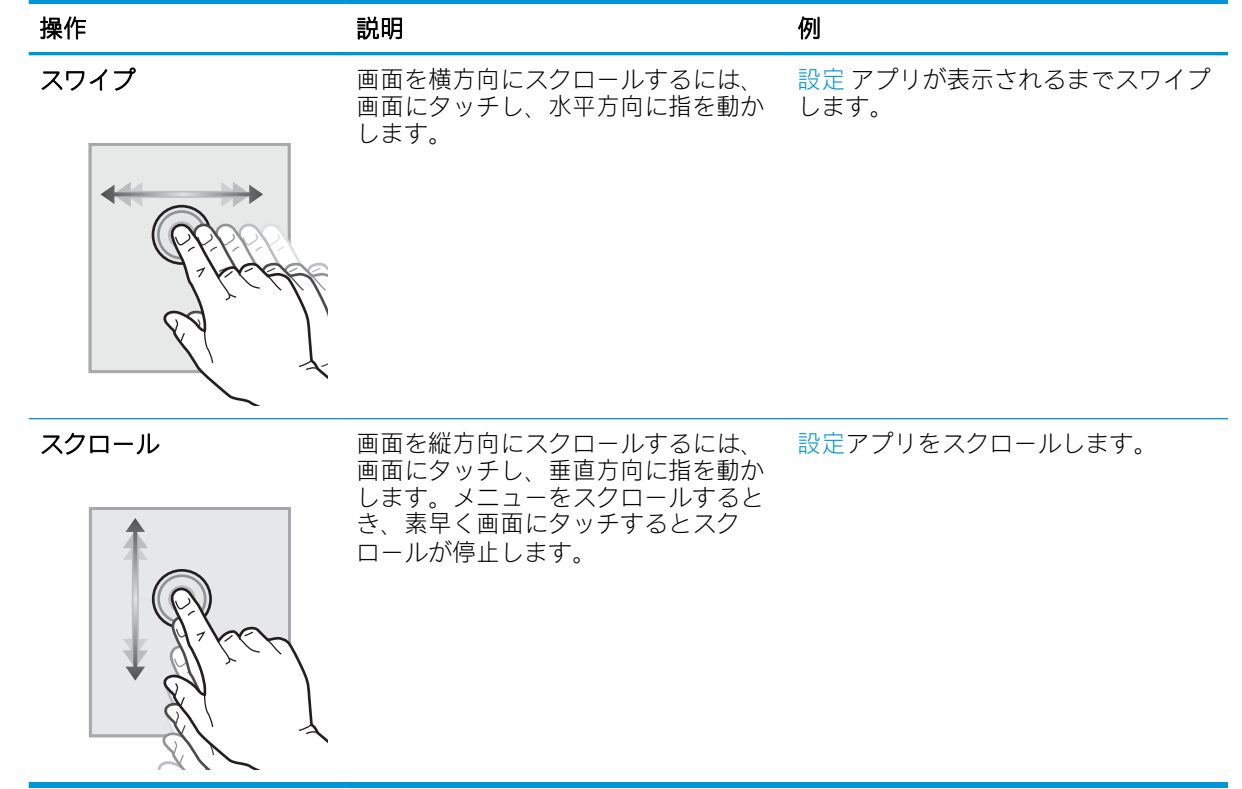

## プリンタの仕様

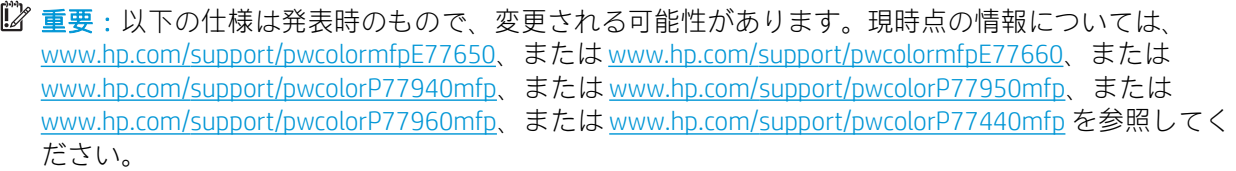

- 技術仕様
- [サポートされているオペレーティング](#page-34-0) システム
- [モバイル印刷ソリューション](#page-38-0)
- [プリンタの寸法](#page-38-0)
- [電力消費、電気仕様、および稼動音](#page-41-0)
- [動作環境範囲](#page-41-0)

#### 技術仕様

#### 表 1-1 多機能プリンタ モデル (1/5)

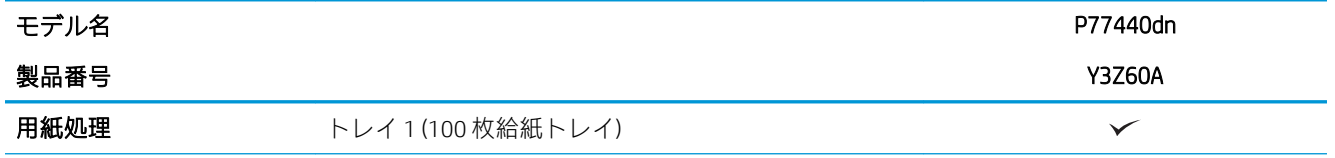

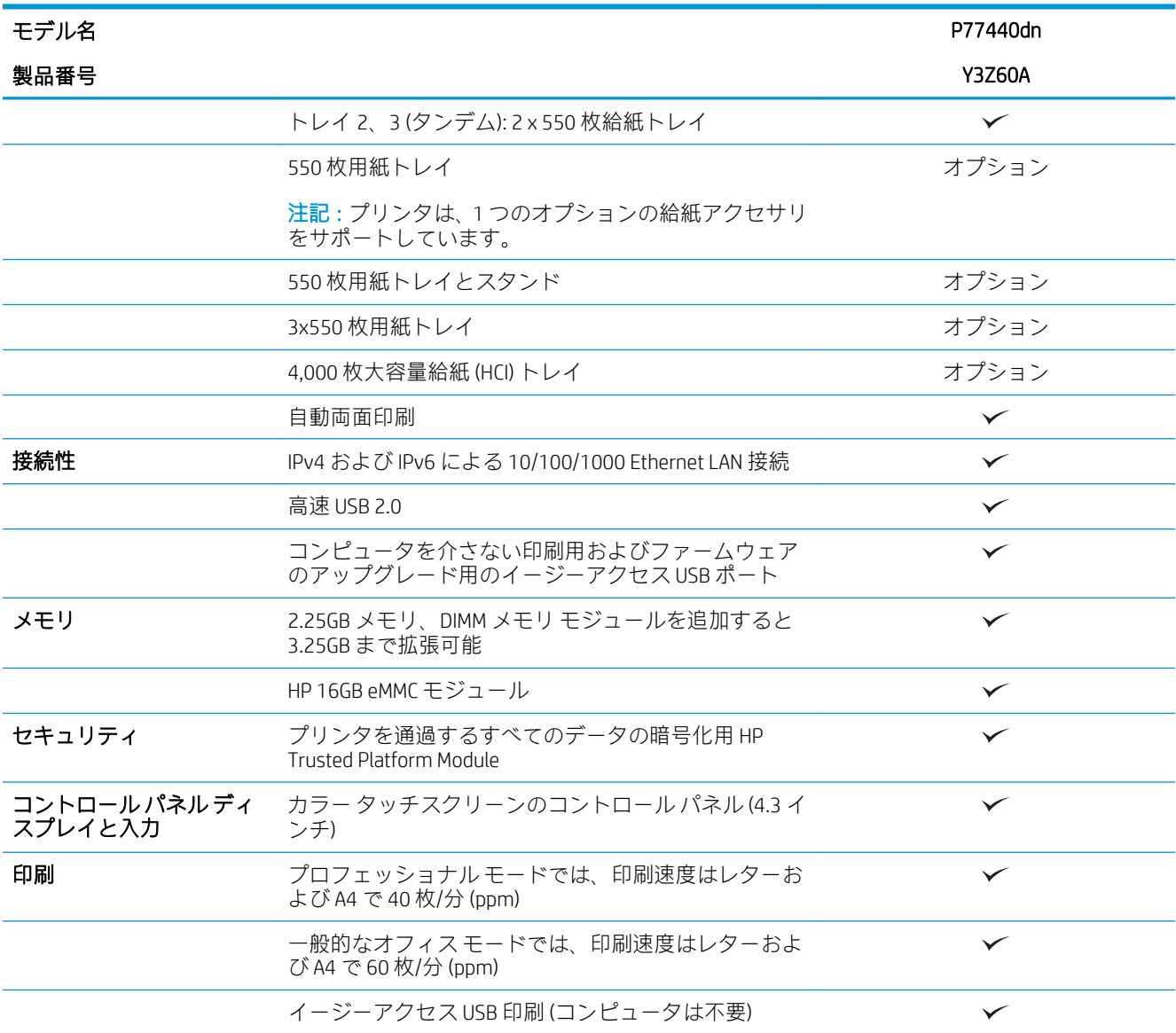

#### 表 1-2 多機能プリンタ モデル (2/5)

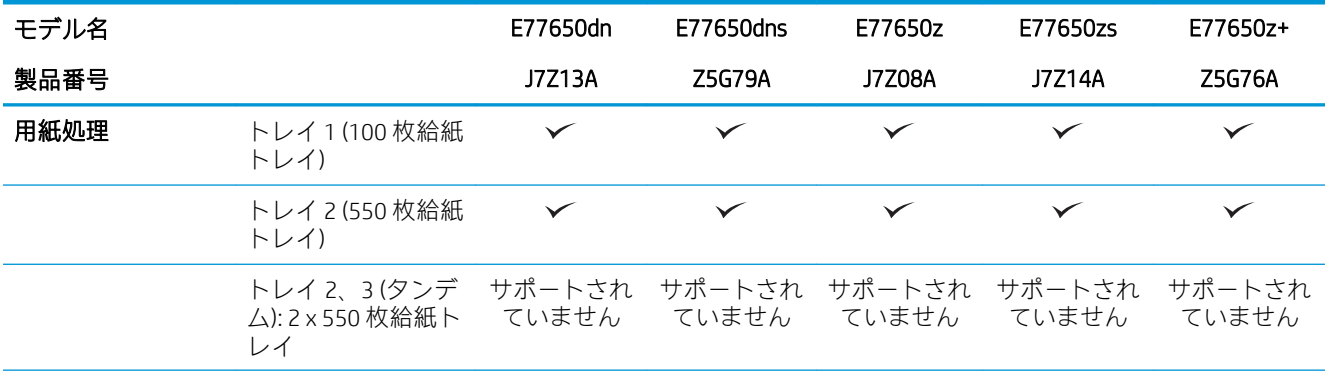

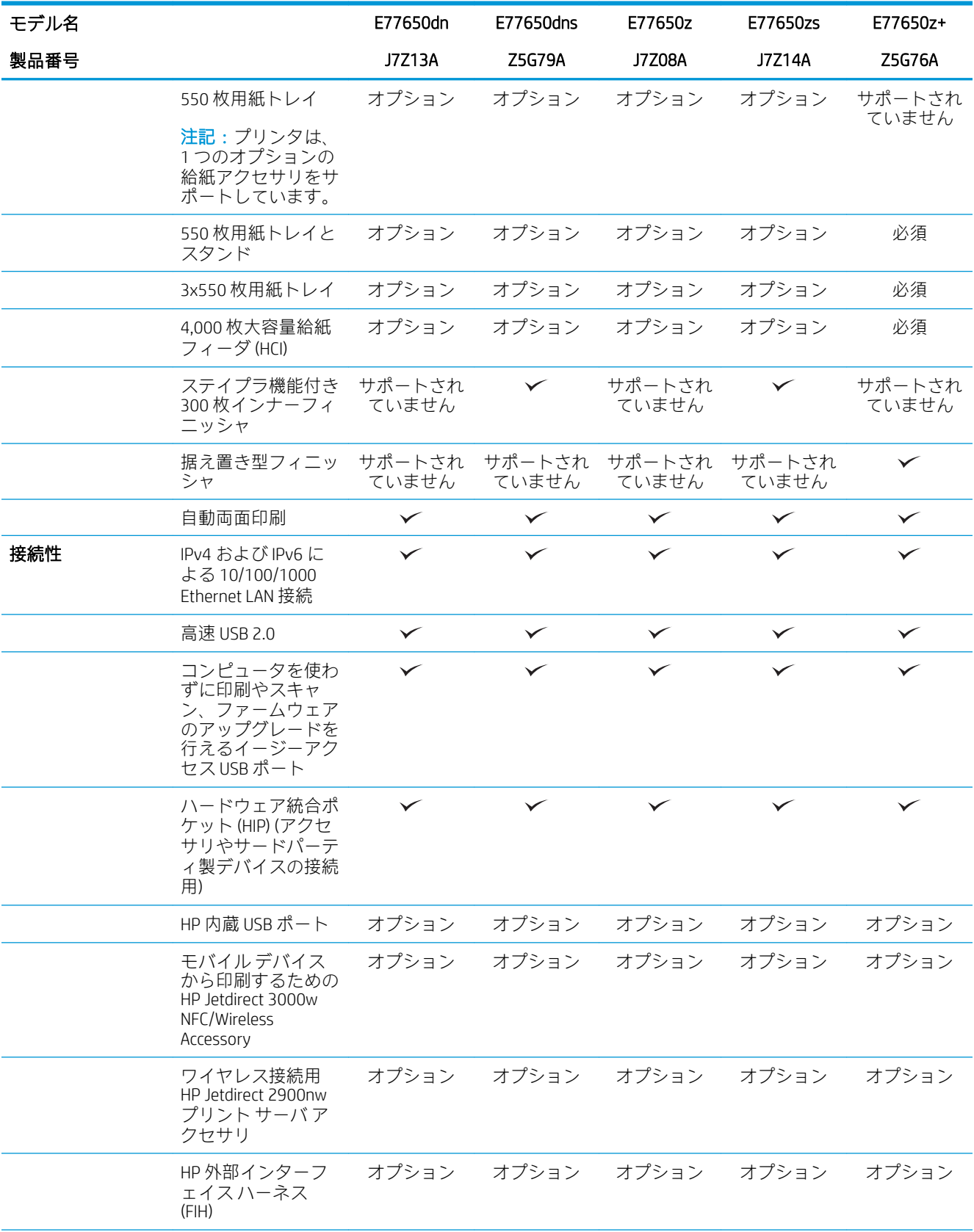

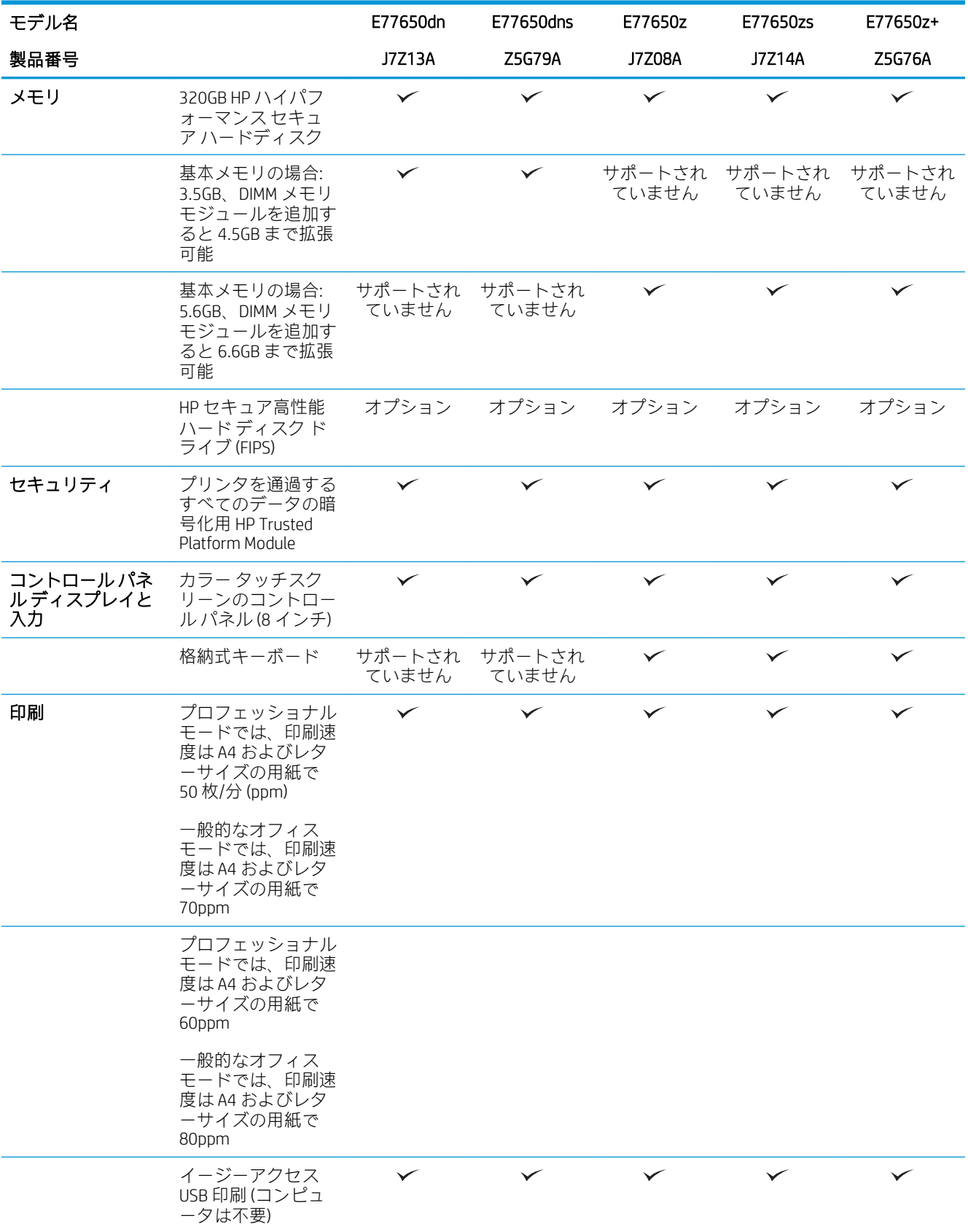

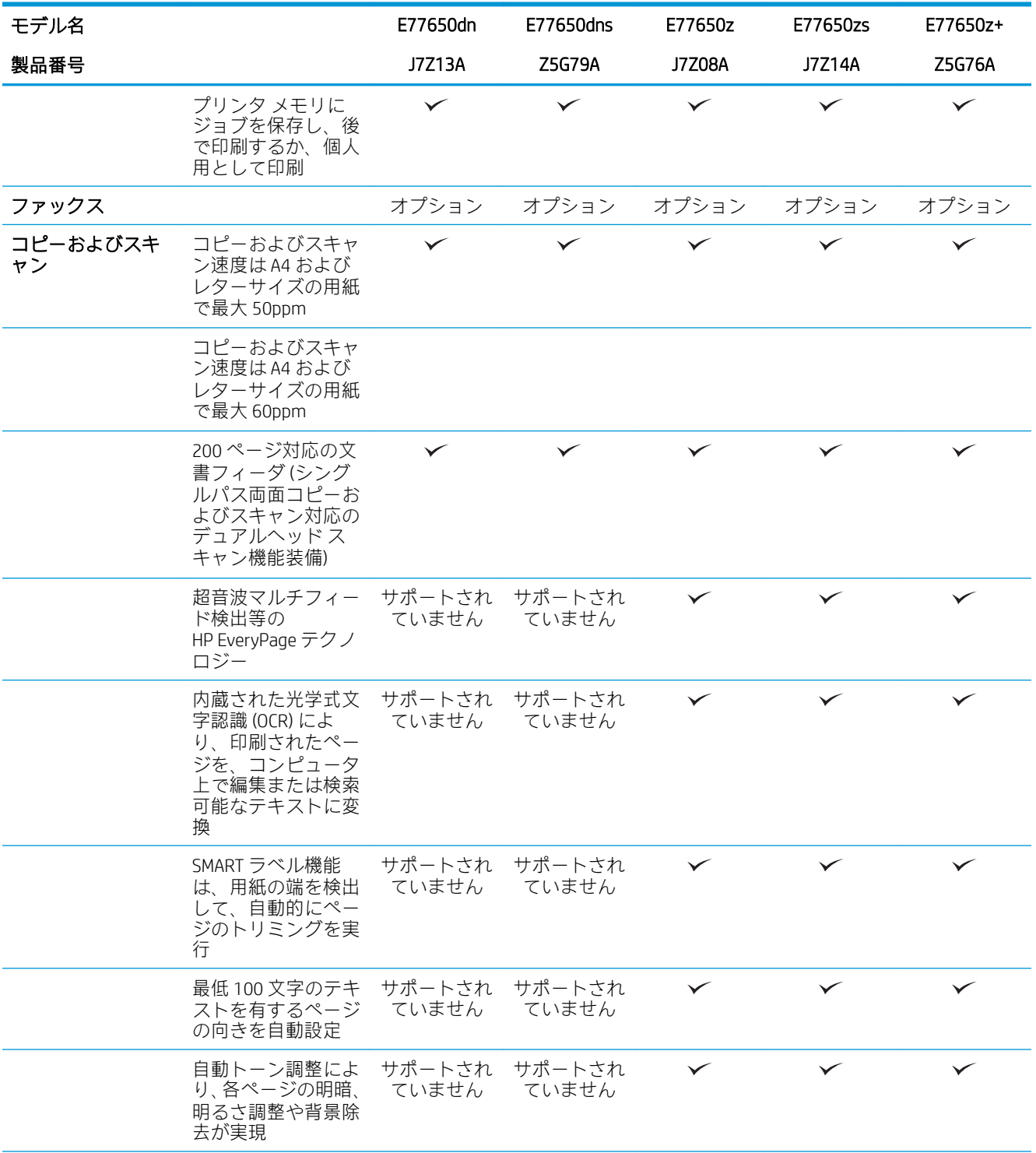

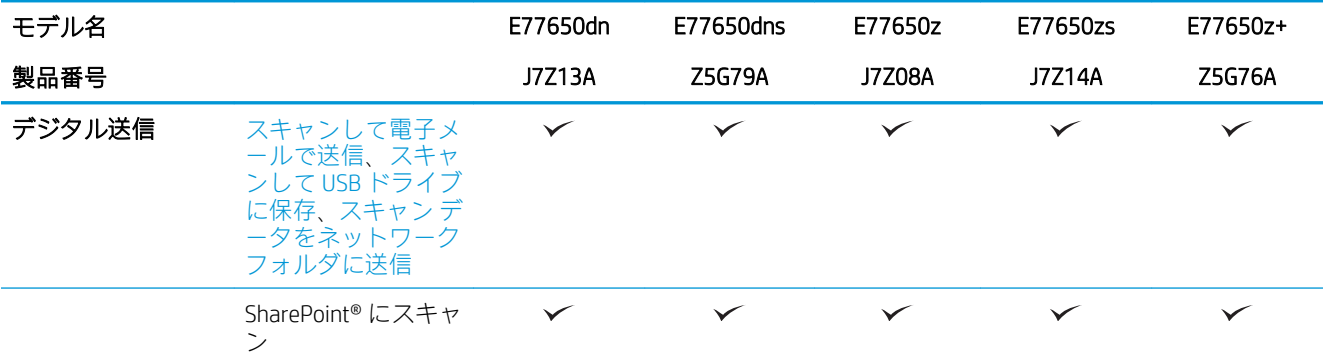

#### 表 1-3 多機能プリンタ モデル (3/5)

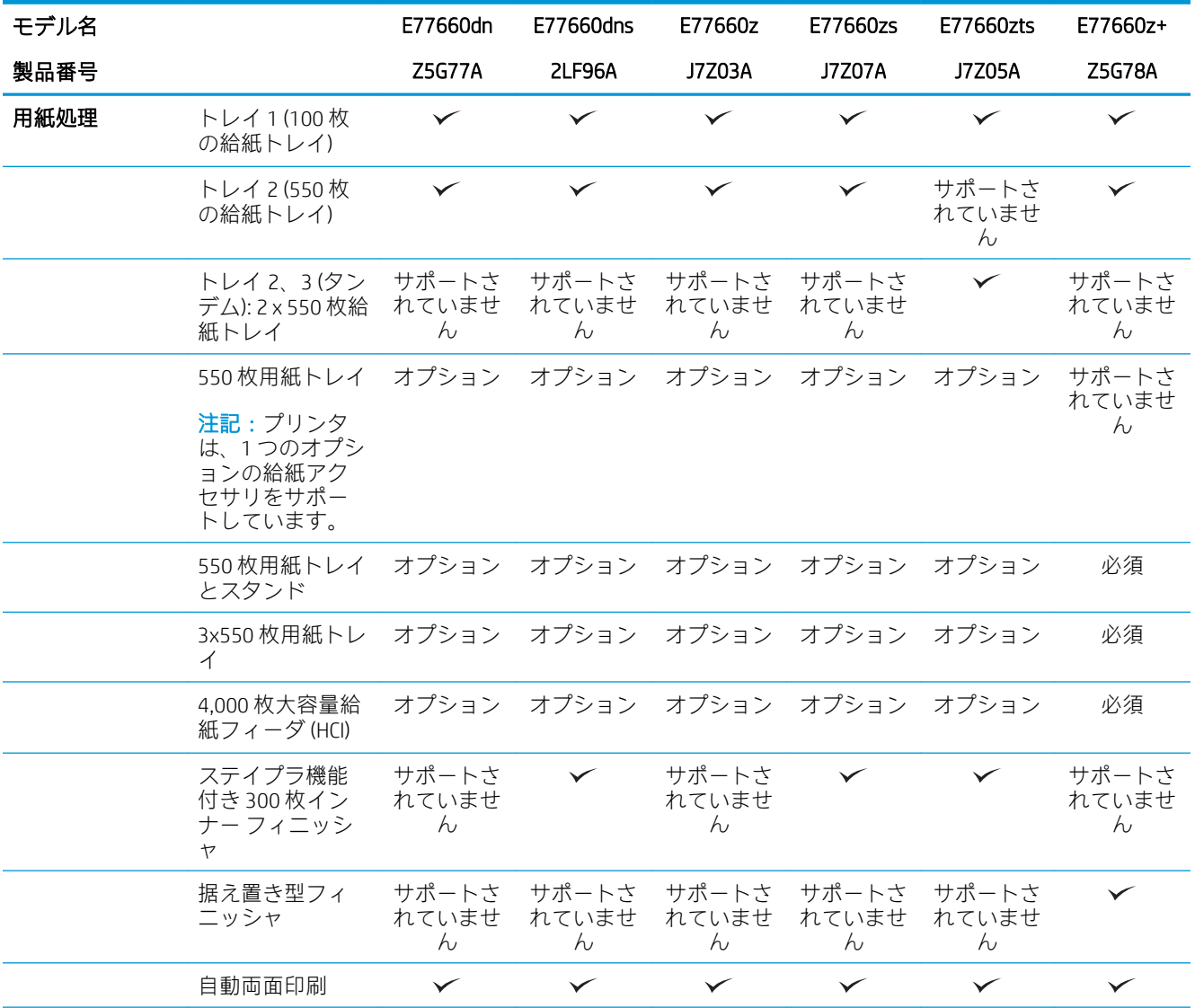

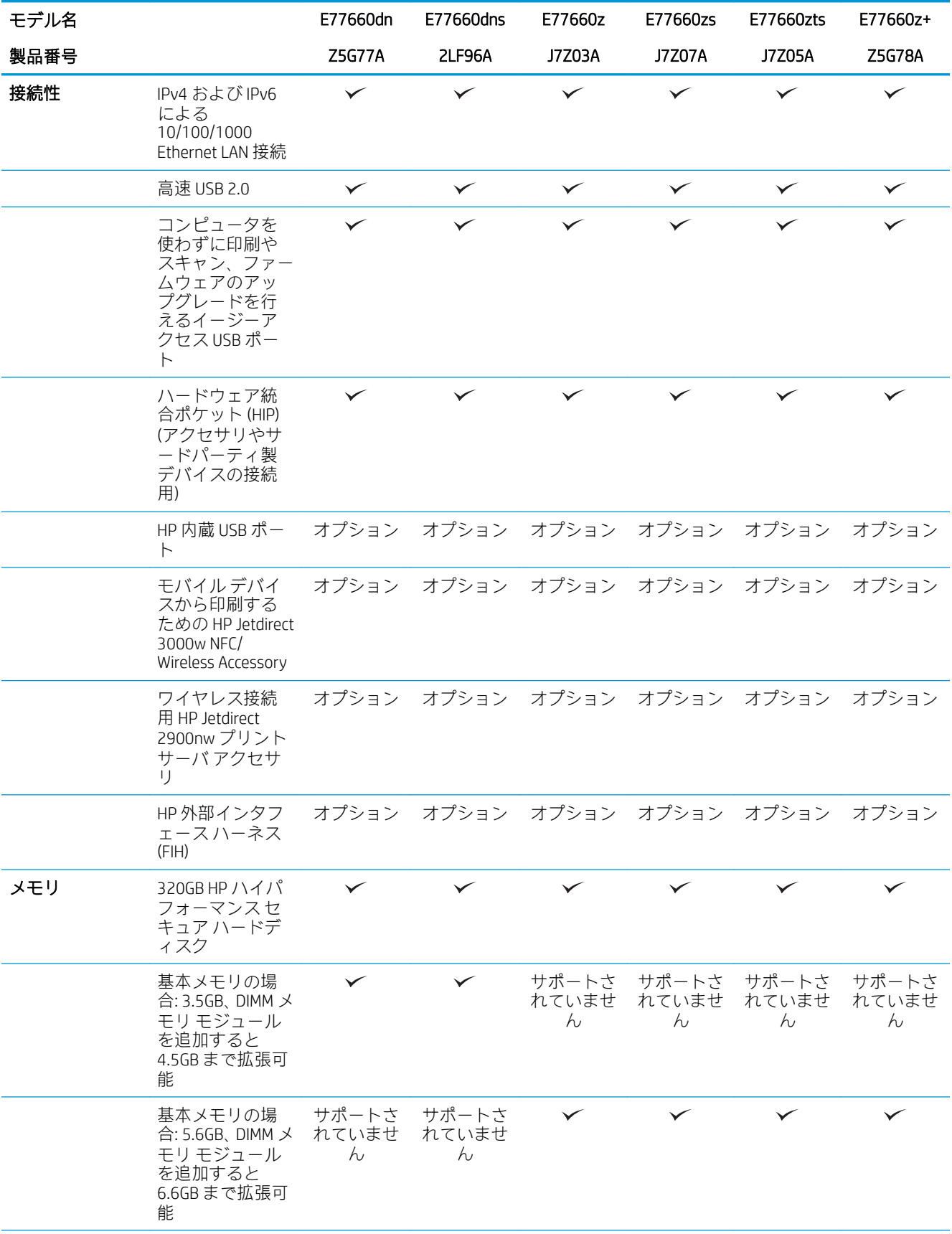

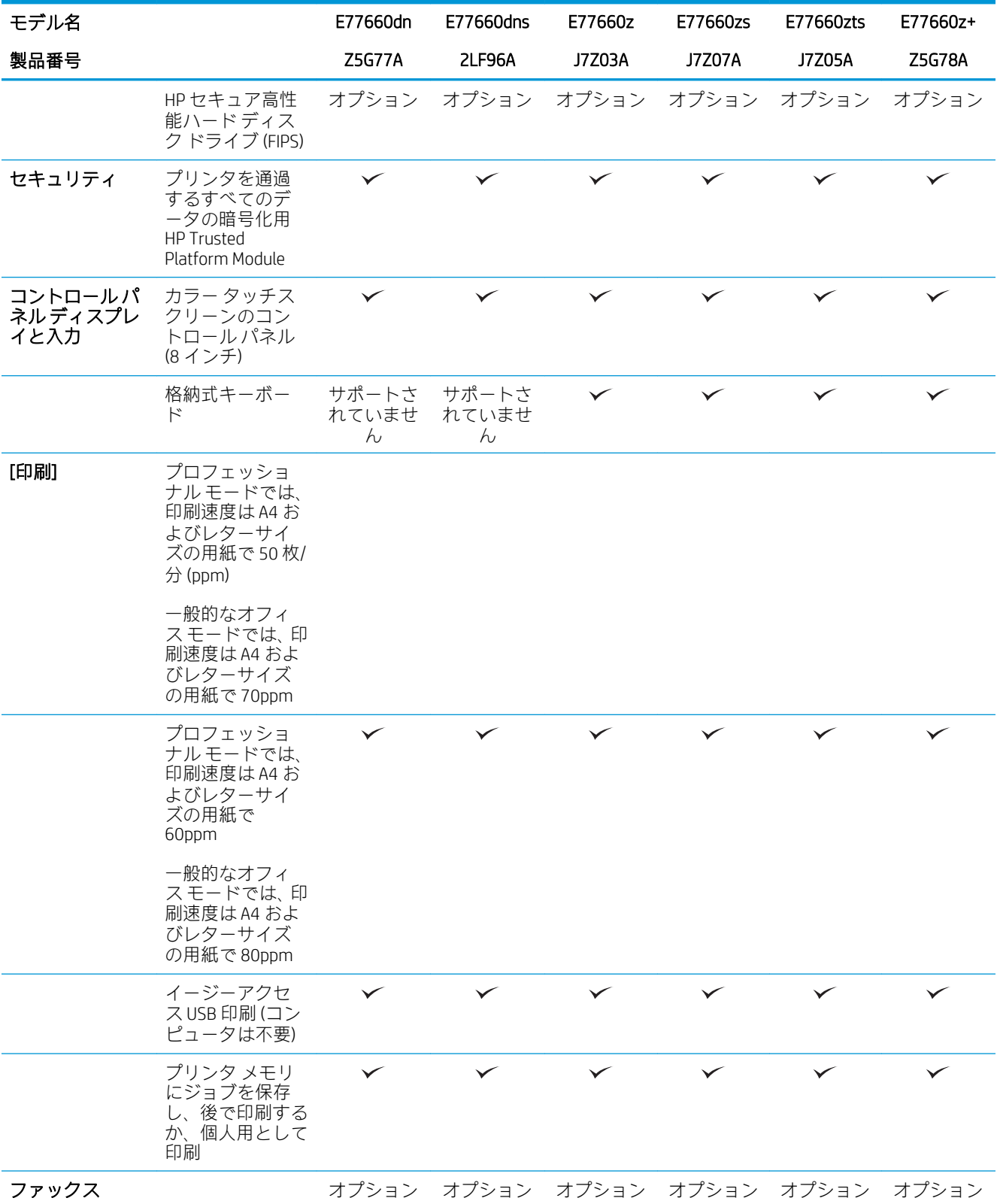

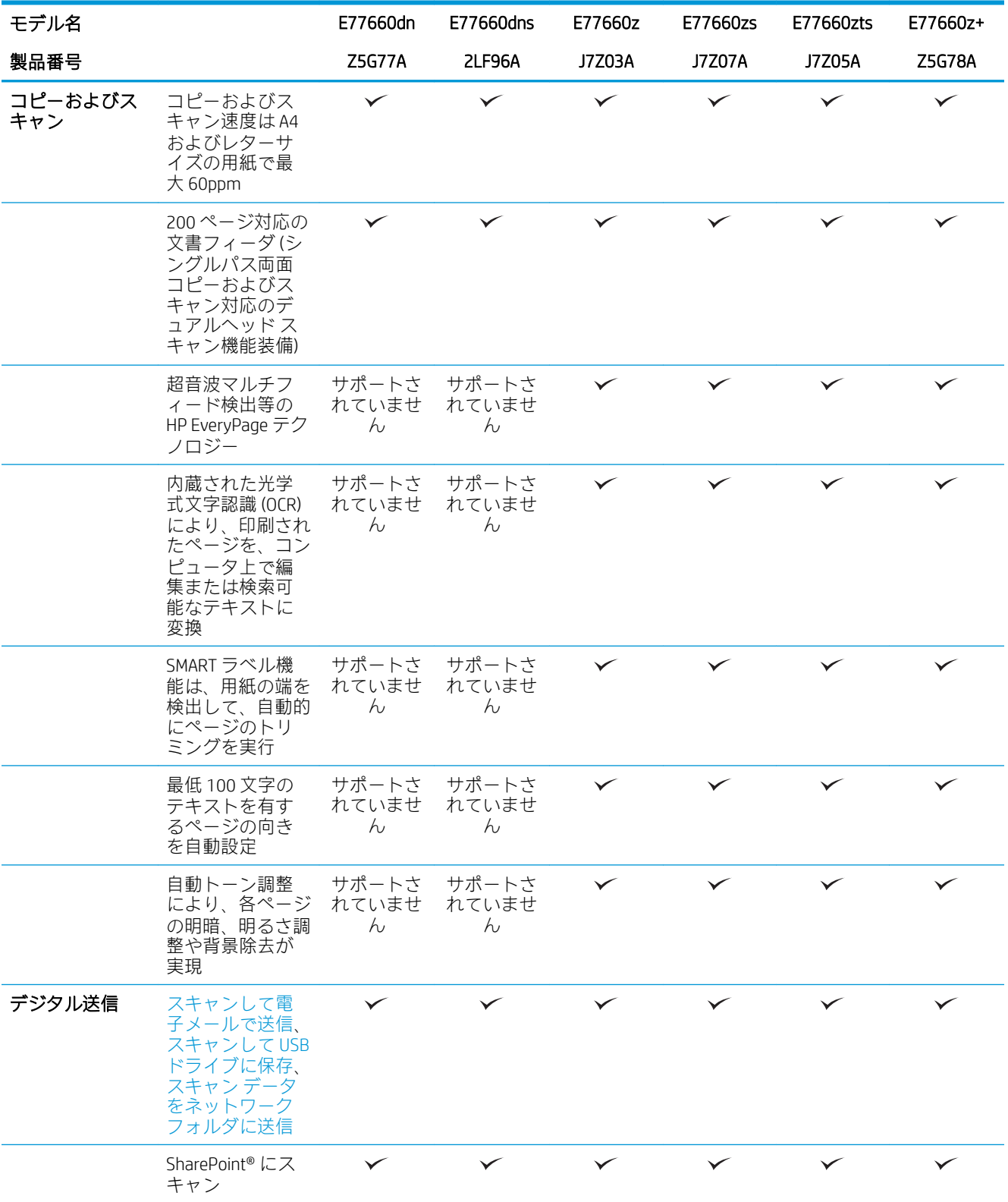

#### 表 1-4 多機能プリンタ モデル (4/5)

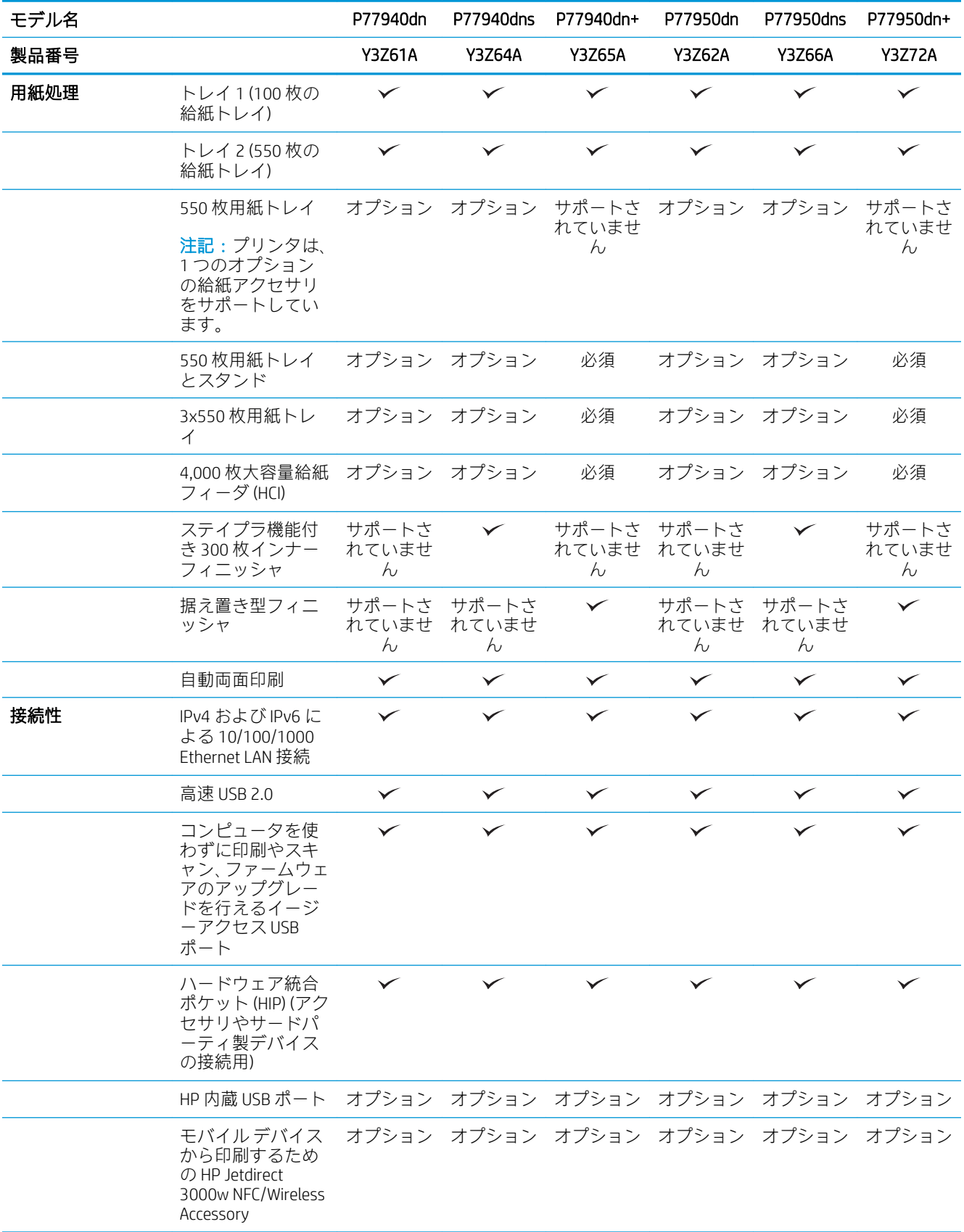

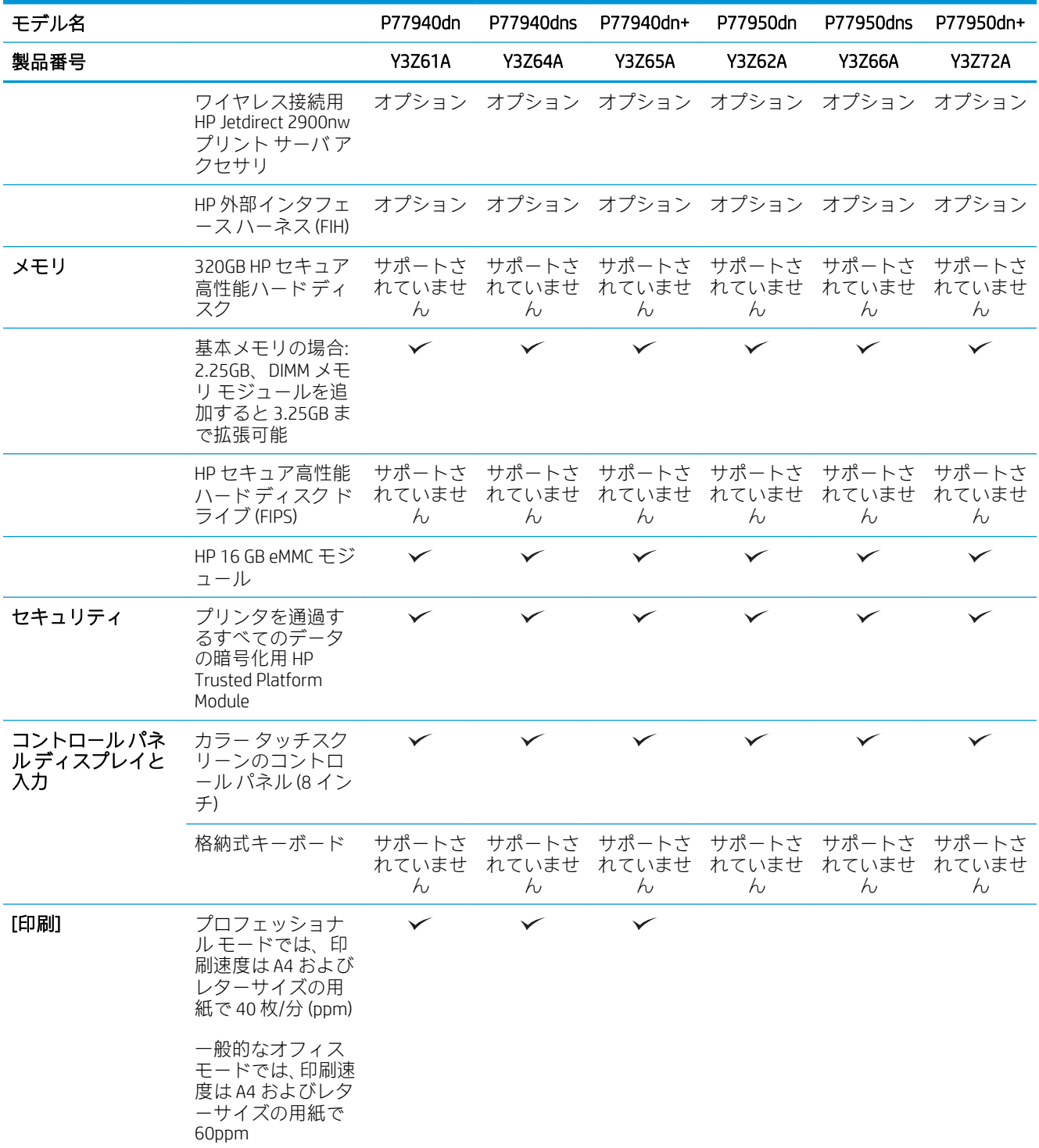

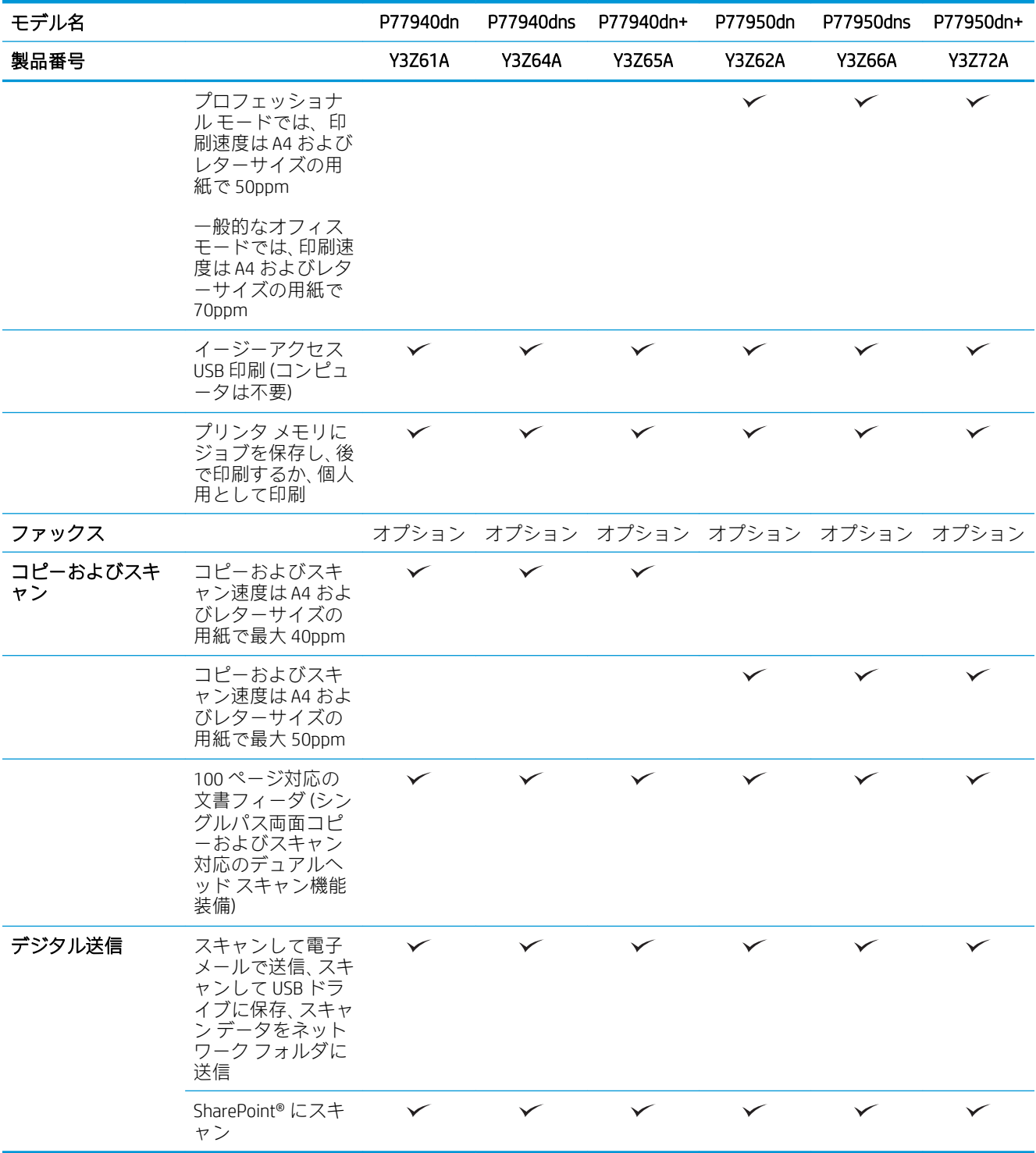

#### 表 1-5 多機能プリンタ モデル (5/5)

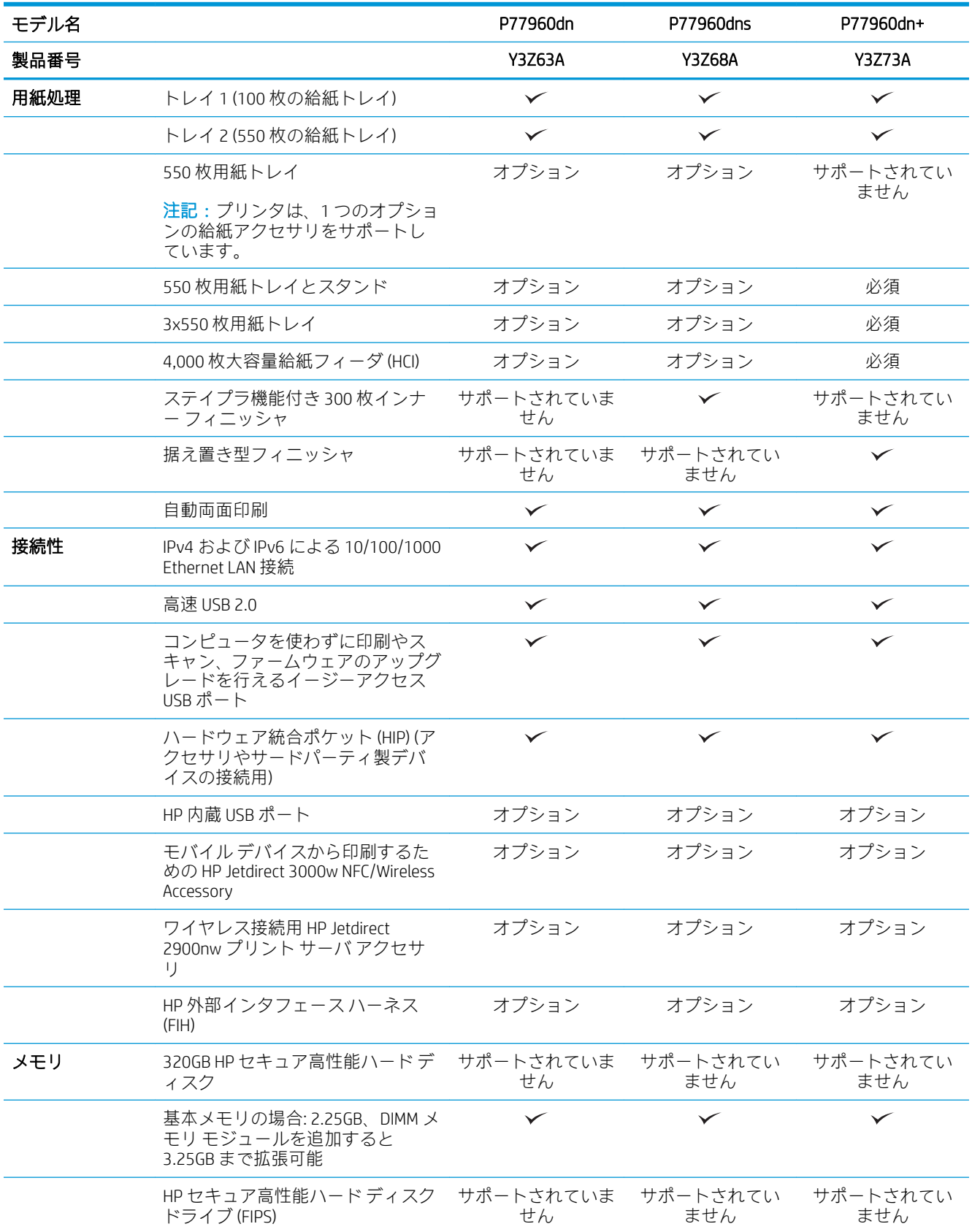

<span id="page-34-0"></span>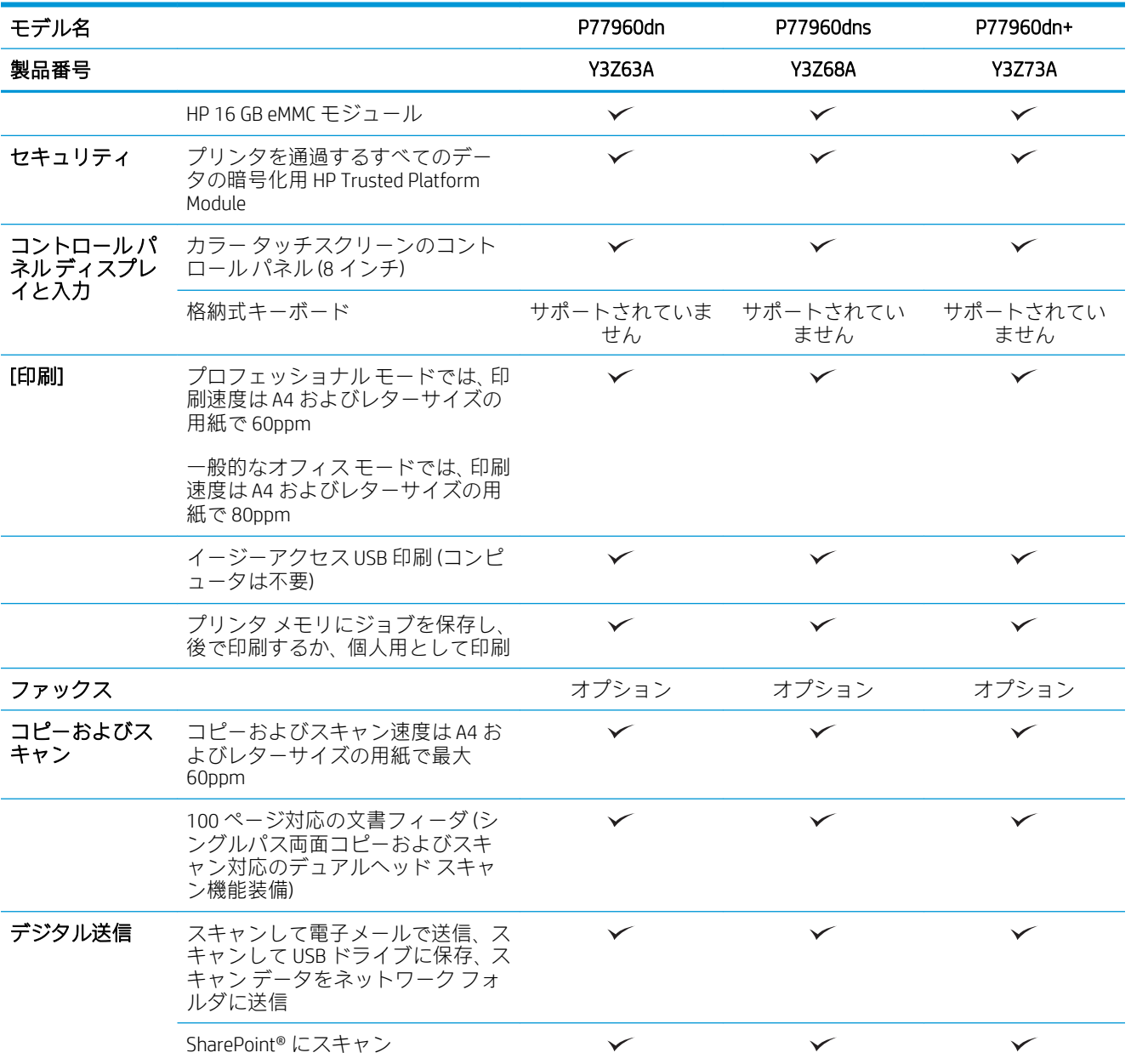

#### サポートされているオペレーティング システム

Linux: Linux に関する詳細とプリンタ ドライバについては、[www.hp.com/go/linuxprinting](http://www.hp.com/go/linuxprinting) を参照してく ださい。

UNIX: UNIX® に関する詳細とプリンタ ドライバについては、[www.hp.com/go/unixmodelscripts](http://www.hp.com/go/unixmodelscripts) を参照して ください。

以下の情報は、プリンタ専用の HP PCL 6 プリント ドライバ、macOS 用の HP プリント ドライバおよび ソフトウェア インストーラに適用されます。

Windows: HP プリント ドライバをインストールするには、[123.hp.com/PageWide](http://123.hp.com/pagewide) から HP Easy Start をダ ウンロードします。 または、このプリンタ用のプリンタ サポート Web サイト [www.hp.com/support/](http://www.hp.com/support/pwcolormfpE77650)

[pwcolormfpE77650](http://www.hp.com/support/pwcolormfpE77650)、または [www.hp.com/support/pwcolormfpE77660](http://www.hp.com/support/pwcolormfpE77660)、または [www.hp.com/support/](http://www.hp.com/support/pwcolorP77940mfp) [pwcolorP77940mfp](http://www.hp.com/support/pwcolorP77940mfp)、または [www.hp.com/support/pwcolorP77950mfp](http://www.hp.com/support/pwcolorP77950mfp)、または [www.hp.com/support/](http://www.hp.com/support/pwcolorP77960mfp) [pwcolorP77960mfp](http://www.hp.com/support/pwcolorP77960mfp)、または [www.hp.com/support/pwcolorP77440mfp](http://www.hp.com/support/pwcolorP77440mfp) にアクセスして、プリンタ ドライ バまたはソフトウェア インストーラをダウンロードして、HP プリント ドライバをインストールしま す。

macOS: このプリンタは、Mac コンピュータに対応しています。 HP プリント ドライバをインストール するには、[123.hp.com/PageWide](http://123.hp.com/pagewide) から HP Easy Start をダウンロードします。

1. [123.hp.com/PageWide](http://123.hp.com/pagewide) にアクセスします。

2. 記載されている手順に従い、プリンタ ソフトウェアをダウンロードします。

#### 表 1-6 対応オペレーティング システムおよびプリント ドライバ

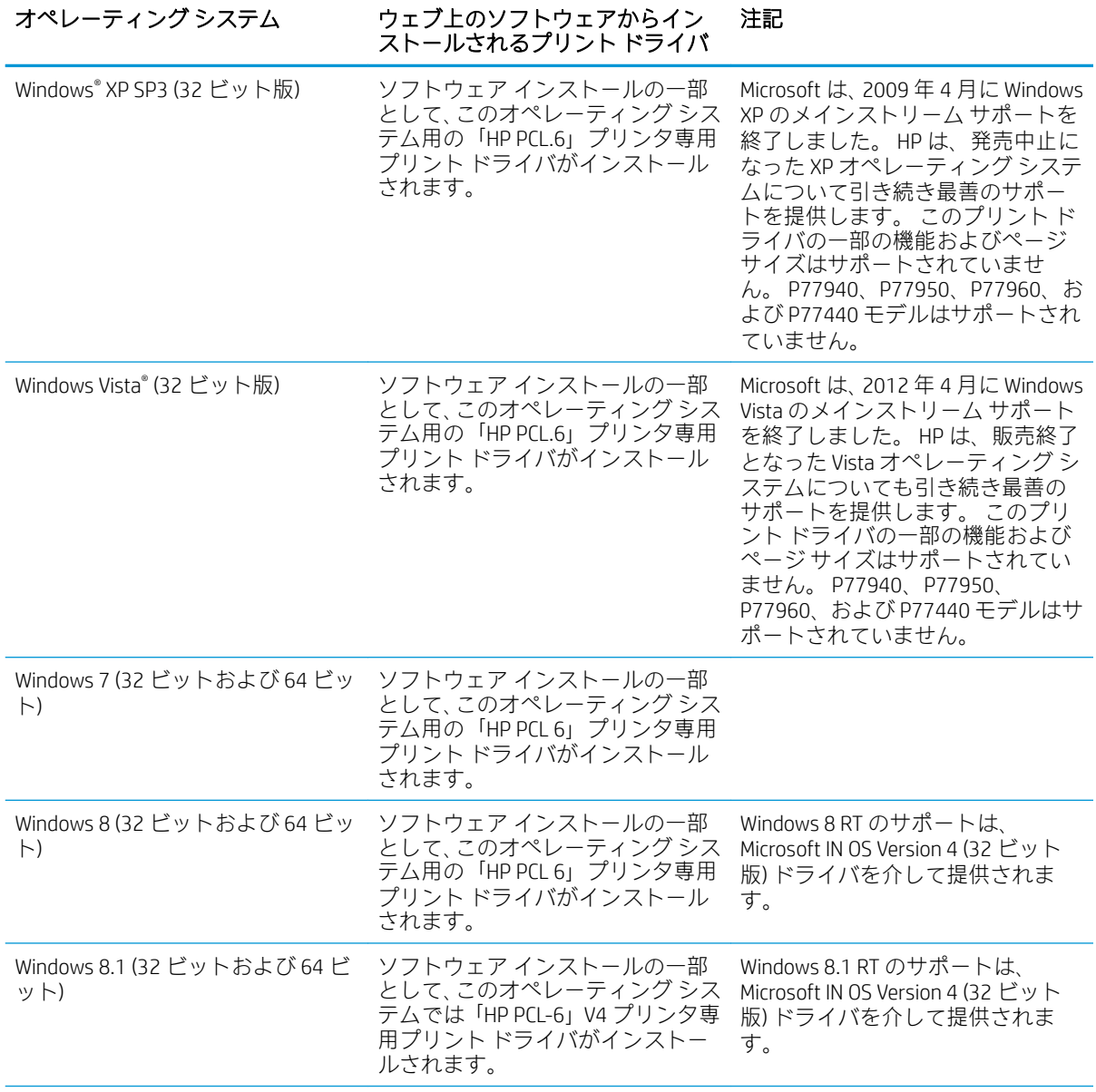
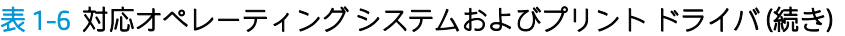

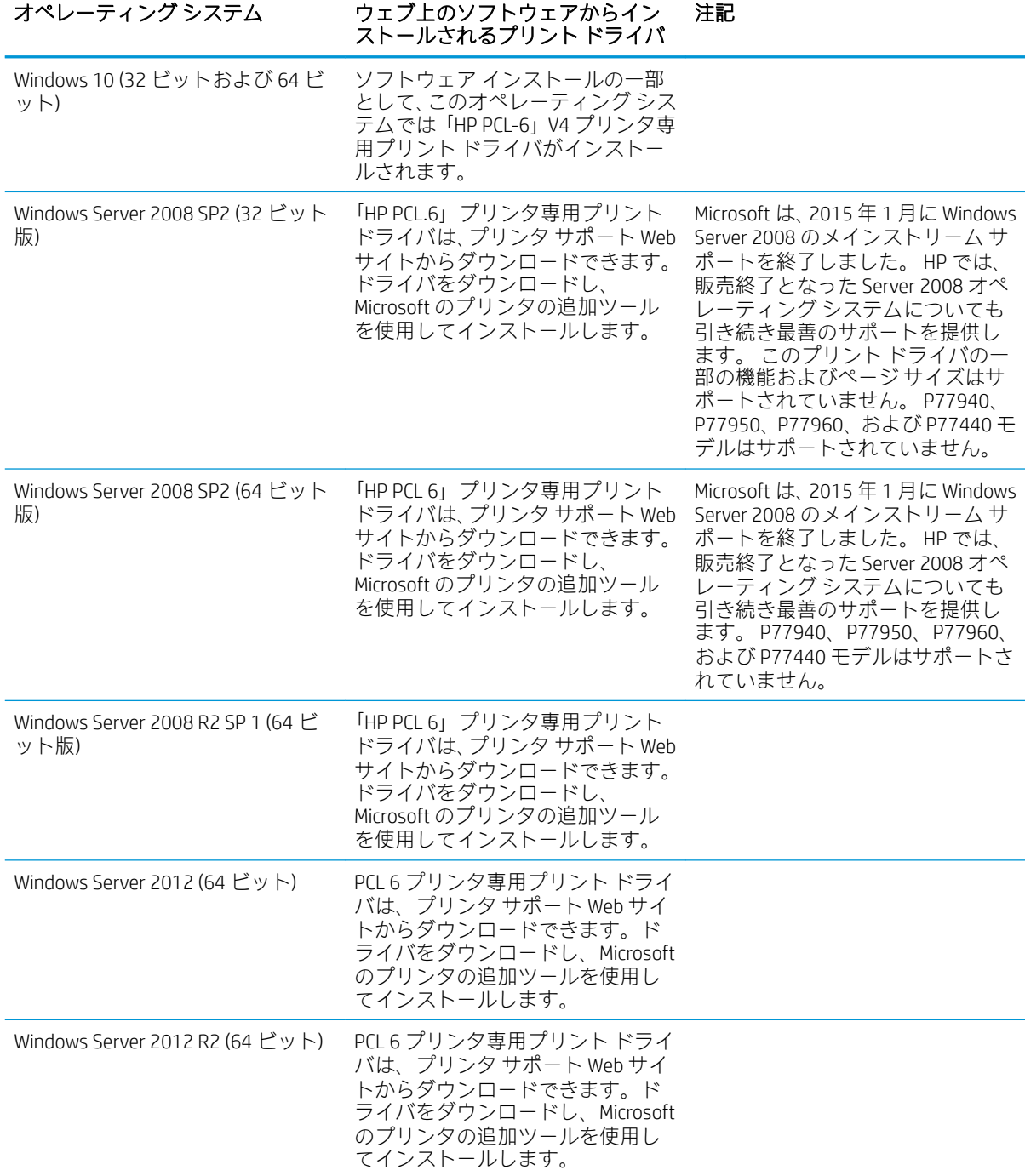

表 1-6 対応オペレーティング システムおよびプリント ドライバ (続き)

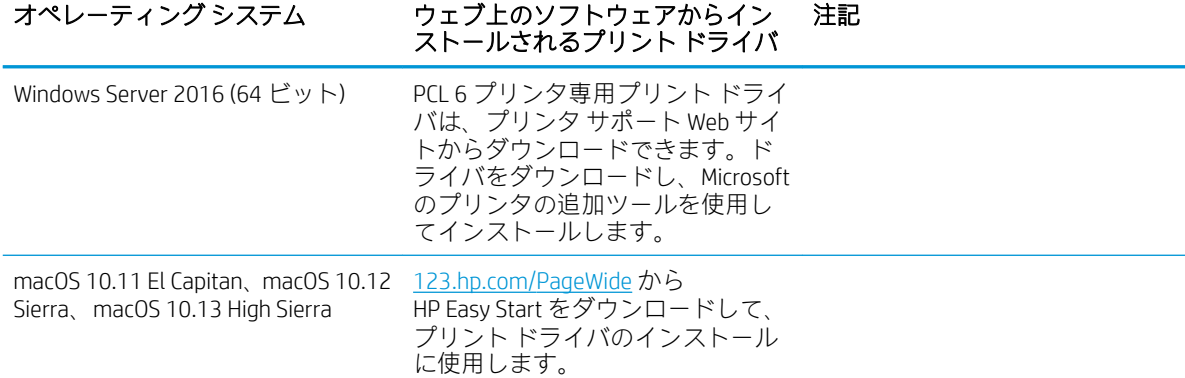

注記:サポートされるオペレーティング システムが変更されることがあります。現在サポートされて いるオペレーティング システムの一覧については、[www.hp.com/support/pwcolormfpE77650](http://www.hp.com/support/pwcolormfpE77650)、または [www.hp.com/support/pwcolormfpE77660](http://www.hp.com/support/pwcolormfpE77660)、または [www.hp.com/support/pwcolorP77940mfp](http://www.hp.com/support/pwcolorP77940mfp)、または [www.hp.com/support/pwcolorP77950mfp](http://www.hp.com/support/pwcolorP77950mfp)、または [www.hp.com/support/pwcolorP77960mfp](http://www.hp.com/support/pwcolorP77960mfp)、または [www.hp.com/support/pwcolorP77440mfp](http://www.hp.com/support/pwcolorP77440mfp) にアクセスし、お使いのプリンタに関する HP の包括的なヘル プを参照してください。

注記:クライアントとサーバのオペレーティング システムの詳細、およびこのプリンタの HP UPD ド ライバ サポートについては、[www.hp.com/go/upd](http://www.hp.com/go/upd) にアクセスしてください。[Additional information] (追 加情報) の下のリンクをクリックして参照してください。

#### 表 1-7 最小システム要件

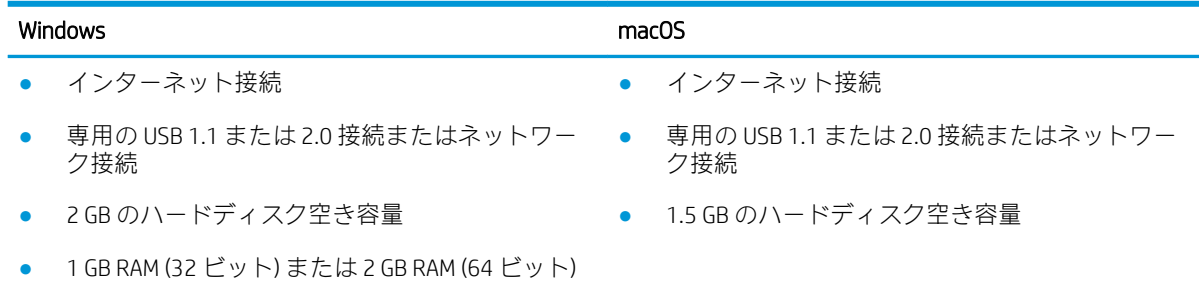

 $\overline{\mathbb{B}}$  注記 : Windows 版ソフトウェア インストーラでは、HP スマート デバイス エージェント ベース サービ スがインストールされます。 ファイル サイズは 100 KB 未満です。 機能は、USB で接続されているプ リンタを毎時チェックすることのみです。 データは収集しません。 USB プリンタが検出されると、ネ ットワーク上で JetAdvantage Management Connector (JAMc) インスタンスの場所の特定を試みます。 JAMc が見つかると、HP Smart Device Agent Base は JAMc から完全な Smart Device Agent に安全にアップ グレードされ、印刷するページが MPS (Managed Print Services) で占有されるようになります。 [hp.com](http://www.hp.com) からプリンタ用にダウンロードされ、プリンタの追加ウィザードでインストールされた、ドライバの みの Web パックでは、このサービスはインストールされません。

このサービスをアンインストールするには、[コントロール パネル] を開き、[[プログラム]] または [[プ ログラムと機能]] を選択します。次に、[[プログラムの追加/削除]] または [[プログラムのアンインス トール]] を選択して、サービスを削除してください。 ファイル名は、HPSmartDeviceAgentBase です。

## モバイル印刷ソリューション

HP は、ラップトップ、タブレット、スマートフォン、またはその他のモバイル デバイスから HP プリ ンタへの印刷が簡単に実行できる複数のモバイルおよび ePrint ソリューションを提供します。完全版 リストを閲覧して最適な選択を行うには、[www.hp.com/go/MobilePrinting](http://www.hp.com/go/MobilePrinting) を参照してください。

- $\overline{\mathbb{B}}$  注記: すべてのモバイル印刷および ePrint 機能を確実にサポートするには、プリンタのファームウェ アを更新します。
	- Wi-fi Direct (ワイヤレス モデルのみ、HP Jetdirect 3000w NFC ワイヤレス アクセサリが取り付けられ ています)
	- ワイヤレス ステーション (ワイヤレス モデルのみ、HP Jetdirect 3000w NFC ワイヤレス アクセサリ または HP 2900nw ワイヤレス プリント サーバが取り付けられています)
	- 電子メール経由の HP ePrint (HP Web サービスを有効化して、プリンタを HP Connected に登録する 必要あり)
	- **HP ePrint アプリ (Android、および iOS で使用可能)**
	- HP ePrint ソフトウェア
	- Google クラウド プリント
	- **AirPrint**
	- Android プリント
	- Windows 10 での印刷

## プリンタの寸法

 $\overleftrightarrow{\mathbb{B}}$ 注記:これらの値は変更される可能性があります。現時点の情報については、[www.hp.com/support/](http://www.hp.com/support/pwcolormfpE77650) [pwcolormfpE77650](http://www.hp.com/support/pwcolormfpE77650)、または [www.hp.com/support/pwcolormfpE77660](http://www.hp.com/support/pwcolormfpE77660)、または [www.hp.com/support/](http://www.hp.com/support/pwcolorP77940mfp) [pwcolorP77940mfp](http://www.hp.com/support/pwcolorP77940mfp)、または [www.hp.com/support/pwcolorP77950mfp](http://www.hp.com/support/pwcolorP77950mfp)、または [www.hp.com/support/](http://www.hp.com/support/pwcolorP77960mfp) [pwcolorP77960mfp](http://www.hp.com/support/pwcolorP77960mfp)、または [www.hp.com/support/pwcolorP77440mfp](http://www.hp.com/support/pwcolorP77440mfp) を参照してください。

#### 表 1-8 E75160dn、E77650dn、E77650z、E77660dn、E77660z モデルの寸法

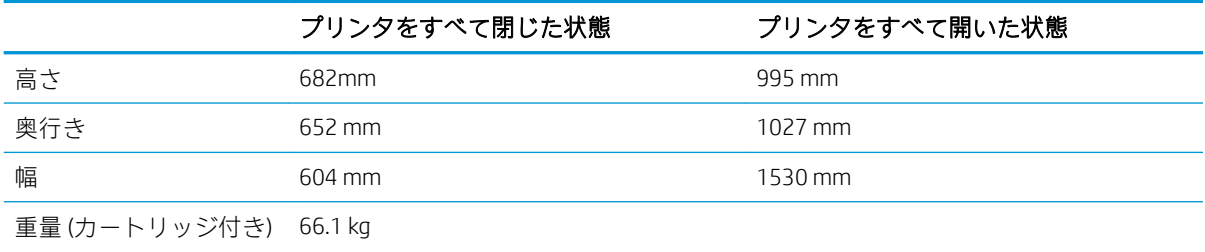

#### 表 1-9 P77440dn、P77940dn、P77950dn、P77960dn モデルの寸法

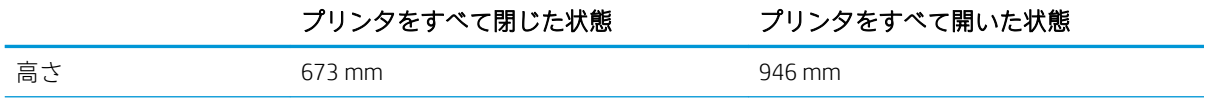

#### 表 1-9 P77440dn、P77940dn、P77950dn、P77960dn モデルの寸法 (続き)

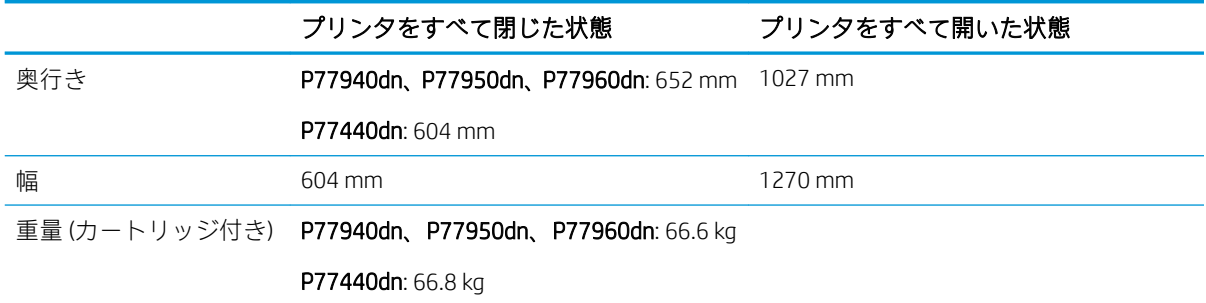

#### 表 1-10 E77650dns、E77660dns、E77650zs、E77660zts、E77660zs の寸法

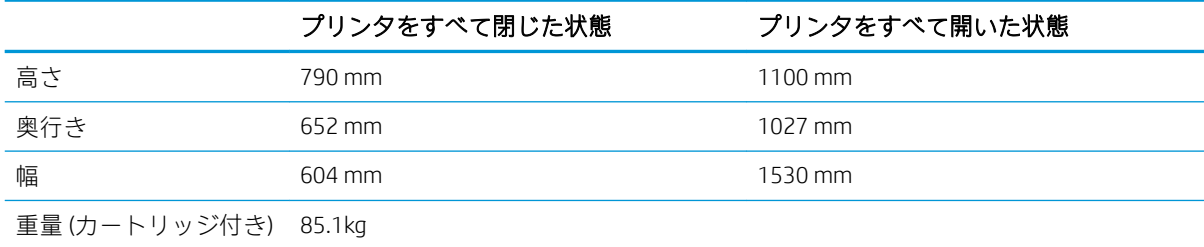

#### 表 1-11 P77940dns、P77950dns、P77960dns の寸法

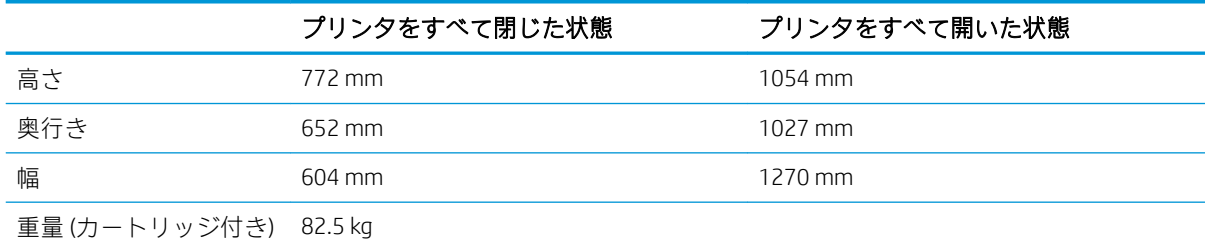

#### 表 1-12 E77650z+、E77660z+ の寸法 (HCI 用紙フィーダを含む)

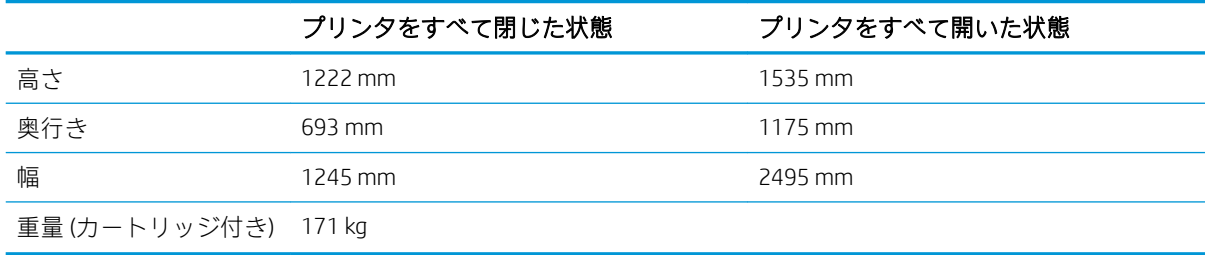

#### 表 1-13 P77940dn+、P77950dn+、P77960dn+ の寸法 (HCI 用紙フィーダを含む)

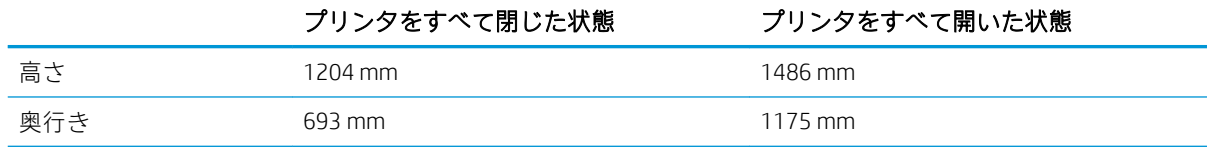

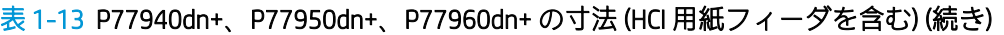

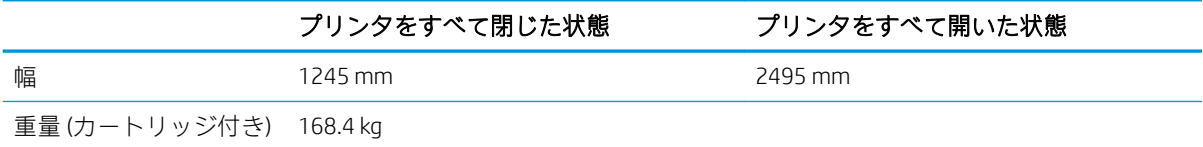

#### 表 1-14 550 枚 x 1 段用紙フィーダの寸法

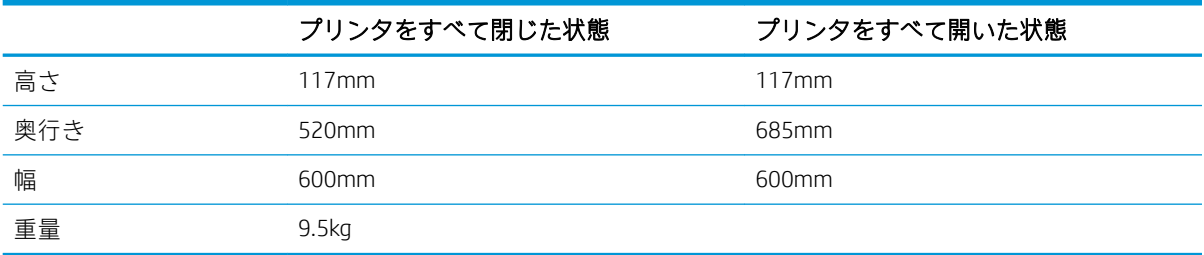

#### 表 1-15 550 枚 x 1 段用紙フィーダ (スタンド付き) の寸法

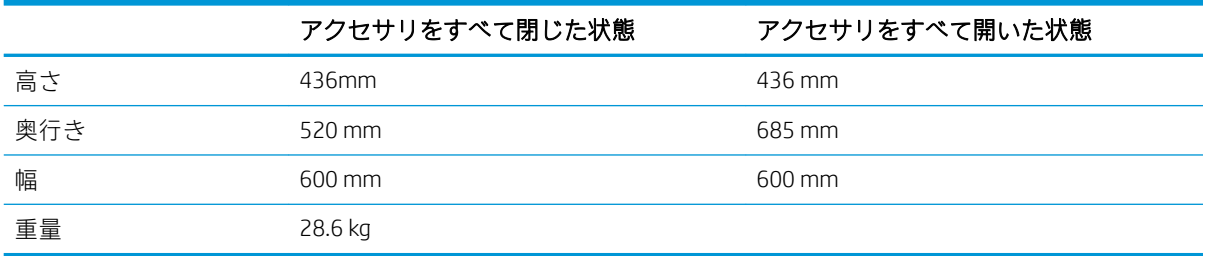

#### 表 1-16 550 枚 x 3 段用紙フィーダ (スタンド付き) の寸法

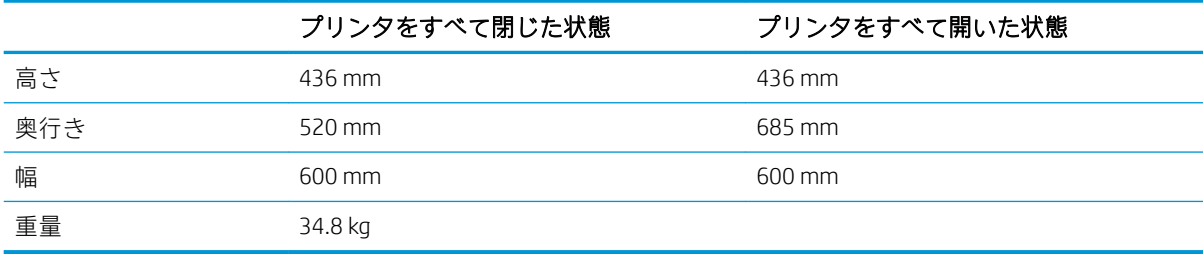

#### 表 1-17 4,000 枚 HCI (スタンド付き) の寸法

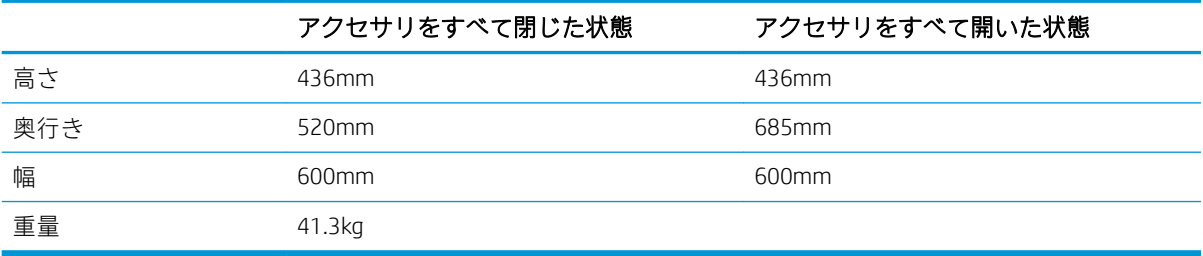

#### 表 1-18 据え置き型フィニッシャの寸法

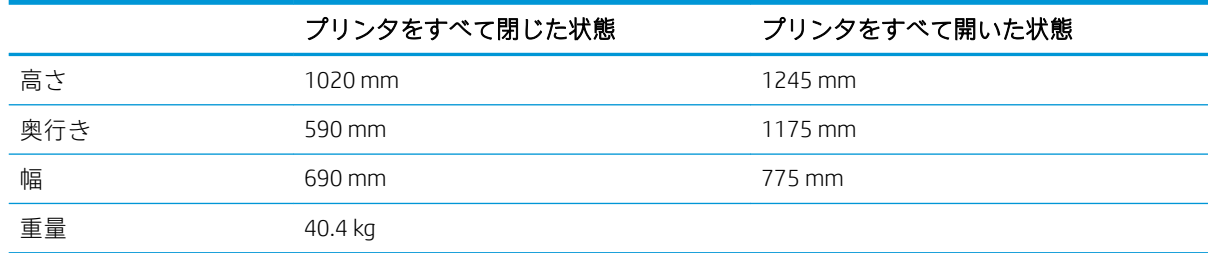

## 電力消費、電気仕様、および稼動音

最新情報については、「[www.hp.com/support/pwcolormfpE77650](http://www.hp.com/support/pwcolormfpE77650)、または [www.hp.com/support/](http://www.hp.com/support/pwcolormfpE77660) [pwcolormfpE77660](http://www.hp.com/support/pwcolormfpE77660)、または [www.hp.com/support/pwcolorP77940mfp](http://www.hp.com/support/pwcolorP77940mfp)、または [www.hp.com/support/](http://www.hp.com/support/pwcolorP77950mfp) [pwcolorP77950mfp](http://www.hp.com/support/pwcolorP77950mfp)、または [www.hp.com/support/pwcolorP77960mfp](http://www.hp.com/support/pwcolorP77960mfp)、または [www.hp.com/support/](http://www.hp.com/support/pwcolorP77440mfp) [pwcolorP77440mfp](http://www.hp.com/support/pwcolorP77440mfp)」を参照してください。

## 動作環境範囲

#### 表 1-19 動作環境範囲

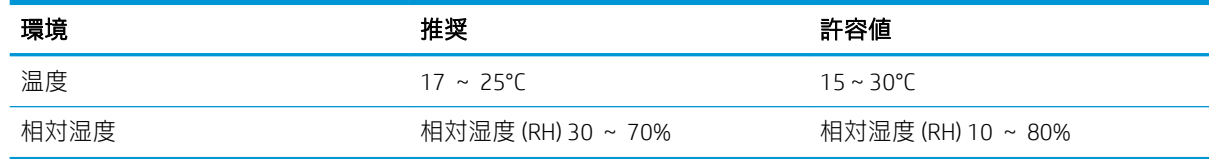

## プリンタのハードウェアのセットアップとソフトウェアのイ ンストール

基本的なセットアップ手順については、プリンタに同梱されているハードウェアのインストール ガイ ドを参照してください。詳細な手順については、Web の HP サポートを確認してください。

[www.hp.com/support/pwcolormfpE77650](http://www.hp.com/support/pwcolormfpE77650)、または [www.hp.com/support/pwcolormfpE77660](http://www.hp.com/support/pwcolormfpE77660)、または [www.hp.com/support/pwcolorP77940mfp](http://www.hp.com/support/pwcolorP77940mfp)、または [www.hp.com/support/pwcolorP77950mfp](http://www.hp.com/support/pwcolorP77950mfp)、または [www.hp.com/support/pwcolorP77960mfp](http://www.hp.com/support/pwcolorP77960mfp)、または [www.hp.com/support/pwcolorP77440mfp](http://www.hp.com/support/pwcolorP77440mfp) にアクセスし て、お使いのプリンタを含む HP の包括的なヘルプを参照します。次のサポートが含まれています。

- 設置と設定
- 学習と使用
- 問題の解決
- ソフトウェアのダウンロードとファームウェアの更新
- サポート フォーラムへの参加
- 保証および規制に関する情報の検索

# 2 給紙トレイ

## 詳細は、次を参照してください

- トレイ1 (汎用トレイ) [に用紙をセット](#page-45-0)
- トレイ2 [に用紙をセット](#page-52-0)
- タンデム トレイ 2 および 3 [への用紙のセット](#page-59-0) (E77660zts、P77440dn モデルのみ)
- 4.000枚大容量給紙 (HCI) [トレイへのセット](#page-62-0)
- [封筒のセットと印刷](#page-67-0)
- [ラベルのセットと印刷](#page-69-0)
- インナー [フィニッシャのステイプル留めの設定](#page-71-0) (E77650dns、E77650zs、および E77660zs モデル [のみ](#page-71-0))

以下の情報は、発行時点で正確なものです。

ビデオ アシスタンスについては、[www.hp.com/videos/PageWide](http://www.hp.com/videos/PageWide) を参照してください。

最新の詳細は、[www.hp.com/support/pwcolormfpE77650](http://www.hp.com/support/pwcolormfpE77650)、または [www.hp.com/support/](http://www.hp.com/support/pwcolormfpE77660) [pwcolormfpE77660](http://www.hp.com/support/pwcolormfpE77660)、または [www.hp.com/support/pwcolorP77940mfp](http://www.hp.com/support/pwcolorP77940mfp)、または [www.hp.com/support/](http://www.hp.com/support/pwcolorP77950mfp) [pwcolorP77950mfp](http://www.hp.com/support/pwcolorP77950mfp)、または [www.hp.com/support/pwcolorP77960mfp](http://www.hp.com/support/pwcolorP77960mfp)、または [www.hp.com/support/](http://www.hp.com/support/pwcolorP77440mfp) [pwcolorP77440mfp](http://www.hp.com/support/pwcolorP77440mfp) を参照してください。

お使いのプリンタに関する HP の包括的なヘルプには次の情報が含まれています。

- 設置と設定
- 学習と使用
- 問題の解決
- ソフトウェアのダウンロードとファームウェアの更新
- サポート フォーラムへの参加
- 保証および規制に関する情報の検索

## <span id="page-45-0"></span>トレイ 1 (汎用トレイ) に用紙をセット

### はじめに

△注意:一度に複数の用紙トレイを引き出さないでください。用紙トレイを踏み台として使用しないで ください。閉じるときに、用紙トレイの中に手を入れないでください。プリンタを移動する場合は、 すべてのトレイを閉じてください。

以下の情報は、トレイ 1 に用紙をセットする方法について説明するものです。このトレイには、 75g/m<sup>2</sup> 用紙 100 枚まで、または封筒 14 枚までをセットできます。

△注意:紙詰まりを避けるために、印刷中はトレイ1に用紙を追加したり、トレイ1から用紙を取り除 いたりしないでください。

1. トレイ1を開きます。

注記:リーガル サイズのような長い用紙に印 刷する場合、トレイ 1 の延長部分を引き出し ます。

<mark>2. 使用する用紙のサイズに合わせて、横方向用</mark> 紙ガイドを調整します。

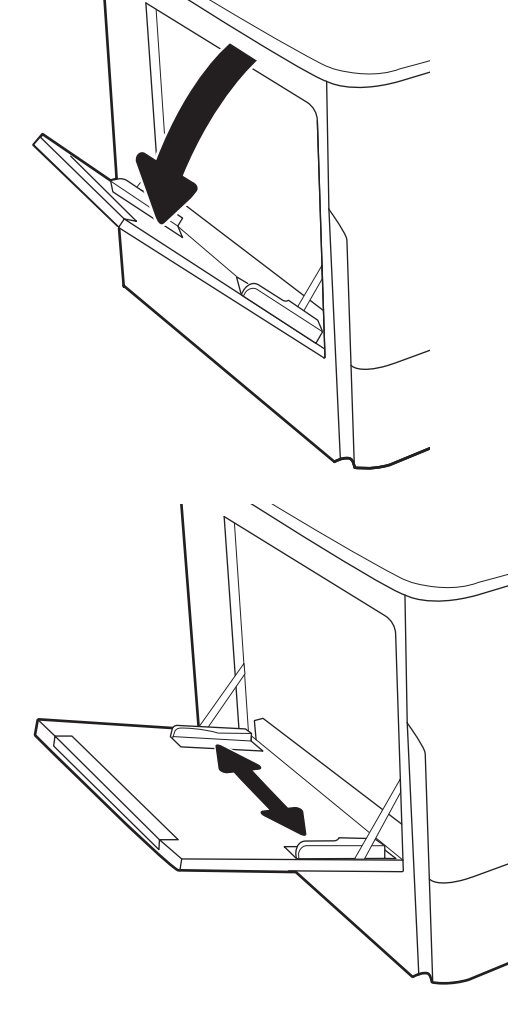

3. トレイに用紙をセットします。用紙の向きの 詳細については、<u>36 [ページの表](#page-47-0) 2-1 「トレイ</u> <u>1 [の用紙の向き」](#page-47-0)</u>を参照してください。

4. 幅ガイドを調整して、用紙がたわまない程度 に紙積みに触れるようにします。

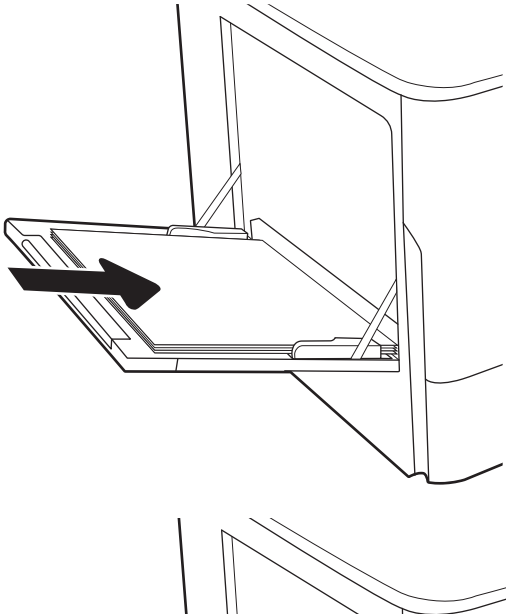

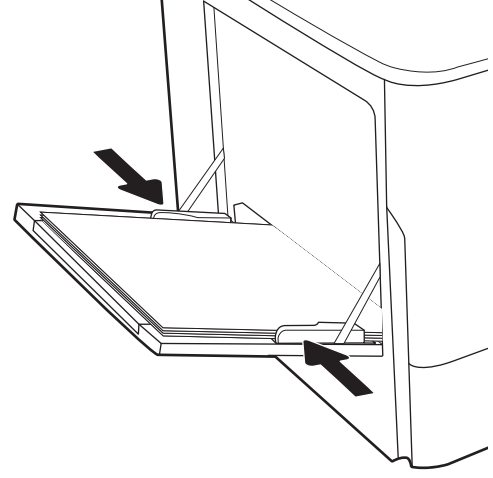

## <span id="page-47-0"></span>トレイ 1 の用紙の向き

#### 表 2-1 トレイ 1 の用紙の向き

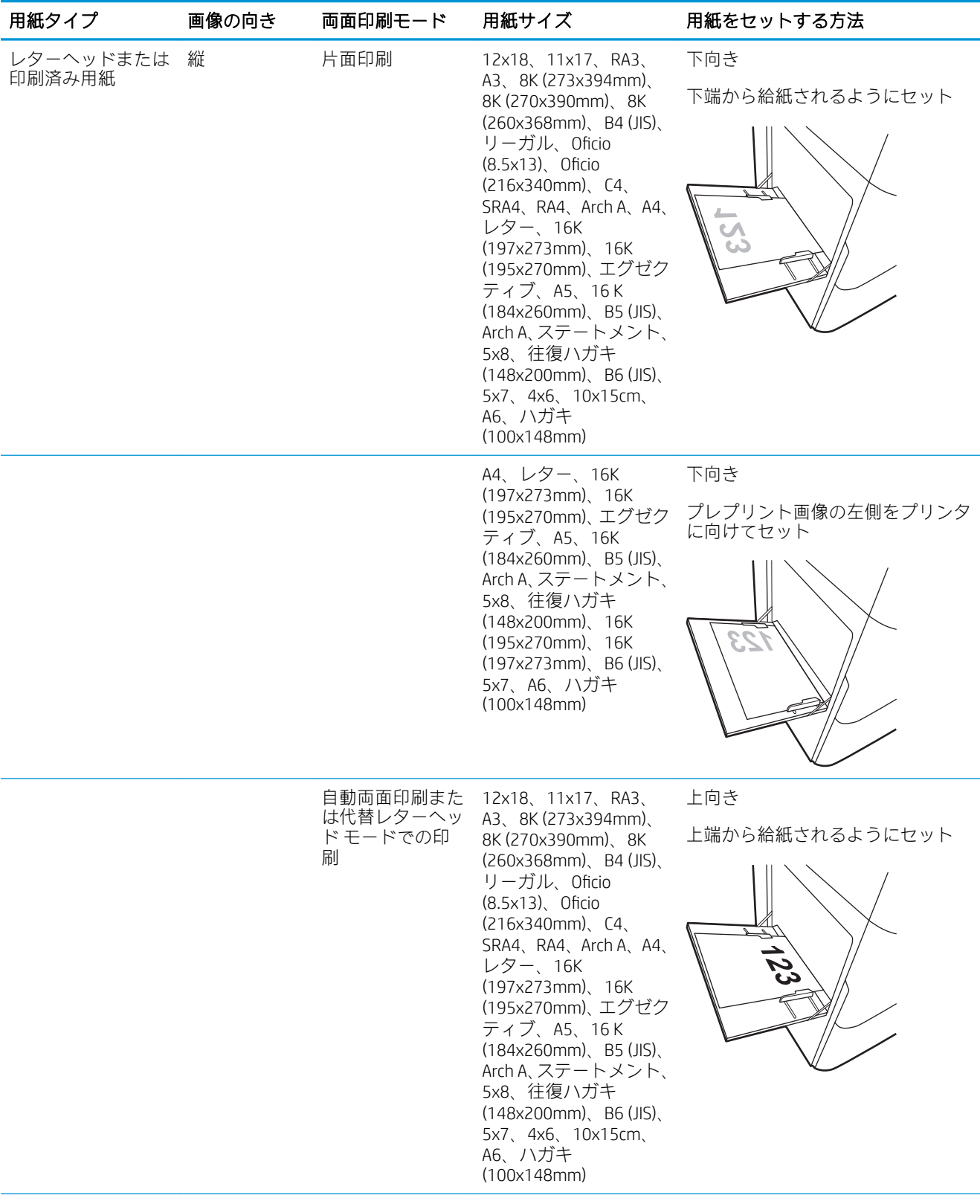

#### 表 2-1 トレイ 1 の用紙の向き (続き)

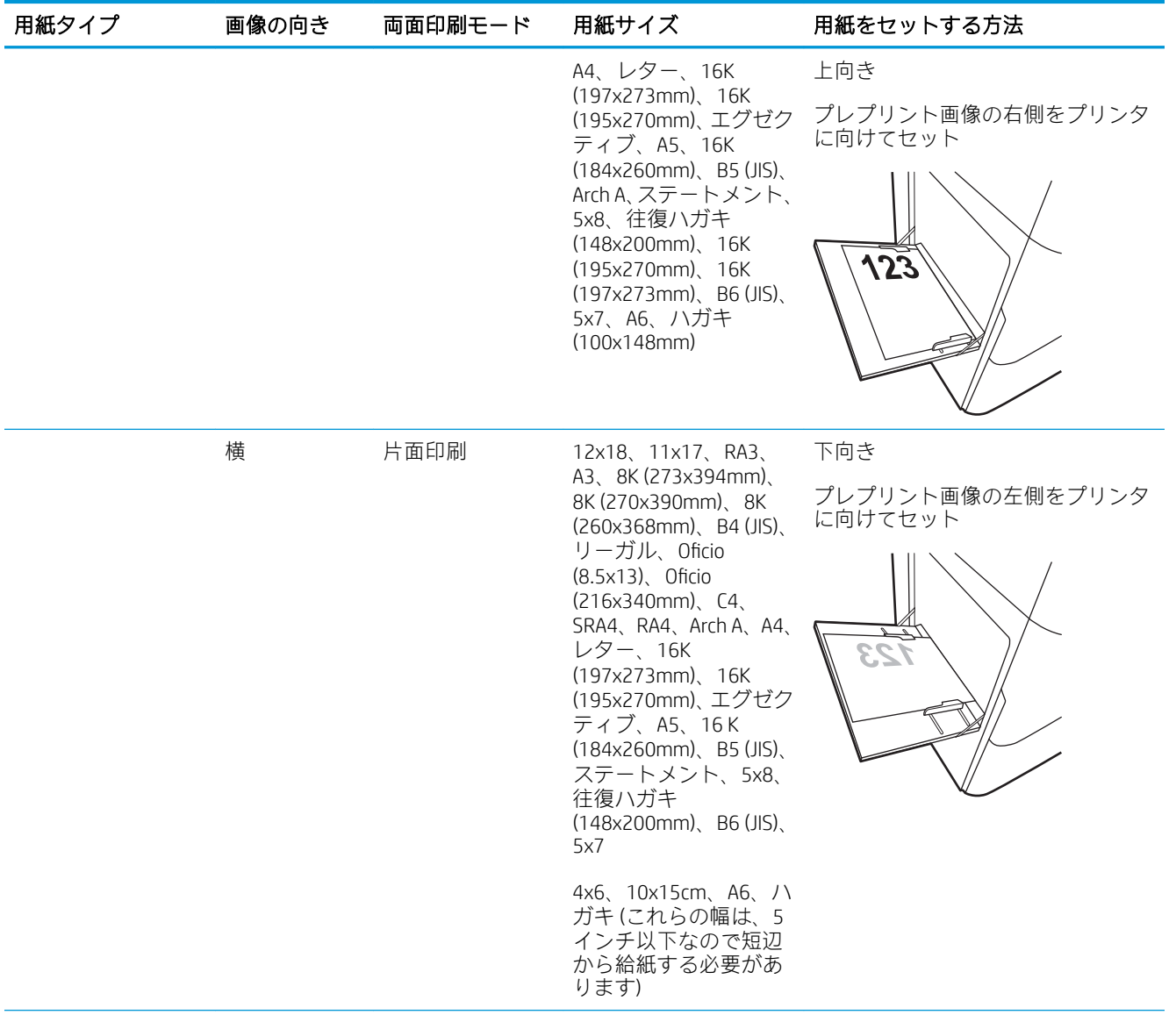

#### 表 2-1 トレイ 1 の用紙の向き (続き)

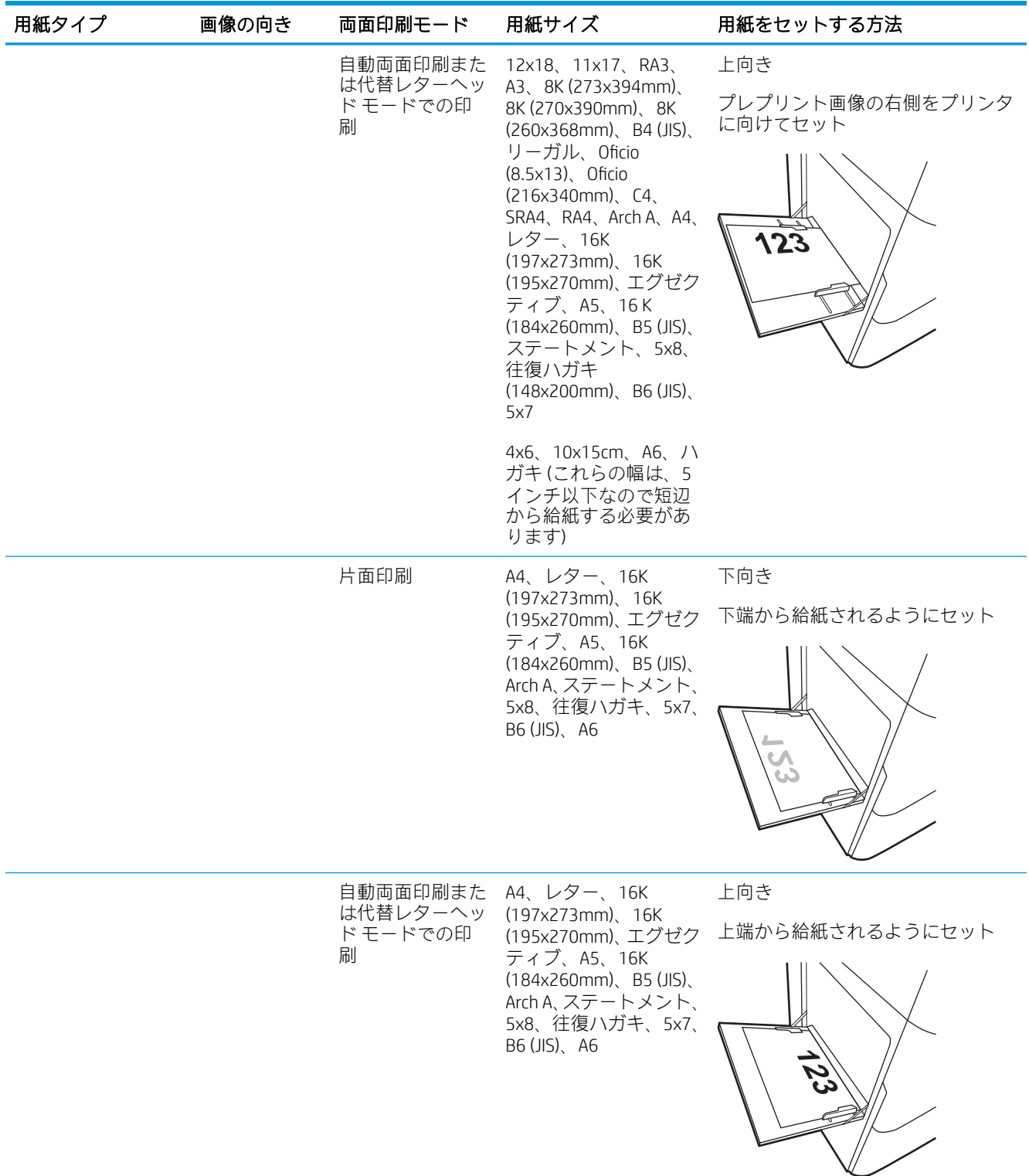

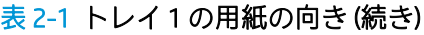

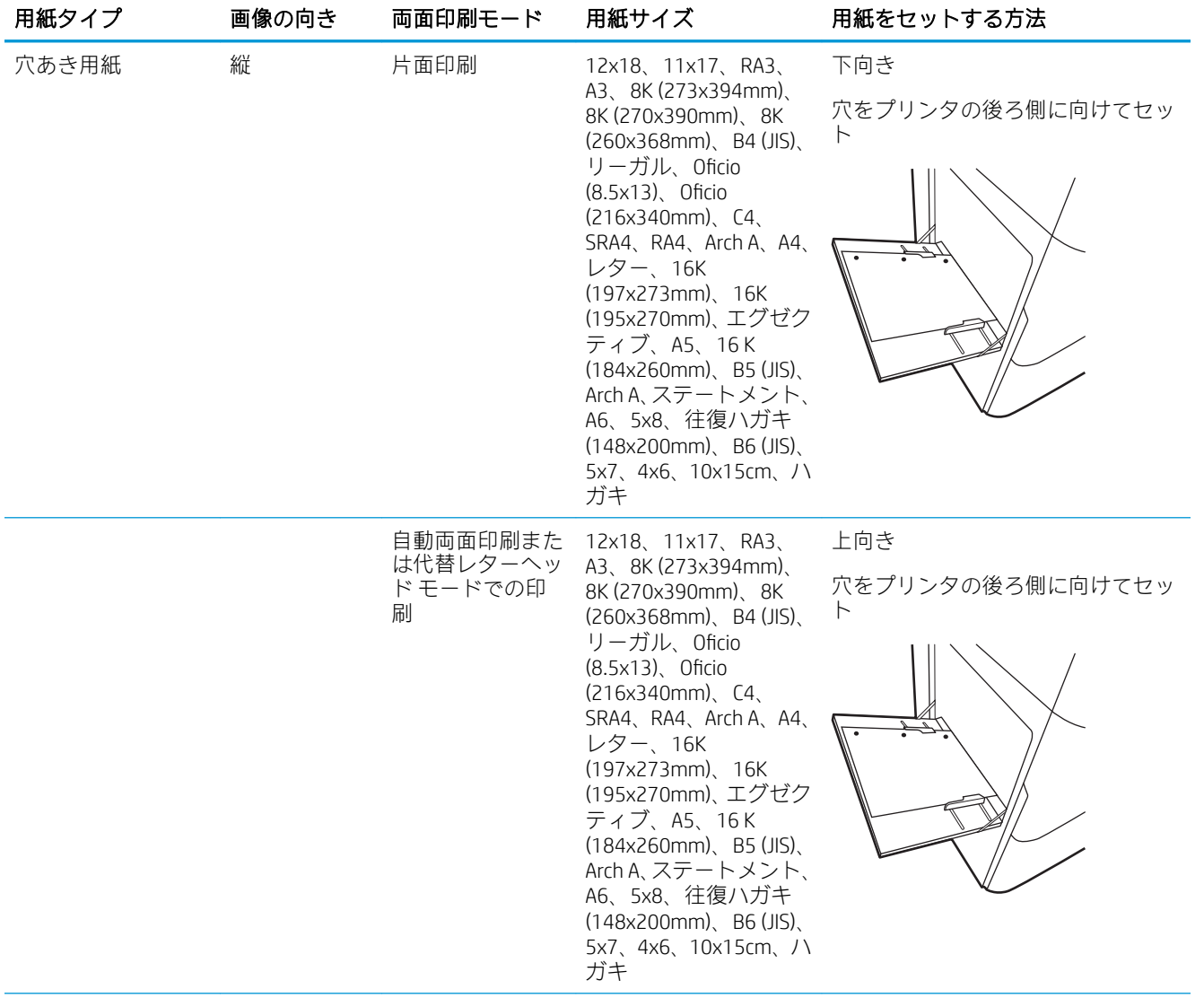

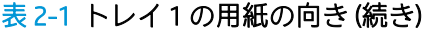

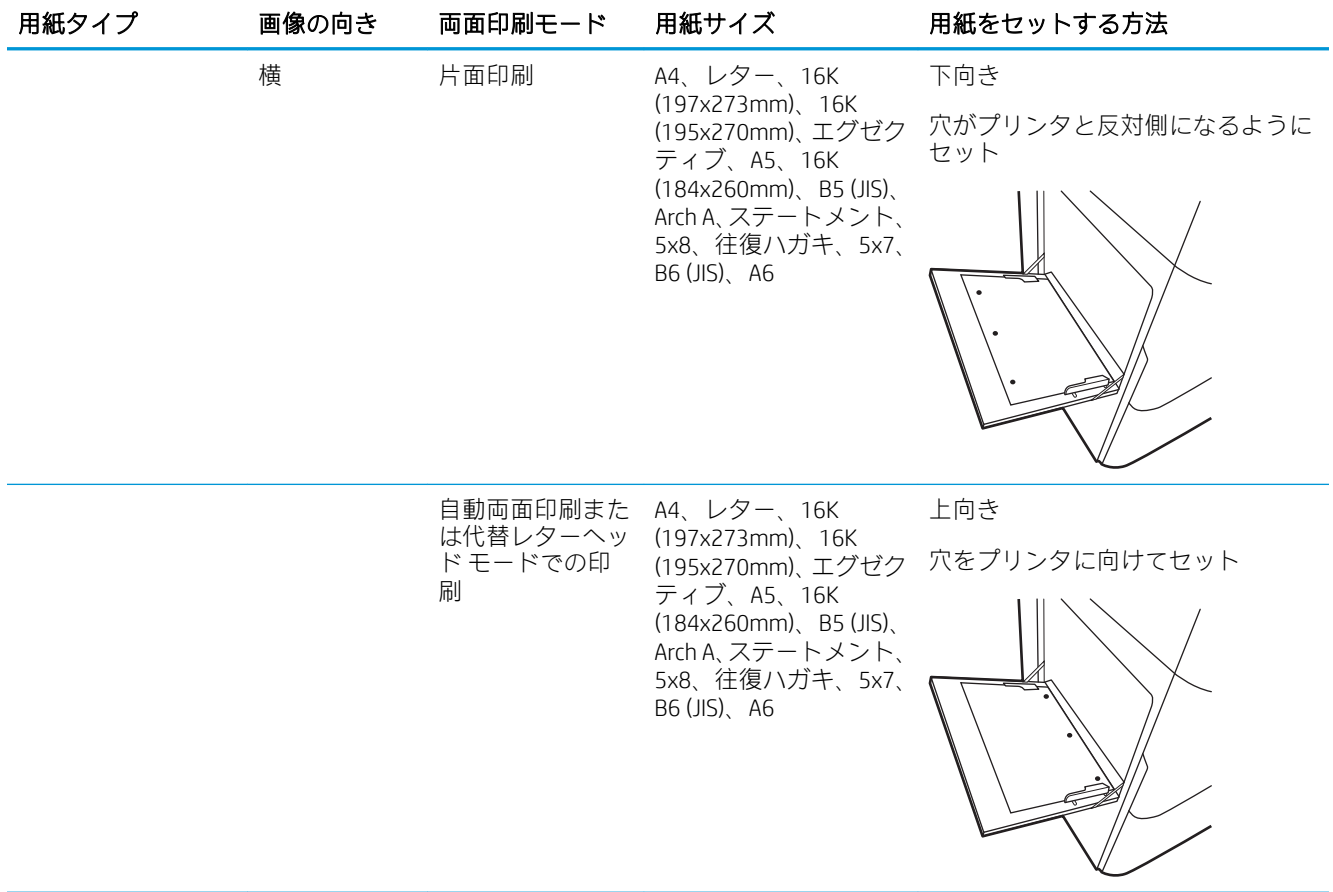

### 代替レターヘッド モードの使用

代替レターヘッド モード機能を使用すると、片面印刷か両面印刷にかかわらず、すべてのジョブで、 レターヘッドや印刷済み用紙を常に同じようにトレイにセットできます。このモードを使用すると きは、自動両面印刷と同じように用紙をセットします。

この機能を使用するには、プリンタのコントロール パネル メニューを使用して機能を有効にします。

#### プリンタのコントロール パネル メニューを使用して代替レターヘッド モードを有効化

- 1. プリンターのコントロール パネルのホーム画面で、設定 メニューを開きます。
- 2. 以下のメニューを開きます。
	- コピー/印刷 ジョブまたは印刷
	- トレイの管理
	- 代替レターヘッド モード
- 3. オン を選択します。

## <span id="page-52-0"></span>トレイ 2 に用紙をセット

### はじめに

注意:一度に複数の用紙トレイを引き出さないでください。用紙トレイを踏み台として使用しないで ください。閉じるときに、用紙トレイの中に手を入れないでください。プリンタを移動する場合は、 すべてのトレイを閉じてください。

以下の情報は、トレイ 2 およびオプションの 550 枚トレイ 3 に用紙をセットする方法を説明するもの です。これらのトレイには、75g/m<sup>2</sup> 用紙 550 枚までをセットできます。

- $\overline{B}$  注記: すべての 550 枚用紙トレイの用紙セット方法はトレイ 2 と同じです。ここではトレイ 2 の図で 説明します。
- 1. トレイを引き出します。 注記:プリンタの使用中はトレイを引き出さ ないでください。

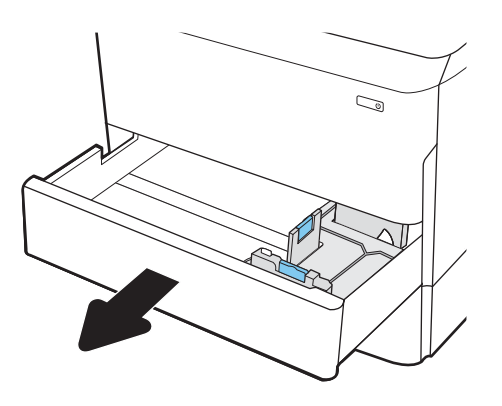

2. 縦方向用紙ガイドと横方向用紙ガイドの青い 調整ラッチを摘まんでスライドさせて、使用 する用紙のサイズに合わせます。

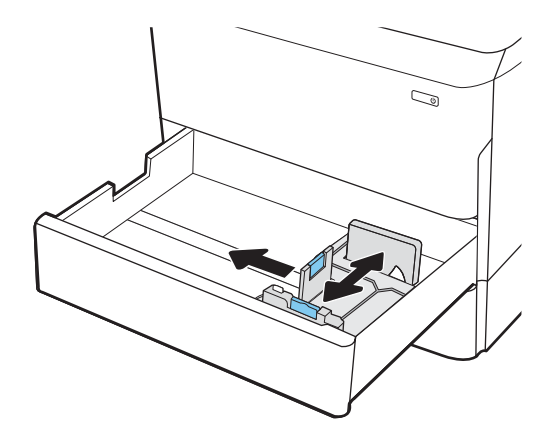

3. トレイに用紙をセットします。ガイドを調整 して、用紙がたわまない程度に積重ねに触れ るようにします。用紙の向きの詳細について <u>は、43 [ページの表](#page-54-0) 2-2 「トレイ 2 および 550</u> <u>[枚トレイの用紙の向き」](#page-54-0)</u>を参照してください。

注記:トレイに用紙を入れすぎないでくださ い。紙詰まりの原因となります。用紙束の高 さがトレイの上限線を超えないようにしてく ださい。

注記:トレイを正しく調整しないと、印刷中 にエラー メッセージが表示される場合や紙詰 まりが発生する場合があります。

4. トレイを閉めます。

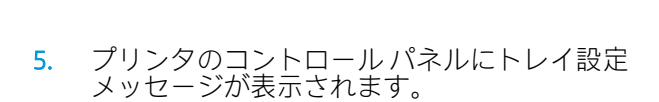

6. OK ボタンを選択して検出されたタイプおよび サイズを受け入れるか、変更 ボタンを選択し て別のサイズまたはタイプを選択します。

カスタム サイズの用紙の場合、プリンタのコ ントロール パネルにメッセージが表示された 場合は、X および Y 方向の寸法を指定する必要 があります。

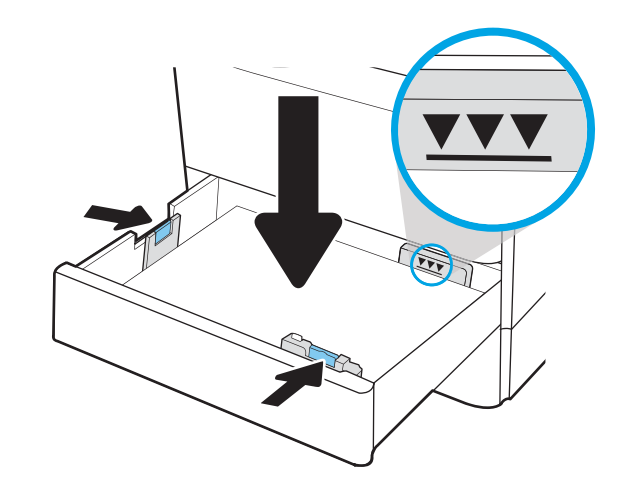

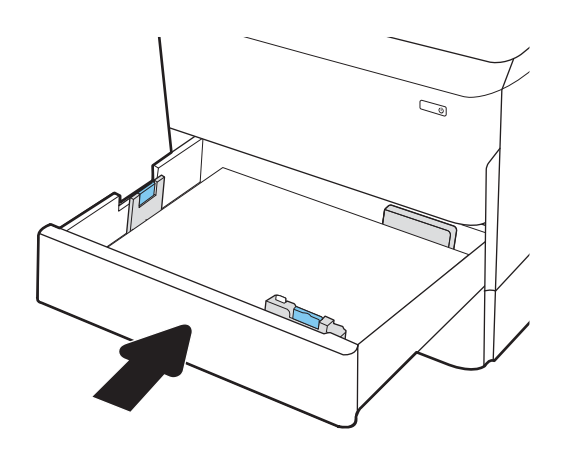

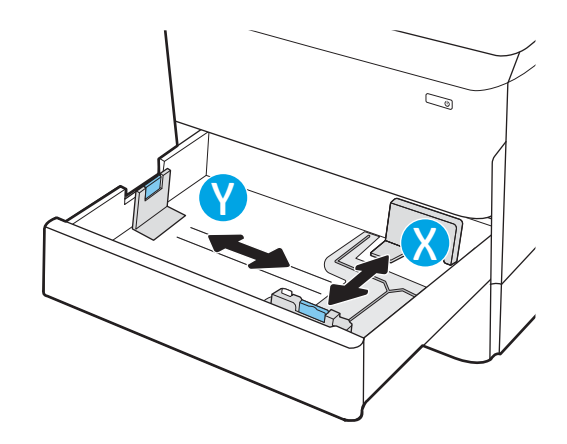

## <span id="page-54-0"></span>トレイ 2 および 550 枚トレイの用紙の向き

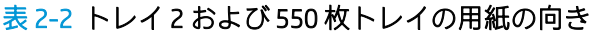

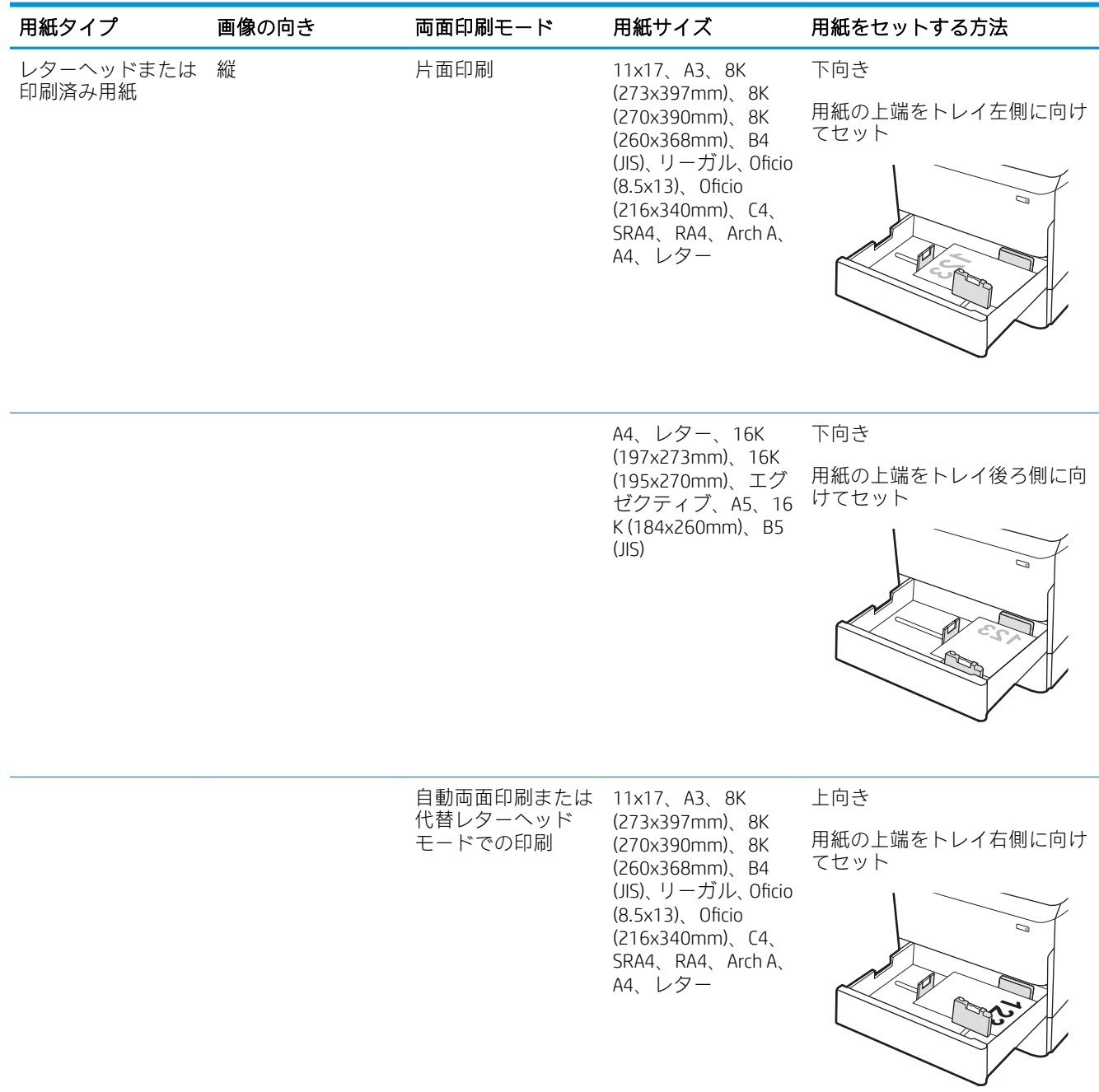

#### 表 2-2 トレイ 2 および 550 枚トレイの用紙の向き (続き)

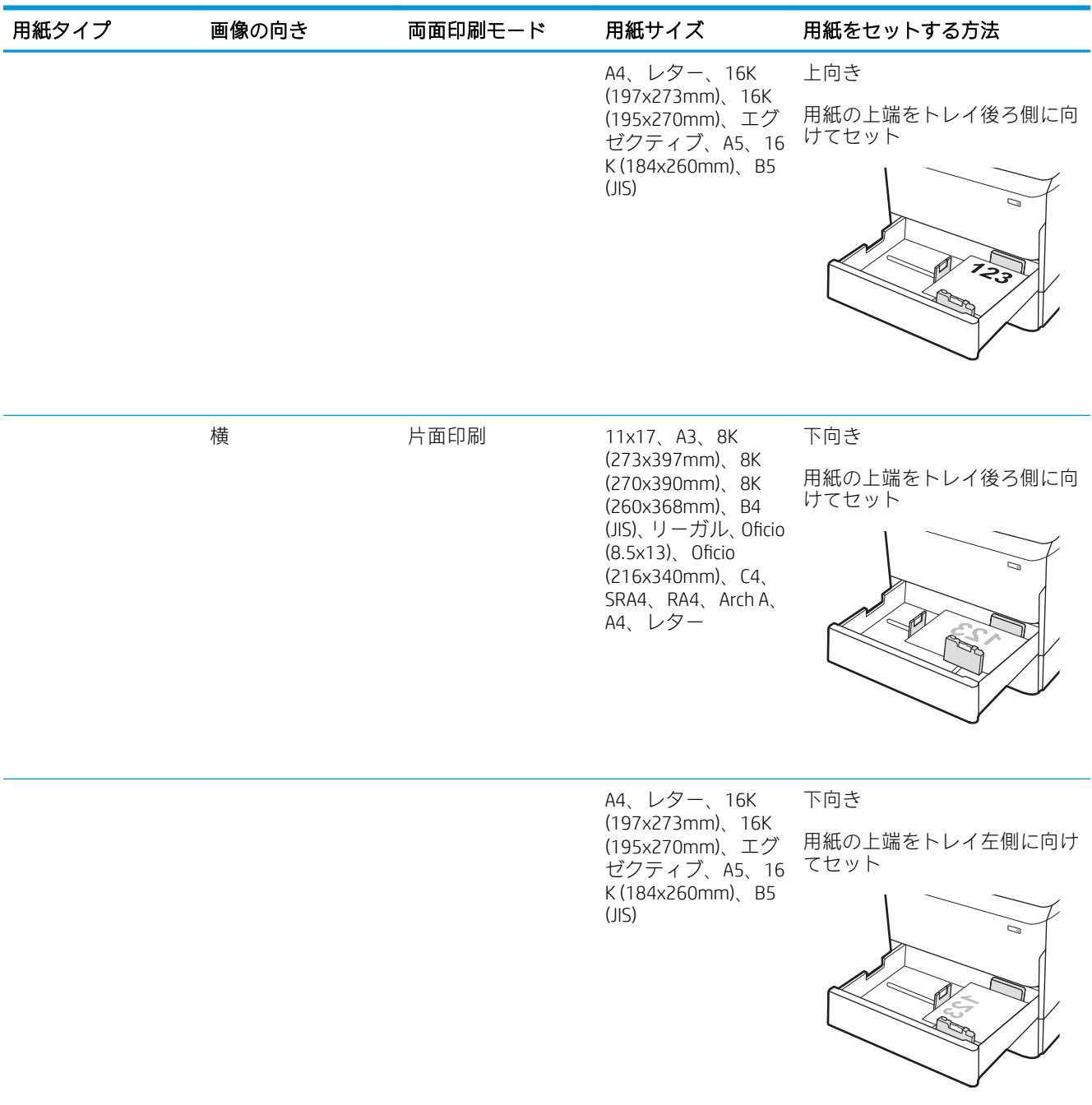

#### 表 2-2 トレイ 2 および 550 枚トレイの用紙の向き (続き)

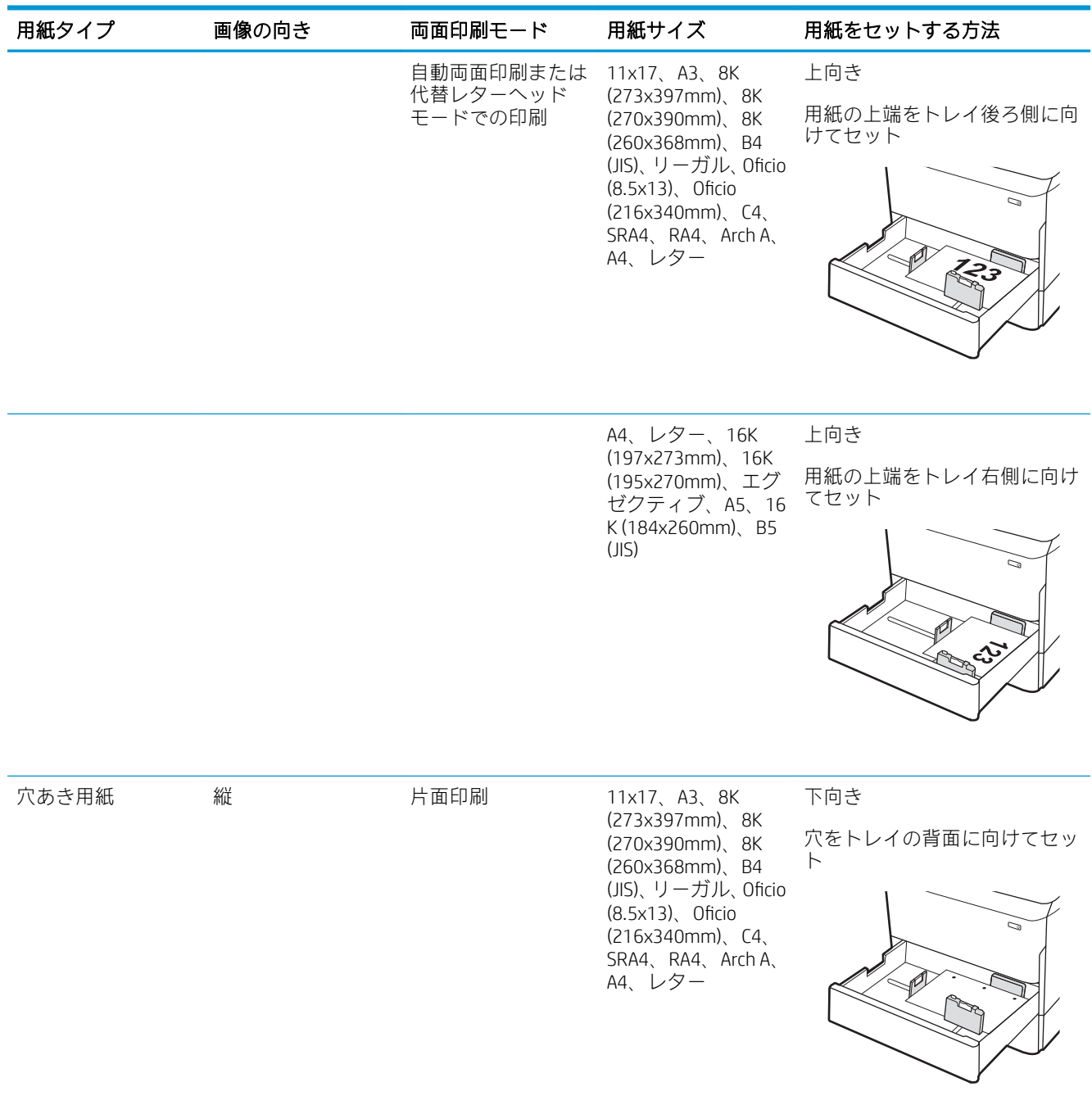

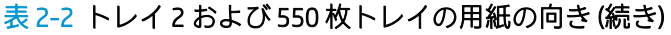

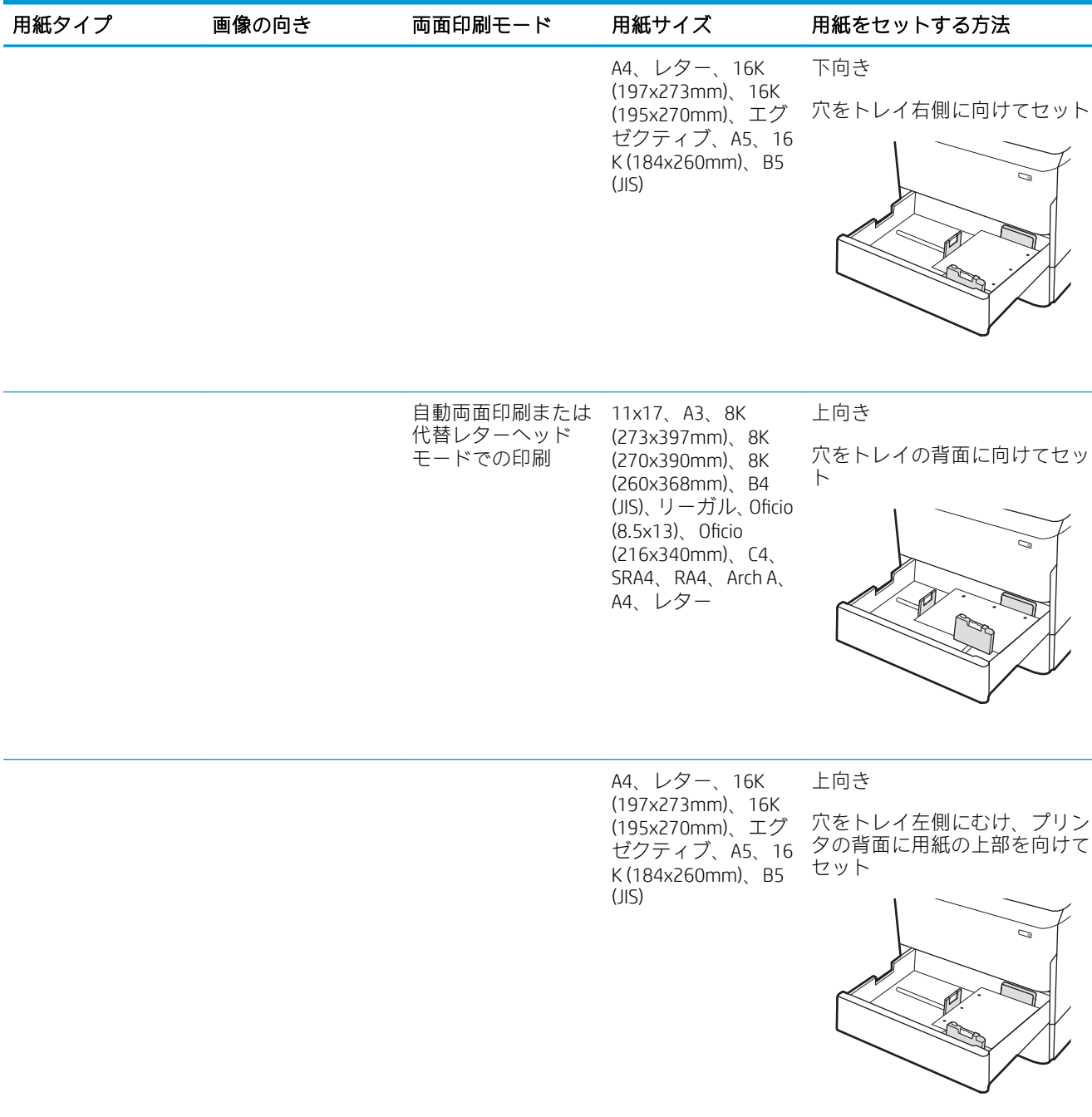

### 代替レターヘッド モードの使用

代替レターヘッド モード機能を使用すると、片面印刷か両面印刷にかかわらず、すべてのジョブで、 レターヘッドや印刷済み用紙を常に同じようにトレイにセットできます。このモードを使用すると きは、自動両面印刷と同じように用紙をセットします。

この機能を使用するには、プリンタのコントロール パネル メニューを使用して機能を有効にします。

### プリンタのコントロール パネル メニューを使用して代替レターヘッド モードを有効化

- 1. プリンターのコントロール パネルのホーム画面で、設定 メニューを開きます。
- 2. 以下のメニューを開きます。
	- コピー/印刷 ジョブまたは印刷
	- トレイの管理
	- 代替レターヘッド モード
- 3. オン を選択します。

## <span id="page-59-0"></span>タンデム トレイ 2 および 3 への用紙のセット (E77660zts、 P77440dn モデルのみ)

### はじめに

△注意:一度に複数の用紙トレイを引き出さないでください。用紙トレイを踏み台として使用しないで ください。閉じるときに、用紙トレイの中に手を入れないでください。プリンタを移動する場合は、 すべてのトレイを閉じてください。

以下の情報は、タンデム トレイ 2、3 に用紙をセットする方法について説明するものです。 これらの トレイには、75g/m<sup>2</sup> 用紙 550 枚までをセットできます。

1. トレイを引き出します。

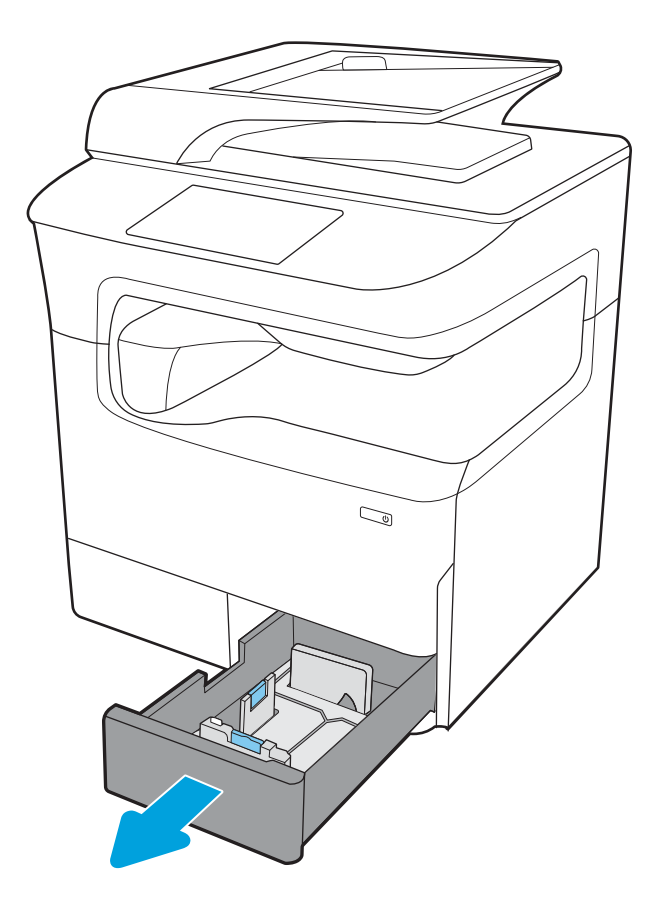

2. 縦方向用紙ガイドと横方向用紙ガイドの青い 調整ラッチを摘まんでスライドさせて、使用 する用紙のサイズに合わせます。

3. トレイに用紙をセットし、縦および横方向用 紙ガイドを用紙にぴったり合わせます。 用紙 を確認して、ガイドがスタックに接触してい ることを確認しますが、折り曲げはしないで ください。

4. トレイに用紙を入れすぎないでください。紙 詰まりの原因となります。 用紙束の高さがト レイの上限線を超えないようにしてくださ い。

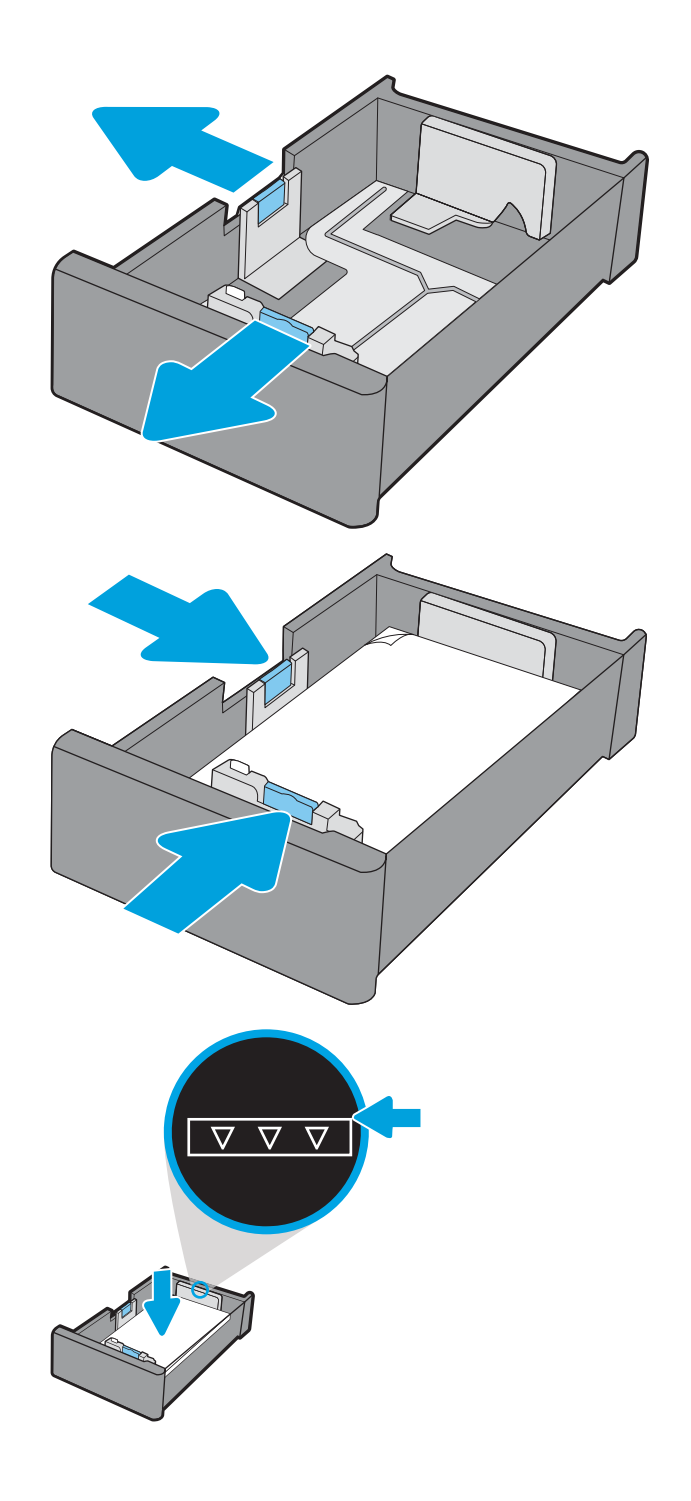

5. トレイを閉めます。

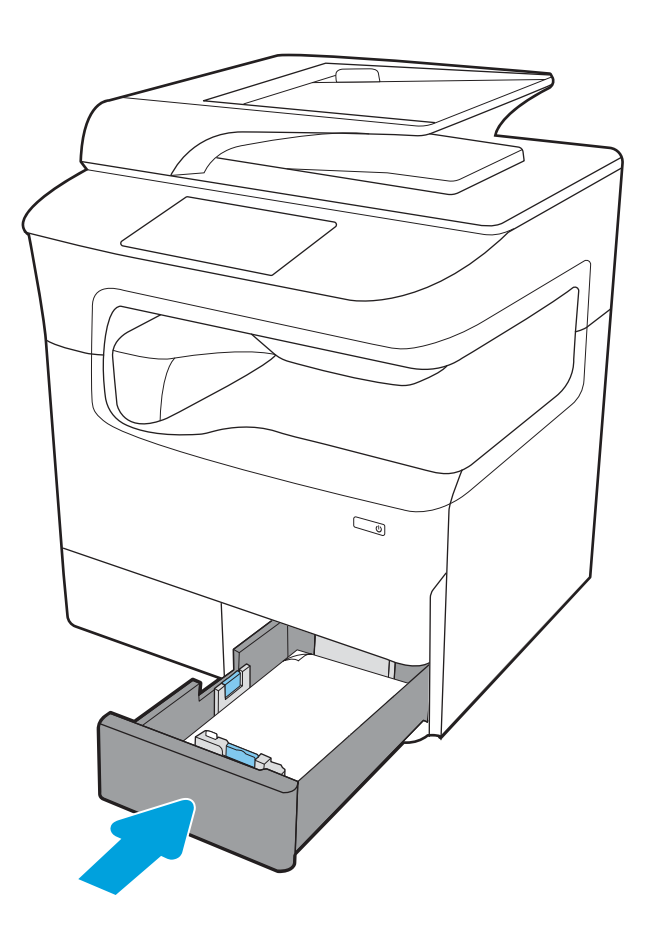

6. 他のトレイに対して、これらの手順を繰り返 します。

### 代替レターヘッド モードの使用

代替レターヘッド モード機能を使用すると、片面印刷か両面印刷にかかわらず、すべてのジョブで、 レターヘッドや印刷済み用紙を常に同じようにトレイにセットできます。このモードを使用すると きは、自動両面印刷と同じように用紙をセットします。

この機能を使用するには、プリンタのコントロール パネル メニューを使用して機能を有効にします。

#### プリンタのコントロール パネル メニューを使用して代替レターヘッド モードを有効化

- 1. プリンターのコントロール パネルのホーム画面で、設定 メニューを開きます。
- 2. 以下のメニューを開きます。
	- コピー/印刷 ジョブまたは印刷
	- トレイの管理
	- 代替レターヘッド モード
- 3. オン を選択します。

## <span id="page-62-0"></span>4,000 枚大容量給紙 (HCI) トレイへのセット

### はじめに

注意:一度に複数の用紙トレイを引き出さないでください。用紙トレイを踏み台として使用しないで ください。閉じるときに、用紙トレイの中に手を入れないでください。プリンタを移動する場合は、 すべてのトレイを閉じてください。

以下の情報は、大容量給紙トレイに用紙を搭載する方法について説明するものです。大容量給紙トレ イは、すべてのモデルでアクセサリとして利用可能です。2 つのトレイには、75g/m<sup>2</sup> 用紙 4,000 枚ま でをセットできます。

1. トレイを引き出します。

注記:プリンタの使用中はトレイを引き出さ ないでください。

2. 用紙サイズ ガイドの位置を調整して、用紙に 合った位置まで動かします。

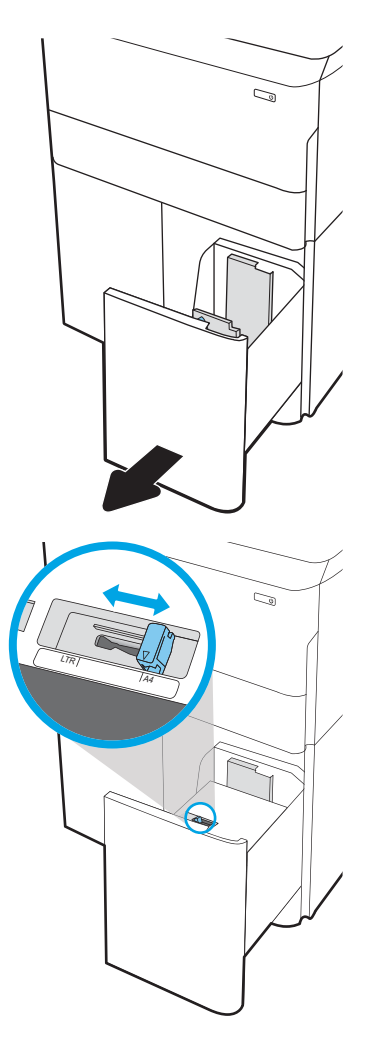

3. トレイに用紙をセットします。ガイドを調整 して、用紙がたわまない程度に軽く用紙に触 れるようにします。

> 注記:トレイに用紙を入れすぎないでくださ い。紙詰まりの原因となります。用紙束の高 さがトレイの上限線を超えないようにしてく ださい。

注記:トレイを正しく調整しないと、印刷中 にエラー メッセージが表示される場合や紙詰 まりが発生する場合があります。

4. トレイを閉めます。

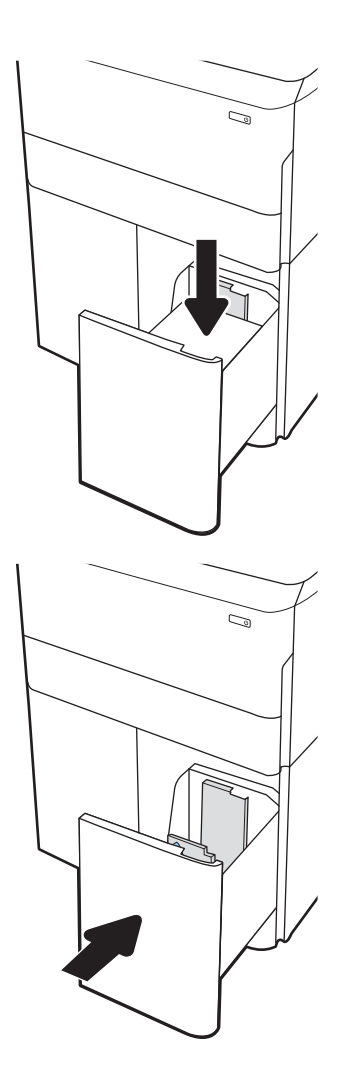

- 5. プリンタのコントロール パネルにトレイ設定 メッセージが表示されます。
- 6. OK ボタンを選択して検出されたタイプおよび サイズを受け入れるか、変更 ボタンを選択し て別のサイズまたはタイプを選択します。

## HCI 用紙の向き

#### 表 2-3 HCI 用紙の向き

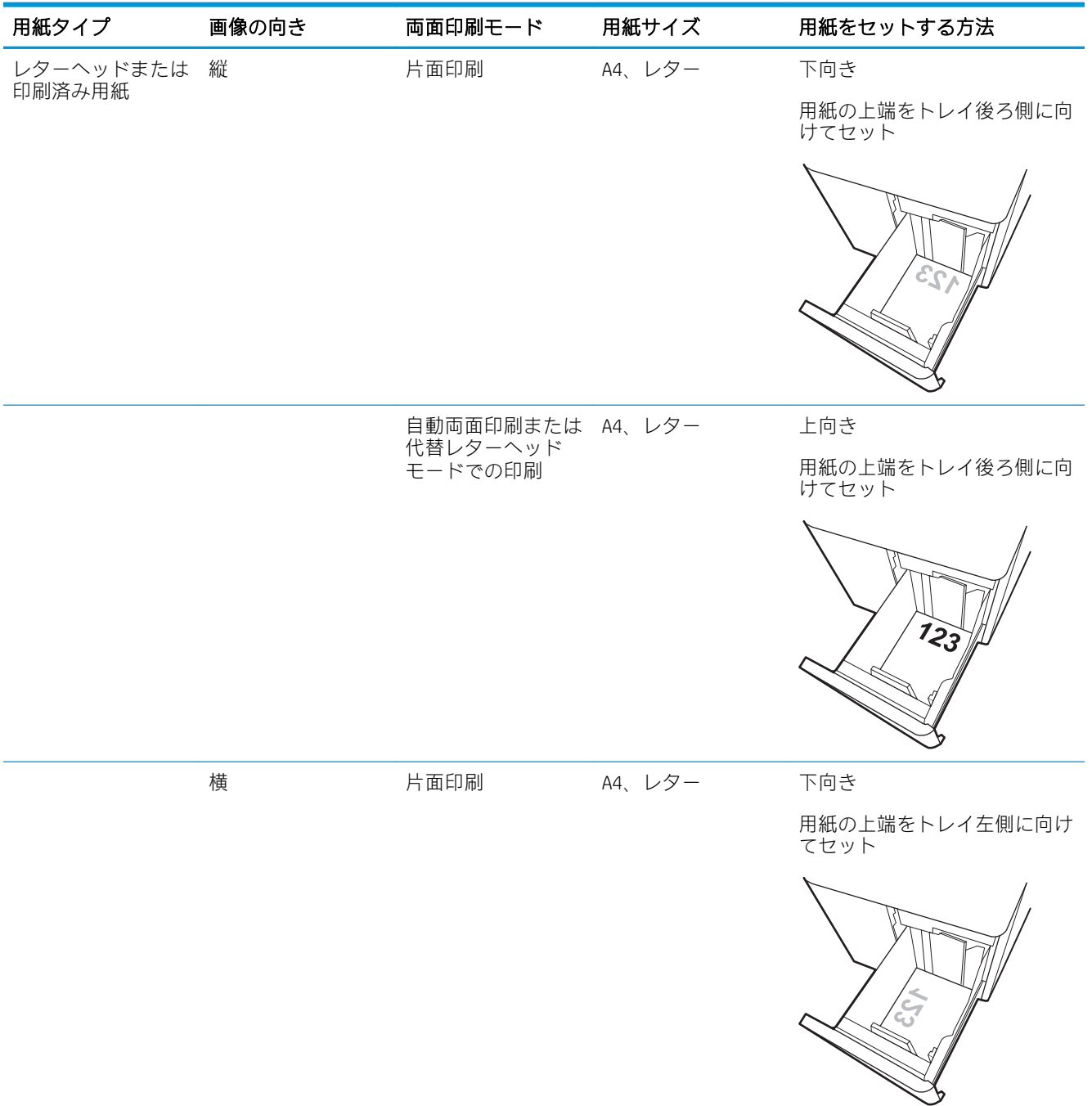

#### 表 2-3 HCI 用紙の向き (続き)

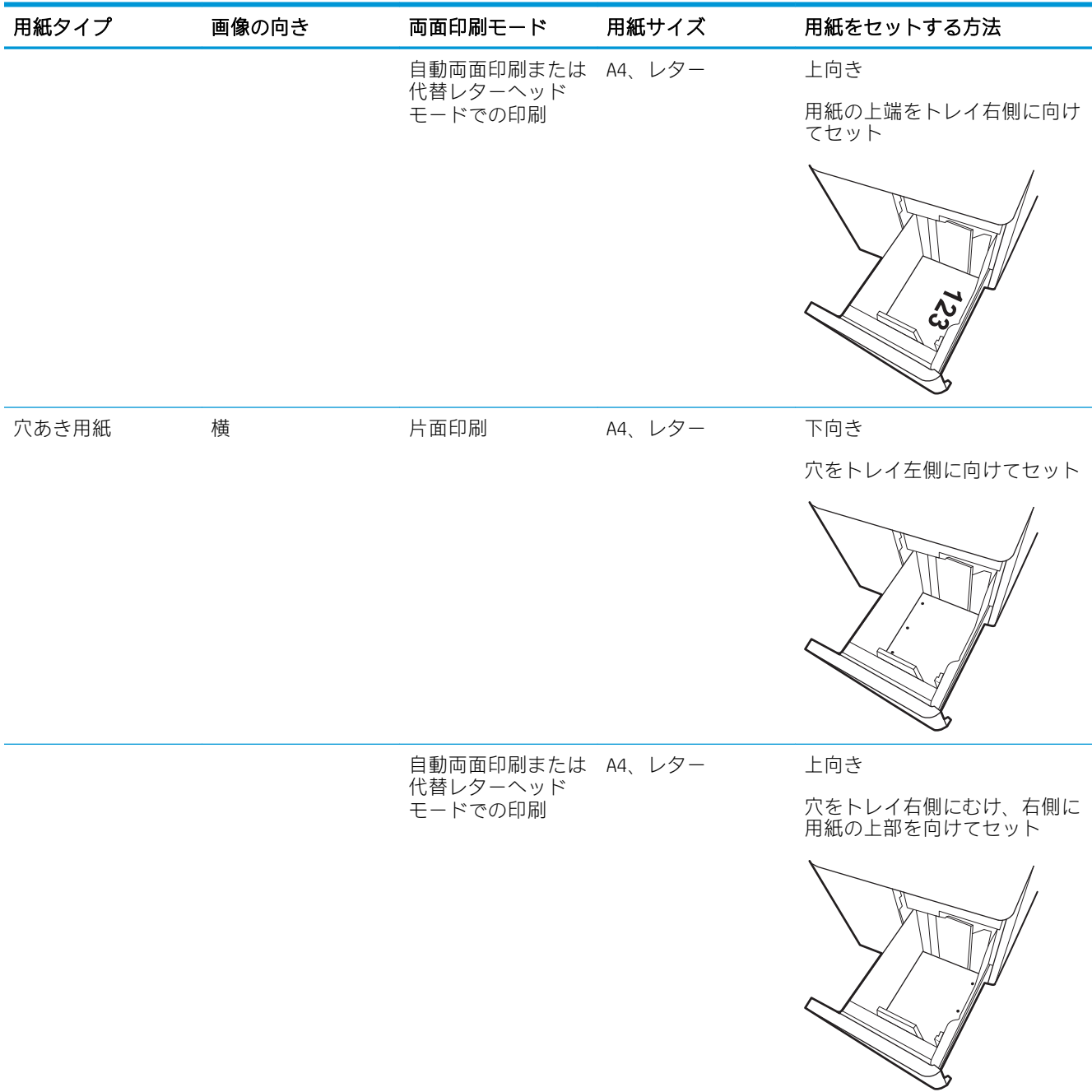

## 代替レターヘッド モードの使用

代替レターヘッド モード機能を使用すると、片面印刷か両面印刷にかかわらず、すべてのジョブで、 レターヘッドや印刷済み用紙を常に同じようにトレイにセットできます。このモードを使用すると きは、自動両面印刷と同じように用紙をセットします。

この機能を使用するには、プリンタのコントロール パネル メニューを使用して機能を有効にします。

### プリンタのコントロール パネル メニューを使用して代替レターヘッド モードを有効化

- 1. プリンターのコントロール パネルのホーム画面で、設定 メニューを開きます。
- 2. 以下のメニューを開きます。
	- コピー/印刷 ジョブまたは印刷
	- トレイの管理
	- 代替レターヘッド モード
- 3. オン を選択します。

## <span id="page-67-0"></span>封筒のセットと印刷

### はじめに

以下の情報は、封筒のセットおよび印刷方法について説明するものです。封筒印刷に使用できるのは トレイ 1 のみです。トレイ 1 には、封筒のデザインや環境条件に応じて、最大 14 枚の封筒をセットで きます。

手差しオプションで封筒を印刷するには、次の手順に従ってプリント ドライバで適切な設定を選択 し、印刷ジョブをプリンタに送信した後に封筒をトレイにセットします。

### 封筒の印刷

- 1. ソフトウェア プログラムから、[印刷] オプションを選択します。
- 2. プリンタのリストから製品を選択し、 [プロパティ] または [ユーザー設定] ボタンをクリックま たはタップしてプリント ドライバを開きます。

注記:ボタンの名前はソフトウェア プログラムの種類によって異なります。

- $\ddot{\mathbb{E}}$  : Windows 8 または 8.1 のスタート画面アプリケーションから印刷機能にアクセスするには、 [デバイス]、[印刷] を順に選択してから、プリンタを選択します。Windows 10 では、[印刷] を選 択します (アプリケーションによって異なります)。Windows 8、8.1、および 10 の場合、これらの アプリケーションには、デスクトップ アプリケーション用に、以下に示すものとは異なる機能を 含むレイアウトが用意されます。HP PCL-6 V4 ドライバの場合、[その他の設定] を選択すると、HP AiO プリンタのリモート アプリケーションが追加のドライバ機能をダウンロードします。
- 3. 「用紙/品質1タブをクリックまたはタップします。
- 4. [用紙サイズ]ドロップ ダウン リストで該当する封筒のサイズを選択します。
- 5. [用紙タイプ] ドロップ ダウン リストで [封筒] を選択します。
- 6. [給紙方法] ドロップ ダウン リストで [手差し] を選択します。
- 7. [OK] ボタンをクリックして、[文書のプロパティ] ダイアログ ボックスを閉じます。
- 8. [印刷] ダイアログ ボックスで、[OK] ボタンをクリックして、ジョブを印刷します。

### 封筒の向き

 $\overline{\mathbb{B}}$  注記:本プリンタは、封筒への両面印刷をサポートしていません。

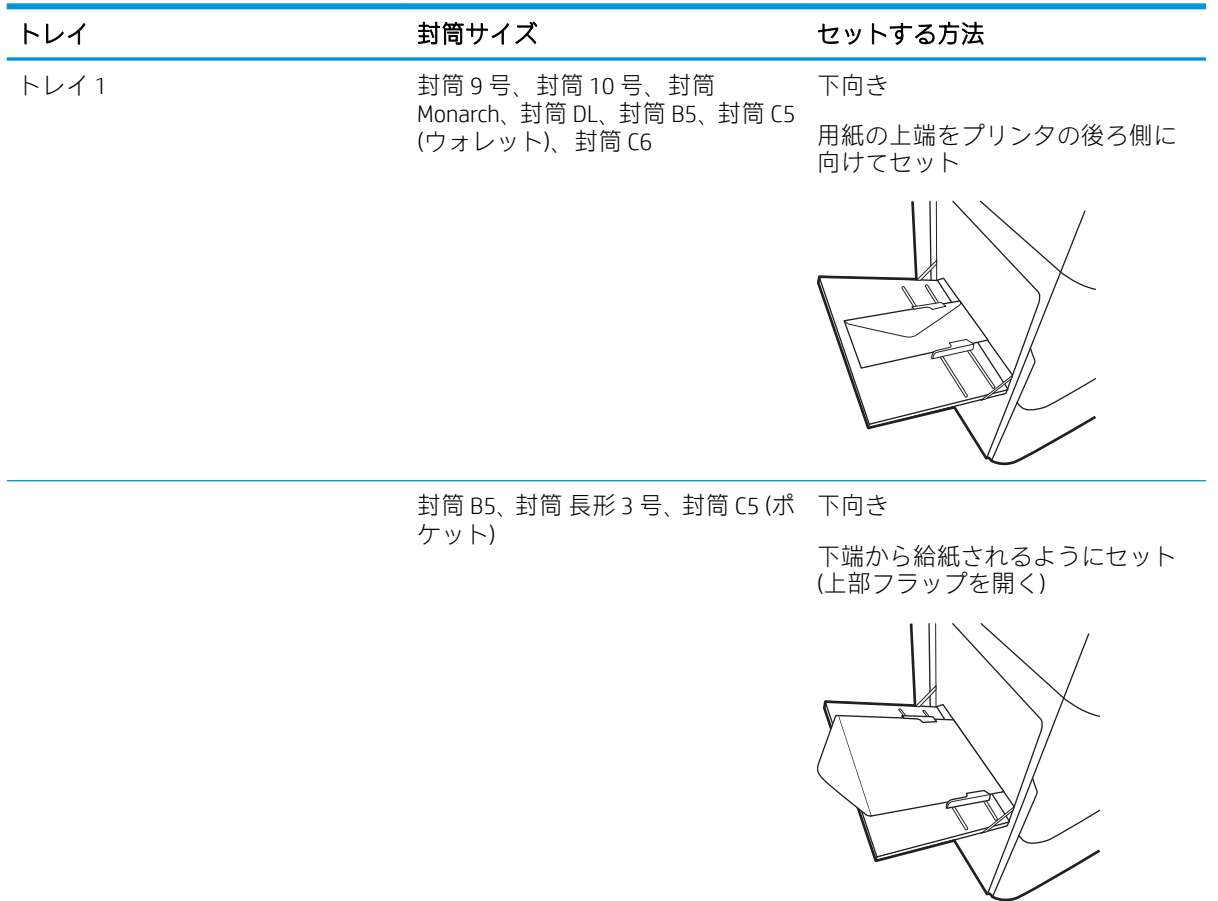

## <span id="page-69-0"></span>ラベルのセットと印刷

### はじめに

以下の情報は、ラベルのセットおよび印刷方法について説明しています。

手差しオプションを使用してラベルを印刷するには、次の手順に従ってプリント ドライバで適切な設 定を選択し、印刷ジョブをプリンタに送信した後にラベルをトレイにセットします。手差しを使用す る場合、トレイが開いたことを検出されるまで、プリンタは待機状態になります。

## ラベル紙の手差し

- 1. ソフトウェア プログラムから、[印刷] オプションを選択します。
- 2. プリンタのリストから製品を選択し、 [プロパティ] または [ユーザー設定] ボタンをクリックま たはタップしてプリント ドライバを開きます。

注記:ボタンの名前はソフトウェア プログラムの種類によって異なります。

- $\ddot{\mathbb{E}}$  : Windows 8 または 8.1 のスタート画面アプリケーションから印刷機能にアクセスするには. [デバイス]、[印刷] を順に選択してから、プリンタを選択します。Windows 10 では、[印刷] を選 択します (アプリケーションによって異なります)。Windows 8、8.1、および 10 の場合、これらの アプリケーションには、デスクトップ アプリケーション用に、以下に示すものとは異なる機能を 含むレイアウトが用意されます。HP PCL-6 V4 ドライバの場合、[その他の設定] を選択すると、HP AiO プリンタのリモート アプリケーションが追加のドライバ機能をダウンロードします。
- 3. [用紙/品質] タブをクリックします。
- 4. [用紙サイズ] ドロップ ダウン リストで該当するラベル紙のサイズを選択します。
- 5. [用紙タイプ] ドロップ ダウン リストで [ラベル紙] を選択します。
- 6. [給紙方法] ドロップ ダウン リストで [手差し] を選択します。
- 7. [OK] ボタンをクリックして、[文書のプロパティ] ダイアログ ボックスを閉じます。
- 8. [印刷] ダイアログ ボックスで、[印刷] ボタンをクリックして、ジョブを印刷します。

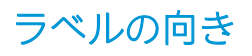

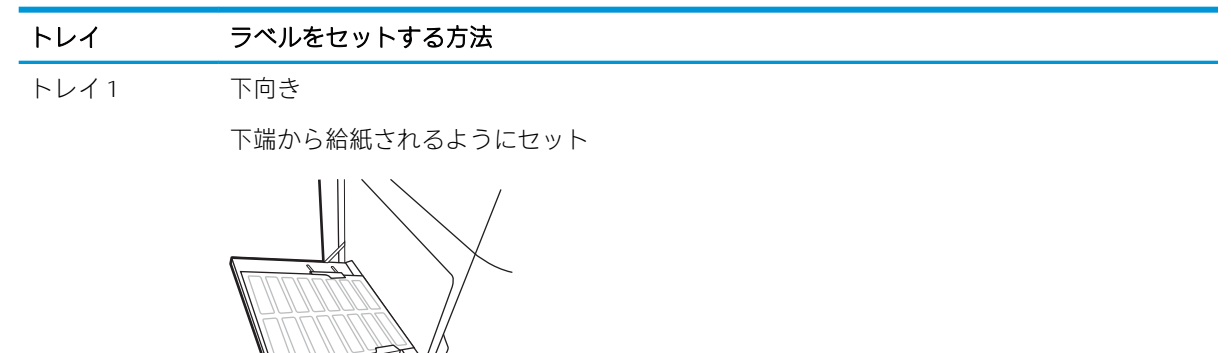

550 枚用紙トレ イ 下向き

用紙の上端をトレイ左側に向けてセット

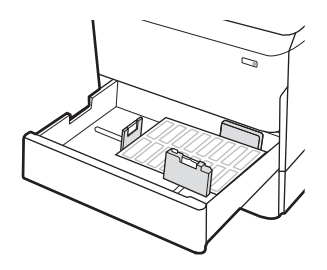

## <span id="page-71-0"></span>インナー フィニッシャのステイプル留めの設定 (E77650dns、 E77650zs、および E77660zs モデルのみ)

以下の情報は、ステイプルを搭載し、ステイプル留めアクセサリのオプションを設定する方法につい て説明するものです。

ステイプル留めアクセサリは、文書を左上隅または右上隅でステイプル留めでき、フィニッシャに 250 枚まで積み重ねることができます。

- デフォルトのステイプルの位置の設定
- [動作モードの設定](#page-72-0)

## デフォルトのステイプルの位置の設定

- 1. プリンタのコントロール パネルのホーム画面で、設定 メニューが表示されるまでスワイプしま す。設定 アイコンを選択して [設定] メニューを開きます。
- 2. 以下のメニューを開きます。
	- コピー/印刷
	- デフォルト印刷オプション
	- ステイプル
- 3. オプションのリストからステイプルの場所を選択します。次のオプションがあります。
	- なし: ステイプルされません。
	- 左上または右上: 文書の向きが縦の場合、用紙の短辺の左上隅がステイプルでとめられま す。文書の向きが横の場合、用紙の長辺の右上隅がステイプルでとめられます。
	- 左上: 用紙の短辺の左上隅がステイプルでとめられます。
	- 右上: 用紙の長辺の右上隅がステイプルでとめられます。

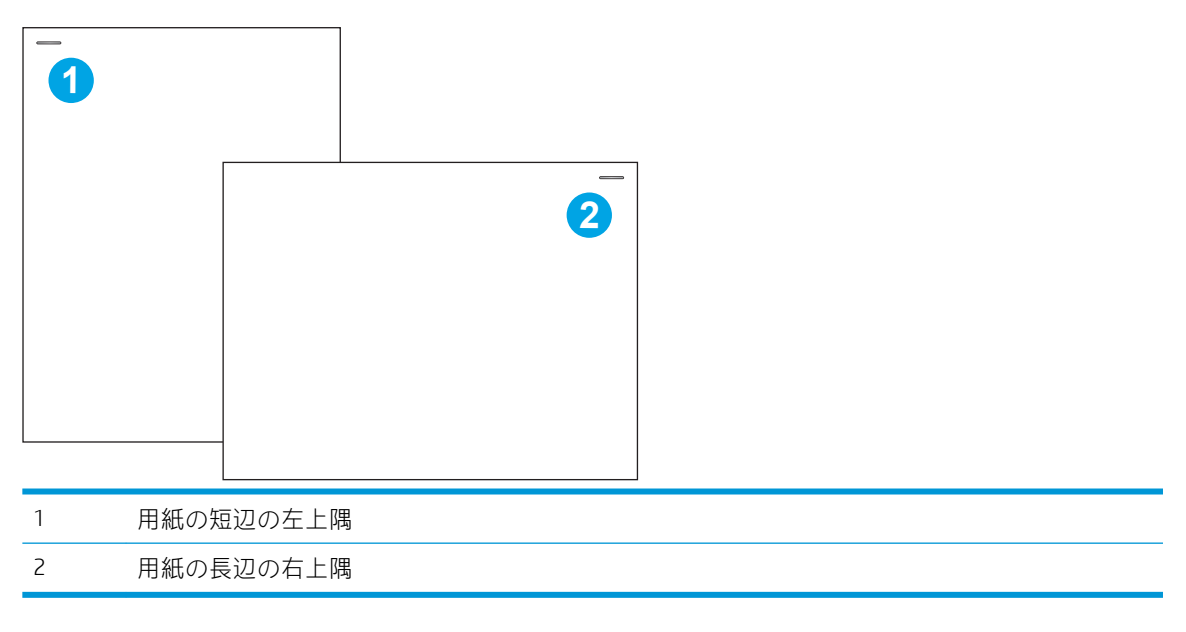
### 動作モードの設定

この手順を使用して、プリンタがジョブを排紙ビンでソートする方法を設定します。

- 1. プリンタのコントロール パネルのホーム画面で、設定メニューが表示されるまでスワイプしま す。設定 アイコンを選択して [設定] メニューを開きます。
- 2. 以下のメニューを開きます。
	- ステイプラ/スタッカの管理
	- ジョブ オフセット
- 3. オンまたはオフを選択します。 ジョブ オフセット設定は、オンに設定されると、各ジョブの排 紙スタックの向きをどちらか一方に変えることで、印刷ジョブまたはコピー ジョブを分離しま す。 このオフセットにより、複数のジョブを連続して印刷またはコピーする場合、ジョブを分離 しやすくなります。

選択した動作モード用に HP プリント ドライバを設定するには、次の手順を実行します。

 $\overline{\mathbb{B}}$  注記:動作モードを変更すると、プリンタが再起動されます。

Windows XP、Vista、および Server 2008 (それぞれの 32 ビット版) HP PCL.6 ドライバは、排紙デバイスを サポートしていません。

#### Windows® 7

- 1. プリンタに電源が入っていることと、コンピュータまたはネットワークに接続されていることを 確認します。
- 2. Windows゚の[スタート]メニューを開き、**[デバイスとプリンター]**をクリックします。
- 3. プリンタの名前を右クリックし、[プリンターのプロパティ] を選択します。
- 4. [デバイスの設定] タブをクリックします。
- 5. [今すぐ更新] を選択します。または、[自動構成] の隣にあるドロップダウン メニューから [今す ぐ更新] を選択します。

#### Windows® 8.0、8.1、および 10

- 1. 画面の左下隅を右クリックします。
- 2. [コントロール パネル] を選択します。[ハードウェアとサウンド] で [デバイスとプリンターの表 示] を選択します。
- 3. プリンタの名前を右クリックし、[プリンターのプロパティ] を選択します。
- 4. [デバイスの設定] タブをクリックします。
- 5. [今すぐ更新] を選択します。または、[自動構成] の隣にあるドロップダウン メニューから [今す ぐ更新] を選択します。
- $\overline{\mathbb{B}}$  注記:新しい HP PCL-6 V4 ドライバは [今すぐ更新] をサポートしていません。 これらのドライバ の場合、印刷スプーラを停止して再起動します。 [スタート] ボタンをクリックして (または検索 ボックスを開いて)、検索ボックスに「services.msc」と入力し、Enter キーを押します。 サービス のリストで、[印刷スプーラ] を右クリックして [停止] を選択し、右クリックして [スタート] を選 択します。 または、単にコンピュータをシャット ダウンして、再起動します。
- JAWW インナー フィニッシャのステイプル留めの設定 (E77650dns、E77650zs、および E77660zs モデル 61のみ)

#### macOS

▲ 動作モードは、印刷時に設定されます。

# 3 サプライ品、アクセサリ、および部品

# 詳細は、次を参照してください

- [サプライ品、アクセサリ、および部品の注文](#page-75-0)
- [カートリッジの交換](#page-80-0)
- [サービス用液体コンテナを交換する](#page-84-0)
- インナー [フィニッシャでのステイプル](#page-88-0) カートリッジの交換 (E77650dns、E77650zs、E77660dns、 E77660zs、E77660zts、P77940dns、P77950dns、P77960dns [モデルのみ](#page-88-0))
- [据え置き型フィニッシャでのステイプル](#page-90-0) カートリッジの交換 (E77650z+、E77660z+、P77940dn +、P77950dn+、[P77960dn+](#page-90-0) モデルのみ)

以下の情報は、発行時点で正確なものです。

ビデオ アシスタンスについては、[www.hp.com/videos/PageWide](http://www.hp.com/videos/PageWide) を参照してください。

最新の詳細は、[www.hp.com/support/pwcolormfpE77650](http://www.hp.com/support/pwcolormfpE77650)、または [www.hp.com/support/](http://www.hp.com/support/pwcolormfpE77660) [pwcolormfpE77660](http://www.hp.com/support/pwcolormfpE77660)、または [www.hp.com/support/pwcolorP77940mfp](http://www.hp.com/support/pwcolorP77940mfp)、または [www.hp.com/support/](http://www.hp.com/support/pwcolorP77950mfp) [pwcolorP77950mfp](http://www.hp.com/support/pwcolorP77950mfp)、または [www.hp.com/support/pwcolorP77960mfp](http://www.hp.com/support/pwcolorP77960mfp)、または [www.hp.com/support/](http://www.hp.com/support/pwcolorP77440mfp) [pwcolorP77440mfp](http://www.hp.com/support/pwcolorP77440mfp) を参照してください。

お使いのプリンタに関する HP の包括的なヘルプには次の情報が含まれています。

- 設置と設定
- 学習と使用
- 問題の解決
- ソフトウェアのダウンロードとファームウェアの更新
- サポート フォーラムへの参加
- 保証および規制に関する情報の検索

# <span id="page-75-0"></span>サプライ品、アクセサリ、および部品の注文

注文

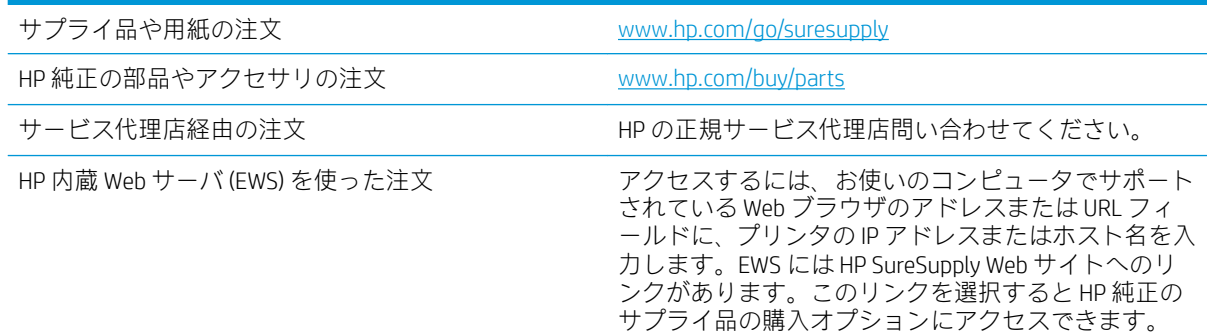

# サプライ品およびアクセサリ

 $\overleftrightarrow{\mathbf{B}}$ 注記: プリンタで使用可能なサプライ品の一覧を表示するには、[www.hp.com/support/](http://www.hp.com/support/pwcolormfpE77650) [pwcolormfpE77650](http://www.hp.com/support/pwcolormfpE77650)、または [www.hp.com/support/pwcolormfpE77660](http://www.hp.com/support/pwcolormfpE77660)、または [www.hp.com/support/](http://www.hp.com/support/pwcolorP77940mfp) [pwcolorP77940mfp](http://www.hp.com/support/pwcolorP77940mfp)、または [www.hp.com/support/pwcolorP77950mfp](http://www.hp.com/support/pwcolorP77950mfp)、または [www.hp.com/support/](http://www.hp.com/support/pwcolorP77960mfp) [pwcolorP77960mfp](http://www.hp.com/support/pwcolorP77960mfp)、または [www.hp.com/support/pwcolorP77440mfp](http://www.hp.com/support/pwcolorP77440mfp) に移動します。

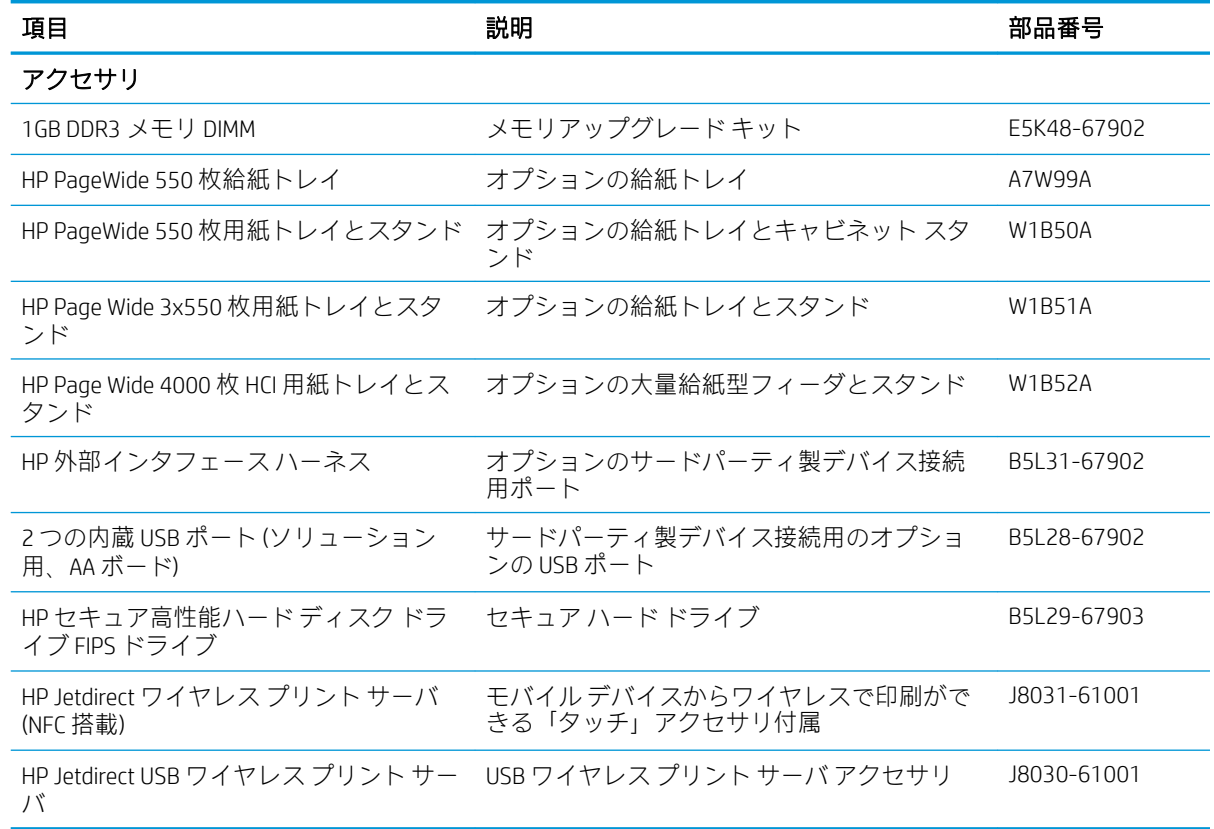

# メンテナンス/ロングライフ消耗品 (LLC)

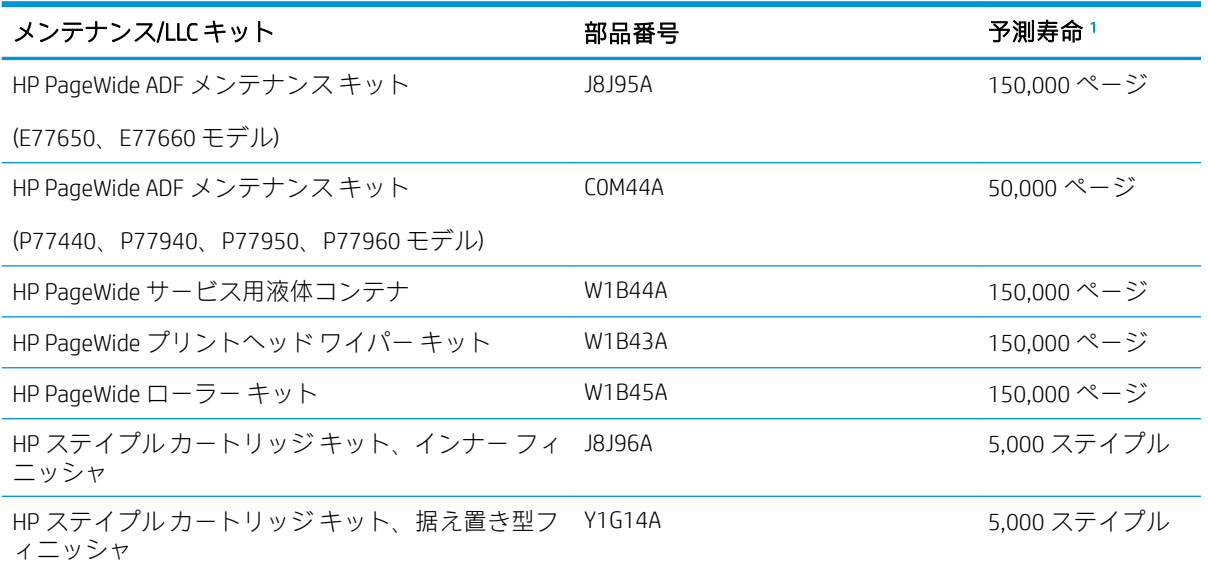

HP メンテナンス/ロング ライフ消耗品 (LLC) の寿命の仕様は、以下に挙げた LLC 寿命テスト条件に基づいた予測 です。通常の使用時の、実際の個々の寿命は、使用状況、環境、用紙、およびその他の要因によって異なりま す。予測寿命は黙示的な保証ではなく、保証可能でもありません。

LLC 寿命テストの条件

- 印刷範囲: ページ全体に均一に分散した 5%
- 環境: 17 ~ 25℃、30 ~ 70% の相対湿度 (RH)
- メディア サイズ: Letter/A4 (レター)
- メディア重量: 75g/m<sup>2</sup> の普通紙
- ジョブサイズ: 4ページ
- 短辺給紙 (A3) (つまり、リーガル サイズのメディア)

上記の条件よりも寿命が短くなる可能性がある要因:

- レター/A4 よりも幅の狭いメディア (短辺給紙は、ページあたりの機械的動作が増加することを意 味します)
- 75g/m<sup>2</sup> よりもより重い用紙 (メディアが厚手になると、プリンタ コンポーネントに生じるストレ スが高くなります)
- 4つのイメージより小さい印刷ジョブ (ジョブが小さくなると、ページあたりの機械的動作が増加 することを意味します)

### カスタマ セルフ リペア部品

このプリンタでは、次の部品を利用できます。

- セルフ交換が必須と表示されている部品は、お客様が取り付けることになっています。ただし、 HP のサービス担当者に有償で修理を依頼する場合は除きます。こうした部品の場合、現在の HP プリンタの保証ではオンサイト サポートおよび引き取りサポートは提供されません。
- セルフ交換がオプションと表示されている部品は、お客様の要求時に HP のサービス担当者によ って取り付けられます。プリンタの保証期間内であれば、追加費用は発生しません。

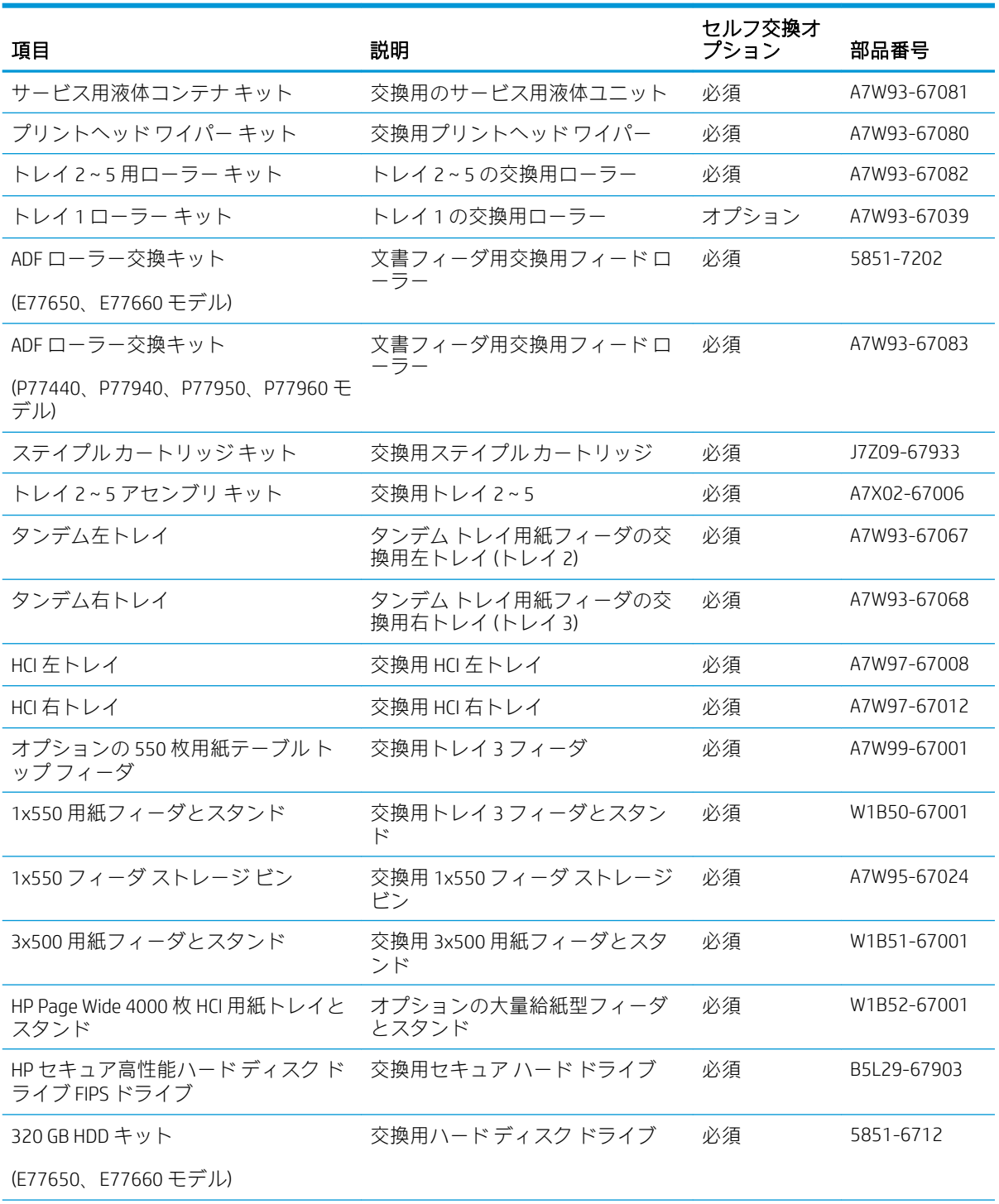

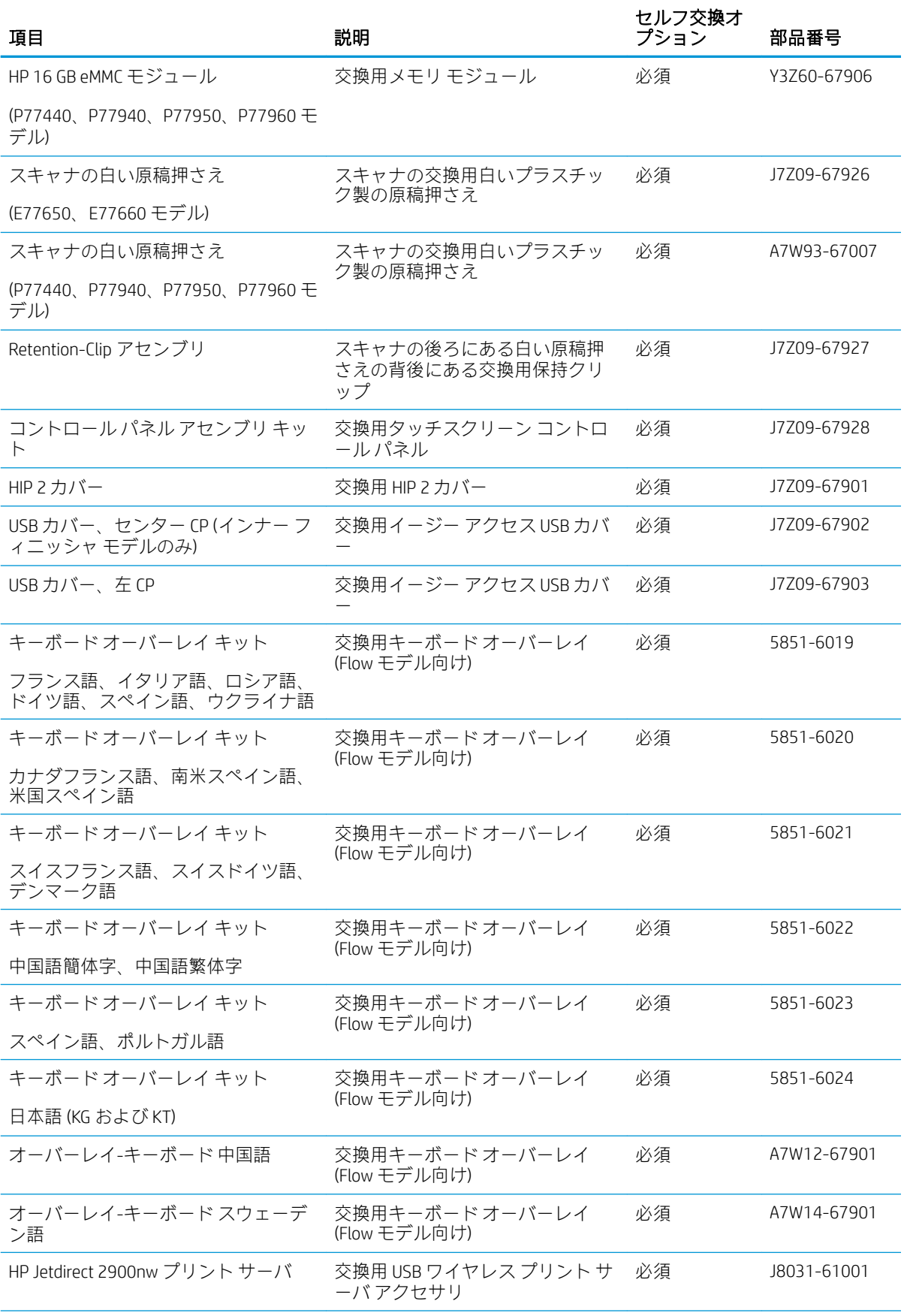

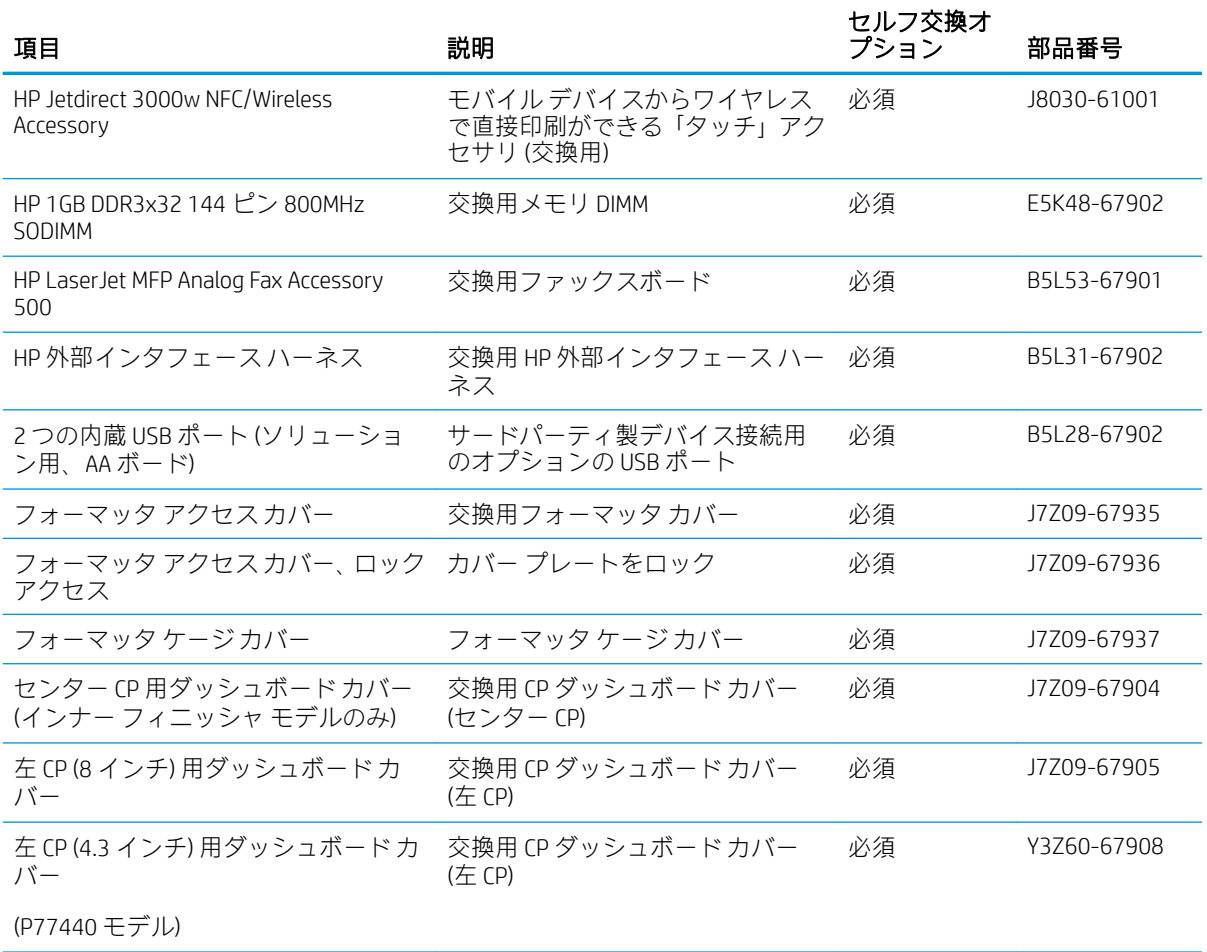

# <span id="page-80-0"></span>カートリッジの交換

- はじめに
- カートリッジ情報
- [カートリッジの取り外しと交換](#page-81-0)

#### はじめに

以下の情報は、プリンタのカートリッジの詳細と、それらの交換方法について説明しています。

#### カートリッジ情報

カートリッジの残量が少なくなる、非常にわずかになる、またはなくなると、プリンタに表示されま す。

プリンタでは、4 色が使用されており、それぞれ異なるカートリッジがあります。イエロー (Y)、シア ン (C)、マゼンタ (M)、および黒 (K) のインク カートリッジがあります。

カートリッジは、使用直前までパッケージから出さないでください。

注意:カートリッジを損傷しないように、カートリッジの金色の金属コネクタには触れないでくださ い。

次の図は、カートリッジ コンポーネントを示しています。

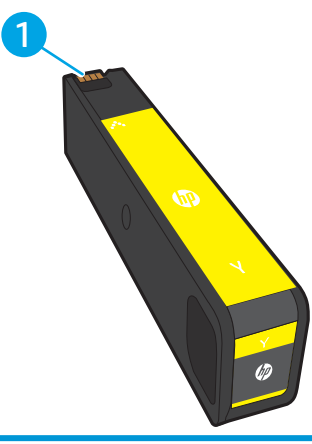

1 金属コネクタ。カートリッジの金色の金属コネクタには触れないでください。コネクタに指紋が付 着するとカートリッジが損傷する可能性があります。

カートリッジを購入したり、プリンタとの互換性を確認するには、HP SureSupply ([www.hp.com/go/](http://www.hp.com/go/suresupply) [suresupply\)](http://www.hp.com/go/suresupply) にアクセスしてください。ページの一番下までスクロールして、国/地域が正しいことを確 認してください。

 $\overline{\mathbb{B}}$  注記: より多くのページを印刷可能な、標準カートリッジより多くの顔料を収容する大容量カートリ ッジです。詳細については、[www.hp.com/go/learnaboutsupplies](http://www.hp.com/go/learnaboutsupplies) を参照してください。

注記:使用済みカートリッジのリサイクルの詳細は、カートリッジの箱に記載されています。

# <span id="page-81-0"></span>カートリッジの取り外しと交換

1. カートリッジ ドアを開きます。

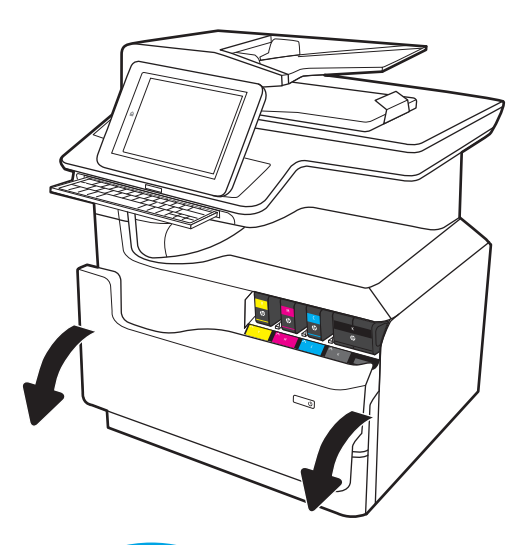

- $\mathbb{Z}$
- 3. 古いカートリッジの端をつかみ、まっすぐ外 側に引いて取り外します。

2. 古いカートリッジを内側に押し込んでロック

を外します。

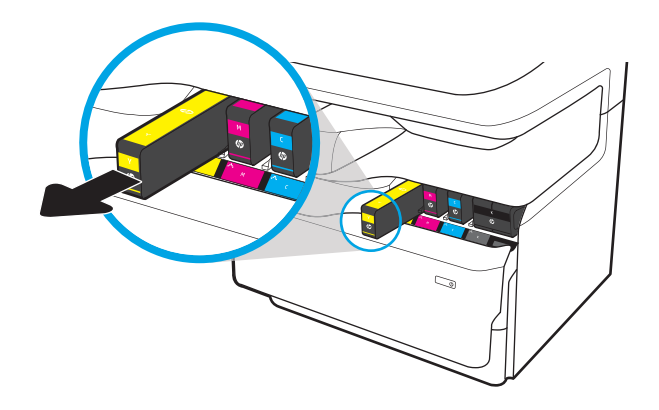

4. 新しいカートリッジを開梱します。

5. カートリッジの金色の金属コネクタには触れ ないでください。コネクタに指紋が付着する とカートリッジが損傷する可能性がありま す。

6. 新しいカートリッジを製品に挿入します。カ ートリッジが所定の位置に確実に取り付けら れていることを確認してください。

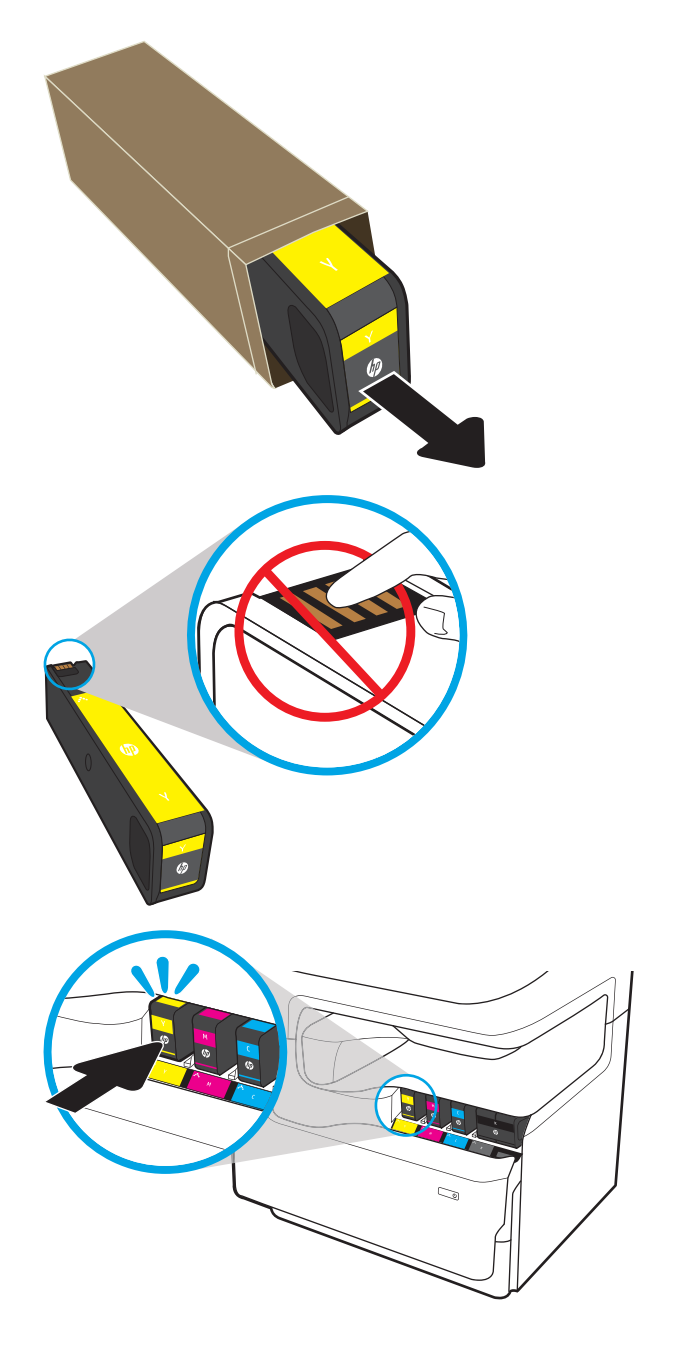

7. カートリッジ ドアを閉めます。

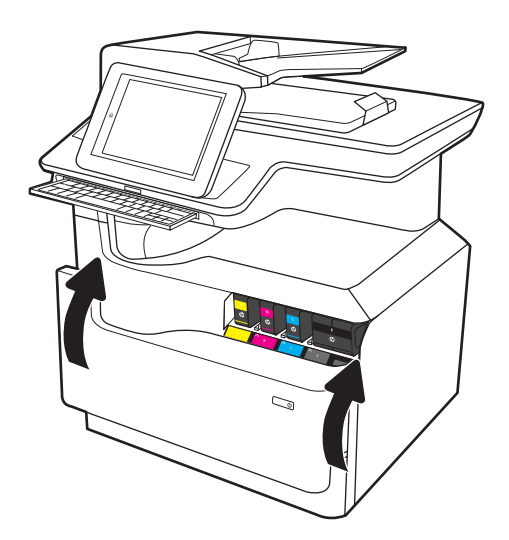

8. 使用済みのカートリッジを、新しいカートリ ッジが梱包されていた箱に梱包します。リサ イクル情報については、同梱のリサイクル ガ イドを参照してください。

HP は HP 純正カートリッジのリサイクルを支 援しています。世界中の 50 以上の国/地域で 利用可能な HP Planet Partners プログラムによ り、簡単かつ無料でリサイクルできます <sup>1)</sup>。

使用済みの HP カートリッジをリサイクルす る方法については、[www.hp.com/recycle](http://www.hp.com/recycle) を参照 してください。

<sup>1)</sup> 利用可能なプログラムは異なります。詳細については、[www.hp.com/recycle](http://www.hp.com/recycle) を参照してください。

# <span id="page-84-0"></span>サービス用液体コンテナを交換する

- はじめに
- サービス用液体コンテナを取り外して交換する

#### はじめに

以下の情報は、プリンタのサービス用液体コンテナの詳細と、それらの交換方法について説明してい ます。

サービス用液体コンテナがほぼ一杯になる、または完全に一杯になると、プリンタに表示されます。 サービス用液体コンテナが完全に一杯になると、ユニットを交換するまで印刷が停止します。

サービス用液体コンテナ (製品番号 W1B44A) は、HP パーツ ストア [\(www.hp.com/buy/parts\)](http://www.hp.com/buy/parts) で購入でき ます。

注記:サービス用液体コンテナは使い捨てです。サービス用液体コンテナを空にして再使用しようと しないでください。再使用すると、顔料がプリンタ内部に漏れ、印刷品質が低下する場合がありま す。使用後は、リサイクルのため HP Planet Partners プログラムまでサービス用液体コンテナを返却し てください。

# サービス用液体コンテナを取り外して交換する

1. 左のドアを開きます。

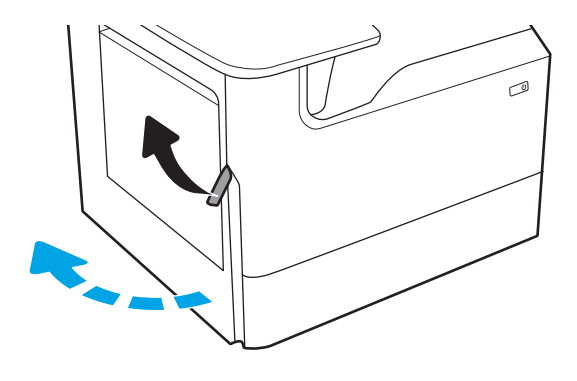

2. サービス用液体コンテナを引き出し、プリン タから取り外します。

> 注意:サービス用液体コンテナを取り外す際 に、黒い円筒に触れると皮膚や服が顔料で汚 れるおそれがあるため注意してください。

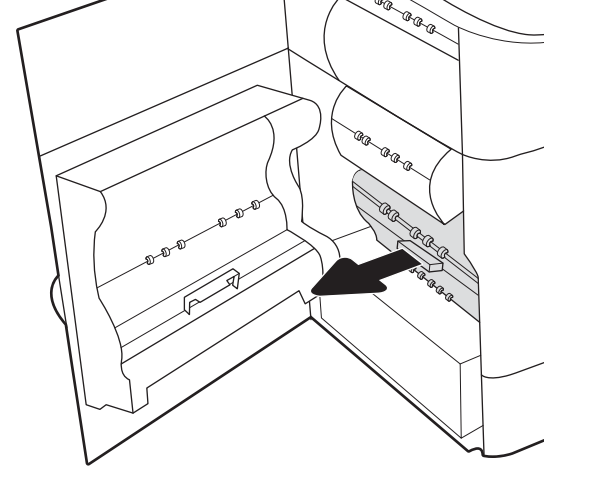

3. サービス用液体コンテナの左側で、位置調整 トラックにユニットをセットしているラッチ を解除し、ユニットの左側を取り外します。

4. 位置調整トラックから右側を取り外し、プリ ンタからユニットを取り外します。インクが こぼれないように、インク回収ユニットを紙 の上にまっすぐに立てて置きます。

5. パッケージから新しいサービス用液体コンテ ナを取り出します。

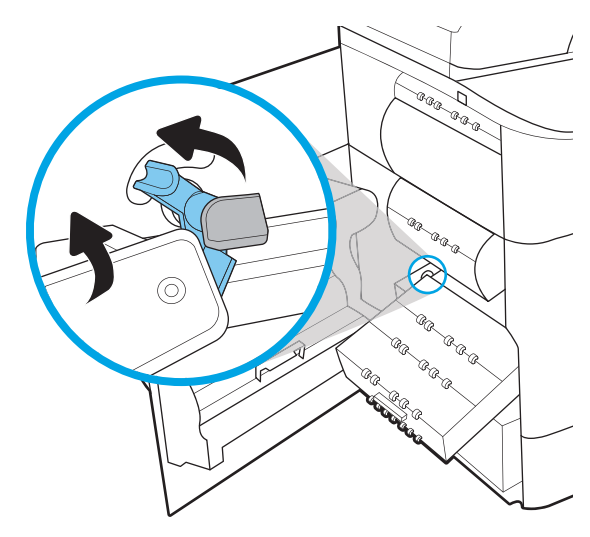

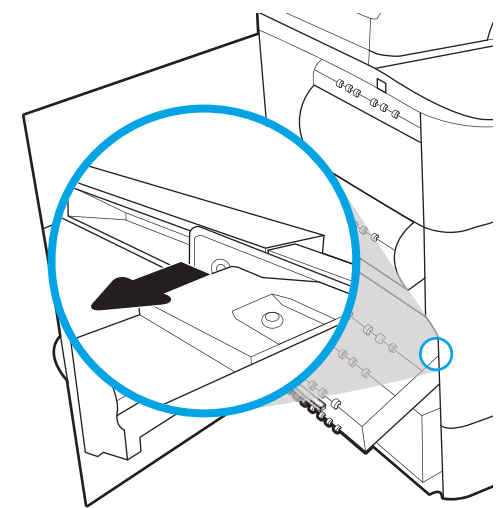

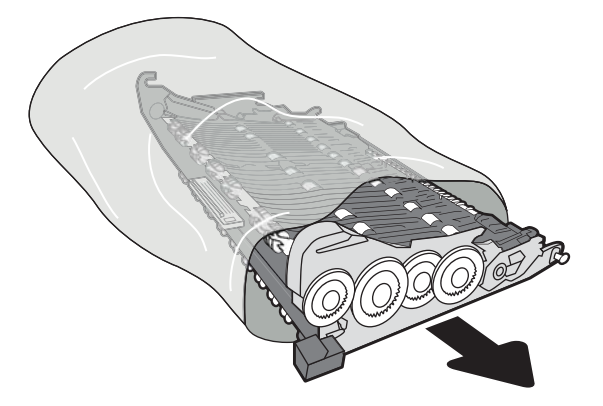

6. 最初にサービス用液体コンテナの右端を位置 調整のトラックに挿入します。

7. サービス用液体コンテナの左端を位置調整の トラックに挿入し、トラックにユニットをセ ットしているラッチをロックします。

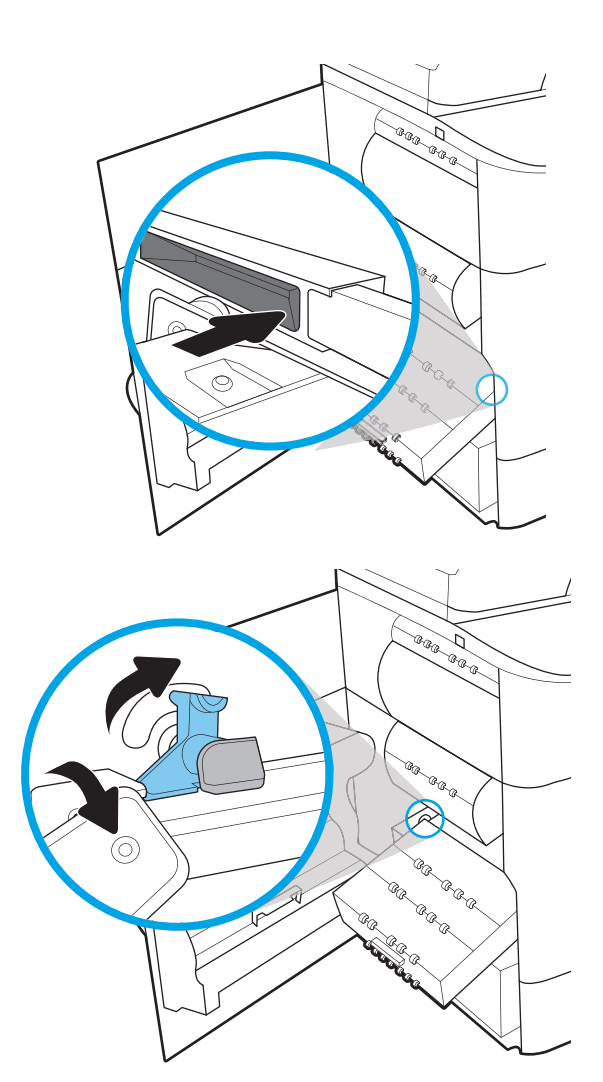

. サービス用液体コンテナをプリンタに押し込 みます。

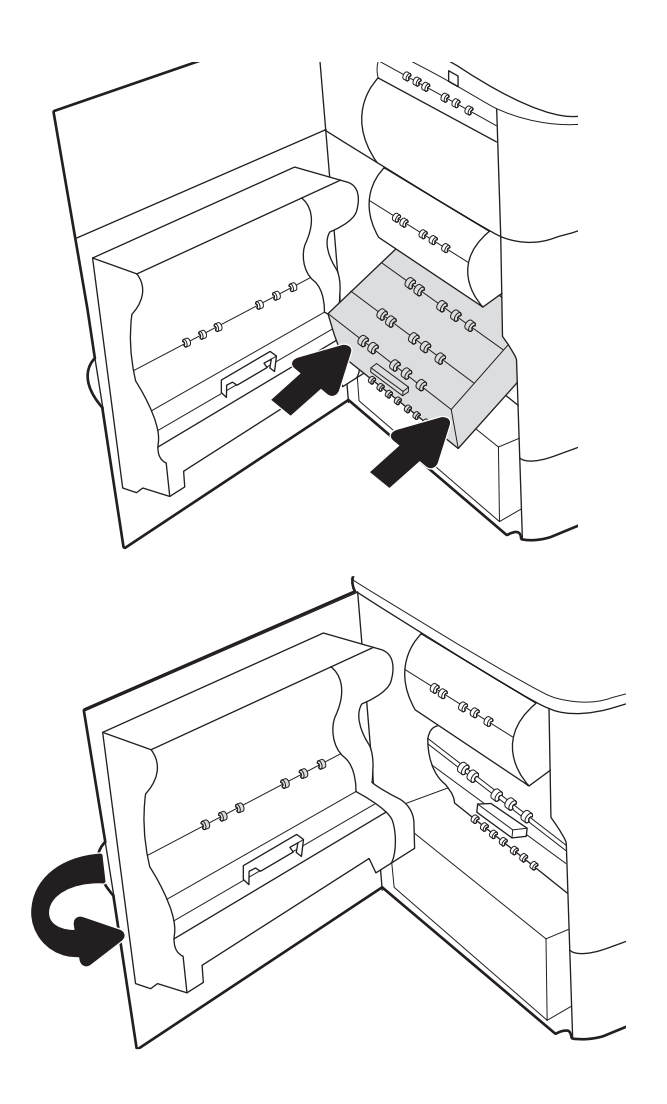

. 左のドアを閉じます。

<span id="page-88-0"></span>インナー フィニッシャでのステイプル カートリッジの交換 (E77650dns、E77650zs、E77660dns、E77660zs、E77660zts、 P77940dns、P77950dns、P77960dns モデルのみ)

1. ステイプラのドアを開きます。

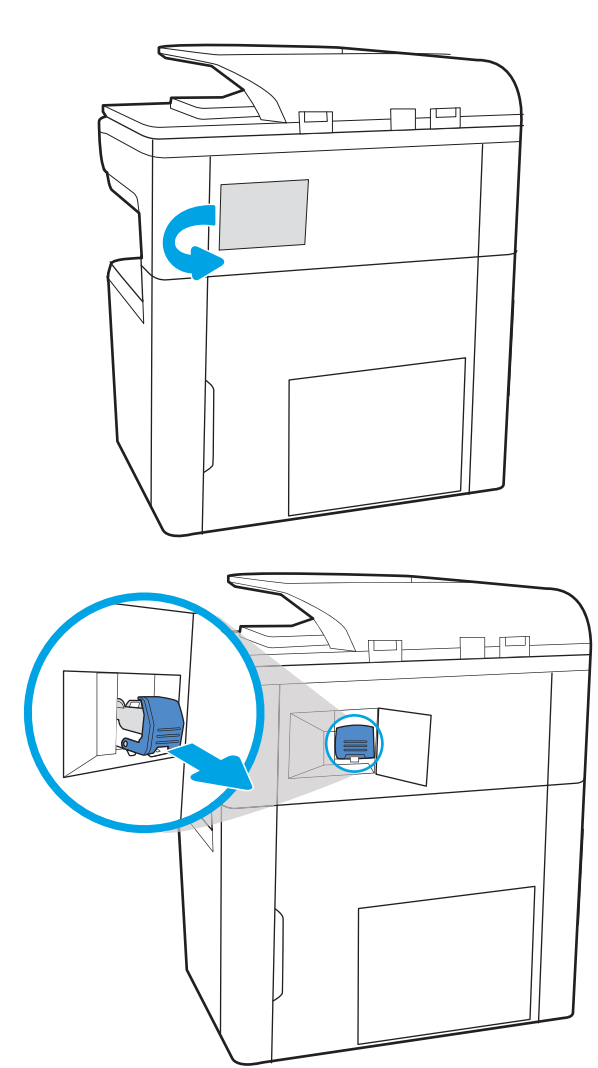

2. ステイプル カートリッジのカラーつまみを引 き上げ、ステイプル カートリッジをまっすぐ に引き出します。

3. 新しいステイプル カートリッジをステイプラ に挿入して、カチッと音がしてカートリッジ がはまるまでカラーハンドルを押します。

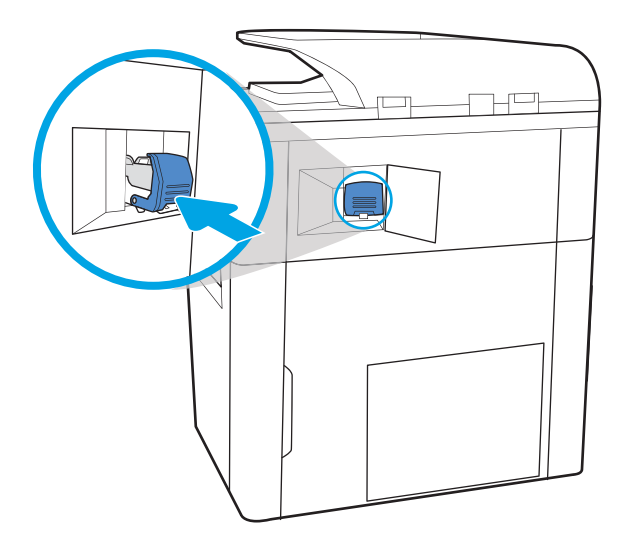

 $\mathbf 1$ <u>rekt</u>  $\Box$ 

4. ステイプラのドアを閉じます。

# <span id="page-90-0"></span>据え置き型フィニッシャでのステイプル カートリッジの交換 (E77650z+、E77660z+、P77940dn+、P77950dn+、P77960dn+ モデルのみ)

- 注記:フィニッシャをプリンタから切り離す前に、フィニッシャの排紙ビンからすべての用紙を取り 除きます。
- 1. フィニッシャのリリース ボタンを押し、プリ ンタから遠ざかる方向にフィニッシャをスラ イドさせます。

注記:フィニッシャを移動するとき、データ ケーブルを取り外す必要はありません。

<u>2. フィニッシャの後部ドアにアクセスできる位</u> 置までフィニッシャを移動させ、フィニッシ ャの後部ドアを開きます。

<u>3. 緑色のホイールを回して、ステイブル カート</u> リッジ キャリッジを可能な限り手前に動か し、ステイプル カートリッジのタブを押し、 カートリッジをスライドさせてフィニッシャ から取り出します。

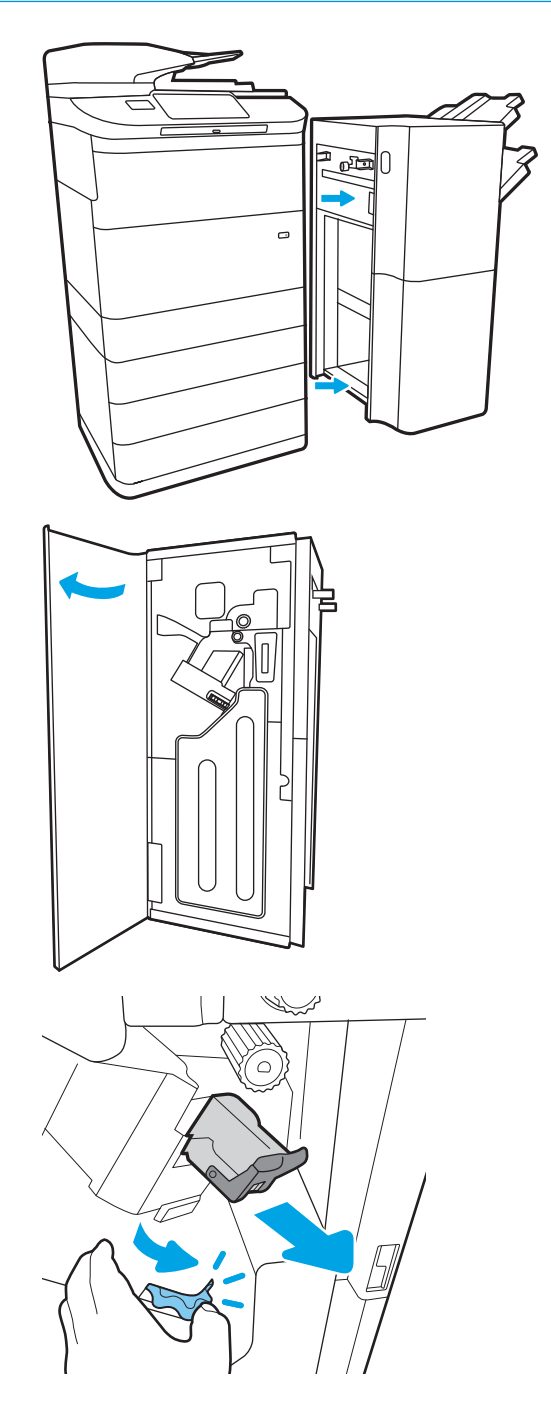

JAWW 据え置き型フィニッシャでのステイプル カートリッジの交換 (E77650z+、E77660z+、P77940dn+、 P77950dn+、P77960dn+ モデルのみ) 79 4. 片方の手で緑色のホイールを掴んで新しいス テイプル カートリッジを挿入し、ステイプル カートリッジをスロットに押し込みます。

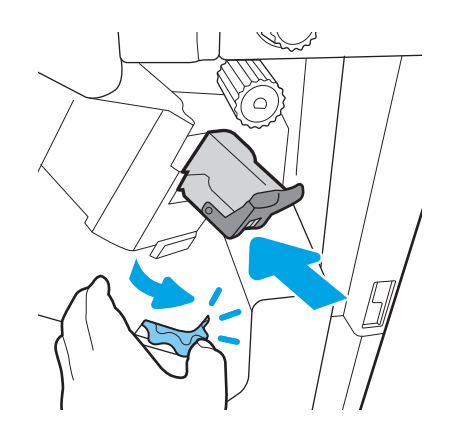

5. フィニッシャの後部ドアを閉じます。

6. フィニッシャを取り付け直します。

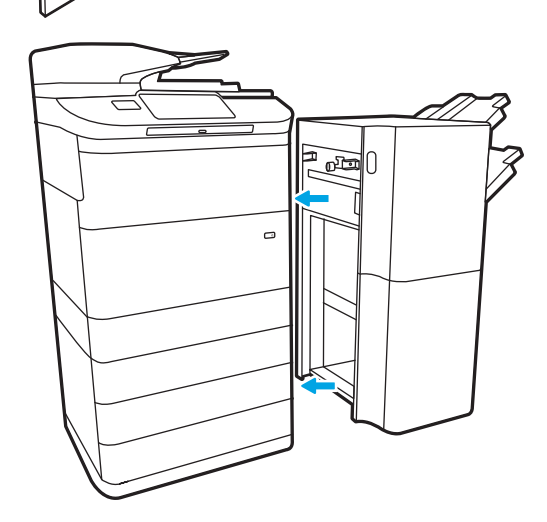

# 4 印刷

# 詳細は、次を参照してください

- [印刷タスク](#page-93-0) (Windows)
- [印刷タスク](#page-98-0) (macOS)
- [プリンタに印刷ジョブを保存し、後で印刷するか、個人用として印刷](#page-101-0)
- [モバイル印刷](#page-105-0)
- USB [ポートからの印刷](#page-109-0)

以下の情報は、発行時点で正確なものです。

ビデオ アシスタンスについては、[www.hp.com/videos/PageWide](http://www.hp.com/videos/PageWide) を参照してください。

最新の詳細は、[www.hp.com/support/pwcolormfpE77650](http://www.hp.com/support/pwcolormfpE77650)、または [www.hp.com/support/](http://www.hp.com/support/pwcolormfpE77660) [pwcolormfpE77660](http://www.hp.com/support/pwcolormfpE77660)、または [www.hp.com/support/pwcolorP77940mfp](http://www.hp.com/support/pwcolorP77940mfp)、または [www.hp.com/support/](http://www.hp.com/support/pwcolorP77950mfp) [pwcolorP77950mfp](http://www.hp.com/support/pwcolorP77950mfp)、または [www.hp.com/support/pwcolorP77960mfp](http://www.hp.com/support/pwcolorP77960mfp)、または [www.hp.com/support/](http://www.hp.com/support/pwcolorP77440mfp) [pwcolorP77440mfp](http://www.hp.com/support/pwcolorP77440mfp) を参照してください。

お使いのプリンタに関する HP の包括的なヘルプには次の情報が含まれています。

- 設置と設定
- 学習と使用
- 問題の解決
- ソフトウェアのダウンロードとファームウェアの更新
- サポート フォーラムへの参加
- 保証および規制に関する情報の検索

# <span id="page-93-0"></span>印刷タスク (Windows)

# 印刷する方法 (Windows)

次の手順では Windows 用の基本的な印刷プロセスについて説明します。

- 1. ソフトウェア プログラムから、[印刷] オプションを選択します。
- 2. プリンタのリストからプリンタを選択します。設定を変更するには、[プロパティ] または [ユー ザー設定] ボタンをクリックしてプリント ドライバを開きます。

注記:ボタンの名前はソフトウェア プログラムの種類によって異なります。

- $\ddot{\mathbb{E}}$  : Windows 10、8.1、および 8 の場合は、以下に示したデスクトップ アプリケーションとは、 レイアウトおよび機能が異なります。スタート画面アプリケーションから印刷機能にアクセス するには、次の手順を実行します。
	- Windows 10: [印刷] を選択して、プリンタを選択します。
	- Windows 8.1 または 8: [デバイス] を選択し、[印刷] を選択してからプリンタを選択します。

HP PCL-6 V4 ドライバの場合は、[その他の設定]が選択されると HP AiO プリンタ リモート アプリ ケーションにより、追加のドライバ機能がダウンロードされます。

注記:詳細については、プリント ドライバのヘルプ ([?]) ボタンをクリックしてください。

- 3. プリントドライバの各タブをクリックし、使用可能なオプションを設定します。たとえば、用紙 の向きは [仕上げ] タブで設定し、給紙方法、用紙タイプ、用紙サイズ、品質設定は [用紙/品質] タブで設定します。
- 4. [OK] ボタンをクリックし、[印刷] ダイアログ ボックスに戻ります。印刷する部数をこの画面で選 択します。
- 5. ジョブを印刷するには、[印刷] ボタンをクリックします。

### 自動両面印刷 (Windows の場合)

自動両面印刷ユニットがインストールされているプリンタでこの手順を実行します。プリンタに自 動両面印刷ユニットがインストールされていない場合、または両面印刷ユニットでサポートされてい ない用紙タイプに印刷する場合は、手動で両面に印刷します。

- 1. ソフトウェア プログラムから、[印刷] オプションを選択します。
- 2. プリンタのリストからプリンタを選択し、[プロパティ] または [ユーザー設定] ボタンをクリック してプリント ドライバを開きます。
- 注記:ボタンの名前はソフトウェア プログラムの種類によって異なります。
- 注記:Windows 10、8.1、および 8 の場合は、以下に示したデスクトップ アプリケーションとは、 レイアウトおよび機能が異なります。スタート画面アプリケーションから印刷機能にアクセス するには、次の手順を実行します。
	- Windows 10: [印刷] を選択して、プリンタを選択します。
	- Windows 8.1 または 8: [デバイス] を選択し、[印刷] を選択してからプリンタを選択します。

HP PCL-6 V4 ドライバの場合は、[その他の設定] が選択されると HP AiO プリンタ リモート アプリ ケーションにより、追加のドライバ機能がダウンロードされます。

- 3. [レイアウト] タブをクリックします。
- 4. [両面印刷] を選択します。[OK] をクリックして、[文書のプロパティ] ダイアログを閉じます。
- 5. [印刷] ダイアログで、[印刷] をクリックして、ジョブを印刷します。

手動両面印刷 (Windows)

この手順は、自動両面印刷ユニットが取り付けられていないプリンタの場合、または両面印刷ユニッ トでサポートされていない用紙に印刷する場合に使用します。

- 1. ソフトウェア プログラムから、[印刷] オプションを選択します。
- 2. プリンタのリストからプリンタを選択し、[プロパティ] または [ユーザー設定] ボタンをクリック してプリント ドライバを開きます。
- $\overline{\mathbb{B}'}$  注記 : ボタンの名前はソフトウェア プログラムの種類によって異なります。
- 注記:Windows 10、8.1、および 8 の場合、これらのアプリケーションには、デスクトップ アプ リケーション用に、以下に示すものとは異なる機能を含むレイアウトが用意されます。スタート 画面のアプリケーションから印刷機能にアクセスするには、次の手順を実行します。
	- Windows 10: [印刷] を選択し、プリンタを選択します。
	- Windows 8.1 または Windows 8: [デバイス] を選択し、[印刷] を選択してから、プリンタを選 択します。

HP PCL-6 V4 ドライバの場合、[その他の設定] を選択すると、HP AiO プリンタのリモート アプリケ ーションが追加のドライバ機能をダウンロードします。

- 3. [レイアウト] タブをクリックします。
- 4. [両面印刷 (手差し)] を選択し、[OK] をクリックして、文書のプロパティ ダイアログを閉じます。
- 5. 印刷 ダイアログで、[印刷] をクリックしてジョブの 1 ページ目を印刷します。
- 6. 排紙ビンから印刷済みの用紙を取り出し、トレイ 1 に入れます。
- 7. 確認メッセージが表示された場合は、適切なコントロール パネル ボタンを選択して操作を続け ます。

# 1 枚の用紙への複数ページの印刷 (Windows)

- 1. ソフトウェア プログラムから、[印刷] オプションを選択します。
- 2. プリンタのリストからプリンタを選択し、[プロパティ] または [ユーザー設定] ボタンをクリック してプリント ドライバを開きます。
- $\overline{\mathbb{B}}$  注記 : ボタンの名前はソフトウェア プログラムの種類によって異なります。
- 注記:Windows 10、8.1、および 8 の場合は、以下に示したデスクトップ アプリケーションとは、 レイアウトおよび機能が異なります。スタート画面アプリケーションから印刷機能にアクセス するには、次の手順を実行します。
	- Windows 10: [印刷] を選択して、プリンタを選択します。
	- Windows 8.1 または 8: [デバイス] を選択し、[印刷] を選択してからプリンタを選択します。

HP PCL-6 V4 ドライバの場合は、[その他の設定] が選択されると HP AiO プリンタ リモート アプリ ケーションにより、追加のドライバ機能がダウンロードされます。

- 3. [レイアウト] タブをクリックします。
- 4. [1 枚の用紙に印刷するページ数] ドロップダウンから、1 枚の用紙に印刷するページ数を選択し ます。
- 5. 適切な [ページ境界線]、[ページの順序]、[印刷の向き] オプションを選択します。[OK] をクリッ クして、[文書のプロパティ] ダイアログを閉じます。
- 6. [印刷] ダイアログで、[印刷] をクリックして、ジョブを印刷します。

#### 用紙タイプの選択 (Windows)

- 1. ソフトウェア プログラムから、[印刷] オプションを選択します。
- 2. プリンタのリストからプリンタを選択し、[プロパティ] または [ユーザー設定] ボタンをクリック してプリント ドライバを開きます。
- 注記:ボタンの名前はソフトウェア プログラムの種類によって異なります。
- 注記:Windows 10、8.1、および 8 の場合は、以下に示したデスクトップ アプリケーションとは、 レイアウトおよび機能が異なります。スタート画面アプリケーションから印刷機能にアクセス するには、次の手順を実行します。
	- Windows 10: [印刷] を選択して、プリンタを選択します。
	- Windows 8.1 または 8: [デバイス] を選択し、[印刷] を選択してからプリンタを選択します。

HP PCL-6 V4 ドライバの場合は、[その他の設定] が選択されると HP AiO プリンタ リモート アプリ ケーションにより、追加のドライバ機能がダウンロードされます。

- 3. [用紙/品質] タブをクリックします。
- 4. 「用紙の種類1ドロップダウン リストから用紙の種類を選択します。

5. [OK] をクリックして、[文書のプロパティ] ダイアログを閉じます。[印刷] ダイアログで、[印刷] をクリックして、ジョブを印刷します。

トレイを設定する必要がある場合は、プリンタのコントロール パネルにトレイ設定メッセージが 表示されます。

- 6. 指定されたタイプとサイズの用紙をトレイにセットし、トレイを閉めます。
- 7. OK ボタンをタッチして検出されたタイプおよびサイズを受け入れるか、変更 ボタンをタッチし て別のサイズまたはタイプを選択します。
- 8. 正しいタイプとサイズを選択して、OK ボタンをタッチします。

#### 補足的な印刷タスク

[www.hp.com/support/pwcolormfpE77650](http://www.hp.com/support/pwcolormfpE77650)、または [www.hp.com/support/pwcolormfpE77660](http://www.hp.com/support/pwcolormfpE77660)、または [www.hp.com/support/pwcolorP77940mfp](http://www.hp.com/support/pwcolorP77940mfp)、または [www.hp.com/support/pwcolorP77950mfp](http://www.hp.com/support/pwcolorP77950mfp)、または [www.hp.com/support/pwcolorP77960mfp](http://www.hp.com/support/pwcolorP77960mfp)、または [www.hp.com/support/pwcolorP77440mfp](http://www.hp.com/support/pwcolorP77440mfp) を参照してく ださい。

たとえば、次のような印刷タスクの実行手順を参照できます。

- 印刷機能のショートカットおよびプリセットの作成と使用
- 用紙サイズの選択、またはカスタム用紙サイズの使用
- ページの印刷の向きの選択
- ブックレットの作成
- 特定の用紙サイズに収まるように文書を拡大縮小する
- 文書の最初または最後のページを異なる用紙に印刷する
- 文書に透かしを印刷する

# <span id="page-98-0"></span>印刷タスク (macOS)

### 印刷方法 (macOS)

次の手順では、macOS の基本的な印刷プロセスについて説明します。

- 1. [ファイル] メニューをクリックし、[印刷] オプションをクリックします。
- 2. 該当するプリンタを選択します。
- 3. 「詳細表示1または「部数とページ数1をクリックし、その他のメニューを選択して印刷設定を調節 します。

4. [印刷] ボタンをクリックします。

### 自動両面印刷 (macOS)

注記:この情報は、自動両面印刷ユニットが装備されているプリンタに適用されます。

- 注記:この機能は、 HP プリント ドライバをインストールしている場合に使用できます。AirPrint を使 用する場合はこの機能を使用できない場合があります。
	- 1. [ファイル] メニューをクリックし、[印刷] オプションをクリックします。
	- 2. 該当するプリンタを選択します。
	- 3. [詳細表示] または [部数とページ数] をクリックし、[レイアウト] メニューをクリックします。

 $\overline{\mathbb{B}}$  注記 : 項目の名前はソフトウェア プログラムの種類によって異なります。

- 4. [両面印刷] ドロップダウン リストから [綴じ込み] オプションを選択します。
- 5. [印刷] ボタンをクリックします。

### 手動両面印刷 (macOS)

- 注記:この機能は、 HP プリント ドライバをインストールしている場合に使用できます。AirPrint を使 用する場合はこの機能を使用できない場合があります。
	- 1. [ファイル] メニューをクリックし、[印刷] オプションをクリックします。
	- 2. 該当するプリンタを選択します。
	- 3. [詳細表示] または [部数とページ数] をクリックし、[手動両面印刷] メニューをクリックします。

注記:項目の名前はソフトウェア プログラムの種類によって異なります。

- 4. [手動両面印刷] ボックスをクリックし、[綴じ込み] オプションを選択します。
- 5. [印刷] ボタンをクリックします。
- 6. プリンタのトレイ 1 に入っている空白の用紙をすべて取り除きます。

注記:項目の名前はソフトウェア プログラムの種類によって異なります。

- 7. 排紙ビンから印刷済みの用紙を取り出し、印刷面を下向きにして給紙トレイにセットします。
- 8. 確認メッセージが表示された場合は、適切なコントロール パネル ボタンをタッチして操作を続 けます。

#### 1 枚の用紙に複数ページを印刷する (macOS)

- 1. [ファイル] メニューをクリックし、[印刷] オプションをクリックします。
- 2. 該当するプリンタを選択します。
- 3. [詳細表示] または [部数とページ数] をクリックし、[レイアウト] メニューをクリックします。

注記:項目の名前はソフトウェア プログラムの種類によって異なります。

- 4. [用紙あたりのページ数] ドロップダウン リストから、1 枚の用紙に印刷するページ数を選択しま す。
- 5. [レイアウト方向] 領域で、用紙に印刷するページの順序と位置を選択します。
- 6. [境界線] メニューで、用紙の各ページの周囲に印刷する境界線の種類を選択します。
- 7. [印刷] ボタンをクリックします。

#### 用紙タイプを選択する (macOS)

- 1. [ファイル] メニューをクリックし、[印刷] オプションをクリックします。
- 2. 該当するプリンタを選択します。
- 3. [詳細表示] または [部数とページ数] をクリックし、[メディアと品質] メニューまたは [用紙/品 質] メニューをクリックします。

 $\overline{\mathbb{B}}$  注記: 項目の名前はソフトウェア プログラムの種類によって異なります。

- 4. [メディアと品質] または [用紙/品質] オプションから選択します。
	- 注記:このリストには、使用可能なオプションのマスタ セットが含まれています。一部のオプシ ョンは、プリンタによっては使用できません。
		- [メディア タイプ]: 印刷ジョブでメディア タイプに合ったオプションを選択します。
		- [印刷品質]: 印刷ジョブの解像度を選択します。
		- [全幅印刷]: 用紙の端近くまで印刷するには、このオプションを選択します。
- 5. [印刷] ボタンをクリックします。

### 補足的な印刷タスク

[www.hp.com/support/pwcolormfpE77650](http://www.hp.com/support/pwcolormfpE77650)、または [www.hp.com/support/pwcolormfpE77660](http://www.hp.com/support/pwcolormfpE77660)、または [www.hp.com/support/pwcolorP77940mfp](http://www.hp.com/support/pwcolorP77940mfp)、または [www.hp.com/support/pwcolorP77950mfp](http://www.hp.com/support/pwcolorP77950mfp)、または [www.hp.com/support/pwcolorP77960mfp](http://www.hp.com/support/pwcolorP77960mfp)、または [www.hp.com/support/pwcolorP77440mfp](http://www.hp.com/support/pwcolorP77440mfp) を参照してく ださい。

たとえば、次のような印刷タスクの実行手順を参照できます。

- 印刷機能のショートカットおよびプリセットの作成と使用
- 用紙サイズの選択、またはカスタム用紙サイズの使用
- ページの印刷の向きの選択
- ブックレットの作成
- 特定の用紙サイズに収まるように文書を拡大縮小する
- 文書の最初または最後のページを異なる用紙に印刷する
- 文書に透かしを印刷する

# <span id="page-101-0"></span>プリンタに印刷ジョブを保存し、後で印刷するか、個人用とし て印刷

#### はじめに

以下の情報は、プリンタに保存されている文書を作成および印刷する手順について説明するもので す。 これらのジョブは、後で印刷することもプライベート印刷することもできます。

- 保存ジョブの作成 (Windows の場合)
- [保存ジョブの作成](#page-102-0) (macOS)
- [保存ジョブの印刷](#page-103-0)
- [保存したジョブの削除](#page-103-0)
- ジョブ [アカウントの目的でプリンタに送信される情報](#page-104-0)

# 保存ジョブの作成 (Windows の場合)

プライベートの印刷または遅延印刷のために、プリンタでジョブを保存します。

- 1. ソフトウェア プログラムから、[印刷] オプションを選択します。
- 2. プリンタのリストからプリンタを選択し、[プロパティ] または [ユーザー設定] (名前はソフトウェ ア プログラムによって異なります) を選択します。

 $\overline{\mathbb{B}}$  注記:ボタンの名前はソフトウェア プログラムの種類によって異なります。

- 注記:Windows 10、8.1、および 8 の場合、これらのアプリケーションには、デスクトップ アプ リケーション用に、以下に示すものとは異なる機能を含むレイアウトが用意されます。スタート 画面のアプリケーションから印刷機能にアクセスするには、次の手順を実行します。
	- Windows 10: [印刷] を選択し、プリンタを選択します。
	- Windows 8.1 または Windows 8: [デバイス] を選択し、[印刷] を選択してから、プリンタを選 択します。

HP PCL-6 V4 ドライバの場合、[その他の設定] を選択すると、HP AiO プリンタのリモート アプリケ ーションが追加のドライバ機能をダウンロードします。

- 3. [ジョブ保存] タブをクリックします。
- 4. [ジョブ保存モード] オプションを選択します。
	- 【試し刷り後に保留】: ジョブを1部試し刷りしてから、追加の部数を印刷できます。
	- [個人ジョブ]: ジョブは、ユーザーがプリンタのコントロール パネルで印刷を指示するまで 印刷されません。このジョブ保存モードでは、[ジョブをプライベート/セキュアに設定] オ プションのいずれか 1 つを選択できます。個人識別番号 (PIN) をジョブに割り当てる場合 は、コントロール パネルで必要な PIN を入力する必要があります。ジョブを暗号化した場合 は、コントロール パネルで必要なパスワードを入力する必要があります。この印刷ジョブ は印刷後にメモリから削除され、プリンタの電源を切ると失われます。
- <span id="page-102-0"></span>[クイックコピー]: 指定した部数だけジョブを印刷し、後で再度印刷できるようにプリンタ のメモリにジョブを保存します。
- [保存ジョブ]: プリンタにジョブを保存して、他のユーザーが後でいつでもそのジョブを印 刷できるようにします。このジョブ保存モードでは、[ジョブをプライベート/セキュアに設 定] オプションのいずれか 1 つを選択できます。個人識別番号 (PIN) をジョブに割り当てた 場合は、そのジョブを印刷するユーザーがコントロール パネルで必要な PIN を入力する必要 があります。ジョブを暗号化した場合は、そのジョブを印刷するユーザーがコントロール パネルで必要なパスワードを入力する必要があります。
- 5. カスタム ユーザー名またはジョブ名を使用するには、[ユーザー設定] ボタンをクリックして、ユ ーザー名またはジョブ名を入力します。

別の保存ジョブに同じ名前が付いている場合に使用するオプションを選択します。

- [ジョブ名と1~99までの数値を使用する]: 固有の番号をジョブ名の末尾に追加します。
- [既存のファイルを置換]: 既存の保存ジョブを新しいジョブで上書きします。
- 6. [OK] ボタンをクリックして、[文書のプロパティ] ダイアログ ボックスを閉じます。[印刷] ダイア ログ ボックスで、[印刷] ボタンをクリックして、ジョブを印刷します。

#### 保存ジョブの作成 (macOS)

プライベートの印刷または遅延印刷のために、プリンタでジョブを保存します。

- 1. [ファイル] メニューをクリックし、[印刷] オプションをクリックします。
- 2. [プリンタ] メニューで、このプリンタを選択します。
- 3. デフォルトで、プリント ドライバに [部数とページ] メニューが表示されます。メニューのドロッ プダウン リストを開いて、[ジョブ保存] メニューをクリックします。
- 4. [モード] ドロップダウン リストで、保存するジョブの種類を選択します。
	- [試し刷り後に保留]: ジョブを 1 部試し刷りしてから、追加の部数を印刷できます。
	- [個人ジョブ]: ジョブは、 ユーザーがプリンタのコントロール パネルで印刷を指示するまで 印刷されません。個人識別番号 (PIN) がジョブに割り当てられている場合は、コントロール パネルで必要な PIN を入力します。この印刷ジョブは印刷後にメモリから削除され、プリン タの電源を切ると失われます。
	- [クイック コピー]: 指定した部数だけジョブを印刷し、後で再度印刷できるようにプリンタ のメモリにジョブを保存します。
	- 「保存ジョブ!: プリンタにジョブを保存して、他のユーザーが後でいつでもそのジョブを印 刷できるようにします。個人識別番号 (PIN) がジョブに割り当てられている場合は、そのジ ョブを印刷するユーザーがコントロール パネルで必要な PIN を入力する必要があります。
- 5. カスタム ユーザー名またはジョブ名を使用するには、[ユーザー設定] ボタンをクリックして、ユ ーザー名またはジョブ名を入力します。

別の保存ジョブが同じ名前の場合に使用するオプションを選択します。

- [ジョブ名と1~99 までの数値を使用する]: 固有の番号をジョブ名の末尾に追加します。
- [既存のファイルを置換]: 既存の保存ジョブを新しいジョブで上書きします。
- <span id="page-103-0"></span>6. 手順 4 で [保存ジョブ] または [個人ジョブ] オプションを選択した場合、PIN でジョブを保護でき ます。[印刷用の PIN を使用] フィールドに4桁の番号を入力します。他のユーザーがこのジョブ を印刷しようとすると、この PIN 番号の入力を求められます。
- 7. [印刷] ボタンをクリックして、ジョブを処理します。

# 保存ジョブの印刷

この手順を使用して、プリンタのジョブ保存フォルダに入っている文書を印刷します。

- 1. プリンタのコントロール パネルのホーム画面で、印刷 を選択し、次に ジョブ保存から印刷 を選 択します。
- 2. 印刷する保存済みジョブ で、選択 を選択し、文書が保存されているフォルダを選択します。
- 3. 文書を選択し、選択 をタッチします。

文書がプライベートの場合は、パスワード フィールドに 4 桁の PIN を入力し、OK を選択します。

- 4. 部数を調整するには、印刷 ボタンの左側にあるボックスを選択し、表示されるキーパッドからコ ピー部数を選択します。キーパッドを閉じるには、[閉じる] ■ ボタンを選択します。
- 5. 印刷 を選択して、文書を印刷します。

#### 保存したジョブの削除

プリンタに保存した文書が不要になったら、その文書を削除することができます。また、プリンタに 保存するジョブの最大数を調整できます。

- プリンタに保存されているジョブを削除
- ジョブ保存の制限を変更

#### プリンタに保存されているジョブを削除

次の手順に従って、プリンタのメモリに保存されているジョブを削除します。

- 1. プリンタのコントロール パネルのホーム画面で、印刷 を選択します。
- 2. ジョブ保存から印刷 を選択します。
- 3. 選択 を選択し、ジョブが保存されているフォルダの名前を選択します。
- 4. ジョブの名前を選択します。
- 5. ゴミ箱 丽 ボタンを選択してジョブを削除します。

ジョブがプライベートまたは暗号化されている場合には、PIN またはパスワードを入力して、OK を選択します。

6. 確認メッセージ上で、ジョブの削除 を選択します。

#### ジョブ保存の制限を変更

新しいジョブをプリンタのメモリに保存するとき、ユーザー名とジョブ名が一致するジョブが既に存 在していると、そのジョブは上書きされます。プリンタの空き容量が不足している場合に新規の保存 ジョブを送信すると、最も古い保存ジョブから順に削除されます。次の手順に従って、プリンタで保 存できるジョブ数を変更します。

- <span id="page-104-0"></span>1. プリンタのコントロール パネルのホーム画面で、設定 を選択します。
- 2. 以下のメニューを開きます。
	- コピー/印刷 または 印刷
	- 保存ジョブの管理
	- 一時的なジョブ保存制限
- 3. キーパッドを使用して、プリンタで保存するジョブ数を入力します。
- 4. 完了 を選択して設定を保存します。

# ジョブ アカウントの目的でプリンタに送信される情報

クライアント (PC など) のドライバから送信される印刷ジョブでは、個人を識別できる情報が HP の印 刷およびイメージング デバイスに送信されることがあります。 この情報には、印刷デバイスの管理者 の決定に従って、ジョブ アカウントの目的で使用できるジョブの発行元のユーザー名とクライアント 名が含まれることがあります (ただしそれに限定されるわけではありません)。 ジョブ保存機能を使 用する場合、この同じ情報が印刷デバイスの大容量デバイス (ディスク ドライブなど) にジョブととも に格納されることもあります。

# <span id="page-105-0"></span>モバイル印刷

# はじめに

HP は、ラップトップ、タブレット、スマートフォン、またはその他のモバイル デバイスから HP プリ ンタへの印刷が簡単に実行できる複数のモバイルおよび ePrint ソリューションを提供します。完全版 リストを閲覧して最適な選択を行うには、[www.hp.com/go/MobilePrinting](http://www.hp.com/go/MobilePrinting) を参照してください。

- 注記:すべてのモバイル印刷および ePrint 機能を確実にサポートするには、プリンタのファームウェ アを更新します。
	- Wi-Fi Direct および NFC 接続と印刷
	- **HP ePrint ([電子メール使用](#page-106-0))**
	- HP ePrint [ソフトウェア](#page-107-0)
	- [AirPrint](#page-108-0)
	- Android [内蔵印刷](#page-108-0)

## Wi-Fi Direct および NFC 接続と印刷

対応する HP Jetdirect 3000w NFC/ワイヤレス アクセサリ搭載の HP プリンタでは、Wi-Fi Direct 印刷およ び NFC (Near Field Communication) 印刷を利用することができます。このアクセサリは、HP プリンタ用 のハードウェア統合ポケット (HIP) を含むオプションとして提供されています。

Wi-Fi Direct 印刷および NFC 接続と印刷により、ワイヤレス ルーターを使用せずに、Wi-Fi 対応 (モバイ ル) デバイスを直接プリンタにワイヤレス ネットワーク接続できます。

このモバイル ウォークアップ印刷は、プリンタがネットワークに接続されていなくても機能します。

Wi-Fi Direct 印刷を使用すると、以下のデバイスからワイヤレスで印刷できます。

- Apple AirPrint アプリまたは HP ePrint アプリを使用する iPhone、iPad、iPod touch
- HP ePrint アプリまたは Android 内蔵プリント ソリューションを使用する Android モバイル デバイ ス
- HP ePrint ソフトウェアを使用する PC デバイスと Mac デバイス
- Windows 10 モバイルデバイス

ワイヤレス印刷の詳細については、[www.hp.com/go/mobileprinting](http://www.hp.com/go/mobileprinting) にアクセスしてください。

NFC および Wi-Fi Direct 印刷機能はプリンタのコントロール パネルから有効/無効を切り替えることが できます。

- 1. プリンタのコントロール パネルのホーム画面で、設定 を選択します。
- 2. 以下のメニューを開きます。
- <span id="page-106-0"></span>● ネットワーキング
- Wi-Fi Direct
- ステータス
- 3. オン を選択して、OK を選択し、ワイヤレス印刷を有効にします。

注記:複数の同一プリンタ モデルが設置されている環境では、HP Wi-Fi Direct 印刷でプリンタを識別し やすくするため、各プリンタに固有の Wi-Fi Direct 名を指定すると便利です。[情報] アイコンを選択 して、[ネットワーク]品アイコンまたは[ワイヤレス](リアイコンを選択すると、ワイヤレスネット ワーク名 (ワイヤレス、Wi-Fi Direct など) が、情報画面に表示されます。

プリンタの Wi-Fi Direct 名を変更するには、次の手順に従ってください。

- 1. プリンタのコントロール パネルのホーム画面で、設定 を選択します。
- 2. 以下のメニューを開きます。
	- ネットワーキング
	- Wi-Fi Direct
	- Wi-Fi Direct 名
- 3. キーパッドを使用して、Wi-Fi Direct 名 テキスト フィールドの名前を変更し、OK を選択します。

#### HP ePrint (電子メール使用)

HP ePrint を使用すると、電子メール対応デバイスからプリンタの電子メール アドレスに電子メールの 添付ファイルとして文書を送信し、印刷できます。

HP ePrint を使用するには、プリンタが次の要件を満たしている必要があります。

- プリンタが有線ネットワークかワイヤレス ネットワークに接続されていて、インターネットにア クセスできる必要があります。
- [HP Web サービス] をプリンタで有効にし、プリンタを HP Connected に登録する必要があります。

以下の手順を使用して、HP Web サービスを有効にし、HP に接続してプリンタを登録します。

- 1. HP 内蔵 Web サーバ (EWS) を開きます。
	- a. プリンタのコントロール パネル上のホーム画面から、[情報] アイコン、[ネットワーク] アイコンの順に選択して、IP アドレスまたはホスト名を表示します。

<span id="page-107-0"></span>b. プリンタと同じネットワーク上のコンピュータから、Web ブラウザを開きます。プリンタの コントロール パネルに表示されているのと同じ IP アドレスまたはホスト名をアドレス バ ーに正確に入力します。コンピュータのキーボードの Enter キーを押します。EWS が開き ます。

https://10.10.XXXXX/

- 注記:Web サイトへのアクセスが安全でない可能性があることを示すメッセージが Web ブ ラウザに表示された場合は、Web サイトへのアクセスを続行するオプションを選択してくだ さい。この Web サイトへのアクセスによってコンピュータが損害を受けることはありませ ん。
- 2. [HP Web サービス] タブをクリックします。
- 3. Web サービスを有効にするオプションを選択します。

 $\overline{\mathbb{B}'}$  注記:Web サービスを有効にするのに数分かかる場合があります。

4. [www.hpconnected.com](http://www.hpconnected.com) にアクセスして HP ePrint アカウントを作成し、セットアップ手順を完了し ます。

#### HP ePrint ソフトウェア

HP ePrint ソフトウェアを使用すると、Windows または Mac デスクトップ コンピュータまたはノート パ ソコンから HP ePrint 対応のプリンタで簡単に印刷することが可能です。このソフトウェアにより、お 使いの HP 接続アカウントに登録されている HP ePrint 対応プリンタを簡単に見つけられます。目的の HP プリンタはオフィスにあるかもしれませんし、世界各地に散らばっているかもしれません。

- Windows: ソフトウェアのインストール後に、お使いのアプリケーションから [印刷] オプションを 選択して、設置されているプリンタのリストから [HP ePrint] を選択します。[プロパティ] ボタン をクリックし、印刷オプションを設定します。
- macOS: ソフトウェアのインストール後、[ファイル]、[印刷] の順に選択し、[PDF] (ドライバ画面 の左下) の横にある矢印を選択します。 [HP ePrint] を選択します。

Windows の場合、HP ePrint ソフトウェアは、ネットワーク (LAN または WAN) 上のローカル ネットワー ク プリンタ、または UPD PostScript® に対応するプリンタへの TCP/IP 印刷をサポートします。

Windows と macOS はどちらも、LAN または WAN ネットワークに接続された ePCL 対応プリンタへの IPP 印刷をサポートしています。

また、Windows と macOS はどちらも、公共の印刷施設への PDF ドキュメントの出力や、クラウドを通 じ電子メールを介して HP ePrint を使用した印刷もサポートしています。

ドライバと詳細については、[www.hp.com/go/eprintsoftware](http://www.hp.com/go/eprintsoftware) にアクセスしてください。

- $\boxdot^2$  注記:Windows では、HP ePrint ソフトウェアのプリント ドライバの名前は、HP ePrint + JetAdvantage で す。
- 注記:HP ePrint ソフトウェアは、macOS の PDF ワークフロー ユーティリティであり、厳密にいうとプ リント ドライバではありません。
- $\ddot{\mathbb{C}}$  注記:HP ePrint ソフトウェアは USB 印刷をサポートしません。
## AirPrint

Apple の AirPrint を使った直接印刷は、iOS、および macOS 10.7 Lion 以降を実行する Mac コンピュータで サポートされています。 次のモバイル アプリケーションで、iPad、iPhone (3GS 以降)、または iPod touch (第 3 世代以降) からプリンタに直接印刷するには、AirPrint を使用します。

- メール
- 写真
- **Safari**
- **iBooks**
- 選択したサードパーティのアプリケーション

AirPrint を使用するには、プリンタが Apple デバイスと同じネットワーク (サブネット) に接続されてい る必要があります。AirPrint の使用方法と AirPrint に対応する HP プリンタの詳細については、 [www.hp.com/go/MobilePrinting](http://www.hp.com/go/MobilePrinting) を参照してください。

 $\Box$  注記: USB 接続で AirPrint を使用する前に、バージョン番号を確認してください。AirPrint バージョン 1.3 以前は、USB 接続をサポートしていません。

## Android 内蔵印刷

HP の Android および Kindle 用内蔵印刷ソリューションにより、ネットワーク上または Wi-Fi Direct 印刷 のワイヤレス範囲に存在する HP プリンタを、自動的に検出して印刷することが可能となります。

印刷ソリューションは、多くのバージョンのオペレーティング システムに内蔵されています。

 $\overline{\mathbb{B}}$  注記: デバイスで印刷が使用できない場合、[Google Play > Android](https://play.google.com/store/apps/details?id=com.hp.android.printservice) アプリケーション に進んで、HP の プリント サービス プラグインをインストールします。

Android 埋め込み印刷ソリューションの使い方と、対応する Android デバイスの詳細については、 [www.hp.com/go/MobilePrinting](http://www.hp.com/go/MobilePrinting) を参照してください。

# USB ポートからの印刷

# はじめに

このプリンタはイージー アクセス USB 印刷機能を備えているため、コンピュータからファイルを送信 せずにすばやくファイルを印刷できます。コントロール パネルの近くにある USB ポートには、標準の USB フラッシュ ドライブを接続できます。対応するファイル タイプ:

- .pdf
- .prn
- .pcl
- $\bullet$  .ps
- .cht
- USB ポートを有効化して印刷
- USB [からの文書の印刷](#page-110-0)

## USB ポートを有効化して印刷

USB ポートは、デフォルトで無効になっています。この機能を使用する際は、USB ポートを有効にし てください。ポートを有効にするには、次のいずれかの方法を実行します。

#### 方法 1: プリンタのコントロールパネルから USB ポートを有効化

- 1. プリンタのコントロール パネルのホーム画面で、設定 を選択します。
- 2. 以下のメニューを開きます。
	- コピー/印刷 または印刷
	- デバイス USB の有効化
- 3. USB ポートを有効にするには、有効を選択します。

#### 方法 2: HP 内蔵 Web サーバから USB ポートを有効化 (ネットワークに接続しているプリンタのみ)

- 1. プリンタのコントロール パネル上のホーム画面から、[情報] ← アイコン、[ネットワーク] 黒ア イコンの順に選択して、IP アドレスまたはホスト名を表示します。
- 2. Web ブラウザを開き、プリンタのコントロール パネルに表示されている IP アドレスをアドレス バーに正確に入力します。コンピュータのキーボードの Enter キーを押します。EWS が開きま す。

#### https://10.10.XXXXX/

注記:EWS を開こうとしたときに Web ブラウザに [この Web サイトのセキュリティ証明書に問題 があります] というメッセージが表示された場合、[このサイトの閲覧を続行する (推奨されませ ん)] をクリックします。

[このサイトの閲覧を続行する(推奨されません)] を選択しても、HP プリンタの EWS 内を参照して いる限り、コンピュータを損傷することはありません。

- <span id="page-110-0"></span>3. MFP モデルの場合は [コピー/印刷] タブ、SFP モデルの場合は [印刷] タブを選択します。
- 4. 左側のメニューで、[USB ドライブからの印刷の設定] を選択します。
- 5. [USB ドライブからの印刷を有効化] を選択します。
- 6. [適用] をクリックします。

## USB からの文書の印刷

1. USB フラッシュ ドライブをイージーアクセス USB ポートに挿入します。

注記:ポートにカバーが付いている場合があります。一部のプリンタのカバーはフリップ式で す。それ以外のプリンタのカバーは、まっすぐ引いて取り外す形式です。

- 2. プリンタのコントロール パネルのホーム画面で、印刷 を選択します。
- 3. USB ドライブから印刷 を選択します。
- 4. 選択 を選択し、印刷する文書の名前を選択し、選択 をタッチします。

注記:文書はフォルダ内にある場合があります。必要に応じてフォルダを開きます。

- 5. 部数を調整するには、印刷 ボタンの左側のボックスをタッチし、表示されるキーパッドでコピー の部数を選択します。キーパッドを閉じるには、[閉じる] !おグンを選択します。
- 6. 印刷 を選択して、文書を印刷します。

# 5 コピー

# 詳細は、次を参照してください

- [コピーする](#page-113-0)
- [両面コピーする](#page-115-0)
- [補足的なコピー](#page-117-0) タスク

以下の情報は、発行時点で正確なものです。

ビデオ アシスタンスについては、[www.hp.com/videos/PageWide](http://www.hp.com/videos/PageWide) を参照してください。

最新の詳細は、[www.hp.com/support/pwcolormfpE77650](http://www.hp.com/support/pwcolormfpE77650)、または [www.hp.com/support/](http://www.hp.com/support/pwcolormfpE77660) [pwcolormfpE77660](http://www.hp.com/support/pwcolormfpE77660)、または [www.hp.com/support/pwcolorP77940mfp](http://www.hp.com/support/pwcolorP77940mfp)、または [www.hp.com/support/](http://www.hp.com/support/pwcolorP77950mfp) [pwcolorP77950mfp](http://www.hp.com/support/pwcolorP77950mfp)、または [www.hp.com/support/pwcolorP77960mfp](http://www.hp.com/support/pwcolorP77960mfp)、または [www.hp.com/support/](http://www.hp.com/support/pwcolorP77440mfp) [pwcolorP77440mfp](http://www.hp.com/support/pwcolorP77440mfp) を参照してください。

お使いのプリンタに関する HP の包括的なヘルプには次の情報が含まれています。

- 設置と設定
- 学習と使用
- 問題の解決
- ソフトウェアのダウンロードとファームウェアの更新
- サポート フォーラムへの参加
- 保証および規制に関する情報の検索

# <span id="page-113-0"></span>コピーする

次の手順に従って、スキャナ ガラスまたは文書フィーダからコピーを作成します。

- 1. 文書を下向きにしてスキャナのガラス面に置くか、文書を上に向けて文書フィーダにセットして から文書サイズに合わせて用紙ガイドを調整します。
- 2. プリンタのコントロール パネルのホーム画面で、コピー を選択します。
- 3. 面 メニューと カラー/モノクロ メニュー (カラー プリンタ) から設定を選択し、完了 を選択しま す。
- 4. クイック セットを使用する場合は、クイック セットとデフォルト の下にある ロード を選択しま す。リストから [クイック セット] を選択し、右下隅にある ロード を選択します。
- 注記:クイック セット は、テキスト、写真、高品質 など、さまざまな出力タイプに応じて事前 に定義されたコピー設定です。
- 5. 縮小/拡大 および 内容の向き などの設定を調整するには、左下隅で オプション を選択し、オプ ション メニューから設定を選択します。要求された場合は、完了 を選択します。
- 6. オプションのプレビュー: 文書をプレビューするには、画面の右ペインをタッチします。プレビ ュー ペインの左側にある 展開 および 折り畳み ボタンを使用して、プレビュー画面を展開および 折り畳むことができます。

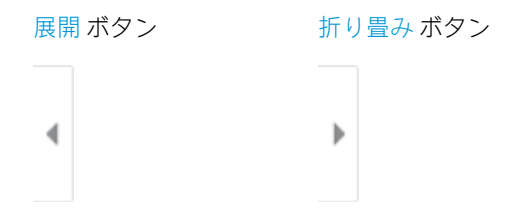

画面右側にあるボタンを使用して、プレビュー オプションを調整したり、ページを順序変更、回 転、挿入または削除したりします。

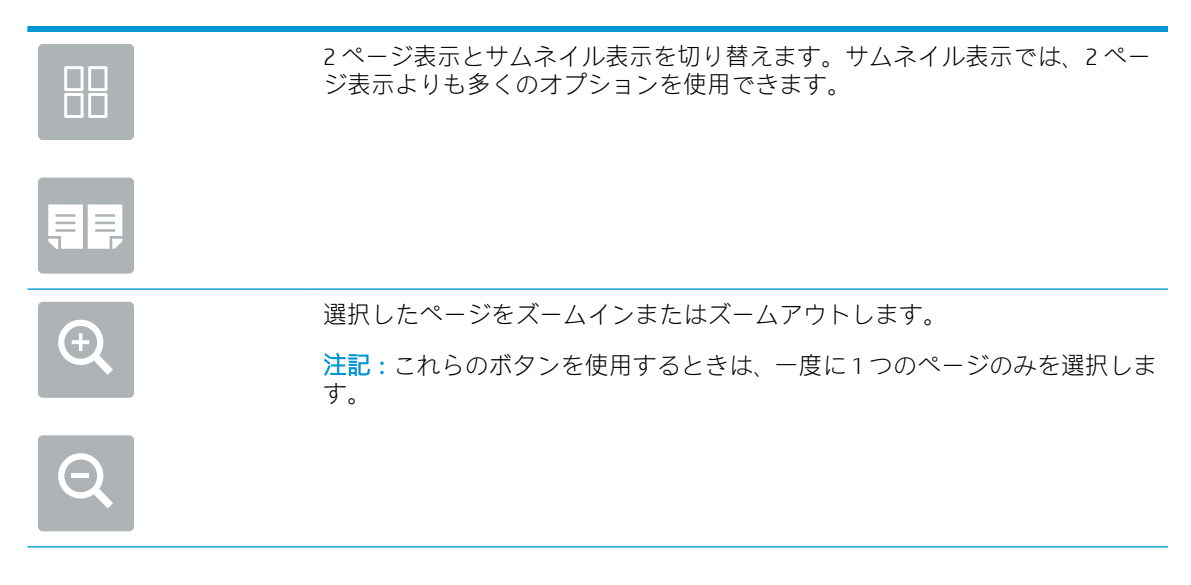

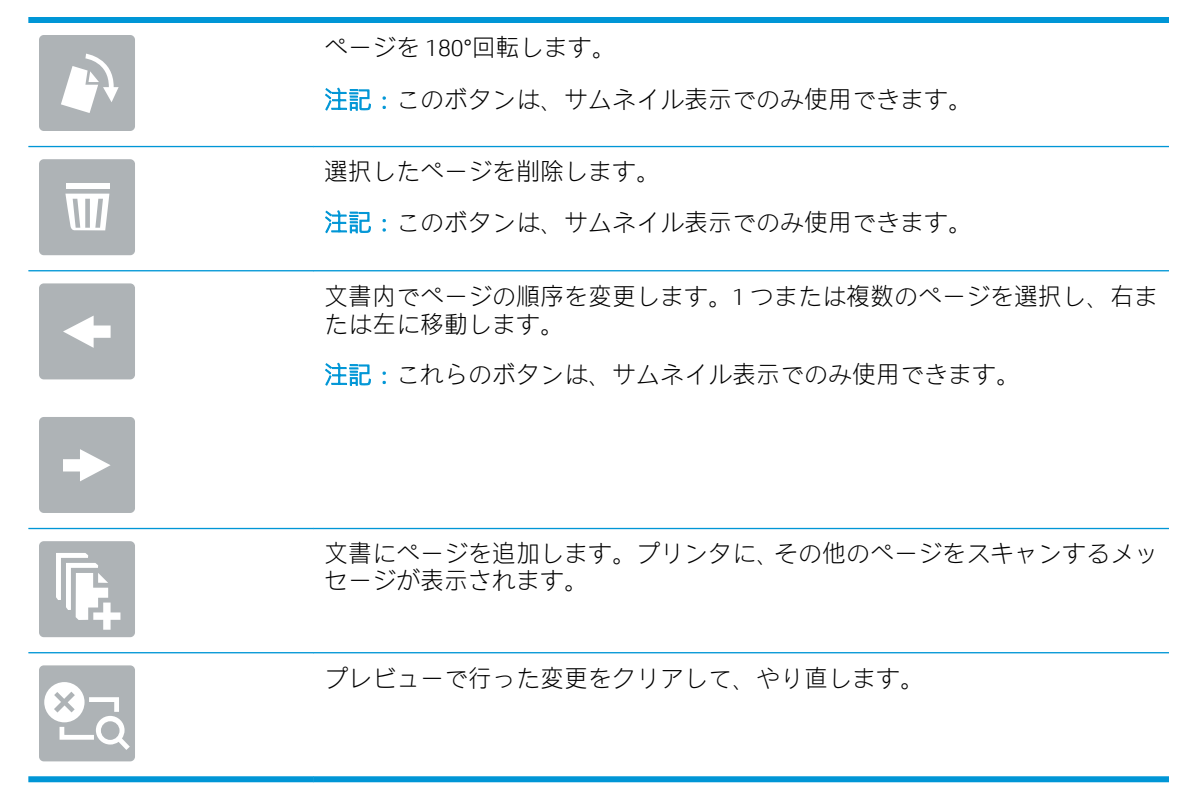

- 7. 部数を調整するには、コピー ボタンの左側のボックスをタッチし、表示されるキーパッドでコピ ー部数を選択します。キーパッドを閉じるには、[閉じる] ■ ボタンを選択します。
- 8. 文書の準備が整ったら、コピー を選択してコピーを開始します。

# <span id="page-115-0"></span>両面コピーする

- 1. 文書を下向きにしてスキャナのガラス面に置くか、文書を上に向けて文書フィーダにセットして から文書サイズに合わせて用紙ガイドを調整します。
- 2. プリンタのコントロール パネルのホーム画面で、コピー を選択します。
- 3. 面 の下の矢印を選択して利用可能なオプションを表示します。
- 4. 片面原稿/両面原稿 セクションで、元の原稿について説明するオプションを選択します。
	- ページの片面のみに印刷されている原稿については、片面 を使用します。
	- ページの両面に印刷されている原稿については、両面 を使用します。
	- 上綴じ を有効または無効にして、両面原稿のページのどちら側を綴じるか決定します。
- 5. 出力面 セクションで、これらのオプションのいずれかを選択します。
	- 原稿と同じ: 出力ページの形式が、原稿と同じになります。たとえば、原稿が片面であれ ば、出力ページも片面になります。ただし、管理者によって片面印刷が制限されており、原 稿が片面である場合は、出力コピーは両面 (製本スタイル) になります。
	- 注記:この機能は、すべてのファームウェア バージョンで使用できるわけではありません。 この機能を使用するには、プリンタのファームウェア更新が必要な場合があります。
	- 片面: 出力コピーは片面になります。ただし、管理者によって片面印刷が制限されている 場合は、出力コピーは両面 (製本スタイル) になります。
	- 両面: 出力コピーは両面になります。
	- 上綴じ を有効または無効にして、両面出力のページのどちら側を綴じるか決定します。
- 6. 完了 を選択します。
- 7. 必要に応じてその他の設定を調整します。メッセージが表示されたら、各設定で 実行 を選択し ます。
- 8. オプションのプレビュー: 文書をプレビューするには、画面の右ペインをタッチします。プレビ ュー ペインの左側にある 展開 および 折り畳み ボタンを使用して、プレビュー画面を展開および 折り畳むことができます。

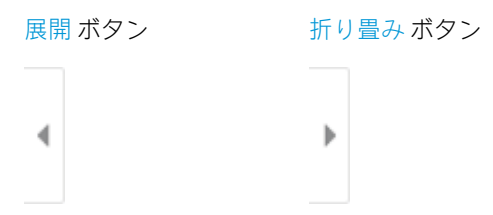

画面右側にあるボタンを使用して、プレビュー オプションを調整したり、ページを順序変更、回 転、挿入または削除したりします。

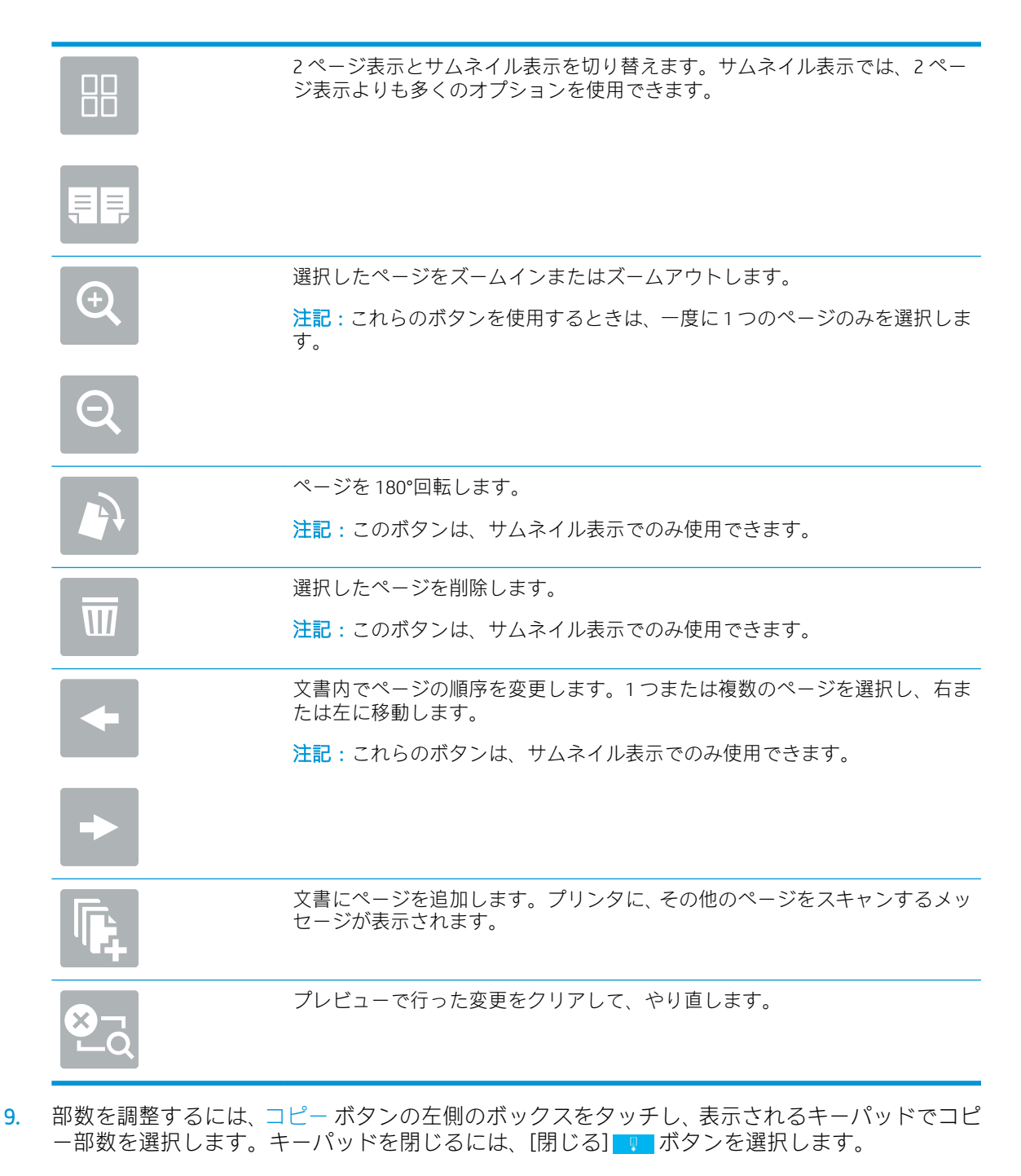

10. 文書の準備が整ったら、コピー を選択してコピーを開始します。

# <span id="page-117-0"></span>補足的なコピー タスク

[www.hp.com/support/pwcolormfpE77650](http://www.hp.com/support/pwcolormfpE77650)、または [www.hp.com/support/pwcolormfpE77660](http://www.hp.com/support/pwcolormfpE77660)、または [www.hp.com/support/pwcolorP77940mfp](http://www.hp.com/support/pwcolorP77940mfp)、または [www.hp.com/support/pwcolorP77950mfp](http://www.hp.com/support/pwcolorP77950mfp)、または [www.hp.com/support/pwcolorP77960mfp](http://www.hp.com/support/pwcolorP77960mfp)、または [www.hp.com/support/pwcolorP77440mfp](http://www.hp.com/support/pwcolorP77440mfp) を参照してく ださい。

以下のようなコピー タスクの手順を参照できます。

- 本またはその他の綴じられた文書のページのコピーまたはスキャン
- 複数のサイズが混在する原稿のコピー
- ID カードの両面のコピーまたはスキャン
- ブックレット形式での文書のコピーまたはスキャン

# 6 スキャン

# 詳細は、次を参照してください

- [[スキャンして電子メールで送信](#page-119-0)]のセットアップ
- [スキャン [データをネットワーク](#page-133-0) フォルダに送信] のセットアップ
- [スキャンして USB [ドライブに保存](#page-145-0)] のセットアップ
- 「スキャンして SharePoint® に保存1[のセットアップ](#page-149-0) (Flow モデルのみ)
- [スキャンして電子メールで送信](#page-154-0)
- スキャン [データをネットワーク](#page-157-0) フォルダに送信
- スキャンして USB [ドライブに保存](#page-159-0)
- スキャンして SharePoint [デバイスに保存する](#page-161-0)
- [スキャンしてジョブ保存](#page-163-0)
- [HP JetAdvantage](#page-166-0) ビジネス ソリューション
- [補足的なスキャン](#page-167-0) タスク

以下の情報は、発行時点で正確なものです。

ビデオ アシスタンスについては、[www.hp.com/videos/PageWide](http://www.hp.com/videos/PageWide) を参照してください。

最新の詳細は、[www.hp.com/support/pwcolormfpE77650](http://www.hp.com/support/pwcolormfpE77650)、または [www.hp.com/support/](http://www.hp.com/support/pwcolormfpE77660) [pwcolormfpE77660](http://www.hp.com/support/pwcolormfpE77660)、または [www.hp.com/support/pwcolorP77940mfp](http://www.hp.com/support/pwcolorP77940mfp)、または [www.hp.com/support/](http://www.hp.com/support/pwcolorP77950mfp) [pwcolorP77950mfp](http://www.hp.com/support/pwcolorP77950mfp)、または [www.hp.com/support/pwcolorP77960mfp](http://www.hp.com/support/pwcolorP77960mfp)、または [www.hp.com/support/](http://www.hp.com/support/pwcolorP77440mfp) [pwcolorP77440mfp](http://www.hp.com/support/pwcolorP77440mfp) を参照してください。

お使いのプリンタに関する HP の包括的なヘルプには次の情報が含まれています。

- 設置と設定
- 学習と使用
- 問題の解決
- ソフトウェアのダウンロードとファームウェアの更新
- サポート フォーラムへの参加
- 保証および規制に関する情報の検索

# <span id="page-119-0"></span>[スキャンして電子メールで送信] のセットアップ

- はじめに
- 作業を開始する前に
- 手順 1: HP 内蔵 Web サーバ (EWS) [にアクセス](#page-120-0)
- 手順 2: [[ネットワーク](#page-120-0) ID] 設定の設定
- 手順 3: [[スキャンして電子メールで送信](#page-121-0)] 機能を設定
- 手順 4: クイック [セットの設定](#page-130-0) (オプション)
- 手順 5: Office 365 Outlook を使用するための [[スキャンして電子メールで送信](#page-130-0)] のセットアップ (オ [プション](#page-130-0))

## はじめに

このプリンタは、文書をスキャンして、そのスキャン データを 1 つ以上の電子メール アドレスに送信 する機能を備えています。このスキャン機能を使用するには、プリンタをネットワークに接続する必 要があります。この機能は設定されるまで利用できません。[スキャンして電子メールで送信] を設定 するには、基本的な [スキャンして電子メールで送信セットアップウィザード] と高度な [電子メール セットアップ] の 2 つの方法があります。以下の情報を使用して、スキャンして電子メールで送信 機 能を設定してください。

## 作業を開始する前に

スキャンして電子メールで送信 機能をセットアップするには、プリンタにアクティブなネットワーク 接続が存在している必要があります。

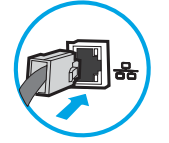

管理者は、設定プロセスを開始する前に以下の情報が必要です。

- プリンタへの管理者アクセス権
- **DNS サフィックス (例:companyname.com)**
- SMTP サーバ (例: smtp.mycompany.com)
	- $\overline{\mathbb{B}}$  注記: SMTP サーバ名、SMTP ポート番号、または認証情報がわからない場合は、電子メール/イン ターネット サービス プロバイダまたはシステム管理者にお問い合わせください。SMTP サーバ 名とポート番号は、通常はインターネットを検索すればわかります。たとえば、「Gmail smtp サ ーバ名」や「Yahoo smtp サーバ名」などで検索します。
- 認証に使用されるユーザー名とパスワード (該当する場合) を含む、送信電子メール メッセージの SMTP サーバ認証要件。

注記:電子メール アカウントのデジタル送信制限の詳細については、電子メール サービス プロバイ ダのマニュアルを参照してください。プロバイダによっては送信制限を超えると、一時的にアカウン トがロックされる場合があります。

# <span id="page-120-0"></span>手順 1: HP 内蔵 Web サーバ (EWS) にアクセス

- 1. プリンタのコントロール パネル上のホーム画面から、情報 ← アイコン、ネットワーク 黒 アイ コンの順にタッチして、IP アドレスまたはホスト名を表示します。
- 2. Web ブラウザを開き、プリンタのコントロール パネルに表示されているのと同じ IP アドレスま たはホスト名をアドレス バーに正確に入力します。コンピュータのキーボードの Enter キーを 押します。EWS が開きます。

https://10.10.XXXXX/

注記:Web サイトへのアクセスが安全でない可能性があることを示すメッセージが Web ブラウザ に表示された場合は、Web サイトへのアクセスを続行するオプションを選択してください。この Web サイトへのアクセスによってコンピュータが損害を受けることはありません。

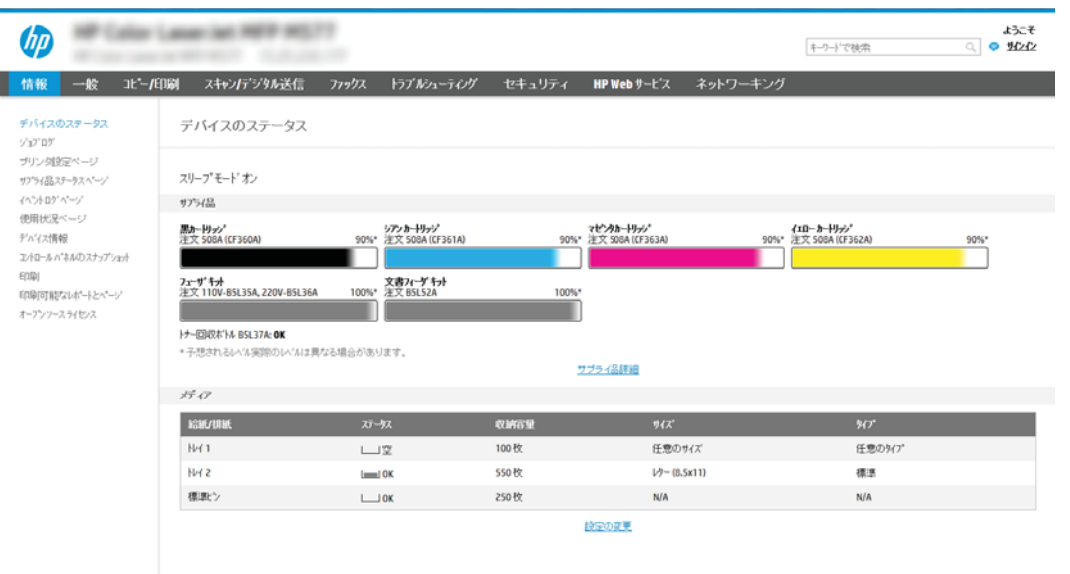

# 手順 2: [ネットワーク ID] 設定の設定

- $\overline{\mathbb{B}}$  注記 : [ネットワーク] タブでの電子メール セットアップの設定は、高度なプロセスであり、システム 管理者の支援が必要になる可能性があります。
	- 1. EWS の最上部のナビゲーション タブを使用して、[ネットワーク] をクリックします。
	- $\overline{\mathbb{B}}$  注記: Office 365 を使用したネットワーク設定を行うには、「手順 5: Office 365 Outlook を使用する ための [スキャンして電子メールで送信] のセットアップ (オプション)」を参照してください。
	- 2. 左側のナビゲーション ウィンドウで [TCP/IP 設定] をクリックします。EWS の [ネットワーク ID] タブにアクセスするには、ユーザー名/パスワードが必要な場合があります。
	- 3. 「TCP/IP 設定」 ダイアログで、[ネットワーク ID] タブをクリックします。

<span id="page-121-0"></span>4. ネットワークで DNS が必要な場合は、[TCP/IP ドメイン サフィックス] 領域で、使用する電子メー ル クライアントの DNS サフィックスが表示されていることを確認します。DNS サフィックスの 形式は、 *companyname.com*、gmail.com などの形式になります。

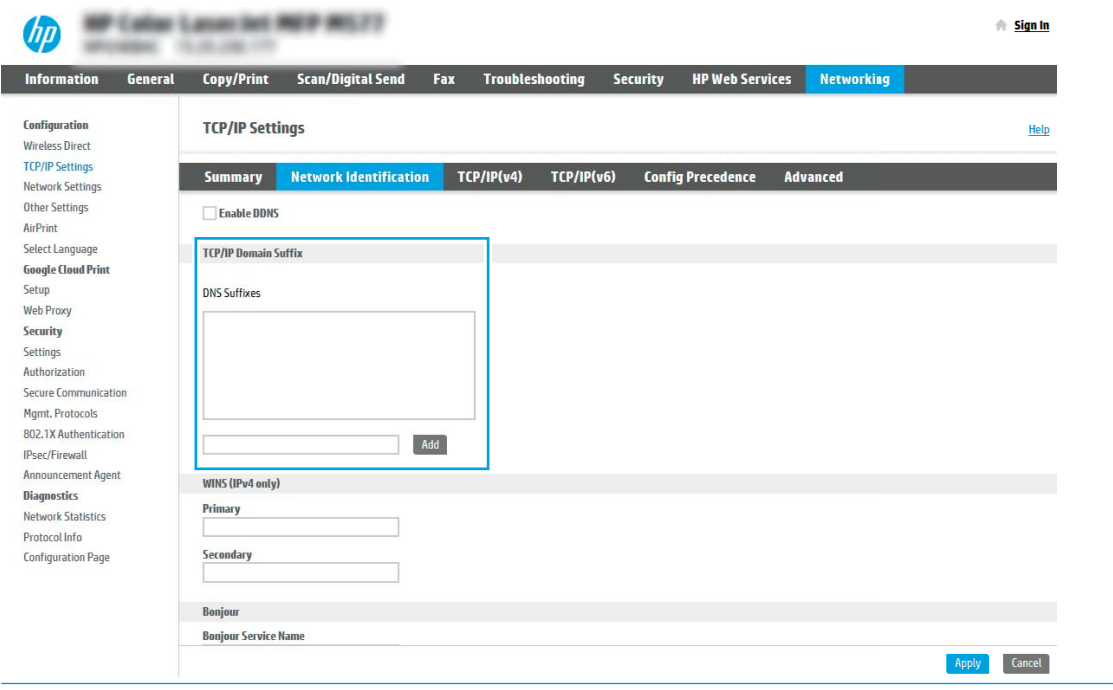

**『『注記**:ドメイン名サフィックスがセットアップされていない場合は、IP アドレスを使用します。

- 5. [適用] をクリックします。
- 6. [OK] をクリックします。

# 手順 3: [スキャンして電子メールで送信] 機能を設定

[スキャンして電子メールで送信] を設定するには、基本的な設定の [電子メール セットアップ ウィザ ード] と高度な設定の [電子メール セットアップ] の 2 つのオプションがあります。[スキャンして電 子メールで送信] 機能を設定するには、次のオプションを使用します。

- 方法 1: [電子メール セットアップ ウィザード] を使用した基本的な設定
- 方法 2: 電子メール [セットアップを使用した高度な設定](#page-125-0)

#### 方法 1: [電子メール セットアップ ウィザード] を使用した基本的な設定

このオプションにより、基本的な設定のために、HP 内蔵 Web サーバ (EWS) で [電子メール セットアッ プ ウィザード] が開きます。

- 1. EWS 上部のナビゲーション タブを使用して、[スキャン/デジタル送信] をクリックします。
- 2. 左側のナビゲーション ウィンドウで、[ネットワーク フォルダへのメール送信とスキャンのクイ ック設定ウィザード] をクリックします。
- 3. [ネットワーク フォルダへのメール送信とスキャンのクイック設定ウィザード] ダイアログで、 [電子メール セットアップ] リンクをクリックします。
- 注記:[スキャンして電子メールで送信] 機能が無効であることを示すメッセージが表示された場 合、[続行] をクリックして設定を続け、完了時に [スキャンして電子メールで送信] 機能を有効に します。

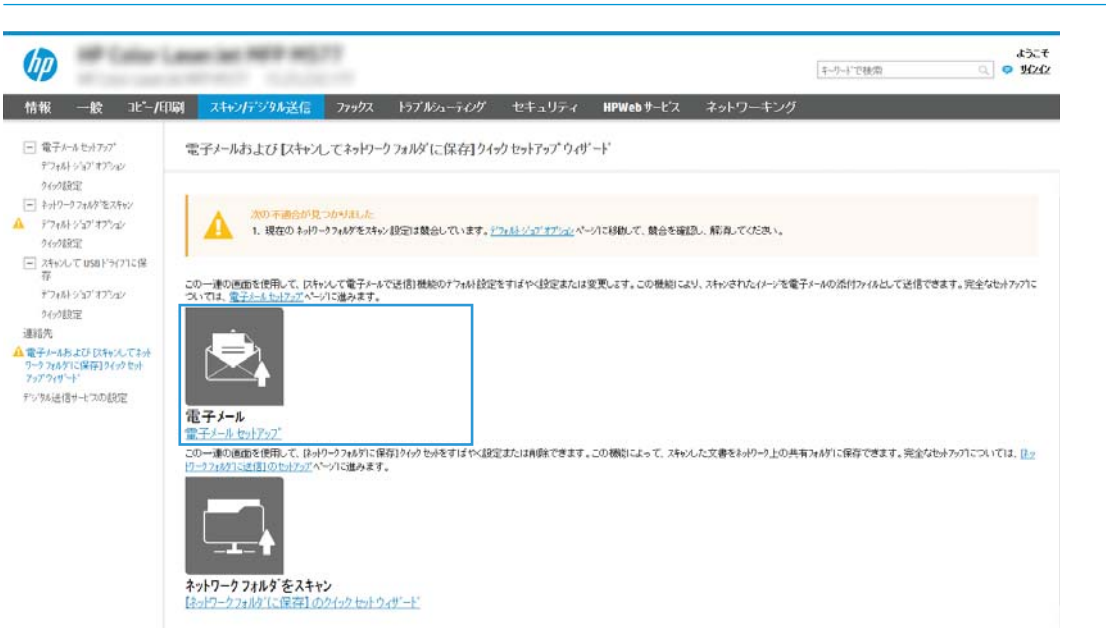

4. [電子メール サーバ (SMTP) を設定] ダイアログで、次のいずれかのオプションを選択して、手順を 実行します。

オプション 1: 別の機能で既に使用しているサーバを使用する

▲ [別の機能で既に使用しているサーバを使用する]を選択し、[次へ]をクリックします。

オプション 2: 送信電子メール サーバのネットワークを検索

 $\overline{\mathbb{B}}$  注記 : このオプションを使用すると、ファイアウォール内の送信 SMTP サーバのみ検出されます。

- a. [送信電子メール サーバのネットワークを検索] を選択し、[次へ] をクリックします。
- b. 適切なサーバを [電子メール サーバ (SMTP) を設定] リストから選択し、[次へ] をクリックし ます。
- c. サーバの認証要件、
	- [サーバによる認証が不要]: [サーバによる認証が不要] を選択し、[次へ] をクリックし ます。

-または-

- 【サーバに認証が必要です】: ドロップダウン リストから、認証オプションを選択しま す。
	- 「コントロールパネルでのサインイン後に、ユーザー認証情報を使用して接続す る]: [コントロール パネルでのサインイン後に、ユーザー認証情報を使用して接 続する] を選択し、[次へ] をクリックします。

-または-

[常にこれらの認証情報を使用する]: [常にこれらの認証情報を使用する] を選択 し、[ユーザー名] と [パスワード] を入力し、[次へ] をクリックします。

オプション 3: SMTP サーバの追加

- a. [SMTP サーバの追加] を選択します。
- b. [サーバ名] と [ポート番号] を入力し、[次へ] をクリックします。
	- 注記:ほとんどの場合、デフォルトのポート番号を変更する必要はありません。
	- 注記:Gmail などのホスト SMTP サービスを使用している場合は、サービス プロバイダの Web サイト またはその他のソースで SMTP アドレス、ポート番号、および SSL 設定を確認しま す。通常、Gmail の場合、SMTP アドレスは smtp.gmail.com、ポート番号 465 で SSL は有効に する必要があります。

オンライン ソースを参照してこれらのサーバ設定が最新であり、設定の時点で有効である 必要があります。

- c. 適切なサーバ認証オプションを選択します。
	- [サーバによる認証が不要]: [サーバによる認証が不要] を選択し、[次へ] をクリックし ます。

-または-

- [サーバに認証が必要です]: [サーバに認証が必要です] ドロップダウン リストからオ プションを選択します。
	- [コントロール パネルでのサインイン後に、ユーザー認証情報を使用して接続す る]: [コントロール パネルでのサインイン後に、ユーザー認証情報を使用して接 続する] を選択し、[次へ] をクリックします。

-または-

- [常にこれらの認証情報を使用する]: [常にこれらの認証情報を使用する] を選択 し、[ユーザー名] と [パスワード] を入力し、[次へ] をクリックします。
- 5. [電子メールの設定] ダイアログで、差出人の電子メール アドレスに関して以下の情報を入力し、 [次へ] をクリックします。

注記:[差出人]、[件名]、および [メッセージ] フィールドを設定するとき、[ユーザーによる編集 が可能] チェック ボックスをオフにすると、電子メールを送信する際、ユーザーはプリンタ コン トロール パネルで該当するフィールドを編集できません。

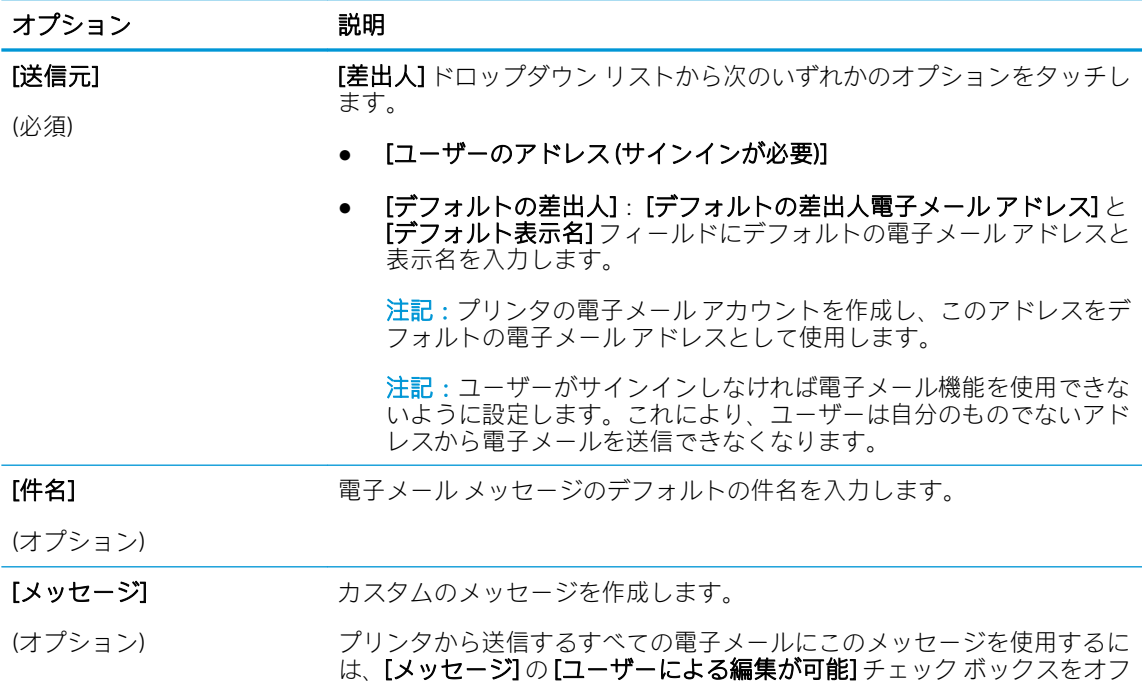

6. [ファイル スキャン設定を設定] 領域で、デフォルトのスキャン設定を設定し、[次へ] をクリック します。

にします。

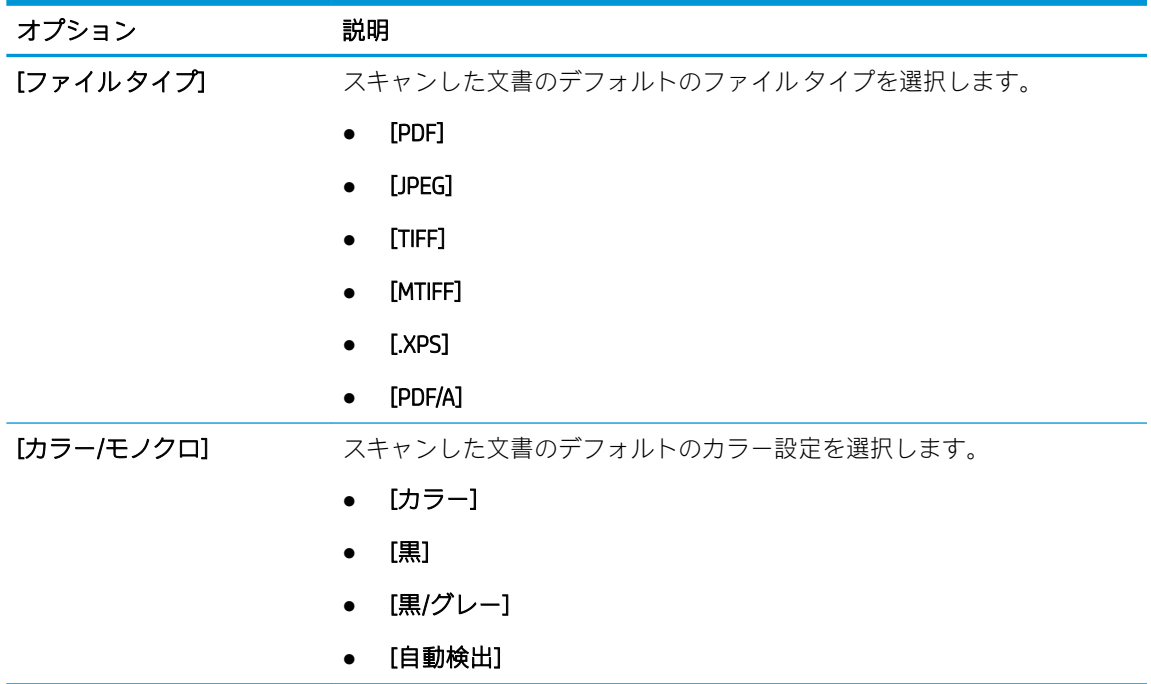

<span id="page-125-0"></span>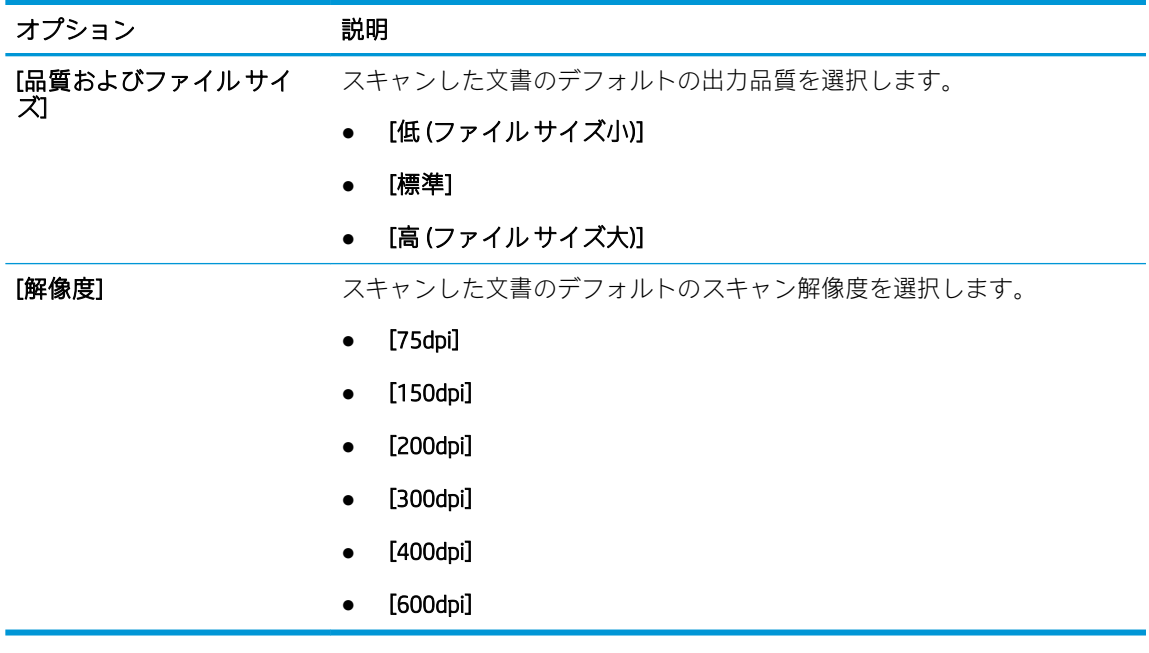

7. [サマリ] 領域を確認し、[終了] をクリックしてセットアップを完了します。

## 方法 2: 電子メール セットアップを使用した高度な設定

- 1. EWS 上部のナビゲーション タブを使用して [スキャン/デジタル送信] をクリックし、左側のナビ ゲーション ウィンドウで [電子メール セットアップ] をクリックします。
- $\overline{\mathbb{B}}$  注記 : デフォルトでは、[電子メール セットアップ] ページに [スキャンして電子メールで送信] セ ットアップの基本的な設定が表示されます。追加設定にアクセスするには、ページの下部にある [詳細設定] ボタンをクリックします。
- 2. [電子メール セットアップ] ダイアログで、[スキャンして電子メールで送信を有効化] チェック ボ ックスをオンにします。このチェック ボックスをオンにしないと、プリンタのコントロール パ ネルでこの機能を使用できません。

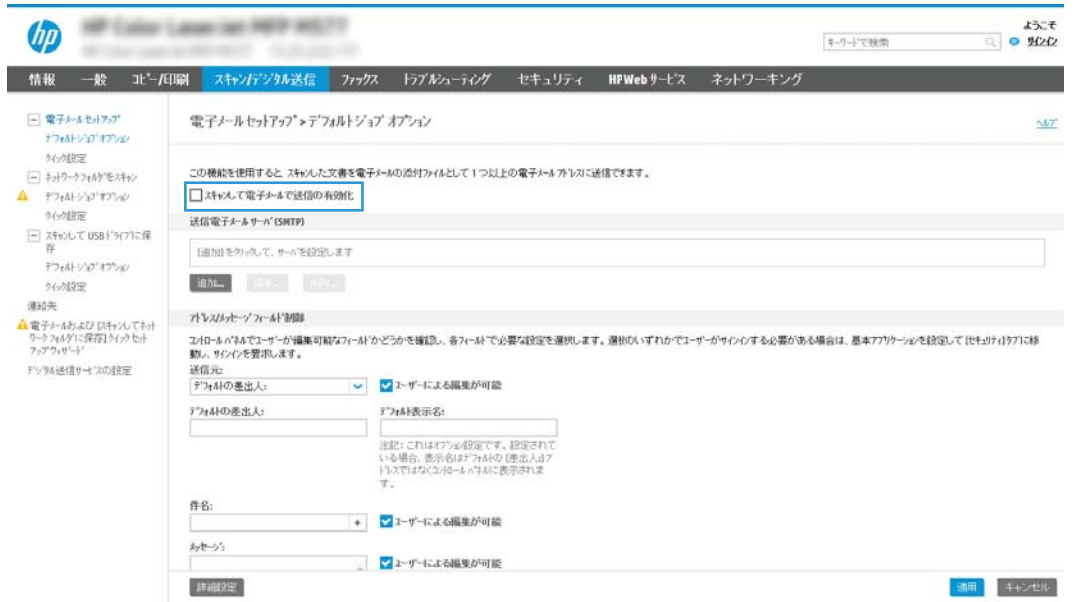

- 3. [送信電子メール サーバ (SMTP)] 領域で、次のいずれかのオプションの手順を実行します。
	- 表示されたサーバのいずれかを選択
	- [次へ] をクリックして、SMTP ウィザードを開始します。
		- 1. SMTP ウィザードで、次のいずれかのオプションを選択します。
			- オプション 1: [SMTP サーバ アドレスまたはホスト名 (わかっている場合)] : SMTP サーバのアドレスを入力し、[次へ] をクリックします。
			- オプション 2: SMTP サーバのアドレスが不明な場合は、[送信電子メール サーバの ネットワークを検索]を選択して、[次へ]をクリックします。サーバを選択し、[次 へ] をクリックします。
		- 注記:SMTP サーバが別のプリンタ機能向けに既に作成されている場合は、[別の機能で 既に使用しているサーバを使用する] オプションが表示されます。このオプションを 選択して電子メール機能に使用するよう設定します。
		- 2. [サーバに接続するために必要な基本情報を設定します] ダイアログで、使用するオプシ ョンを設定し、[次へ] をクリックします。
		- $\overline{\mathbb{B}}$  注記 : 一部のサーバでは、5MB より大きい電子メールの送受信で問題が発生します。 このような問題は、[このサイズより大きい場合電子メールを分割 (MB 単位)] に数字を 入力することにより回避できます。
		- 注記:ほとんどの場合、デフォルトのポート番号を変更する必要はありません。ただ し、SMTP SSL プロトコルの有効化 オプションを使用する場合は、ポート 587 を使用す る必要があります。
		- $\mathbb{R}^n$ 注記: 電子メール サービスに Google™ Gmail を使用している場合は、[SMTP SSL プロト コルの有効化] チェック ボックスをオンにします。通常、Gmail の場合、SMTP アドレス は smtp.gmail.com、ポート番号 465 で SSL は有効にする必要があります。

オンライン ソースを参照してこれらのサーバ設定が最新であり、設定の時点で有効で ある必要があります。

- 3. [サーバ認証要件]ダイアログで、サーバの認証要件、
	- [サーバによる認証が不要] を説明するオプションを選択し、[次へ] をクリックし ます。
	- [サーバによる認証が必要]
		- ドロップダウン ボックスから、[コントロール パネルでのサインイン後に、 ユーザー認証情報を使用して接続する] を選択し、[次へ] をクリックします。
		- ドロップダウン ボックスから、[常にこれらの認証情報を使用する] を選択 し、[ユーザー名] と [パスワード] を入力し、[次へ] をクリックします。

 $\overleftrightarrow{\mathbb{B}}$  注記:サインインしたユーザーの認証情報を使用する場合、プリンタのコントロール パネルで、ユーザーによるサインインが必要になるように電子メールを設定します。 [セキュリティ] タブの [アクセス制御] ダイアログにある [サイン インおよび権限ポリ シー] 領域の [デバイス ゲスト] 列で電子メールのチェック ボックスをオフにして、電 子メールへのデバイス ゲスト アクセスを拒否します。チェック ボックスのアイコン がチェック マークからロックに変更されます。

- 4. [サーバ使用状況] ダイアログで、この SMTP サーバ経由で電子メールを送信するプリン タ機能を選択し、[次へ] ボタンをクリックします。
- 注記:サーバが認証を要求する場合は、プリンタから自動警告とレポートを送信する ためのユーザー名とパスワードが必要になります。
- 5. [概要およびテスト] ダイアログの [テスト電子メールの宛先:]フィールドに有効な電 子メール アドレスを入力して [テスト] をクリックします。
- 6. すべての設定が正しいことを確認し、終了をクリックして、送信電子メールサーバの セットアップを完了します。
- 4. [アドレス/メッセージ フィールド制御] 領域に [差出人:] 設定とその他のオプション設定を入力 します。

[アドレス/メッセージ フィールド制御] 設定

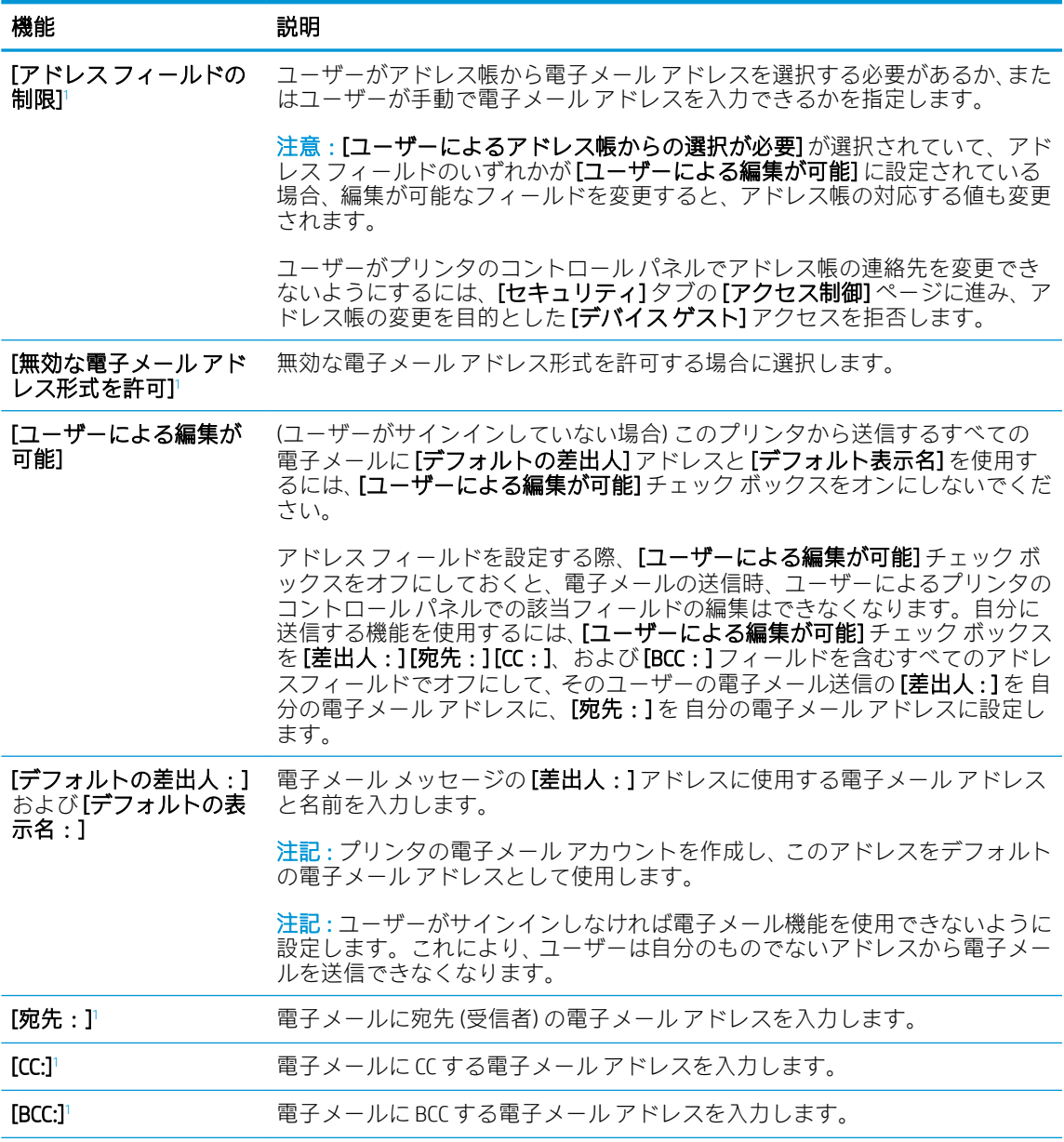

<span id="page-128-0"></span>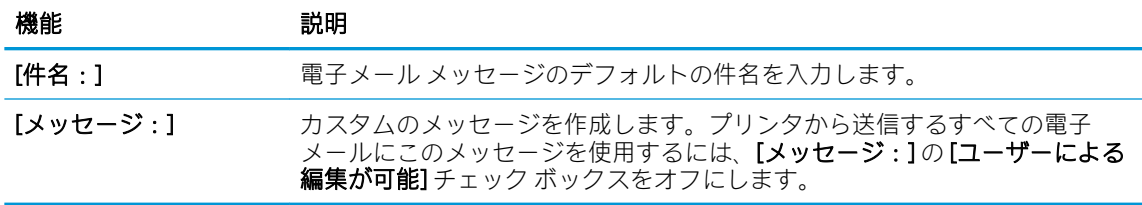

<sup>1</sup> この設定は、[詳細設定] ページでのみ使用可能です。

5. [署名と暗号化] 領域で、署名と暗号化設定を設定します。

注記:これらの設定は、[詳細設定] ページでのみ使用可能です。

#### [署名と暗号化] 設定:

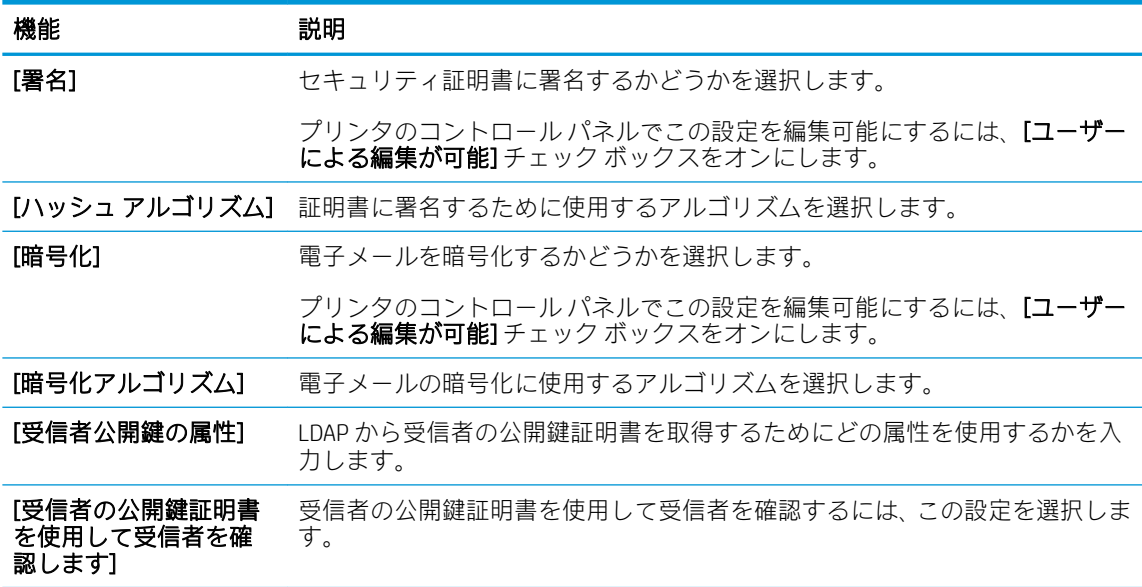

- 6. [通知] 領域で、送信された電子メールに関する通知をユーザーがいつ受信するかを選択します。 デフォルト設定では、サインインしたユーザーの電子メール アドレスが使用されます。受信者の 電子メールが空白の場合、通知は送信されません。
- 7. [スキャン設定] 領域で、デフォルトのスキャン設定を設定します。

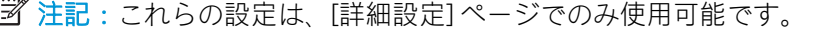

#### [スキャン設定]:

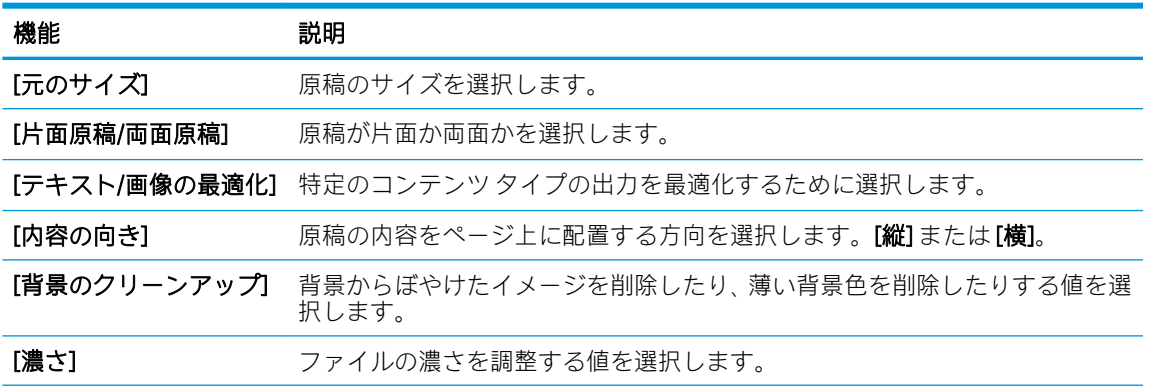

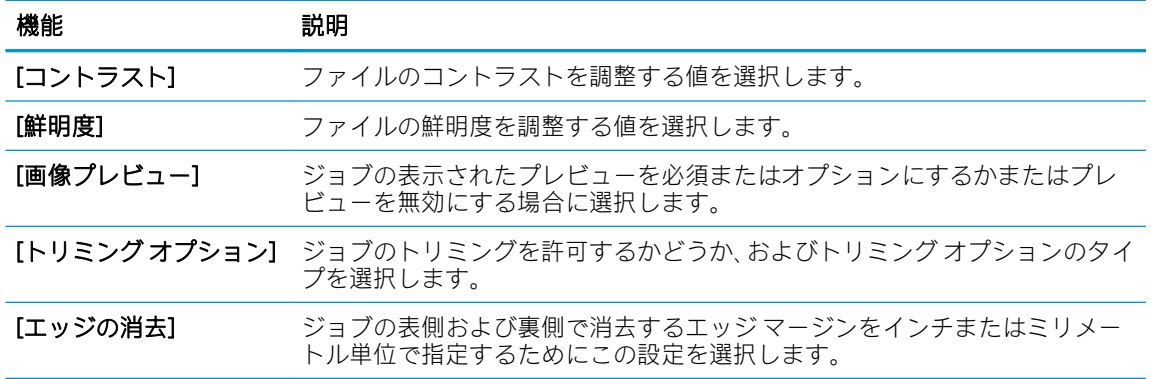

8. [ファイル設定] 領域で、デフォルトのファイル設定を設定します。

[ファイル設定]:

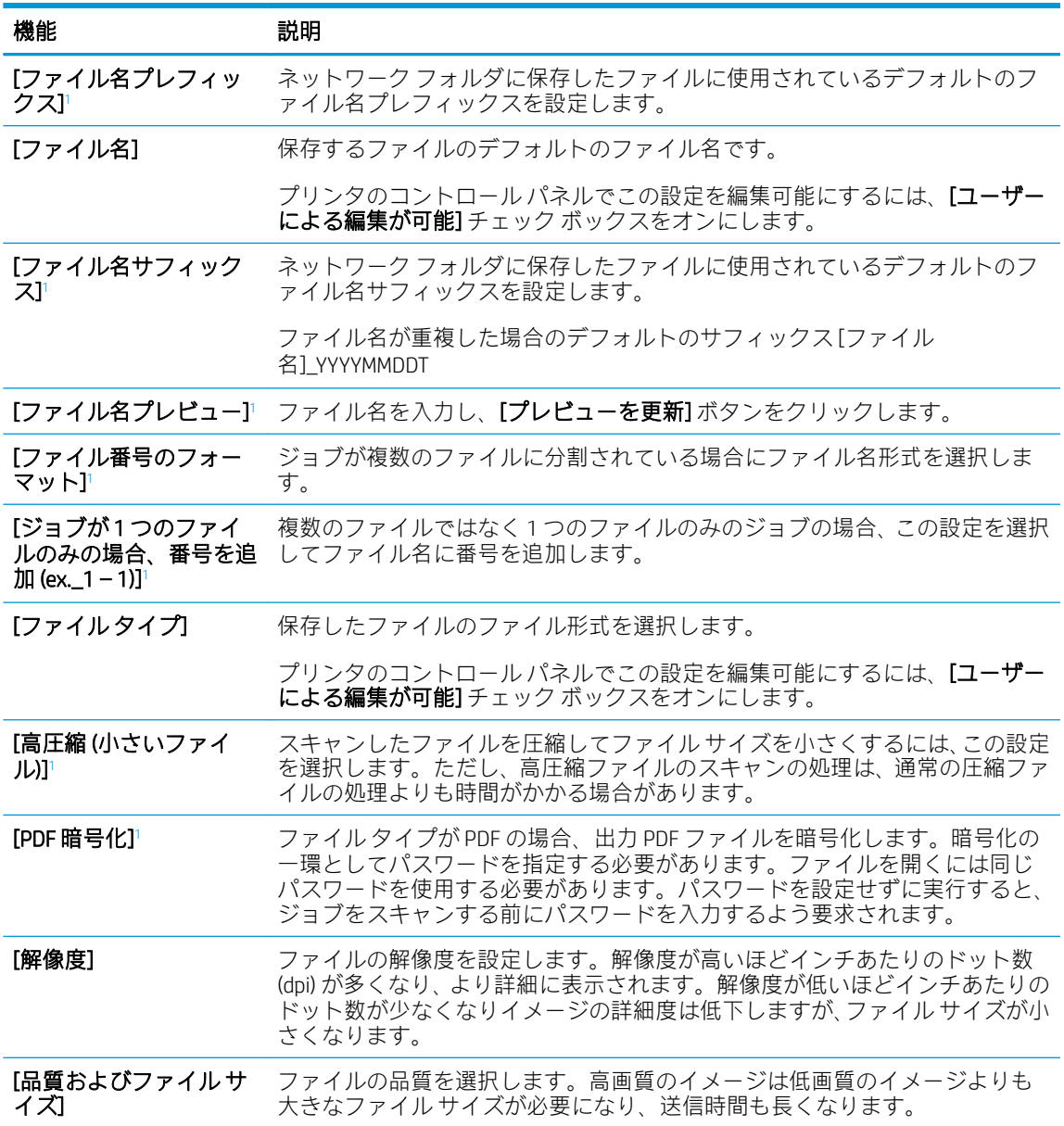

<span id="page-130-0"></span>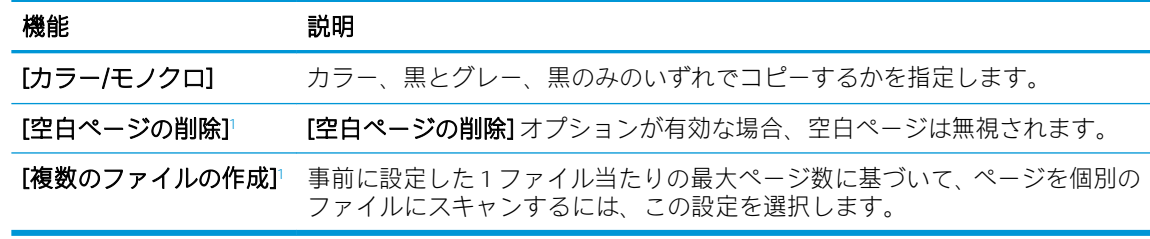

<sup>1</sup> この設定は、[詳細設定] ページでのみ使用可能です。

9. 選択したオプションを確認して正確であることを確認し、[適用] をクリックしてセットアップを 完了します。

# 手順 4: クイック セットの設定 (オプション)

クイック セットは、メインのホーム画面またはプリンタのクイック セット アプリケーション内でア クセスできるオプションのショートカット ジョブです。

- 1. 左側のナビゲーション ウィンドウの [電子メール セットアップ] 領域で、[クイック セット] をク リックします。
- 2. 以下のオプションから1つ選択してください。
	- 表のクイック セット アプリケーションで既存のクイック セットを選択します。 -または-
	- [追加] をクリックし、[クイックセット] ウィザードを開始します。
- 3. [追加] を選択すると、[クイック セット設定] ページが開きます。次の情報を入力します。
	- [クイックセット名]: 新しいクイックセットのタイトルを入力します。
	- [クイック セットの説明]: クイック セットの説明を入力します。
	- [クイック セット開始オプション]: クイック セットの開始方法を設定するには、[ユーザー は、アプリケーションに入って [スタート] を押します] または [ホーム画面での選択後、直 ちに開始します] のいずれかをクリックします。
- 4. クイック セットに [アドレス/メッセージ フィールド制御]、[署名と暗号化]、[通知]、[スキャン設 定]、[ファイル設定] の各設定を定義します。
- 5. [終了] をクリックして、クイック セットを保存します。

# 手順 5: Office 365 Outlook を使用するための [スキャンして電子メールで送信] の セットアップ (オプション)

#### はじめに

Microsoft Office 365 Outlook は、Microsoft が提供するクラウド ベースの電子メール システムで、Microsoft の SMTP (Simple mail transfer protocol) サーバを使用して電子メールの送受信を実行します。プリンタ で、コントロール パネルから Office 365 Outlook アカウントを使用して電子メールを送信できるように するには、次を実行します。

 $\widetilde{\boxdot}$  注記:EWS で設定を構成するには、Office 365 Outlook の電子メール アドレス アカウントを持っている 必要があります。

### 0ffice 365 Outlook アカウントから電子メールを送信するための送信電子メール サーバ (SMTP) の設定

- 1. EWS の最上部のナビゲーション タブを使用して、[ネットワーク] をクリックします。
- 2. 左側のナビゲーション ウィンドウで [TCP/IP 設定] をクリックします。
- **3. [TCP/IP 設定]** 領域で、[ネットワーク ID] タブをクリックします。
- 4. ネットワークで DNS が必要な場合は、[TCP/IP ドメイン サフィックス] 領域で、使用する電子メー ル クライアントの DNS サフィックスが表示されていることを確認します。DNS サフィックスの 形式は、 *companyname.com*、Gmail.com などの形式になります。

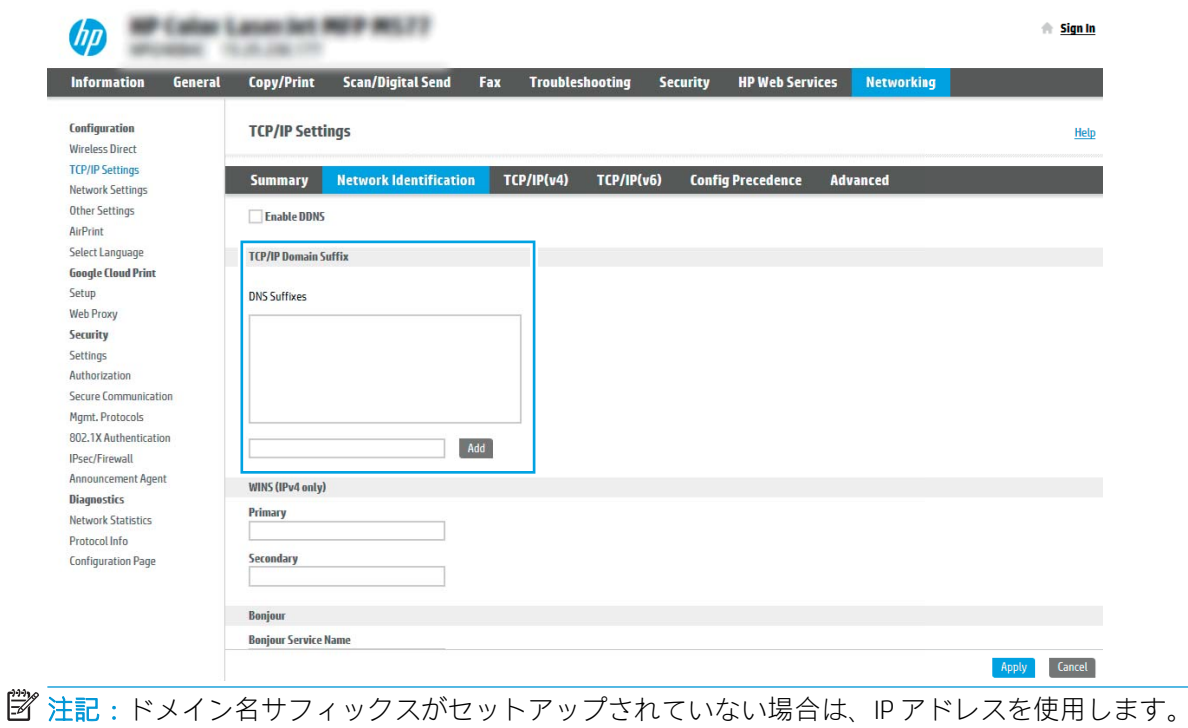

- 5. [適用] をクリックします。
- 6. [スキャン/デジタル送信] タブをクリックします。
- 7. 左側のナビゲーション ウィンドウで、[電子メール セットアップ] をクリックします。

8. [電子メール セットアップ] ページで、[スキャンして電子メールで送信を有効化] チェック ボック スをオンにします。このチェック ボックスが使用できない場合、プリンタのコントロール パネ ルでこの機能を使用できません。

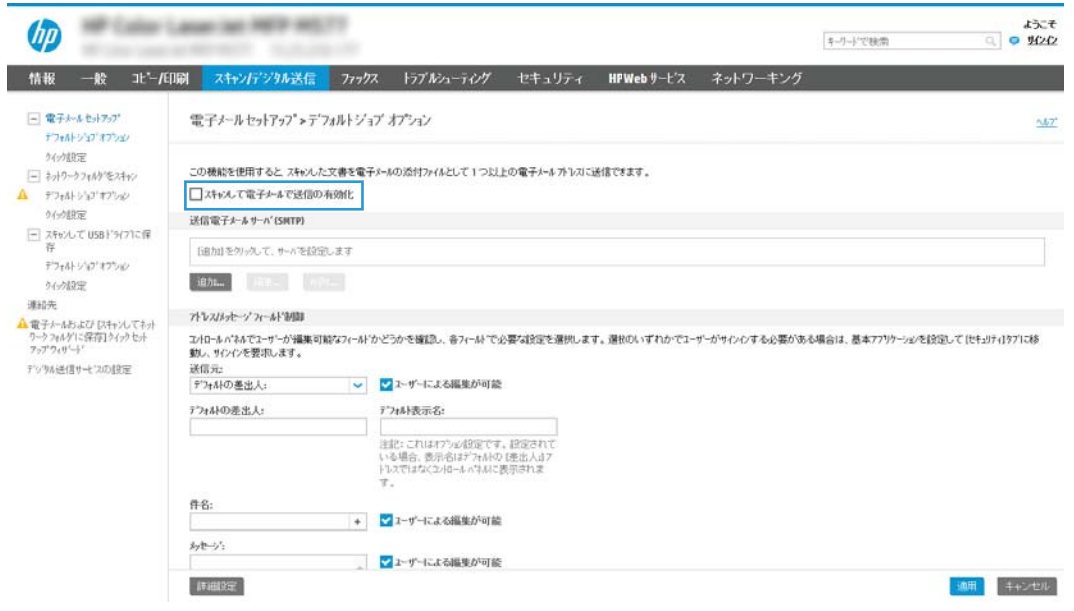

- 9. [送信電子メール サーバ (SMTP)] 領域で [追加] をクリックして、SMTP ウィザードを起動します。
- 10. [SMTP サーバアドレスまたはホスト名 (わかっている場合)] フィールドで、「smtp.onoffice.com」と 入力し、[次へ] をクリックします。
- 11. [サーバに接続するために必要な基本情報を設定します] ダイアログの、[ポート番号] フィールド に「587」と入力します。
- 注記:一部のサーバでは、5MB より大きい電子メールの送受信で問題が発生します。このような 問題は、[このサイズより大きい場合電子メールを分割 (MB 単位)] に数字を入力することにより回 避できます。
- 12. [SMTP SSL プロトコルの有効化] チェック ボックスをオンにして、[次へ] をクリックします。
- 13. [サーバ認証要件] ダイアログで、次の情報を入力します。
	- a. [サーバに認証が必要です] を選択します。
	- b. ドロップダウン リストで、[常に次の資格証明を使用する:] を選択します。
	- c. [ユーザー名]フィールドに Office 365 Outlook の電子メール アドレスを入力します。
	- d. [パスワード] フィールドに Office 365 Outlook のアカウント パスワードを入力し、[次へ] をク リックします。
- 14. [サーバ使用状況] ダイアログで、この SMTP サーバ経由で電子メールを送信するプリンタ機能を 選択し、[次へ] ボタンをクリックします。
- 15. [概要およびテスト] ダイアログの [テスト電子メールの宛先:] フィールドに有効な電子メール ア ドレスを入力して [テスト] をクリックします。
- 16. すべての設定が正しいことを確認し、終了 をクリックして、送信電子メール サーバのセットア ップを完了します。

# <span id="page-133-0"></span>[スキャン データをネットワーク フォルダに送信] のセットア ップ

- はじめに
- 作業を開始する前に
- 手順 1: HP 内蔵 Web サーバへのアクセス
- 手順 2: [スキャン [データをネットワーク](#page-134-0) フォルダに送信] のセットアップ

### はじめに

この文書は、スキャン データをネットワーク フォルダに送信する機能を有効にして設定する方法につ いて説明しています。このプリンタは、文書をスキャンして、そのデータをネットワーク フォルダに 保存する機能を備えています。このスキャン機能を使用するには、プリンタをネットワークに接続す る必要があります。この機能は設定されるまで利用できません。[スキャン データをネットワーク フ オルダに送信]を設定するには、基本的なセットアップの[[ネットワークフォルダに保存]セットアッ プ ウィザード] と高度なセットアップの [[ネットワーク フォルダに保存] のセットアップ] の 2 つの方 法があります。

# 作業を開始する前に

注記:スキャン データをネットワーク フォルダに送信する機能をセットアップするには、プリンタに アクティブなネットワーク接続が存在している必要があります。

管理者は、設定プロセスを開始する前に以下の項目が必要です。

- プリンタへの管理者アクセス権
- 宛先フォルダの完全修飾ドメイン名 (FQDN) (例:\\servername.us.companyname.net\scans) またはサ ーバの IP アドレス (例: \\16.88.20.20\scans)

注記:このコンテキストで使用する「サーバ」という用語は共有フォルダが存在するコンピュー タを指します。

# 手順 1: HP 内蔵 Web サーバへのアクセス

- 1. プリンタのコントロール パネル上のホーム画面から、情報 ← アイコン、ネットワーク 晃 アイ コンの順にタッチして、IP アドレスまたはホスト名を表示します。
- 2. Web ブラウザを開き、 プリンタのコントロール パネルに表示されているのと同じ IP アドレスま たはホスト名をアドレス バーに正確に入力します。コンピュータのキーボードの Enter キーを 押します。EWS が開きます。

#### https://10.10.XXXXX/

注記:Web サイトへのアクセスが安全でない可能性があることを示すメッセージが Web ブラウザ に表示された場合は、Web サイトへのアクセスを続行するオプションを選択してください。この Web サイトへのアクセスによってコンピュータが損害を受けることはありません。

<span id="page-134-0"></span>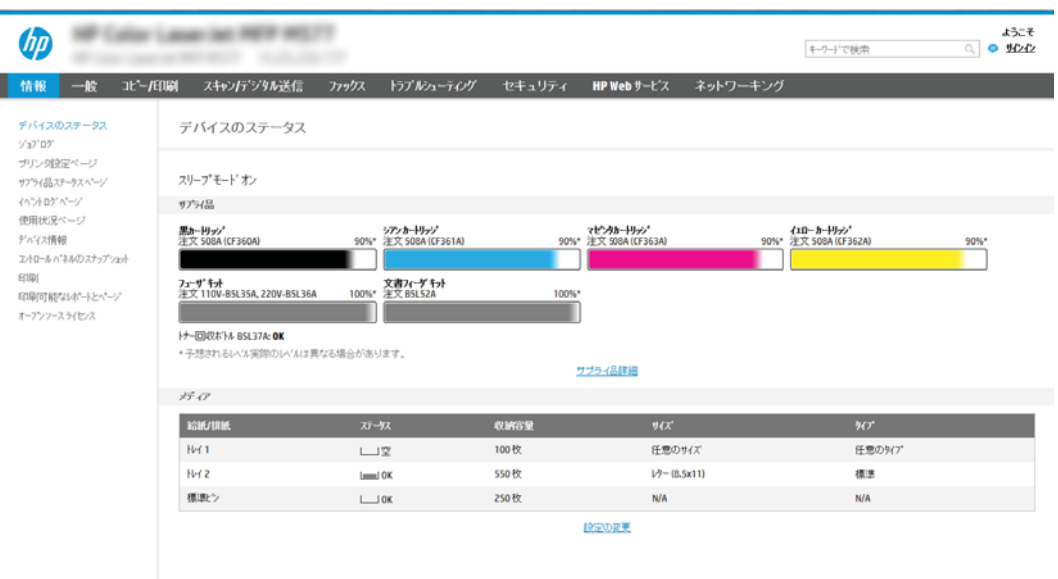

# 手順 2: [スキャン データをネットワーク フォルダに送信] のセットアップ

方法 1: [スキャン データをネットワーク フォルダに送信ウィザード] の使用

このオプションにより、プリンタの HP 内蔵 Web サーバ (EWS) にあるセットアップ ウィザードが開き ます。このセットアップ ウィザードには、基本的な設定のためのオプションが含まれます。

- 1. EWS 上部のナビゲーション タブを使用して、[スキャン/デジタル送信] タブをクリックします。
- 2. 左側のナビゲーション ウィンドウで、[ネットワーク フォルダへのメール送信とスキャンのクイ ック設定ウィザード]をクリックします。
- 3. [[ネットワーク フォルダに保存] クイックセットウィザード] をクリックします。
- 4. [[ネットワーク フォルダに保存] の追加または削除クイック セット] ダイアログで、[追加] をクリ ックします。
- $\overline{\mathbb{B}}$  注記:クイック セットは、プリンタのホーム画面またはクイック セット アプリケーション内で アクセスできるショートカット ジョブです。
- 学 注記:[ネットワークフォルダに保存]機能は、クイックセットを作成しなくても、最小限の設定 が可能です。ただし、クイック セットを使用しない場合、ユーザーはコントロール パネルで各 スキャン ジョブの宛先フォルダの情報を入力する必要があります。クイック セットには、[ネッ トワーク フォルダに保存] のメタデータを含める必要があります。
- 5. [フォルダ クイック セットの追加] ダイアログで、次の情報を入力します。
	- a. [クイック セット タイトル] フィールドにタイトルを入力します。
	- $\overline{\mathbb{B}}$  注記 : クイック セットにユーザーがすぐに理解できるような名前を付けます (例 : 「スキャ ンしてフォルダに保存」)。
	- b. [クイック セットの説明] フィールドに、クイック セットが保存する内容の説明を追加しま す。
	- c. [次へ] をクリックします。
- 6. [宛先フォルダの設定] ダイアログで、次の情報を入力します。
	- a. [UNC フォルダ パス] フィールドに、スキャンが移動するフォルダ パスを入力します。

フォルダ パスは、完全修飾ドメイン名 (FQDN) (例:\\servername.us.companyname.net\scans) またはサーバの IP アドレス (例: \\16.88.20.20\scans) のいずれも可能です。FODN または IP アドレスの後にフォルダ パス (例:\scans) を続けます。

- $\overline{\mathbb{B}}$  注記: FQDN は IP アドレスより信頼性が高いです。サーバが DHCP を通じて IP アドレスを取 得する場合、IP アドレスは変更可能です。ただし、プリンタで宛先サーバを見つけるために DNS を使用する必要がないため、IP アドレスでの接続のほうが高速である可能性がありま す。
- b. [認証設定] ドロップダウンから、次のいずれかのオプションを選択します。
	- [コントロール パネルでサインオン後、ユーザー資格証明を使用して接続する]
	- [常にこれらの認証情報を使用する]

注記:[常にこれらの認証情報を使用する] が選択されている場合、対応するフィールド にユーザー名とパスワードを入力し、[アクセスの確認] をクリックして、フォルダへの プリンタのアイコンを確認する必要があります。

- c. [Windows ドメイン] フィールドに Windows ドメインを入力します。
	- ヒント:Windows 7 で Windows ドメインを見つけるには、[スタート]、[コントロール パネ ル]、[システム] の順にクリックします。

Windows 8 で Windows ドメインを見つけるには、[検索] をクリックし、検索ボックスに「シ ステム」と入力し、[システム]をクリックします。

ドメインが [コンピュータ名、ドメインおよびワークグループの設定] の下に一覧表示されま す。

- d. [次へ]をクリックします。
- 7. [ファイル スキャン設定を設定] ダイアログで、クイック セットのデフォルトのスキャン設定を設 定し、[次へ] をクリックします。
- 8. [サマリ] ダイアログを確認し、[終了] をクリックします。

#### 方法 2: [スキャン データをネットワーク フォルダに送信セットアップ] の使用

このオプションでは、プリンタ用の HP 内蔵 Web サーバ (EWS) を使用することにより、[ネットワーク フォルダに保存] 機能の高度な設定が可能です。

#### 手順 1: 設定の開始

- 1. [スキャン/デジタル送信] タブをクリックします。
- 2. 左側のナビゲーション メニューで、[スキャン データをネットワーク フォルダに送信セットアッ プ] リンクをクリックします。

#### 手順 2: スキャン データをネットワーク フォルダに送信する設定の構成

- 1. [[スキャン データをネットワーク フォルダに送信] のセットアップ] ページで、[スキャンデータ をネットワーク フォルダに送信を有効化] チェック ボックスを選択します。このボックスがオ フになっていると、プリンタのコントロール パネルでこの機能を使用できません。
- 2. 左側のナビゲーション ウィンドウの [スキャン データをネットワーク フォルダに送信] 領域で、 [クイック セット] をクリックします。[クイック セット設定] ダイアログを開くには、[追加] をク リックします。
- $\widetilde{\mathbb{E}}$  注記:クイック セットは、プリンタのホーム画面またはクイック セット アプリケーション内で アクセスできるショートカット ジョブです。
- 注記:[スキャン データをネットワーク フォルダに送信] 機能は、クイック セットを作成しなく ても、最小限の設定を行うことができます。ただし、クイック セットを使用しない場合、ユーザ ーはコントロール パネルで各スキャン ジョブの宛先フォルダの情報を入力する必要がありま す。クイック セットには、[スキャン データをネットワーク フォルダに送信] のメタデータを含 める必要があります。

[クイック セット設定] ですべての設定を指定し、[スキャン データをネットワーク フォルダに送信] 機 能を完全に設定します。

#### ダイアログ 1: コントロール パネルでクイック セット名、説明、およびとユーザー操作のためのオプションを設 定します。

[コントロール パネルでクイック セットとユーザー操作のためのオプションのボタンの場所を設定し ます] ダイアログを使用して、[クイック セット] ボタンがプリンタのコントロール パネルのどこに表 示されるかを設定し、プリンタのコントロール パネルでのユーザー操作のレベルを設定します。

- 1. [クイック セット名] フィールドにタイトルを入力します。
- $\overline{\mathbb{B}}$  注記 : クイック セットにユーザーがすぐに理解できるような名前を付けます (例 : 「スキャンして フォルダに保存」)。
- 2. [クイック セットの説明] フィールドに、クイック セットが保存する内容の説明を追加します。
- 3. [クイック セット開始オプション] リストから、次のいずれかのオプションを選択します。
	- オプション 1: [アプリケーションに入ってからユーザーが [開始] を押します]
	- オプション 2: [選択後、直ちに開始します]

以下のプロンプトから1つ選択してください。

- [原稿側のプロンプト]
- [追加ページのプロンプト]
- プレビューが必要
- $\overline{\mathbb{B}}$  注記 : [選択後、直ちに開始します] が選択されている場合は、次の手順で宛先フォルダを入 力する必要があります。
- 4. [次へ] をクリックします。

#### ダイアログ 2: フォルダ設定

[ファイル設定] ダイアログを使用して、スキャンした文書を送信するフォルダのタイプを設定します。 宛先フォルダは次の 2 つのタイプから選択できます。

- 共有フォルダまたは FTP フォルダ
- 個人用共有フォルダ

フォルダのアクセス権は次の 2 つのタイプから選択できます。

- 読み取り/書き込みアクセス権
- 書き込みアクセス権のみ

以下の情報では、フォルダ設定を構成する方法について説明します。

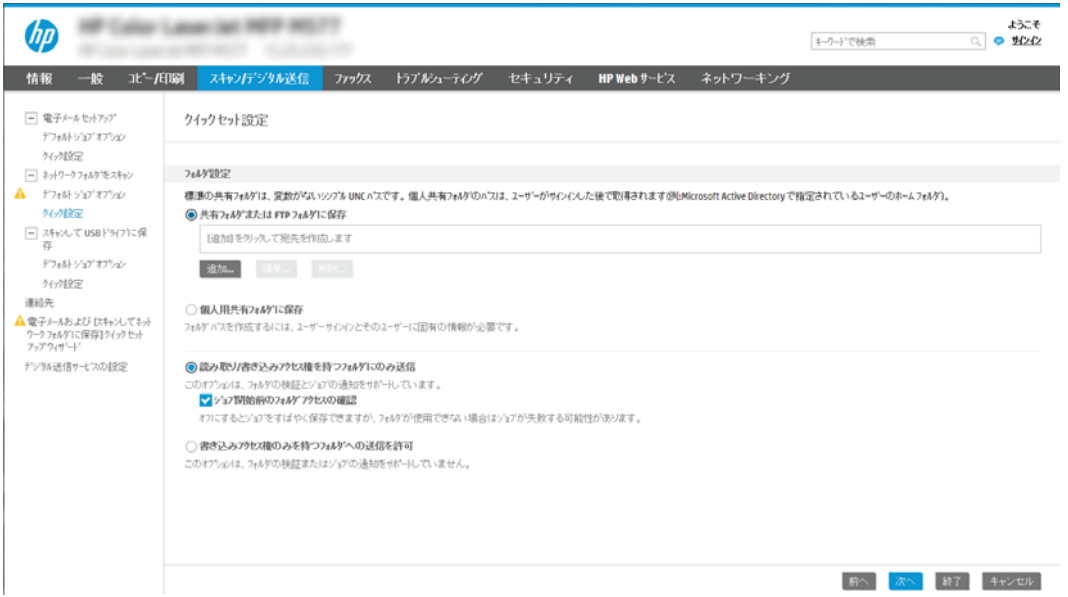

#### スキャンした文書の宛先フォルダの設定

#### オプション 1: 共有フォルダまたは FTP フォルダ

スキャンした文書を標準共有フォルダまたは FTP フォルダに保存するには、以下の手順を実行します。

- 1. まだ選択されていない場合は、[共有フォルダまたは FTP フォルダに保存]を選択します。
- 2. [追加...] をクリックします。[ネットワーク フォルダ パスの追加] ダイアログが開きます。
- 3. [ネットワーク フォルダ パスの追加] ダイアログで、次のいずれかのオプションを選択します。
	- オプション 1: [標準共有ネットワーク フォルダに保存]

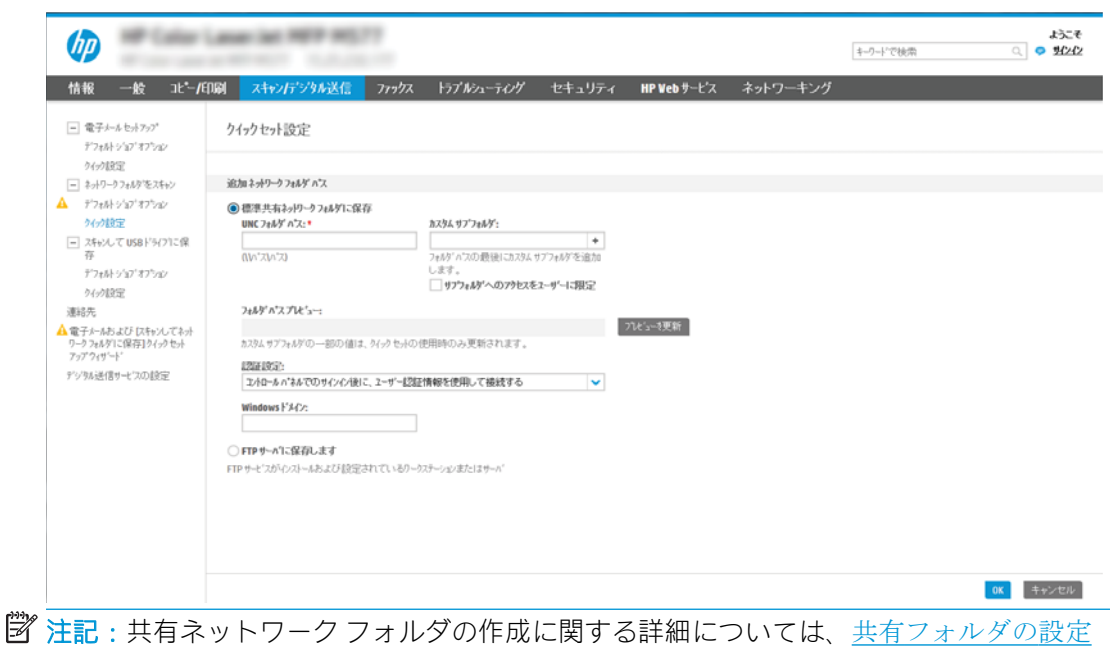

- 1. まだ選択されていない場合は、[標準共有ネットワーク フォルダに保存] を選択します。
- 2. [UNC フォルダ パス] フィールドにフォルダ パスを入力します。

(c04431534) を参照してください。

フォルダ パスは、完全修飾ドメイン名 (FQDN) (例:\\servername.us.companyname.net \scans) またはサーバの IP アドレス (例:\\16.88.20.20\scans) のいずれも可能です。FQDN または IP アドレスの後にフォルダ パス (例:\scans) を続けます。

- 注記:FQDN は IP アドレスより信頼性が高いです。サーバが DHCP を通じて IP アドレス を取得する場合、IP アドレスは変更可能です。ただし、プリンタで宛先サーバを見つ けるために DNS を使用する必要がないため、IP アドレスでの接続のほうが高速である 可能性があります。
- 3. 宛先フォルダにスキャンした文書のサブフォルダを自動的に作成するには、[カスタム サブフォルダ] リストからサブフォルダ名の形式を選択します。

サブフォルダへのアクセスをスキャン ジョブを作成したユーザーに限定するには、[サ ブフォルダへのアクセスをユーザーに限定] を選択します。

- 4. スキャンした文書の完全なフォルダ パスを表示するには、[プレビューを更新] をクリ ックします。
- 5. [認証設定]リストから、次のいずれかのオプションを選択します。
	- 「コントロール パネルでサインオン後、ユーザー資格証明を使用して接続する]
	- [常にこれらの認証情報を使用する]
	- 注記:[常にこれらの認証情報を使用する] が選択されている場合、対応するフィールド にユーザー名とパスワードを入力する必要があります。
- 6. [Windows ドメイン] フィールドに Windows ドメインを入力します。

注記:Windows 7 で Windows ドメインを見つけるには、[スタート]、[コントロール パネ ル]、[システム] の順にクリックします。

Windows 8 で Windows ドメインを見つけるには、[検索] をクリックし、検索ボックスに 「システム」と入力し、[システム]をクリックします。

ドメインが [コンピュータ名、ドメインおよびワークグループの設定] の下に一覧表示 されます。

- 注記:すべてのユーザーがアクセスできるように共有フォルダが設定されている場合、 ワークグループ名 (デフォルトは「Workgroup」です)、ユーザー名、およびパスワード の値を対応するフィールドに入力する必要があります。ただし、フォルダが公開フォ ルダでなく特定のユーザーのフォルダ内に存在する場合、そのユーザーのユーザー名 とパスワードを使用する必要があります。
- 注記:コンピュータ名の代わりに、IP アドレスが必要になる場合があります。多くの ホーム ルーターではコンピュータ名を処理できることが少なく、ドメイン ネーム サー バー (DNS) もありません。この場合、新しい IP アドレスを割り当てる DHCP の問題を軽 減するため、共有 PC に静的 IP アドレスを設定することをお勧めします。通常のホーム ルーターでこの設定を行うには、同じサブネット上にあるが DHCP アドレス範囲内にな い静的 IP アドレスを設定します。
- 7. [OK] をクリックします。
- オプション 2: FTP サーバに保存

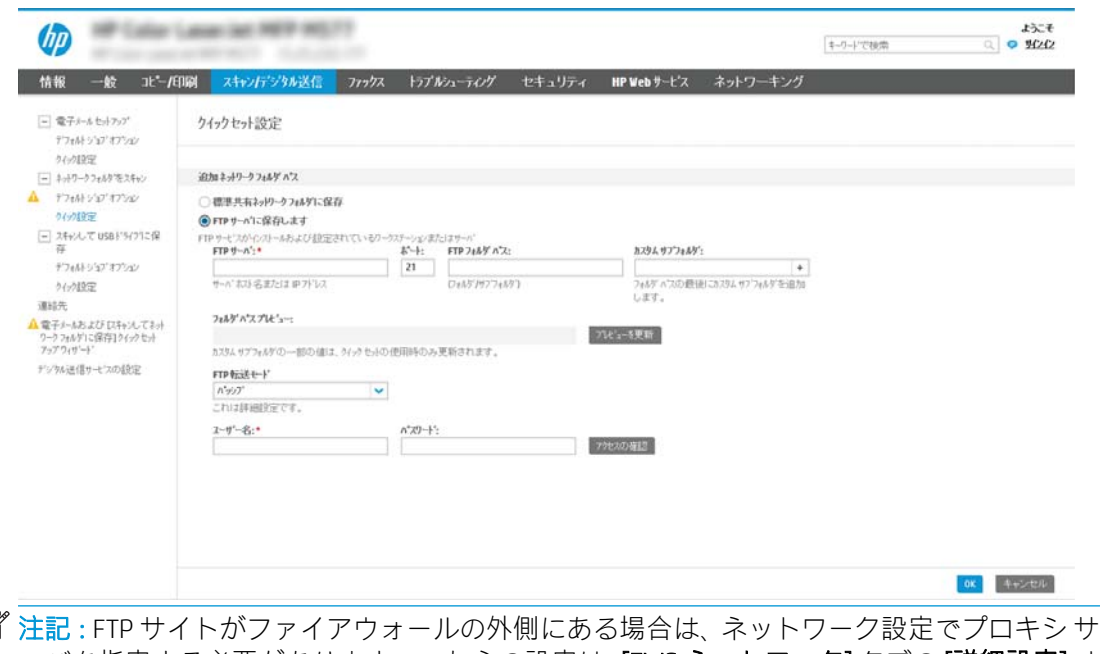

- 学 ーバを指定する必要があります。これらの設定は、[EWS ネットワーク] タブの [詳細設定] オ プションの下にあります。
	- 1. [FTP サーバに保存] を選択します。
	- 2. [FTP サーバ]フィールドに FTP サーバ名またはIP アドレスを入力します。
	- 3. [ポート]フィールドにポート番号を入力します。

 $\overline{\mathbb{B}}$  注記:ほとんどの場合、デフォルトのポート番号を変更する必要はありません。

- 4. 宛先フォルダにスキャンした文書のサブフォルダを自動的に作成するには、[カスタム サブフォルダ] リストからサブフォルダ名の形式を選択します。
- 5. スキャンした文書の完全なフォルダパスを表示するには、[プレビューを更新]をクリ ックします。
- **6. [FTP 転送モード]** リストから、次のいずれかのオプションを選択します。
	- [パッシブ]
	- [アクティブ]
- 7. [ユーザー名] フィールドに、ユーザー名を入力します。
- 8. [パスワード] フィールドに、パスワードを入力します。
- 9. [アクセスの確認]をクリックして、宛先にアクセスできることを確認します。
- 10. [OK] をクリックします。

#### オプション 2: 個人用共有フォルダ

スキャンした文書を個人用共有フォルダに保存するには、以下の手順を実行します。

注記:このオプションは、管理者が各ユーザーの共有フォルダを設定するドメイン環境で使用しま す。個人用共有フォルダに保存する機能が設定されている場合、ユーザーは Windows 認証情報 または LDAP 認証を使用して、プリンタのコントロール パネルでサインインするように要求されます。

- 1. [個人用共有フォルダに保存] を選択します。
- 2. [この属性を使用してデバイス ユーザーの名前を取得]フィールドに、Microsoft Active Directory で のユーザーのホーム フォルダを入力します。
- 注記:ユーザーがこのホーム フォルダのネットワーク上の場所を把握していることを確認しま す。
- 3. フォルダ パスの末尾にユーザー名サブフォルダを追加するには、[ユーザー名に基づいてサブフ ォルダを作成] を選択します。

サブフォルダへのアクセスをスキャン ジョブを作成したユーザーに限定するには、[サブフォル ダへのアクセスをユーザーに限定] を選択します。

#### 宛先フォルダのアクセス権の選択

#### オプション 1: 読み取り/書き込みアクセス権

スキャンした文書を読み取り/書き込みアクセス権が設定されたフォルダに送信するには、次の手順を 実行します。

#### 注記:[読み取り/書き込みアクセス権を持つフォルダにのみ送信] は、フォルダの検証とジョブ通知を サポートします。

- 1. まだ選択されていない場合は、[読み取り/書き込みアクセス権を持つフォルダにのみ送信] を選択 します。
- 2. スキャン ジョブを開始する前に、プリンタでフォルダ アクセスの確認を行う必要がある場合は、 [ジョブ開始前のフォルダ アクセスの確認] を選択します。
- 注記:[ジョブ開始前のフォルダ アクセスの確認] が選択されていないほうが、スキャン ジョブは 迅速に完了できます。ただし、フォルダが利用できない場合は、スキャン ジョブが失敗します。
- 3. [次へ]をクリックします。

#### オプション 2: 書き込みアクセス権のみ

スキャンした文書を書き込みのアクセス許可のみがあるフォルダに送信するには、以下の手順を実行 します。

- $\overline{\mathbb{B}}$  注記: [書き込みアクセス権のみを持つフォルダへの送信を許可] は、フォルダの検証とジョブ通知を サポートしません。
- 注記:このオプションがオンになっていると、プリンタでスキャン ファイル名のインクリメントは実 行されません。すべてのスキャンに同じファイル名を送信します。

スキャン ファイル名の時刻関連のファイル名プレフィックスまたはサフィックスを選択し、各スキャ ンが一意のファイルとして保存され、前のファイルを上書きしないようにします。このファイル名 は、クイック セット ウィザードの [ファイル設定] ダイアログの情報によって指定されます。

- 1. [書き込みのアクセス許可のみがあるフォルダへの送信を許可する] を選択します。
- 2. [次へ] をクリックします。

#### ダイアログ 3: 通知設定

[通知] ダイアログで、次のいずれかのタスクを完了します。

注記:通知電子メールを送信するには、電子メール ジョブを送信するため SMTP サーバを使用す るようプリンタがセットアップされている必要があります。電子メールを送信するための SMTP サーバの設定の詳細については、[[電子メールをスキャン](http://www.hp.com/cposupport/en/docs/c04017973.html)] のセットアップ (c04017973) を参照し てください。

- オプション 1: [通知しない]
	- 1. [通知しない] を選択します。
	- 2. ユーザーが通知設定を確認するように求めるには、[ジョブを開始する前にユーザーに 通知] を選択し、[次へ] をクリックします。
- オプション 2: [ジョブが完了した場合に通知]
	- 1. [ジョブの完了時に通知する] を選択します。
	- 2. [通知の送信に使用する方法]リストから通知を送信する方法を選択します。

選択されている通知方法が [電子メール] である場合、[通知電子メール アドレス] フィ ールドに電子メール アドレスを入力します。

- 3. 通知に最初にスキャンしたページのサムネイル画像を含めるには、[サムネイルを含め る] を選択します。
- 4. ユーザーが通知設定を確認するように求めるには、[ジョブを開始する前にユーザーに 通知]を選択し、[次へ]をクリックします。
- オプション 3: [ジョブが失敗した場合にのみ通知]
	- 1. [ジョブの失敗時にのみ通知する] を選択します。
	- 2. [通知の送信に使用する方法] リストから通知を送信する方法を選択します。

選択されている通知方法が [電子メール] である場合、[通知電子メール アドレス] フィ ールドに電子メール アドレスを入力します。

- 3. 通知に最初にスキャンしたページのサムネイル画像を含めるには、[サムネイルを含め る] を選択します。
- 4. ユーザーが通知設定を確認するように求めるには、[ジョブを開始する前にユーザーに 通知] を選択し、[次へ] をクリックします。

#### ダイアログ 4: スキャンの設定

[スキャン設定] ダイアログで、クイック セットのデフォルトのスキャン設定を設定し、[次へ] をクリ ックします。

[スキャン設定]:

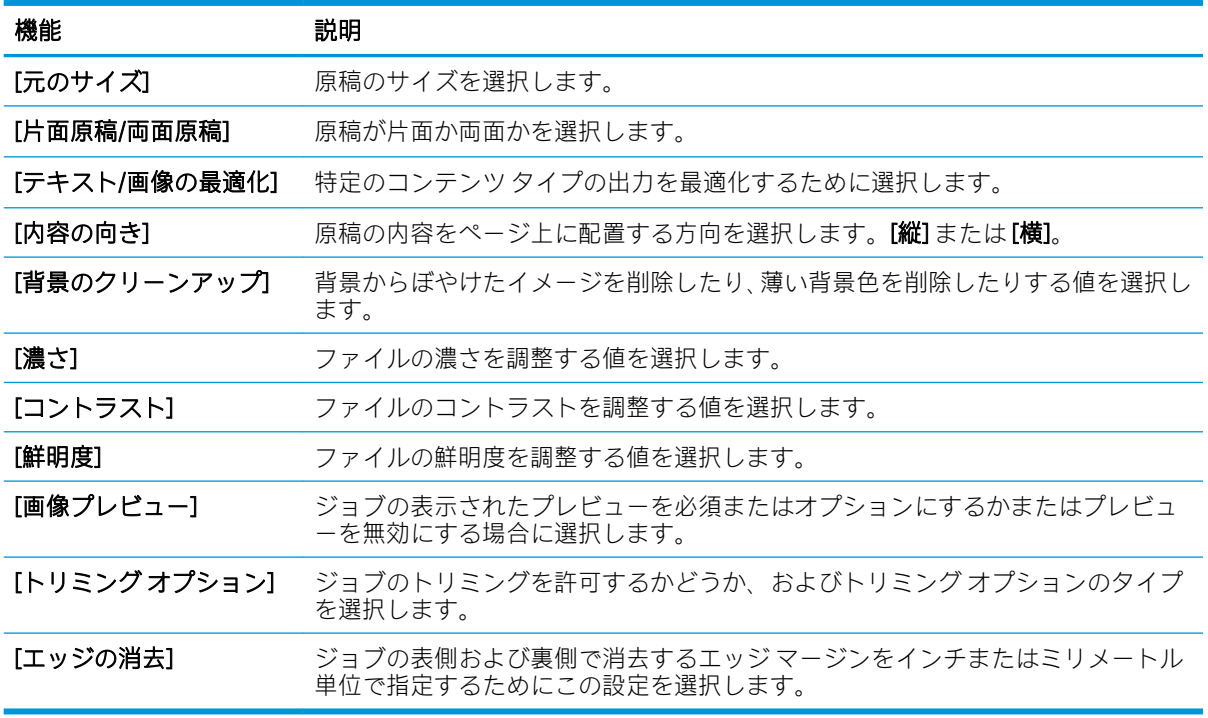

#### ダイアログ 5: ファイル設定

[ファイル設定] ダイアログで、クイック セットのデフォルトのファイル設定を設定し、[次へ] をクリ ックします。

[ファイル設定]:

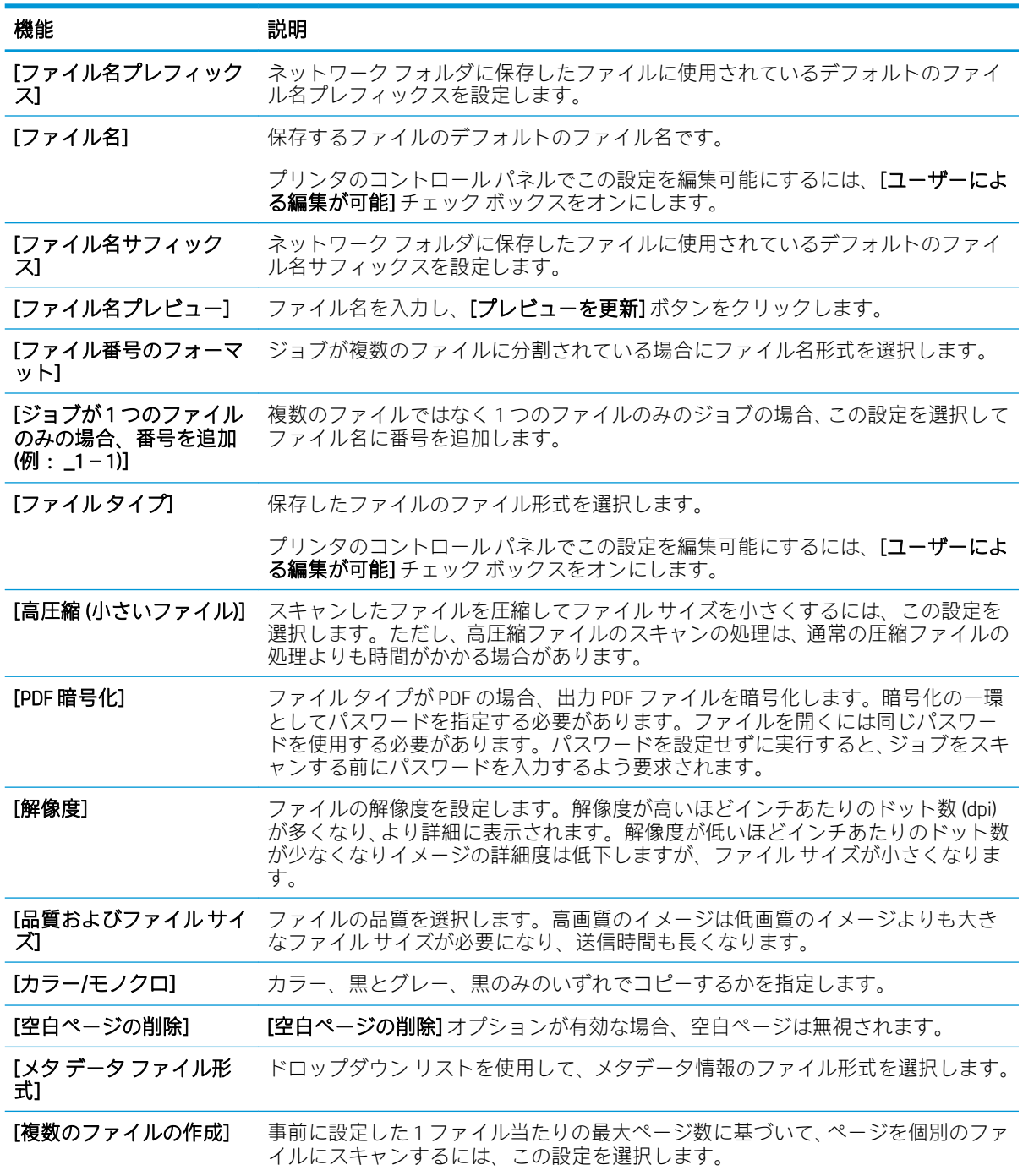

## ダイアログ 6: サマリ

[概要] ダイアログで、[概要] ダイアログを確認し、[終了] をクリックします。
#### 手順 3: 設定の完了

- 1. 左側のナビゲーション ウィンドウで、[スキャン データをネットワーク フォルダに送信] をク リックします。
- 2. [スキャン データをネットワーク フォルダに送信] ページで、選択されている設定を確認し、[適 <u>。</u><br>用]をクリックしてセットアップを完了します。

# [スキャンして USB ドライブに保存] のセットアップ

- はじめに
- 手順1: HP 内蔵 Web サーバへのアクセス
- 手順 2: [スキャンして USB [ドライブに保存](#page-146-0)] の有効化
- 手順3:クイック[セットの設定](#page-146-0) (オプション)
- [スキャンして USB ドライブに保存] [のセットアップのデフォルトのスキャン設定](#page-147-0)
- [スキャンして USB ドライブに保存] [のセットアップのデフォルトのファイル設定](#page-148-0)

### はじめに

このプリンタは、文書をスキャンして、そのデータを USB フラッシュ ドライブに保存する機能を備え ています。HP 内蔵 Web サーバ (EWS) を通じて設定するまで、この機能は使用できません。

### 手順 1: HP 内蔵 Web サーバへのアクセス

- 1. プリンタのコントロール パネル上のホーム画面から、情報 ← アイコン、ネットワーク 品 アイ コンの順にタッチして、IP アドレスまたはホスト名を表示します。
- 2. Web ブラウザを開き、プリンタのコントロール パネルに表示されているのと同じ IP アドレスま たはホスト名をアドレス バーに正確に入力します。コンピュータのキーボードの Enter キーを 押します。EWS が開きます。

https://10.10.XXXXX/

 $\overline{\mathbb{B}}$  注記:Web サイトへのアクセスが安全でない可能性があることを示すメッセージが Web ブラウザ に表示された場合は、Web サイトへのアクセスを続行するオプションを選択してください。この Web サイトへのアクセスによってコンピュータが損害を受けることはありません。

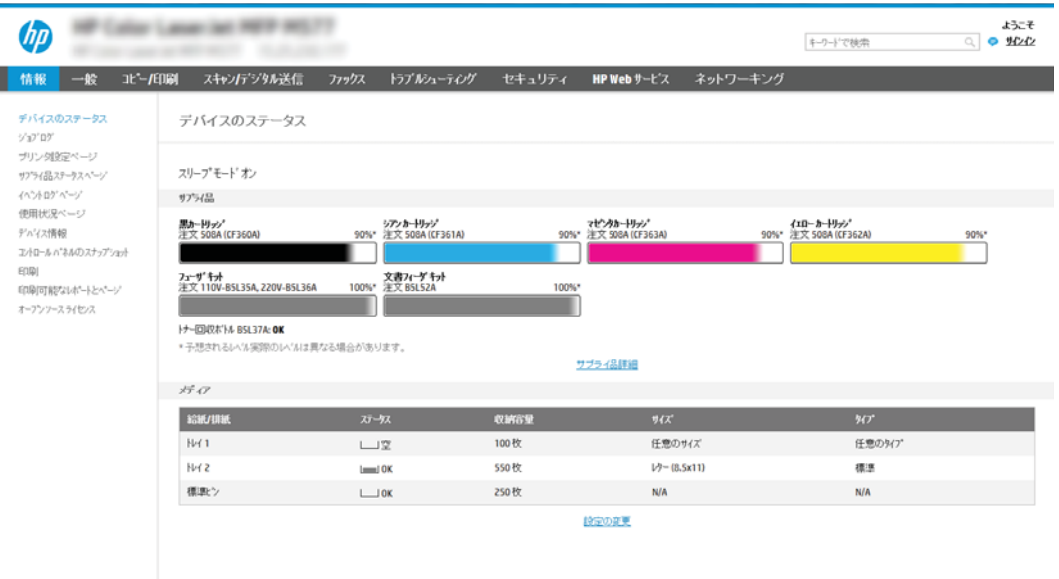

### <span id="page-146-0"></span>手順 2: [スキャンして USB ドライブに保存] の有効化

- 1. [セキュリティ] タブを選択します。
- 2. [ハードウェア ポート] までスクロールして、[ホスト USB プラグ アンド プレイを有効にする] が 有効になっているかどうかを確認します。
- 3. [スキャン/デジタル送信] タブを選択します。
- 4. [スキャンして USB ドライブに保存を有効化] チェック ボックスを選択します。
- 5. ページ下端にある [適用] をクリックします。

注記:ほとんどのデバイスはハード ディスク ドライブ (HDD) がインストールされた状態で出荷されま す。場合によっては、USB を介して追加のストレージ デバイスを追加することもできます。[スキャン して USB ドライブに保存] 機能を USB およびハード ドライブに展開する必要があるか確認します。

### 手順 3: クイック セットの設定 (オプション)

 $\overline{\mathbb{B}}$  注記 : クイック セット は、プリンタのホーム画面または クイック セット アプリケーション内でアク セスできるショートカット ジョブです。

- 1. 左側のナビゲーション ウィンドウの [スキャンして USB ドライブに保存] 領域で、[クイック セッ ト] をクリックします。
- 2. 以下のオプションから1つ選択してください。
	- 表のクイック セット アプリケーションで既存のクイック セットを選択します。 -または-
	- **[追加]** をクリックし、[クイック セット] ウィザードを開始します。
- 3. [追加] を選択すると、[クイック セット設定] ページが開きます。次の情報を入力し、[次へ] をク リックします。
	- 【クイック セット名]: 新しいクイック セットのタイトルを入力します。
	- [クイック セットの説明]: クイック セットの説明を入力します。
	- 【クイック セット開始オプション1: クイック セットの開始方法を設定するには、【ユーザー は、アプリケーションに入って [スタート] を押します] または [ホーム画面での選択後、直 ちに開始します] のいずれかをクリックします。
- 4. コントロール パネルの USB ポートに挿入されている USB ストレージ デバイスにスキャンしたフ ァイルを保存するデフォルトの場所を選択し、[次へ] をクリックします。デフォルトの場所のオ プションは次のとおりです。
	- [USB ストレージ デバイスのルート ディレクトリに保存します]
	- [USB ストレージ デバイス上のこのフォルダ内に作成するか、配置します] このファイル の場所のオプションを使用する場合は、USB ストレージ デバイスのフォルダ パスを指定す る必要があります。パスのフォルダ名\サブフォルダ名を区切るには、バックスラッシュ \ を使用する必要があります。

<span id="page-147-0"></span>5. [通知するときの条件:] ドロップダウン リストからオプションを選択し、[次へ] をクリックしま す。

[スキャンして USB ドライブに保存] クイック セット ジョブが完了または失敗した場合に、ユー ザーに通知されるかどうかやどのように通知されるかは、この設定で決まります。[通知すると きの条件:] 設定のオプションは、次のとおりです。

- | |通知しない]
- [ジョブが完了した場合に通知]
- [ジョブが失敗した場合にのみ通知]
- 6. クイック セットの [スキャン設定] を選択して、[次へ] をクリックします。
	- $\overline{\mathbb{B}}$  注記: 使用可能なスキャン設定の詳細については、「[スキャンして USB ドライブに保存] のセッ トアップのデフォルトのスキャン設定」を参照してください。
- 7. クイック セットの [ファイル設定] を選択して、[次へ] をクリックします。
- $\overline{\mathbb{B}}$  注記: 使用可能なファイル設定の詳細については、「[スキャンして USB ドライブに保存] のセッ トアップのデフォルトのファイル設定」を参照してください。
- 8. 設定の概要を確認し、[終了] をクリックしてクイック セットを保存するか、[前へ] をクリックし て設定を編集します。

# [スキャンして USB ドライブに保存] のセットアップのデフォルトのスキャン設 定

#### 表 6-1 [スキャンして USB ドライブに保存] のセットアップのスキャン設定:

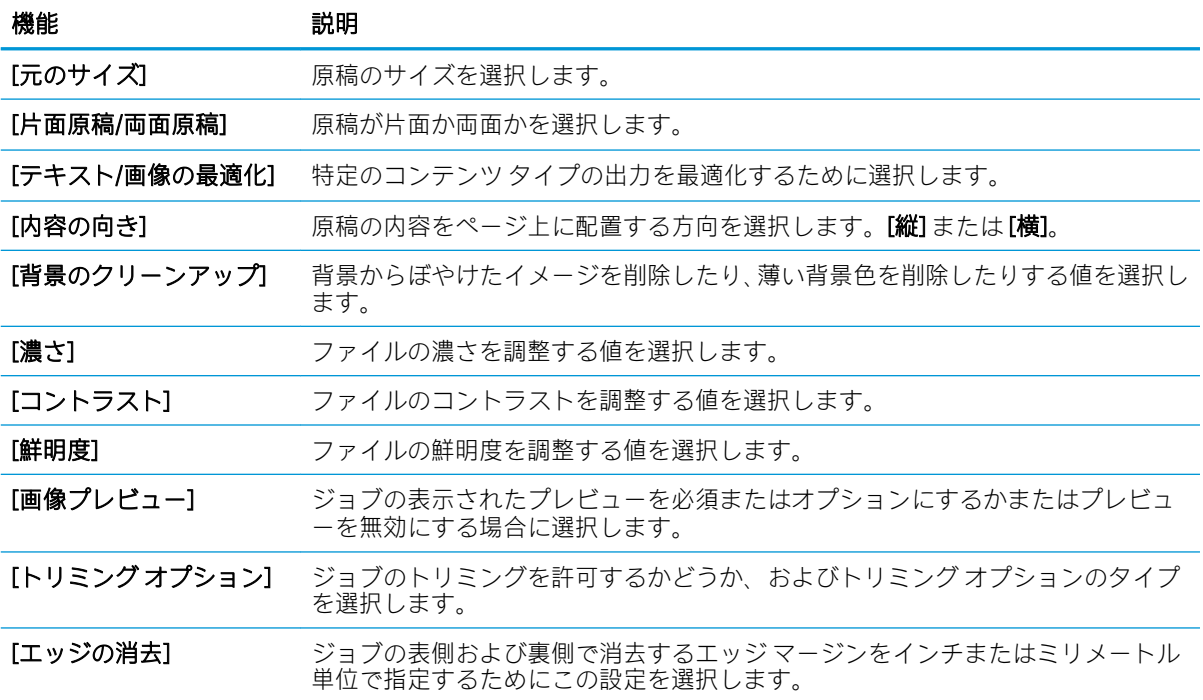

# <span id="page-148-0"></span>[スキャンして USB ドライブに保存] のセットアップのデフォルトのファイル設 定

#### 表 6-2 [スキャンして USB ドライブに保存] のセットアップのファイル設定:

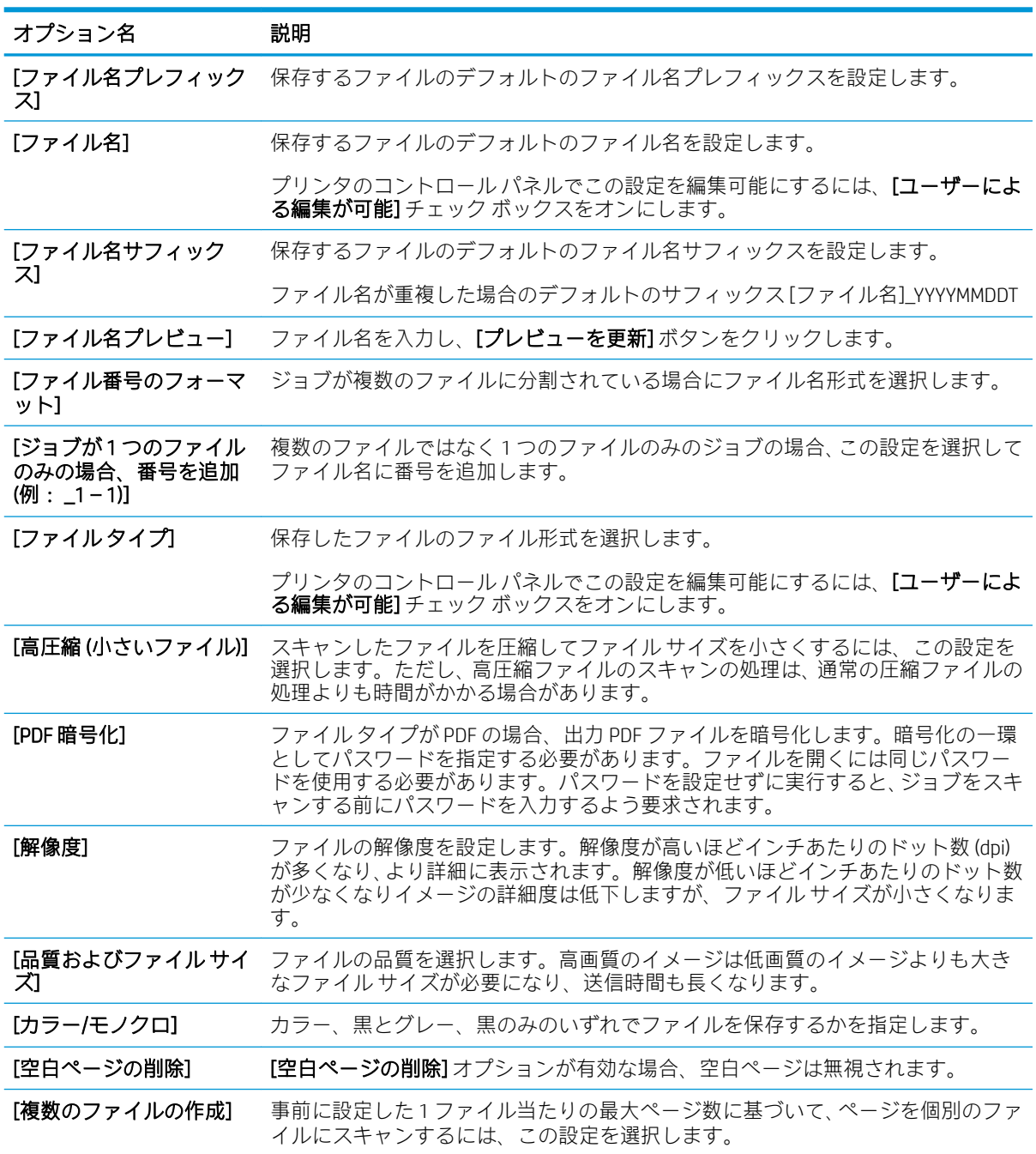

# [スキャンして SharePoint® に保存] のセットアップ (Flow モデ ルのみ)

- はじめに
- 作業を開始する前に
- 手順 1: HP 内蔵 Web サーバ (EWS) にアクヤス
- 手順 2: [スキャンして SharePoint® に保存] [の有効化および](#page-150-0) [スキャンして SharePoint に保存] クイ ック [セットの作成](#page-150-0)
- クイック [セットのスキャン設定および](#page-152-0) [スキャンして SharePoint® に保存] のオプション

### はじめに

[スキャンして SharePoint® に保存] を使用して、文書をスキャンして直接 Microsoft® SharePoint サイトに 送ります。この機能により、文書をネットワーク フォルダ、USB フラッシュ ドライブ、または電子メ ール メッセージにスキャンして、ファイルを手動で SharePoint サイトにアップロードする手間がかか りません。

[スキャンして SharePoint® に保存] は、文書をイメージとしてスキャンする機能や、OCR 機能を使って テキスト ファイルまたはサーチャブル PDF を作成する機能など、すべてのスキャン オプションをサポ ートします。

この機能は、デフォルトで無効です。HP 内蔵 Web サーバ (EWS) で [スキャンして SharePoint® に保存] を有効にします。

<mark>注記:</mark>[スキャンして SharePoint® に保存] 機能は、ワークフロー対応のプリンタのみで使用できます。

### 作業を開始する前に

この手順を完了する前に、スキャン ファイルが保存される宛先フォルダが SharePoint サイトに存在 し、宛先フォルダに書き込みのアクセス許可を有効にする必要があります。[スキャンして SharePoint® に保存] はデフォルトでは無効になっています。

### 手順 1: HP 内蔵 Web サーバ (EWS) にアクセス

- 1. プリンタのコントロール パネル上のホーム画面から、情報 ← アイコン、ネットワーク 晃 アイ コンの順にタッチして、IP アドレスまたはホスト名を表示します。
- 2. Web ブラウザを開き、プリンタのコントロール パネルに表示されているのと同じ IP アドレスま たはホスト名をアドレス バーに正確に入力します。コンピュータのキーボードの Enter キーを 押します。EWS が開きます。

#### https://10.10.XXXXX/

注記:Web サイトへのアクセスが安全でない可能性があることを示すメッセージが Web ブラウザ に表示された場合は、Web サイトへのアクセスを続行するオプションを選択してください。この Web サイトへのアクセスによってコンピュータが損害を受けることはありません。

<span id="page-150-0"></span>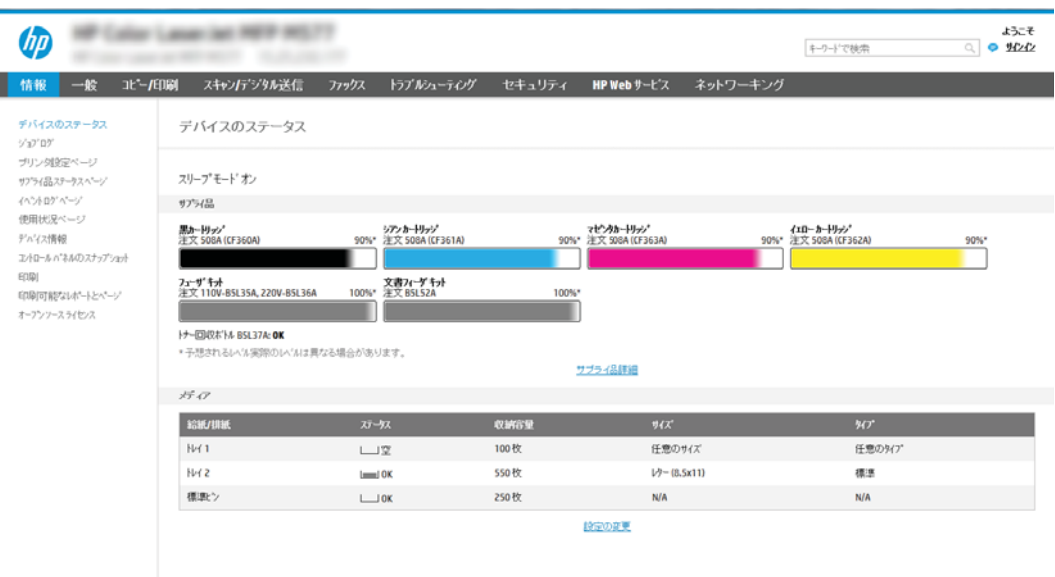

### 手順 2: [スキャンして SharePoint® に保存] の有効化および [スキャンして SharePoint に保存] クイック セットの作成

[スキャンして SharePoint に保存] 機能を有効にして [スキャンして SharePoint に保存] クイック セット を作成するには、次の手順を実行します。

- 1. 上部ナビゲーション タブを使用して、[スキャン/デジタル送信] をクリックします。
- 2. 左側のナビゲーション ウィンドウで、[スキャンして SharePoint® に保存] をクリックします。
- $\widetilde{\mathbb{E}}$  注記 : クイック セット は、プリンタのホーム画面または [クイック セット] アプリケーション内 でアクセスできるショートカット ジョブです。
- 3. [スキャンして SharePoint® に保存を有効化] チェック ボックスをオンにして、[追加...] をクリック します。
- 4. [クイック セット名]「( Sharepoint にスキャン」など) と [クイック セットの説明] を入力します。
- 5. [クイック セット開始オプション] を選択して、プリンタのコントロール パネルでクイック セッ トを選択した後の動作を決定し、[次へ] ボタンをクリックします。
- 6. SharePoint フォルダへのパスを追加するには、次の手順を実行します。
	- a. [SharePoint® の宛先] ページで [追加] をクリックし、[SharePoint® パスの追加] ページを開きま す。
	- b. 別のブラウザ ウィンドウを開き、使用する SharePoint フォルダに移動して、ブラウザ ウィ ンドウから SharePoint フォルダのフォルダ パスをコピーします。
	- c. SharePoint フォルダのパスを[SharePoint® パス:] フィールドに入力します。
	- d. デフォルトでは、新しいファイルと同じファイル名の既存のファイルは上書きされます。 [既存のファイルを上書きします] をオフにすると、既存のファイルと同じ名前の新しいファ イルには、更新された日時のタイムスタンプが付きます。
- e. [認証設定] ドロップダウン メニューからオプションを選択します。認証情報を使用して SharePoint サイトにサインインする必要がある、またはクイック セット内に認証情報を保存 するのいずれかを選択します。
	- 注記:[認証設定] ドロップダウン メニューで [コントロール パネルでのサインイン後に、ユ ーザー認証情報を使用して接続する] を選択した場合、ログインするユーザーは指定された SharePoint サイトへの書き込みアクセス権を持っている必要があります。
	- 学 注記:セキュリティ上の理由により、クイックセット ウィザードに入力された認証情報は プリンタに表示されません。
- f. [OK] をクリックして SharePoint パスのセットアップを完了し、[SharePoint の宛先設定] ぺー ジに戻ります。
- 7. [ジョブの開始前にフォルダ アクセスを確認] を選択し、クイック セットを使用するたびに宛先フ ォルダにアクセスできるように、SharePoint フォルダが指定されていることを確認します。この オプションが選択されていない場合は、ジョブを SharePoint フォルダにより高速に保存できま す。ただし、このオプションが選択されておらず、さらに SharePoint フォルダにアクセスできな い場合はジョブが失敗します。
- 8. [次へ] をクリックします。
- 9. [通知するときの条件:] を [通知] ページで設定します。この設定ではクイックセットを構成し、 ジョブが正常に完了した、または失敗した際に通知しないようにするか、電子メール メッセージ を送信したり概要ページを印刷するようにします。[通知するときの条件:] ドロップダウン メニ ューから、次のオプションの1つを選択します。
	- ジョブが正常に完了した場合または失敗した場合に、クイック セットで通知処理を実行し ないようにするには、[通知しない]を選択します。
	- ジョブが正常に完了した場合にクイック セットで通知を送信するようにするには、[ジョブ が完了した場合に通知] を選択します。
	- ジョブが失敗した場合にのみクイック セットで通知を送信するようにするには、[ジョブが 失敗した場合にのみ通知] を選択します。

[ジョブが完了した場合に通知] または [ジョブが失敗した場合にのみ通知] のどちらかを選択す るには、[通知の配信方法:] を設定する必要があります。以下のオプションのどれかを選択しま す。

- [電子メール]:選択した通知条件が発生した場合は、このオプションを使用して電子メール を送信します。このオプションでは、[通知電子メール アドレス:] フィールドに有効な電子 メール アドレスが指定されている必要があります。フィールドに入力します。
- $\widetilde{\mathbb{B}}$  注記:電子メール通知機能を使用するには、最初にプリンタで電子メール機能を設定しま す。
- [印刷]: 選択した通知条件が発生した場合は、このオプションを使用して通知を印刷しま す。
- 注記:いずれかの通知オプションに、ジョブのスキャン ページの最初のページのサムネイル画像 を含めるには、[サムネイルを含める] を選択します。
- 10. [次へ] をクリックします。
- 11. [スキャン設定] ページでオプションを選択し、[次へ] をクリックします。詳細については、表「[ス キャンして SharePoint® に保存] のスキャン設定」を参照してください。
- <span id="page-152-0"></span>12. [ファイル設定] ページでオプションを選択し、[次へ] をクリックします。詳細については、表「[ス キャンして SharePoint® に保存] のファイル設定」を参照してください。
- 13. 設定の概要を確認し、[終了] ボタンをクリックしてクイック セットを保存するか、[前へ] ボタン をクリックして設定を編集します。

### クイック セットのスキャン設定および [スキャンして SharePoint® に保存] のオプ ション

次の表は、[スキャンして SharePoint® に保存] のクイック セットを追加、編集、またはコピーする場合 に [クイック セット ウィザード] で利用可能な設定とオプションを示します。

表 6-3 [スキャンして SharePoint® に保存] のスキャン設定

| 機能            | 説明                                                             |
|---------------|----------------------------------------------------------------|
| 「元のサイズ]       | 原稿のサイズを選択します。                                                  |
| [片面原稿/両面原稿]   | 原稿が片面か両面かを選択します。                                               |
| [テキスト/画像の最適化] | 特定のコンテンツ タイプの出力を最適化するために選択します。                                 |
| 「内容の向き」       | 原稿の内容をページ上に配置する方向を選択します。[縦]または[横]。                             |
| [背景のクリーンアップ]  | 背景からぼやけたイメージを削除したり、薄い背景色を削除したりする値を選択し<br>ます。                   |
| [濃さ]          | ファイルの濃さを調整する値を選択します。                                           |
| [コントラスト]      | ファイルのコントラストを調整する値を選択します。                                       |
| 「鮮明度1         | ファイルの鮮明度を調整する値を選択します。                                          |
| [画像プレビュー]     | ジョブの表示されたプレビューを必須またはオプションにするかまたはプレビュ<br>ーを無効にする場合に選択します。       |
| [トリミング オプション] | ジョブのトリミングを許可するかどうか、およびトリミングオプションのタイプ<br>を選択します。                |
| [エッジの消去]      | ジョブの表側および裏側で消去するエッジ マージンをインチまたはミリメートル<br>単位で指定するためにこの設定を選択します。 |

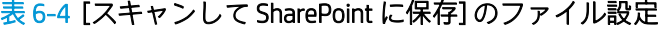

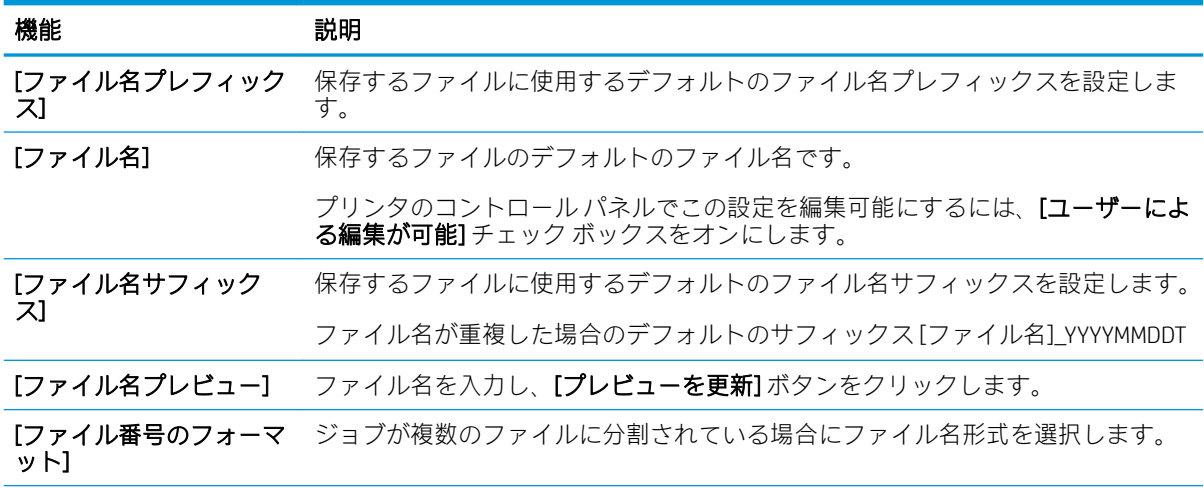

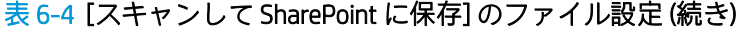

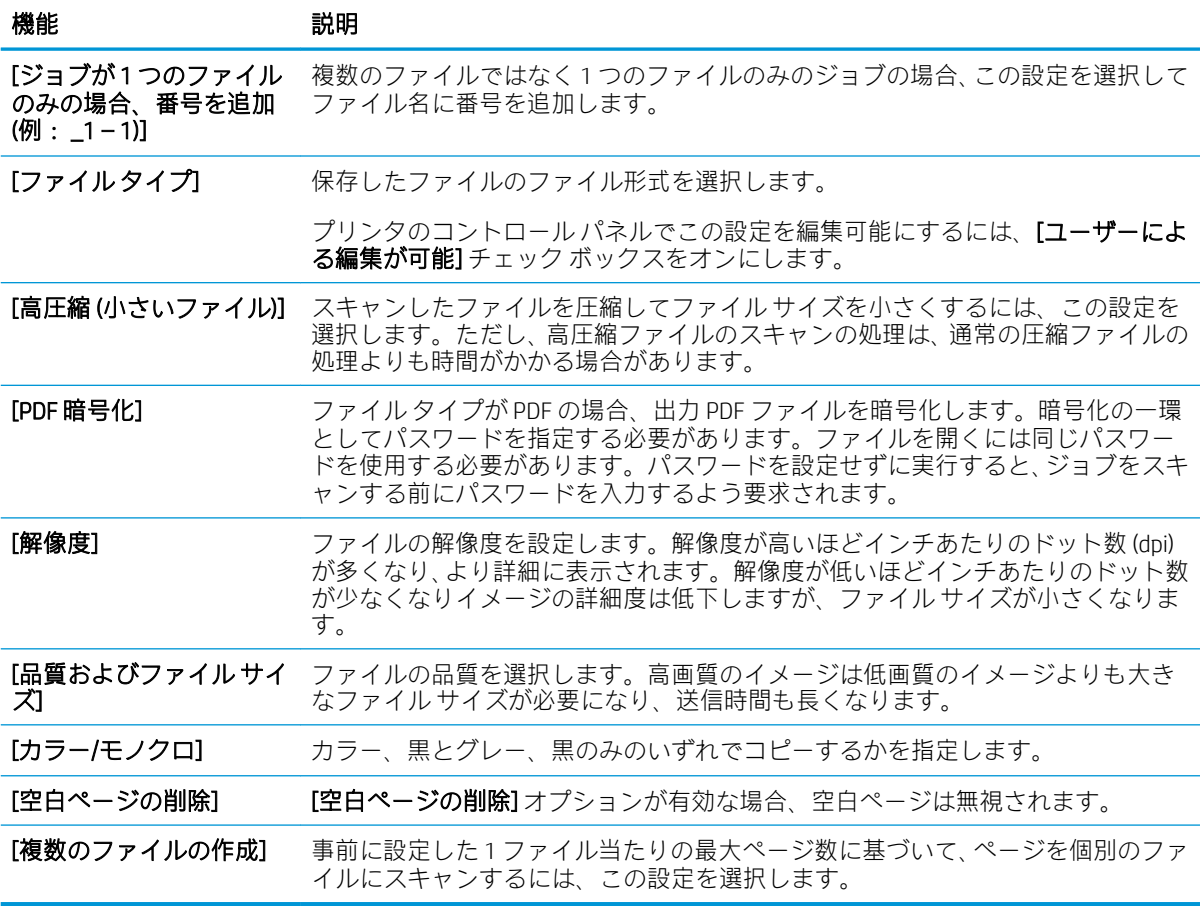

# スキャンして電子メールで送信

### はじめに

このプリンタは、文書をスキャンして、そのスキャン データを 1 つ以上の電子メール アドレスに送信 する機能を備えています。

 $\overline{\mathbb{B}}$  注記:スキャンして電子メールで送信する前に、プリンタ管理者または IT 部門は、HP 内蔵 Web サー バを使用して機能の有効化と設定を行う必要があります。

### スキャンして電子メールで送信

- 1. 文書をスキャナ ガラスに下向きにセットするか文書フィーダに上向きにセットし、文書のサイズ に合わせて用紙ガイドを調整します。
- 2. プリンタのコントロール パネルのホーム画面で、スキャン を選択し、次に スキャンして電子メ ールで送信 を選択します。

注記:プロンプトが表示されたら、ユーザー名とパスワードを入力します。

3. 宛先 フィールドをタッチしてキーボードを開きます。

 $\overline{\mathbb{B}}$  注記 : プリンタにサインインしている場合、ユーザー名などのデフォルト情報が 差出人 フィー ルドに表示されることがあります。この場合、その情報を変更できないことがあります。

4. 次のいずれかの方法で受信者を指定します。

#### アドレスを手動で入力する

▲ [宛先] フィールドにアドレスを入力します。複数の電子メール アドレスに送信する場合は、 アドレス間をセミコロンで区切るか、または各アドレスの入力後にタッチスクリーン キー ボードの Enter コボタンを選択します。

#### 連絡先リストからアドレスを入力する

- a. 宛先 フィールドの横にある連絡先 回 ボタンを選択して、連絡先 画面を開きます。
- b. 適切な連絡先リストを選択します。
- c. 連絡先のリストで名前を選択して、その名前を受信者リストに追加し、追加 を選択します。
- 5. フィールドにタッチし、タッチスクリーン キーボードを使用して、件名、ファイル名、および メッセージ フィールドに情報を入力します。キーボードを閉じる必要があるときは、[閉じる] ■■ボタンを選択します。
- 6. クイック セットをロードするには、ロード、[クイック セット] の順に選択し、クイック セット リストで、ロード を選択します。
- 注記:クイック セット は、テキスト、写真、高品質 など、さまざまなタイプの出力用にあらか じめ定義された設定です。[クイック セット] を選択すると、説明を表示することができます。
- 7. ファイルのタイプと解像度、片面原稿/両面原稿、内容の向き などの設定を指定するには、左下 隅で オプション を選択し、オプション メニューから設定を選択します。要求された場合は、完 了 を選択します。

8. オプションのプレビュー: 文書をプレビューするには、画面の右ペインをタッチします。プレビ ューペインの左側にある展開および折り畳みボタンを使用して、プレビュー画面を展開および 折り畳むことができます。

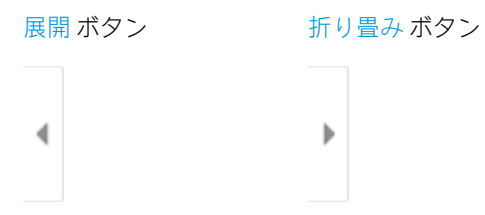

画面右側にあるボタンを使用して、プレビュー オプションを調整したり、ページを順序変更、回 転、挿入または削除したりします。

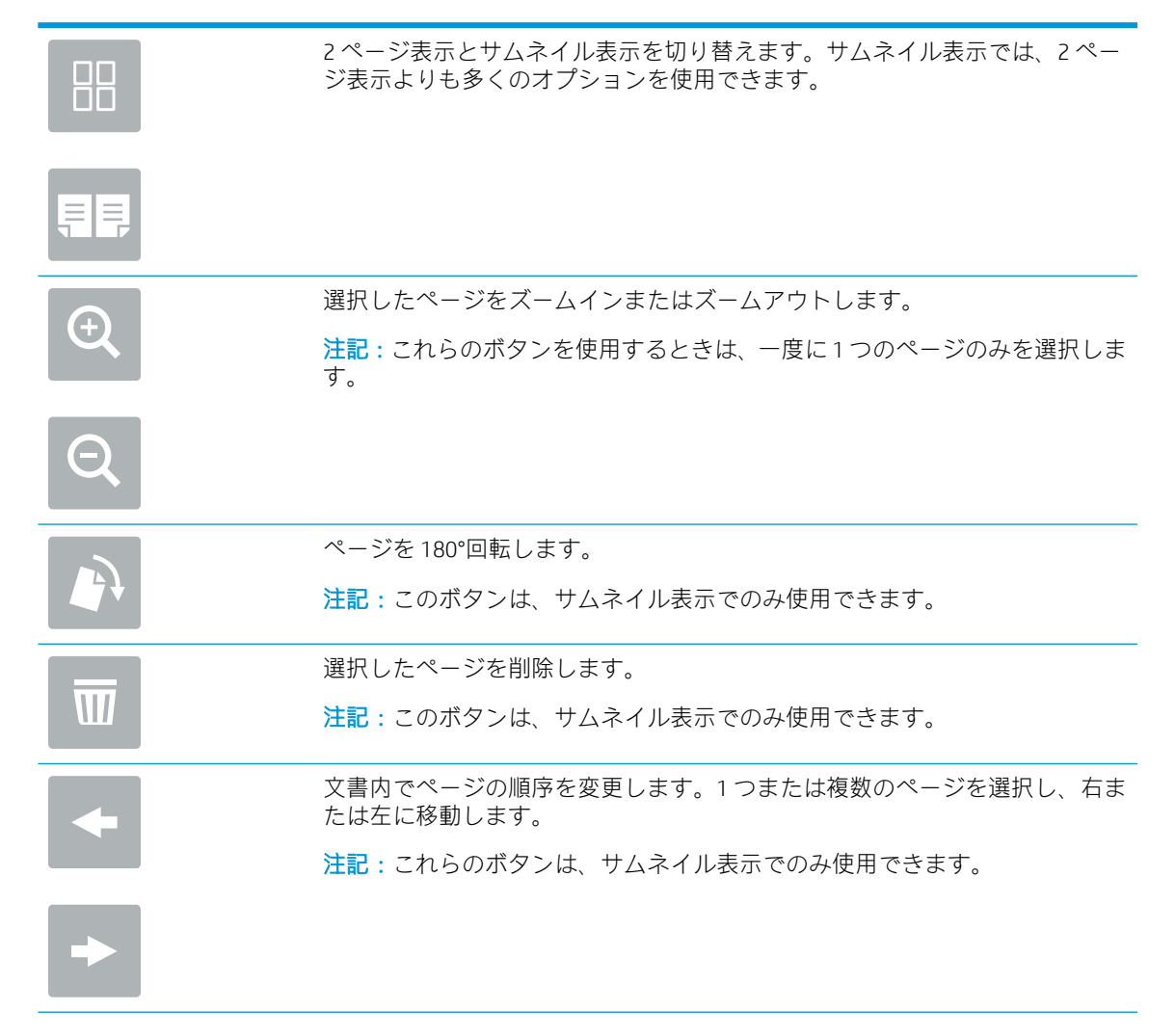

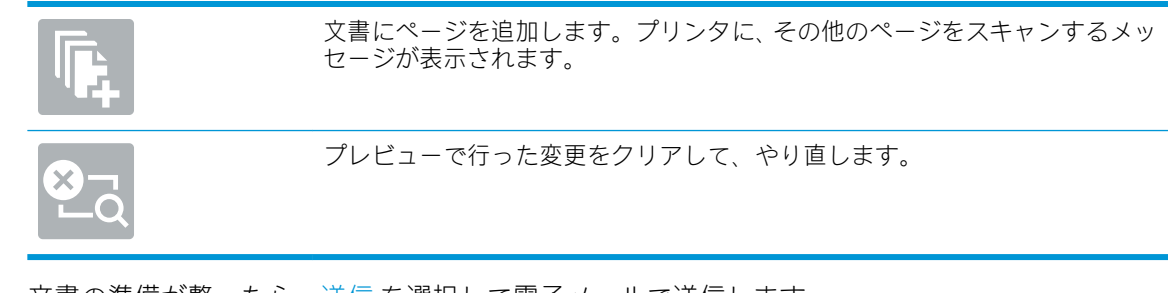

9. 文書の準備が整ったら、送信 を選択して電子メールで送信します。

注記:連絡先リストに電子メール アドレスを追加するよう指示される場合があります。

# スキャン データをネットワーク フォルダに送信

### はじめに

ファイルをスキャンし、そのデータをネットワークの共有フォルダに保存できます。

注記:スキャンしてネットワーク フォルダに送信する前に、プリンタ管理者または IT 部門は、HP 内 蔵 Web サーバを使用して機能の有効化と共有フォルダの設定を行う必要があります。

### スキャン データをネットワーク フォルダに送信

 $\overline{\mathbb{B}}$  注記:この機能を使用するには、サインインが必要な場合があります。

- 1. 文書を下向きにしてスキャナのガラス面に置くか、文書を上に向けて文書フィーダにセットして から文書サイズに合わせて用紙ガイドを調整します。
- 2. プリンタのコントロール パネルのホーム画面で、スキャン を選択し、次に スキャン データをネ ットワーク フォルダに送信 を選択します。
- 3. フォルダの宛先を指定します。フォルダ オプションは最初にプリンタ管理者によって設定され る必要があります。
	- 管理者がすでにセットアップしたフォルダの場所を選択するには、クイック セットとデフ ォルト の下で ロード を選択し、フォルダを選択してから ロード を選択します。
	- 新しいフォルダの場所を指定するには、フォルダ パスフィールドをタッチしてタッチスク リーン キーボードを開き、フォルダへのパスを入力して、Enter ボタンを選択します。要 求された場合は、ユーザーの認証情報を入力して 保存 を選択し、パスを保存します。
	- $\mathbb{B}^{\prime}$ 注記: パス名には次の形式を使用します: \\server\folder。「server」部分には共有フ ォルダをホストするサーバの名前、「folder」部分には共有フォルダの名前が表示されます。 フォルダが他のフォルダ内にネストされている場合は、フォルダへのアクセスに必要なすべ てパスのセグメントを指定します。たとえば、 \\server\folder\folder
	- 注記:[フォルダ パス] フィールドには、事前定義パスが設定されており、編集できない場合 があります。この場合、このフォルダは、管理者により共通アクセス用として設定されてい ます。
- 4. ファイル名 テキスト フィールドをタッチしてタッチスクリーン キーボードを開き、ファイルの 名前を入力し、Enter a ボタンを選択します。
- 5. ファイルのタイプと解像度、片面原稿/両面原稿、内容の向き などの設定を指定するには、左下 隅で オプション を選択し、オプション メニューから設定を選択します。メッセージが表示され たら、各設定で 実行 を選択します。
- 6. オプションのプレビュー: 文書をプレビューするには、画面の右ペインをタッチします。プレビ ュー ペインの左側にある 展開 および 折り畳み ボタンを使用して、プレビュー画面を展開および 折り畳むことができます。

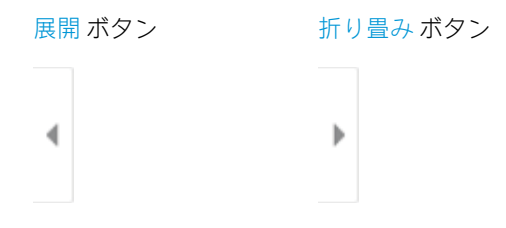

画面右側にあるボタンを使用して、プレビュー オプションを調整したり、ページを順序変更、回 転、挿入または削除したりします。

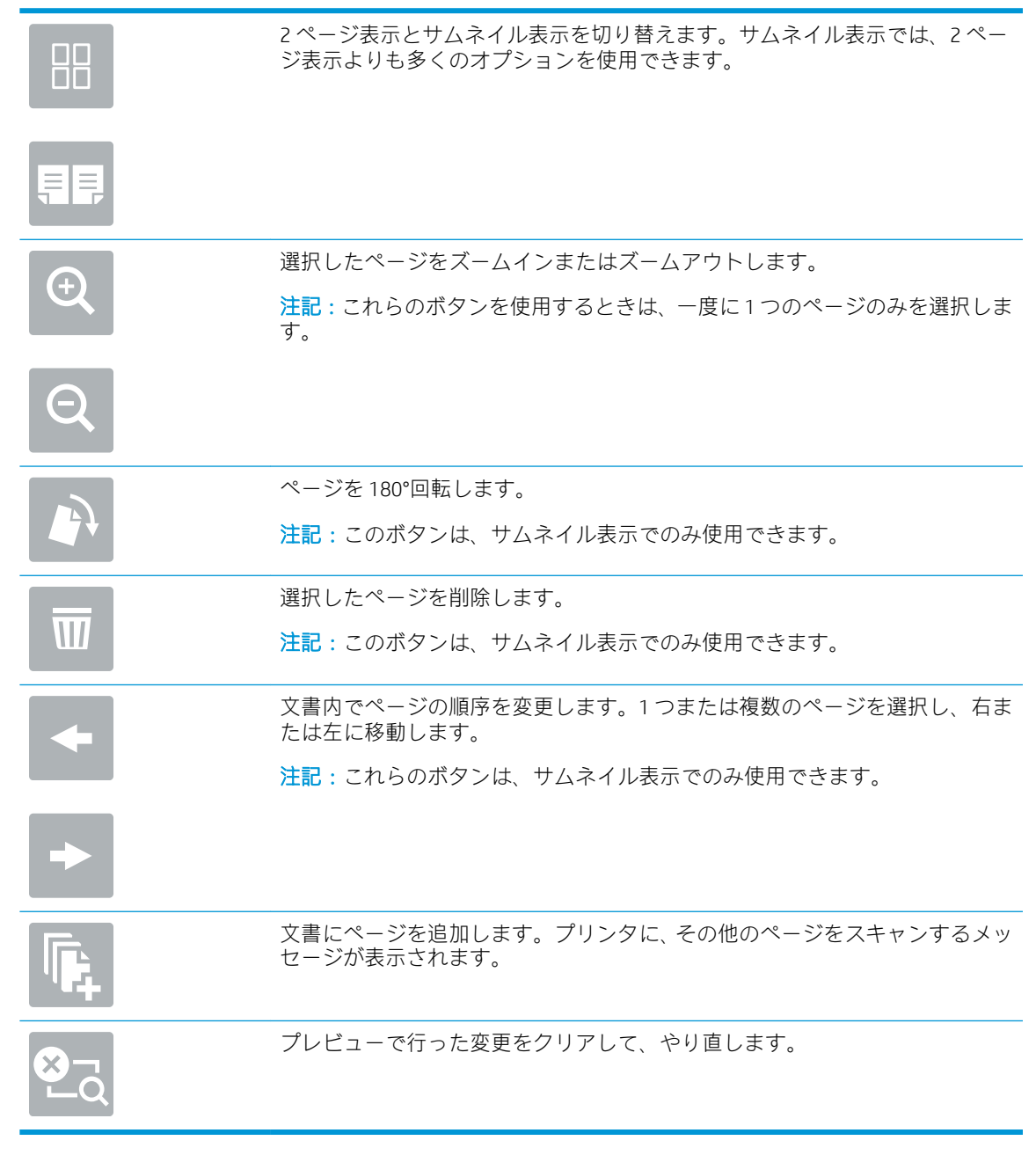

7. 文書の準備が整ったら、送信 を選択してネットワーク フォルダへファイルを保存します。

# スキャンして USB ドライブに保存

### はじめに

このプリンタでは、ファイルをスキャンして USB フラッシュ ドライブに保存することができます。

 $\overline{\mathbb{B}}$  注記 : スキャンして USB ドライブに送信する前に、プリンタ管理者または IT 部門は、HP 内蔵 Web サ ーバを使用して機能の有効化と設定を行う必要があります。

## スキャンして USB ドライブに保存

注記:この機能を使用するには、サインインが必要な場合があります。

- 1. 文書を下向きにしてスキャナのガラス面に置くか、文書を上に向けて文書フィーダにセットして から文書サイズに合わせて用紙ガイドを調整します。
- 2. USB ドライブをプリンタのコントロール パネル付近の USB ポートに挿入します。
- 3. プリンタのコントロール パネルのホーム画面で、スキャン を選択し、次に スキャンして USB ド ライブに保存 を選択します。
- 4. 排紙先 で USB ドライブを選択し、次に保存場所 (USB ドライブのルートまたは既存のフォルダ) を 選択します。
- 5. ファイル名 テキスト フィールドをタッチしてタッチスクリーン キーボードを開き、ファイルの 名前を入力し、Enter a ボタンを選択します。
- 6. ファイルのタイプと解像度、片面原稿/両面原稿、内容の向き などの設定を指定するには、左下 隅で オプション を選択し、オプション メニューから設定を選択します。要求された場合は、完 了 を選択します。
- 7. オプションのプレビュー: 文書をプレビューするには、画面の右ペインをタッチします。プレビ ュー ペインの左側にある 展開 および 折り畳み ボタンを使用して、プレビュー画面を展開および 折り畳むことができます。

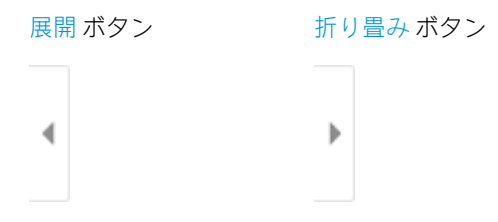

画面右側にあるボタンを使用して、プレビュー オプションを調整したり、ページを順序変更、回 転、挿入または削除したりします。

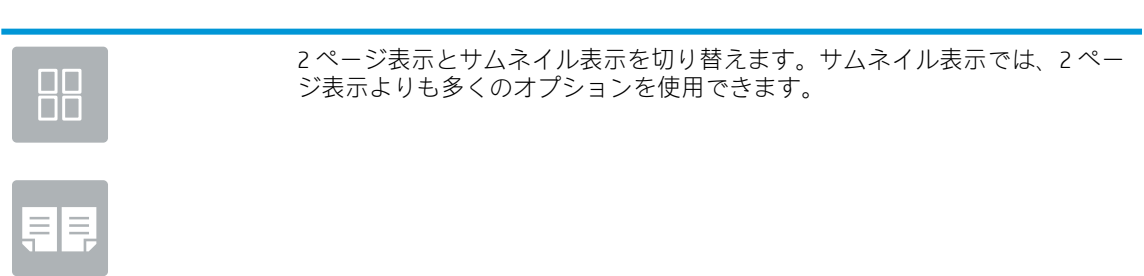

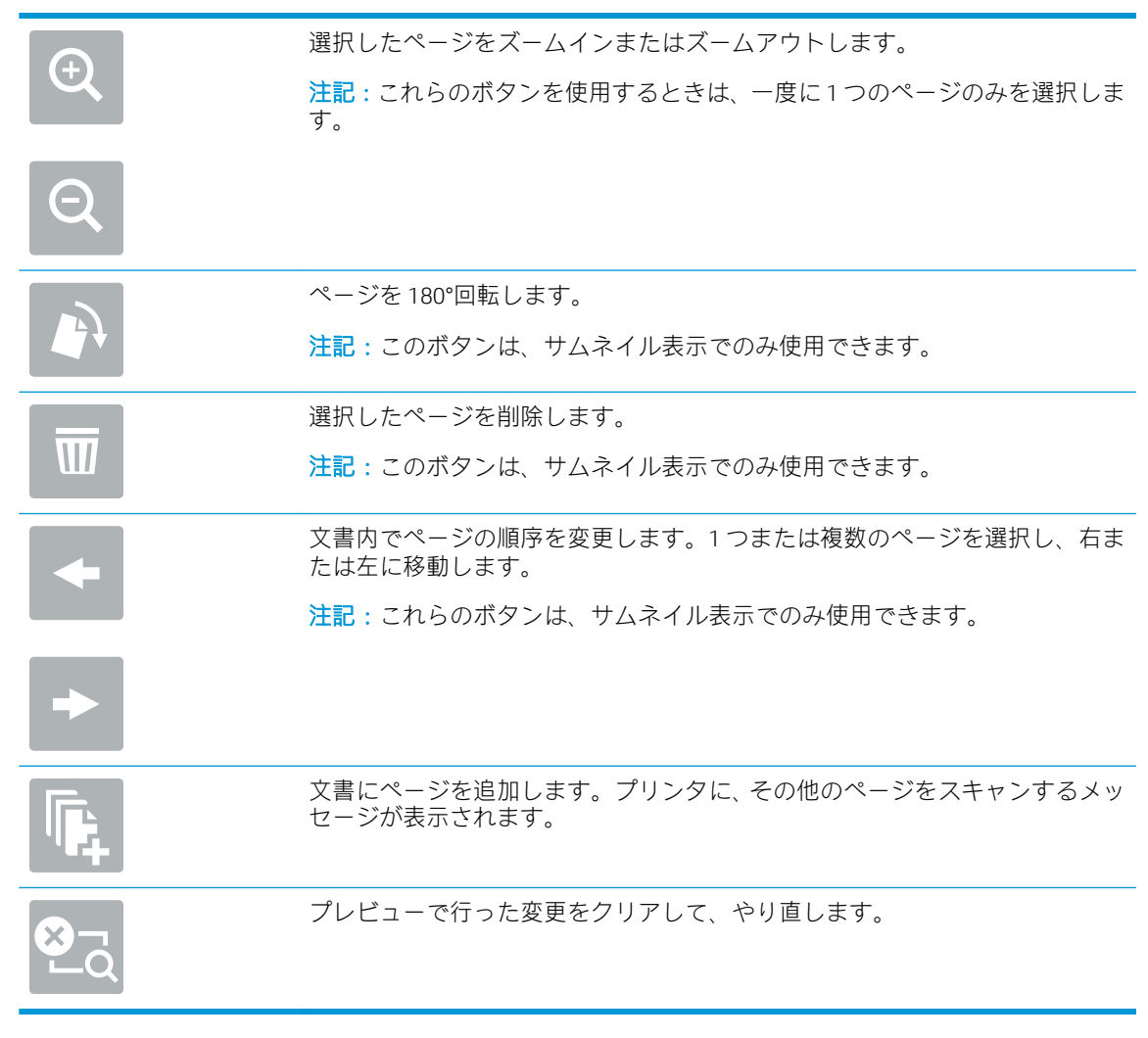

8. 文書の準備が整ったら、保存 を選択して USB ドライブにファイルを保存します。

# スキャンして SharePoint デバイスに保存する

### はじめに

ワークフロー搭載型のプリンタを使用している場合は、文書をスキャンして Microsoft® SharePoint サイ トに送信できます。この機能により、文書をネットワーク フォルダ、USB フラッシュ ドライブ、また は電子メール メッセージにスキャンして、ファイルを手動で SharePoint サイトにアップロードする手 間がかかりません。

[スキャンして SharePoint® に保存] は、文書をイメージとしてスキャンする機能や、OCR 機能を使って テキスト ファイルまたはサーチャブル PDF を作成する機能など、すべてのスキャン オプションをサポ ートします。

 $\widetilde{\boxdot}$  注記:スキャンして SharePoint に送信する前に、プリンタ管理者または IT 部門は、HP 内蔵 Web サー バを使用して機能の有効化と設定を行う必要があります。

### スキャンして SharePoint デバイスに保存する

- 1. 文書を下向きにしてスキャナのガラス面に置くか、文書を上に向けて文書フィーダにセットして から文書サイズに合わせて用紙ガイドを調整します。
- 2. プリンタのコントロール パネルのホーム画面で、スキャン を選択し、次に スキャンして SharePoint® に保存 を選択します。

注記:この機能を使用するには、サインインが必要な場合があります。

- 3. クイック セットを選択するには、クイック セットの 選択 をタッチし、クイック セットを選択し て ロード を選択します。
- 4. ファイル名: を選択します。テキスト フィールドをタッチしてキーボードを開き、ファイルの 名前を入力し、Enter a ボタンを選択します。
- 5. ファイルのタイプと解像度、面、内容の向き などの設定を指定するには、左下隅で オプション を選択し、オプション メニューから設定を選択します。要求された場合は、完了 を選択します。
- 6. オプションのプレビュー: 文書をプレビューするには、画面の右ペインをタッチします。プレビ ュー ペインの左側にある 展開 および 折り畳み ボタンを使用して、プレビュー画面を展開および 折り畳むことができます。

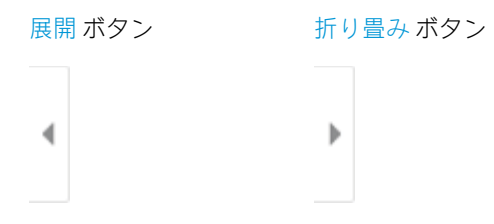

画面右側にあるボタンを使用して、プレビュー オプションを調整したり、ページを順序変更、回 転、挿入または削除したりします。

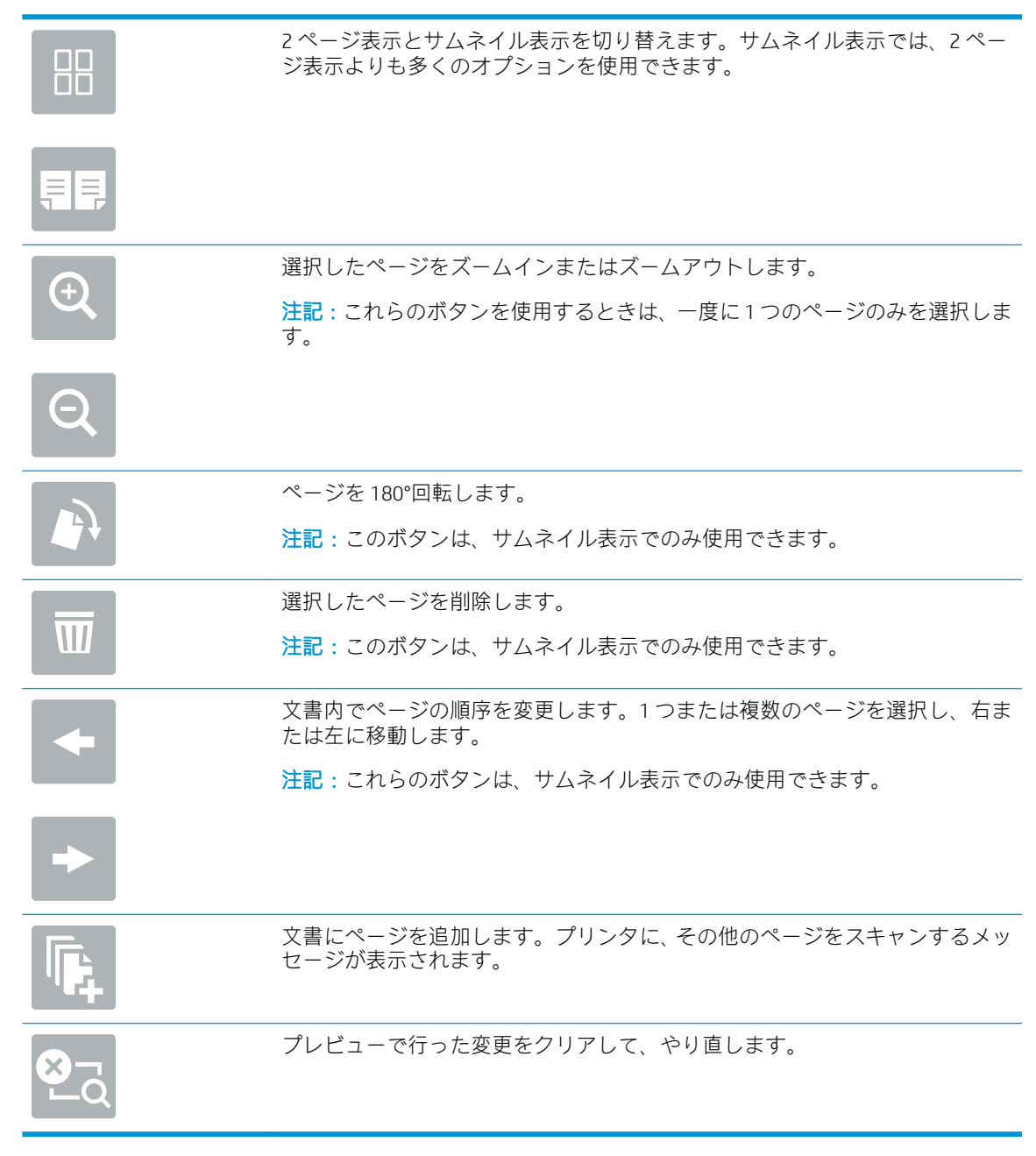

7. 文書の準備が整ったら、送信 を選択して SharePoint の場所にファイルを保存します。

# スキャンしてジョブ保存

- はじめに
- スキャンしてプリンタのジョブ保存に送信する
- [プリンタのジョブ保存からの印刷](#page-165-0)

#### はじめに

このプリンタは、文書をスキャンして、そのデータをプリンタのジョブ保存フォルダに保存する機能 を備えています。必要に応じて、プリンタから文書を取得して印刷できます。

 $\overline{\mathbb{B}}$  注記 : スキャンしてプリンタの保存フォルダに送信する前に、プリンタ管理者または IT 部門は、HP 内蔵 Web サーバを使用して機能の有効化と設定を行う必要があります。

### スキャンしてプリンタのジョブ保存に送信する

次の手順に従って、文書をスキャンしてプリンタのジョブ保存フォルダに保存します。これにより、 いつでもコピー文書を印刷できます。

- 1. 文書を下向きにしてスキャナのガラス面に置くか、文書を上に向けて文書フィーダにセットして から文書サイズに合わせて用紙ガイドを調整します。
- 2. プリンタのコントロール パネルのホーム画面で、スキャン を選択し、次に スキャンしてジョブ 保存 を選択します。
- 注記:ユーザー名とパスワードの確認メッセージが表示されたら、ユーザー名とパスワードを入 力します。
- 3. フォルダ に表示されている、デフォルトの保存フォルダ名を選択します。
- 注記:プリンタの管理者がオプションを設定している場合は、新しいフォルダを作成できます。 以下の手順に従って、新しいフォルダを作成します。
	- a. 新規フォルダ フィコンを選択します。
	- b. 新規フォルダ フィールドを選択して、フォルダ名を入力し、OK を選択します。
- 4. 適切なフォルダを選択していることを確認します。
- 5. ジョブ名 テキスト フィールドをタッチしてタッチスクリーン キーボードを開き、ファイルの名 前を入力し、Enter ーボタンを選択します。
- 6. ジョブをプライベートにするには、PIN ボタンを選択し、PIN フィールドに 4 桁の PIN を入力し てから、タッチスクリーン キーパッドを閉じます。
- 7. 面 および 内容の向き などの設定を指定するには、左下隅で オプション を選択し、オプション メ ニューから設定を選択します。メッセージが表示されたら、各設定で 実行 を選択します。
- 8. オプションのプレビュー: 文書をプレビューするには、画面の右ペインをタッチします。プレビ ュー ペインの左側にある 展開 および 折り畳み ボタンを使用して、プレビュー画面を展開および 折り畳むことができます。

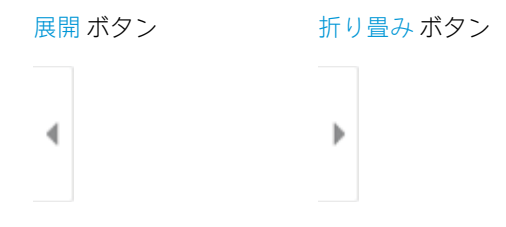

画面右側にあるボタンを使用して、プレビュー オプションを調整したり、ページを順序変更、回 転、挿入または削除したりします。

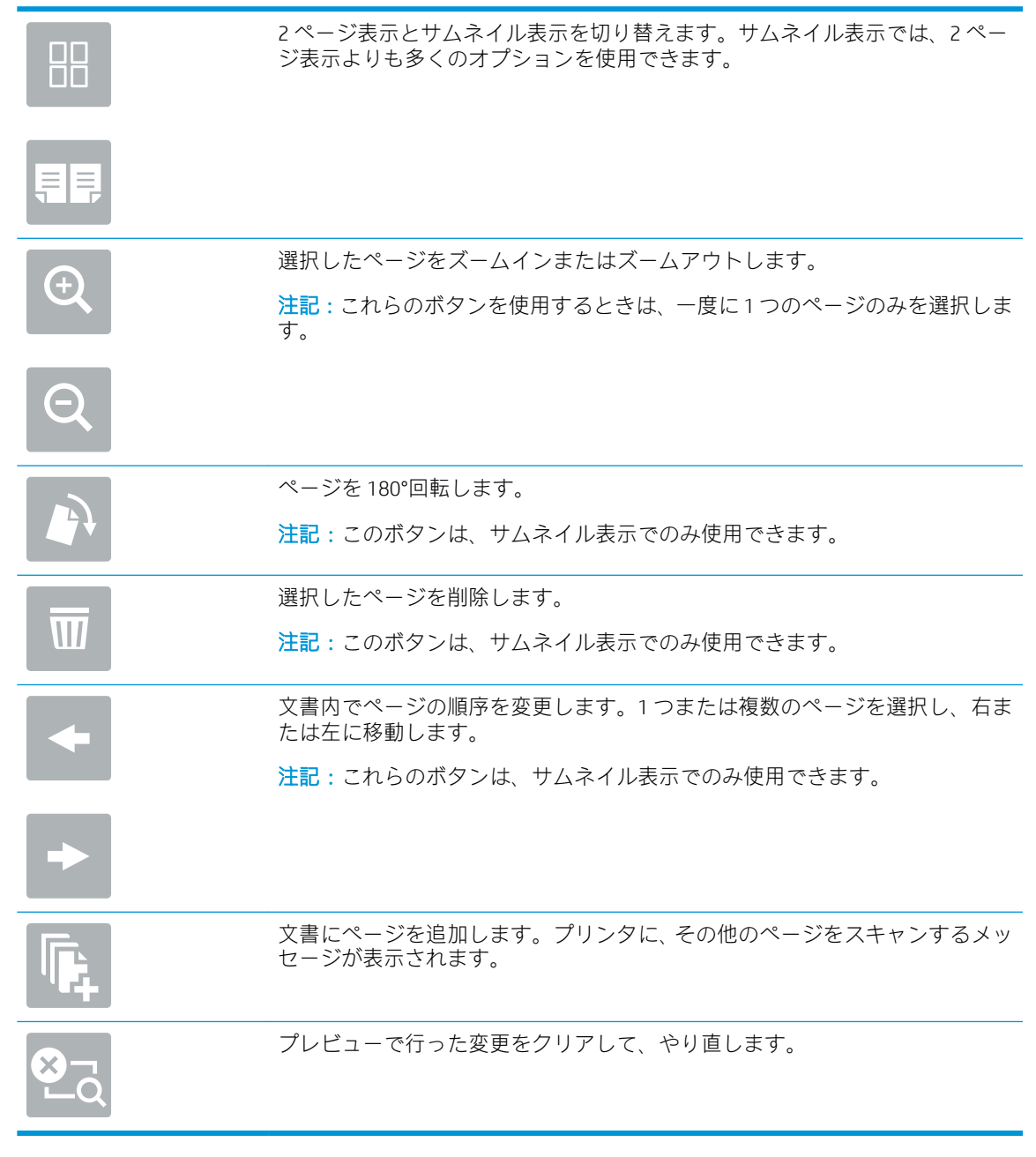

9. 文書の準備が整ったら、保存を選択してストレージフォルダへファイルを保存します。

# <span id="page-165-0"></span>プリンタのジョブ保存からの印刷

以下の手順に従って、プリンタのジョブ保存フォルダにあるスキャン済み文書を印刷します。

- 1. プリンタのコントロール パネルのホーム画面で、印刷 を選択し、次に ジョブ保存から印刷 を選 択します。
- 2. 印刷する保存済みジョブ の下で 選択 を選択し、文書が保存されているフォルダを選択し、文書 を選択してから、選択 を選択します。
- 3. 文書がプライベートの場合は、パスワード フィールドに4桁の PIN を入力し、OK を選択します。
- 4. 部数を調整するには、印刷 ボタンの左側のボックスをタッチし、表示されるキーパッドでコピー の部数を選択します。キーパッドを閉じるには、[閉じる] !お ボタンを選択します。
- 5. 印刷 を選択して、文書を印刷します。

# HP JetAdvantage ビジネス ソリューション

HP JetAdvantage ソリューションは、ネットワークとクラウドの両方を活用して簡単に利用できるワー クフロー/印刷ソリューションです。HP JetAdvantage ソリューションは、ヘルスケア、金融サービス、 製造、公共機関など、あらゆる業種に対応しており、多くのプリンタとスキャナを管理できます。

HP JetAdvantage ソリューションには、次のような製品があります。

- HP JetAdvantage セキュリティ ソリューション
- HP JetAdvantage Management ソリューション
- HP JetAdvantage ワークフロー ソリューション
- HP JetAdvantage モバイル印刷ソリューション

ビジネス向け HP JetAdvantage ワークフロー/印刷ソリューションについての詳細は、[www.hp.com/go/](http://www.hp.com/go/PrintSolutions) [PrintSolutions](http://www.hp.com/go/PrintSolutions) を参照してください。

# 補足的なスキャン タスク

[www.hp.com/support/pwcolormfpE77650](http://www.hp.com/support/pwcolormfpE77650)、または [www.hp.com/support/pwcolormfpE77660](http://www.hp.com/support/pwcolormfpE77660)、または [www.hp.com/support/pwcolorP77940mfp](http://www.hp.com/support/pwcolorP77940mfp)、または [www.hp.com/support/pwcolorP77950mfp](http://www.hp.com/support/pwcolorP77950mfp)、または [www.hp.com/support/pwcolorP77960mfp](http://www.hp.com/support/pwcolorP77960mfp)、または [www.hp.com/support/pwcolorP77440mfp](http://www.hp.com/support/pwcolorP77440mfp) を参照してく ださい。

たとえば、次のようなスキャン タスクの実行手順を参照できます。

- 本またはその他の綴じられた文書のページのコピーまたはスキャン
- ID カードの両面のコピーまたはスキャン
- ブックレット形式での文書のコピーまたはスキャン

# 7 ファックス

# 詳細は、次を参照してください

- [ファックスのセットアップ](#page-169-0)
- [ファックス設定の変更](#page-170-0)
- [ファクスの送信](#page-173-0)
- [補足的なファックス](#page-175-0)タスク

以下の情報は、発行時点で正確なものです。

ビデオ アシスタンスについては、[www.hp.com/videos/PageWide](http://www.hp.com/videos/PageWide) を参照してください。

最新の詳細は、[www.hp.com/support/pwcolormfpE77650](http://www.hp.com/support/pwcolormfpE77650)、または [www.hp.com/support/](http://www.hp.com/support/pwcolormfpE77660) [pwcolormfpE77660](http://www.hp.com/support/pwcolormfpE77660)、または [www.hp.com/support/pwcolorP77940mfp](http://www.hp.com/support/pwcolorP77940mfp)、または [www.hp.com/support/](http://www.hp.com/support/pwcolorP77950mfp) [pwcolorP77950mfp](http://www.hp.com/support/pwcolorP77950mfp)、または [www.hp.com/support/pwcolorP77960mfp](http://www.hp.com/support/pwcolorP77960mfp)、または [www.hp.com/support/](http://www.hp.com/support/pwcolorP77440mfp) [pwcolorP77440mfp](http://www.hp.com/support/pwcolorP77440mfp) を参照してください。

お使いのプリンタに関する HP の包括的なヘルプには次の情報が含まれています。

- 設置と設定
- 学習と使用
- 問題の解決
- ソフトウェアのダウンロードとファームウェアの更新
- サポート フォーラムへの参加
- 保証および規制に関する情報の検索

# <span id="page-169-0"></span>ファックスのセットアップ

### はじめに

この情報は、ファックスおよび Flow モデル、またはオプションのアナログ ファックス アクセサリが 取り付けられたその他のプリンタに適用されます。次に進む前に、プリンタを電話回線に接続するか (アナログ ファックスの場合)、インターネットまたはネットワーク ファックス サービスに接続しま す。

### プリンタのコントロール パネルを使用したファックスのセットアップ

- 1. プリンタのコントロール パネルのホーム画面で、設定 を選択します。
- 2. 以下のメニューを開きます。
	- ファクス
	- 内蔵ファックス モデムのセットアップ
		- 注記:内蔵ファックス モデムのセットアップ メニューがメニュー リストに表示されない場 合は、LAN ファックスまたはインターネット ファックスが有効になっている可能性がありま す。LAN ファックスまたはインターネット ファックスを有効にすると、アナログ ファック ス アクセサリが無効になり、内蔵ファックス モデムのセットアップ メニューは表示されま せん。LAN ファックス、アナログ ファックス、またはインターネット ファックスのいずれ かのファックス機能のみを有効にすることができます。LAN ファックスが有効なときにア ナログ ファックスを使用するには、HP 内蔵 Web サーバを使用して LAN ファックスを無効に します。
- 3. 画面の右側のリストから場所を選択し、次へ を選択します。
- 4. 会社名 テキスト フィールドをタッチし、キーパッドを使用して会社名を入力します。
- 5. ファックス番号 テキスト フィールドをタッチし、キーパッドを使用して送信側のファックス番 号を入力します。次へ を選択します。
- 6. データと時間の設定が正しいか確認します。必要に応じて変更し、次へ を選択します。
- 7. ファックスの送信にダイアル プレフィックスが必要な場合は、ダイアル プレフィックス テキス ト フィールドをタッチし、キーパッドを使用して番号を入力します。
- 8. 左側ペインのすべての情報を確認し、終了 を選択して、ファックスのセットアップを完了しま す。

# <span id="page-170-0"></span>ファックス設定の変更

 $\overleftrightarrow{B}$  注記:コントロール パネルを使用して指定した設定は、HP 内蔵 Web サーバで行った設定よりも優先 されます。

- ファックスダイアル設定
- [全般的なファックス送信設定](#page-171-0)
- [ファックス受信設定](#page-172-0)

### ファックス ダイアル設定

- 1. プリンタのコントロール パネルのホーム画面で、設定 を選択します。
- 2. 以下のメニューを開きます。
	- ファクス
	- ファックス送信設定
	- ファックス ダイアル設定

次の設定のいずれかを設定して、実行 を選択します。

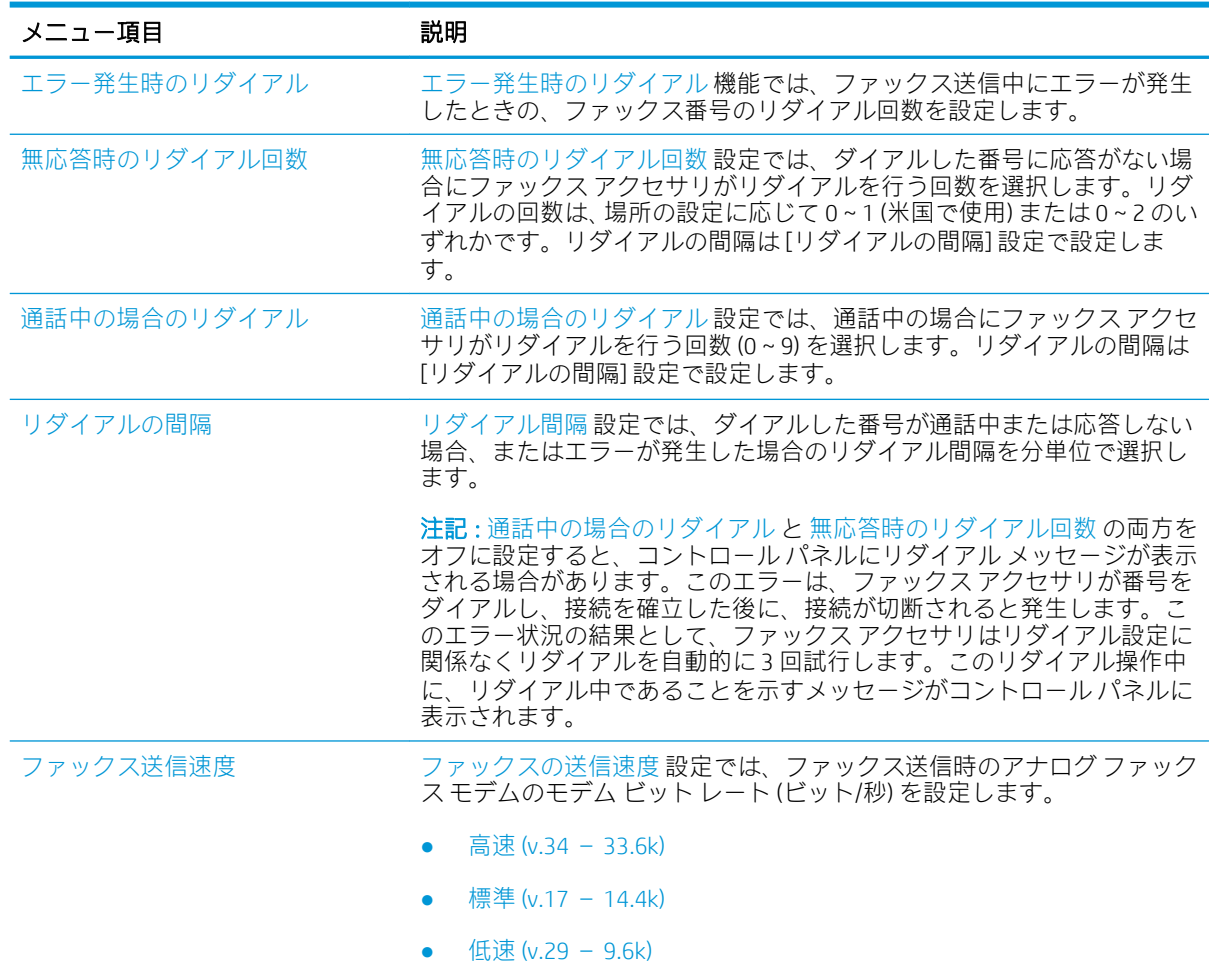

<span id="page-171-0"></span>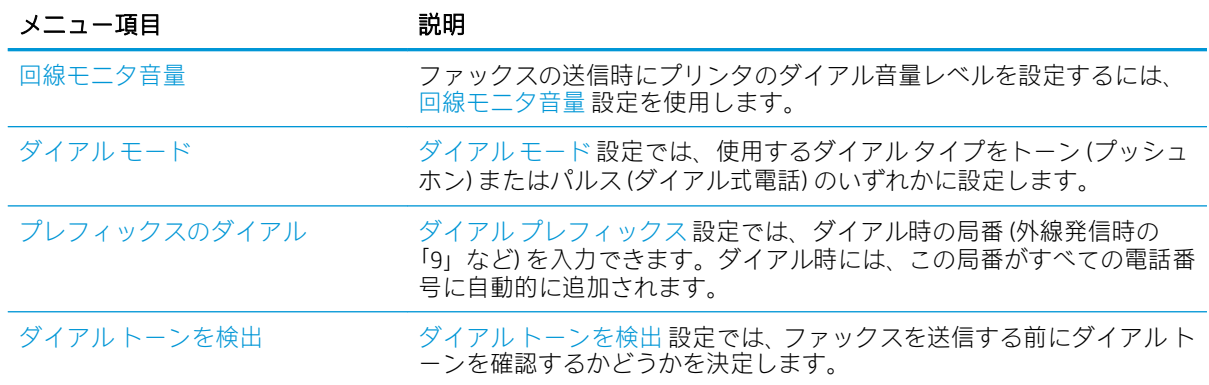

# 全般的なファックス送信設定

- 1. プリンタのコントロール パネルのホーム画面で、設定 を選択します。
- 2. 以下のメニューを開きます。
	- ファクス
	- ファックス送信設定
	- 全般的なファックス送信設定

次の設定のいずれかを設定して、実行 を選択します。

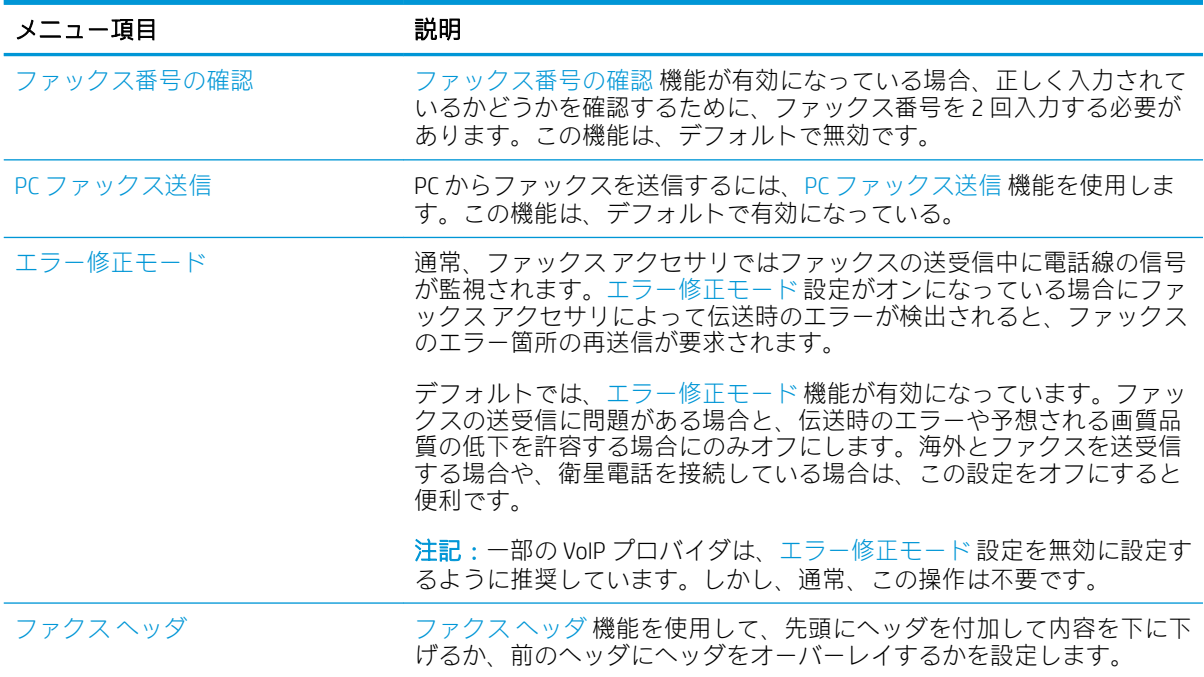

# <span id="page-172-0"></span>ファックス受信設定

- 1. プリンタのコントロール パネルのホーム画面で、設定 を選択します。
- 2. 以下のメニューを開きます。
	- ファクス
	- ファックス受信設定
	- ファックス受信のセットアップ

次の設定のいずれかを設定して、実行 を選択します。

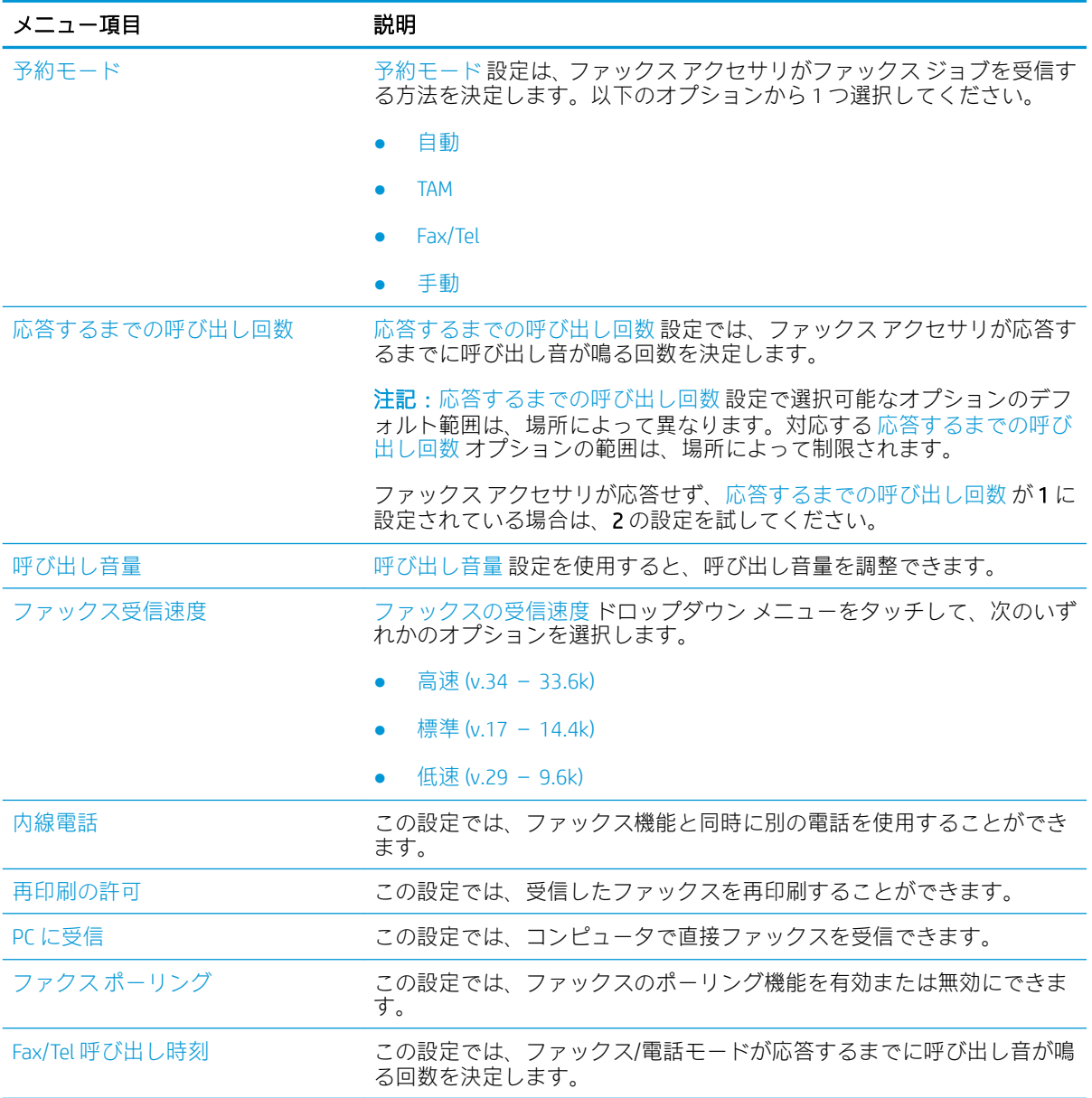

# <span id="page-173-0"></span>ファクスの送信

- 1. 文書を下向きにしてスキャナのガラス面に置くか、文書を上に向けて文書フィーダにセットして から文書サイズに合わせて用紙ガイドを調整します。
- 2. プリンタのコントロール パネルのホーム画面で、ファックス を選択します。ユーザー名とパス ワードの入力が要求されることがあります。
- 3. 次のいずれかの方法で受信者を指定します。

#### 手動で受信者を入力

▲ ファックス宛先 テキスト フィールドをタッチし、キーパッドを使用してファックス番号を 入力します。複数のファックス番号に送信する場合は、番号間をセミコロンで区切るか、各 番号の入力後にタッチスクリーン キーボードの Enter ボタンを選択します。

#### 連絡先リストから受信者を入力

- a. ファックス宛先 フィールドの横にある連絡先 日 ボタンを選択して、連絡先 画面を開きま す。
- b. 適切な連絡先リストを選択します。
- c. 連絡先のリストで名前を選択して、その名前を受信者リストに追加し、追加 を選択します。
- 4. クイック セットをロードするには、ロード、[クイック セット] の順に選択し、クイック セット リストで、ロード を選択します。
- 注記:クイック セット は、テキスト、写真、高品質 など、さまざまなタイプの出力用にあらか じめ定義された設定です。[クイック セット] を選択すると、説明を表示することができます。
- 5. 解像度、面、内容の向き などの設定を指定するには、左下隅で オプション を選択し、オプショ ン メニューから設定を選択します。要求された場合は、完了 を選択します。
- 6. オプションのプレビュー: 文書をプレビューするには、画面の右ペインをタッチします。プレビ ュー ペインの左側にある 展開 および 折り畳み ボタンを使用して、プレビュー画面を展開および 折り畳むことができます。

展開 ボタン アンチン あいり あみ ボタン

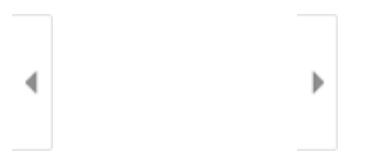

画面右側にあるボタンを使用して、プレビュー オプションを調整したり、ページを順序変更、回 転、挿入または削除したりします。

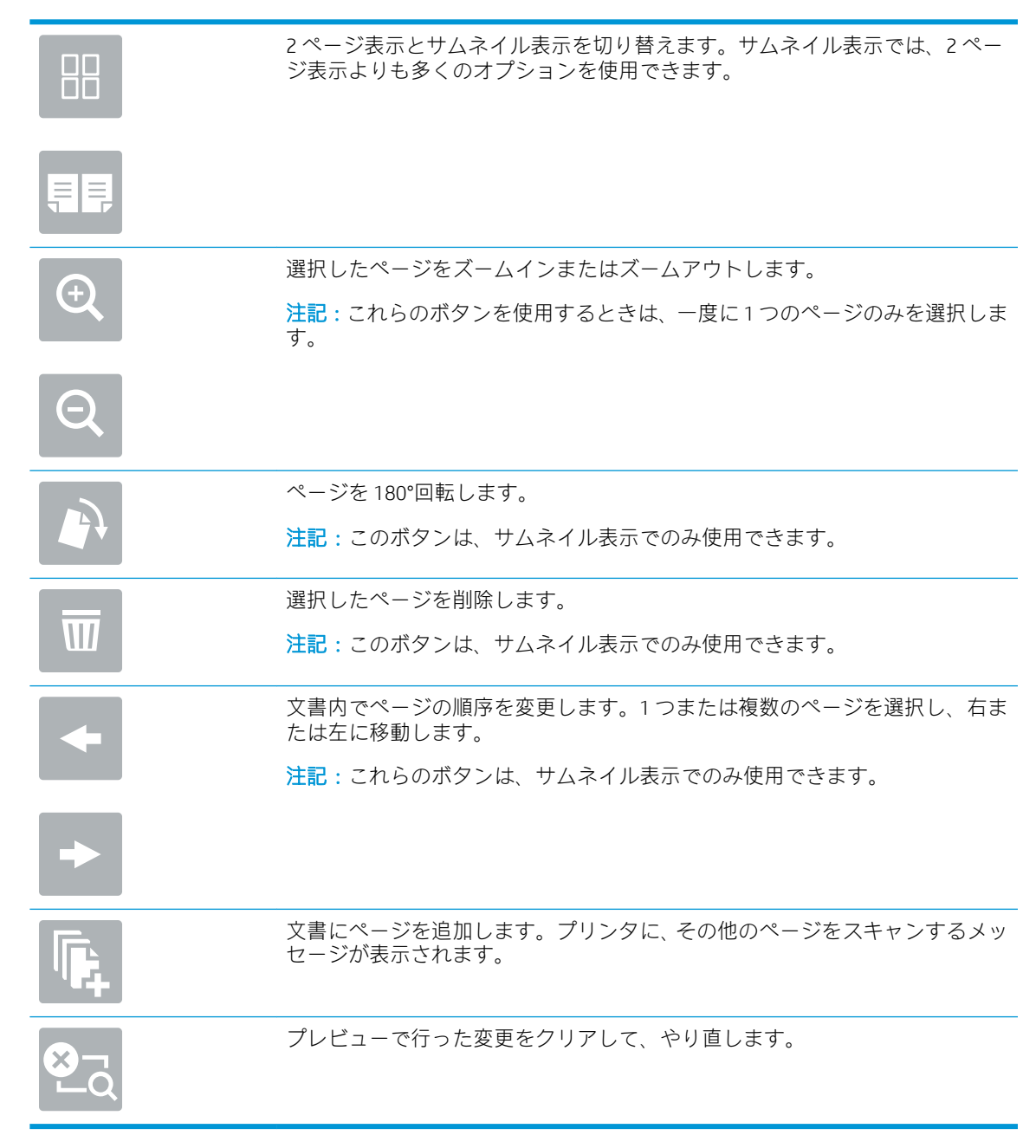

7. 文書の準備が整ったら、送信 を選択してファックスを送信します。

# <span id="page-175-0"></span>補足的なファックス タスク

[www.hp.com/support/pwcolormfpE77650](http://www.hp.com/support/pwcolormfpE77650)、または [www.hp.com/support/pwcolormfpE77660](http://www.hp.com/support/pwcolormfpE77660)、または [www.hp.com/support/pwcolorP77940mfp](http://www.hp.com/support/pwcolorP77940mfp)、または [www.hp.com/support/pwcolorP77950mfp](http://www.hp.com/support/pwcolorP77950mfp)、または [www.hp.com/support/pwcolorP77960mfp](http://www.hp.com/support/pwcolorP77960mfp)、または [www.hp.com/support/pwcolorP77440mfp](http://www.hp.com/support/pwcolorP77440mfp) を参照してく ださい。

以下のようなファックス タスクの実行手順を参照できます。

- ファックス短縮ダイアルの作成と管理
- ファックス請求書コードの設定
- ファックス印刷スケジュールの使用
- 着信ファックスのブロック
- ファックス アーカイブおよび転送

# 8 プリンタの管理

# 詳細は、次を参照してください

- HP 内蔵 Web サーバ (EWS) [の高度な設定](#page-177-0)
- クイック [セットの作成](#page-188-0)
- IP [ネットワークの設定](#page-199-0)
- [プリンタのセキュリティ機能](#page-203-0)
- [省エネ設定](#page-206-0)
- [HP Web Jetadmin](#page-208-0)
- [ソフトウェアおよびファームウェアの更新](#page-209-0)

以下の情報は、発行時点で正確なものです。

ビデオ アシスタンスについては、[www.hp.com/videos/PageWide](http://www.hp.com/videos/PageWide) を参照してください。

最新の詳細は、[www.hp.com/support/pwcolormfpE77650](http://www.hp.com/support/pwcolormfpE77650)、または [www.hp.com/support/](http://www.hp.com/support/pwcolormfpE77660) [pwcolormfpE77660](http://www.hp.com/support/pwcolormfpE77660)、または [www.hp.com/support/pwcolorP77940mfp](http://www.hp.com/support/pwcolorP77940mfp)、または [www.hp.com/support/](http://www.hp.com/support/pwcolorP77950mfp) [pwcolorP77950mfp](http://www.hp.com/support/pwcolorP77950mfp)、または [www.hp.com/support/pwcolorP77960mfp](http://www.hp.com/support/pwcolorP77960mfp)、または [www.hp.com/support/](http://www.hp.com/support/pwcolorP77440mfp) [pwcolorP77440mfp](http://www.hp.com/support/pwcolorP77440mfp) を参照してください。

お使いのプリンタに関する HP の包括的なヘルプには次の情報が含まれています。

- 設置と設定
- 学習と使用
- 問題の解決
- ソフトウェアのダウンロードとファームウェアの更新
- サポート フォーラムへの参加
- 保証および規制に関する情報の検索

# <span id="page-177-0"></span>HP 内蔵 Web サーバ (EWS) の高度な設定

- はじめに
- HP 内蔵 Web サーバ (EWS) へのアクセス方法
- HP 内蔵 Web [サーバーの機能](#page-178-0)

### はじめに

HP 内蔵 Web サーバを使用して、プリンタのコントロール パネルではなく、コンピュータから印刷機 能を管理できます。

- プリンタの状態に関する情報の表示
- すべてのサプライ品の寿命の確認と新しいサプライ品の注文
- トレイの設定を表示および変更します。
- プリンタのコントロールパネルメニューの構成の表示と変更
- 内部ページを表示および印刷します。
- プリンタとサプライ品に関するイベントの通知の受信
- ネットワークの設定の表示および変更

HP 内蔵 Web サーバは、プリンタが IP ベースのネットワークに接続されている場合に機能します。IPX ベースのプリンタ接続では機能しません。HP 内蔵 Web サーバを起動して使用するために、インター ネットに接続する必要はありません。

プリンタをネットワークに接続すると、自動的に HP 内蔵 Web サーバが使えるようになります。

 $\overline{\mathbb{B}}$  注記:ネットワーク ファイアウォールを越えて HP 内蔵 Web サーバにアクセスすることはできません。

### HP 内蔵 Web サーバ (EWS) へのアクセス方法

- 1. プリンタのコントロール パネル上のホーム画面から、[情報] ← アイコン、[ネットワーク] 黒ア イコンの順に選択して、IP アドレスまたはホスト名を表示します。
- 2. Web ブラウザを開き、 プリンタのコントロール パネルに表示されているのと同じ IP アドレスま たはホスト名をアドレス バーに正確に入力します。コンピュータのキーボードの Enter キーを 押します。EWS が開きます。

#### https://10.10.XXXXX/

注記:Web サイトへのアクセスが安全でない可能性があることを示すメッセージが Web ブラウザ に表示された場合は、Web サイトへのアクセスを続行するオプションを選択してください。この Web サイトへのアクセスによってコンピュータが損害を受けることはありません。

HP 内蔵 Web サーバを使用するには、ブラウザが次の要件を満たしている必要があります。

#### <span id="page-178-0"></span>Windows® 7

- Internet Explorer (バージョン 8.x 以降)
- Google Chrome (バージョン 34.x 以降)
- Firefox (バージョン 20.x 以降)

#### Windows® 8 以降

- Internet Explorer (バージョン 9.x 以降)
- Google Chrome (バージョン 34.x 以降)
- Firefox (バージョン 20.x 以降)

#### macOS

- Safari (バージョン 5.x 以降)
- Google Chrome (バージョン 34.x 以降)

#### Linux

- Google Chrome (バージョン 34.x 以降)
- Firefox (バージョン 20.x 以降)

### HP 内蔵 Web サーバーの機能

- 情報 タブ
- [一般タブ](#page-179-0)
- [コピー](#page-180-0)/印刷 タブ
- スキャン/[デジタル送信](#page-181-0) タブ
- [ファクス](#page-182-0) タブ
- [トラブルシューティング](#page-183-0) タブ
- [セキュリティ](#page-184-0) タブ
- HP Web [サービス](#page-184-0) タブ
- [[ネットワーク](#page-185-0)]タブ
- [その他のリンク](#page-186-0) のリスト

#### 情報 タブ

#### 表 8-1 HP 内蔵 Web サーバの [情報] タブ

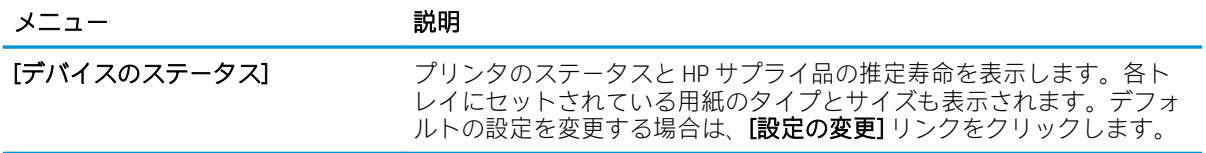

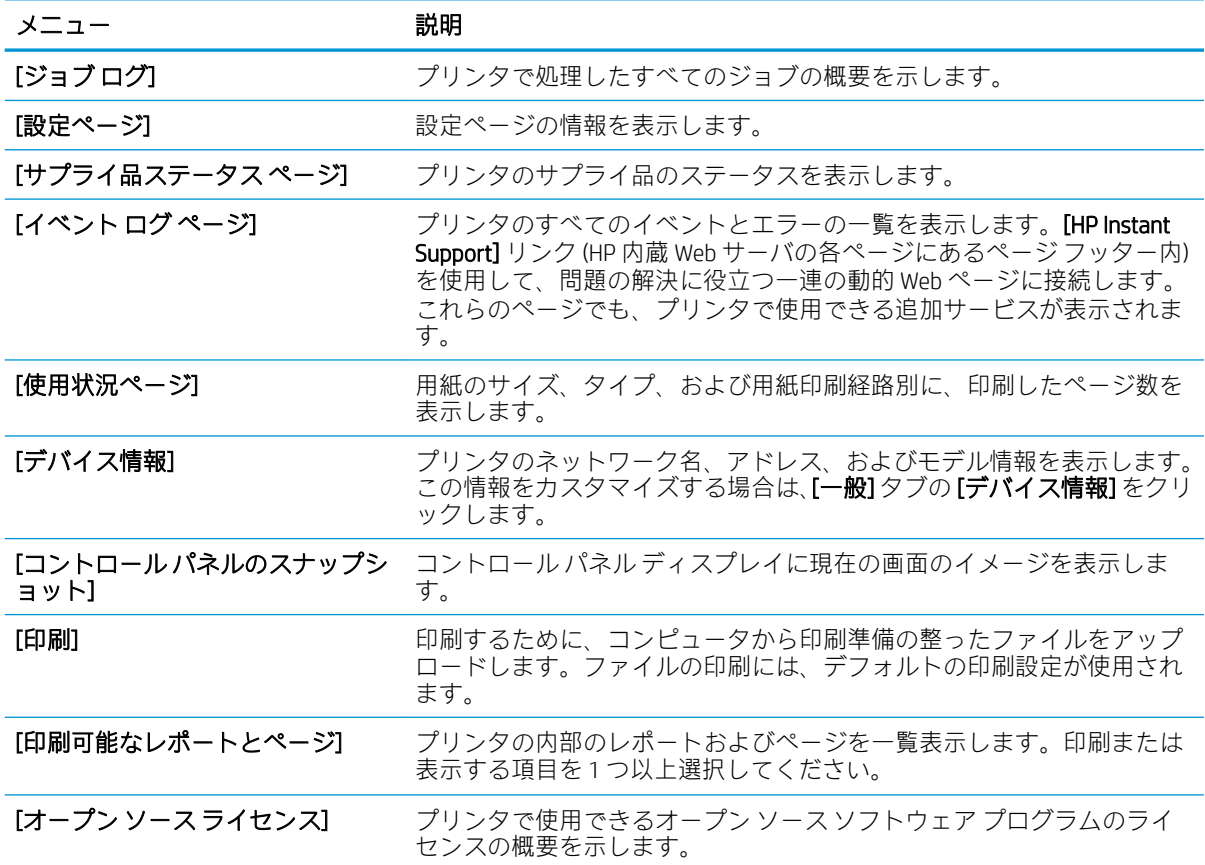

#### <span id="page-179-0"></span>表 8-1 HP 内蔵 Web サーバの [情報] タブ (続き)

### 一般タブ

表 8-2 HP 内蔵 Web サーバの [一般] タブ

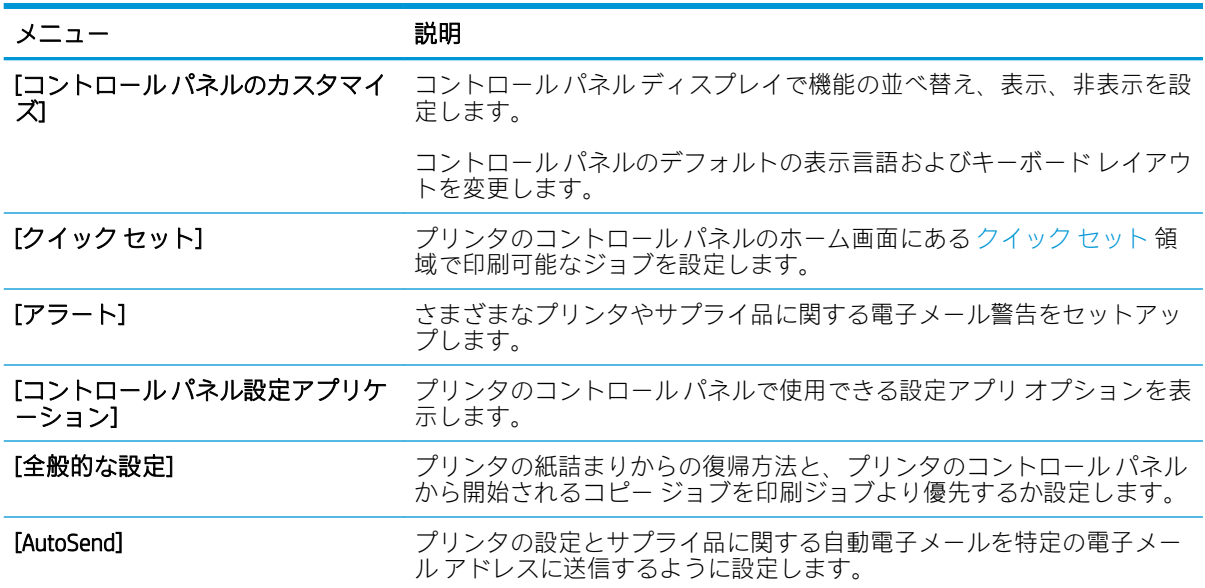
#### 表 8-2 HP 内蔵 Web サーバの [一般] タブ (続き)

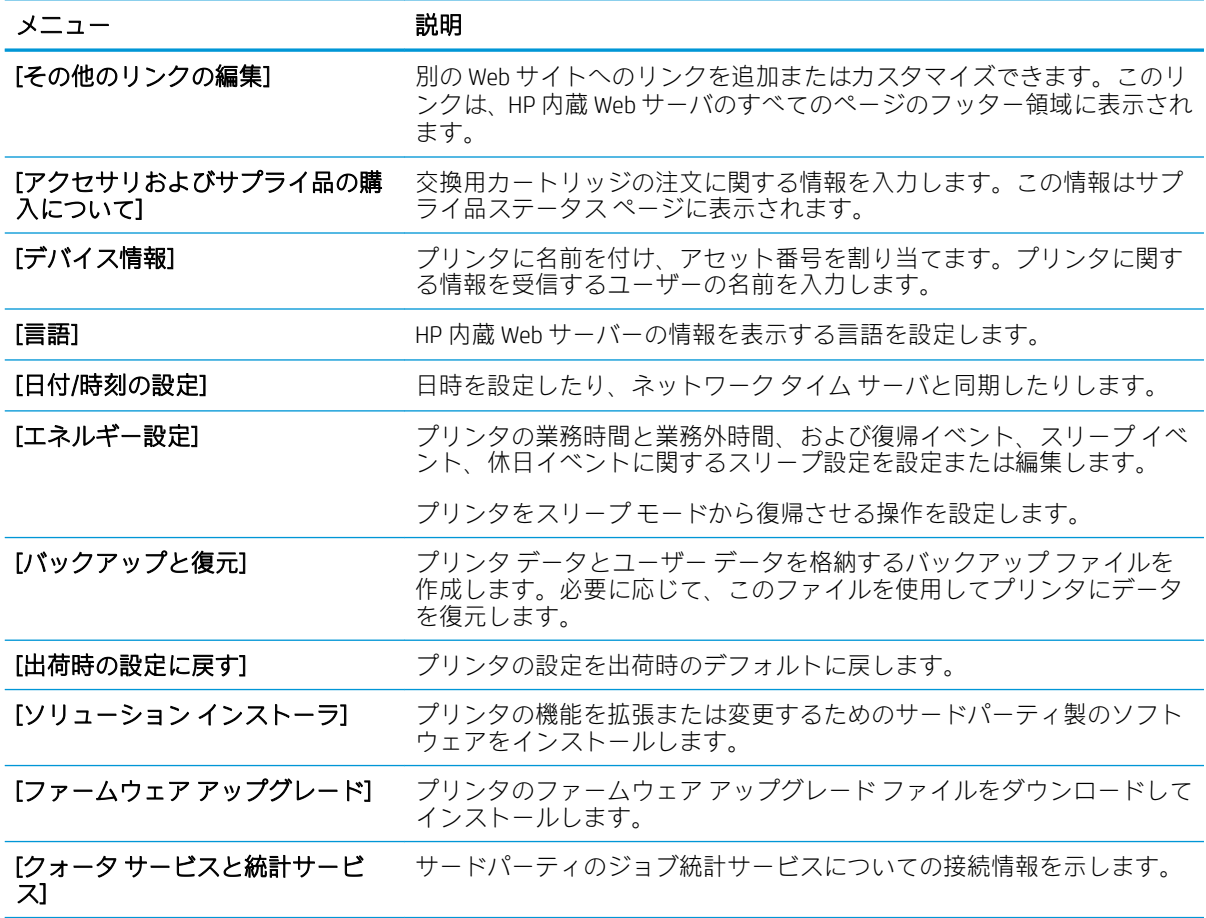

## コピー/印刷 タブ

#### 表 8-3 HP 内蔵 Web サーバの [コピー/印刷] タブ

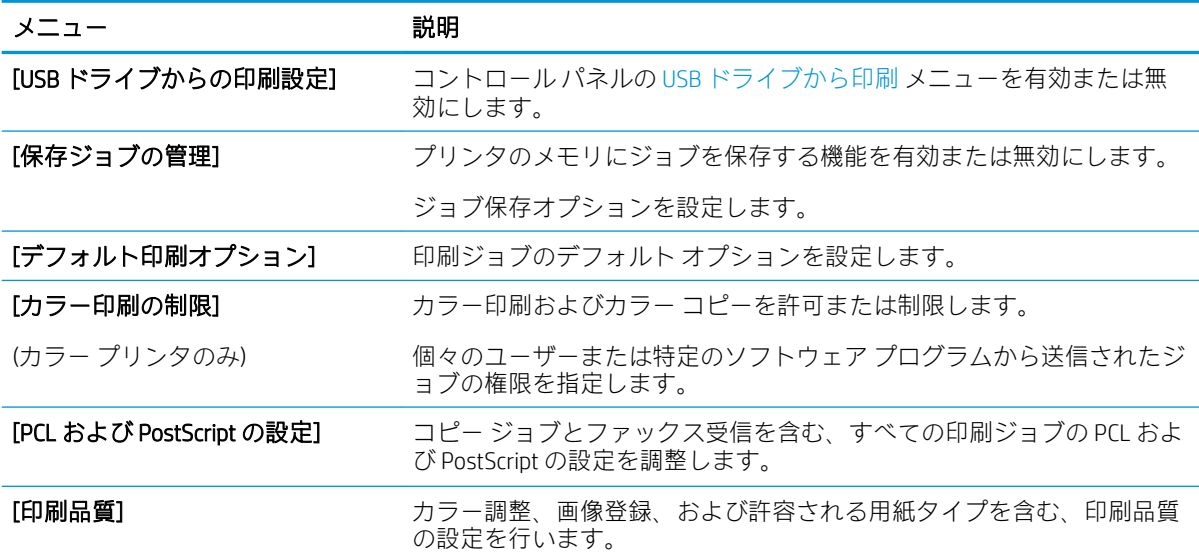

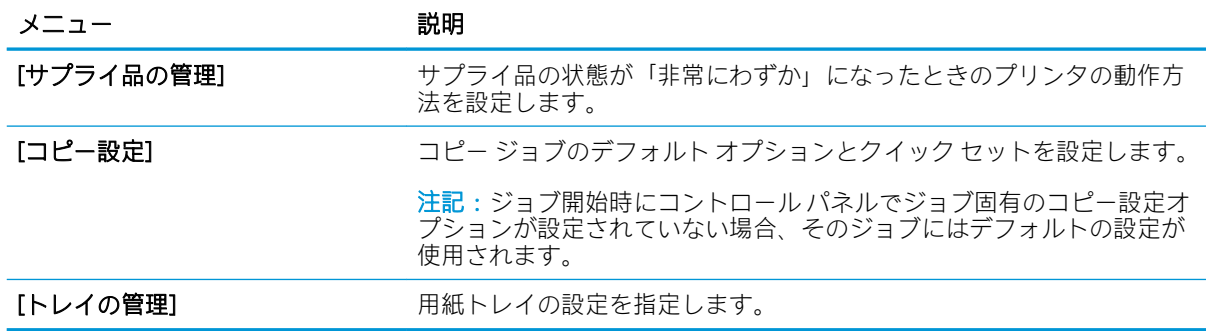

#### 表 8-3 HP 内蔵 Web サーバの [コピー/印刷] タブ (続き)

## スキャン/デジタル送信 タブ

#### 表 8-4 HP 内蔵 Web サーバの [スキャン/デジタル送信] タブ

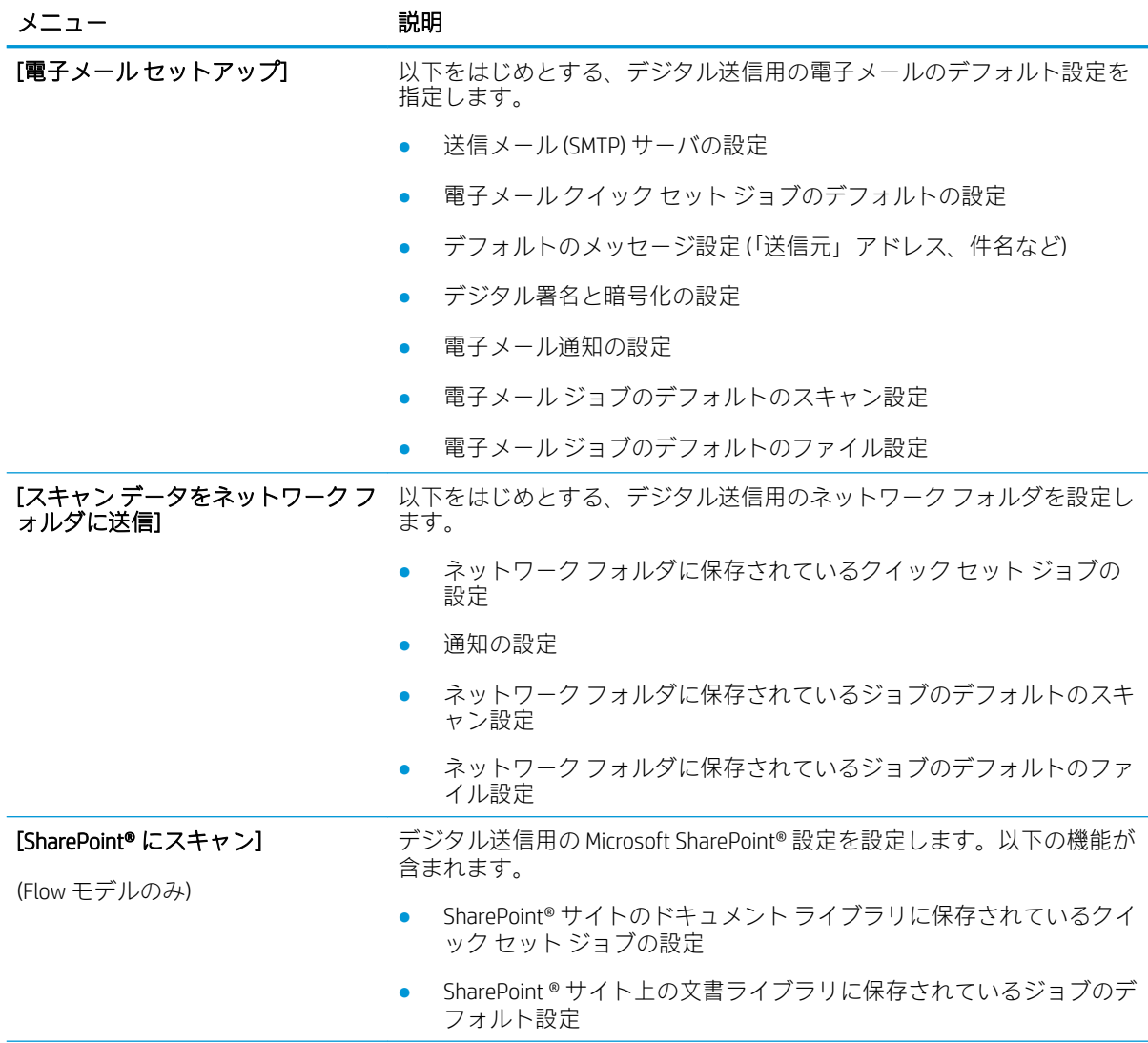

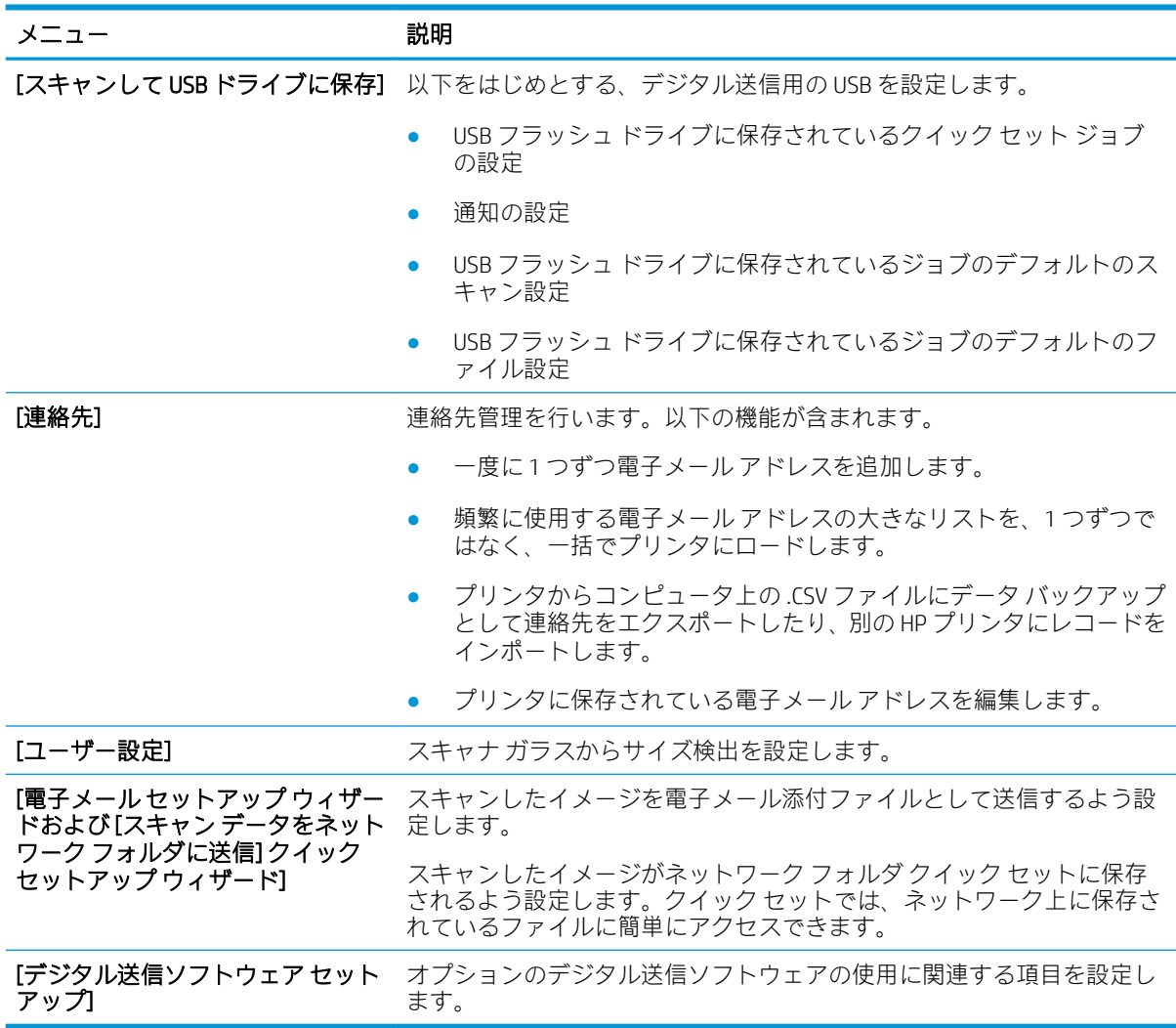

### 表 8-4 HP 内蔵 Web サーバの [スキャン/デジタル送信] タブ (続き)

## ファクス タブ

## 表 8-5 HP 内蔵 Web サーバの [ファックス] タブ

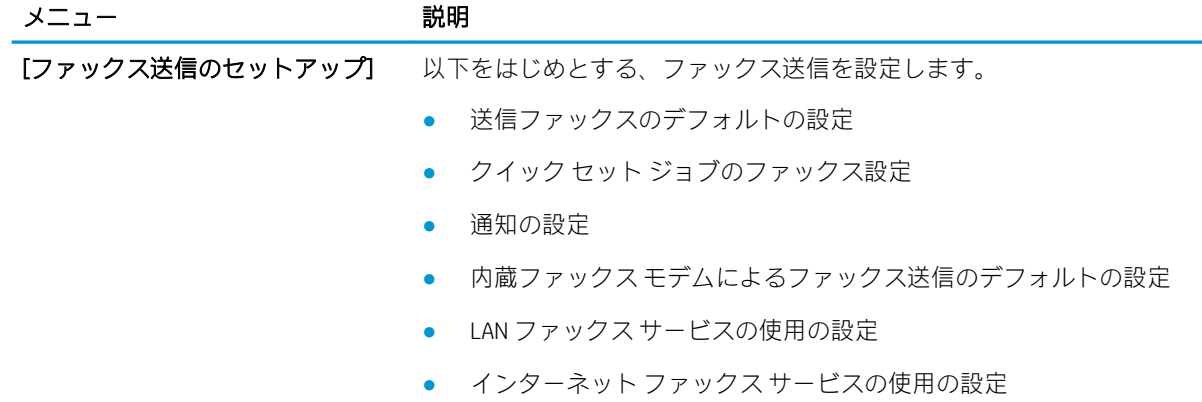

#### 表 8-5 HP 内蔵 Web サーバの [ファックス] タブ (続き)

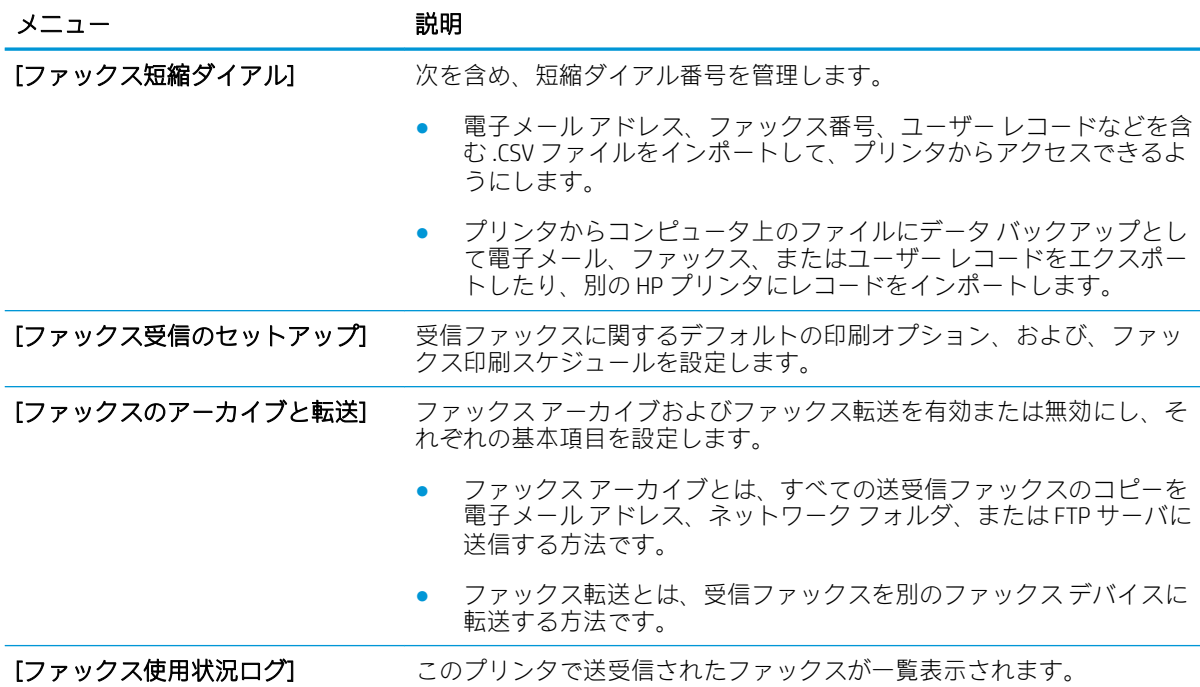

## トラブルシューティング タブ

#### 表 8-6 HP 内蔵 Web サーバの [トラブルシューティング] タブ

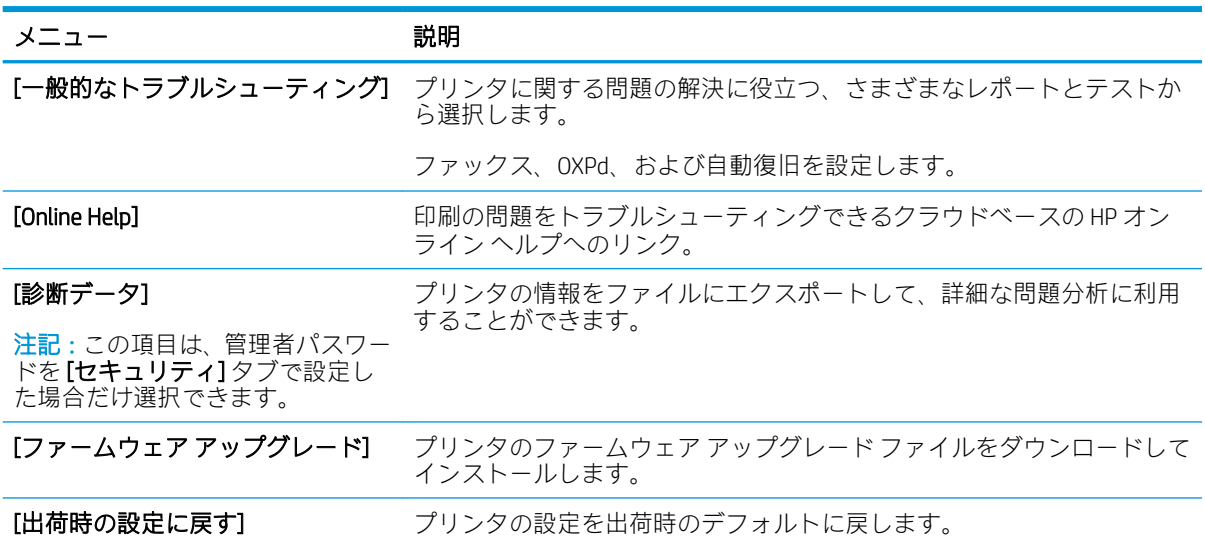

### セキュリティ タブ

### 表 8-7 HP 内蔵 Web サーバの [セキュリティ] タブ

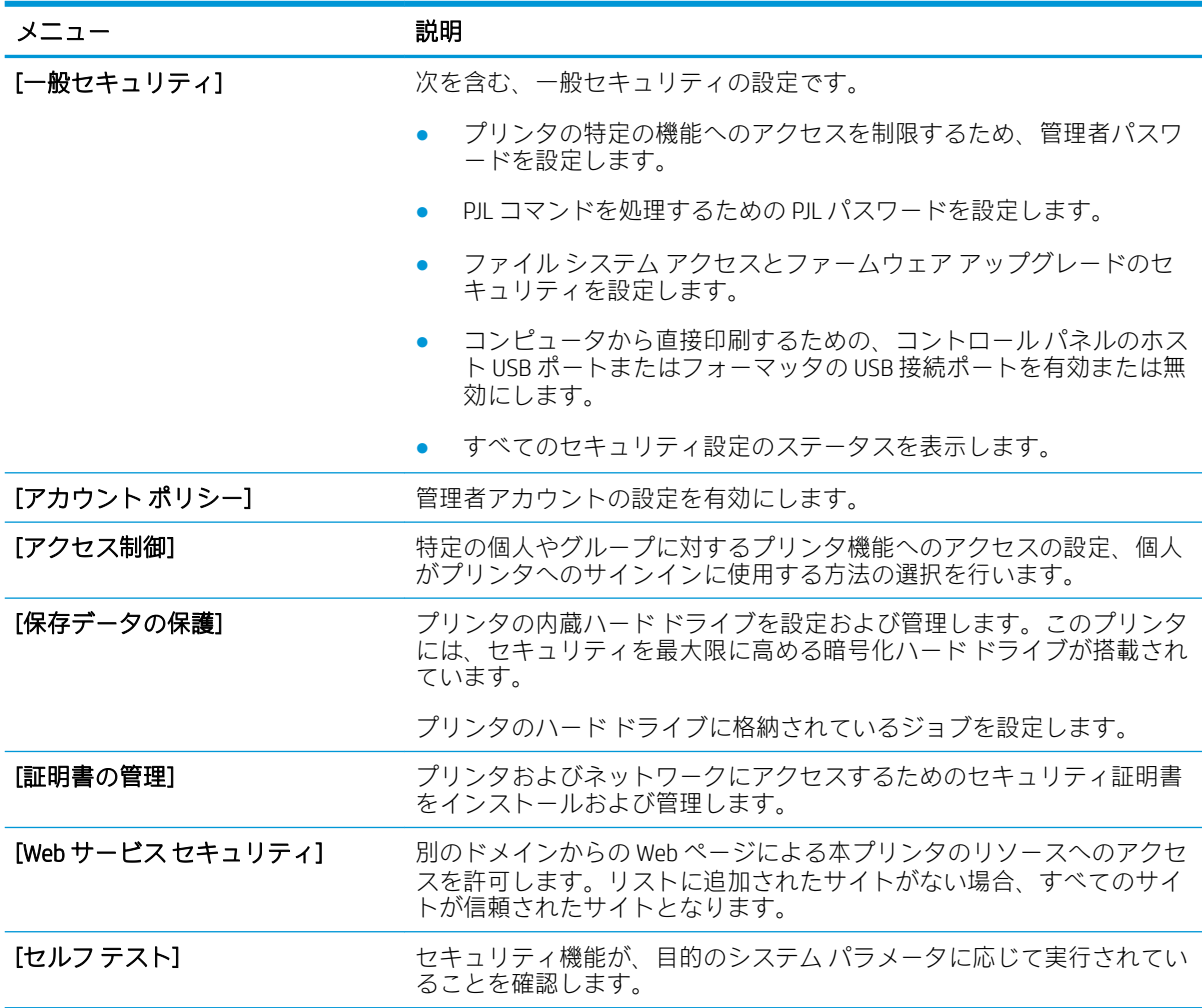

### HP Web サービス タブ

[HP Web サービス] タブでは、このプリンタ用に HP Web サービスを設定して有効にします。HP ePrint 機能を使用するには、HP Web サービスを有効にする必要があります。

### 表 8-8 HP 内蔵 Web サーバの [HP Web サービス] タブ

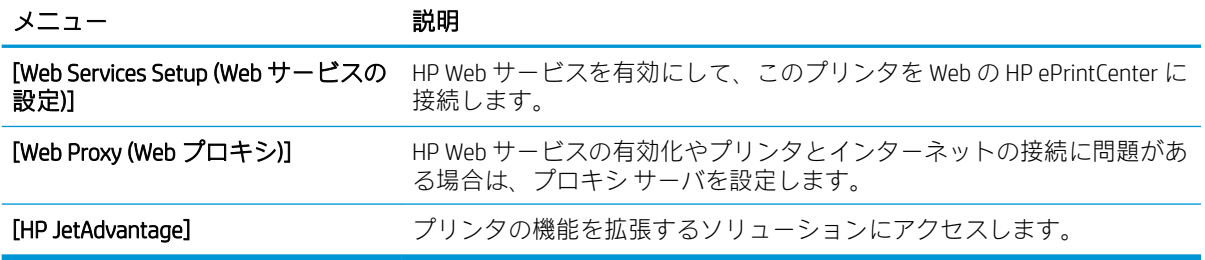

### [ネットワーク] タブ

[ネットワーク] タブでは、プリンタがIP ベースのネットワークに接続されている場合に、プリンタの ネットワーク設定を設定して保護します。このタブは、プリンタが別のタイプのネットワークに接続 されている場合は表示されません。

#### 表 8-9 HP 内蔵 Web サーバの [ネットワーキング] タブ

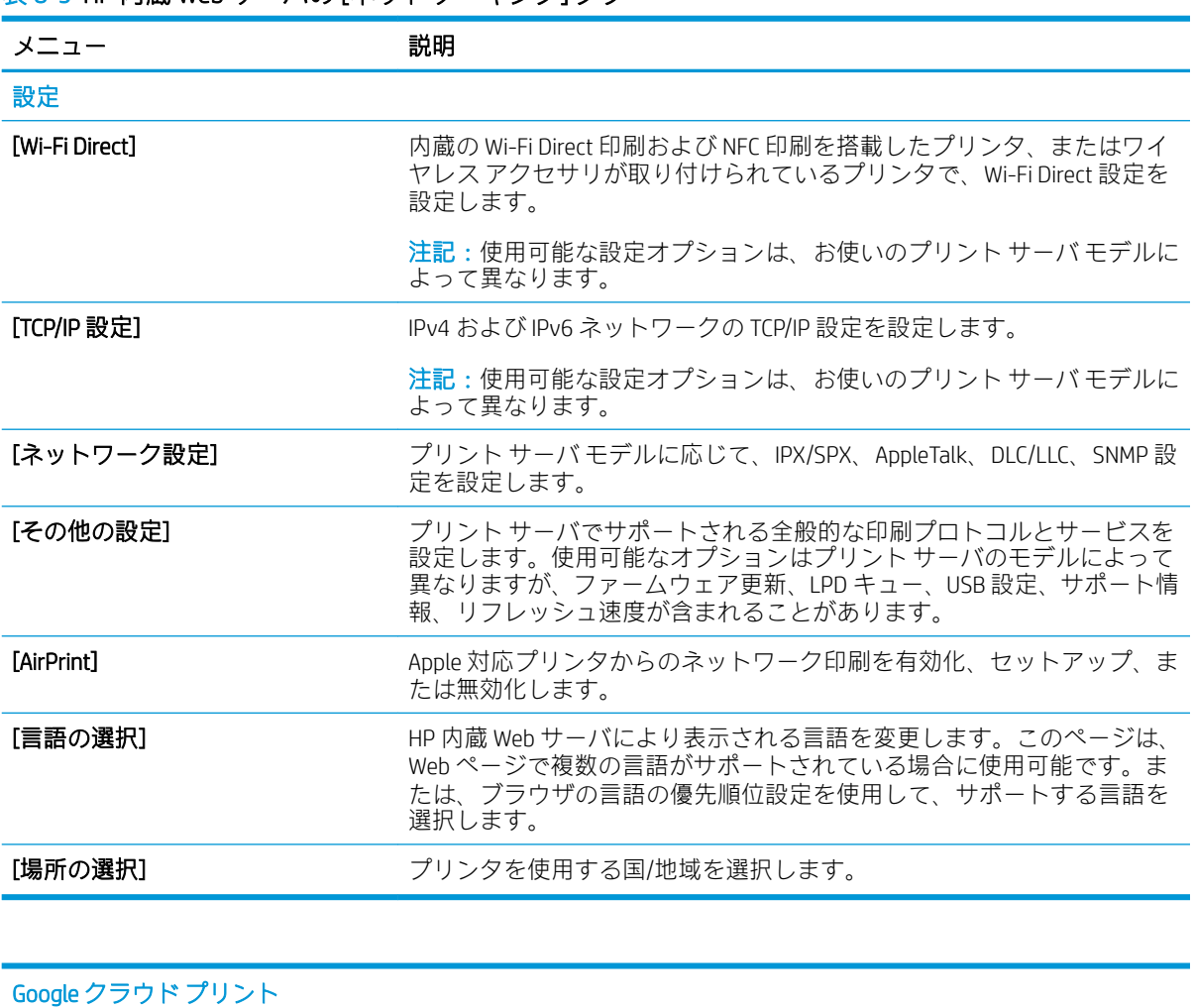

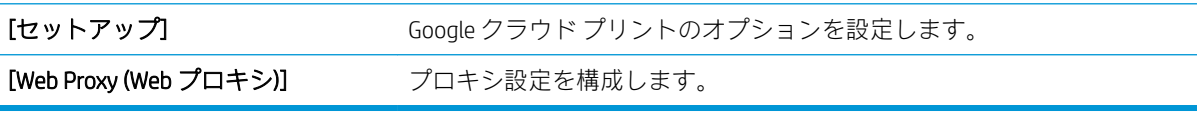

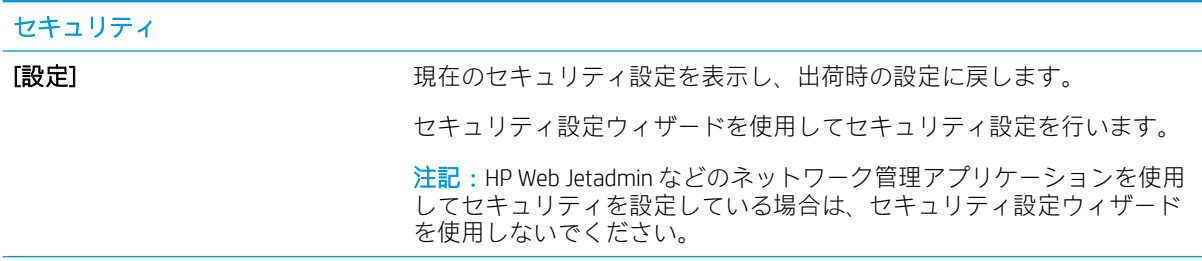

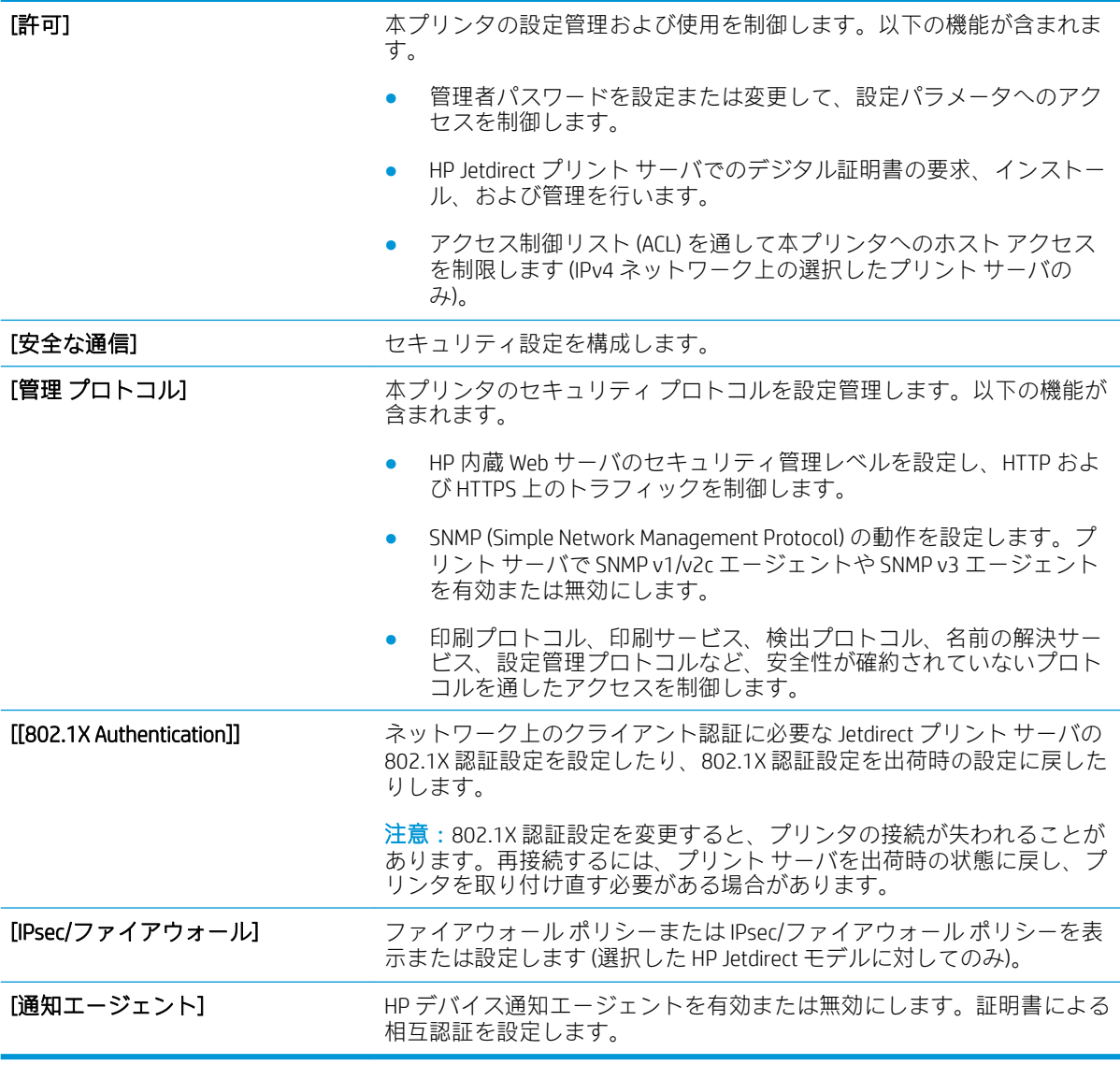

#### 診断

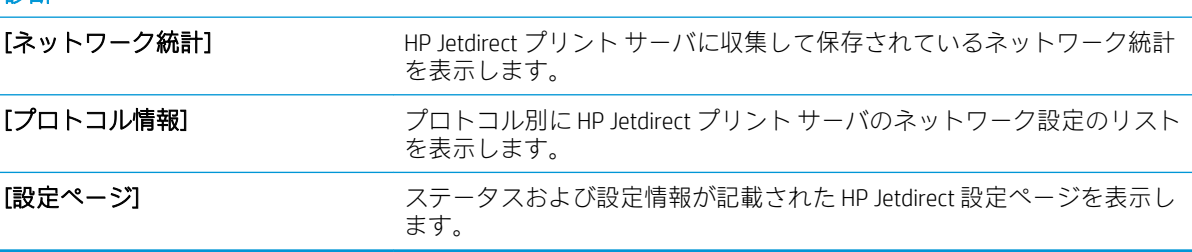

### その他のリンク のリスト

注記:[一般] タブの [その他のリンクの編集] メニューを使用して、HP 内蔵 Web サーバのフッターにど のリンクを表示するかを設定します。以下の項目は、デフォルトのリンクです。

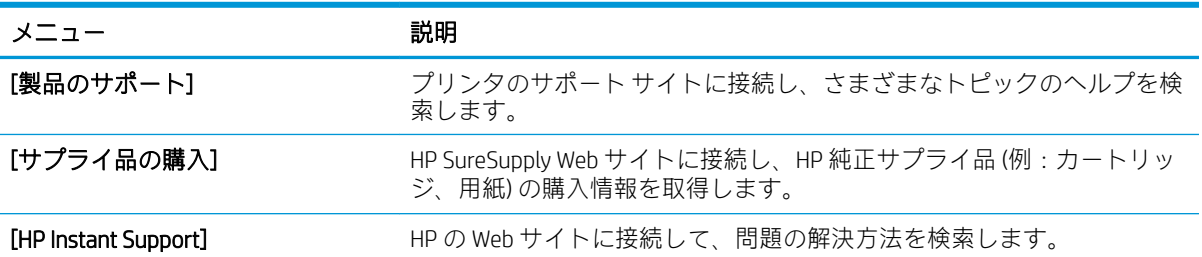

### 表 8-10 HP 内蔵 Web サーバ [その他のリンク] のリスト

# クイック セットの作成

- はじめに
- 手順 1: HP 内蔵 Web サーバ (EWS) にアクセス
- 手順 2: クイック [セットの追加と管理](#page-189-0)

### はじめに

クイック セットは、ホーム画面またはプリンタのコントロール パネルの クイック セット 機能から利 用でき、基本アプリケーションのデフォルト セットに影響しないショートカット ジョブです。プリン タのコントロール パネルでクイック セットを使用するには、基本アプリケーションを有効にします。

ジョブの精度を向上しジョブを完了する時間を短縮するには、次の基本アプリケーションにクイック セットを作成します。

- [スキャンして電子メールで送信] ― [スキャンして電子メールで送信] クイック セットは、電子メ ールの添付ファイルとして電子メール経由でプリンタからジョブを送信する際によく使用する 設定を、設定して保存する場合に使用します。
- [ファックス] ─ [ファックス] クイック セットは、ファックス ジョブによく使用する設定を、設 定して保存する場合に使用します。
- [スキャン データをネットワーク フォルダに送信] [スキャン データをネットワーク フォルダ に送信] クイック セットは、ジョブをネットワーク フォルダに保存する際によく使用する設定 を、設定して保存する場合に使用します。
- [スキャンして USB ドライブに保存] ─ [スキャンして USB ドライブに保存] クイック セットは、ジ ョブを USB デバイスに保存する際によく使用する設定を、設定して保存する場合に使用します。
- [コピー] ― [コピー] クイック セットは、コピー ジョブによく使用する設定を、設定して保存す る場合に使用します。
- [スキャンして SharePoint® に保存] (Flow モデルのみ) [スキャンして SharePoint に保存] クイッ ク セットは、ジョブを SharePoint サイトに保存する際によく使用する設定を、設定して保存する 場合に使用します。

クイック セットを選択したときただちにジョブを開始するまたはジョブを開始する前に画像プレビ ューを要求するなどさまざまなジョブ オプションから選択します。

### 手順 1: HP 内蔵 Web サーバ (EWS) にアクセス

- 1. プリンタのコントロール パネル上のホーム画面から、[情報] ∩ アイコン、[ネットワーク] 品 ア イコンの順に選択して、IP アドレスまたはホスト名を表示します。
- 2. Web ブラウザを開き、プリンタのコントロール パネルに表示されているのと同じ IP アドレスま たはホスト名をアドレス バーに正確に入力します。コンピュータのキーボードの Enter キーを 押します。EWS が開きます。

#### https://10.10.XXXXX/

注記:Web サイトへのアクセスが安全でない可能性があることを示すメッセージが Web ブラウザ に表示された場合は、Web サイトへのアクセスを続行するオプションを選択してください。この Web サイトへのアクセスによってコンピュータが損害を受けることはありません。

<span id="page-189-0"></span>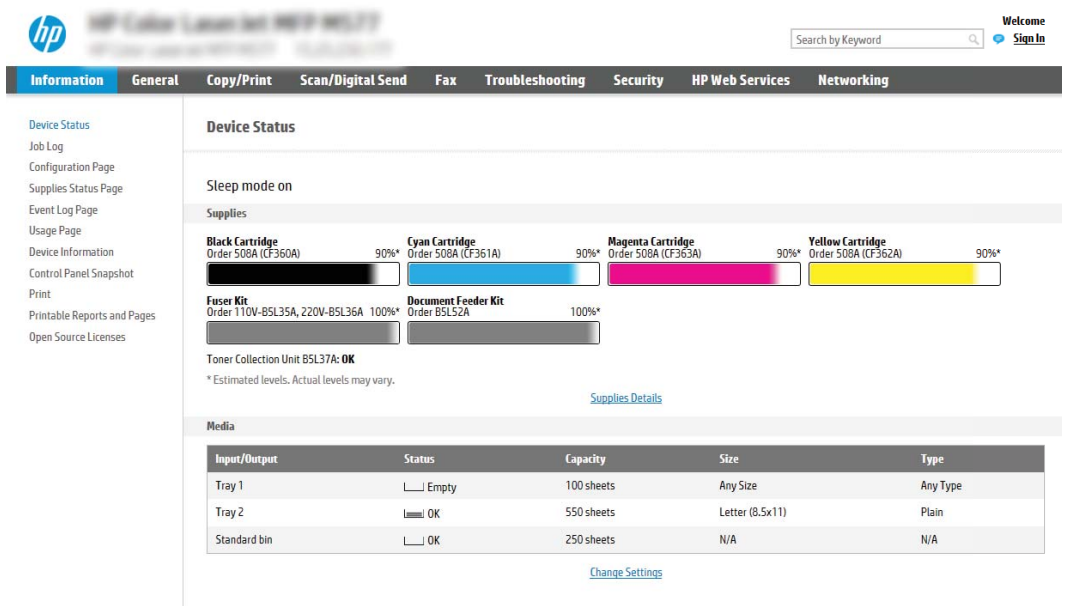

## 手順 2: クイック セットの追加と管理

### クイック セットの追加

新しいクイック セットを追加するには、次の手順を実行します。

- 1. 最上部のナビゲーション タブを使用して、[一般] をクリックします。
- 2. 左側のナビゲーション ウィンドウで、[クイック セット] をクリックします。
- 3. [追加] をクリックします。[クイック セット設定] ページが表示されます。

 $\overline{\mathbb{B}}$  注記: 現在の変更をキャンセルし、[クイック セット設定] を終了し、[クイック セット] ページに 戻るには、[クイック セット設定] のいずれかのページで [キャンセル] をクリックします。

- 4. [クイック セット タイプ] を選択し、[次へ] をクリックします。プリンタによっては、次のクイッ ク セット タイプを選択できます。
	- ヒント:[クイック セット タイプ] は、[全般] EWS タブを使用してクイック セットを作成した場 合にのみ判断する必要があります。
		- [スキャンして電子メールで送信]
		- [ファックス]
		- [スキャン データをネットワーク フォルダに送信]
		- [スキャンして USB ドライブに保存]
		- [コピー] (MFP のみ)
		- [スキャンして SharePoint® に保存] (ワークフロー プリンタのみ)
- 5. [クイック セット名] (必須) フィールドにクイック セットのタイトルを入力します。
- 6. [クイック セットの説明] フィールドにクイック セットの説明を入力します。
- 7. [クイック セット開始オプション] を選択して、プリンタのコントロール パネルでクイック セッ トを選択した後の動作を決定し、[次へ] をクリックします。
- 8. 設定を選択し、[クイック セット設定] ウィザードでのタスクを完了します。[次へ] をクリックし て、[概要] ページが表示されるまで、利用可能なオプションの次のページに進みます。
- 注記・「クイック ヤット設定] に利用可能な設定は、追加するクイック セットのタイプによって異 なります。クイック セットの各タイプに利用可能な設定およびオプションは、「クイック セット 設定とオプション」セクションの表を参照してください。
- 9. 設定の概要を確認し、[終了] をクリックしてクイック セットを保存するか、[前へ] をクリックし て設定を編集します。

#### クイック セットの編集

既存のクイック セットの設定を編集するには、次の手順を実行します。

- 1. 最上部のナビゲーション タブを使用して、[一般] をクリックします。
- 2. 左側のナビゲーション ウィンドウで、[クイック セット] をクリックします。
- 3. [クイック セット リスト] 領域で適切なクイック セットの横のチェック ボックスをクリックし、 [編集] をクリックします。[クイック セット設定] ページが表示されます。
- 注記:現在の変更をキャンセルし、[クイック セット設定] を終了し、[クイック セット] ページに 戻るには、[クイック セット設定] のいずれかのページで [キャンセル] をクリックします。
- 4. 必要に応じて次の設定を変更し、[次へ] をクリックします。
	- [クイック セット名]
	- [Quick Set Description(クイック設定の説明)]
	- [Quick Set Start Option(クイック設定開始オプション)]
- 5. 設定を選択し、[クイック セット設定] でのタスクを完了します。[次へ] をクリックして、[概要] ページが表示されるまで、利用可能なオプションの次のページに進みます。
- 注記:[クイック セット設定] に利用可能な設定は、編集するクイック セットのタイプによって異 なります。クイック セットの各タイプに利用可能な設定およびオプションは、「クイック セット 設定とオプション」セクションの表を参照してください。
- 6. [概要] ページを確認し、[終了] をクリックしてクイック セットの変更を保存します。

#### クイック セットのコピー

- 1. 最上部のナビゲーション タブを使用して、[一般] をクリックします。
- 2. 左側のナビゲーション ウィンドウで、[クイック セット] をクリックします。
- 3. [クイック セット リスト] 領域で適切なクイック セットの横のチェック ボックスをクリックし て、[コピー] をクリックします。[クイック セット設定] ページが表示されます。

 $\overline{\mathbb{B}}$  注記 : 現在の変更をキャンセルし、[クイック セット設定] を終了し、[クイック セット] ページに 戻るには、[クイック セット設定] のいずれかのページで [キャンセル] をクリックします。

- 4. 必要に応じて次の設定を変更し、[次へ] をクリックします。
	- [クイック セット名]
	- [Quick Set Description(クイック設定の説明)]
	- [Quick Set Start Option(クイック設定開始オプション)]
- <u>5. 設定を選択し、[クイック セット設定] でのタスクを完了します。[次へ] をクリックして、[概要]</u> ページが表示されるまで、利用可能なオプションの次のページに進みます。
- 注記:[クイック セット設定] に利用可能な設定は、コピーするクイック セットのタイプによって 異なります。クイック セットの各タイプに利用可能な設定およびオプションは、「クイック セッ ト設定とオプション」セクションの表を参照してください。
- 6. [概要] ページを確認し、[終了] をクリックしてクイック セットの変更を保存します。

#### クイック セットの削除

クイック セットを削除するには、次の手順を実行します。

- 1. 最上部のナビゲーション タブを使用して、[一般] をクリックします。
- 2. 左側のナビゲーション ウィンドウで、[クイック セット] をクリックします。
- 3. [クイック セット リスト] 領域で適切なクイック セットの横のチェック ボックスをクリックし て、[削除...] をクリックします。
- 4. [確認ページ]が開いたら、[削除]をクリックしてクイックセットの削除を終了します。

#### クイック セットの設定とオプション

次の表は、クイック セットを追加、編集、またはコピーする場合に [クイック セット ウィザード] で 利用可能な設定とオプションを示します。

#### 表 8-11 アドレス/メッセージ フィールド制御 — [スキャンして電子メールで送信] クイック セット

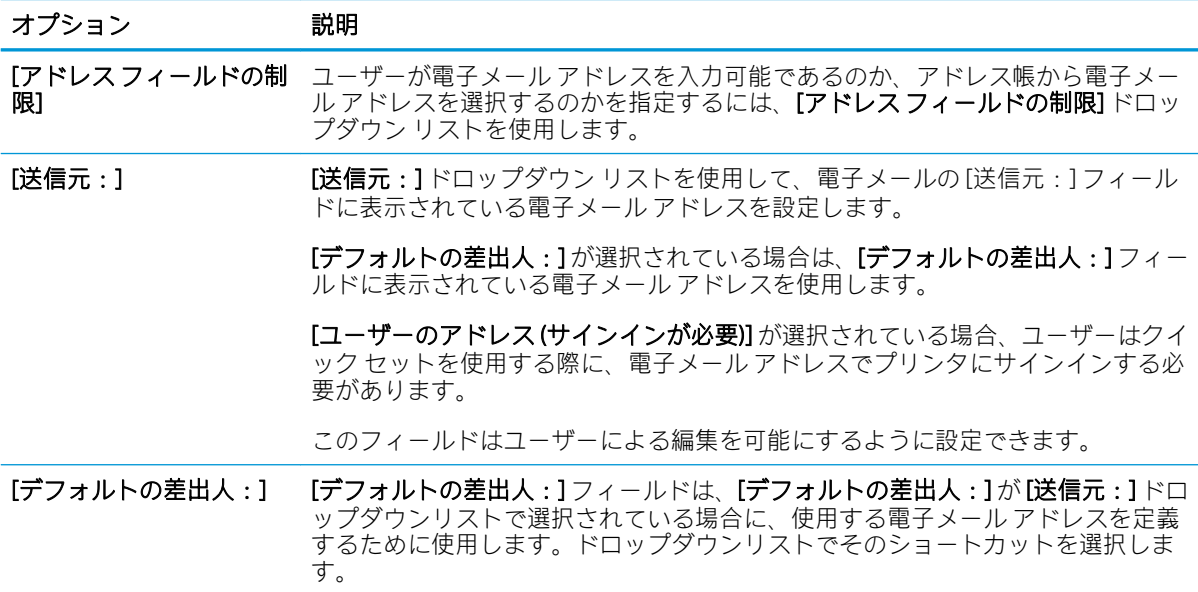

表 8-11 アドレス/メッセージ フィールド制御 — [スキャンして電子メールで送信] クイック セット (続き)

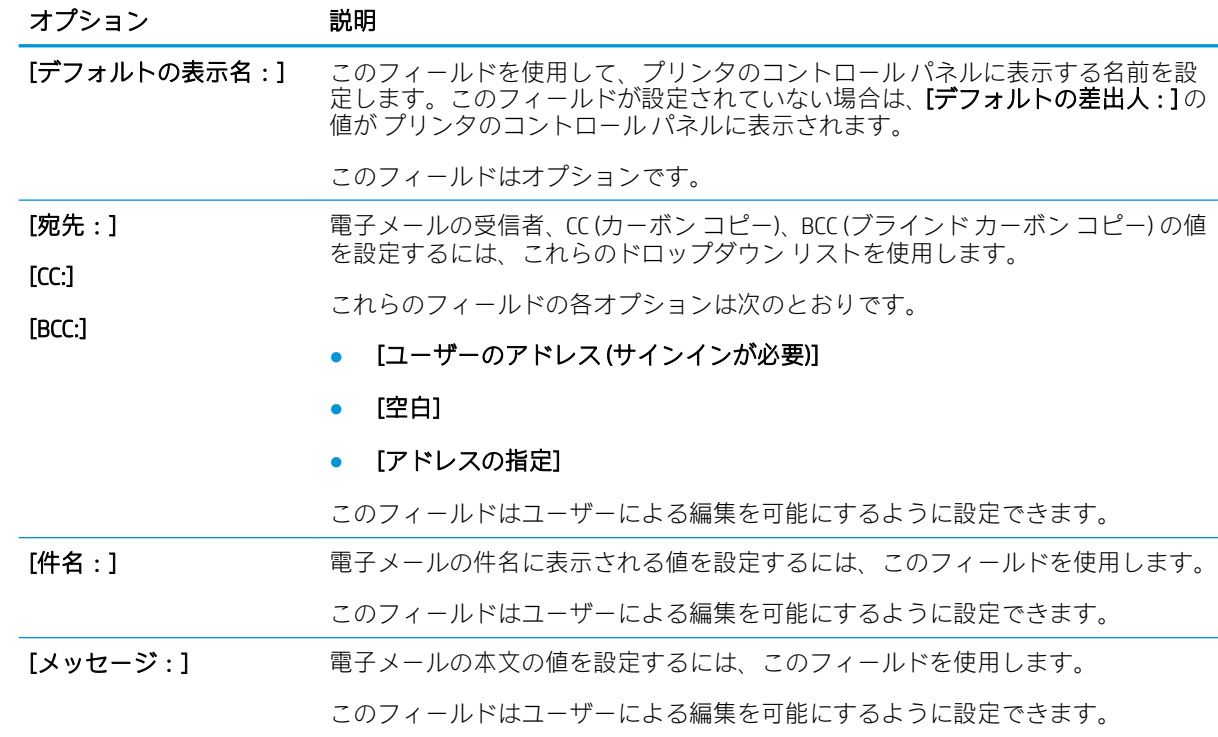

### 表 8-12 署名と暗号化 — [スキャンして電子メールで送信] クイック セット

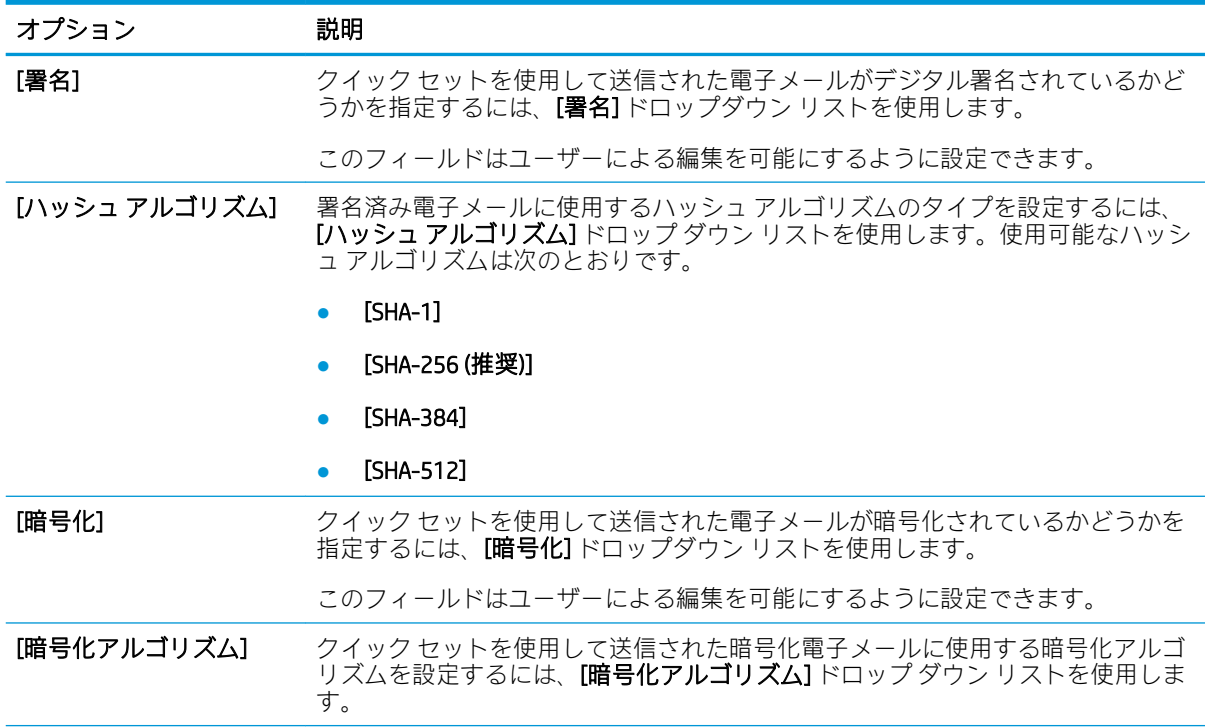

#### 表 8-12 署名と暗号化 — [スキャンして電子メールで送信] クイック セット (続き)

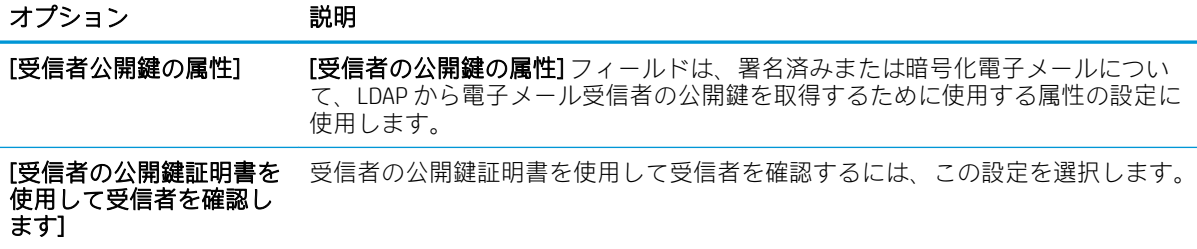

#### 表 8-13 スキャン設定 — [スキャンして電子メールで送信]、[ファックス]、[スキャン データをネット ワーク フォルダに送信]、[スキャンして SharePoint® に保存] および [スキャンして USB ドライブに保 存] のクイック セット

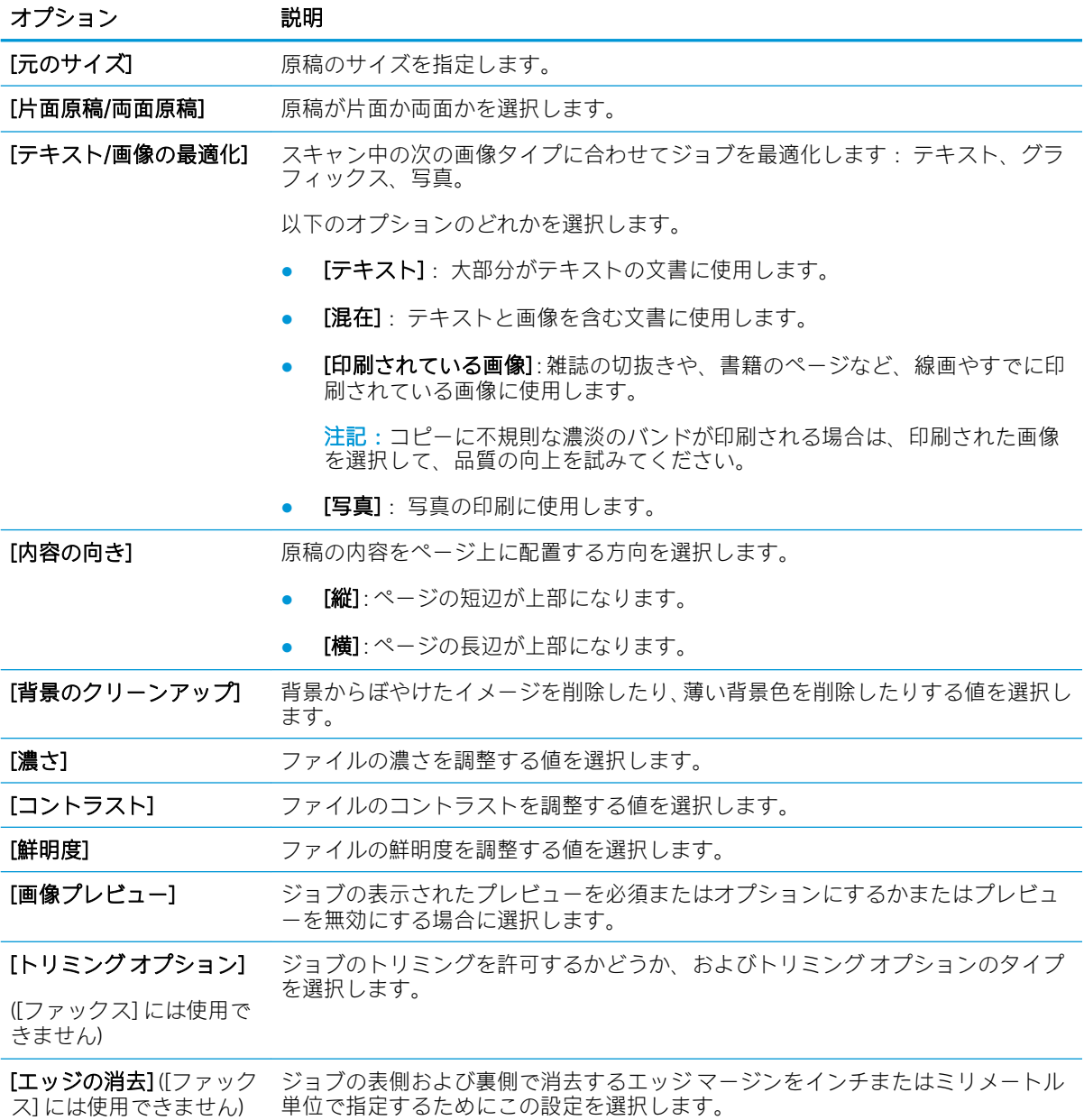

#### 表 8-13 スキャン設定 — [スキャンして電子メールで送信]、[ファックス]、[スキャン データをネット ワーク フォルダに送信]、[スキャンして SharePoint® に保存] および [スキャンして USB ドライブに保 存] のクイック セット (続き)

| オプション                                        | 説明                                                                                                    |
|----------------------------------------------|----------------------------------------------------------------------------------------------------|
| [解像度]([ファックス]の<br>$\mathcal{F}(\mathcal{A})$ | ファイルの解像度を設定します。解像度が高いほどインチあたりのドット数 (dpi)<br>が多くなり、より詳細に表示されます。解像度が低いほどインチあたりのドット数<br>が少なくなりイメージの詳細度は低下しますが、ファイルサイズが小さくなりま<br>す。 |
| ックス1のみ)                                      | [空白ページの削除]([ファ [空白ページの削除]オプションが有効な場合、空白ページは無視されます。                                                                              |

表 8-14 ファイル設定 — [スキャンして電子メールで送信]、[スキャン データをネットワーク フォルダ に送信]、[スキャンして SharePoint® に保存] および [スキャンして USB ドライブに保存] のクイック セ ット

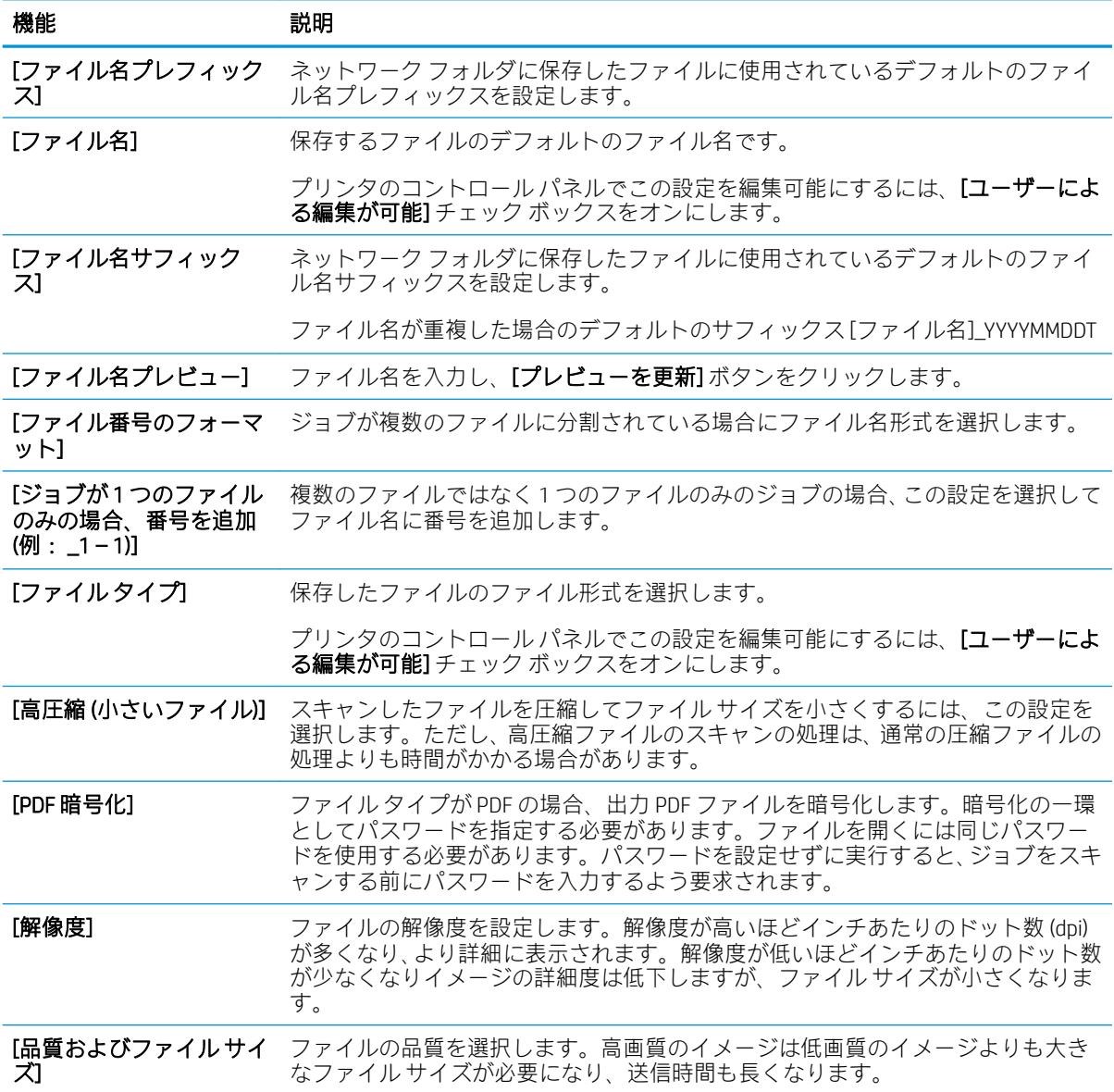

表 8-14 ファイル設定 — [スキャンして電子メールで送信]、[スキャン データをネットワーク フォルダ に送信]、[スキャンして SharePoint® に保存] および [スキャンして USB ドライブに保存] のクイック セ ット (続き)

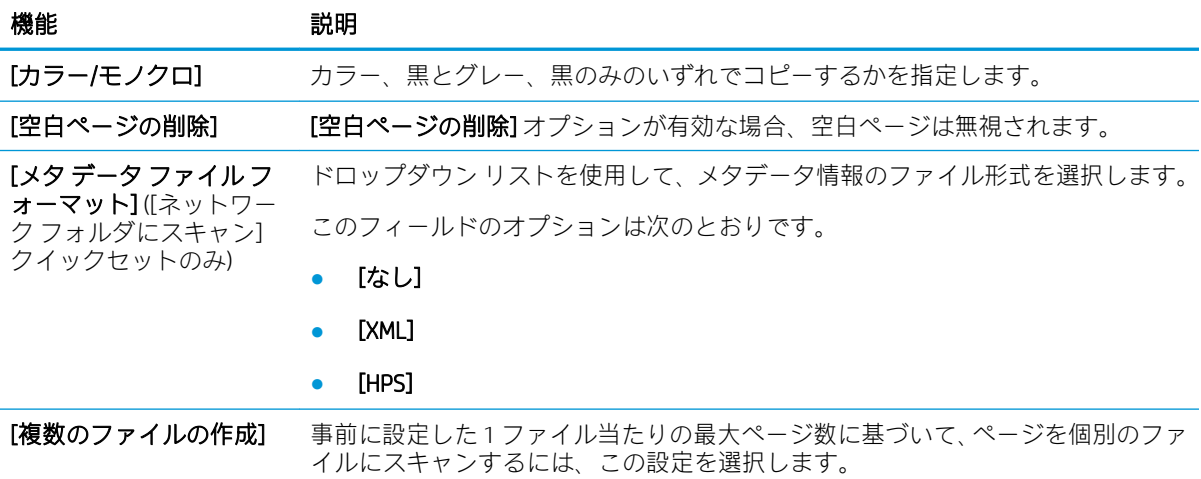

#### 表 8-15 コピー設定 — コピー クイック セット

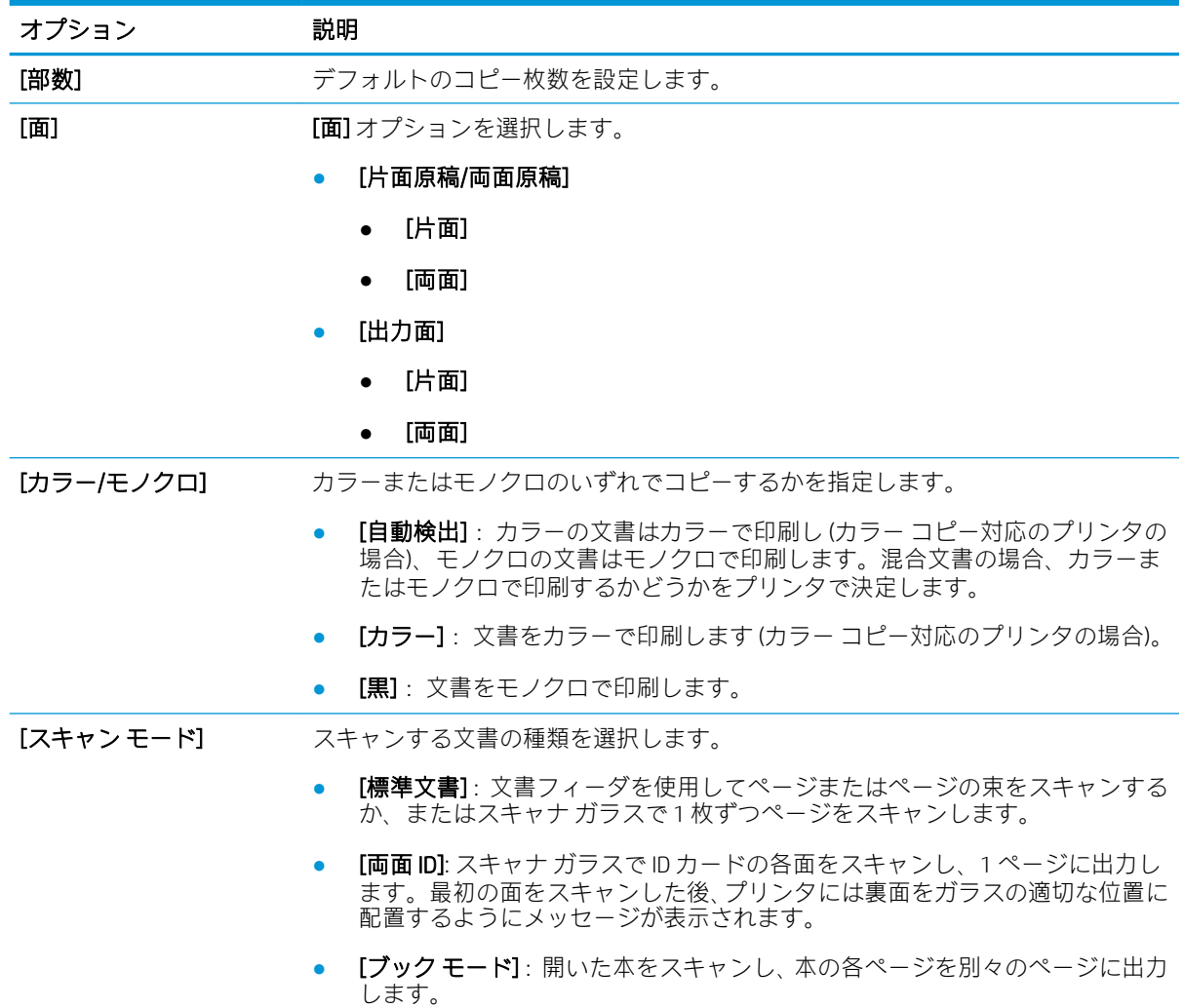

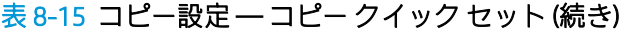

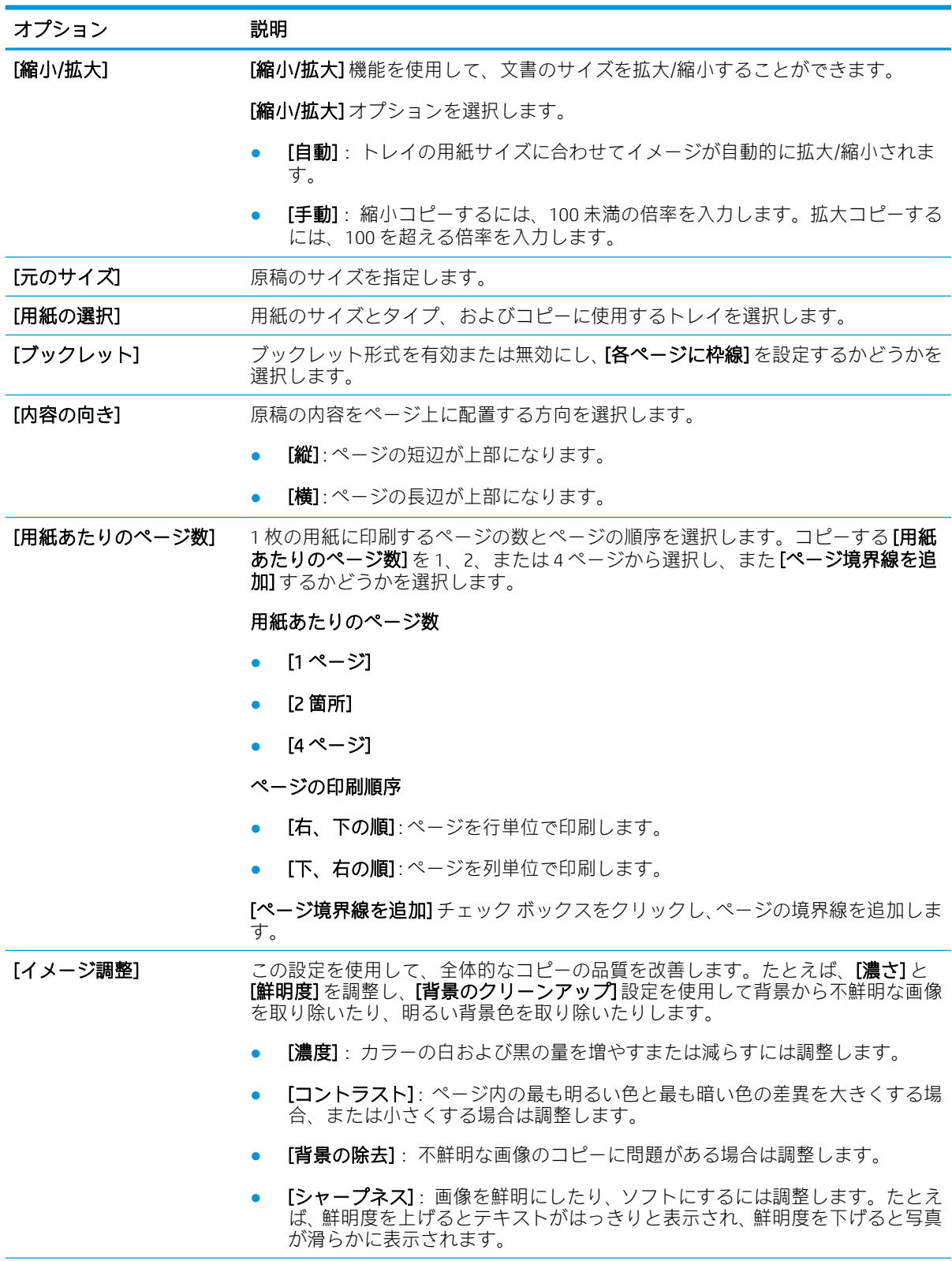

### 表 8-15 コピー設定 — コピー クイック セット (続き)

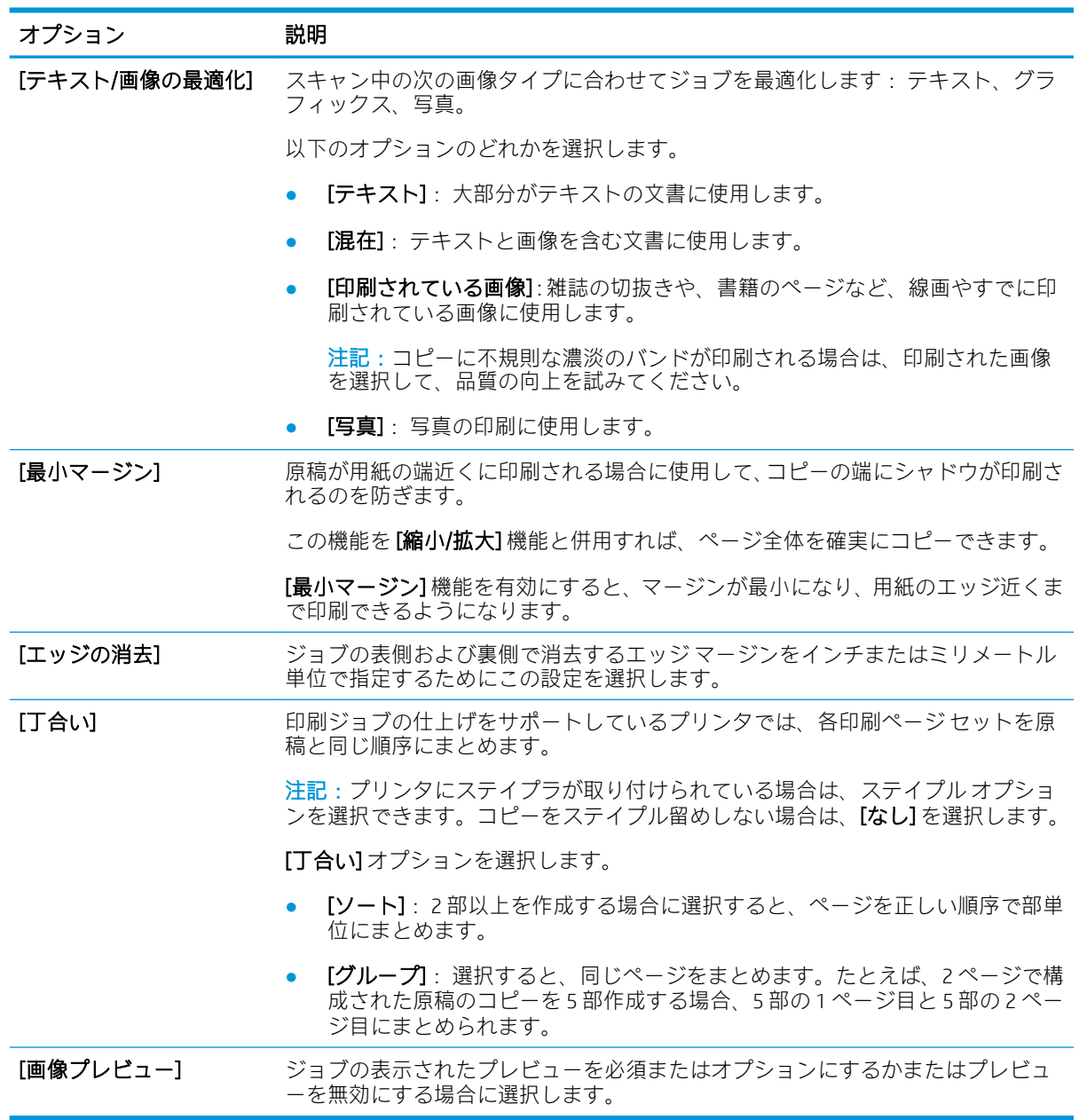

### クイック セットの例

下に、クイックセット作成後の[クイックセット]領域の外観の例を示します。

#### **Quick Sets**

#### **Quick Sets List**

Quick Sets are pre-configured sets of options that allow users to easily start a job without having to manually configure frequently used job settings. A Quick Set can be accessed from<br>the Home screen or from the app assoc

Show all  $\checkmark$ 

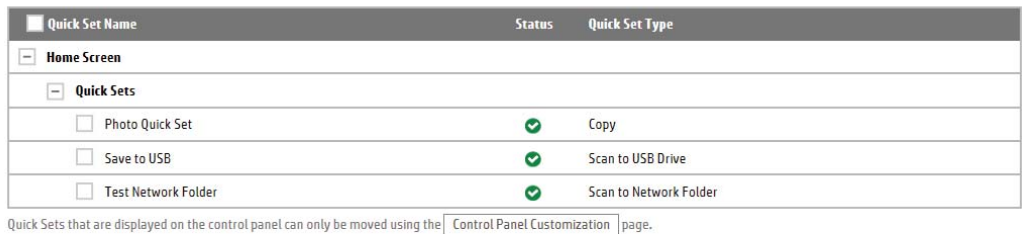

Add... Edit... Copy... Remove...

# IP ネットワークの設定

- プリンタ共有の免責条項
- ネットワーク設定の表示または変更
- ネットワーク上でのプリンタ名の変更
- コントロール パネルから IPv4 TCP/IP [パラメータを手動で設定する](#page-200-0)
- コントロール パネルから IPv6 TCP/IP [パラメータを手動で設定する](#page-200-0)
- [リンク速度と二重通信設定](#page-201-0)

## プリンタ共有の免責条項

HP はピアツーピア ネットワークをサポートしていません。これは、Microsoft オペレーティング シス テムの機能であり、HP プリンタ ドライバの機能ではありません。Microsoft のウェブサイト [www.microsoft.com](http://www.microsoft.com) にアクセスしてください。

## ネットワーク設定の表示または変更

HP 内蔵 Web サーバを使用して、IP 設定を表示または変更します。

- 1. HP 内蔵 Web サーバ (EWS) を開きます。
	- a. プリンタのコントロール パネル上のホーム画面から、情報 ← アイコン、ネットワーク 品 アイコンの順にタッチして、IP アドレスまたはホスト名を表示します。
	- b. Web ブラウザを開き、プリンタのコントロール パネルに表示されているのと同じ IP アドレ スまたはホスト名をアドレス バーに正確に入力します。コンピュータのキーボードの Enter キーを押します。EWS が開きます。

https://10.10.XXXXX/

 $\overline{\mathbb{B}}$  注記 : Web サイトへのアクセスが安全でない可能性があることを示すメッセージが Web ブ ラウザに表示された場合は、Web サイトへのアクセスを続行するオプションを選択してくだ さい。この Web サイトへのアクセスによってコンピュータが損害を受けることはありませ ん。

2. [ネットワーキング] タブをクリックし、ネットワーク情報を取得します。必要に応じて設定を変 更します。

### ネットワーク上でのプリンタ名の変更

プリンタを一意に識別できるようネットワーク上でプリンタ名を変更する場合は、HP 内蔵 Web サー バを使用します。

- 1. HP 内蔵 Web サーバ (EWS) を開きます。
	- a. プリンタのコントロール パネル上のホーム画面から、情報 ← アイコン、ネットワーク 黒 アイコンの順にタッチして、IP アドレスまたはホスト名を表示します。

<span id="page-200-0"></span>b. Web ブラウザを開き、プリンタのコントロール パネルに表示されているのと同じ IP アドレ スまたはホスト名をアドレス バーに正確に入力します。コンピュータのキーボードの Enter キーを押します。EWS が開きます。

https://10.10.XXXXX/

- 注記:Web サイトへのアクセスが安全でない可能性があることを示すメッセージが Web ブ ラウザに表示された場合は、Web サイトへのアクセスを続行するオプションを選択してくだ さい。この Web サイトへのアクセスによってコンピュータが損害を受けることはありませ ん。
- 2. [一般] タブを開きます。
- 3. [デバイス情報] ページの [デバイス名] フィールドにデフォルトのプリンタ名が表示されていま す。プリンタを一意に識別できるよう、この名前を変更できます。

 $\overrightarrow{B}$  注記: このページの他のフィールドへの入力は省略可能です。

4. 変更を保存するには、[適用] ボタンをクリックします。

### コントロール パネルから IPv4 TCP/IP パラメータを手動で設定する

コントロール パネルの 設定 メニューを使用して IPv4 アドレス、サブネット マスク、デフォルト ゲー トウェイを手動で設定します。

- 1. プリンタのコントロール パネルのホーム画面で、設定 を選択します。
- 2. 以下のメニューを開きます。
	- ネットワーキング
	- イーサネット
	- TCP/IP
	- IPV 4 設定
	- 設定方法
- 3. 手動 オプションを選択し、OK を選択します。
- 4. 手動設定 メニューを開きます。
- 5. IP アドレス、サブネット マスク または デフォルト ゲートウェイ オプションを選択します。
- 6. 最初のフィールドをタッチしてキーパッドを開きます。フィールドに正しい数字を入力して、OK を選択します。

設定する各フィールドにこの手順を繰り返します。

### コントロール パネルから IPv6 TCP/IP パラメータを手動で設定する

コントロール パネルの 設定 メニューを使用して、IPv6 アドレスを手動で設定します。

- 1. プリンタのコントロール パネルのホーム画面で、設定 を選択します。
- 2. 手動設定を有効にするため、次の各メニューを開きます。
- <span id="page-201-0"></span>● ネットワーキング
- イーサネット
- TCP/IP
- IPV6 設定
- 3. 有効化 を選択して、次に オン を選択し、OK を選択します。
- 4. アドレスを設定するには、アドレス メニューを開いてから、フィールドをタッチしてキーパッド を開きます。
- 5. キーパッドを使用してアドレスを入力し、OK ボタンを選択します。

### リンク速度と二重通信設定

 $\overline{\mathbb{B}}$  注記 : この情報は、Ethernet ネットワークのみに適用されます。ワイヤレス ネットワークには適用さ れません。

プリント サーバのリンク速度と通信モードはネットワーク ハブと一致する必要があります。特別な 場合を除き、自動モードから変更しないでください。リンク速度と二重通信設定を誤って変更する と、プリンタと他のネットワーク デバイス間の通信ができなくなります。変更する必要がある場合 は、プリンタのコントロール パネルを使用します。

- $\overline{\mathbb{B}}$  注記 : プリンタの設定は、ネットワークデバイス (ネットワークハブ、スイッチ、ゲートウェイ、ル ーター、またはコンピュータ) の設定と一致している必要があります。
- 注記:設定を変更すると、プリンタがいったんオフになってから再びオンになります。変更を加える 場合は、プリンタがアイドル状態のときに操作してください。
	- 1. プリンタのコントロール パネルのホーム画面で、設定メニューが表示されるまでスワイプしま す。設定アイコンにタッチしてメニューを開きます。
	- 2. 以下のメニューを開きます。
		- ネットワーキング
		- イーサネット
		- リンク速度
	- 3. 以下のオプションから1つ選択してください。
		- 自動:使用しているネットワークで可能な最高のリンク速度と通信モードに自動的に設定さ れます。
		- 10T Half: 10Mbps、ハーフ二重
		- 10T Full: 10Mbps、フル二重
		- 10T Auto: 10Mbps、自動二重
		- 100TX Half: 100Mbps、ハーフ二重
		- 100TX Full: 100Mbps、フル二重
- 100TX Auto: 100Mbps、自動二重
- 1000T Full: 1000Mbps、フル二重
- 4. OK を選択します。プリンタの電源を入れ直します。

# プリンタのセキュリティ機能

### はじめに

プリンタには、構成設定やセキュア データにアクセス権を持つユーザーを制限したり、重要なハード ウェア コンポーネントへのアクセスを防ぐセキュリティ機能が複数搭載されています。

- セキュリティ ステートメント
- 管理者パスワードの割り当て
- IP [セキュリティ](#page-204-0)
- [フォーマッタのロック](#page-204-0)
- 暗号化サポート: HP [ハイパフォーマンス](#page-204-0) セキュア ハードディスク

## セキュリティ ステートメント

このプリンタでは、プリンタの安全な状態の維持、ネットワーク上の重要な情報の保護、プリンタの 監視および管理方法の効率化に役立つセキュリティ規格および推奨プロトコルをサポートしていま す。

### 管理者パスワードの割り当て

プリンタおよび HP 内蔵 Web サーバにアクセスするための管理者パスワードを割り当てて、権限のな いユーザーがプリンタの設定を変更できないようにします。

- 1. HP 内蔵 Web サーバ (EWS) を開きます。
	- a. プリンタのコントロール パネル上のホーム画面から、情報 ← アイコン、ネットワーク 黒 アイコンの順にタッチして、IP アドレスまたはホスト名を表示します。
	- b. Web ブラウザを開き、プリンタのコントロール パネルに表示されているのと同じ IP アドレ スまたはホスト名をアドレス バーに正確に入力します。コンピュータのキーボードの Enter キーを押します。EWS が開きます。

https://10.10.XXXXX/

- 注記:Web サイトへのアクセスが安全でない可能性があることを示すメッセージが Web ブ ラウザに表示された場合は、Web サイトへのアクセスを続行するオプションを選択してくだ さい。この Web サイトへのアクセスによってコンピュータが損害を受けることはありま せん。
- 2. [セキュリティ] タブをクリックします。
- 3. [一般セキュリティ] メニューを開きます。
- 4. [ローカル管理者パスワードを設定] 領域で、[ユーザー名] フィールドのパスワードに対応する名 前を入力します。
- 5. [新しいパスワード] フィールドにパスワードを入力し、[パスワードの確認] フィールドにパスワ ードを再度入力します。
- <span id="page-204-0"></span>■ 注記:現在のパスワードを変更する際は、最初に [古いパスワード] フィールドに現在のパスワー ドを入力します。
- 6. [適用] をクリックします。
- 注記:パスワードをメモして、安全な場所に保管してください。管理者パスワードは、復元する ことはできません。管理者パスワードを紛失するか忘れた場合、完全にプリンタをリセットする 方法については、HP サポート ( [support.hp.com\)](http:// support.hp.com) にお問い合わせください。

コントロール パネルの一部の機能は、権限のないユーザーが利用できないよう、保護できます。保護 されている機能を利用しようとすると、サインインを要求されます。プリンタのコントロール パネル で サインイン を選択すると、サインインを求めるプロンプトが表示される前にサインインすることも できます。

通常、プリンタへのサインインの認証情報は、ネットワークにサインインするときのものと同じで す。使用する資格情報について不明な点がある場合は、このプリンタを管理しているネットワーク管 理者に問い合わせてください。

- 1. プリンタのコントロール パネルのホーム画面で、サインイン を選択します。
- 2. プロンプトに従って認証情報を入力します。

注記:プリンタのセキュリティを維持するため、プリンタ使用後に サインアウト を選択します。

### IP セキュリティ

IP セキュリティ (IPsec) は、IP ベースのネットワーク上でプリンタの送受信トラフィックを制御するプ ロトコルセットです。ネットワーク通信において、ホスト間の認証、データの整合性チェック、およ び暗号化を行います。

ネットワーク接続されており、かつ HP Jetdirect プリント サーバを備えているプリンタの場合について は、HP 内蔵 Web サーバで [ネットワーク] タブを使用して、IPsec を設定できます。

### フォーマッタのロック

フォーマッタには、セキュリティ ケーブルを取り付けるのに使用できるスロットが付いています。フ ォーマッタをロックすることで、重要なコンポーネントがフォーマッタから外れるのを防ぐことがで きます。

## 暗号化サポート: HP ハイパフォーマンス セキュア ハードディスク

このハード ディスクではハードウェアベースの暗号化が利用できるため、プリンタの性能に影響を与 えることなく、機密性のあるデータを安全に保存できます。このハード ディスクは、最新の AES (Advanced Encryption Standard) を使用し、汎用性のある時間節約機能と堅牢な機能を備えています。

次の手順に従って、HP 内蔵 Web サーバにディスクを設定します。

1. プリンタのコントロール パネル上のホーム画面から、[情報] ∩ アイコン、[ネットワーク] 呆 ア イコンの順に選択して、IP アドレスまたはホスト名を表示します。

2. Web ブラウザを開き、プリンタのコントロール パネルに表示されているのと同じ IP アドレスま たはホスト名をアドレス バーに正確に入力します。コンピュータのキーボードの Enter キーを 押します。EWS が開きます。

https://10.10.XXXX/

- $\ddot{\mathbb{E}}$  注記: Web サイトへのアクセスが安全でない可能性があることを示すメッセージが Web ブラウザ に表示された場合は、Web サイトへのアクセスを続行するオプションを選択してください。この Web サイトへのアクセスによってコンピュータが損害を受けることはありません。
- 3. [セキュリティ] タブをクリックします。
- 4. [保存データの保護] メニューを開きます。
- 5. 目的のオプションを設定し、[適用] をクリックします。

# 省エネ設定

はじめに

- スリープ タイマをセットし、2W 以下の電力を使用するようプリンタを設定します
- スリープ スケジュールの設定

プリンタがアイドル状態のときに、電力消費量を削減するスリープ設定を行います。

### スリープ タイマをセットし、2W 以下の電力を使用するようプリンタを設定しま す

スリープ設定は、プリンタの消費電力、スリープ/スリープ復帰時刻、プリンタがスリープ モードに 入る速度、およびスリープ モードから復帰する速度に影響します。

プリンタのスリープ モード時の消費電力を 2W 以下に設定するには、アイドル状態後スリープ と スリ ープ後自動オフ 設定の両方に時間を入力します。

- 1. プリンタのコントロール パネルのホーム画面で、設定 を選択します。
- 2. 以下のメニューを開きます。
	- 全般
	- エネルギー設定
	- スリープ設定
- 3. 製品がスリープ モードに入る前にどのくらいの時間 (分) アイドル状態でいるかを指定するには、 アイドル状態後スリープ を選択します。適切な時間を入力します。
- 4. 一定時間のスリープ後にさらに深い省電力モードに入るには、スリープ後自動オフ を選択しま す。適切な時間を入力します。
- 注記:デフォルトでは、プリンタは USB や Wi-Fi 以外の操作に応答して自動オフから復帰します。 電力をさらに節約する設定をするには、シャットダウン (電源ボタンのみで復帰) を選択して、電 源ボタンを押した場合のみスリープから復帰するよう設定できます。
- 5. 完了 を選択して設定を保存します。

## スリープ スケジュールの設定

スリープ スケジュール 機能は、プリンタが自動的にスリープから復帰したり、特定の曜日の特定の時 間にスリープ モードになるように設定する場合に使用します。

- 1. プリンタのコントロール パネルのホーム画面で、設定 を選択します。
- 2. 以下のメニューを開きます。
	- 全般
	- 電力設定
	- スリープ スケジュール
- 3. 新しいイベント ボタンを選択し、スケジュール設定するイベントの種類 (復帰イベント または ス リープ イベント) を選択します。
- 4. 復帰またはスリープ イベントについては、イベントの時間と曜日を設定します。設定を保存する には、保存 をクリックします。

## HP Web Jetadmin

HP Web Jetadmin は高い評価を得ている業界最高水準のツールで、ネットワーク接続されたさまざまな HP 製品 (例:プリンタ、多機能プリンタ、デジタル送信装置) を効率的に管理できます。 このソフト ウェア 1 つで、印刷/画像処理環境におけるリモート インストール、監視、保守、トラブルシューテ ィング、セキュリティ確保の各作業を行うことができます。これにより、時間の節約、コストの抑 制、および既存資産の有効利用が可能になるので、業務の生産性が向上します。

特定のプリンタ機能をサポートする HP Web Jetadmin の更新プログラムは定期的に提供されていま す。 詳細については、[www.hp.com/go/webjetadmin](http://www.hp.com/go/webjetadmin) をご覧ください。

# ソフトウェアおよびファームウェアの更新

HP では、プリンタ ファームウェアの機能を定期的に更新しています。プリンタ ファームウェアをア ップデートすると、最新機能を利用できます。最新のファームウェア更新ファイルを Web からダウン ロードしてください。

[www.hp.com/support/pwcolormfpE77650](http://www.hp.com/support/pwcolormfpE77650)、または [www.hp.com/support/pwcolormfpE77660](http://www.hp.com/support/pwcolormfpE77660)、または [www.hp.com/support/pwcolorP77940mfp](http://www.hp.com/support/pwcolorP77940mfp)、または [www.hp.com/support/pwcolorP77950mfp](http://www.hp.com/support/pwcolorP77950mfp)、または [www.hp.com/support/pwcolorP77960mfp](http://www.hp.com/support/pwcolorP77960mfp)、または [www.hp.com/support/pwcolorP77440mfp](http://www.hp.com/support/pwcolorP77440mfp) にアクセスし ます。[ソフトウェアとドライバ]を選択します。

# 9 問題の解決

# 詳細は、次を参照してください

- [カスタマ](#page-212-0)サポート
- コントロール [パネルのヘルプ](#page-213-0) システム
- [出荷時の設定の復元](#page-214-0)
- [「カートリッジ残量わずか」または「カートリッジ残量非常にわずか」のメッセージがプリンタ](#page-215-0) のコントロール [パネルに表示される](#page-215-0)
- [給紙されない、または給紙ミスが発生する](#page-217-0)
- [紙詰まりの解消](#page-224-0)
- [印刷品質の改善](#page-264-0)
- [コピーのイメージ品質を向上させる](#page-272-0)
- [スキャンのイメージ品質を向上させる](#page-276-0)
- [ファックスのイメージ品質を向上させる](#page-282-0)
- [有線ネットワークに関する問題の解決](#page-289-0)
- ワイヤレス[ネットワークに関する問題の解決](#page-291-0)
- [ファックスに関する問題を解決する](#page-295-0)

以下の情報は、発行時点で正確なものです。

ビデオ アシスタンスについては、[www.hp.com/videos/PageWide](http://www.hp.com/videos/PageWide) を参照してください。

最新の詳細は、[www.hp.com/support/pwcolormfpE77650](http://www.hp.com/support/pwcolormfpE77650)、または [www.hp.com/support/](http://www.hp.com/support/pwcolormfpE77660) [pwcolormfpE77660](http://www.hp.com/support/pwcolormfpE77660)、または [www.hp.com/support/pwcolorP77940mfp](http://www.hp.com/support/pwcolorP77940mfp)、または [www.hp.com/support/](http://www.hp.com/support/pwcolorP77950mfp) [pwcolorP77950mfp](http://www.hp.com/support/pwcolorP77950mfp)、または [www.hp.com/support/pwcolorP77960mfp](http://www.hp.com/support/pwcolorP77960mfp)、または [www.hp.com/support/](http://www.hp.com/support/pwcolorP77440mfp) [pwcolorP77440mfp](http://www.hp.com/support/pwcolorP77440mfp) を参照してください。

お使いのプリンタに関する HP の包括的なヘルプには次の情報が含まれています。

- 設置と設定
- 学習と使用
- 問題の解決
- ソフトウェアのダウンロードとファームウェアの更新
- サポート フォーラムへの参加
- 保証および規制に関する情報の検索

# <span id="page-212-0"></span>カスタマ サポート

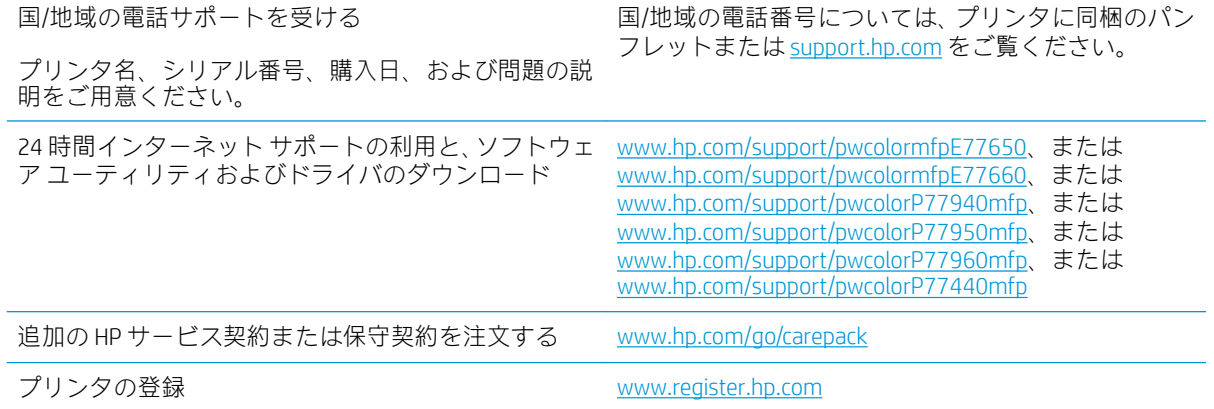

# <span id="page-213-0"></span>コントロール パネルのヘルプ システム

このプリンタには、各画面の使い方を説明するヘルプ システムが組み込まれています。ヘルプ システ ムを開くには、画面の右上隅のヘルプボタン●を選択します。

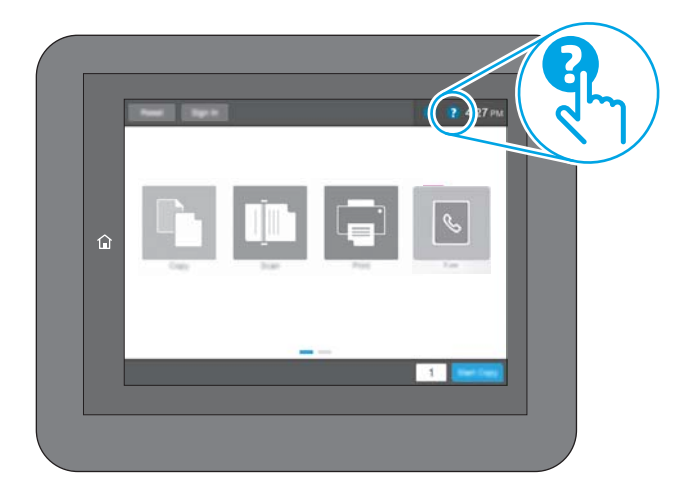

一部の画面では、[ヘルプ] にタッチすると、特定のトピックを検索できるグローバル メニューが表示 されることがあります。メニューのボタンにタッチして、メニュー構造を参照できます。

一部の [ヘルプ] 画面には、紙詰まりの解消などの具体的な手順を示すアニメーションが含まれていま す。

エラーや警告が通知されたら、ヘルプ?ポタンをタッチして、問題について説明するメッセージを 表示します。このメッセージには、問題解決に役立つ手順も記載されています。

# <span id="page-214-0"></span>出荷時の設定の復元

### はじめに

プリンタを出荷時の設定に戻すには、次の方法のいずれかを実行します。

注記:出荷時の設定を復元すると、ほとんどのプリンタ設定が出荷時のデフォルトに設定されます。 ただし、言語、日付、時刻、一部のネットワーク設定など、一部の設定は変更できません。

## 方法 1: プリンタのコントロール パネルで出荷時の設定に復元する

- 1. プリンタのコントロール パネルのホーム画面で、設定メニューが表示されるまでスワイプしま す。設定アイコンにタッチしてメニューを開きます。
- 2. 以下のメニューを開きます。
	- 全般
	- 出荷時の設定に戻す
- 3. リセット をタッチします。

リセット機能を実行するとデータの損失が起こる可能性があることを知らせる確認メッセージ が表示されます。

4. リセット を選択して、処理を完了します。

 $\overline{\mathbb{B}}$  注記 : リセット操作が完了すると、プリンタが自動的に再起動します。

### 方法 2: HP 内蔵 Web サーバから出荷時の設定に復元する (ネットワーク接続され ているプリンタのみ)

- 1. HP 内蔵 Web サーバ (EWS) を開きます。
	- a. プリンタのコントロール パネル上のホーム画面から、情報 ← アイコン、ネットワーク 另 アイコンの順にタッチして、IP アドレスまたはホスト名を表示します。
	- b. Web ブラウザを開き、プリンタのコントロール パネルに表示されているのと同じ IP アドレ スまたはホスト名をアドレス バーに正確に入力します。コンピュータのキーボードの Enter キーを押します。EWS が開きます。

https://10.10.XXXXX/

- $\overline{\mathbb{B}}$  注記 : Web サイトへのアクセスが安全でない可能性があることを示すメッセージが Web ブ ラウザに表示された場合は、Web サイトへのアクセスを続行するオプションを選択してくだ さい。この Web サイトへのアクセスによってコンピュータが損害を受けることはありま せん。
- 2. [一般] タブを開きます。
- 3. 画面左側で、「出荷時の設定に戻す] をクリックします。
- 4. [リセット] ボタンをクリックします。

注記:リセット操作が完了すると、プリンタが自動的に再起動します。

## <span id="page-215-0"></span>「カートリッジ残量わずか」または「カートリッジ残量非常に わずか」のメッセージがプリンタのコントロール パネルに表 示される

カートリッジ残量わずか: カートリッジの残量が少なくなると、プリンタに表示されます。実際のカ ートリッジの寿命は異なることがあります。印刷品質が許容範囲を下回った際に備え、交換用サプラ イ品をご用意ください。今すぐカートリッジを交換する必要はありません。

カートリッジ残量が非常にわずか: カートリッジの残量が非常に少なくなると、プリンタに表示され ます。実際のカートリッジの寿命は異なることがあります。印刷品質が許容範囲を下回った際に備 え、交換用サプライ品をご用意ください。適切な印刷品質が得られている場合、すぐにカートリッジ を交換する必要はありません。

使用可能なカートリッジの寿命が終了に近づいており、HP のプレミアム プロテクション保証が終了 します。 サプライ品ステータス ページまたは、HP 内蔵 Web サーバ (EWS) のステータスを確認してく ださい。

注記:このプリンタは連続インク システムを使用するように設計されていません。印刷を再開するに は、連続インク システムを取り外し、HP 純正 (または互換性のある) カートリッジを取り付けます。

学 注記:このプリンタは、インクカートリッジが空になるまで使用するように設計されています。空に なる前にカートリッジを再充填すると、プリンタが正しく動作しなくなる場合があります。このよう な場合は、(純正 HP または互換性のある) 新しいカートリッジを挿入し、印刷を続行します。

## 「非常にわずか」の設定の変更

サプライ品の状態が「非常にわずか」になったときのプリンタの動作方法を変更できます。これらの 設定は、新しいカートリッジを取り付けるときに再設定する必要はありません。

- 1. プリンタのコントロール パネルのホーム画面で、設定 を選択します。
- 2. 以下のメニューを開きます。
	- サプライ品の管理
	- [非常にわずか]時の動作
	- 黒カートリッジ または カラー カートリッジ
- 3. 以下のオプションから1つ選択してください。
	- カートリッジの残量が 非常にわずか のしきい値に達したときに印刷を停止するようプリン タを設定するには、停止 オプションを選択します。
	- カートリッジの残量が非常にわずかという警報を表示し、非常にわずかの設定を超えても 操作なしで印刷を続けるようプリンタを設定するには、継続 オプションを選択します。こ の場合、満足な印刷品質が得られないことがあります。
	- カートリッジの残量が非常にわずか のしきい値に達したときに印刷を続行するようプリン タを設定するには、続行を要求 オプションを選択します。メッセージを承認するか、また はカートリッジを交換して印刷を再開することができます。
#### ファックス機能付きのプリンタの場合

プリンタが 停止 または 続行を要求 オプションに設定されている場合、プリンタが印刷を再開する際、 一部のファックスが印刷されなくなるリスクがあります。この問題は、プリンタが、待機中にメモリ に保持できる容量より多くのファックスを受信した場合に発生する可能性があります。

カートリッジに対して 継続 オプションを選択した場合は、「非常にわずか」のしきい値を超えても、 中断することなくファックスを印刷できますが、印刷品質は劣化する可能性があります。

### サプライ品の注文

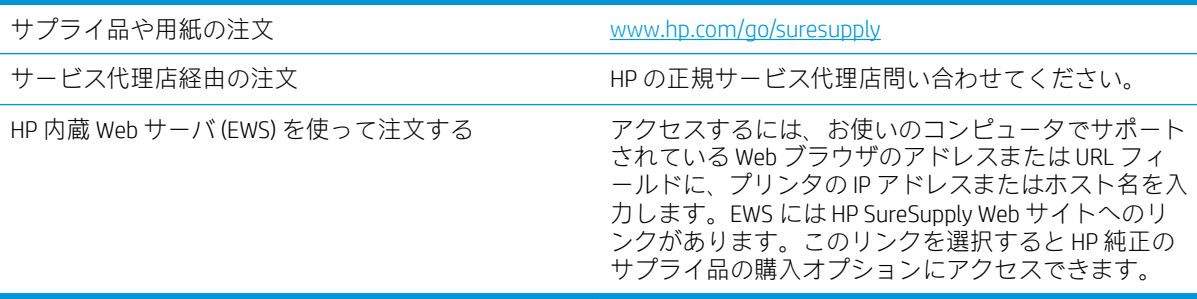

# 給紙されない、または給紙ミスが発生する

### はじめに

プリンタのトレイから用紙が給紙されない場合、または同時に複数の用紙が給紙される場合は、次の ソリューションが問題解決に役立ちます。 次のいずれかの状況は、紙詰まりが原因となっている可能 性があります。

- 用紙がピックアップされない
- [複数枚の用紙がピックアップされる](#page-219-0)
- [文書フィーダで紙詰まり、スキューが起こったり、複数枚の用紙がピックアップされる](#page-223-0)

### 用紙がピックアップされない

トレイから用紙がピックアップされない場合、次の解決策を試してください。

- 1. プリンタのカバーを開け、詰まっている用紙を取り除きます。 プリンタ内部に紙の切れ端が残っ ていないことを確認します。
- 2. ジョブに適したサイズの用紙をトレイにセットします。
- 3. プリンタのコントロールパネルで用紙サイズと用紙タイプが正しく設定されていることを確認 します。
- 4. トレイの用紙ガイドの位置を用紙サイズに合わせて調整します。 トレイの適切な目印に合わせ てガイドを調整します。 トレイのガイドにある矢印とトレイのマークの位置を正確に揃える必 要があります。
	- 注記:用紙ガイドで用紙束をきつく固定しないようにしてください。 用紙ガイドは、トレイの刻 み目やマークに合わせて調整してください。

下の図は、さまざまなプリンタのトレイにある用紙サイズを示すマークの例です。 ほとんどの HP プリンタには、ここに挙げたものと同様のマークが付いています。

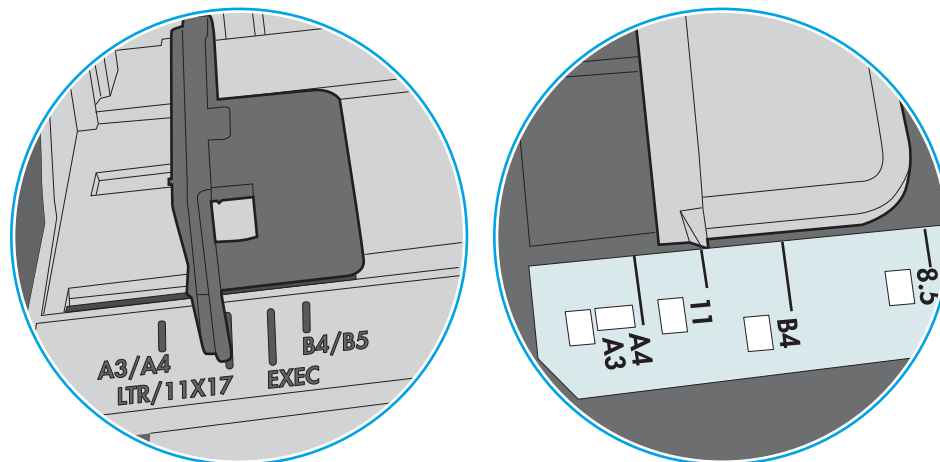

図 9-1 トレイ1 または汎用トレイのサイズ マーク

図 9-2 カセット トレイのサイズ マーク

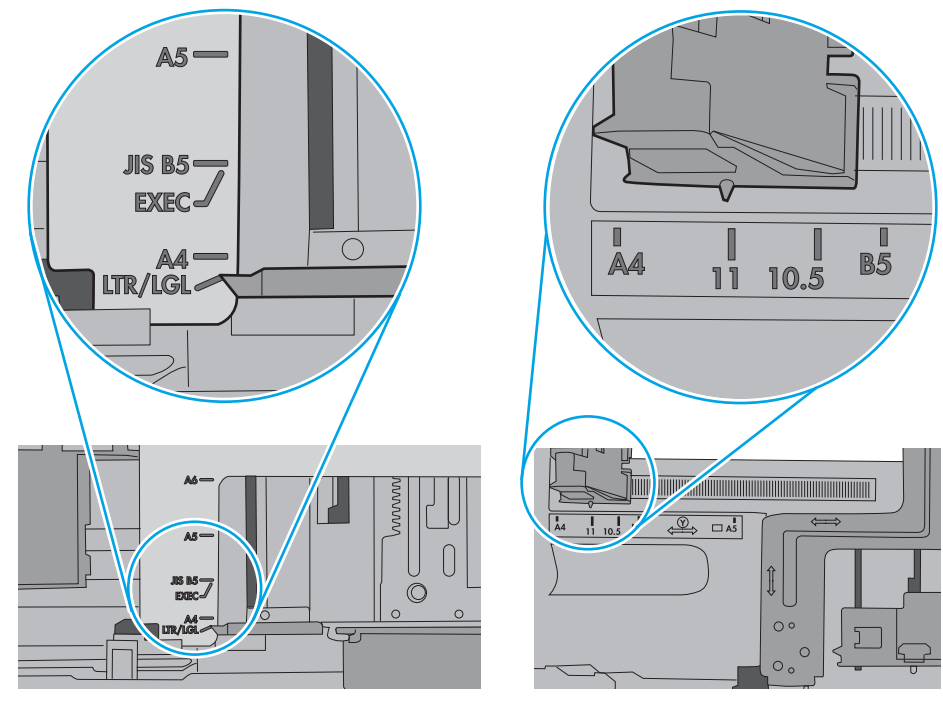

<span id="page-219-0"></span>5. 室内の湿気がこのプリンタの仕様の範囲内であることと、用紙が未開封のパッケージに保存され ていることを確認します。 ほとんどの用紙は、乾燥状態を保つために、防湿性のある包装紙に梱 包されて販売されています。

高湿度の環境では、トレイ内の用紙束の上部にある用紙が湿気を吸収する可能性があり、波打ち やむらが生じることがあります。 この場合は、用紙束の上から 5 ~ 10 枚の用紙を取り除きます。

低湿度の環境では、過剰な静電気によって用紙がくっつき合うおそれがあります。 この場合は、 トレイから用紙を取り除き、用紙の両端を持って U 字状になるように上側で両端を合わせ、用紙 束を曲げます。 その後、両端を反転させて下向きの U 字状にします。 次に、用紙束の両側面を 持って、この手順を繰り返します。 この処理により、静電気を生じさせることなく用紙をばらす ことができます。 用紙束をトレイに戻す前に、テーブル上で用紙を揃えます。

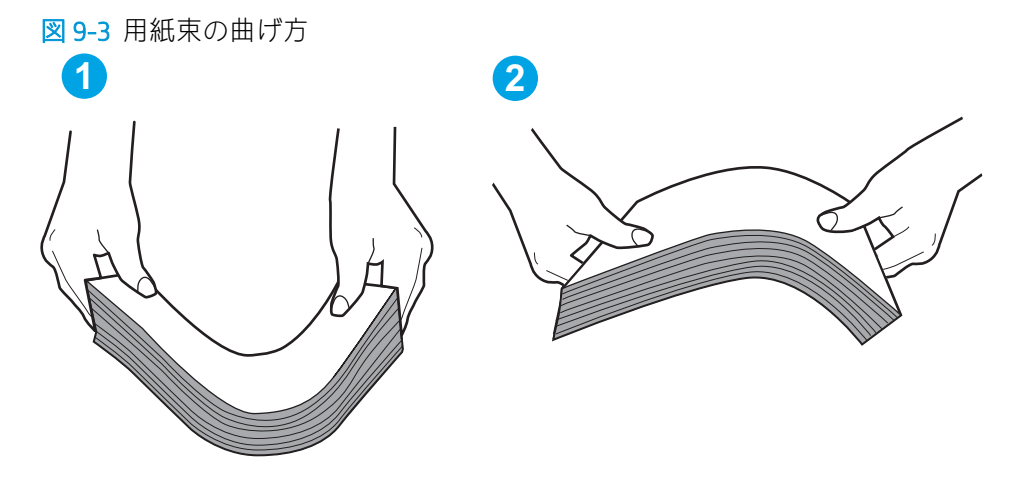

- 6. 手差しでの給紙が表示されているかどうかを、プリンタのコントロール パネルで確認します。 用紙をセットして続行します。
- 7. トレイの上にあるローラーが汚れている可能性があります。 水で湿らせた糸くずの出ない布で ローラーを拭きます。 使用できる場合は蒸留水を使用します。
	- △注意:プリンタに直接水を吹き付けないでください。布に水を吹き付けるか布を水に軽く浸して 絞ってから、ローラーをクリーニングしてください。

下の図は、各種プリンタのローラーの場所の例です。

図 9-4 トレイ1 または汎用トレイのローラーの場所

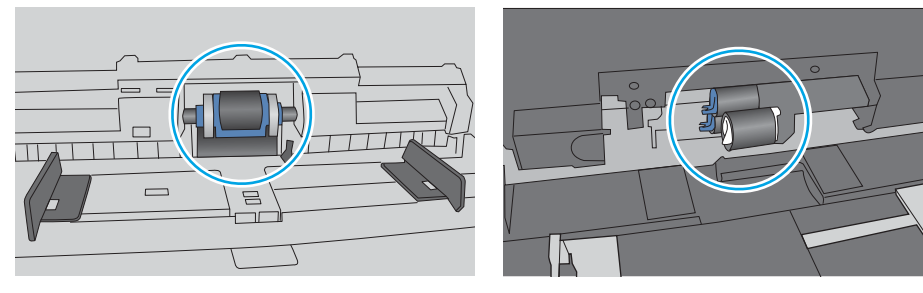

### 複数枚の用紙がピックアップされる

トレイから複数枚の用紙がピックアップされる場合、次の解決策を試してください。

1. トレイから用紙の束を取り出し、さばき、左右を入れ替え、裏返します。*用紙に風をあてないで* ください。 用紙の束をトレイに戻します。

 $\overline{\mathbb{B}}$  注記 : 用紙をあおると、静電気が発生します。 用紙をあおるのではなく、用紙束の両端を持って U 字状になるように上側で両端を合わせ、用紙束を曲げます。 その後、両端を反転させて下向き の U 字状にします。 次に、用紙束の両側面を持って、この手順を繰り返します。 この処理によ り、静電気を生じさせることなく用紙をばらすことができます。 用紙束をトレイに戻す前に、テ ーブル上で用紙を揃えます。

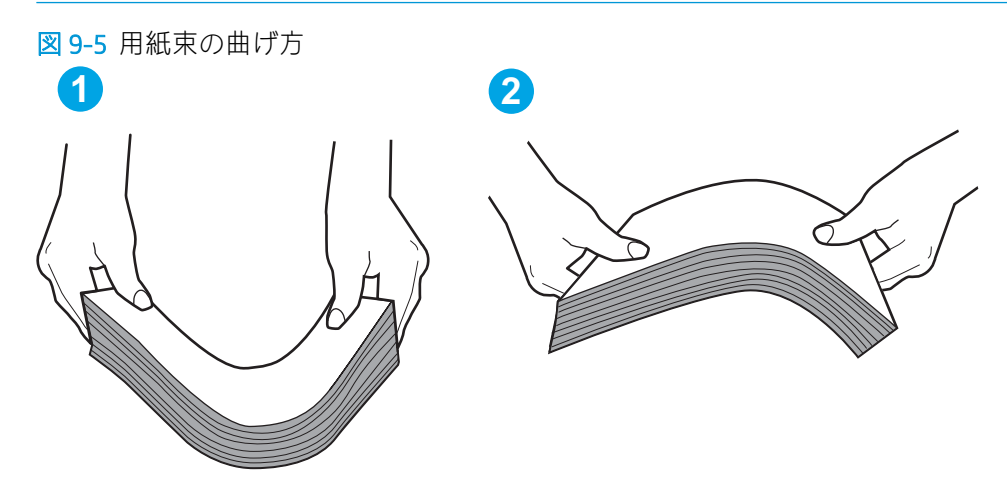

- 2. このプリンタに対応する HP の仕様を満たす用紙だけを使用します。
- 3. 室内の湿気がこのプリンタの仕様の範囲内であることと、用紙は未開封のパッケージに保存され ていることを確認します。 ほとんどの用紙は、乾燥状態を保つために、防湿性のある包装紙に梱 包されて販売されています。

高湿度の環境では、トレイ内の用紙束の上部にある用紙が湿気を吸収する可能性があり、波打ち やむらが生じることがあります。 この場合は、用紙束の上から 5 ~ 10 枚の用紙を取り除きます。

低湿度の環境では、過剰な静電気によって用紙がくっつき合うおそれがあります。 この場合は、 トレイから用紙を取り除き、前述の方法で用紙束を曲げます。

4. しわ、折り目、損傷などがない用紙を使用します。必要があれば、別のパッケージの用紙を使用 します。

5. トレイ内部の積載制限マークを確認して、トレイがあふれていないことを確認します。 あふれて いる場合は、用紙束全体をトレイから取り出してまっすぐ揃え、その一部をトレイに戻します。

下の図は、各種プリンタのトレイに付いている積載制限マークの例です。 ほとんどの HP プリン タには、ここに挙げたものと同様のマークが付いています。 さらに、すべての用紙が積載制限マ ークの近くにあるつまみよりも下にあることを確認します。 これらのつまみは、プリンタに送ら れる用紙を正しい位置に保持するためのものです。

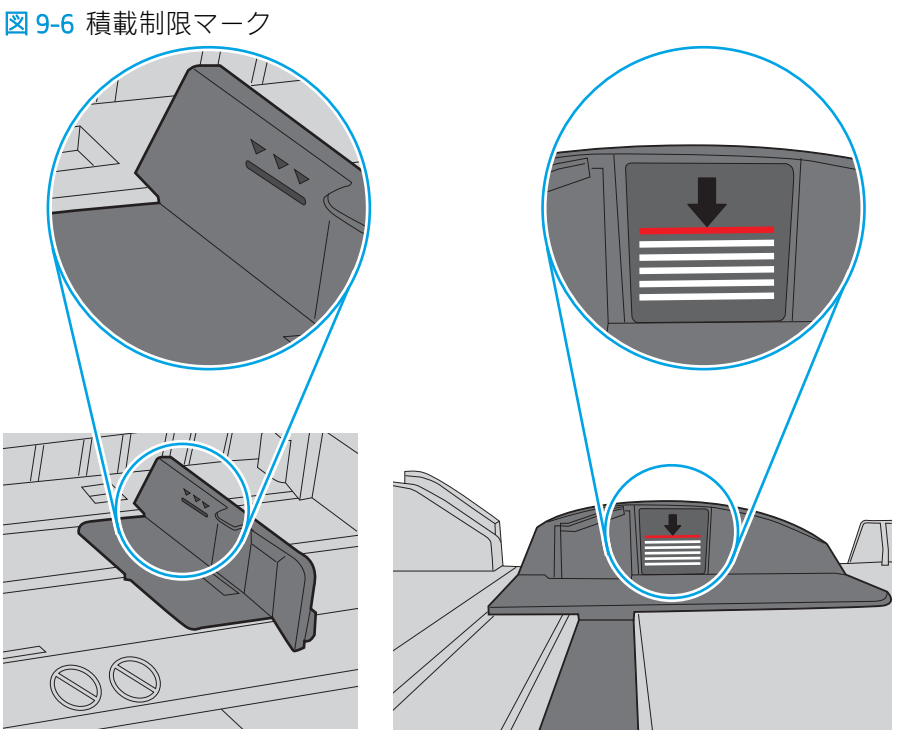

図 9-7 用紙束用のつまみ

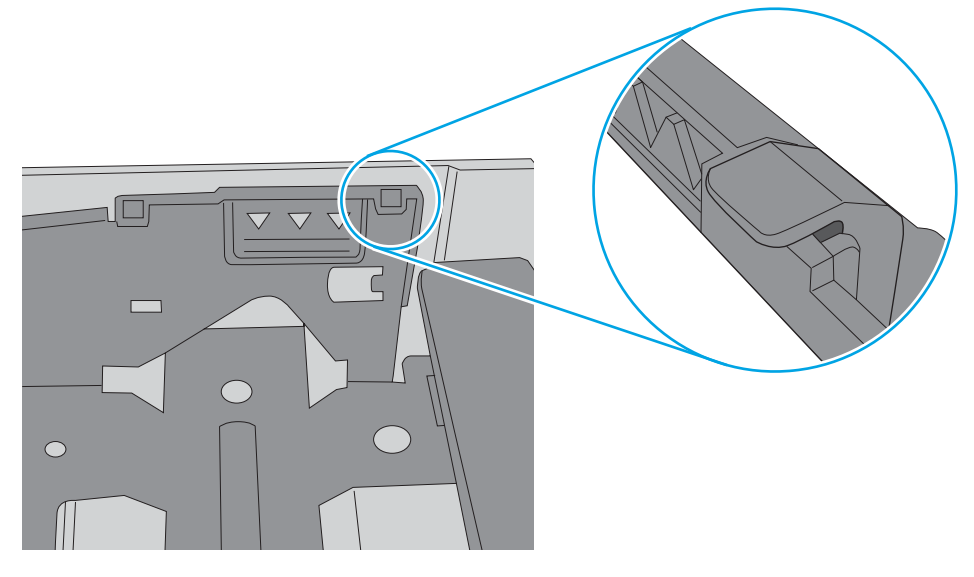

- 6. トレイの用紙ガイドの位置を用紙サイズに合わせて調整します。 トレイの適切な目印に合わせ てガイドを調整します。 トレイのガイドにある矢印とトレイのマークの位置を正確に揃える必 要があります。
	- 注記:用紙ガイドで用紙束をきつく固定しないようにしてください。 用紙ガイドは、トレイの刻 み目やマークに合わせて調整してください。

下の図は、さまざまなプリンタのトレイにある用紙サイズを示すマークの例です。 ほとんどの HP プリンタには、ここに挙げたものと同様のマークが付いています。

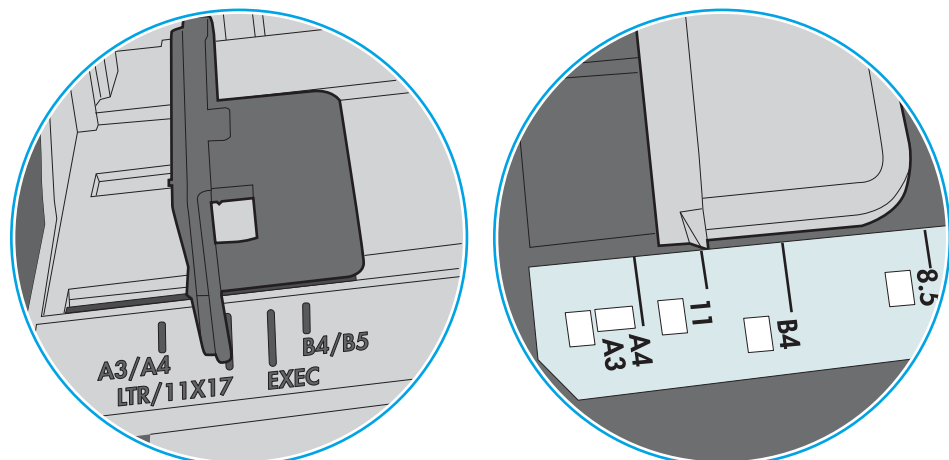

図 9-8 トレイ1 または汎用トレイのサイズ マーク

図 9-9 カセット トレイのサイズ マーク

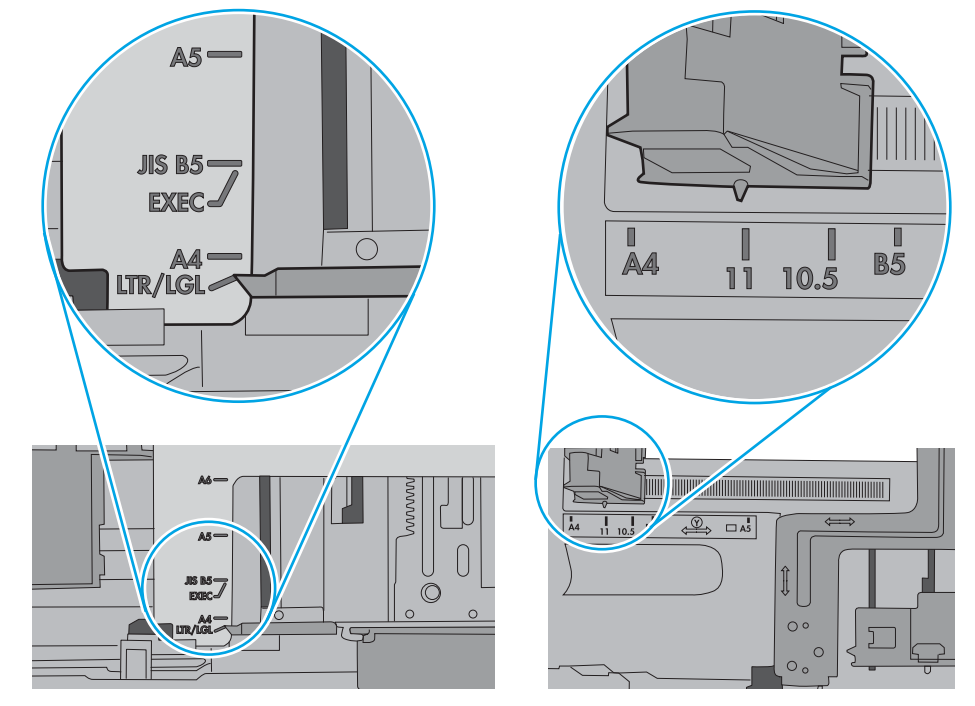

7. 印刷環境が推奨される仕様の範囲内であることを確認します。

#### <span id="page-223-0"></span>・ダで紙詰まり、スキューが起こったり、複数枚の用紙がピックアッ 汗れる

 $\overline{\mathbb{B}'}$  注記 : この情報は、MFP プリンタのみに適用されます。

- 原稿にステイプルまたはシールなどが付着している可能性があります。これらは取り外す必要 があります。
- すべてのローラーが正しい場所にあり、文書フィーダ内のローラー アクセス カバーが閉じてい ることを確認します。
- 文書フィーダの上部カバーが閉じていることを確認します。
- ページが正しくセットされていない可能性があります。ページをまっすぐにそろえて、スタック が中央になるように用紙ガイドを調整します。
- 用紙ガイドを適切に機能させるには、用紙ガイドが用紙スタックの両側に接触している必要があ ります。用紙スタックをまっすぐにそろえて、用紙ガイドを用紙スタックに合わせます。
- 文書フィーダの給紙トレイまたは排紙ビンに最大枚数を超えるページが置かれている可能性が あります。用紙スタックが給紙トレイのガイドの下に収まっていることを確認し、排紙ビンから ページを取り除きます。
- 紙の断片、ステイプル、クリップ、またはその他のごみが用紙経路にないことを確認します。
- 文書フィーダ ローラーと仕分けパッドをクリーニングします。エアスプレー、またはぬるま湯で 湿らせた繊維の残らない布を使用します。それでも給紙ミスが解決しない場合は、ローラーを交 換します。
- プリンタのコントロール パネルのホーム画面で、サプライ品 ボタンまでスクロールしてタッチ します。 文書フィーダ キットのステータスを確認して、必要な場合には交換します。

# 紙詰まりの解消

#### はじめに

次の情報には、プリンタの紙詰まりを解消する手順が含まれています。

- [紙詰まりの発生場所](#page-225-0)
- [自動ナビゲーションによる紙詰まり解消](#page-225-0)
- [紙詰まりが頻繁に、または繰り返し発生する](#page-225-0)
- [文書フィーダにおける紙詰まりの解消](#page-226-0) 31.13.yz
- トレイ1[の紙詰まりの解消](#page-228-0) 15.A1.yz、15.D1.51、15.D1.81、15.D2.A1、15.D2.D1
- タンデム トレイ2 および3 [での紙詰まりの解消](#page-231-0) (E77660zts、P77440dn モデルのみ)
- トレイ 2 [の紙詰まりの解消](#page-234-0) 15.A2.yz、15.D2.52、15.D2.82、15.D2.A2、15.D2.D2
- トレイ3[の紙詰まりの解消](#page-237-0) 15.A3.vz、15.12.A3、15.12.D3
- 熱加圧ローラー (HPR) [の紙詰まりを解消する](#page-240-0) 13.xx.xx、15.5x.xx、66.Bx.xx、17.B3.xx
- [排紙ビンでの紙詰まりの解消](#page-242-0) 15.E1.yz、15.C1.Az
- [両面印刷ユニットでの紙詰まりの解消](#page-243-0) 15.D1.yz、15.D2.yz、15.C1.5z、15.C1.8z、15.C1.9z
- 3 X 550 [トレイ内の紙詰まりの解消](#page-245-0) 15.A4.yz、15.A5.yz、15.A6.yz、15.A9.yz、15.37.yz、15.38.yz、 [15.48.yz](#page-245-0)
- 4,000 枚 HCI [内の紙詰まりの解消](#page-248-0) 15.A7.yz、15.A8.yz、15.37.yz、15.38.yz、15.48.yz
- インナー[フィニッシャでの紙詰まりの解消](#page-253-0) (E77650dns、E77650zs、E77660zs モデルのみ) -[15.51.yz](#page-253-0)、15.62.yz、15.63.yz、15.67.yz
- インナー [フィニッシャでのステイプルの詰まりの解消](#page-255-0) (E77650dns、E77650zs、E77660dns、 E77660zs、E77660zts、P77940dns、P77950dns、P77960dns [モデルのみ](#page-255-0)) - 15.63.yz
- [据え置き型フィニッシャの後部ドアでの紙詰まりの解消](#page-257-0) (E77650z+、E77660z+、P77940dn+、 P77950dn+、[P77960dn+](#page-257-0) モデルのみ)
- [据え置き型フィニッシャの正面ドアでの紙詰まりの解消](#page-259-0) (E77650z+、E77660z+、P77940dn+、 P77950dn+、[P77960dn+](#page-259-0) モデルのみ)
- **[据え置き型フィニッシャでのステイプル詰まりの解消](#page-260-0) (E77650z+、E77660z+、P77940dn+、** P77950dn+、[P77960dn+](#page-260-0) モデルのみ)

#### <span id="page-225-0"></span>紙詰まりの発生場所

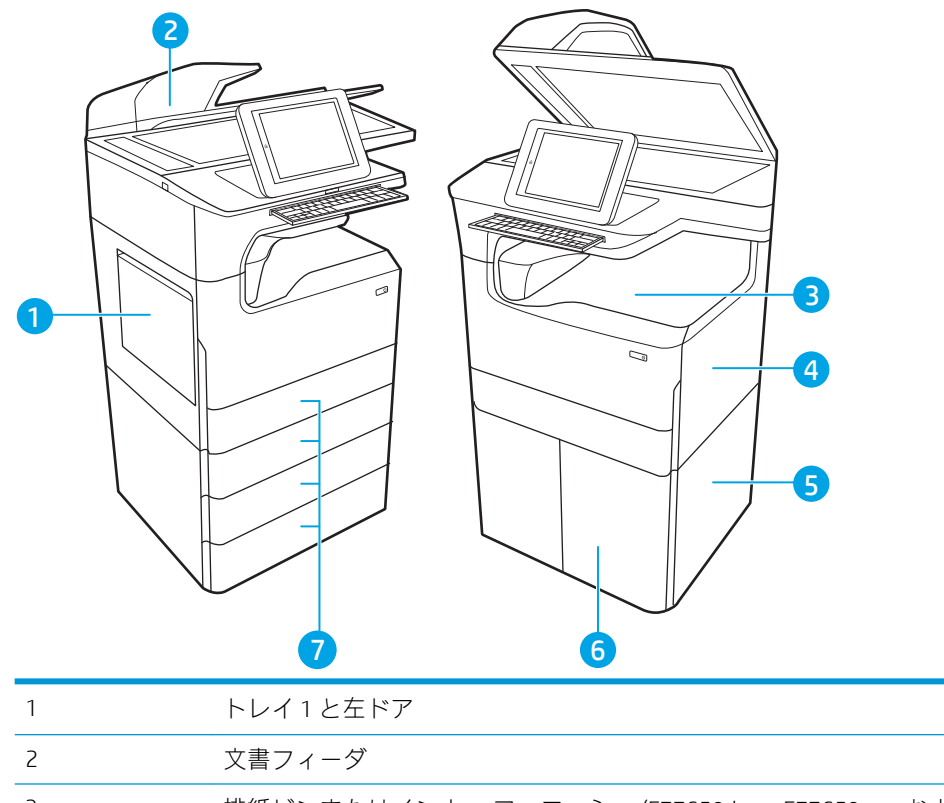

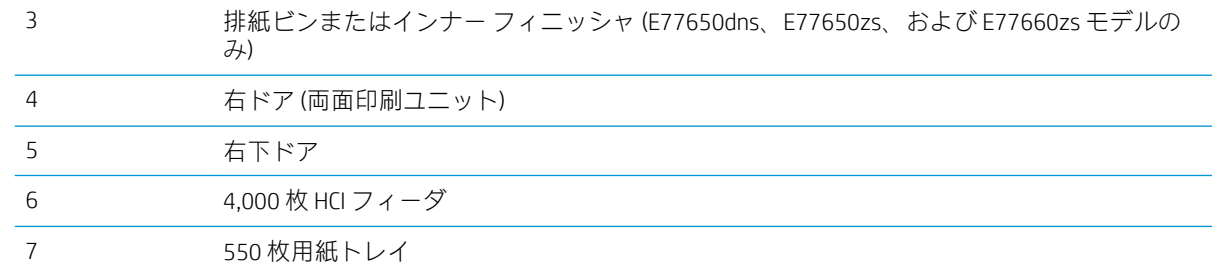

### 自動ナビゲーションによる紙詰まり解消

コントロールパネルに表示される操作手順によって、紙詰まり解消をサポートする機能です。すべて の操作手順を完了するまで、1 つの手順を完了すると、次の手順に関する指示が表示されます。

#### 紙詰まりが頻繁に、または繰り返し発生する

紙詰まりを減らすには、次の解決策を試してください。

- $\overline{\mathbb{B}}$  注記:紙詰まりの発生回数を減らすようにする用紙のセット方法を説明するビデオを再生するには、 [ここ](http://link.brightcove.com/services/player/bcpid1190528646001?bctid=ref:REFIDWDN41f38993-8adc-4b9f-9479-3170ab7282ef)をクリックしてください。
	- 1. このプリンタに対応する HP の仕様を満たす用紙だけを使用します。
	- 2. しわ、折り目、損傷などがない用紙を使用します。必要があれば、別のパッケージの用紙を使用 します。
	- 3. プリントまたはコピーされた用紙でない、新品の用紙を使用します。
- <span id="page-226-0"></span>4. トレイから用紙があふれていないかどうかを確認します。あふれている場合は、用紙の束全体を トレイから取り出し、束をまっすぐ揃え、その一部をトレイに戻します。
- 5. トレイの用紙ガイドの位置を用紙サイズに合わせて調整します。用紙ガイドは、用紙の束にちょ うど触れる位置に動かします。用紙がたわまないようにします。
- 6. トレイがプリンタにしっかり挿入されているかどうかを確認します。
- 7. 厚紙、エンボス加工された用紙、またはミシン目が入っている用紙にプリントする場合、手動用 紙送り機能を利用し、一度に 1 枚ずつ用紙を送ります。
- 8. プリンタのコントロール パネルで トレイ メニューを開きます。トレイが用紙のタイプとサイズ に合わせて適切に設定されていることを確認します。
- 9. 印刷環境が推奨される仕様の範囲内であることを確認します。

#### 文書フィーダにおける紙詰まりの解消 – 31.13.yz

紙詰まりが発生すると、コントロール パネルに、紙詰まりの解消に役立つエラー メッセージとアニメ ーションが表示されます。 文書フィーダでの紙詰まりは、31.13.yz エラー コードの原因です。

紙詰まりを解消するには、次の手順を実行します。

1. ラッチを持ち上げて、文書フィーダのカバー を解放します。

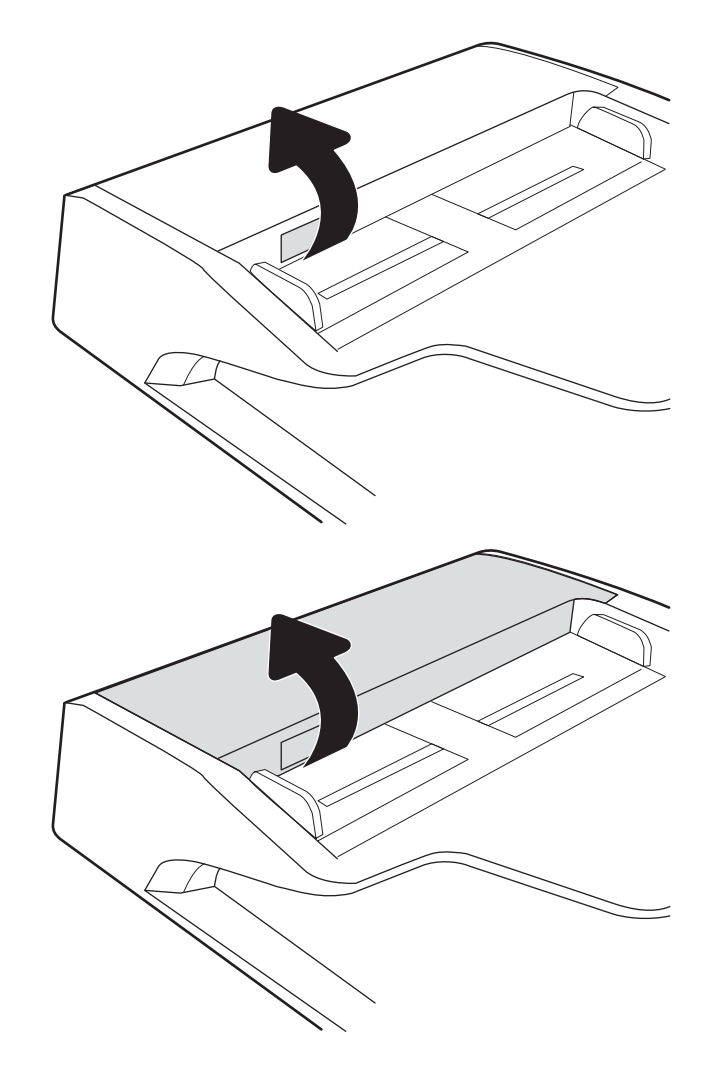

2. 文書フィーダのカバーを開けます。

3. 詰まっている用紙をすべて取り除きます。

<u>4. スキャナ カバーを持ち上げ、スキャナ カバー</u> の下部から詰まっている用紙を取り除きま す。

5. スキャナ カバーと文書フィーダのカバーを閉 じます。

6. プリンタ内部に用紙が残っている場合は、残 りのページを取り出す方法がコントロール パ

ネルに表示されます。

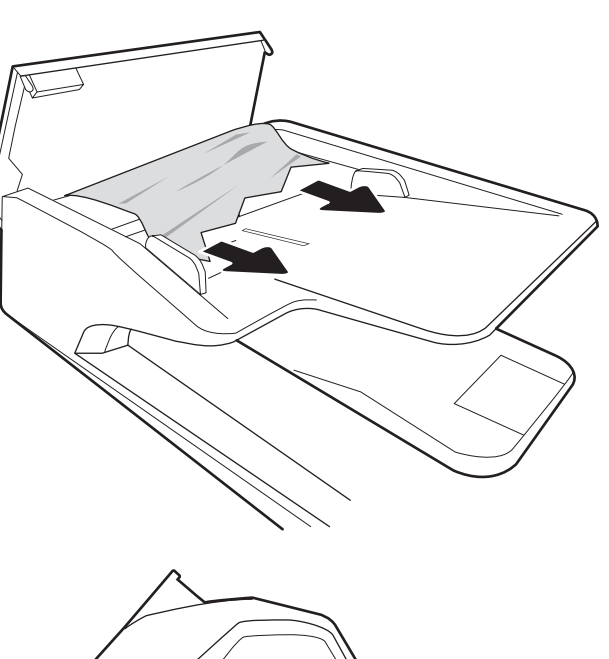

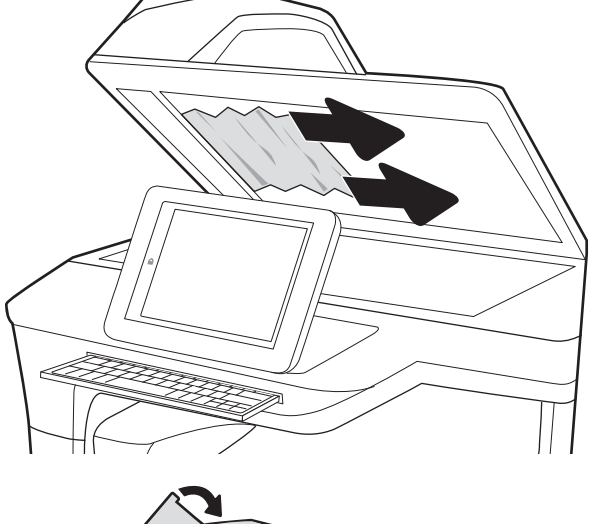

- <span id="page-228-0"></span> $\widetilde{\mathbb{E}}$  注記:紙詰まりを防ぐため、文書フィーダ給紙トレイのガイドを文書にぴったり合うように調整して ください。ステイプルや用紙クリップはすべて原稿から取り外してください。
- 学 注記:原稿を厚手光沢紙に印刷する場合は、普通紙に印刷するよりも紙詰まりが発生しやすくなりま す。

#### トレイ 1 の紙詰まりの解消 - 15.A1.yz、15.D1.51、15.D1.81、15.D2.A1、15.D2.D1

#### ビデオ [デモンストレーションの表示](https://players.brightcove.net/1160438706001/ByLWUi0A_default/index.html?videoId=ref:REFIDPH0000000847)

紙詰まりが発生すると、コントロール パネルに、紙詰まりの解消に役立つエラー メッセージとアニメ ーションが表示されます。 トレイ 1 での紙詰まりは、以下のエラー コードの原因になる可能性があり ます。

- 15.A1.yz
- 15.D1.51
- 15.D1.81
- 15.D2.A1
- 15.D2.D1

紙詰まりを解消するには、次の手順を実行します。

1. トレイ 1 に詰まっている用紙が見える場合 は、用紙をゆっくりと引き出して紙詰まりを 取り除きます。

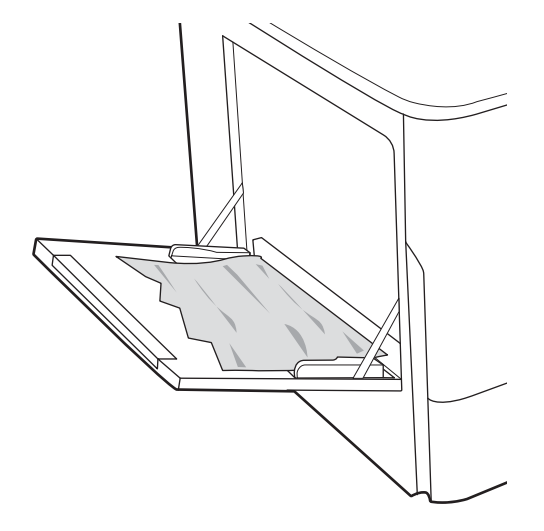

2. トレイ1を閉じます。

3. 左のドアを開きます。

4. 詰まっている用紙をまっすぐに引き出しま す。

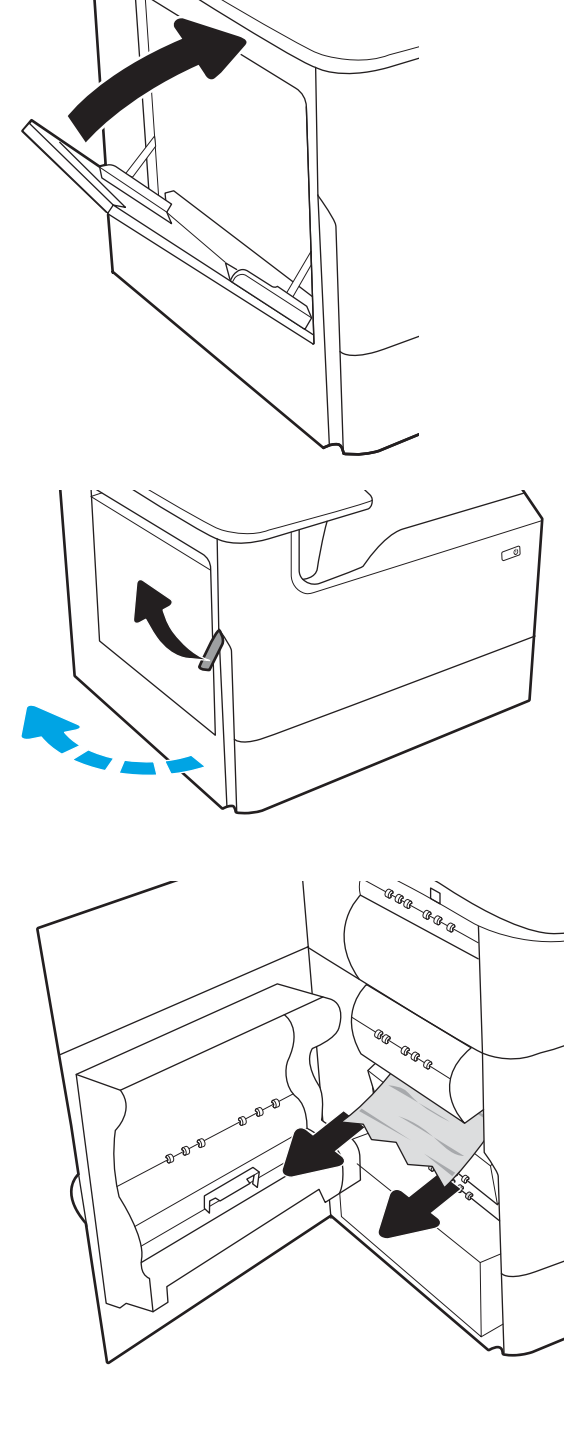

5. 詰まっている用紙が見えない場合は、サービ ス用液体コンテナを引き出します。

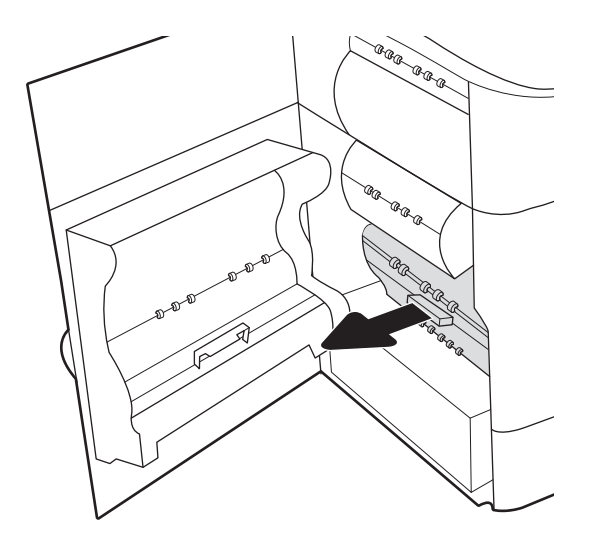

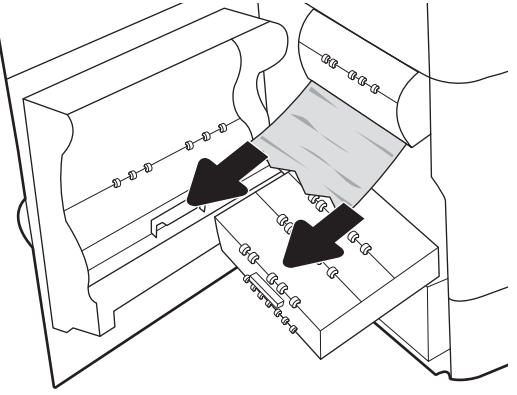

6. 詰まっている用紙をまっすぐに引き出しま す。

7. サービス用液体コンテナをプリンタに押し込 みます。

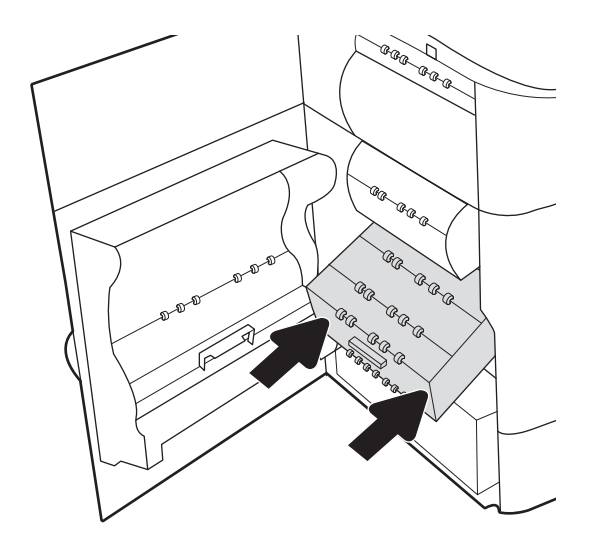

<span id="page-231-0"></span>8. 左のドアを閉じます。

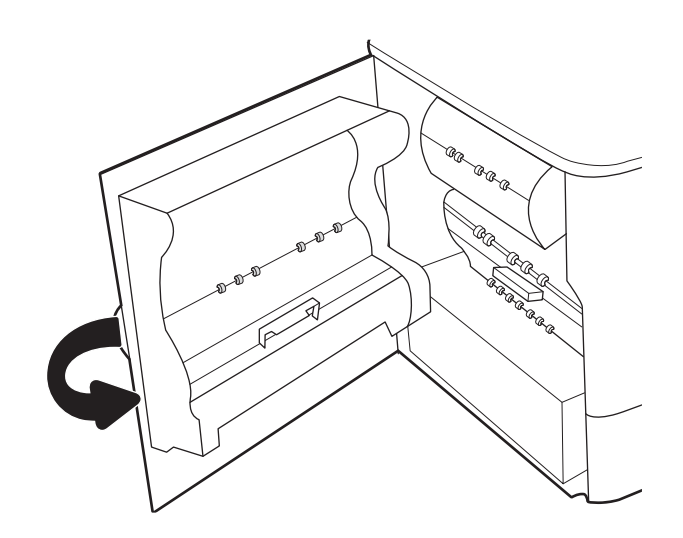

9. プリンタ内部に用紙が残っている場合は、残 りのページを取り出す方法がコントロール パ ネルに表示されます。

#### タンデム トレイ 2 および 3 での紙詰まりの解消 (E77660zts、P77440dn モデルの み)

以下の情報は、タンデム トレイ 2、3 の紙詰まりを解消する方法について説明するものです。 紙詰ま りが発生すると、コントロール パネルに、紙詰まりの解消に役立つエラー メッセージとアニメーショ ンが表示されます。

1. トレイを引き出します。

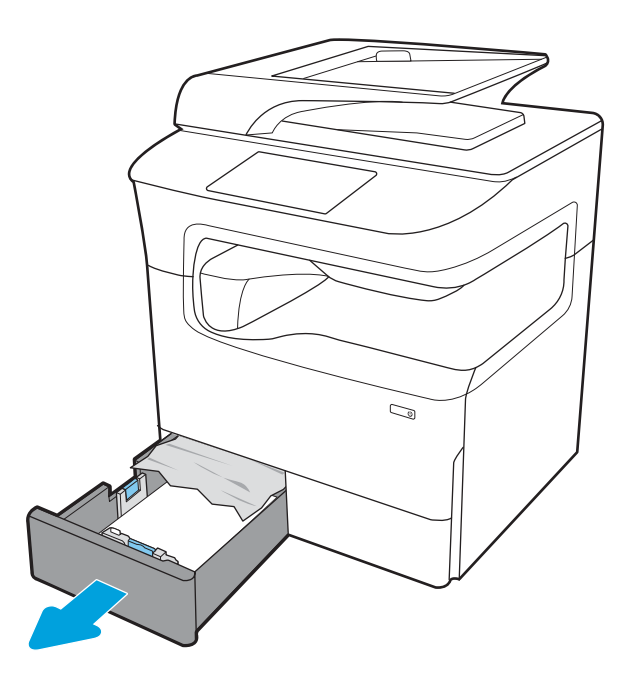

- 2. プリンタ内部のフィード ローラーに詰まった 用紙を取り除きます。まず用紙を左側に引 き、次に前方に引いて取り除きます。
- $\mathbb{Q}$  $\mathbb{Z}$  $\mathbb{Q}$

3. 右のドアを開きます。

4. 詰まっている用紙が見えない場合は、両面印 刷ユニットを引き出します。

5. 詰まっている用紙をまっすぐに引き出しま す。

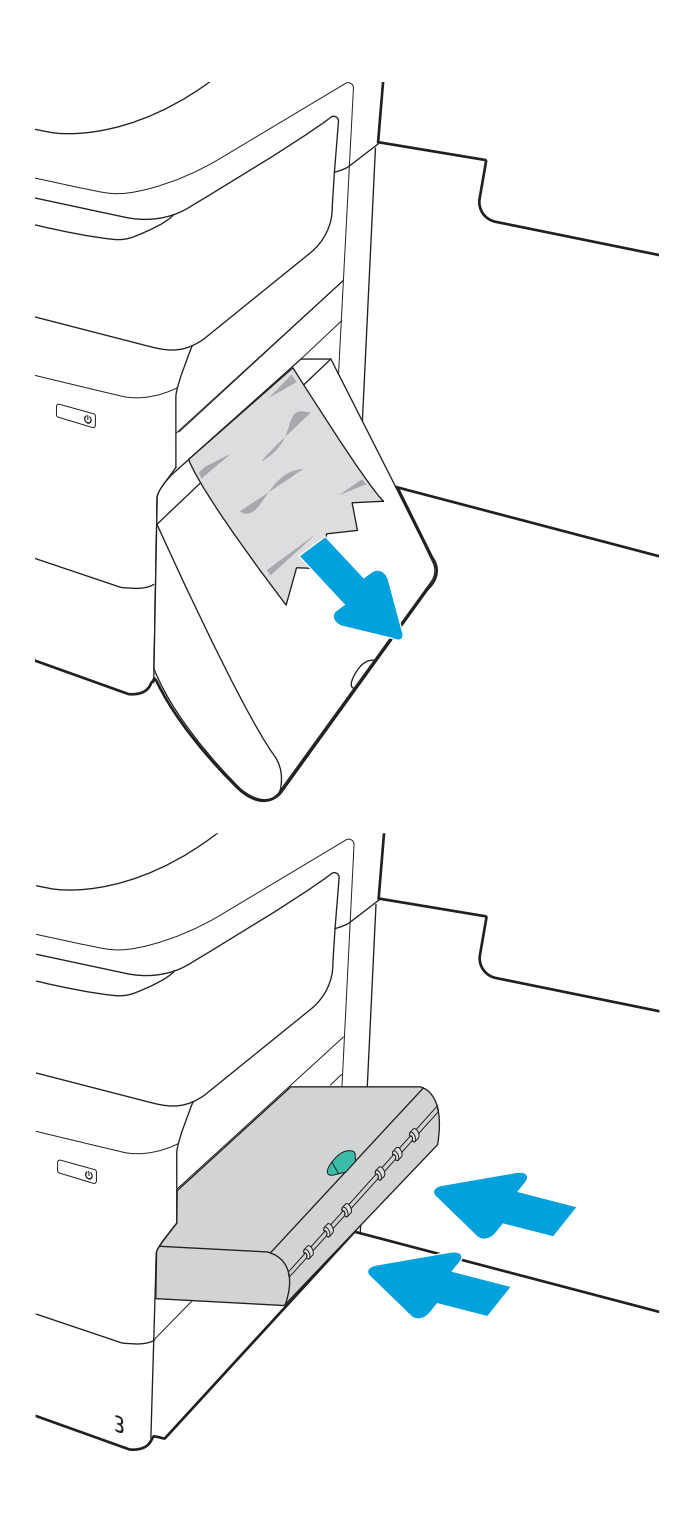

6. 両面印刷ユニットを取り付け直します。

<span id="page-234-0"></span>7. トレイと右のドアを閉じます。

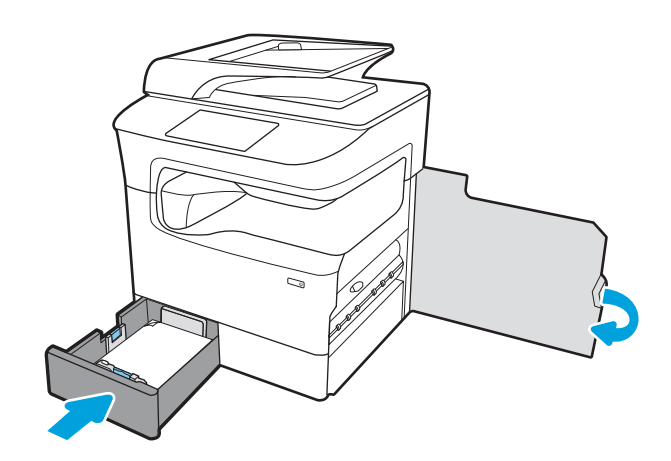

- 8. 他のトレイに対して、これらの手順を繰り返 します。
- 9. プリンタ内部に用紙が残っている場合は、残 りのページを取り出す方法がコントロール パ ネルに表示されます。

### トレイ 2 の紙詰まりの解消 - 15.A2.yz、15.D2.52、15.D2.82、15.D2.A2、15.D2.D2

#### ビデオ [デモンストレーションの表示](https://players.brightcove.net/1160438706001/ByLWUi0A_default/index.html?videoId=ref:REFIDPH0000000848)

紙詰まりが発生すると、コントロール パネルに、紙詰まりの解消に役立つエラー メッセージとアニメ ーションが表示されます。 トレイ 2 での紙詰まりは、以下のエラー コードの原因になる可能性があり ます。

- 15.A2.yz
- 15.D2.52
- 15.D2.82
- 15.D2.A2
- 15.D2.D2

紙詰まりを解消するには、次の手順を実行します。

1. 右のドアを開きます。

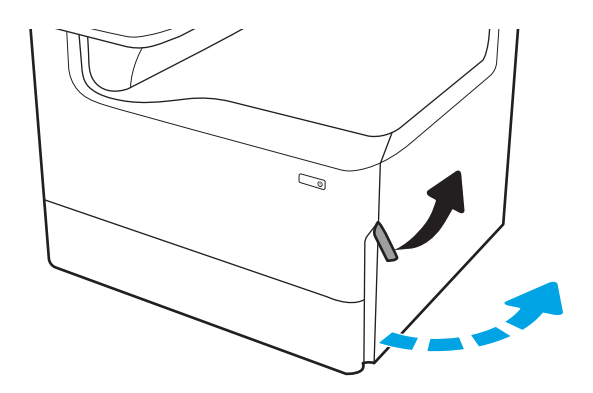

. 詰まっている用紙をすべて取り除きます。

. 詰まっている用紙が見えない場合は、両面印 刷ユニットを取り外します。

. 詰まっている用紙をまっすぐに引き出しま す。

. 両面印刷ユニットを取り付け直します。

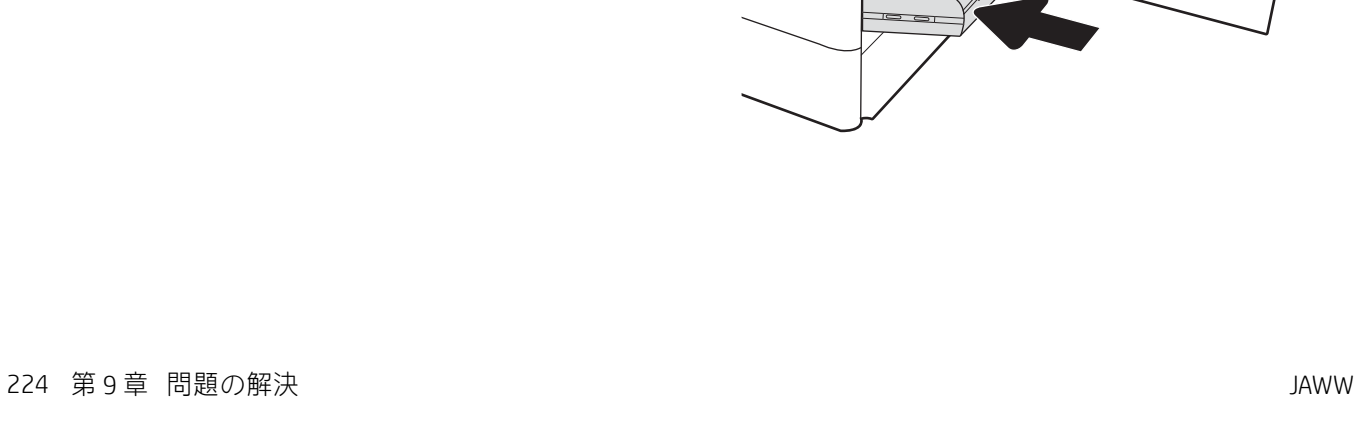

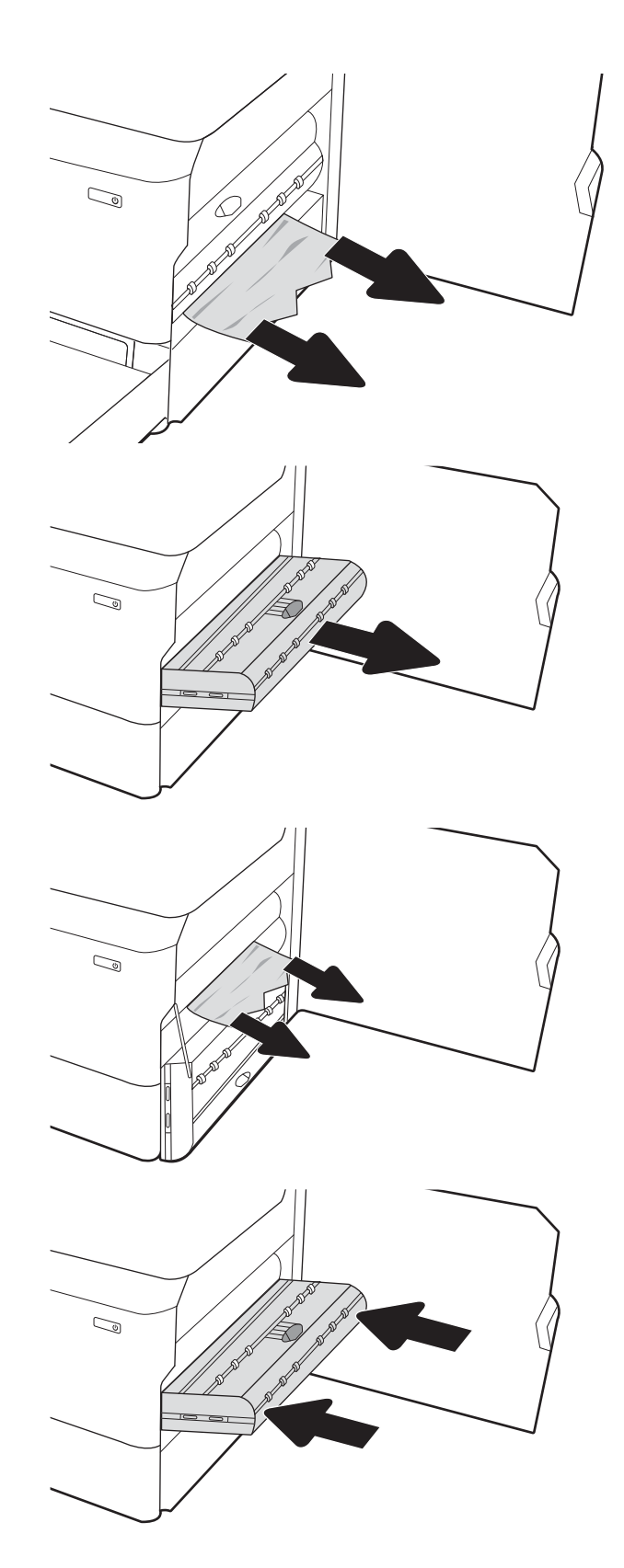

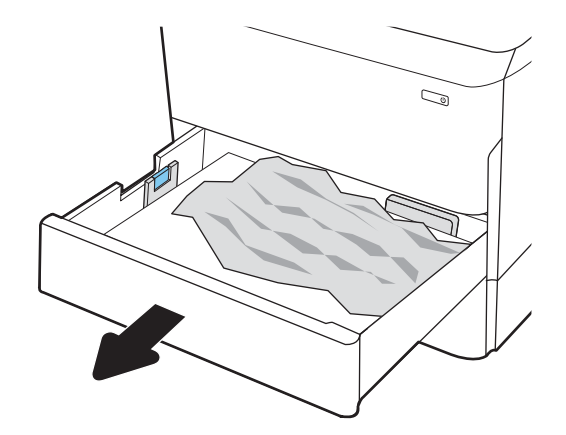

. プリンタ内部のフィード ローラーに詰まった 用紙を取り除きます。まず用紙を左側に引 き、次に前方に引いて取り除きます。

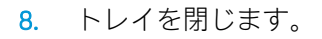

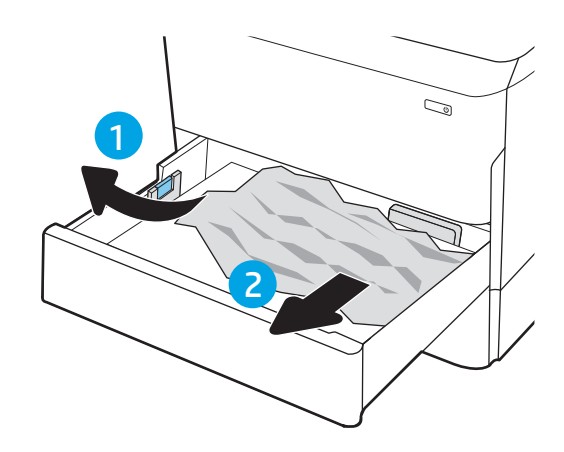

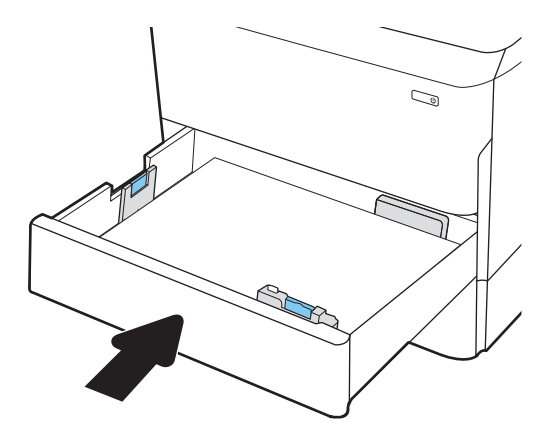

<span id="page-237-0"></span>9. 右のドアを閉めます。

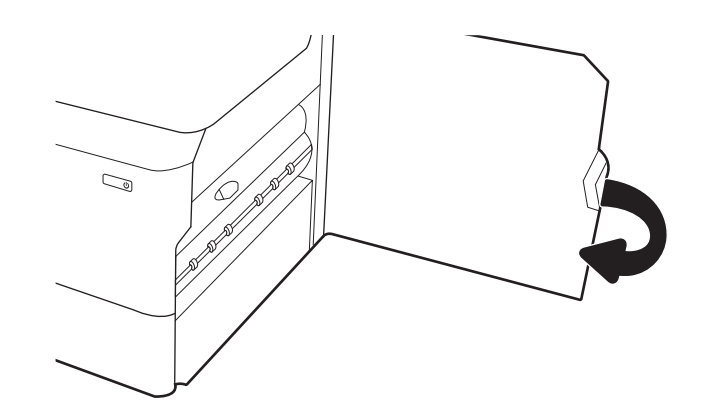

10. プリンタ内部に用紙が残っている場合は、残 りのページを取り出す方法がコントロール パ ネルに表示されます。

### トレイ 3 の紙詰まりの解消 - 15.A3.yz、15.12.A3、15.12.D3

#### ビデオ [デモンストレーションの表示](https://players.brightcove.net/1160438706001/ByLWUi0A_default/index.html?videoId=ref:REFIDPH0000000849)

紙詰まりが発生すると、コントロール パネルに、紙詰まりの解消に役立つエラー メッセージとアニメ ーションが表示されます。 トレイ 3 での紙詰まりは、以下のエラー コードの原因になる可能性があり ます。

- 15.A3.yz
- 15.12.A3
- 15.12.D3

紙詰まりを解消するには、次の手順を実行します。

- $\overline{\mathbb{B}}$  注記 : キャビネット スタンド付き 1x550 用紙トレイから用紙の紙詰まりを取り除く手順は、テーブル トップ 1x550 用紙トレイと同じです。ここでは、テーブルトップ トレイのみ示します。
- 1. 右側ドアを開き、右下ドアを開きます。

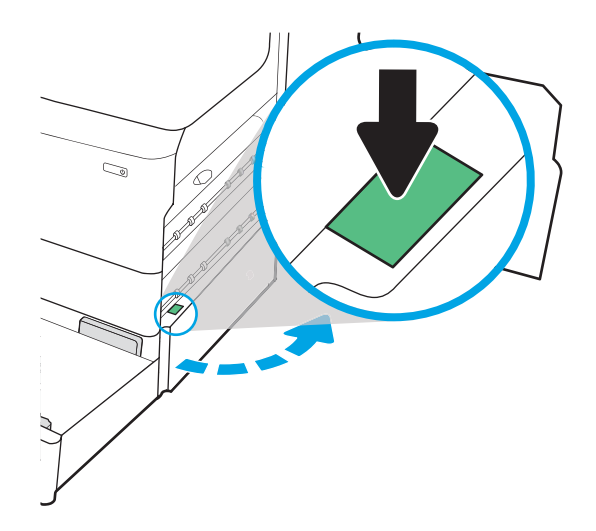

2. 紙詰まりがあればゆっくりと引き出します。

3. 詰まっている用紙が見えない場合は、両面印 刷ユニットを取り外します。

4. 詰まっている用紙をまっすぐに引き出しま す。

5. 両面印刷ユニットを取り付け直します。

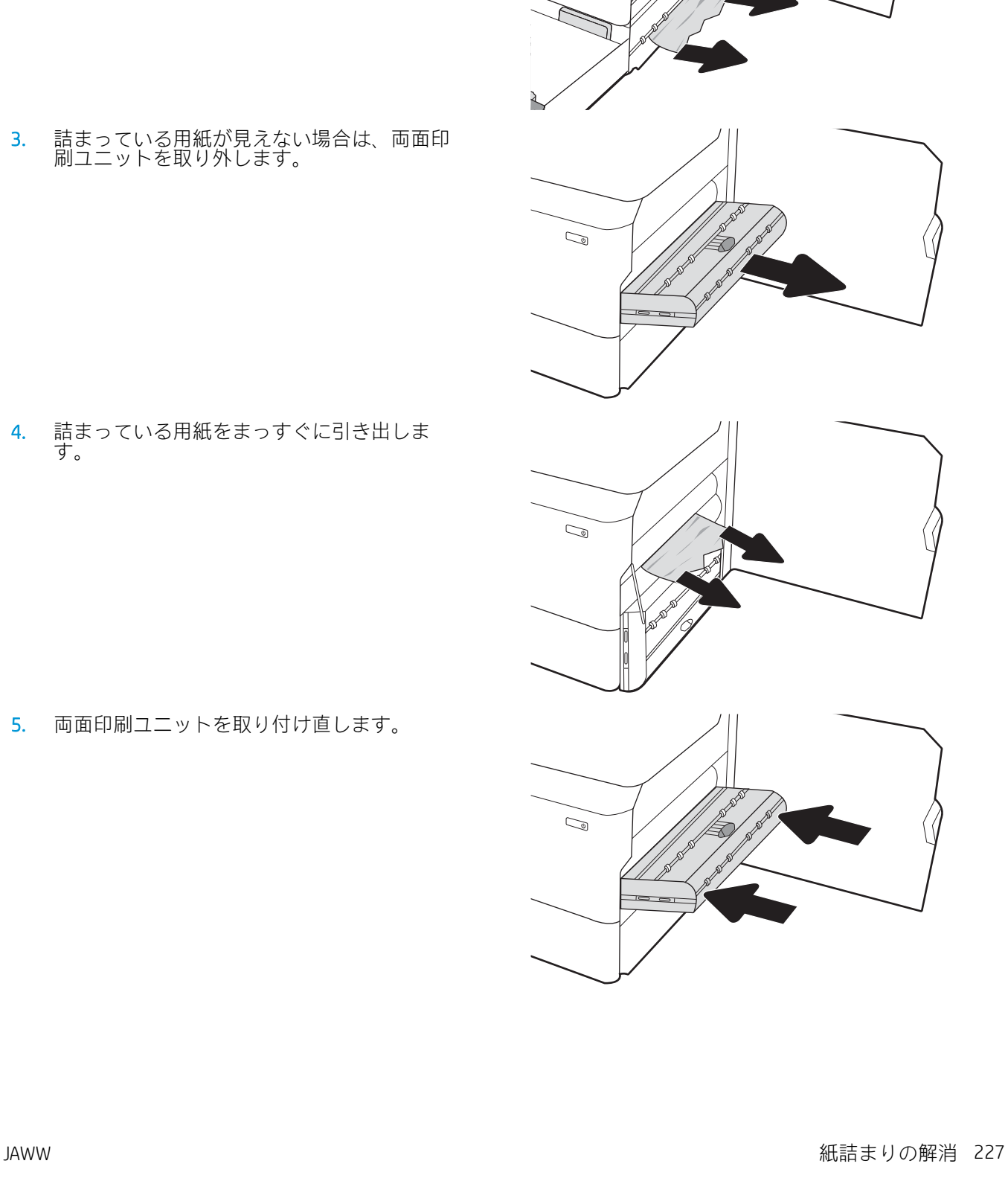

 $\mathbb{Z}$ 

 $\mathbb{Z}$ 

 $\mathbb{Q}$ 

 $\mathbb{Z}$ 

6. トレイを引き出します。

7. プリンタ内部のフィード ローラーに詰まった 用紙を取り除きます。まず用紙を左側に引 き、次に前方に引いて取り除きます。

8. 右下ドアと右側ドアを閉じからトレイを閉じ ます。

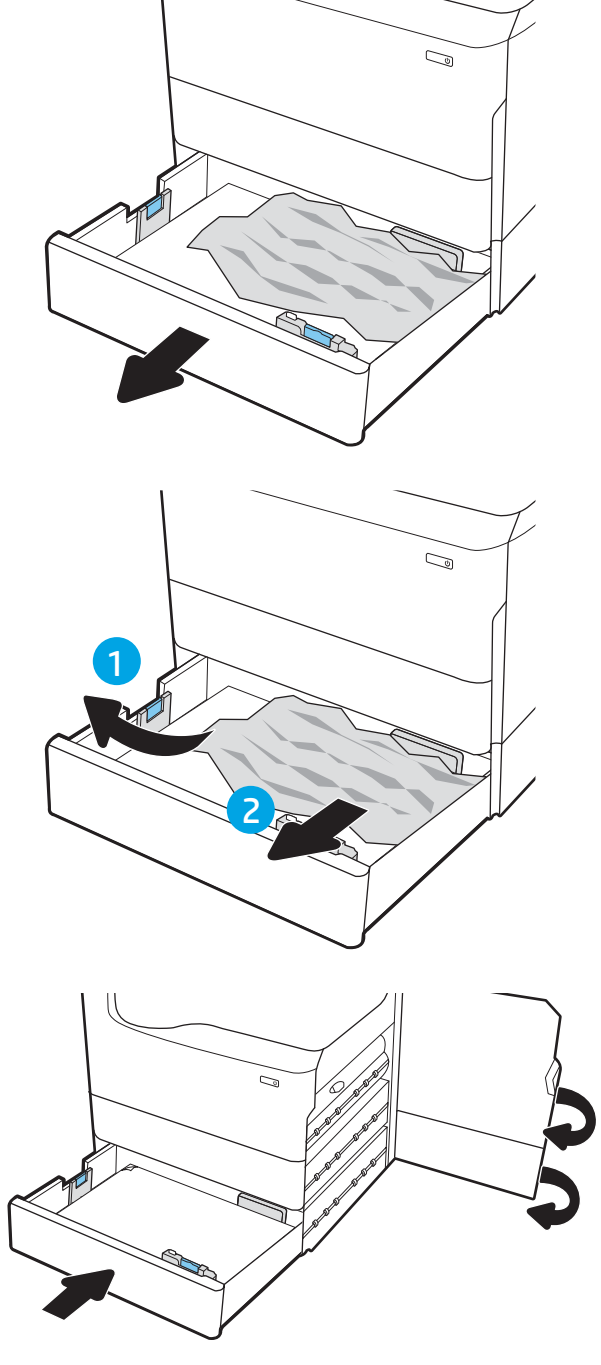

9. プリンタ内部に用紙が残っている場合は、残 りのページを取り出す方法がコントロール パ ネルに表示されます。

#### <span id="page-240-0"></span>熱加圧ローラー (HPR) の紙詰まりを解消する - 13.xx.xx、15.5x.xx、66.Bx.xx、 17.B3.xx

紙詰まりが発生すると、コントロール パネルに、紙詰まりの解消に役立つエラー メッセージとアニメ ーションが表示されます。 HPR での紙詰まりは、以下のエラー コードの原因になる可能性がありま す。

- $\bullet$  13.xx.xx
- 15.5x.xx
- 66.Bx.xx
- 17.B3.xx

紙詰まりを解消するには、次の手順を実行します。

1. 左のドアを開きます。

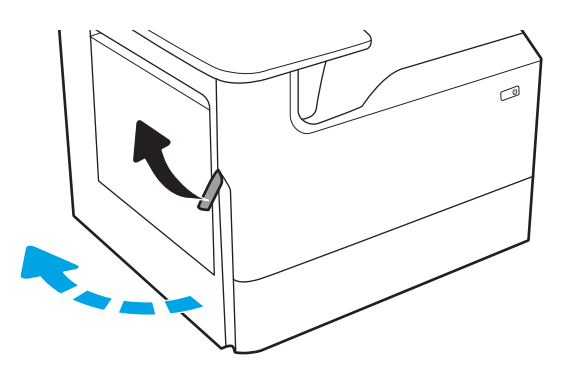

2. 詰まっている用紙をすべて取り除きます。

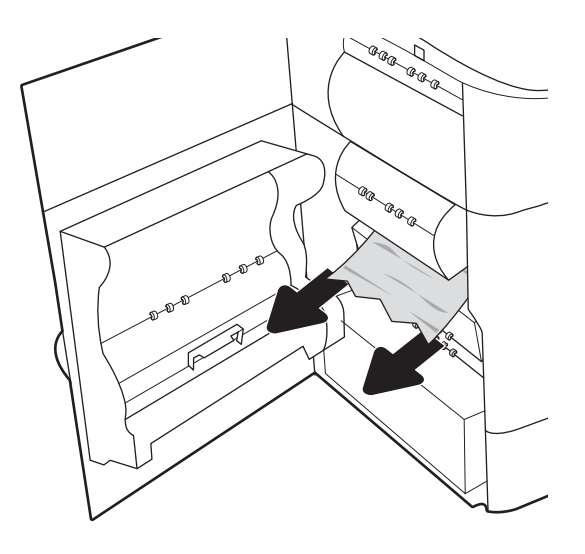

3. HPR を取り外します。

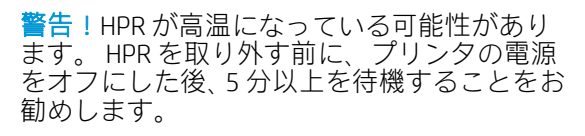

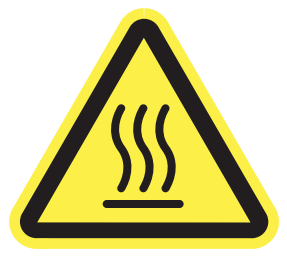

4. 詰まっている用紙をすべて取り除きます。

5. HPR を取り付け直してください。

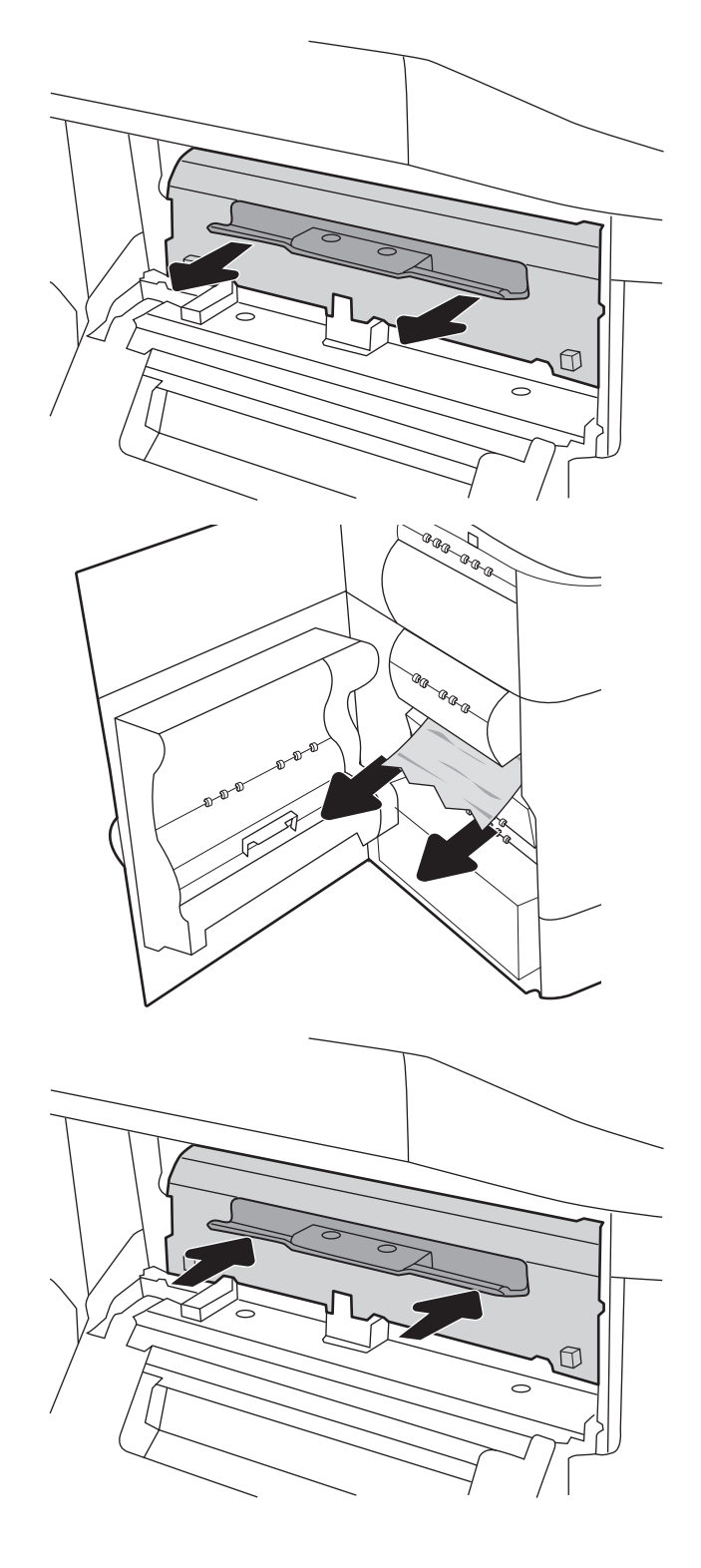

<span id="page-242-0"></span>6. 左のドアを閉じます。

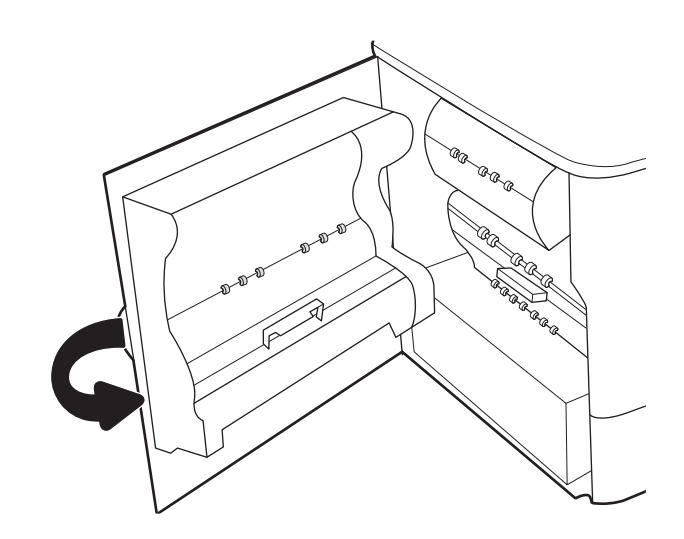

7. プリンタ内部に用紙が残っている場合は、残 りのページを取り出す方法がコントロール パ ネルに表示されます。

### 排紙ビンでの紙詰まりの解消 - 15.E1.yz、15.C1.Az

#### ビデオ [デモンストレーションの表示](https://players.brightcove.net/1160438706001/ByLWUi0A_default/index.html?videoId=ref:REFIDPH0000000850)

紙詰まりが発生すると、コントロール パネルに、紙詰まりの解消に役立つエラー メッセージとアニメ ーションが表示されます。 排紙ビンでの紙詰まりは、次のいずれかのエラー コードの原因になる可能 性があります。

- 15.E1.yz
- 15.C1.Az

紙詰まりを解消するには、次の手順を実行します。

1. 排紙ビン内の用紙が見える場合は、上端をつ かんで取り除きます。

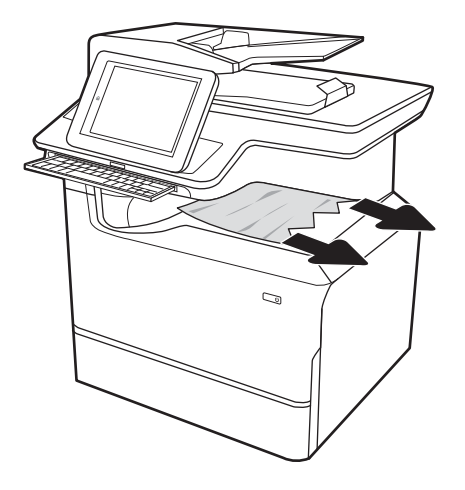

<span id="page-243-0"></span>2. 左のドアを開きます。

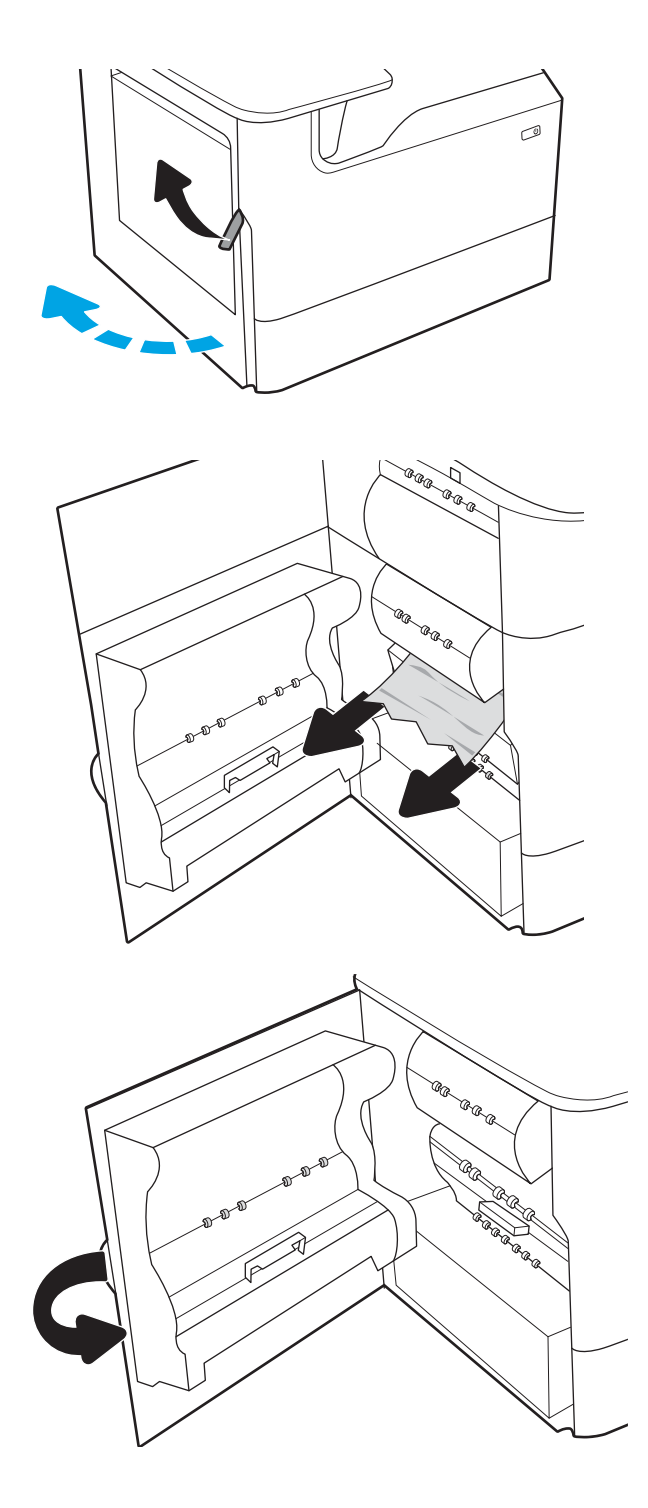

3. 詰まっている用紙をすべて取り除きます。

4. 左のドアを閉じます。

5. プリンタ内部に用紙が残っている場合は、残 りのページを取り出す方法がコントロール パ ネルに表示されます。

### 両面印刷ユニットでの紙詰まりの解消 - 15.D1.yz、15.D2.yz、15.C1.5z、15.C1.8z、 15.C1.9z

ビデオ [デモンストレーションの表示](https://players.brightcove.net/1160438706001/ByLWUi0A_default/index.html?videoId=ref:REFIDPH0000000851)

紙詰まりが発生すると、コントロール パネルに、紙詰まりの解消に役立つエラー メッセージとアニメ ーションが表示されます。 両面印刷ユニットでの紙詰まりは、以下のエラー コードの原因になる可能 性があります。

- 15.D1.yz
- 15.D2.yz
- 15.C1.5z
- 15.C1.8z
- 15.C1.9z

紙詰まりを解消するには、次の手順を実行します。

1. 右のドアを開きます。

2. 詰まっている用紙をすべて取り除きます。

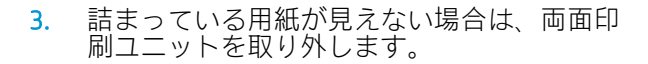

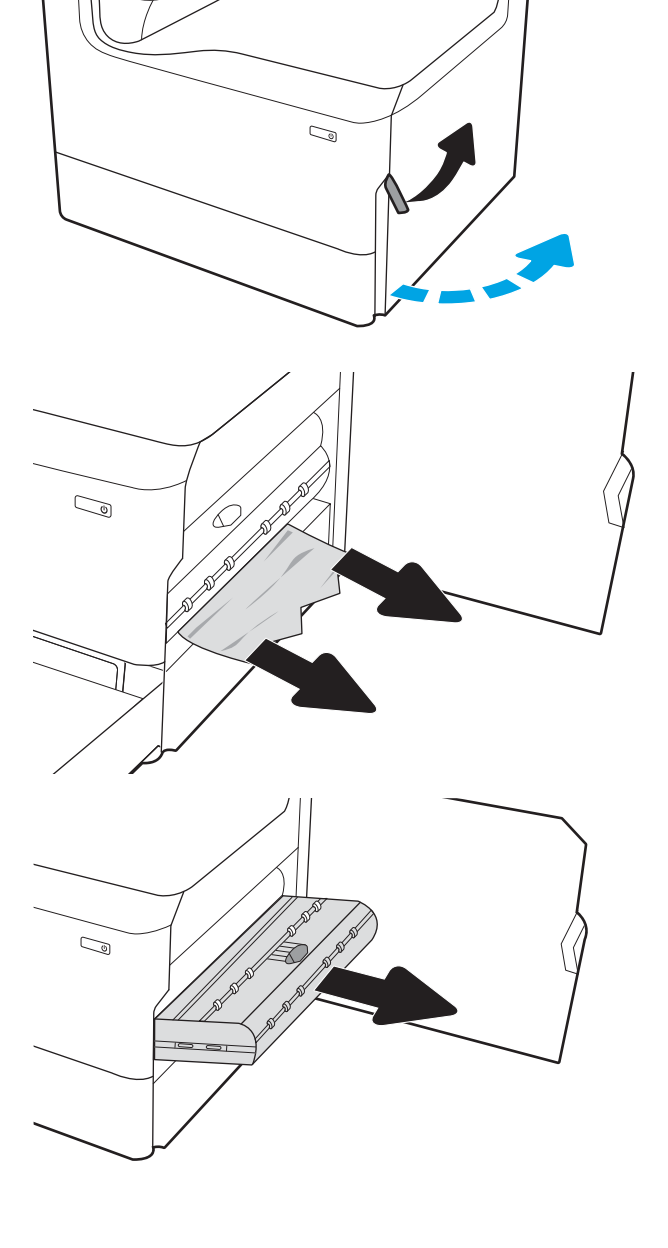

<span id="page-245-0"></span>4. 詰まっている用紙をまっすぐに引き出しま す。

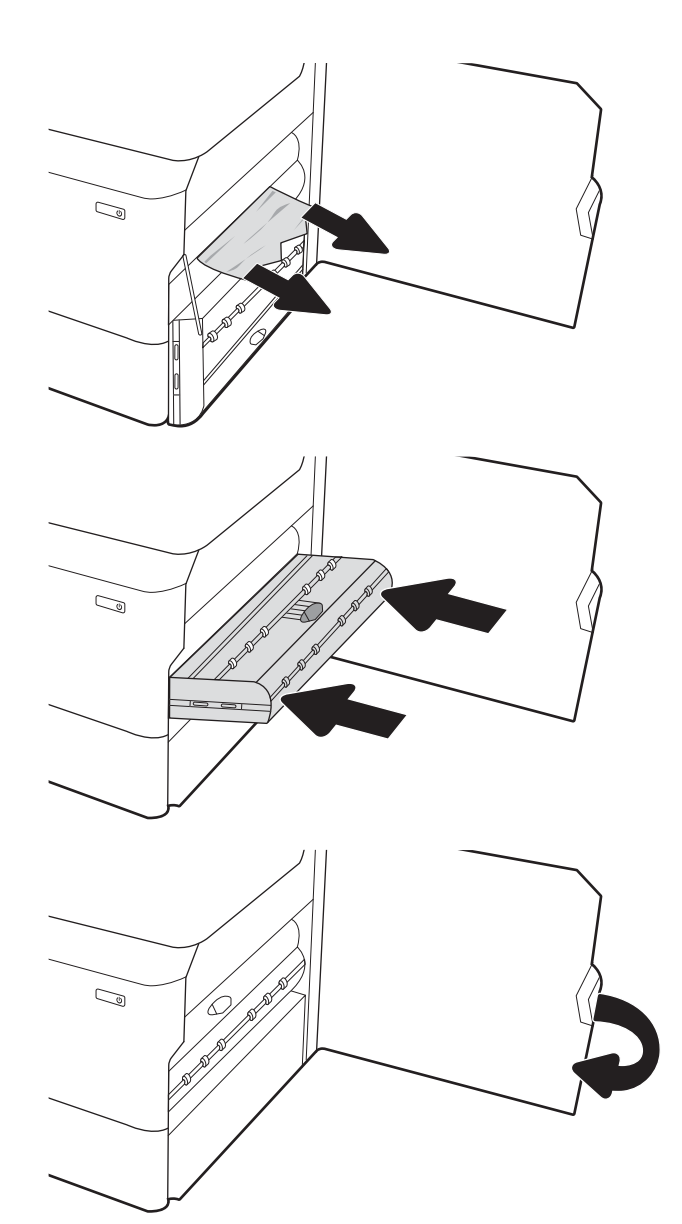

5. 両面印刷ユニットを取り付け直します。

6. 右のドアを閉めます。

7. プリンタ内部に用紙が残っている場合は、残 りのページを取り出す方法がコントロール パ ネルに表示されます。

#### 3 X 550 トレイ内の紙詰まりの解消 - 15.A4.yz、15.A5.yz、15.A6.yz、15.A9.yz、 15.37.yz、15.38.yz、15.48.yz

#### ビデオ [デモンストレーションの表示](https://players.brightcove.net/1160438706001/ByLWUi0A_default/index.html?videoId=ref:REFIDPH0000000852)

紙詰まりが発生すると、コントロール パネルに、紙詰まりの解消に役立つエラー メッセージとアニメ ーションが表示されます。 3 x 550 枚アクセサリでの紙詰まりは、以下のエラー コードの原因になる 可能性があります。

- 15.A4.yz
- 15.A5.yz
- 15.A6.yz
- 15.A9.yz
- 15.37.yz
- 15.38.yz
- 15.48.yz

紙詰まりを解消するには、次の手順を実行します。

1. いずれかのトレイを開きます。

2. プリンタ内部のフィード ローラーに詰まった 用紙を取り除きます。まず用紙を左側に引 き、次に前方に引いて取り除きます。

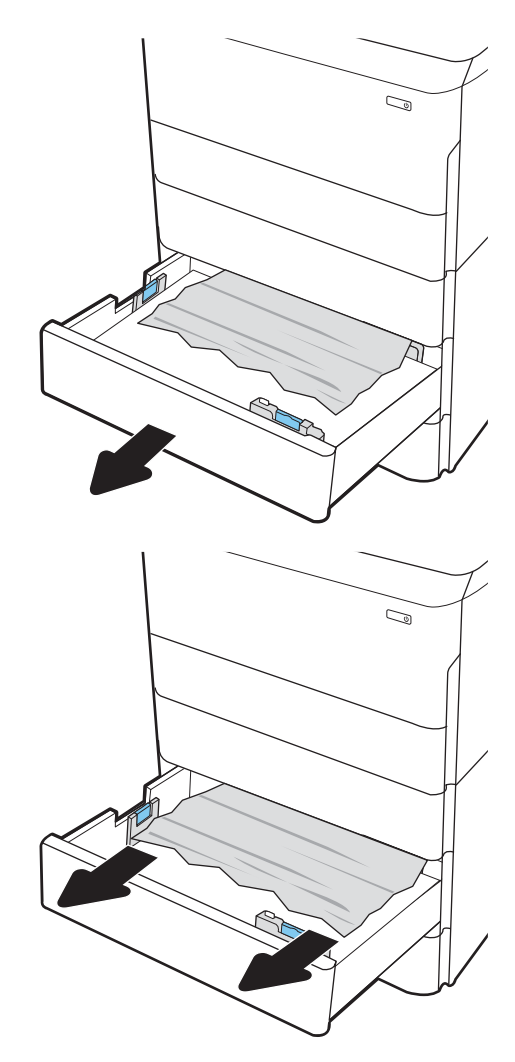

3. 右側ドアを開き、右下ドアを開きます。

4. 紙詰まりがあればゆっくりと引き出します。

5. 詰まっている用紙が見えない場合は、両面印 刷ユニットを取り外します。

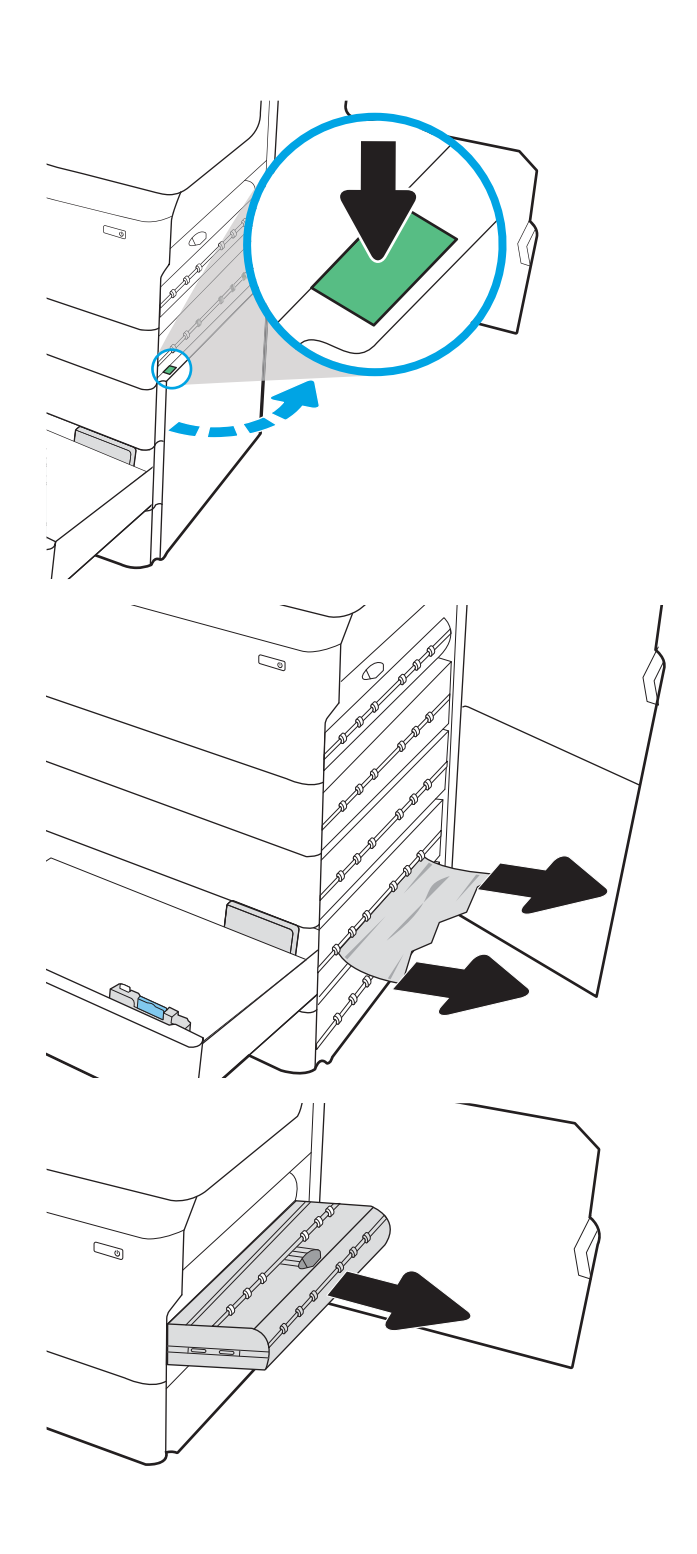

<span id="page-248-0"></span>6. 詰まっている用紙をまっすぐに引き出しま す。

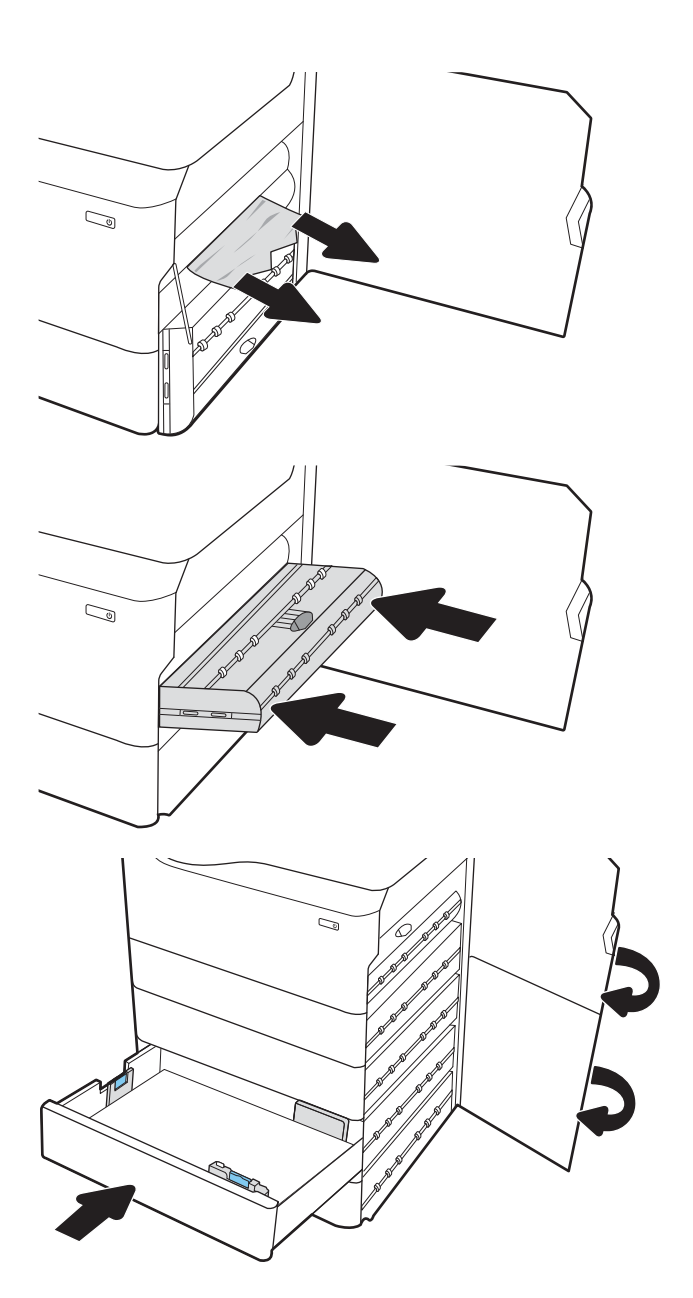

7. 両面印刷ユニットを取り付け直します。

<u>8</u>. 右側<u>ド</u>アおよび右下ドアを閉じてから、トレ イを閉じます。

9. プリンタ内部に用紙が残っている場合は、残 りのページを取り出す方法がコントロール パ ネルに表示されます。

## 4,000 枚 HCI 内の紙詰まりの解消 - 15.A7.yz、15.A8.yz、15.37.yz、15.38.yz、15.48.yz

#### ビデオ [デモンストレーションの表示](https://players.brightcove.net/1160438706001/ByLWUi0A_default/index.html?videoId=ref:REFIDPH0000000853)

紙詰まりが発生すると、コントロール パネルに、紙詰まりの解消に役立つエラー メッセージとアニメ ーションが表示されます。 4000 枚 HCI アクセサリでの紙詰まりは、以下のエラー コードの原因にな る可能性があります。

- 15.A7.yz
- 15.A8.yz
- 15.37.yz
- 15.38.yz
- 15.48.yz

紙詰まりを解消するには、次の手順を実行します。

1. 右側ドアと右下カバーを開きます。

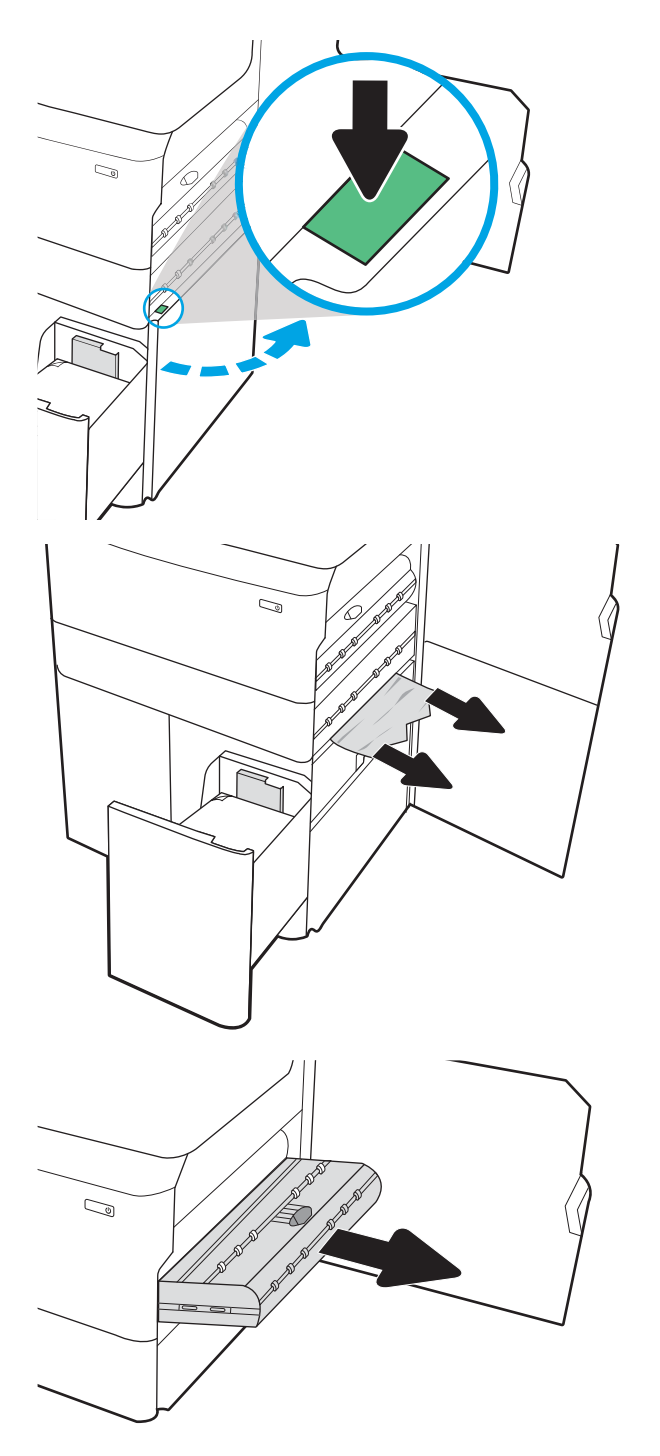

2. 詰まっている用紙をすべて取り除きます。

3. 詰まっている用紙が見えない場合は、両面印 刷ユニットを取り外します。

- 4. 詰まっている用紙をまっすぐに引き出しま す。
- $\mathbb{Q}$  $\mathbb{Z}$  $\mathbb{Q}$
- 5. 両面印刷ユニットを取り付け直します。

6. 右下ドアの領域で、緑色のハンドルを使用し て、HCI の紙詰まりのカセットを引き出しま す。

7. 詰まっている用紙を紙詰まりのあるカセット 領域からすべて取り除きます。

8. 緑色のハンドルを使用して紙詰まりのある HCI カセットの上部を開いて、詰まっているす べての用紙を取り除きます。

9. 紙詰まりのあるカセットを閉じ、再びプリン タに取り付けます。

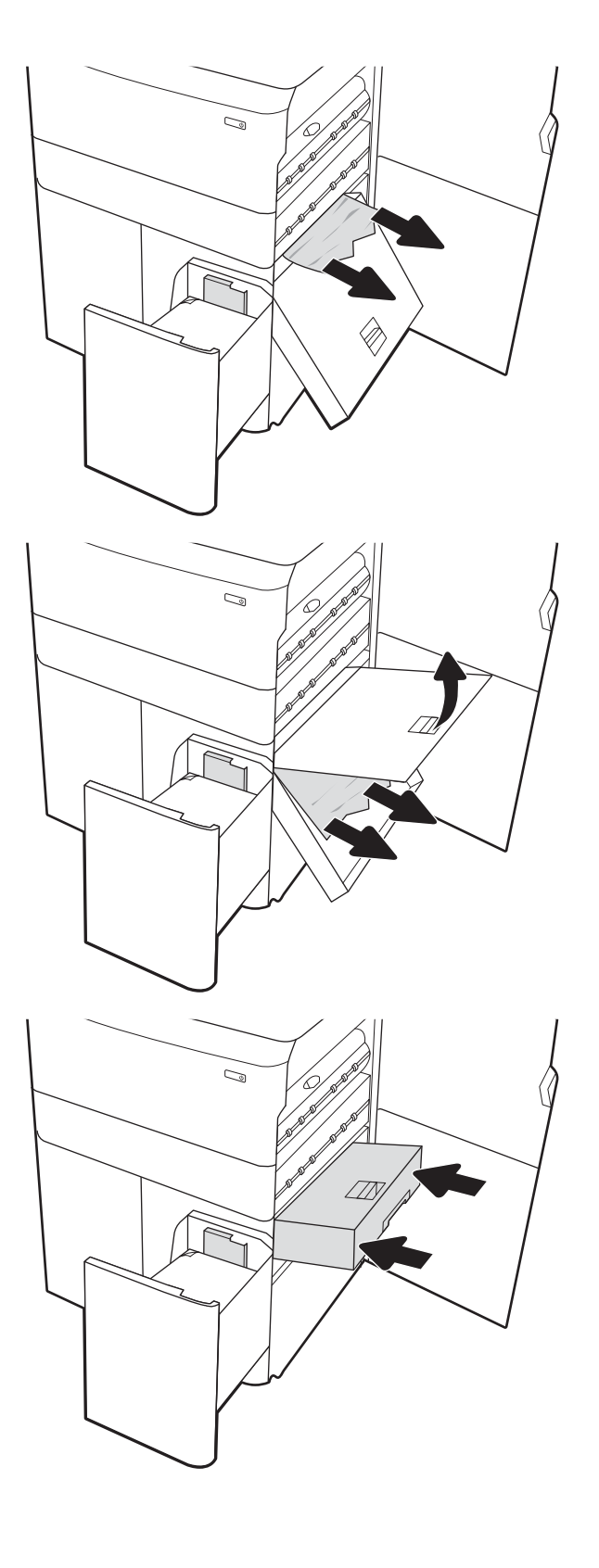
10. 左側の大容量給紙トレイを開きます。

11. プリンタ内部のフィード ローラーに詰まった 用紙を取り除きます。まず用紙を左側に引 き、次に前方に引いて取り除きます。

12. 左側トレイを閉じ、右側の大容量給紙トレイ を開きます。

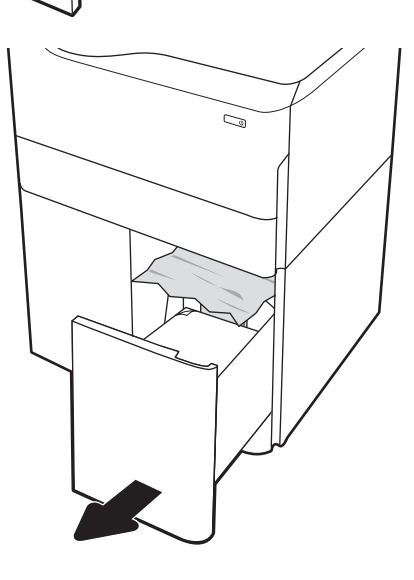

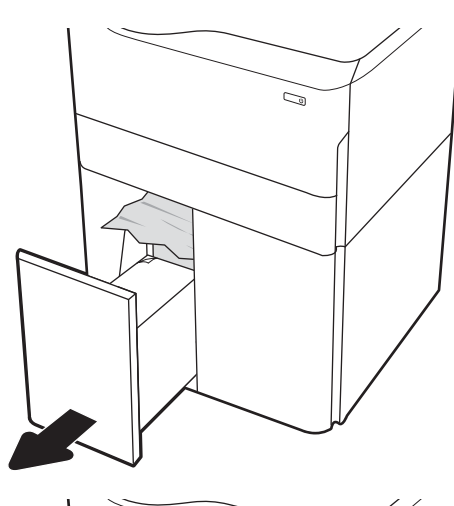

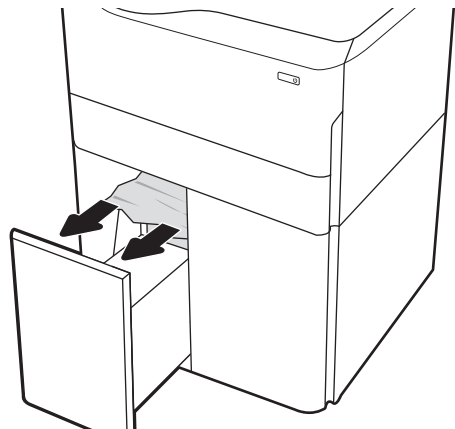

13. プリンタ内部のフィード ローラーに詰まった 用紙を取り除きます。まず用紙を左側に引 き、次に前方に引いて取り除きます。

14. 右側ドアと右下ドアを閉めて、右側トレイを 閉じます。

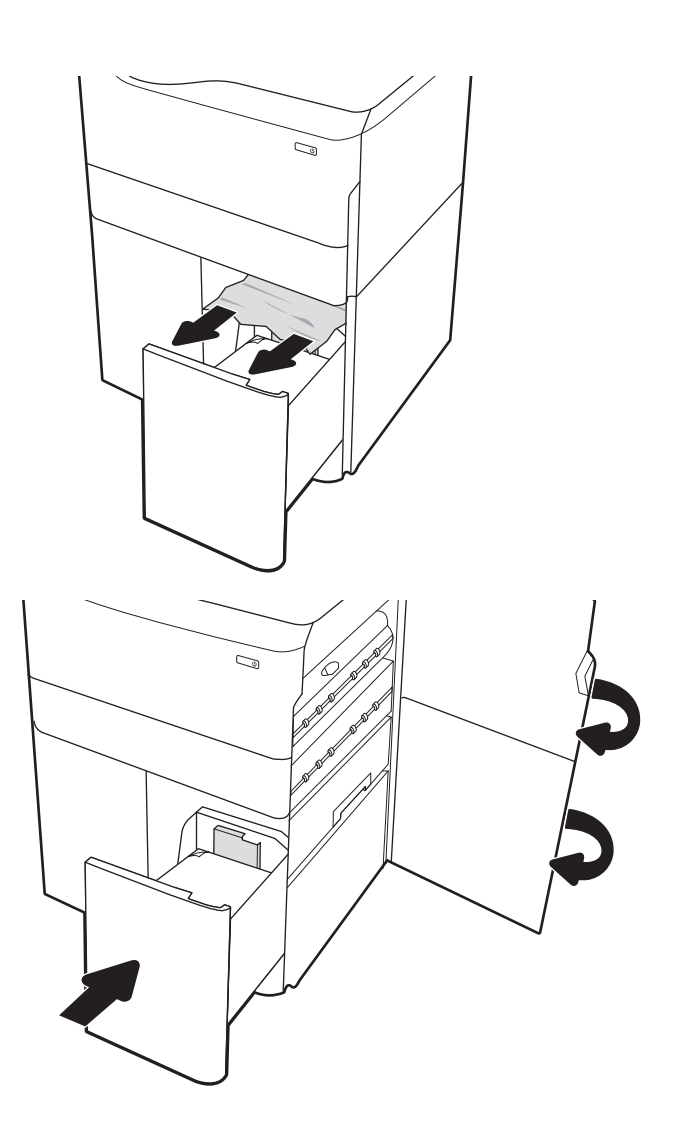

15. プリンタ内部に用紙が残っている場合は、残 りのページを取り出す方法がコントロール パ ネルに表示されます。

### インナー フィニッシャでの紙詰まりの解消 (E77650dns、E77650zs、E77660zs モ デルのみ) - 15.51.yz、15.62.yz、15.63.yz、15.67.yz

紙詰まりが発生すると、コントロール パネルに、紙詰まりの解消に役立つエラー メッセージとアニメ ーションが表示されます。 インナー フィニッシャでの紙詰まりは、以下のエラー コードの原因にな る可能性があります。

- 15.51.yz
- 15.62.yz
- 15.63.yz
- 15.67.yz

紙詰まりを解消するには、次の手順を実行します。

1. 詰まっている用紙をインナー フィニッシャ ビ ンからすべて取り除きます。

<mark>2</mark>. 左のドアを開きます。詰まっている用紙が紙 詰まりアクセス ドアの下に見えている場合 は、その用紙をまっすぐに引き出します。

3. 左のドアを閉じます。

4. プリンタ内部に用紙が残っている場合は、残 りのページを取り出す方法がコントロール パ ネルに表示されます。

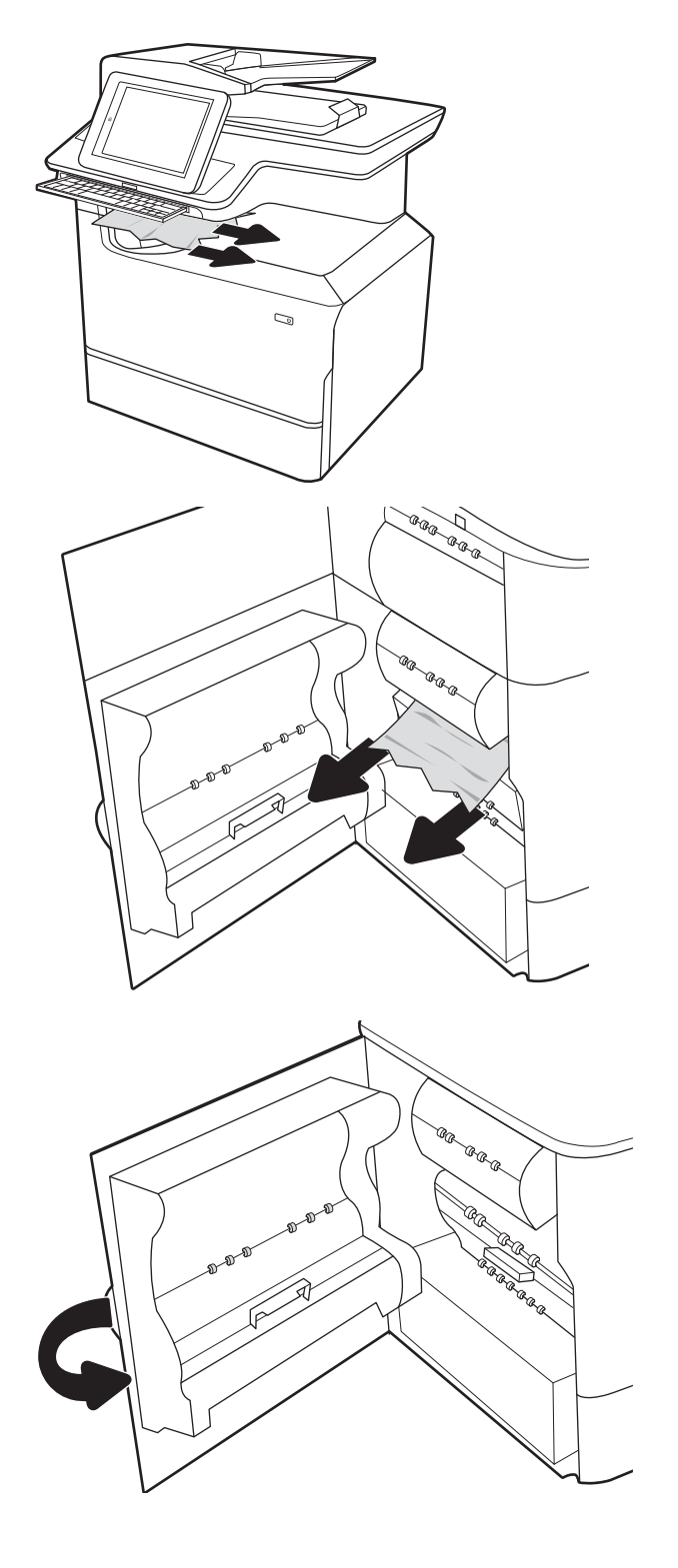

インナー フィニッシャでのステイプルの詰まりの解消 (E77650dns、E77650zs、 E77660dns、E77660zs、E77660zts、P77940dns、P77950dns、P77960dns モデル のみ) - 15.63.yz

ステイプル詰まりが発生すると、コントロール パネルに、ステイプル詰まりの解消に役立つエラー メ ッセージとアニメーションが表示されます。 ステイプル詰まりは、15.63.yz エラー コードの原因で す。

紙詰まりを解消するには、次の手順を実行します。

1. ステイプラのドアを開きます。

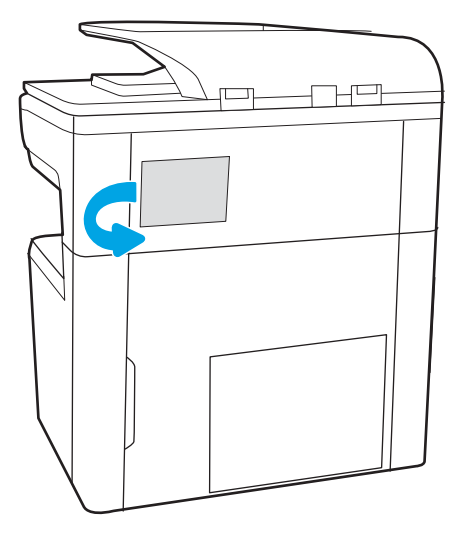

<u>2. ステイ</u>ブル カートリッジのカラーつまみを引 き上げ、ステイプル カートリッジをまっすぐ に引き出します。

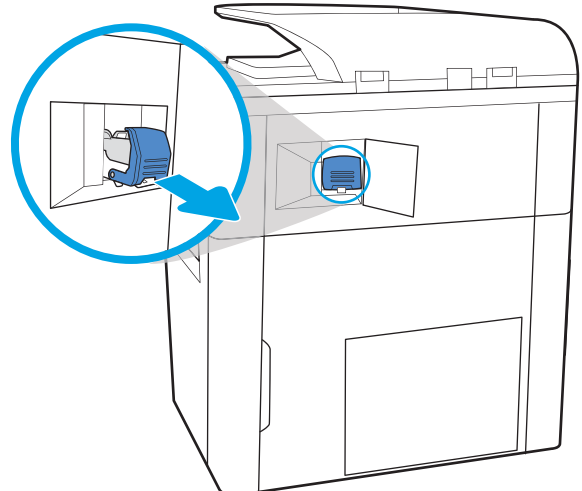

3. ステイプル カートリッジの背後にある小さな レバーを持ち上げてホルダからカートリッジ を離し、詰まっているステイプルをすべて取 り除きます。

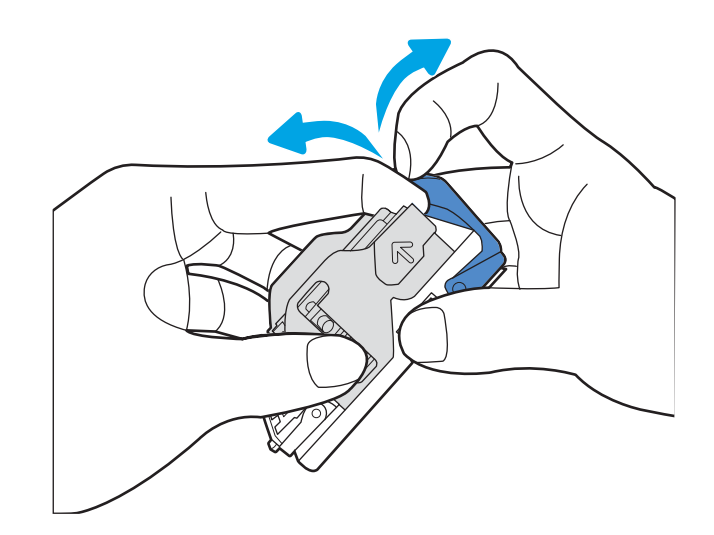

4. ステイプル カートリッジの背後にあるレバー を下げます。カチッという音がするまでレバ ーを下げてください。

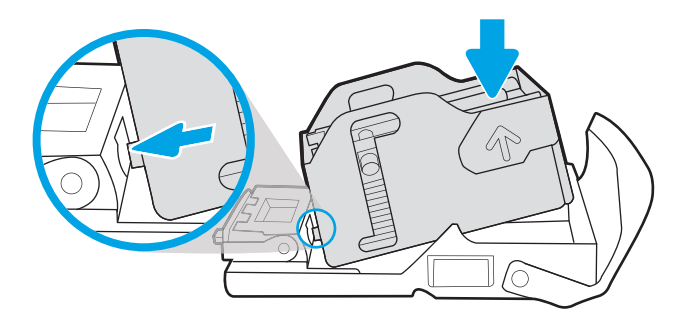

5. ステイプル カートリッジをステイプラに挿入 して、カチッと音がしてカートリッジがはま るまでカラーハンドルを押します。

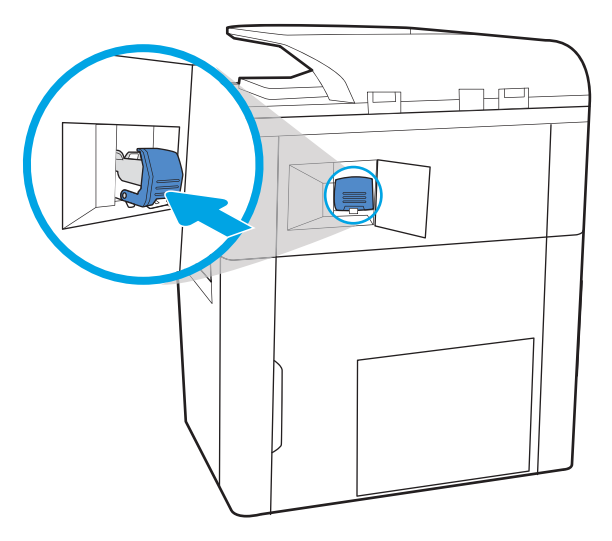

6. ステイプラのドアを閉じます。

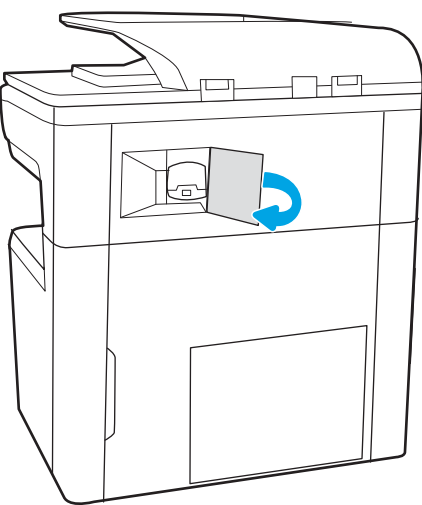

## 据え置き型フィニッシャの後部ドアでの紙詰まりの解消 (E77650z+、E77660z+、 P77940dn+、P77950dn+、P77960dn+ モデルのみ)

以下の情報は、据え置き型フィニッシャの後部ドアの紙詰まりを解消する方法について説明するもの です。 紙詰まりが発生すると、コントロール パネルに、紙詰まりの解消に役立つエラー メッセージ とアニメーションが表示されます。

 $\dddot{\Xi}$ :フィニッシャをプリンタから切り離す前に、フィニッシャの排紙ビンからすべての用紙を取り 除きます。

1. フィニッシャのリリース ボタンを押し、プリ ンタから遠ざかる方向にフィニッシャをスラ イドさせます。

> 注記:フィニッシャを移動するとき、データ ケーブルを取り外す必要はありません。

<u>2. フィニッシャの後部ドアにアクセスできる位</u> 置までフィニッシャを移動させ、フィニッシ ャの後部ドアを開きます。

3. 緑色のノブを回し、詰まっている用紙があれ ば取り除きます。

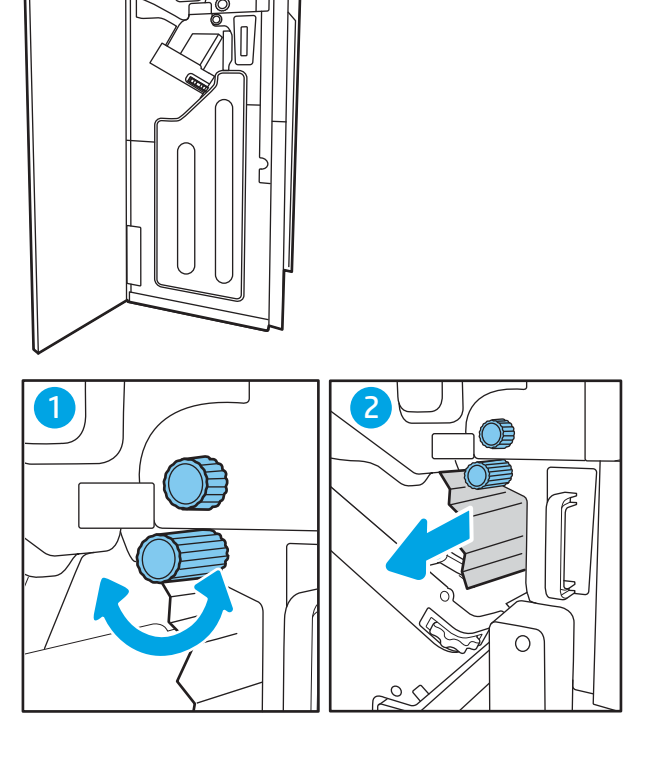

 $\mathbb{E}$ 

 $\overline{a}$ 

4. フィニッシャの後部ドアを閉じます。

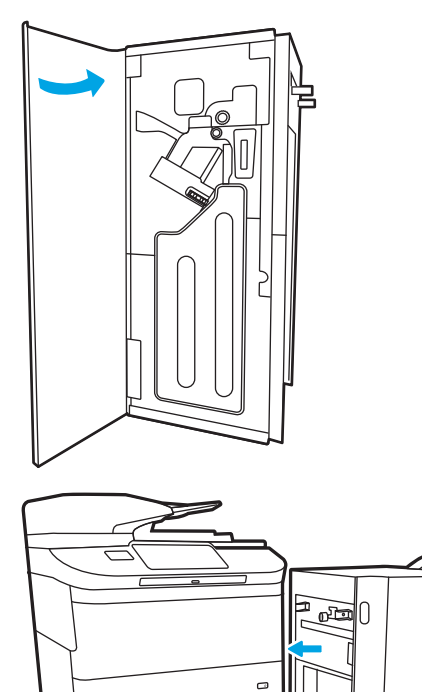

5. フィニッシャを取り付け直します。

### 据え置き型フィニッシャの正面ドアでの紙詰まりの解消 (E77650z+、E77660z+、 P77940dn+、P77950dn+、P77960dn+ モデルのみ)

以下の情報は、据え置き型フィニッシャの正面ドアの紙詰まりを解消する方法について説明するもの です。 紙詰まりが発生すると、コントロール パネルに、紙詰まりの解消に役立つエラー メッセージ とアニメーションが表示されます。

1. フィニッシャの正面ドアを開きます。

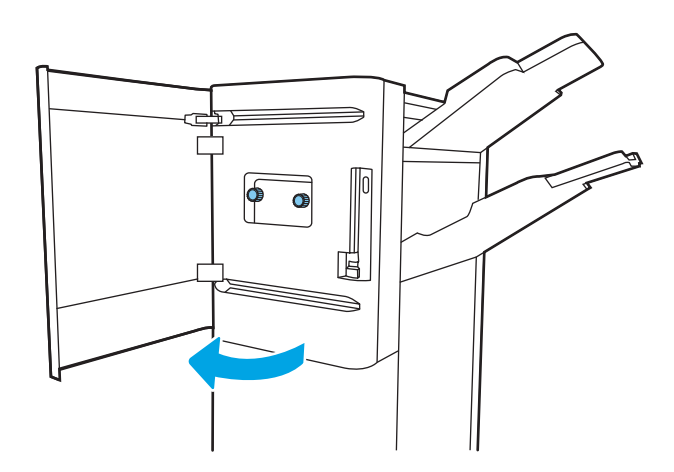

2. 緑色のノブを回し、詰まっている用紙があれ ば取り除きます。

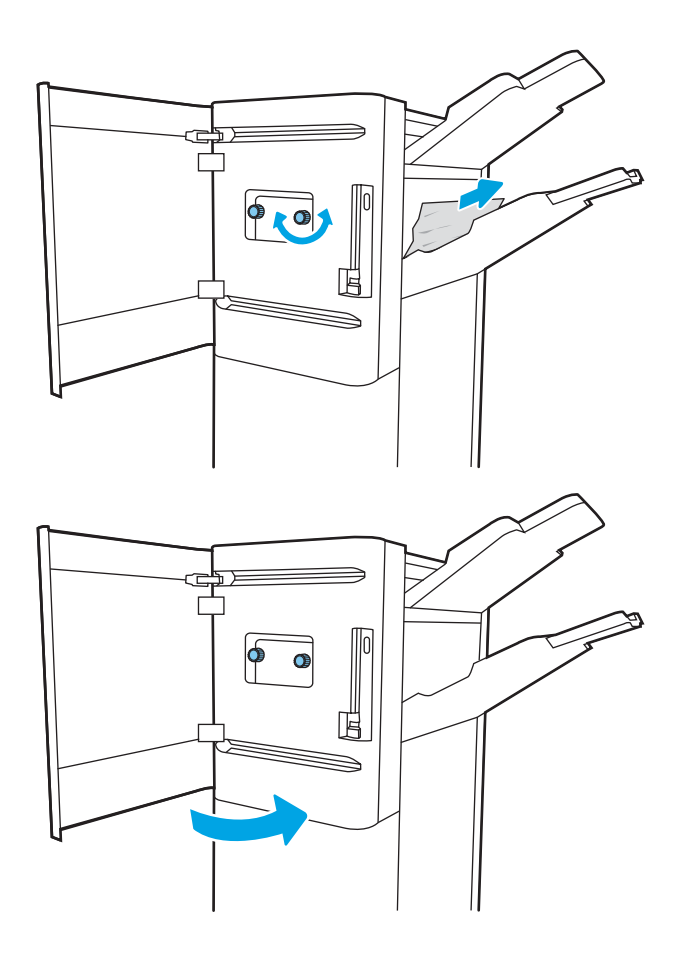

3. フィニッシャの正面ドアを閉じます。

# 据え置き型フィニッシャでのステイプル詰まりの解消 (E77650z+、E77660z+、 P77940dn+、P77950dn+、P77960dn+ モデルのみ)

以下の情報は、据え置き型フィニッシャのステイプル詰まりを解消する方法について説明するもので す。 ステイプル詰まりが発生すると、コントロール パネルに、ステイプル詰まりの解消に役立つエラ ...<br>- メッセージとアニメーションが表示されます。

 $\widetilde{\mathbb{B}}$  注記:フィニッシャをプリンタから切り離す前に、フィニッシャの排紙ビンからすべての用紙を取り 除きます。

1. フィニッシャのリリース ボタンを押し、プリ ンタから遠ざかる方向にフィニッシャをスラ イドさせます。

注記:フィニッシャを移動するとき、データ ケーブルを取り外す必要はありません。

<u>2. フィニッシャの後部ドアにアクセスできる位</u> 置までフィニッシャを移動させ、フィニッシ ャの後部ドアを開きます。

<u>3. 緑色のホイールを回して、ステイブル カート</u> リッジ キャリッジを可能な限り手前に動か し、ステイプル カートリッジのタブを押し、 カートリッジをスライドさせてフィニッシャ から取り出します。

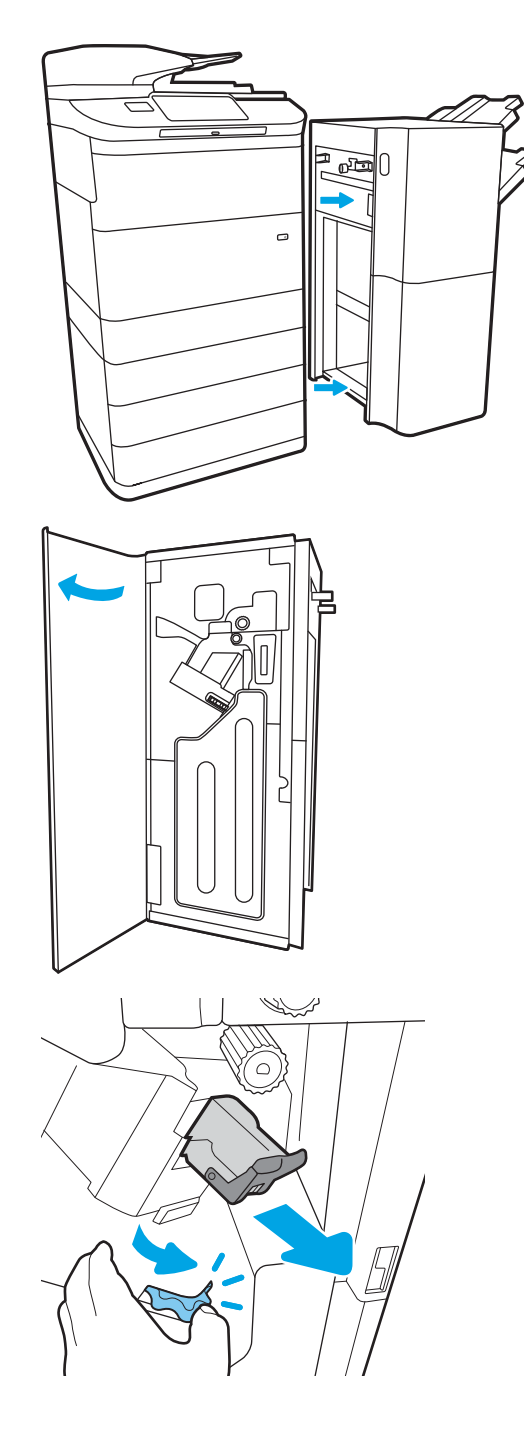

4. ステイプル カートリッジの背後にある小さな レバーを持ち上げてホルダからカートリッジ を離し、詰まっているステイプルをすべて取 り除きます。

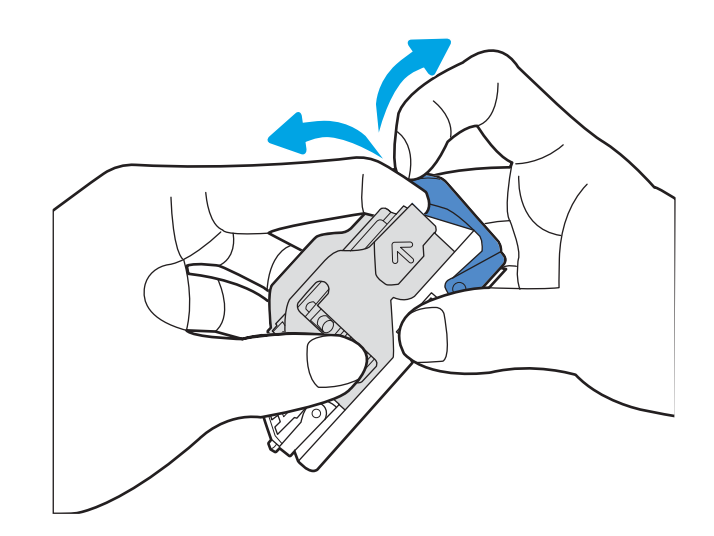

5. ステイプル カートリッジの背後にあるレバー を下げます。カチッという音がするまでレバ ーを下げてください。

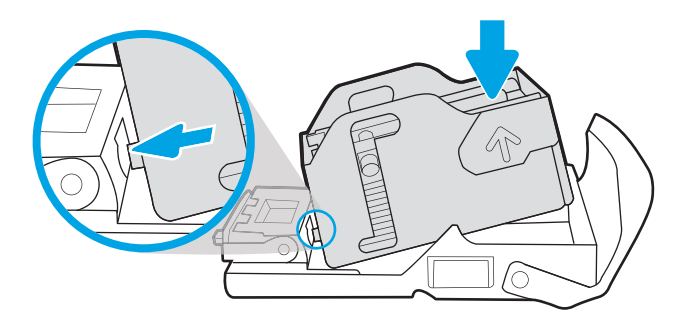

6. 片方の手で緑色のホイールを掴んでステイプ ル カートリッジを挿入し、ステイプル カート リッジをスロットに押し込みます。

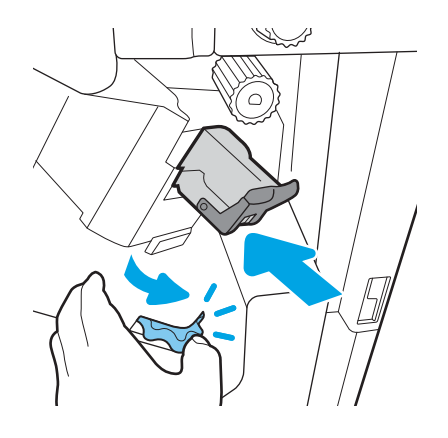

. フィニッシャの後部ドアを閉じます。

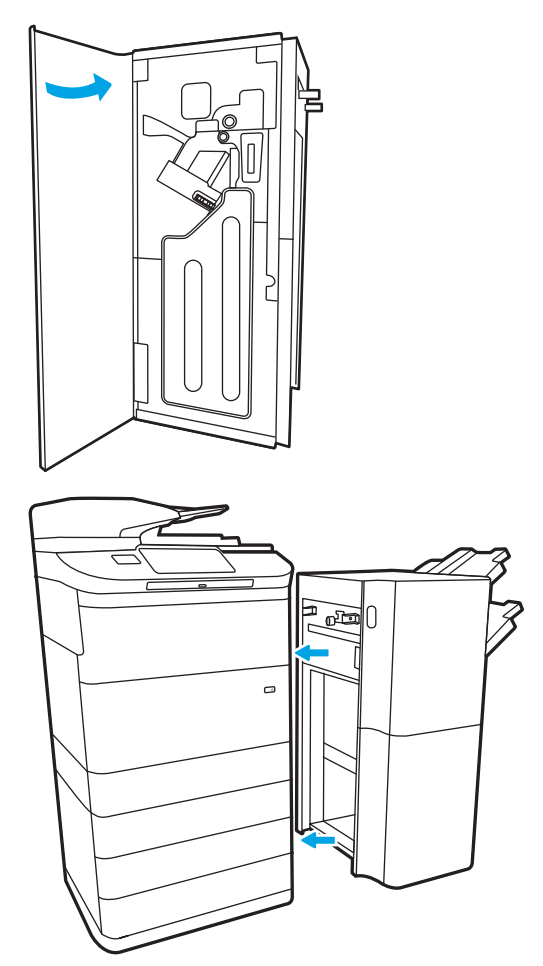

. フィニッシャを取り付け直します。

# 印刷品質の改善

# はじめに

線が入る、文字がかすれる、黒やその他の色が表示されない、文字がぼやける、インクの縞模様が入 る、汚れるなどの印刷品質の問題がプリンタで発生することがあります。次の解決策を表示されてい る順序に試してください。解決策の 1 つで問題が解決した場合は、その他の手順を続行する必要はあ りません。

- 注記:問題がコピー時にのみ発生する場合、「コピー イメージ品質の改善」を参照してください。
	- カートリッジ ステータスの確認
	- [プリンターのファームウェアをアップデートする](#page-265-0)
	- [印刷品質の設定を変更する](#page-265-0)
	- 別のソフトウェア [プログラムからの印刷](#page-265-0)
	- [用紙と品質の設定を確認する](#page-265-0)
	- [グレースケールと黒の設定を確認する](#page-266-0)
	- [カラー設定を調整する](#page-267-0) (Windows の場合)
	- [用紙および印刷環境の確認](#page-267-0)
	- [カートリッジを目視で調べる](#page-268-0)
	- [プリンタのクリーニング](#page-269-0)
	- 別のプリント [ドライバで試行](#page-271-0)

## カートリッジ ステータスの確認

推定寿命に達したカートリッジを使用すると、印刷品質の問題が発生する場合があります。次の手順 に従って、カートリッジの推定残量を確認し、該当する場合は、他の交換可能なメンテナンス部品の 状態も確認します。

### 手順 1: コントロール パネルの確認

▲ コントロール パネルで、メッセージや警告 ▲ △ アイコンが表示されているか確認します。 メッ セージを表示するには、アイコンを選択します。メッセージにカートリッジを交換する必要があ る、または残量が非常に低下していることが表示された場合は、カートリッジを交換してくださ い。

注記:交換する前にカートリッジ ステータスの詳細を確認する場合は、次の手順に進みます。

### 手順 2: サプライ品ステータスのチェック

- 1. プリンタのコントロール パネルのホーム画面で、レポート を選択します。
- 2. 設定/ステータス ページ メニューを選択し、サプライ品ステータス ページ ボタンを選択します。
- <span id="page-265-0"></span>3. コントロール パネルで、表示 を選択してレポートを表示するか、印刷 を選択してページを印刷 します。
- 4. サプライ品ステータス ページを確認して、カートリッジの残量の割合をチェックし、該当する場 合は、他の交換可能なメンテナンス部品の状態も確認します。
	- サプライ品の残量が非常に少なくなると、サプライ品ステータス ページに表示されます。 HP のサプライ品の残量が下限値に達したとき、このサプライ品に対する HP のプレミアム プロテクション保証は終了します。
	- 適切な印刷品質が得られている場合、すぐにカートリッジを交換する必要はありません。印 刷品質が許容範囲を下回った際に備え、交換用サプライ品をご用意ください。
	- カートリッジまたは他の交換可能なメンテナンス部品を交換する必要があると考えられる 場合、サプライ品ステータス ページには、HP 純正品の製品番号が一覧表示されます。

# プリンターのファームウェアをアップデートする

プリンタ ファームウェアの更新を試行します。詳細については、[www.hp.com/support](http://www.hp.com/support) にアクセスし、 [ドライバおよびソフトウェアの入手] オプションを選択します。表示されるメッセージに従って、プ リンタのファームウェアをダウンロードします。

### 印刷品質の設定を変更する

プリンタのコントロール パネルでの印刷品質の設定を変更するには、次の手順を実行します。

- **『③゚注記**:手順は、コントロール パネルの種類によって異なります。
	- 1. プリンタのコントロール パネルのホーム画面で、設定 を選択します。
	- 2. 以下のメニューを開きます。
		- コピー/印刷 または印刷
		- デフォルト印刷オプション
		- 品質レベル
	- 3. 次のいずれかの品質レベルを選択します。一般オフィス、プロフェッショナル、および プレゼン テーション。

## 別のソフトウェア プログラムからの印刷

別のソフトウェア プログラムを使って印刷してみます。ページが正しく印刷された場合は、印刷した ソフトウェア プログラムに問題があります。

### 用紙と品質の設定を確認する

用紙と品質については、印刷時のソフトウェア プログラム (Microsoft ® Word など) でプリント ドライバ 設定を確認してください。

### **Windows**

- 1. ソフトウェア プログラムから、[印刷] オプションを選択します。
- 2. プリンタを選択し、[プロパティ] または [ユーザー設定] ボタンをクリックします。
- <span id="page-266-0"></span>3. [用紙/品質] タブをクリックします。
- 4. 「用紙タイプ1 オプションで用紙に最適な用紙タイプを選択します
- 5. [印刷品質] オプションで、印刷ジョブに適した品質または解像度設定を選択します。
- 6. [OK] ボタンをクリックして、[文書のプロパティ] ダイアログ ボックスを閉じます。[印刷] ダイア ログ ボックスで、[印刷] または [OK] をクリックして、ジョブを印刷します。

#### macOS

- 1. [ファイル] メニューをクリックし、[印刷] オプションをクリックします。
- 2. [プリンタ] メニューで、このプリンタを選択します。
- 3. [印刷の向き] のすぐ下のドロップダウン リストで、[用紙/品質] を選択します。
- 4. 「メディアタイプ1オプションで用紙に最適な用紙タイプを選択します
- 5. [印刷品質] オプションで、印刷ジョブに適した品質または解像度設定を選択します。
- 6. [印刷] ボタンをクリックします。

### グレースケールと黒の設定を確認する

カラープリンタで印刷中に、印刷されたページが要求したカラー印刷とは異なるグレースケールか黒 の場合、グレースケールおよび黒のプリント ドライバ設定を確認してください。

#### **Windows**

- 1. ソフトウェア プログラムから、[印刷] オプションを選択します。
- 2. プリンタを選択し、[プロパティ] または [ユーザー設定] ボタンをクリックします。
- 3. [グレースケールで印刷] オプションが無効になっていることを確認します。プリンタによって は、グレースケール オプションが [印刷機能のショートカット] タブと [カラー] タブに表示され ます。
- 4. [詳細設定] タブで、[テキスト全部を黒で印刷] オプションが無効になっていることを確認します。
- 5. [OK] ボタンをクリックして、[文書のプロパティ] ダイアログ ボックスを閉じます。[印刷] ダイア ログ ボックスで、[印刷] または [OK] をクリックして、ジョブを印刷します。

#### macOS

- 1. [ファイル] メニューをクリックし、[印刷] オプションをクリックします。
- 2. [プリンタ] メニューで、このプリンタを選択します。
- 3. [印刷の向き]のすぐ下のドロップダウン リストで、[カラー]を選択します。
- 4. [グレースケールで印刷] オプションが無効になっていることを確認します。
- 5. オプションを展開するには、[詳細設定] の横にある三角形を選択します。[テキスト]、[グラフィ ックス]、および [フォト] が [黒のみ] に設定されていないことを確認します。
- 6. [印刷] ボタンをクリックします。

## <span id="page-267-0"></span>カラー設定を調整する (Windows の場合)

ソフトウェア プログラムから印刷する際、印刷したページのカラーがコンピュータ画面のカラーと一 致しない場合、または印刷したページのカラーに満足できない場合は、次の手順に従います。

- 1. ソフトウェア プログラムから、[印刷] オプションを選択します。
- 2. プリンタを選択し、[プロパティ] または [ユーザー設定] ボタンをクリックします。
- 3. [詳細設定] タブ、または [カラー] タブで、[HP EasyColor] のチェック ボックスをオフにします。
- 4. [カラー テーマ] タブで、[カラー テーマ]ドロップダウン リストからカラー テーマを選択します。
	- [デフォルト (sRGB)]: RGB データが raw デバイス モードで印刷されます。このテーマを使用 する場合、適切な印刷結果を得るには、ソフトウェアまたは OS でカラーを管理する必要が あります。
	- [鮮明 (sRGB)]: 中間階調の彩度が高くなります。このテーマは、業務用のグラフィックスを印 刷する用途に適しています。
	- [フォト (sRGB)]: RGB カラーが、デジタル現像所で写真として印刷されるときと同じように解 釈されます。[デフォルト (sRGB)] を選択した場合に比べて、濃度と彩度が高くなります。こ のテーマは、写真を印刷する用途に適しています。
	- 「フォト (Adobe RGB 1998)]: このテーマは、sRGB ではなく Adobe RGB の色空間を使用してい るデジタル写真を印刷する用途に適しています。このテーマを使用する場合、ソフトウェア 側でカラー管理を無効にしてください。
	- [なし]:カラー テーマは使用されません。
	- [ユーザー定義プロファイル]: ユーザー定義の入力プロファイルを使用してカラー出力を正 確に管理するには、このオプションを選択します (特定のプリンタをエミュレートする場合 など)。[www.hp.com](http://www.hp.com) からユーザー定義のプロファイルをダウンロードします。
- 5. [OK] ボタンをクリックして、[文書のプロパティ] ダイアログ ボックスを閉じます。[印刷] ダイア ログ ボックスで、[印刷] または [OK] クリックして、ジョブを印刷します。

### 用紙および印刷環境の確認

使用している用紙を確認し、プリンタの物理的環境を確認するには、次の手順を実行します。

### 手順 1: HP 仕様を満たす用紙の使用

HP の仕様を満たしていない用紙を使用すると、次のような印刷品質の問題が発生する場合がありま す。問題には、用紙の丸まり、薄いまたはかすれた印刷、インクのしみや汚れ、および歪んだ文字な どが含まれます。用紙を選択するときは、次のガイドラインに従ってください。

- タイプと重量がこのプリンタでサポートされている用紙を必ず使用してください。
- 傷、裂け目、しみ、ほぐれ、ほこり、しわなどがなく、端がめくれていたり折れたりしていない 良質の用紙を使用します。
- 未印刷の用紙を使用します。
- グリッターなどの金属素材を含まない用紙を使用します。
- <span id="page-268-0"></span>HP PageWide プリンタ用の用紙を使用します。レーザー プリンタ専用の用紙は使用しないでくだ さい。
- あまりしわのない用紙を使用します。一般に、用紙にしわが少ないほど、印刷品質が良好になり ます。

注記:さまざまな普通紙を使用した HP 社内テストに基づいて、このプリンタには ColorLok® ロゴの付 いた用紙を使用することを強く推奨します。詳細については、次のサイトをご覧ください。 [www.hp.com/go/printpermanence](http://www.hp.com/go/printpermanence)

### 手順 2: 環境の確認

環境は印刷品質に直接影響する可能性があり、印刷品質や給紙の問題の原因になることがよくありま す。次のソリューションを実行してみてください。

- 開け放した窓やドア、空調システムの排気口などの空気の流れが生じる場所から離れたところに プリンタを設置し直します。
- 温度または湿度がプリンタの仕様を超える環境にプリンタが設置されていないことを確認しま す。
- プリンタをキャビネットなどの密閉された場所に設置しないようにします。
- プリンタを平らで安定した面に設置します。
- プリンタの通気孔をふさがないようにします。上部も含めて、プリンタのすべての面の周囲に十 分な空気が流れている必要があります。
- 空気中のごみ、ほこり、蒸気、油脂、またはその他の物質がプリンタ内部に蓄積しないようプリ ンタを保護します。

## カートリッジを目視で調べる

次の手順に従って、各カートリッジを確認します。

注意:カートリッジの端にある金色の金属コネクタには触れないでください。金属コネクタに指紋が 付着すると印刷品質に問題が生じることがあります。

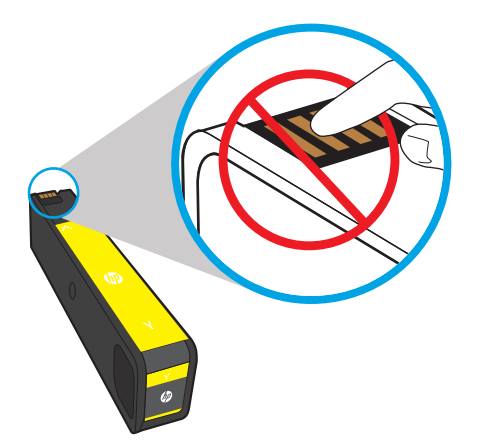

- <span id="page-269-0"></span>1. カートリッジをプリンタから取り出し、カートリッジの経路にゴミがないことを確認します。
- 2. HP 純正のカートリッジを使用しているかどうかを確認します。HP 純正のカートリッジには、カ ートリッジ上に「HP」という文字、または HP のロゴが表示されています。HP 製カートリッジの 確認の詳細については、[www.hp.com/go/learnaboutsupplies](http://www.hp.com/go/learnaboutsupplies) を参照してください。
- 3. カートリッジの金色の金属コネクタを確認してください。
	- 金属コネクタに傷やその他の損傷が見られる場合は、カートリッジを交換します。
	- 金属コネクタが損傷している様子がなければ、カートリッジをスロットに挿入して、ロック されるまで静かに押し込みます。数ページ印刷して、問題が解決したかどうかを確認してく ださい。

カートリッジを交換する必要があると判断した場合は、カートリッジを見るか、サプライ品ステータ ス ページを印刷して、HP 純正カートリッジの部品番号を確認してください。

#### 補充または再生カートリッジ

HP は、新品または再生品のどちらについても、HP 製以外のサプライ品の使用は推奨していません。 HP 製品ではないため、HP がその設計を変更したり、その品質を管理することはできません。補充ま たは再生カートリッジを使用していて印刷品質に不満を感じている場合は、そのカートリッジを HP 純正のカートリッジに交換してください。

注記:他社製のカートリッジから HP 純正のカートリッジに交換する場合、プリントヘッドに他社製 のインクが残ります。プリントヘッドから古いインクがなくなり、新しく取り付けた HP 純正のカー トリッジからインクが供給されるまで、印刷不良が続く場合があります。インクを使いきるには、一 般的なテキスト数千ページ分の印刷が必要となる可能性があります。

## プリンタのクリーニング

印刷処理中に紙くず、埃がプリンタ内部にたまり、これが原因で汚れ、かすれ、筋、同じ汚れの繰り 返しなどの印刷品質の問題が発生することがあります。印刷品質レポートを印刷してから、適切なク リーニング処理を続行します。

### 印刷品質レポートの印刷と確認

印刷品質レポートには、すべてのカートリッジの色のバーが印刷されています。このレポートは、印 刷品質の問題を特定するのに役立ちます。

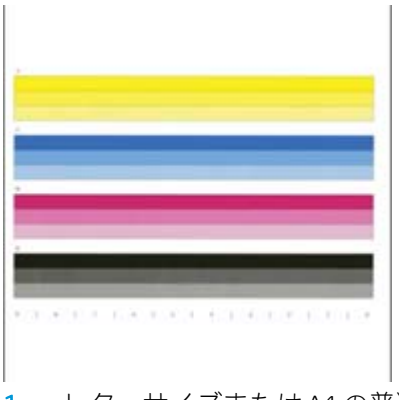

- 1. レターサイズまたは A4 の普通紙をセットします。
- 2. プリンタのコントロール パネルのホーム画面で、サポート ツール を選択します。
- 3. 以下のメニューを開きます。
	- トラブルシューティング
	- 印刷品質ページ
	- 印刷品質レポート
- 4. 印刷 を選択して、ページを印刷します。
- 5. レポートの色の帯を調べます。それぞれのバーには明瞭な 3 段階の濃淡が現れていますが、バー 全体の色がそれほど変わらない場合もあります。
	- 1つ以上の色に筋がある場合は、「プリント ヘッドのクリーニング」を参照してください。
	- 筋がわずかにある、または全くないが、インクの汚れがある場合は、「ローラーのクリーニ ング」を参照してください。

### プリントヘッドのクリーニング

印刷品質レポートに筋がある場合は、次の手順に従ってプリント ヘッドをクリーニングします。

- 1. プリンタのコントロール パネルのホーム画面で、サポート ツール を選択します。
- 2. 以下のメニューを開きます。
	- メンテナンス
	- 校正/クリーニング
	- プリントヘッドのクリーニング
- 3. 開始 を選択してクリーニング処理を開始し、画面の指示に従います。
	- 注記:一連のクリーニング レベルがあります。各レベルの終わりに、印刷品質レポートが作成さ れます。レポートのカラー バーのいずれかに筋が現れる場合には、次のクリーニングのレベルに 進みます。問題が解決したら、キャンセル を選択します。
	- ヒント:印刷品質の改善を追跡するため、各印刷品質レポートのページに番号をつけます。

### ローラーのクリーニング

印刷品質レポートに汚れがある場合、次の手順に従ってローラーをクリーニングします。

### 手順 1: 多機能プリンタのみ — 文書フィーダ ローラーをクリーニングする

- 1. プリンタのコントロール パネルのホーム画面で、サポート ツール を選択します。
- 2. 以下のメニューを開きます。
	- メンテナンス
	- 校正/クリーニング
	- 文書フィーダ ローラーのクリーニング
- 3. 今すぐクリーニング を選択してクリーニング処理を開始し、画面の指示に従います。

### <span id="page-271-0"></span>手順 2: 汚れの解決

- 1. プリンタのコントロール パネルのホーム画面で、サポート ツール を選択します。
- 2. 以下のメニューを開きます。
	- メンテナンス
	- 校正/クリーニング
	- 汚れの解決
- 3. 開始 を選択して、クリーニングを開始します。

このプロセスではページがゆっくりと給紙されるため、最長 3 分かかります。このページは、印 刷品質の評価のために保存しておいてください。

# 別のプリント ドライバで試行

ソフトウェア プロフラムから印刷しているときに、印刷ページのグラフィックスに予期しない線が印 刷されている、テキストやグラフィックスが印刷されない、誤った形式または代替フォントが使用さ れている場合には、別のプリント ドライバを試してください。

次のいずれかのドライバを HP の Web サイトからダウンロードします [www.hp.com/support/](http://www.hp.com/support/pwcolormfpE77650)

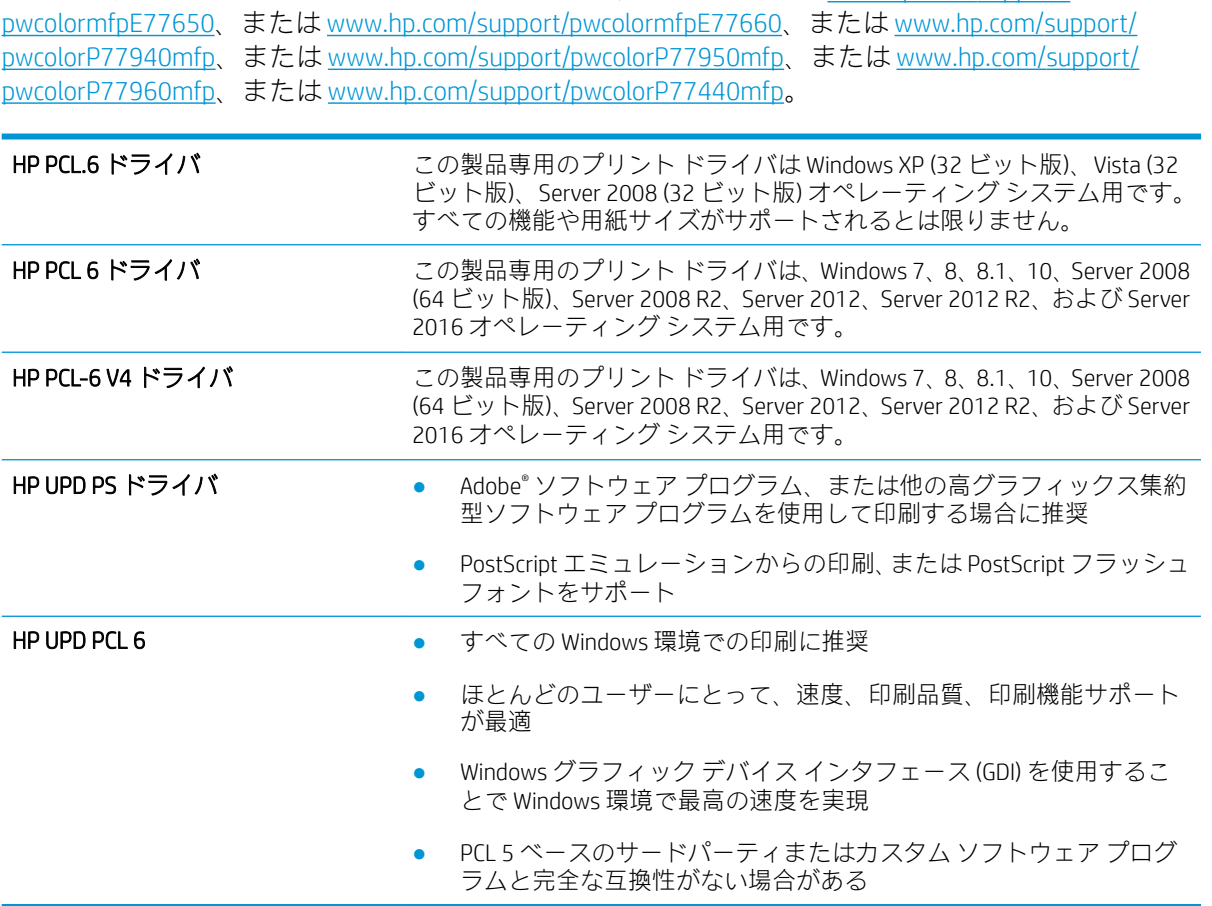

# コピーのイメージ品質を向上させる

プリンタのコピー品質に問題がある場合、以下に示すソリューションを順番に実行して問題を解決し てください。

- スキャナ ガラスにごみや汚れがないか検査する
- [スキャナの校正](#page-273-0)
- [用紙設定を確認する](#page-274-0)
- [イメージ調整設定を確認する](#page-274-0)
- [テキストまたは画像に合わせてコピー品質を最適化する](#page-275-0)
- [最小マージン](#page-275-0) コピー

まずは、以下の簡単な手順を試してください。

- 文書フィーダではなくフラットベッド スキャナを使用します。
- 高い品質の原稿を使用します。
- 文書フィーダを使用する場合、用紙ガイドを使用して原稿をフィーダに正しくセットして、不鮮 明なイメージやイメージのゆがみが発生しないようにします。

問題が解決しない場合は、以下の追加のソリューションを試してください。それでも問題が解決しな い場合は、さらに追加のソリューションについて、「印刷品質の改善」を参照してください。

# スキャナ ガラスにごみや汚れがないか検査する

長い間に、スキャナのガラス板やビニール製の白い裏張り部分に細かいごみがたまり、性能が劣化す る場合があります。印刷したページに筋状の汚れ、不適切な線、トナーの黒い汚れ、印刷品質の低 下、不鮮明なテキストなどの問題がある場合は、次の手順を使用してスキャナをクリーニングしま す。

1. プリンタの電源ボタンをオフにして、コンセ ントから電源ケーブルを外します。

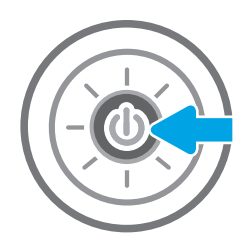

<span id="page-273-0"></span>2. スキャナ カバーを開きます。

3. 非研磨性ガラス クリーナーを含ませた柔らか い布またはスポンジでスキャナのガラス板と 文書フィーダ部分をクリーニングします。

注意:プリンタのどの部分にも研摩材、アセ トン、ベンゼン、アンモニア、エチルアルコ ール、および四塩化炭素は使用しないでくだ さい。これらは、プリンタを損傷するおそれ があります。また、ガラス板やプラテンには 液体を直接かけないでください。液体が漏れ てプリンタを損傷するおそれがあります。

注記:文書フィーダを使用すると、読み取っ た文書が筋状に汚れる問題が発生している場 合は、スキャナの左側にある小さいガラス ス トリップをクリーニングしてください。

- 4. しみが残らないように、乾いたセーム革また はセルロース スポンジでガラス板とビニール 製の白い裏張り部分を拭き取ります。
- 5. 電源ケーブルをコンセントに接続し、電源ボ タンを押し、プリンタの電源を入れます。

# スキャナの校正

イメージがページの正しい位置にコピーされない場合は、次の手順に従ってスキャナを校正します。

注記:文書フィーダを使用する場合には、給紙トレイのガイドを原稿に合わせて調整します。

- 1. プリンタのコントロール パネルのホーム画面で、サポート ツール メニューが表示されるまでス ワイプします。サポート ツール アイコンをタッチして、メニューを開きます。
- 2. 以下のメニューを開きます。

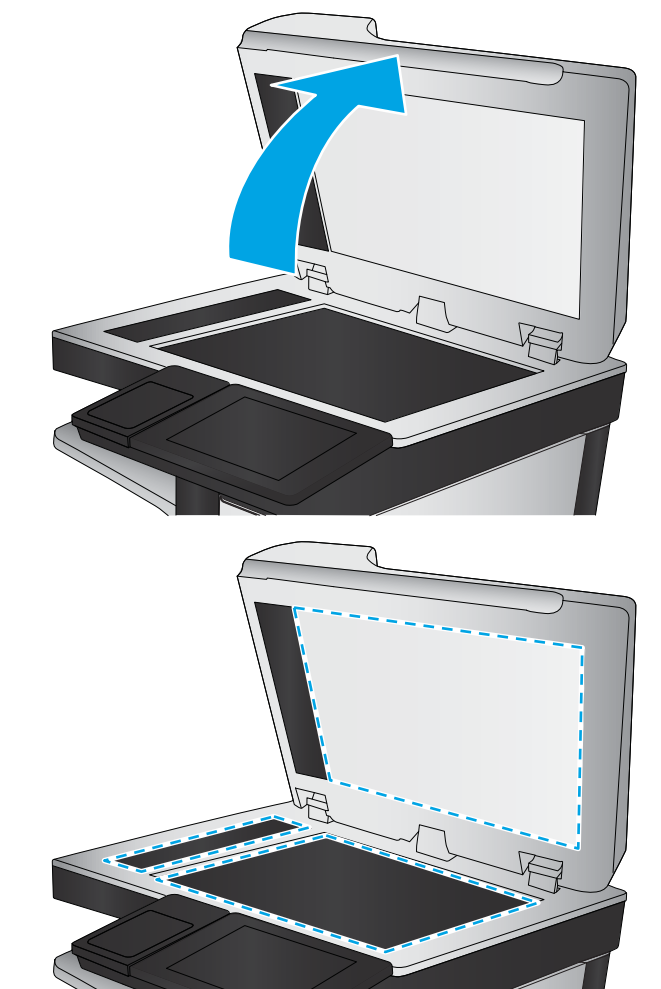

- <span id="page-274-0"></span>● メンテナンス
- 校正/クリーニング
- スキャナの校正
- 3. スタート ボタンをタッチして、校正処理を開始します。画面の指示に従います。
- 4. 校正処理が終了するまで待ちます。終了したら再度コピーを試します。

### 用紙設定を確認する

コピーしたページに汚れがある、印刷が不鮮明または濃い、用紙が丸まる、または顔料が印刷されな い個所がある場合には、次の手順に従います。

### 用紙選択オプションを確認します。

- 1. プリンタのコントロール パネルのホーム画面で、コピー を選択します。
- 2. オプション を選択し、用紙の選択 までスクロールして選択します。
- 3. 用紙サイズ を選択して、事前定義オプションのいずれかを選択します。
- 4. 用紙タイプ を選択して、事前定義オプションのいずれかを選択します。
- 5. 用紙トレイ を選択して、事前定義オプションのいずれかを選択します。
- 6. 完了 を選択し、用紙選択オプションを保存します。

### イメージ調整設定を確認する

以下の追加の設定を調整して、コピー品質を改善します。

- シャープネス: イメージを鮮明にしたり柔らかくしたりします。たとえば、鮮明度を上げるとテ キストがはっきりと表示され、鮮明度を下げると写真が滑らかに表示されます。
- 濃度: スキャンしたイメージのカラーで使用する白および黒の量を増減します。
- コントラスト: ページ内の最も明るい色と最も暗い色の差を増減します。
- 背景の除去: スキャンしたイメージの背景から不鮮明な色を除去します。たとえば、原稿がカラ ー用紙に印刷されている場合、この機能を使用することでイメージの濃さに影響を与えることな く背景を明るくできます。
- 自動トーン: Flow プリンタのみ。濃さ、コントラスト、および 背景の除去 の設定がスキャンし たドキュメントに最も適した値となるように自動的に調整されます。
- 1. プリンタのコントロール パネルのホーム画面で、コピー を選択します。
- 2. オプションを選択し、イメージ調整 までスクロールして選択します。
- 3. スライダを調節してレベルを設定し、完了を選択します。
- 4. コピー を選択してコピー ジョブを開始します。

注記:これらの設定値は一時的なものです。ジョブが完了すると、デフォルト設定に戻ります。

## <span id="page-275-0"></span>テキストまたは画像に合わせてコピー品質を最適化する

コピー中の次の画像タイプに合わせてコピージョブを最適化します:テキスト、グラフィックス、写 真。

- 1. プリンタのコントロール パネルのホーム画面で、コピー を選択します。
- 2. オプション を選択し、テキスト/画像の最適化 を選択します。
- 3. 次のいずれかの事前定義オプションを選択します。
- 4. コピー を選択してコピー ジョブを開始します。

注記:これらの設定値は一時的なものです。ジョブが完了すると、デフォルト設定に戻ります。

# 最小マージン コピー

原稿が用紙の端近くに印刷される場合は、この機能を使用して、コピーの端にシャドウが印刷される のを防ぎます。

- 1. プリンタのコントロール パネルのホーム画面で、コピー を選択します。
- 2. オプション を選択し、Edge-To-Edge を選択します。
- 3. 原稿が用紙の端近くに印刷される場合は、最小マージン出力 を選択します。
- 4. コピー を選択してコピー ジョブを開始します。

# スキャンのイメージ品質を向上させる

- スキャナ ガラスにごみや汚れがないか検査する
- [解像度設定を確認する](#page-277-0)
- [イメージ調整設定を確認する](#page-278-0)
- [テキストまたは画像のスキャン品質を最適化する](#page-278-0)
- [出力品質設定を確認する](#page-279-0)
- 文書フィーダのピックアップ [ローラーおよび仕分けパッドのクリーニング](#page-279-0)

まずは、以下の簡単な手順を試してください。

- 文書フィーダではなくフラットベッド スキャナを使用します。
- 高い品質の原稿を使用します。
- 文書フィーダを使用する場合、用紙ガイドを使用して原稿をフィーダに正しくセットして、不鮮 明なイメージやイメージのゆがみが発生しないようにします。

問題が解決しない場合は、以下の追加のソリューションを試してください。それでも問題が解決しな い場合は、さらに追加のソリューションについて、「印刷品質の改善」を参照してください。

# スキャナ ガラスにごみや汚れがないか検査する

長い間に、スキャナのガラス板やビニール製の白い裏張り部分に細かいごみがたまり、性能が劣化す る場合があります。印刷したページに筋状の汚れ、不適切な線、トナーの黒い汚れ、印刷品質の低 下、不鮮明なテキストなどの問題がある場合は、次の手順を使用してスキャナをクリーニングしま す。

1. プリンタの電源ボタンをオフにして、コンセ ントから電源ケーブルを外します。

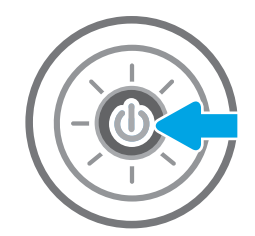

<span id="page-277-0"></span>2. スキャナ カバーを開きます。

3. 非研磨性ガラス クリーナーを含ませた柔らか い布またはスポンジでスキャナのガラス板と 文書フィーダ部分をクリーニングします。

注意:プリンタのどの部分にも研摩材、アセ トン、ベンゼン、アンモニア、エチルアルコ ール、および四塩化炭素は使用しないでくだ さい。これらは、プリンタを損傷するおそれ があります。また、ガラス板やプラテンには 液体を直接かけないでください。液体が漏れ てプリンタを損傷するおそれがあります。

注記:文書フィーダを使用すると、読み取っ た文書が筋状に汚れる問題が発生している場 合は、スキャナの左側にある小さいガラス ス トリップをクリーニングしてください。

- 4. しみが残らないように、乾いたセーム革また はセルロース スポンジでガラス板とビニール 製の白い裏張り部分を拭き取ります。
- 5. 電源ケーブルをコンセントに接続し、電源ボ タンを押し、プリンタの電源を入れます。

# 解像度設定を確認する

### 注記:解像度を高い値に設定すると、ファイル サイズが大きくなり、スキャン時間が長くなります。

次の手順に従って解像度設定を調整します。

- 1. プリンタのコントロール パネルのホーム画面で、スキャン を選択します。
- 2. 次のスキャン機能のいずれかを選択します。
	- 電子メールにスキャン
	- スキャン データをネットワーク フォルダに送信

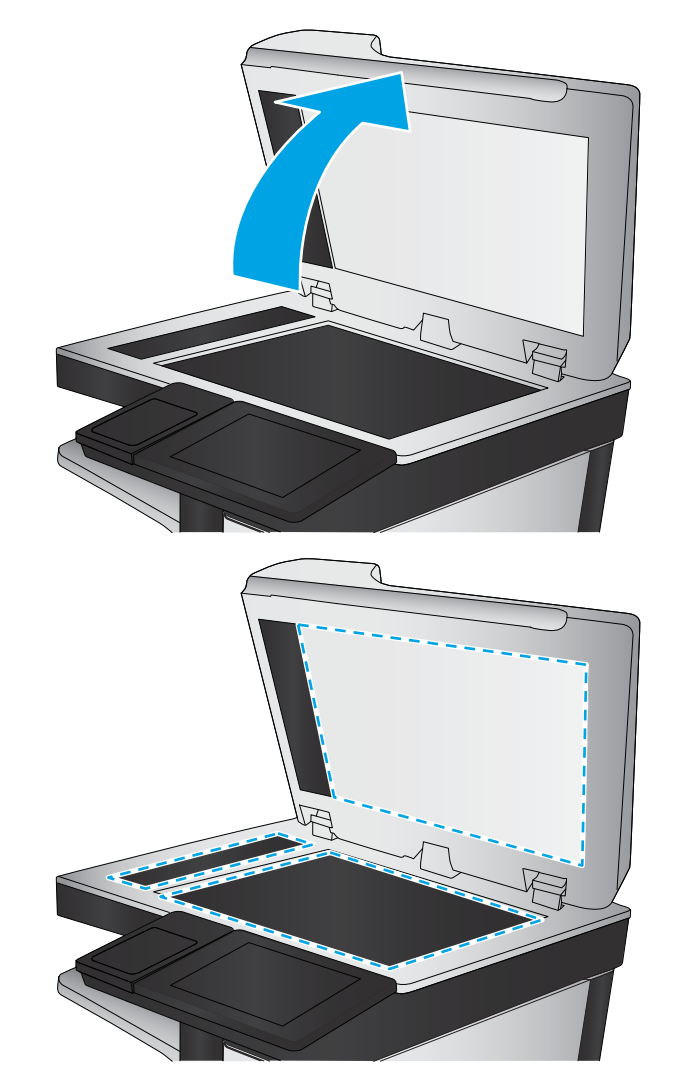

- 
- 
- 
- 
- <span id="page-278-0"></span>● スキャンして USB ドライブに保存
- スキャンして SharePoint® に保存
- 3. オプションを選択し、ファイルのタイプと解像度を選択します。
- 4. 事前定義済みの 解像度 オプションのいずれかを選択し、完了 を選択します。
- 5. 送信 または 保存 を選択してスキャンを開始します。

## イメージ調整設定を確認する

以下の追加の設定を調整して、スキャン品質を改善します。

- シャープネス: イメージを鮮明にしたり柔らかくしたりします。たとえば、鮮明度を上げるとテ キストがはっきりと表示され、鮮明度を下げると写真が滑らかに表示されます。
- 濃度: スキャンしたイメージのカラーで使用する白および黒の量を増減します。
- コントラスト: ページ内の最も明るい色と最も暗い色の差を増減します。
- 背景の除去: スキャンしたイメージの背景から不鮮明な色を除去します。たとえば、原稿がカラ ー用紙に印刷されている場合、この機能を使用することでイメージの濃さに影響を与えることな く背景を明るくできます。
- 自動トーン: Flow プリンタのみ。濃さ、コントラスト、および背景の除去の設定がスキャンし たドキュメントに最も適した値となるように自動的に調整されます。
- 1. プリンタのコントロール パネルのホーム画面で、スキャン を選択します。
- 2. 次のスキャン機能のいずれかを選択します。
	- スキャンして電子メールで送信
	- こスキャン データをネットワーク フォルダに送信
	- スキャンして USB ドライブに保存
	- スキャンしてジョブ保存
	- スキャンして SharePoint® に保存
- 3. オプション を選択し、イメージ調整 を選択します。
- 4. スライダを調節してレベルを設定し、完了 を選択します。
- 5. 送信 または 保存 を選択してスキャンを開始します。

注記:これらの設定値は一時的なものです。ジョブが完了すると、デフォルト設定に戻ります。

# テキストまたは画像のスキャン品質を最適化する

スキャン中の次の画像タイプに合わせてスキャン ジョブを最適化します:テキスト、グラフィック ス、写真。

- 1. プリンタのコントロール パネルのホーム画面で、スキャン を選択します。
- 2. 次のスキャン機能のいずれかを選択します。
- <span id="page-279-0"></span>● スキャンして電子メールで送信
- スキャン データをネットワーク フォルダに送信
- スキャンして USB ドライブに保存
- スキャンしてジョブ保存
- スキャンして SharePoint® に保存
- 3. オプション を選択し、テキスト/画像の最適化 を選択します。
- 4. 次のいずれかの事前定義オプションを選択します。
- 5. 送信 または 保存 を選択してスキャンを開始します。

 $\overline{\mathbb{B}}$  注記: これらの設定値は一時的なものです。ジョブが完了すると、デフォルト設定に戻ります。

### 出力品質設定を確認する

この設定では、ファイル保存時の圧縮レベルを調整します。最高の品質を確保するには、最高値の設 定を選択します。

- 1. プリンタのコントロール パネルのホーム画面で、スキャン を選択します。
- 2. 次のスキャン機能のいずれかを選択します。
	- 電子メールにスキャン
	- スキャンデータをネットワークフォルダに送信
	- スキャンして USB ドライブに保存
	- スキャンして SharePoint® に保存
- 3. オプション を選択し、ファイルのタイプと解像度 を選択します。
- 4. 事前定義済みの 品質およびファイル サイズ オプションのいずれかを選択し、完了 を選択しま す。
- 5. 送信または保存を選択してスキャンを開始します。

# 文書フィーダのピックアップ ローラーおよび仕分けパッドのクリーニング

文書フィーダで正しく給紙されない、歪んだ用紙が排出される場合は、次の手順に従います。

1. ラッチを持ち上げて、文書フィーダのカバー を解放します。

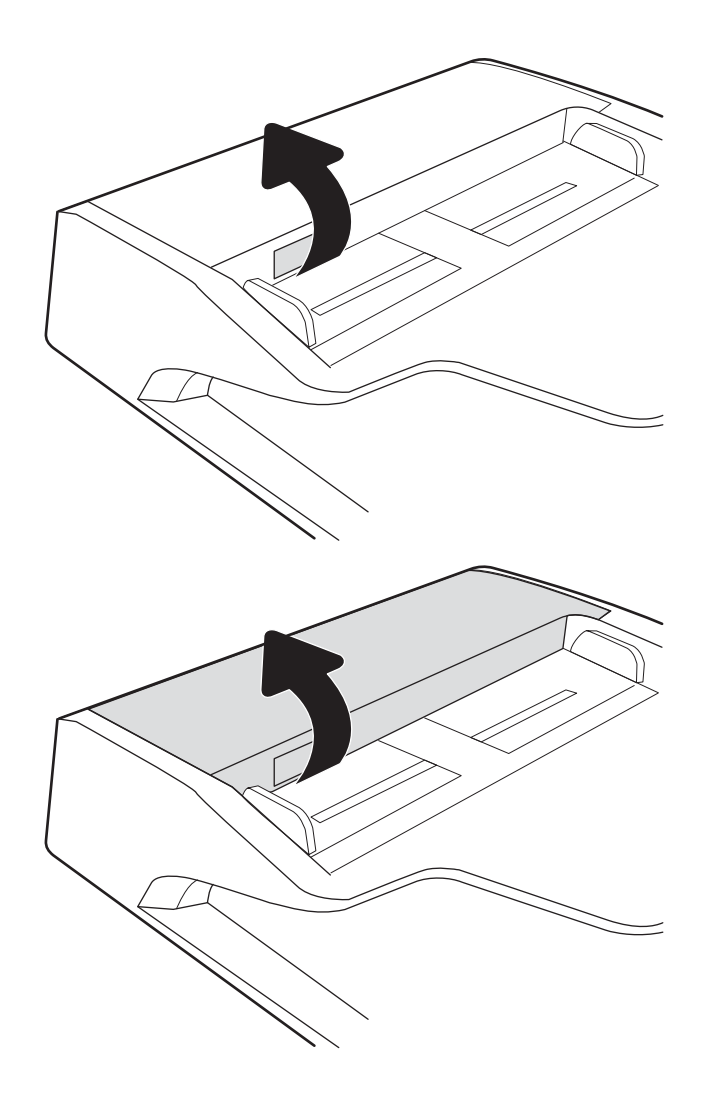

2. 文書フィーダのカバーを開けます。

3. 目で確認できる糸くずやほこりがあれば、エ アスプ<u>レ</u>ーや温水で湿らせた繊維の残らない 布を使用して、各フィード ローラーや仕分け パッドから取り除きます。

4. 文書フィーダのカバーを閉じます。

ます。

注記:文書フィーダのカバーの上部に付いて いるラッチが完全に閉じていることを確認し

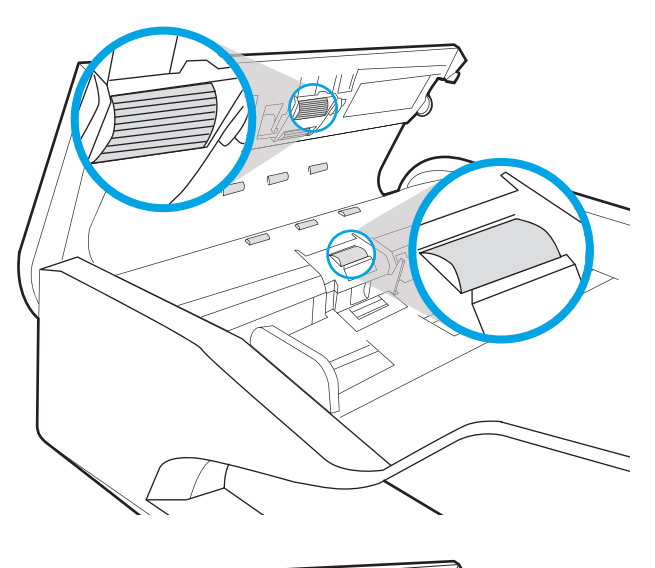

 $\subset$  $\overline{D}$ 

問題が解決しない場合は、文書フィーダの仕分けパッドおよびローラーに損傷や摩耗がないか確認 し、必要に応じて交換します。

注記:新しいローラーの表面には起伏があります。ローラーを長期間使用していると、表面の起伏は なくなります。

# ファックスのイメージ品質を向上させる

プリンタのファックス品質に問題がある場合は、次のソリューションを記載されている順に実行して 問題を解決してください。

- スキャナ ガラスにごみや汚れがないか検査する
- [送信ファックスの解像度設定を確認する](#page-284-0)
- [イメージ調整設定を確認する](#page-284-0)
- [テキストまたは画像のファックス品質を最適化する](#page-284-0)
- [エラー修正設定を確認する](#page-285-0)
- [用紙の大きさに合わせる設定を確認する](#page-285-0)
- 文書フィーダのピックアップ [ローラーおよび仕分けパッドのクリーニング](#page-285-0)
- [異なるファックス機に送信する](#page-287-0)
- [送信側のファックス機を確認する](#page-287-0)

まずは、以下の簡単な手順を試してください。

- 文書フィーダではなくフラットベッド スキャナを使用します。
- 高い品質の原稿を使用します。
- 文書フィーダを使用する場合、用紙ガイドを使用して原稿をフィーダに正しくセットして、不鮮 明なイメージやイメージのゆがみが発生しないようにします。

問題が解決しない場合は、以下の追加のソリューションを試してください。それでも問題が解決しな い場合は、さらに追加のソリューションについて、「印刷品質の改善」を参照してください。

# スキャナ ガラスにごみや汚れがないか検査する

長い間に、スキャナのガラス板やビニール製の白い裏張り部分に細かいごみがたまり、性能が劣化す る場合があります。印刷したページに筋状の汚れ、不適切な線、トナーの黒い汚れ、印刷品質の低 下、不鮮明なテキストなどの問題がある場合は、次の手順を使用してスキャナをクリーニングしま す。

1. プリンタの電源ボタンをオフにして、コンセ ントから電源ケーブルを外します。

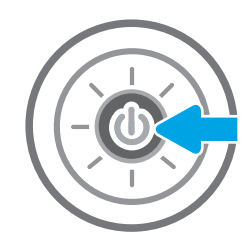

2. スキャナ カバーを開きます。

3. 非研磨性ガラス クリーナーを含ませた柔らか い布またはスポンジでスキャナのガラス板と 文書フィーダ部分をクリーニングします。

**注意:**ブリンタのどの部分にも研摩材、アセ トン、ベンゼン、アンモニア、エチルアルコ ール、および四塩化炭素は使用しないでくだ さい。これらは、プリンタを損傷するおそれ があります。また、ガラス板やプラテンには 液体を直接かけないでください。液体が漏れ てプリンタを損傷するおそれがあります。

注記:文書フィーダを使用すると、読み取っ た文書が筋状に汚れる問題が発生している場 合は、スキャナの左側にある小さいガラス ス トリップをクリーニングしてください。

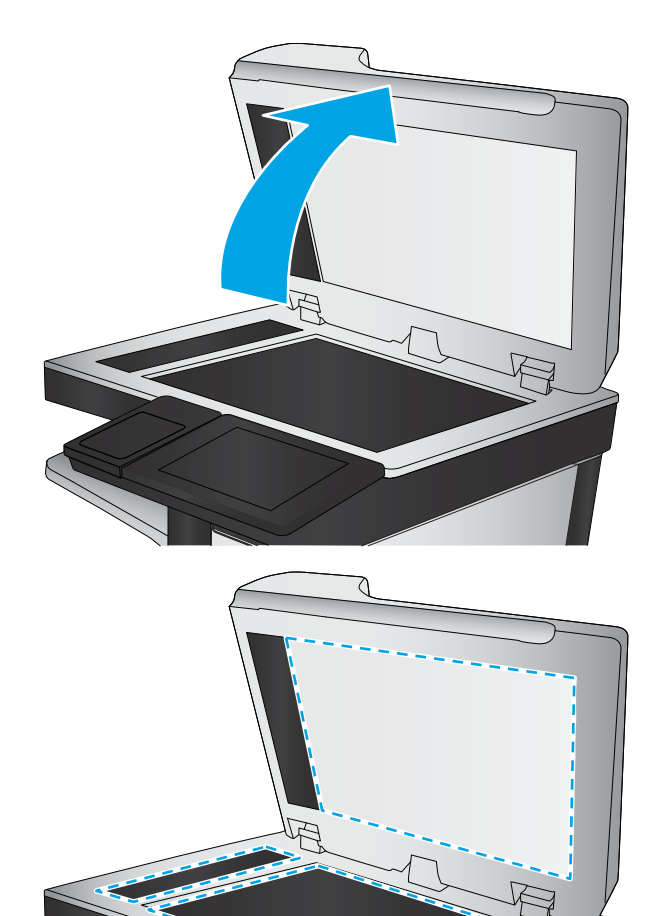

- <span id="page-284-0"></span>4. しみが残らないように、乾いたセーム革また はセルロース スポンジでガラス板とビニール 製の白い裏張り部分を拭き取ります。
- 5. 電源ケーブルをコンセントに接続し、電源ボ タンを押し、プリンタの電源を入れます。

## 送信ファックスの解像度設定を確認する

次の手順に従って送信ファックスの解像度を調整します。

注記:解像度を上げると、ファックスのサイズが大きくなり、送信時間が長くなります。

- 1. プリンタのコントロール パネルのホーム画面で、ファックス を選択します。
- 2. オプション を選択します。
- 3. [オプション] ペインで、解像度 までスクロールして選択します。
- 4. 事前定義オプションの 1 つを選択してから、送信 を選択してファックスを送信します。

### イメージ調整設定を確認する

以下の追加の設定を調整して、送信ファックスの品質を改善します。

- シャープネス: イメージを鮮明にしたり柔らかくしたりします。たとえば、鮮明度を上げるとテ キストがはっきりと表示され、鮮明度を下げると写真が滑らかに表示されます。
- 濃度: スキャンしたイメージのカラーで使用する白および黒の量を増減します。
- コントラスト: ページ内の最も明るい色と最も暗い色の差を増減します。
- 背景の除去: スキャンしたイメージの背景から不鮮明な色を除去します。たとえば、原稿がカラ ー用紙に印刷されている場合、この機能を使用することでイメージの濃さに影響を与えることな く背景を明るくできます。
- 自動トーン: Flow プリンタのみ。濃さ、コントラスト、および 背景の除去 の設定がスキャンし たドキュメントに最も適した値となるように自動的に調整されます。
- 1. プリンタのコントロール パネルのホーム画面で、ファックス を選択します。
- 2. オプション を選択します。
- 3. [オプション] ペインで、イメージ調整 までスクロールして選択します。
- 4. スライダを調節してレベルを設定し、完了 を選択します。
- 5. 送信 を選択するとファックスが送信されます。

 $\overline{\mathbb{B}}$  注記: これらの設定値は一時的なものです。ジョブが完了すると、デフォルト設定に戻ります。

### テキストまたは画像のファックス品質を最適化する

スキャン中の次の画像タイプに合わせてファックス ジョブを最適化します:テキスト、グラフィック ス、写真。

- <span id="page-285-0"></span>1. プリンタのコントロール パネルのホーム画面で、ファックス を選択します。
- 2. オプション を選択します。
- 3. [オプション] ペインで、テキスト/画像の最適化 までスクロールして選択します。
- 4. 次のいずれかの事前定義オプションを選択します。
- 5. 送信 を選択するとファックスが送信されます。

 $\overline{\mathbb{B}}$  注記: これらの設定値は一時的なものです。ジョブが完了すると、デフォルト設定に戻ります。

### エラー修正設定を確認する

[エラー修正モード] 設定が無効になっている可能性があり、それが原因で印刷品質が低下している可 能生があります。この設定を再度有効にするには、次の手順に従います。

- 1. プリンタのコントロール パネルのホーム画面で、設定メニューが表示されるまでスワイプしま す。設定アイコンにタッチしてメニューを開きます。
- 2. 以下のメニューを開きます。
	- ファクス
	- ファックス送信設定
	- 全般的なファックス送信設定
- 3. エラー修正モード オプションを選択します。完了 ボタンをタッチします。

# 用紙の大きさに合わせる設定を確認する

用紙の大きさに合わせる 設定が有効になっており、受信したファックスがデフォルト ページ サイズ よりも大きい場合は、イメージがページに収まるように縮小されます。この設定が無効になっている と、サイズの大きいイメージが複数のページに分割されます。

- 1. プリンタのコントロール パネルのホーム画面で、設定 を選択します。
- 2. 以下のメニューを開きます。
	- ファクス
	- ファックス受信設定
	- デフォルト ジョブ オプション
	- 用紙の大きさに合わせる
- 3. 設定を有効にするには、オン オプションを選択し、無効にするには、オフ オプションを選択し ます。

# 文書フィーダのピックアップ ローラーおよび仕分けパッドのクリーニング

文書フィーダで正しく給紙されない、歪んだ用紙が排出される場合は、次の手順に従います。

1. ラッチを持ち上げて、文書フィーダのカバー を解放します。

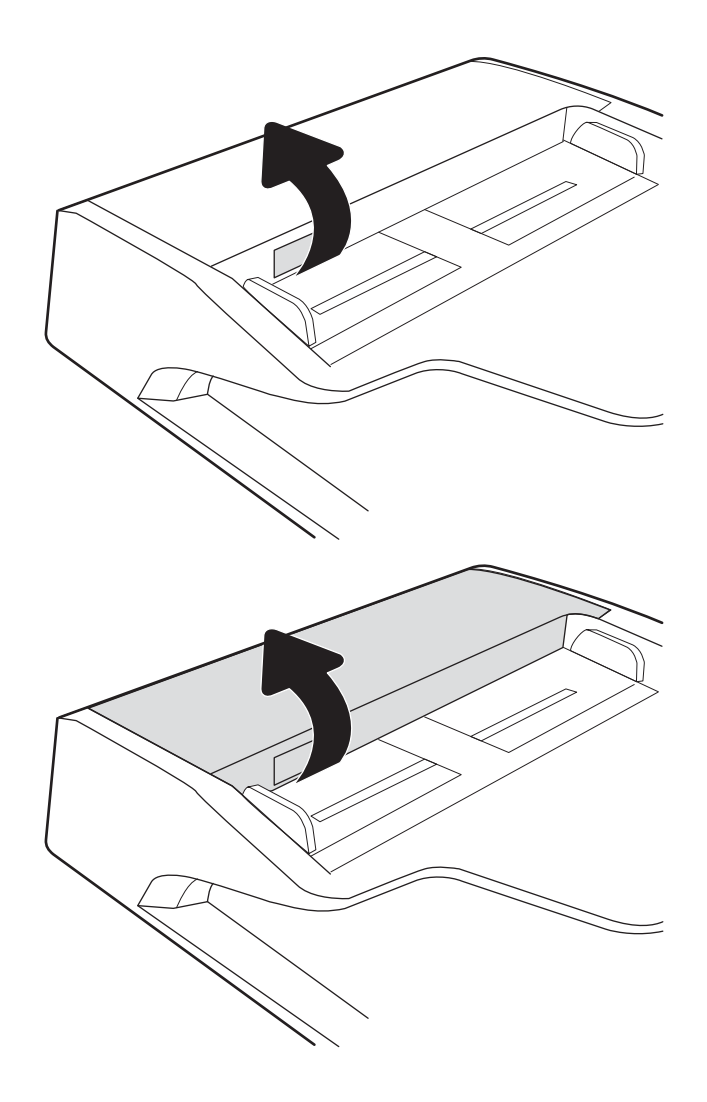

2. 文書フィーダのカバーを開けます。

<span id="page-287-0"></span>3. 目で確認できる糸くずやほこりがあれば、エ アスプ<u>レ</u>ーや温水で湿らせた繊維の残らない 布を使用して、各フィード ローラーや仕分け パッドから取り除きます。

4. 文書フィーダのカバーを閉じます。

ます。

注記:文書フィーダのカバーの上部に付いて いるラッチが完全に閉じていることを確認し

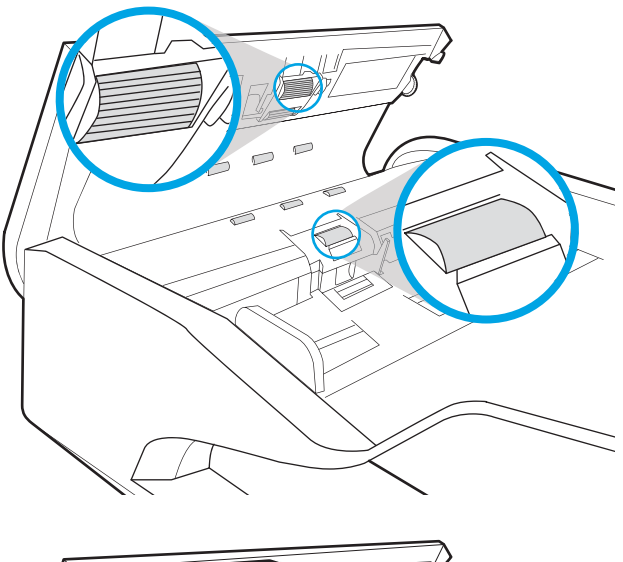

 $\overline{\phantom{0}}$ 

問題が解決しない場合は、文書フィーダの仕分けパッドおよびローラーに損傷や摩耗がないか確認 し、必要に応じて交換します。

注記:新しいローラーの表面には起伏があります。ローラーを長期間使用していると、表面の起伏は なくなります。

# 異なるファックス機に送信する

異なるファックス機にファックス送信を試行します。ファックス品質が良好な場合、問題は最初の受 信者のファックス機の設定またはサプライ品の状態に関係しています。

## 送信側のファックス機を確認する

送信側に別のファックス機から送信するように依頼します。ファックス品質が向上する場合は、送信 側のファックス機に問題があります。別のファックス機を使用できない場合は、送信側に次の変更を 検討するよう依頼します。
- 原稿を白地 (色付きでなく)にする。
- ファックスの解像度、品質レベル、またはコントラストの設定を高くする。
- 可能な場合には、コンピュータのソフトウェアプログラムからファックスを送信する。

# <span id="page-289-0"></span>有線ネットワークに関する問題の解決

## はじめに

問題の特定のタイプにより、ネットワーク通信に問題があることが示されます。これらの問題には、 次のような問題が含まれます。

- プリンタとの通信機能の断続的な喪失
- ドライバのインストール時にプリンタを検出できない
- 断続的な印刷エラー

 $\Box$  注記:断続的にネットワークの接続性が失われる場合、まずプリンタのファームウェアをアップデー トします。プリンタのファームウェアのアップデート手順については、[http: //support.hp.com](http://support.hp.com) にアクセ スし、お使いのプリンタを検索して、[ファームウェアのアップデート] を検索してください。

次の項目を確認し、プリンタがネットワークと通信しているかどうかを確認します。ネットワーク接 続を確認する前に、プリンタのコントロール パネルから設定ページを印刷し、このページに印刷され るこのプリンタの IP アドレスを確認します。

- 物理接続が不適切である
- コンピュータがプリンタと通信できない
- [プリンタで使用しているネットワークのリンク設定と二重通信設定に誤りがある](#page-290-0)
- [新規に導入したソフトウェアにおいて、互換性問題が発生している可能性がある](#page-290-0)
- [コンピュータまたはワークステーションが正しくセットアップされていない可能性がある](#page-290-0)
- [プリンタが無効になっているか、その他のネットワーク設定に誤りがある](#page-290-0)

注記:HP はピアツーピア ネットワークをサポートしていません。これは、Microsoft オペレーティン グ システムの機能であり、HP プリント ドライバの機能ではありません。詳細については、Microsoft Web サイト ([www.microsoft.com](http://www.microsoft.com)) にアクセスしてください。

#### 物理接続が不適切である

- 1. プリンタが適切な長さのケーブルで適切なネットワーク ポートに接続されているかどうかを確 認します。
- 2. ケーブルが確実に接続されているかどうかを確認します。
- 3. プリンタ背面のネットワーク ポート接続を見て、黄色の動作ランプが点滅してネットワーク ト ラフィックを示し、緑のリンク ステータス ランプが点灯してネットワーク リンクを示している ことを確認します。
- 4. 問題が解決しない場合は、別のケーブルを試すか、または、ハブの別のポートに接続してみま す。

## コンピュータがプリンタと通信できない

- 1. ping コマンドを実行してネットワーク通信をテストします。
	- a. コンピューターでコマンド ライン プロンプトを開きます。
- <span id="page-290-0"></span>Windows の場合は、[スタート] メニューの[ファイル名を指定して実行] をクリックし、 「cmd」と入力し、Enter キーを押します。
- macOS の場合は、[アプリケーション]、[ユーティリティ] の順に進んで、[ターミナル] を開きます。
- b. ping と入力し、その後にプリンタの IP アドレスを入力して、実行します。
- c. ウィンドウに往復時間が表示される場合、ネットワークは稼動しています。
- 2. ping コマンドが失敗した場合は、ネットワーク ハブの電源が入っているかどうかを確認してか ら、プリンタとコンピュータが同じネットワーク (サブネットとも呼ばれています) に対して設定 されているかどうかを確認します。
- 3. プリンタのプロパティ ダイアログ ボックスを開き、[ポート] タブをクリックします。このプリン タの現在の IP アドレスが設定されているかどうかを確認します。プリンタの IP アドレスは設定 ページに記載されています。
- 4. HP 標準の TCP/IP ポートを使用してプリンタを接続した場合、[IP アドレスが変更された場合でも 常にこのプリンタに印刷する] とラベルされたボックスを選択します。
- 5. Microsoft 標準の TCP/IP ポートを使用してプリンタを接続した場合、IP アドレスではなくプリンタ のホスト名を使用します。
- 6. IP アドレスが正しい場合は、プリンタをいったん削除し、再度追加します。

## プリンタで使用しているネットワークのリンク設定と二重通信設定に誤りがあ る

HP では、これらの設定を自動モード (デフォルト設定) のままにすることをお勧めしています。これら の設定を変更した場合、ネットワーク側でも変更する必要があります。

## 新規に導入したソフトウェアにおいて、互換性問題が発生している可能性があ る

新規に導入したすべてのソフトウェア プログラムが正しくインストールされているかどうか、および それらのソフトウェア プログラムで正しいプリント ドライバが使用されているかどうかを確認しま す。

#### コンピュータまたはワークステーションが正しくセットアップされていない可 能性がある

- 1. ネットワーク ドライバ、プリント ドライバ、およびネットワークのリダイレクト設定を確認し ます。
- 2. OS が正しく設定されているかどうかを確認します。

## プリンタが無効になっているか、その他のネットワーク設定に誤りがある

- 1. プリンタの設定/ネットワークのページを確認して、ネットワーク設定とプロトコルのステータ スを確認します。
- 2. 必要があれば、ネットワーク設定をやり直します。

# <span id="page-291-0"></span>ワイヤレス ネットワークに関する問題の解決

- はじめに
- ワイヤレス接続チェックリスト
- [ワイヤレス設定が完了しても印刷されない](#page-292-0)
- 印刷されない ([コンピュータにサードパーティのファイアウォールがインストールされている場](#page-292-0) [合](#page-292-0))
- ワイヤレス [ルーターまたはプリンタの移動後、ワイヤレス接続が上手くいかない](#page-293-0)
- ワイヤレス [プリンタにコンピュータを追加接続できない](#page-293-0)
- VPN [に接続すると、ワイヤレス製品の通信が切断される](#page-293-0)
- [対象のネットワークが、ワイヤレス](#page-293-0) ネットワーク リストに表示されていない
- ワイヤレス [ネットワークが機能していない](#page-293-0)
- ワイヤレス [ネットワークの干渉の軽減](#page-294-0)

#### はじめに

問題を解決するには、トラブルシューティング情報を使用します。

- 注記:HP NFC と Wi-Fi Direct 印刷がプリンタで有効になっているかどうかを確認するには、プリンタの コントロール パネルから設定ページを印刷します。
- 学 注記:断続的にネットワークの接続性が失われる場合、まずプリンタのファームウェアをアップデー トします。プリンタのファームウェアのアップデート手順については、[http: //support.hp.com](http://support.hp.com) にアクセ スし、お使いのプリンタを検索して、[ファームウェアのアップデート] を検索してください。

## ワイヤレス接続チェックリスト

- 有線および無線接続を同時にサポートしないプリンタについては、ネットワーク ケーブルが接続 されていないことを確認します。
- プリンタおよびワイヤレス ルーターがオンになっていて、電源が供給されていることを確認しま す。また、プリンタのワイヤレス通信機がオンになっていることも確認します。(ネットワーク のワイヤレス インジケータは、プリンタがワイヤレス ネットワークに接続されている場合には 点灯し、ワイヤレス ネットワークの検索中には点滅します。)
- SSID (Service Set Identifier) が正しいことを確認します。
	- ネットワークにワイヤレス接続している場合、モバイル デバイスが、適切なルータ/アクセ ス ポイントに接続されていることを確認します。
	- Wi-fi Direct 接続の場合に、プリンタの SSID を確認するには、設定ページを印刷します。

SSID が正しいかどうか不明な場合は、ワイヤレス セットアップをもう一度実行する。

● セキュリティで保護されたネットワークについて、セキュリティ情報が正しいことを確認する。 セキュリティ情報が正しくない場合は、ワイヤレス セットアップをもう一度実行する。

- <span id="page-292-0"></span>● ワイヤレス ネットワークが正しく動作している場合は、同じワイヤレス ネットワークの他のコ ンピューターにアクセスしてみる。ネットワークがインターネットに接続されている場合は、ワ イヤレス接続経由でインターネットに接続してみる。
- プリンタの暗号化方法 (AES または TKIP) が、WPA セキュリティを使用しているネットワーク上の ワイヤレス アクセス ポイントと同じであることを確認する。
- プリンタがワイヤレス ネットワークの範囲内にあることを確認する。大半のネットワークでは、 ワイヤレス アクセス ポイント (ワイヤレス ルーター) の 30m 以内にプリンタを設置する必要が あります。
- 障害物がワイヤレス信号を妨害していないことを確認する。アクセスポイントとプリンタの間 にある大きな金属製物体をすべて取り除きます。金属やコンクリートを含む柱や壁、支柱によ り、プリンタとワイヤレス アクセス ポイントが隔てられていないことを確認します。
- プリンタが、ワイヤレス信号に干渉する可能性のある電子装置から離れたところにあることを確 認する。モーター、コードレス フォン、監視カメラ、ワイヤレス ネットワーク、一部の Bluetooth デバイスなどがワイヤレス信号に干渉する可能性があります。
- コンピュータにプリント ドライバがインストールされていることを確認する。
- 正しいプリンタ ポートが選択されていることを確認する。
- コンピュータとプリンタが同じワイヤレス ネットワークに接続されていることを確認する。
- お使いの環境に複数のワイヤレス信号が存在し、2.4GHz および 5GHz 帯の両方でデュアル バンド ネットワークをサポートするプリンタが必要な場合は、HP Jetdirect 2900nw プリント サーバのア クセサリを取り付けます。
- macOS の場合は、ワイヤレス ルーターで Boniour がサポートされていることを確認します。

## ワイヤレス設定が完了しても印刷されない

- 1. プリンタの電源が入っていて準備完了状態になっていることを確認します。
- 2. コンピューターでサードパーティのファイアウォールをすべてオフにします。
- 3. ワイヤレス ネットワークが正しく動作していることを確認します。
- 4. コンピューターが正常に動作していることを確認します。必要に応じて、コンピュータを再起動 します。
- 5. ネットワーク上にあるコンピュータから、プリンタの HP 内蔵 Web サーバが開けることを確認し ます。

## 印刷されない (コンピュータにサードパーティのファイアウォールがインスト ールされている場合)

- 1. 製造元から最新の更新プログラムを入手し、ファイアウォールを更新します。
- 2. プリンタをインストールまたは印刷しようとしたときにプログラムからファイアウォールへの アクセスが要求された場合は、必ずプログラムに実行を許可してください。
- 3. 一時的にファイアウォールをオフにし、コンピュータにワイヤレス プリンタをインストールしま す。ワイヤレス インストールが完了したら、ファイアウォールを有効にします。

## <span id="page-293-0"></span>ワイヤレス ルーターまたはプリンタの移動後、ワイヤレス接続が上手くいかな い

- 1. ルーターまたはプリンタが、コンピュータと同じネットワークに接続されていることを確認しま す。
- 2. 設定ページを印刷します。
- 3. 設定ページの SSID (Service Set Identifier) を、コンピュータのプリンタ設定の SSID と比較します。
- 4. 数値が異なる場合、これらのデバイスは同じネットワークに接続されていません。プリンタのワ イヤレス セットアップを再設定してください。

## ワイヤレス プリンタにコンピュータを追加接続できない

- 1. 他のコンピューターがワイヤレス範囲内にあり、信号をさえぎる障害物がないことを確認してく ださい。大半のネットワークでは、ワイヤレス範囲はワイヤレス アクセス ポイントから 30m の 範囲です。
- 2. プリンタの電源が入っていて準備完了状態になっていることを確認します。
- 3. 1 度に 5 人を超えるワイヤレス ダイレクト印刷ユーザーが接続していないか確認します。
- 4. コンピューターでサードパーティのファイアウォールをすべてオフにします。
- 5. ワイヤレス ネットワークが正しく動作していることを確認します。
- 6. コンピューターが正常に動作していることを確認します。必要に応じて、コンピュータを再起動 します。

#### VPN に接続すると、ワイヤレス製品の通信が切断される

通常、VPN とその他のネットワークに同時に接続することはできません。

## 対象のネットワークが、ワイヤレス ネットワーク リストに表示されていない

- ワイヤレス ルータがオンになっていて、電源が供給されていることを確認してください。
- ネットワークが非表示になっている可能性があります。ただし、非表示のネットワークでも接続 は可能です。モバイル デバイスで検出された使用可能なネットワークの SSID を確認することに より、ルーター/アクセス ポイントが SSID を通知していることを確認します。

## ワイヤレス ネットワークが機能していない

- 1. ワイヤード/ワイヤレス接続を同時にサポートしないプリンタの場合は、ネットワーク ケーブル が接続されていないことを確認します。
- 2. ネットワークの通信が切断されているかどうかを確認するには、他のデバイスをネットワークに 接続してみます。
- 3. ping コマンドを実行してネットワーク通信をテストします。
	- a. コンピュータでコマンド ライン プロンプトを開きます。
- <span id="page-294-0"></span>● Windows の場合は、[スタート] メニューの[ファイル名を指定して実行] をクリックし、 「cmd」と入力し、Enter キーを押します。
- macOS の場合は、[アプリケーション]、[ユーティリティ] の順に進んで、[ターミナル] を開きます。
- b. 「ping」の後にルーターの IP アドレスを入力します。
- c. ウィンドウに往復時間が表示される場合、ネットワークは稼動しています。
- 4. ルーターまたはプリンタが、コンピュータと同じネットワークに接続されていることを確認しま す。
	- a. 設定ページを印刷します。
	- b. 設定レポートの SSID (Service Set Identifier) を、コンピュータのプリンタ設定の SSID と比較し ます。
	- c. 数値が異なる場合、これらのデバイスは同じネットワークに接続されていません。プリンタ のワイヤレス セットアップを再設定してください。

## ワイヤレス ネットワークの干渉の軽減

次のヒントを実践することで、ワイヤレス ネットワークの干渉は軽減できます。

- ワイヤレス デバイスを、ファイル キャビネットなど、金属製の大きな物体、あるいは、電子レ ンジやコードレス電話など、その他の電子機器から遠ざけます。こうした機器は、無線信号を混 乱させる可能性があります。
- ワイヤレス デバイスを、石造りの大きな構造物やその他の建造物から遠ざけます。こうした建造 物は、無線電波を吸収したり、信号の強度を減衰させたりする可能性があります。
- ワイヤレス ルーターは、ネットワーク上のワイヤレス プリンタとの遮るもののない通信路の中 央に配置します。

# ファックスに関する問題を解決する

- ファックスの問題を解決するためのチェックリスト
- [一般的なファックスの問題](#page-297-0)

## ファックスの問題を解決するためのチェックリスト

次のチェックリストを使用して、ファックスに関する問題の発生原因を突き止めてください。

- ファックス アクセサリに付属のファックス ケーブルを使用していますか? このファックス ア クセサリは、付属のファックス ケーブルを使用して RJ11 仕様および機能仕様への準拠がテスト されています。その他のファックス ケーブルは使用しないでください。アナログ ファックス ア クセサリにはアナログのファックス ケーブルが必要です。また、アナログの電話接続も必要で す。
- ファックス/電話線コネクタがファックス アクセサリの差し込み口に接続されていますか? 電話 ジャックが差し込み口にしっかりと接続されていることを確認してください。コネクタをカチ ッと音がするまで差し込み口に挿入します。

注記:フォン ジャックがネットワーク ポートではなくファックス ポートに接続されていること を確認してください。これらのポートは類似しています。

壁の電話ジャックは正常に機能していますか?壁のジャックに電話を接続して、ダイアルトー ンが聞こえることを確認してください。ダイアル トーンが聞こえて、電話をかけたり受けたりで きますか?

#### どのような種類の電話回線を使用していますか?

- 専用回線: ファックスの送受信用に標準的なファックス/電話回線が割り当てられています。
	- 注記:電話回線はプリンタ ファックス専用とし、他の種類の電話装置と共有しないでください。 たとえば、警備会社への通知に電話回線を使う警報システムなどとの回線の共有は避けます。
- PBX システム: ビジネス環境の電話システム。標準的な家庭用電話とファックスアクセサリでは アナログ電話信号を使用します。一部の PBX システムはデジタルであるため、ファックス アクセ サリと互換性がない場合があります。ファックス機をデジタル PBX システムに接続するには、イ ンタフェースのアナログ電話アダプタ (ATA) が必要になる場合があります。
- ロールオーバー回線: 最初に着信する回線が通話中の場合に、新たにかかってきた電話を次の使 用可能な回線に「ロールオーバー」する電話システム機能。最初に着信する電話回線にプリンタ を接続してください。ファックス アクセサリは、応答するまでの呼び出し回数設定で設定されて いる回数だけ呼び出し音が鳴った後に電話に応答します。

#### サージ保護装置を使用していますか?

壁のジャックとファックス アクセサリ間でサージ保護装置を使用すると、電話線を流れる電流からフ ァックス アクセサリを保護できます。このような装置が原因となって電話信号の品質が低下し、ファ ックス通信に問題が発生する場合があります。ファックスの送受信に問題があり、このような装置を 使用している場合は、壁の電話ジャックにプリンタを直接接続して、問題の原因がサージ保護装置で あるかどうかを確認してください。

#### <span id="page-296-0"></span>電話会社が提供する音声メッセージ サービスまたは留守番電話を使用していますか?

メッセージ サービスの呼び出し回数設定がファックス アクセサリの呼び出し回数設定よりも少ない 場合は、メッセージ サービスが呼び出しに応答するため、ファックス アクセサリでファックスを受信 できません。ファックス アクセサリの呼び出し回数設定がメッセージ サービスの呼び出し回数設定 がよりも少ない場合は、ファックス アクセサリですべての呼び出しに応答します。

#### 電話回線に割り込み通話機能はありますか?

ファックス電話回線で割り込み通話機能がアクティブになっていると、割り込み通知によって進行中 のファックス コールが中断され、通信エラーが発生する場合があります。ファックス電話回線の割り 込み通話機能がアクティブではないことを確認してください。

#### ファクス アクセサリのステータスの確認

アナログ ファックス アクセサリが機能していないと思われる場合は、設定ページ レポートを印刷し てステータスを確認します。

- 1. ホーム画面で、レポート までスクロールして選択します。
- 2. 以下のメニューを開きます。
	- 設定/ステータス ページ
	- 設定ページ
- 3. 印刷 ボタンをタッチしてレポートを印刷するか、表示 ボタンをタッチしてレポートを画面に表 示します。レポートは、数ページで構成されています。

注記:プリンタの IP アドレスまたはホスト名は、Jetdirect ページに記載されています。

設定ページのファックス アクセサリ ページで、[ハードウェア情報] という見出しの下にある [モデム ステータス] を確認します。次の表は、そのステータスと考えられる解決策を示しています。

注記:ファックス アクセサリ ページが印刷されない場合は、アナログ ファックス アクセサリに問題 がある可能性があります。LAN ファックスまたはインターネット ファックスを使用している場合に は、それらの設定によって機能が無効になっている可能性があります。

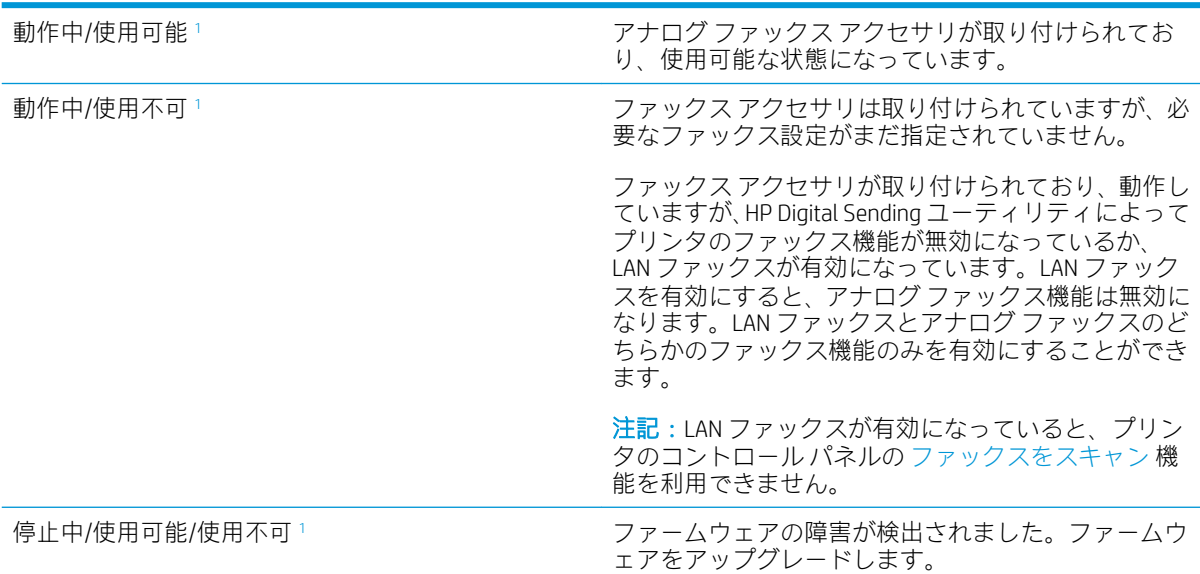

<span id="page-297-0"></span>

破損/使用可能/使用不可 1 ココココココココココココファックス アクセサリでエラーが発生しました。フ ァックス アクセサリ カードを再度取り付けて、ピンが 曲がっていないか確認します。ステータスが「破損」 のままである場合は、アナログ ファックス アクセサリ カードを交換してください。

<sup>1</sup> 「使用可能」は、アナログ ファックス アクセサリが使用可能でオンの状態であることを示します。「使用不可」 は、LAN ファックスが使用可能であることを示します (アナログ ファックスはオフ)。

## 一般的なファックスの問題

ファックスに関する一般的な問題の一部を以下に示します。

#### ファックスを送信できない

JBIG が有効になっていますが、受信ファックス機に JBIG 機能がありません。

[JBIG] 設定をオフにします。

#### プリンタのコントロール パネルに [メモリ不足です] というステータス メッセージが表示さ れる

プリンタのストレージ ディスクが満杯になっています。

ディスクから保存ジョブをいくつか削除します。プリンタのコントロール パネルのホーム画面で、デ バイス メモリから取得 ボタンをタッチします。保存ジョブまたは保存ファックスのリストを開きま す。削除するジョブを選択し、削除 ボタンをタッチします。

#### 写真の印刷品質が低いか、グレーのボックスとして印刷される

間違ったページコンテンツ設定または解像度設定を使用しています。

テキスト/画像の最適化 オプションを フォト に設定して試してください。

#### 停止ボタンをタッチしてファックスをキャンセルしたが、ファックスが送信された

送信プロセスのジョブが長すぎると、ジョブをキャンセルできません。

これは正常な動作です。

#### ファックス アドレス帳ボタンが表示されない

選択した連絡先リスト内のどの連絡先にも、ファックス情報が関連付けられていません。

#### HP Web Jetadmin のファックス設定が見つからない

HP Web Jetadmin のファックス設定はデバイスのステータス ページのドロップダウン メニューにあり ます。

ドロップダウン メニューから [デジタル送信とファックス] を選択します。

#### オーバーレイを有効にしても、ヘッダがページ上部に付加される

すべての転送されるファックスのページ上部にオーバーレイヘッダが付加されます。

これは正常な動作です。

#### 受信者ボックスに名前と番号が混在している

ソース データに応じて、名前と数字の両方が表示される場合があります。ファックス アドレス帳は名 前を示し、他のすべてのデータベースは数字を示します。

これは正常な動作です。

#### 1 ページのファックスが 2 ページにわたって印刷される

ファックス ヘッダがファックスの上部に付加されると、テキストが 2 ページ目に押し出されます。

1 ページのファックスを 1 ページに印刷するには、オーバーレイ ヘッダをオーバーレイ モードに設定 するか、用紙の大きさに合わせる設定を調整します。

#### ファックスの途中で文書フィーダにある文書が止まる

文書フィーダで紙詰まりしています。

詰まった紙を取り除いてから、もう一度ファックスします。

#### ファックス アクセサリの音量が大きすぎるか小さすぎる

音量設定を調整する必要があります。

ファックスの送信設定 メニューおよび ファックスの受信設定 メニューで音量を調整します。

# 索引

#### 記号/数字

[オン/オフ] ボタン 位置 [3](#page-14-0), [4](#page-15-0) 1x550 枚用紙トレイ ラベルのセット [58](#page-69-0) 1 枚の用紙に印刷するページ数 選択 (Windows の場合) [85](#page-96-0) 1 枚の用紙に複数ページ 印刷 (Windows の場合) [85](#page-96-0) 1 枚の用紙に印刷するページ数 選択 (Mac の場合) [88](#page-99-0) 1 枚の用紙に複数ページ 印刷 (Mac の場合) [88](#page-99-0)

#### A

AirPrint [97](#page-108-0) Android デバイス 印刷元 [97](#page-108-0)

#### B

Bonjour 識別 [166](#page-177-0)

#### E

Ethernet (RJ-45) 位置 [5](#page-16-0) Ethernet (RJ-45) 位置 [5](#page-16-0), [7](#page-18-0) Explorer、サポートされているバー ジョン HP 内蔵 Web サーバ [166](#page-177-0)

#### H

HCI. 大容量給紙トレイを参照 HIP (ハードウェア統合ポケット) 位置 [4](#page-15-0) HP ePrint [95](#page-106-0) HP ePrint ソフトウェア [96](#page-107-0)

HP JetAdvantage ビジネス ソリュー ション [155](#page-166-0) HP Web Jetadmin [197](#page-208-0) HP Web サービス 有効化 [173](#page-184-0) HP カスタマ ケア [201](#page-212-0) HP 内蔵 Web サーバ (EWS) 機能 [166](#page-177-0) HP 内蔵 Web サーバ (EWS) ネットワーク接続 [166](#page-177-0) HP 内蔵 Web サーバ HP Web サービス [173](#page-184-0) 印刷設定 [169](#page-180-0) コピー設定 [169](#page-180-0) 情報ページ [167](#page-178-0) スキャン設定 [170](#page-181-0) セキュリティ設定 [173](#page-184-0) 全般的な設定 [168](#page-179-0) [その他のリンク] リスト [175](#page-186-0) デジタル送信設定 [170](#page-181-0) トラブルシューティング用ツー ル [172](#page-183-0) ネットワーク設定 [174](#page-185-0) ネットワーク設定の変更 [188](#page-199-0) 開く [188](#page-199-0) ファックス設定 [171](#page-182-0) プリンタ名の変更 [188](#page-199-0)

#### I

Internet Explorer、サポートされてい るバージョン HP 内蔵 Web サーバ [166](#page-177-0) IPsec [193](#page-204-0) IPv4 アドレス [189](#page-200-0) IPv6 アドレス [189](#page-200-0) IP セキュリティ [193](#page-204-0)

J

Jetadmin、HP Web [197](#page-208-0) JetAdvantage [155](#page-166-0)

#### L

LAN ポート 位置 [5](#page-16-0) LAN ポート 位置 [5](#page-16-0), [7](#page-18-0)

#### M

Mac ドライバ設定 ジョブ保存 [91](#page-102-0)

#### N

Near Field Communication 印刷 [94](#page-105-0) Netscape Navigator、サポートされて いるバージョン HP 内蔵 Web サーバ [166](#page-177-0) NFC 接続と印刷 [94](#page-105-0)

#### O

OHP フィルム 印刷 (Windows) [85](#page-96-0) OS (オペレーティング システム) 対応 [10](#page-21-0)

#### T

TCP/IP IPv4 パラメータの手動設定 [189](#page-200-0) IPv6 パラメータの手動設定 [189](#page-200-0)

#### U

USB ドライブ 送信先 [148](#page-159-0)

USB ストレージ アクセサリ 印刷元 [98](#page-109-0) USB ポート 位置 [5](#page-16-0) USB ポート 位置 [5](#page-16-0), [7](#page-18-0) 有効化 [98](#page-109-0)

#### W

Web サイト HP Web Jetadmin、ダウンロー ド [197](#page-208-0) Web サイト カスタマ サポート [201](#page-212-0) Web ブラウザ要件 HP 内蔵 Web サーバ [166](#page-177-0) Wi-Fi Direct 印刷 [27,](#page-38-0) [94](#page-105-0)

#### あ

アクセサリ 注文 [64](#page-75-0) い 印刷ジョブの保存 [90](#page-101-0) 印刷設定 HP 内蔵 Web サーバ [169](#page-180-0) 印刷メディア トレイ 1 にセット [34](#page-45-0) 印刷、両面 Windows [83](#page-94-0) 両面印刷 手差し、Windows [83](#page-94-0) 印刷 USB ストレージ アクセサリか ら [98](#page-109-0) 保存ジョブ [92](#page-103-0) インタフェース ポート 位置 [5](#page-16-0), [6](#page-17-0) インタフェース ポート 位置 [5](#page-16-0), [7](#page-18-0) インナー フィニッシャ ステイプル詰まりの解消 [244](#page-255-0) 紙詰まりの解消 [242](#page-253-0) インナー フィニッシャ アクセサリ 動作モードの設定 [61](#page-72-0) イージーアクセス USB 印刷 [98](#page-109-0)

#### え

エネルギー使用、最適化 [195](#page-206-0)

#### お

オペレーティング システム (OS) 対応 [10](#page-21-0) オペレーティング システム、対 応 [23](#page-34-0) オンライン サポート [201](#page-212-0) オンライン ヘルプ、コントロール パネル [202](#page-213-0)

#### か

カートリッジ ステイプルの交換 [77](#page-88-0) 解像度 コピーとスキャン [10](#page-21-0) 稼動音仕様 [30](#page-41-0) カスタマ サポート オンライン [201](#page-212-0) 画像品質 カートリッジ ステータスの確 認 [253](#page-264-0) 紙詰まり、用紙 場所 [214](#page-225-0) 紙詰まり 自動ナビゲーション [214](#page-225-0) 排紙ビン [231](#page-242-0) 文書フィーダ [215](#page-226-0) 用紙詰まり 場所 [214](#page-225-0) カラー オプション 変更、Windows [256](#page-267-0) カラー テーマ 変更、Windows [256](#page-267-0) ガラス、クリーニング [261](#page-272-0), [265,](#page-276-0) [271](#page-282-0) カートリッジ 交換 [69](#page-80-0) コンポーネント [69](#page-80-0) 残量わずかのしきい値に達した ときの設定 [204](#page-215-0) 残量わずかのしきい値に達して も使用する [204](#page-215-0)

#### き

キーボード 位置 [4](#page-15-0) 技術サポート オンライン [201](#page-212-0) 給紙の問題 [286](#page-297-0)

く クリーニング ガラス [261](#page-272-0), [265,](#page-276-0) [271](#page-282-0) クリーニング [258](#page-269-0)

け ゲートウェイ、デフォルトの設 定 [189](#page-200-0)

#### こ

交換部品 製品番号 [65](#page-76-0) 交換 カートリッジ [69](#page-80-0) 校正 スキャナ [262](#page-273-0) 高速 USB 2.0 印刷ポート 位置 [5](#page-16-0), [7](#page-18-0) [コピー開始] ボタン 位置 [7](#page-18-0) コピー 解像度 [10](#page-21-0) 単一コピー [102](#page-113-0) テキストまたは画像の最適化 [264](#page-275-0) 複数コピー [102](#page-113-0) 両面 [104](#page-115-0) コピー設定 HP 内蔵 Web サーバ [169](#page-180-0) コントロール パネル 位置 [3](#page-14-0), [4](#page-15-0) コントロール パネル 機能の位置 [7](#page-18-0) ヘルプ [202](#page-213-0)

## さ

最小マージン コピー [264](#page-275-0) 最小マージン [264](#page-275-0) 最適化、コピー結果 [264](#page-275-0) サイン アウト ボタン 位置 [7](#page-18-0) サイン イン ボタン 位置 [7](#page-18-0) 削除 保存ジョブ [92](#page-103-0) サブネット マスク [189](#page-200-0) サプライ品 カートリッジの交換 [69](#page-80-0)

残量わずかのしきい値に達した ときの設定 [204](#page-215-0) 残量わずかのしきい値に達して も使用する [204](#page-215-0) 製品番号 [65](#page-76-0) 注文 [64](#page-75-0) サポート オンライン [201](#page-212-0) サプライ品 ステイプル カートリッジの交 換 [77](#page-88-0) サービス用液体コンテナ 交換 [73](#page-84-0)

## し

システム要件 HP 内蔵 Web サーバ [166](#page-177-0) 最小 [26](#page-37-0) 仕様 電気および稼動音 [30](#page-41-0) 重量、プリンタ [27](#page-38-0) 出荷時の設定に戻す [203](#page-214-0) 情報ページ HP 内蔵 Web サーバ [167](#page-178-0) ジョブ保存 Windows の場合 [90](#page-101-0) ジョブ、保存 印刷 [92](#page-103-0) 削除 [92](#page-103-0) 作成 (Windows の場合) [90](#page-101-0) ジョブ、保存 Mac 設定 [91](#page-102-0)

## す

スキャナ 校正 [262](#page-273-0) スキャナ ガラスのクリーニング [261](#page-272-0), [265](#page-276-0), [271](#page-282-0) スキャンした画像の最適化 [267](#page-278-0) スキャンして USB ドライブに保 存 [148](#page-159-0) 有効化 [134](#page-145-0) スキャンして USB に保存 [148](#page-159-0) スキャンして電子メール送信 文書を送信 [143](#page-154-0) スキャンしてフォルダに保存 [146](#page-157-0)

スキャン 解像度 [10](#page-21-0) スキャン テキストまたは画像の最適化 [267](#page-278-0) スキャン設定 HP 内蔵 Web サーバ [170](#page-181-0) スキャン データをネットワーク フ ォルダに送信 [146](#page-157-0) 初期セットアップ [122](#page-133-0) スキャンをプリンタのフォルダに 保存 [152](#page-163-0) スキャンをプリンタのメモリに保 存 [152](#page-163-0) ステイプラ デフォルトのステイプルの場所 の設定 [60](#page-71-0) ステイプラのドア 位置 [5](#page-16-0) ステイプル カートリッジ 交換 [77](#page-88-0) ステイプル留め デフォルトの場所の設定 [60](#page-71-0) 動作モードの設定 [61](#page-72-0) ステイプルの詰まり インナー フィニッシャ [244](#page-255-0) ステータス、ファックス アクセサ リ ページ [285](#page-296-0) スリープ モード [195](#page-206-0) 寸法、プリンタ [27](#page-38-0)

## せ

製品番号 交換部品 [65](#page-76-0) ステイプル カートリッジ [65](#page-76-0) セキュリティ 暗号化されたハード ディス ク [193](#page-204-0) セキュリティ設定 HP 内蔵 Web サーバ [173](#page-184-0) セキュリティロックスロット 位置 [5](#page-16-0) セキュリティロックスロット 位置 [5](#page-16-0), [7](#page-18-0) 設定 出荷時に戻す [203](#page-214-0) ファックス [159](#page-170-0) セット タンデム トレイの用紙 [48](#page-59-0)

セット 4,000 枚大容量給紙トレイの用 紙 [51](#page-62-0) トレイ 1 の用紙 [34](#page-45-0) トレイ 2 の用紙 [41](#page-52-0) 全般的な設定 HP 内蔵 Web サーバ [168](#page-179-0)

## そ

速度、最適化 [195](#page-206-0) [その他のリンク] リスト HP 内蔵 Web サーバ [175](#page-186-0)

## た

代替レターヘッド モード [40,](#page-51-0) [46,](#page-57-0) [50,](#page-61-0) [54](#page-65-0) 大容量給紙トレイ セット [51](#page-62-0) タッチスクリーン 機能の位置 [7](#page-18-0) タンデム トレイ セット [48](#page-59-0) 紙詰まり [220](#page-231-0)

## ち

チェックリスト ワイヤレス接続 [280](#page-291-0) 注文 サプライ品とアクセサリ [64](#page-75-0)

## つ

紙詰まり 原因 [214](#page-225-0) 排紙ビン [231](#page-242-0) 文書フィーダ [215](#page-226-0) 両面印刷ユニット [232](#page-243-0)

## て

手差し両面印刷 Windows [83](#page-94-0) デジタル送信設定 HP 内蔵 Web サーバ [170](#page-181-0) 電気仕様 [30](#page-41-0) デジタル送信 USB [148](#page-159-0) フォルダ [146](#page-157-0) プリンタのメモリ [152](#page-163-0) 送信、文書 [143](#page-154-0)

デフォルト ゲートウェイ、設定 [189](#page-200-0) 電源接続 位置 [5](#page-16-0) 電力 消費 [30](#page-41-0) 電子メールへの送信 文書を送信 [143](#page-154-0)

#### と

特殊用紙 印刷 (Windows) [85](#page-96-0) ドライバ、対応 [23](#page-34-0) トラブルシューティング カートリッジ ステータスの確 認 [253](#page-264-0) 給紙に関する問題 [206](#page-217-0) 紙詰まり [214](#page-225-0) ネットワークに関する問題 [278](#page-289-0) 有線ネットワーク [278](#page-289-0) ワイヤレス ネットワーク [280](#page-291-0) トラブルシューティング用ツール HP 内蔵 Web サーバ [172](#page-183-0) トレイ 位置 [3](#page-14-0), [4](#page-15-0) トレイ 1 位置 [6](#page-17-0) トレイ 1 位置 [5](#page-16-0) 封筒のセット [56](#page-67-0) 用紙の向き [36](#page-47-0) トレイ 1 の延長部分 位置 [5](#page-16-0) トレイ 1 の延長部分 位置 [6](#page-17-0) トレイ 2 セット [41](#page-52-0) ラベルのセット [58](#page-69-0) トレイ 収容枚数 [10](#page-21-0) 付属 [10](#page-21-0)

#### な

内蔵 Web サーバ (EWS) 機能 [166](#page-177-0) パスワードの割り当て [192](#page-203-0) 内蔵 Web サーバ (EWS) ネットワーク接続 [166](#page-177-0)

内蔵 Web サーバ ネットワーク設定の変更 [188](#page-199-0) 開く [188](#page-199-0) プリンタ名の変更 [188](#page-199-0)

#### ね

ネットワーク HP Web Jetadmin [197](#page-208-0) ネットワーク設定 HP 内蔵 Web サーバ [174](#page-185-0) ネットワーク二重通信設定、変 更 [190](#page-201-0) ネットワーク IPv4 アドレス [189](#page-200-0) IPv6 アドレス [189](#page-200-0) サブネット マスク [189](#page-200-0) 設定、表示 [188](#page-199-0) 設定、変更 [188](#page-199-0) 対応 [10](#page-21-0) デフォルト ゲートウェイ [189](#page-200-0) プリンタ名、変更 [188](#page-199-0) ネットワークの管理 [188](#page-199-0) ネットワーク フォルダ、保存先 [146](#page-157-0) ネットワークリンク速度、変更 [190](#page-201-0)

#### は

ハードウェア統合ポケット (HIP) 位置 [4](#page-15-0) 排紙ビン 紙詰まりの解消 [231](#page-242-0) ハード ディスク 暗号化 [193](#page-204-0)

## ひ

必須設定 ファックス [158](#page-169-0) ビン、排紙 位置 [3](#page-14-0), [4](#page-15-0)

## ふ

ファックス イメージの最適化 [273](#page-284-0) ファックス設定 HP 内蔵 Web サーバ [171](#page-182-0) 必須 [158](#page-169-0) ファックス 設定 [159](#page-170-0)

セットアップ [158](#page-169-0) 必須設定 [158](#page-169-0) ファックス 給紙の問題 [286](#page-297-0) テキストまたは画像の最適化 [273](#page-284-0) ファックス ポート 位置 [5](#page-16-0), [7](#page-18-0) 封筒、セット [56](#page-67-0) 封筒 印刷の向き [36](#page-47-0) フォーマッタ 位置 [5](#page-16-0), [6](#page-17-0) フォルダ 送信先 [146](#page-157-0) フォーマッタ 位置 [5](#page-16-0) 部数、変更 [102](#page-113-0) プライベート印刷 [90](#page-101-0) ブラウザ要件 HP 内蔵 Web サーバ [166](#page-177-0) プリンタのメモリに保存 [152](#page-163-0) プリンタのメモリ 保存先 [152](#page-163-0) プリンタのメモリ、保存先 [152](#page-163-0) プリンタ ドライバ、対応 [23](#page-34-0) 文書フィーダ ローラー クリーニング [268](#page-279-0), [274](#page-285-0) 文書フィーダ 給紙の問題 [212](#page-223-0) クリーニング [268](#page-279-0), [274](#page-285-0) 容量 [10](#page-21-0) 紙詰まり [215](#page-226-0)

へ ヘルプ、コントロール パネル [202](#page-213-0) ヘルプ ボタン 位置 [7](#page-18-0) ページ数/分 [10](#page-21-0)

#### ほ

ポート 位置 [5](#page-16-0), [6](#page-17-0) 保守キット 製品番号 [65](#page-76-0) 保存ジョブ 印刷 [92](#page-103-0) 削除 [92](#page-103-0) 作成 (Windows の場合) [90](#page-101-0) ポート 位置 [5](#page-16-0), [7](#page-18-0) ホーム ボタン 位置 [7](#page-18-0)

#### ま

マージン、最小 コピー [264](#page-275-0)

#### め

メモリ 付属 [10](#page-21-0)

#### も

モバイル印刷ソリューション [10](#page-21-0) モバイル印刷 Android デバイス [97](#page-108-0) モバイル印刷、対応ソフトウェ ア [27](#page-38-0)

#### ゆ

優先給紙トレイ 封筒のセット [56](#page-67-0)

#### よ

用紙タイプ 選択 (Windows) [85](#page-96-0) 用紙のピックアップに関する問題 解決 [206](#page-217-0), [208](#page-219-0) 用紙、注文 [64](#page-75-0) 用紙 4,000 枚大容量給紙トレイのセ ット [51](#page-62-0) 紙詰まり [214](#page-225-0) トレイ 1 の向き [36](#page-47-0) トレイ 1 への用紙のセット [34](#page-45-0) トレイ 2 への用紙のセット [41](#page-52-0) 用紙 選択 [256](#page-267-0)

#### ら

ラベル、セット [58](#page-69-0) ラベル 印刷 (Windows) [85](#page-96-0) 印刷用紙 [58](#page-69-0) 向き [58](#page-69-0)

#### り

両面印刷ユニット 紙詰まり除去 [232](#page-243-0) 両面印刷 Windows [83](#page-94-0) 手動 (Windows) [83](#page-94-0) 設定 (Windows の場合) [83](#page-94-0) 両面に印刷する 設定 (Windows の場合) [83](#page-94-0)

#### ろ

ローカル エリア ネットワーク (LAN) 位置 [5](#page-16-0) フォーマッタ ロック [193](#page-204-0) ローカル エリア ネットワーク (LAN) 位置 [5](#page-16-0), [7](#page-18-0) ローラー クリーニング、文書フィーダ [268](#page-279-0), [274](#page-285-0)

#### わ

ワイヤレス ネットワークの干渉 [283](#page-294-0) ワイヤレス ネットワーク トラブルシューティング [280](#page-291-0)

## ん

印刷、両面 Mac [87](#page-98-0) 右のドア 位置 [3](#page-14-0), [4](#page-15-0) 詰まり インナー フィニッシャ内のス テイプル [244](#page-255-0) 据え置き型フィニッシャ、後部 ドア [79,](#page-90-0) [249](#page-260-0) 交換 ステイプル カートリッジ [77](#page-88-0) 高速 USB 2.0 ポート 位置 [5](#page-16-0) 左のドア 位置 [4](#page-15-0) 紙詰まり インナー フィニッシャ [242](#page-253-0) タンデム トレイ [220](#page-231-0) 据え置き型フィニッシャ、後部 ドア [246](#page-257-0)

据え置き型フィニッシャ、正面 ドア [248](#page-259-0) 両面印刷ユニット [229](#page-240-0) 手差し両面印刷 Mac [87](#page-98-0) 据え置き型フィニッシャ、後部ドア 詰まり [79,](#page-90-0) [249](#page-260-0) 紙詰まり [246](#page-257-0) 据え置き型フィニッシャ、正面ドア 紙詰まり [248](#page-259-0) 電源スイッチ 位置 [3](#page-14-0), [4](#page-15-0) 電源接続 位置 [5](#page-16-0), [6](#page-17-0) 電力の使用 2W 以下 [195](#page-206-0) 排紙ビン 位置 [3](#page-14-0), [4](#page-15-0) 文書フィーダ 位置 [3](#page-14-0), [4](#page-15-0) 保存ジョブ 作成 (Mac) [91](#page-102-0) 保存、ジョブ Mac 設定 [91](#page-102-0) 用紙 タンデム トレイにセット [48](#page-59-0) 用紙タイプ 選択 (Mac) [88](#page-99-0) 両面印刷 Mac [87](#page-98-0) 手動 (Mac) [87](#page-98-0) 両面印刷ユニット 紙詰まり除去 [229](#page-240-0)